# **ANT-20, ANT-20E Advanced Network Tester**

# **CATS Test Sequencer Testcase Library Transmission**

BN 3035/95.90, BN 3035/95.91, BN 3035/95.92, BN 3035/95.93 [and for BN 3045/01, BN 3045/93.43](#page-2-0)

Software Version 4.00

Operating Manual Developers Guide

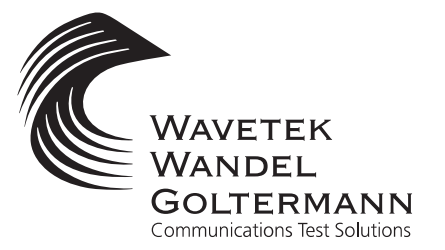

Please direct all enquiries to your local Wavetek Wandel Goltermann sales company. The addresses are given at the end of this handbook.

#### **Copyrights**

This product or parts of it are based upon Recommendations and/or Standards of the Standardization Sector of the International Telecommunication Union - ITU-T and/or of the European Telecommunications Standards Institute - ETSI. These Recommendations and Standards are subject to copyrights of these organizations. Without written permission of the ITU-T and/or ETSI it is not permitted to copy ITU-T Recommendations or ETSI standards or parts thereof and/or make them available to third parties.

Wavetek Wandel Goltermann Eningen GmbH & Co. Mühleweg 5, 72800 Eningen u. A. © 2000 Author: W. Besse, A. Baier, H. Bez, MDD/TD Translator: John Nutley Order no.: 3035/98.31 Edition: 09/00.07 (V4.00) Previous edition: 08/00.01 (V4.00) Subject to change without notice Our normal guarantee and delivery terms apply

Printed in Germany

- 1 [Operating Manual](#page-6-0)
- <span id="page-2-0"></span>2 [PDH/SDH/SONET Basic Testcases](#page-154-0)
	- 3 [Monitoring Testcases](#page-280-0)
	- 4 [Alarm Sensor Testcases](#page-356-0)
		- 5 [ATM Testcases](#page-424-0)
		- 6 [Jitter Testcases](#page-464-0)
		- 7 [Optics Testcases](#page-504-0)
	- 8 [Auxiliary Testcases \(Toolkit\)](#page-604-0)
		- 9 [D-WDM Testcases](#page-652-0)
			- 10
- 11 [List of all WWG CATS Test Sequencer Testcases](#page-698-0)
	- 12 [Developers Guide](#page-710-0)

# **Operating Manual**

For latest development changes please read file "readme.txt" of installed software.

# <span id="page-6-0"></span>**Operating Manual**

## **[1 Introduction](#page-14-0)**

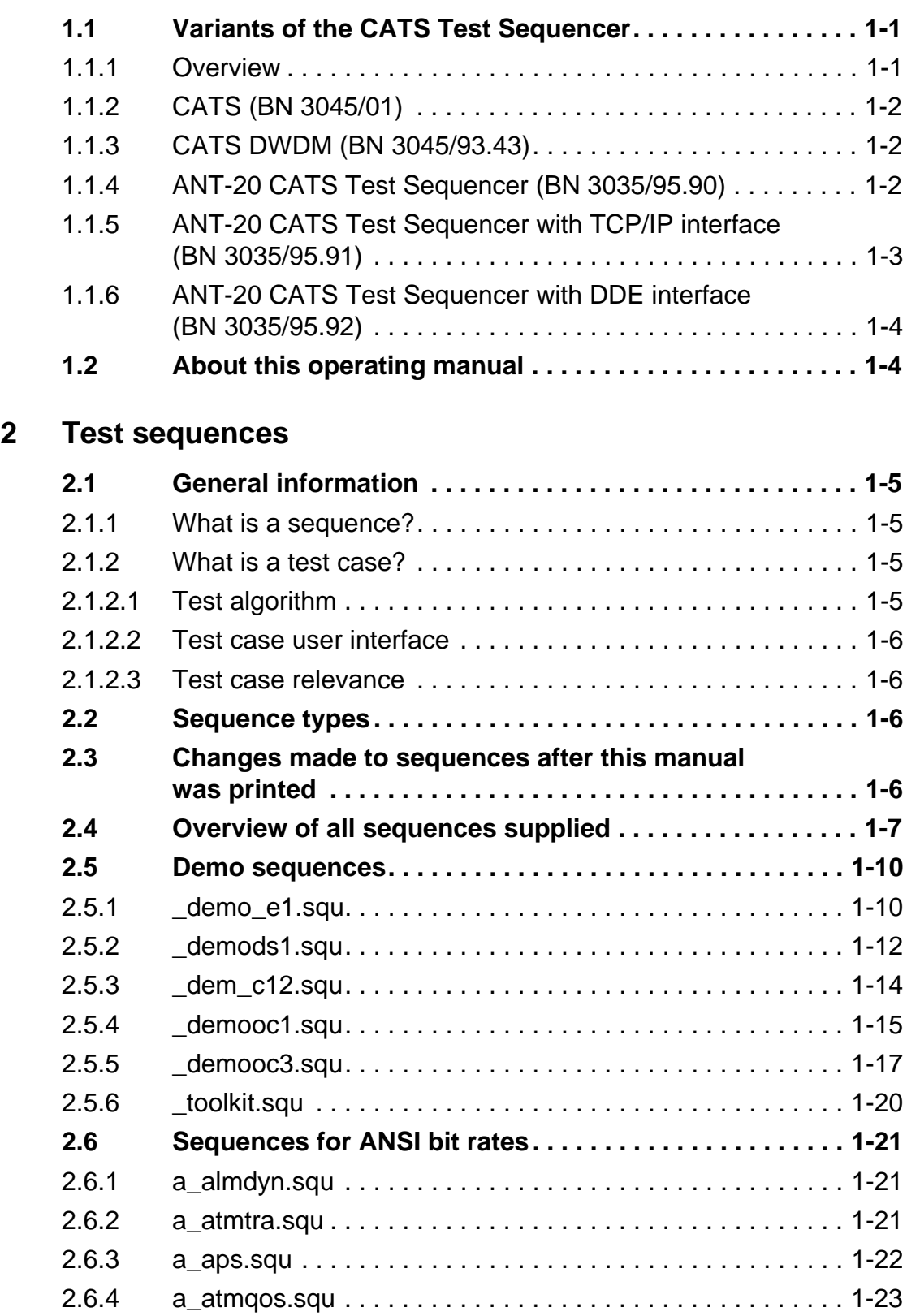

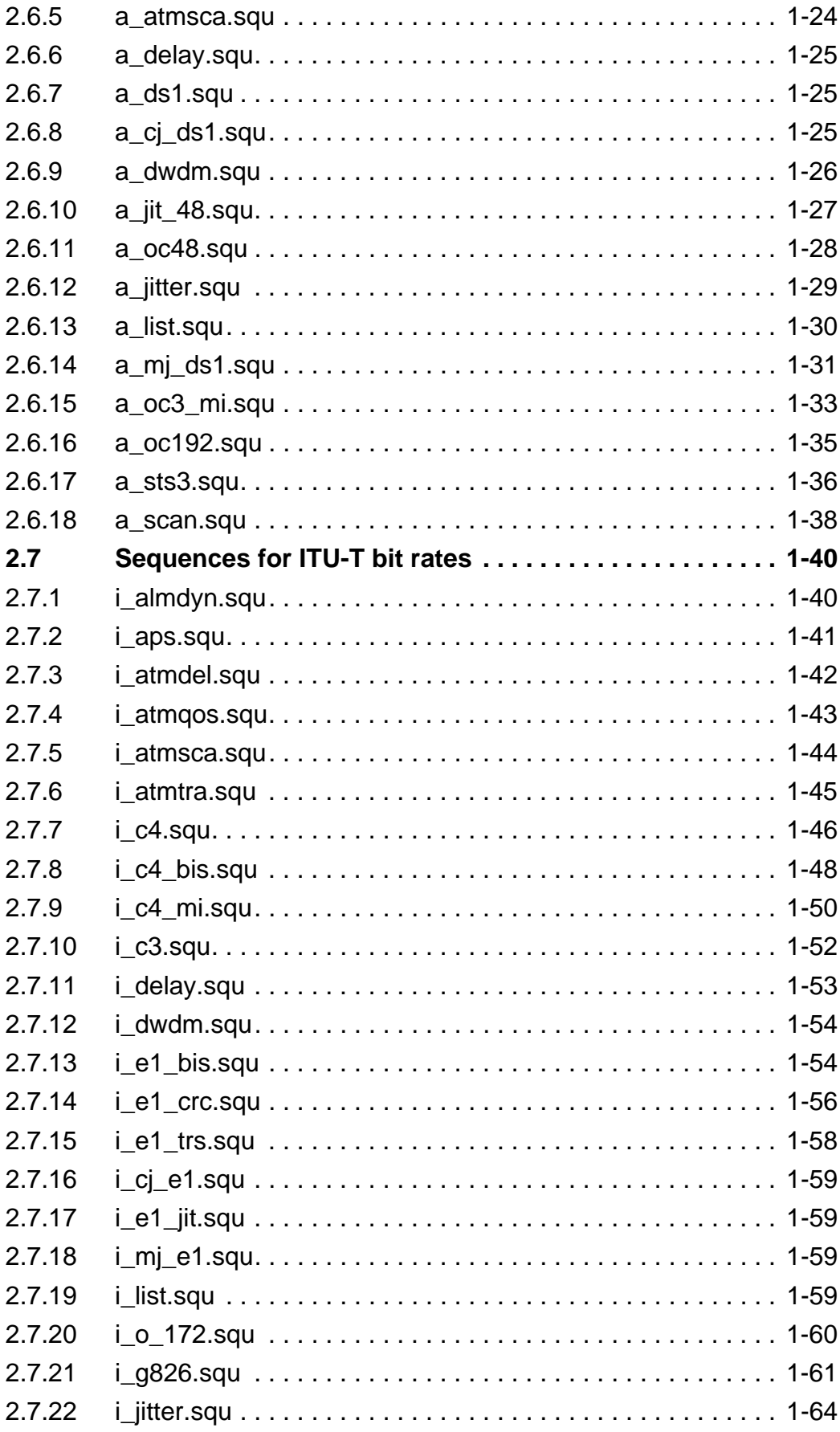

흞

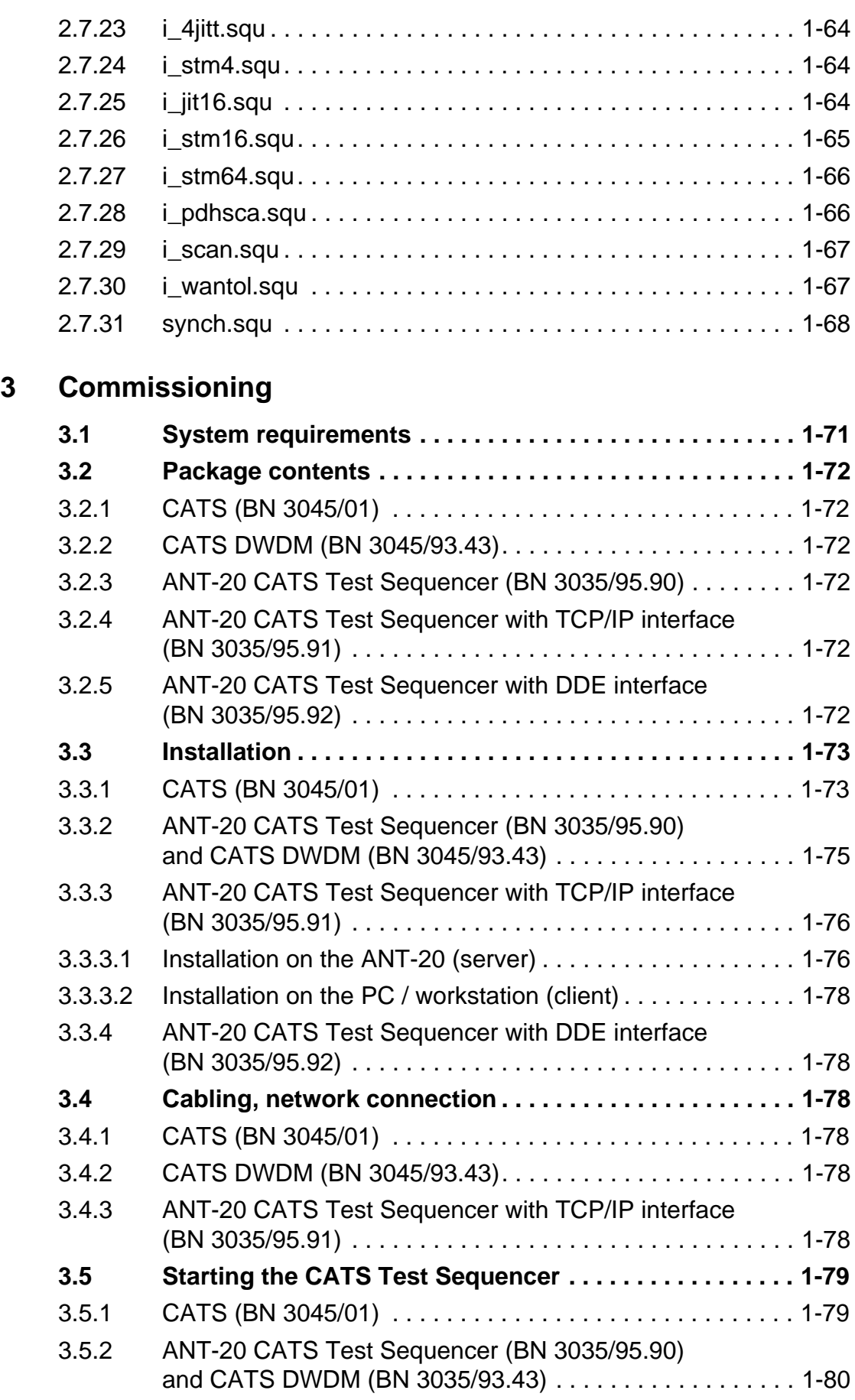

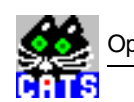

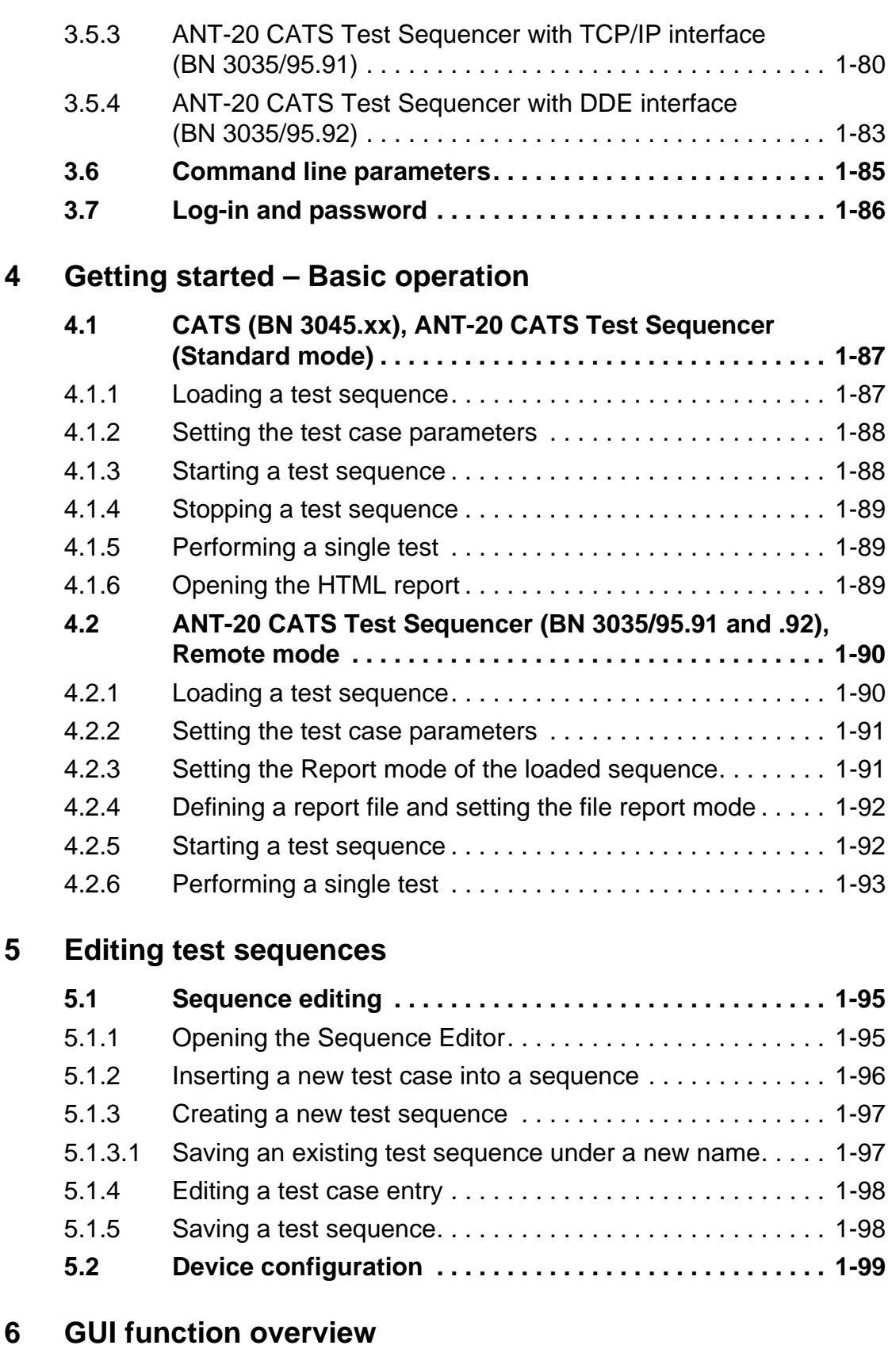

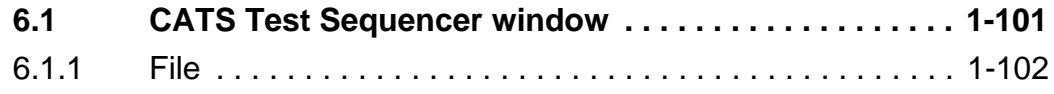

。<br>Ts

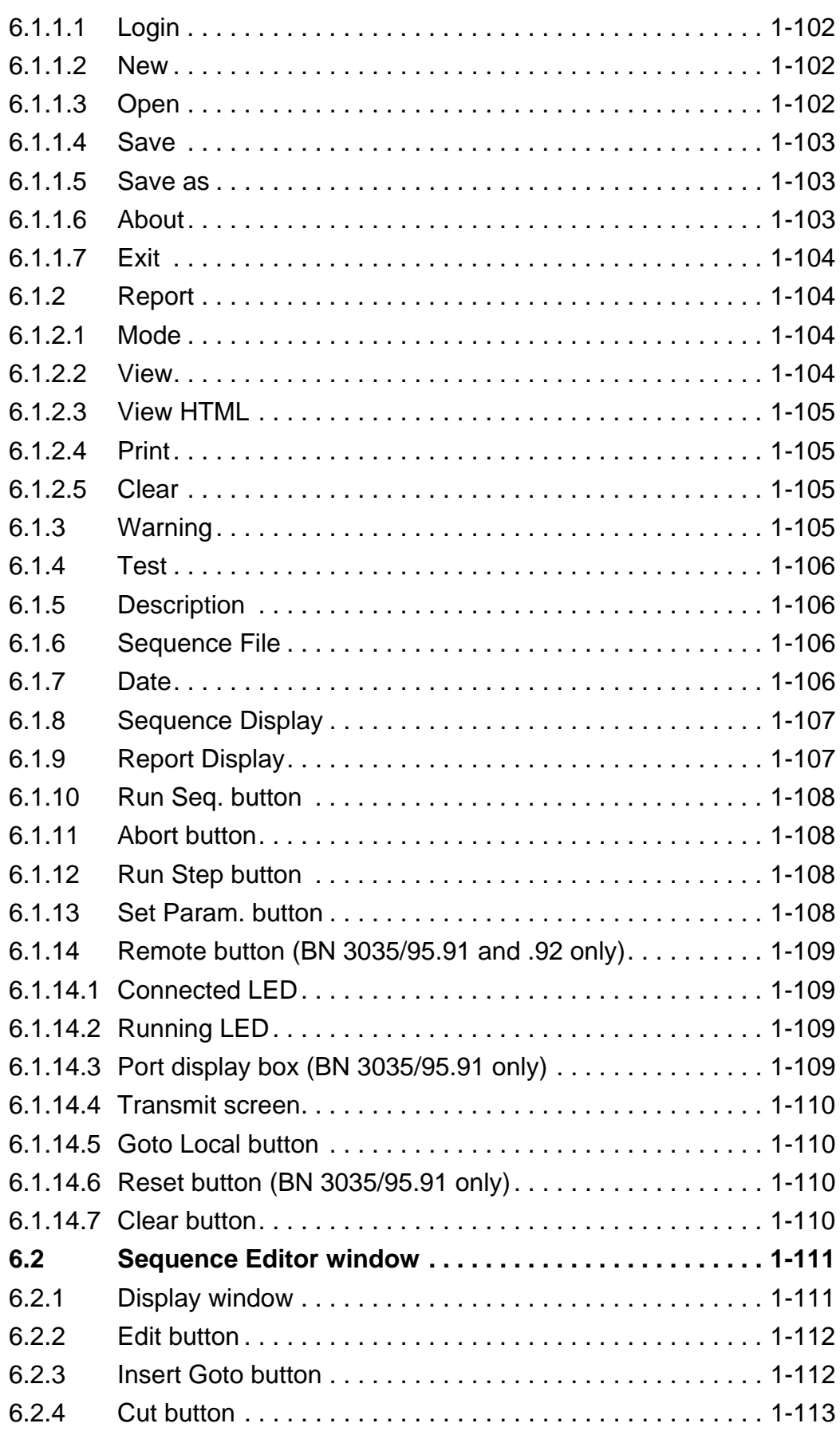

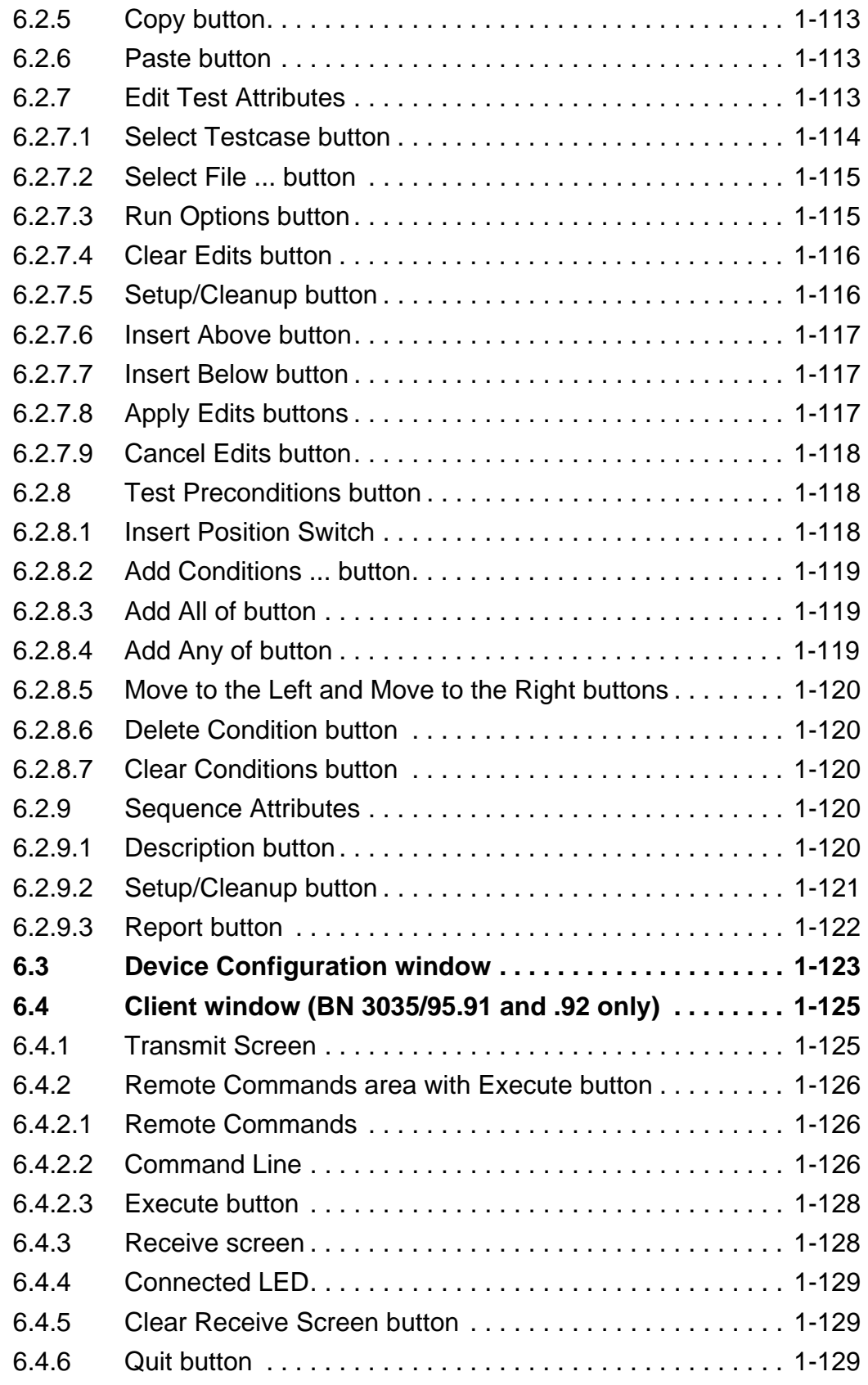

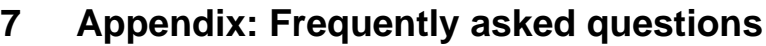

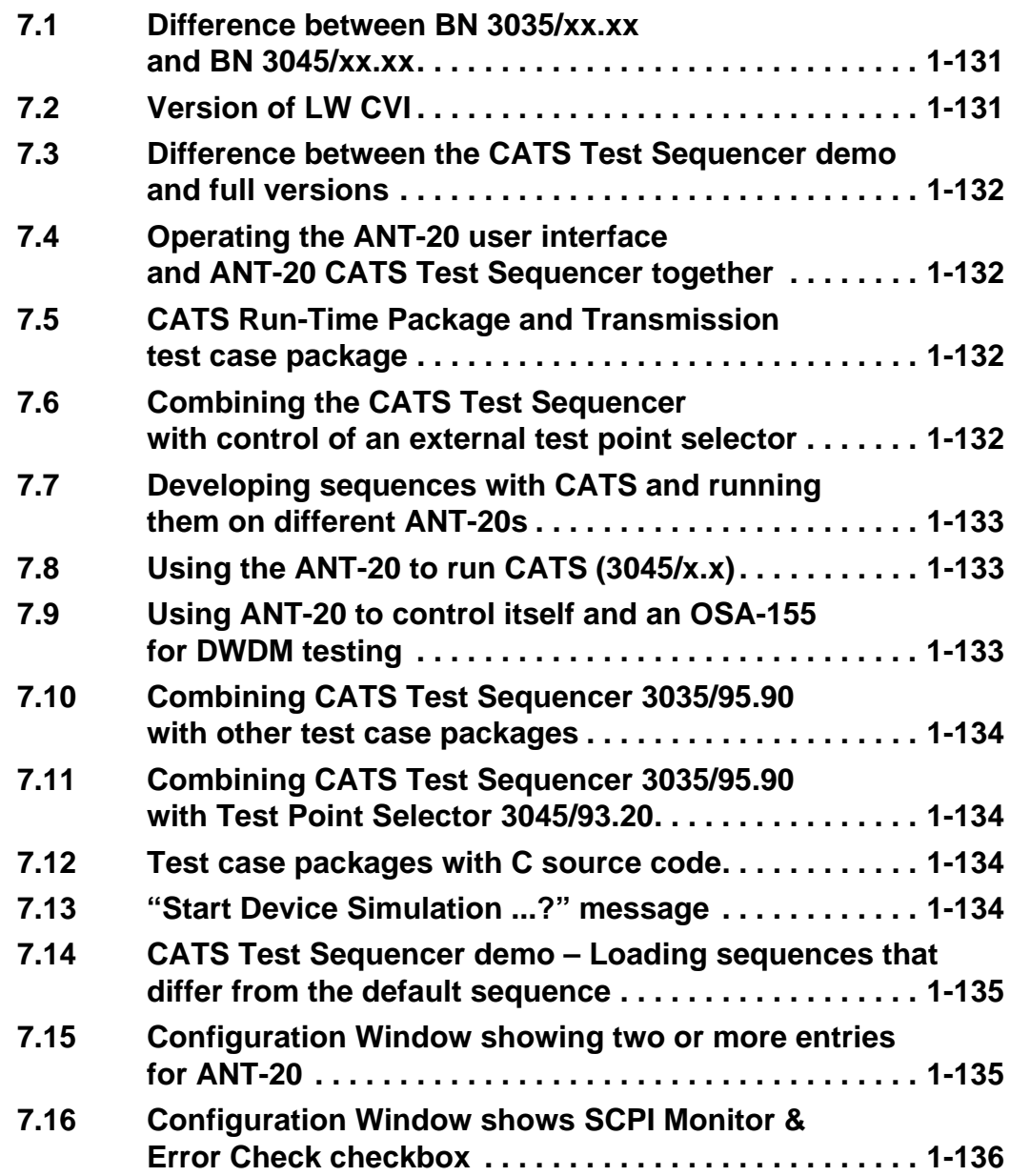

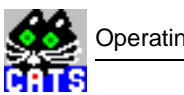

**Notes:** 

## <span id="page-14-0"></span>**1 Introduction**

Automatic testing has become essential for achieving a high degree of test depth, test speed and test repeatability. To save test time and to make full use of expensive test equipment, it is often necessary to run long-term automatic test campaigns overnight or even over the weekend.

Wavetek Wandel Goltermann has selected the popular National Instruments LabWindows CVI / Test Executive product as a platform for the development of a family of test automation products, called CATS (**C**omfortable **A**utomated **T**est**s**).

### **1.1 Variants of the CATS Test Sequencer**

This section summarizes all the variants of the CATS Test Sequencer that are described in this operating manual.

#### **1.1.1 Overview**

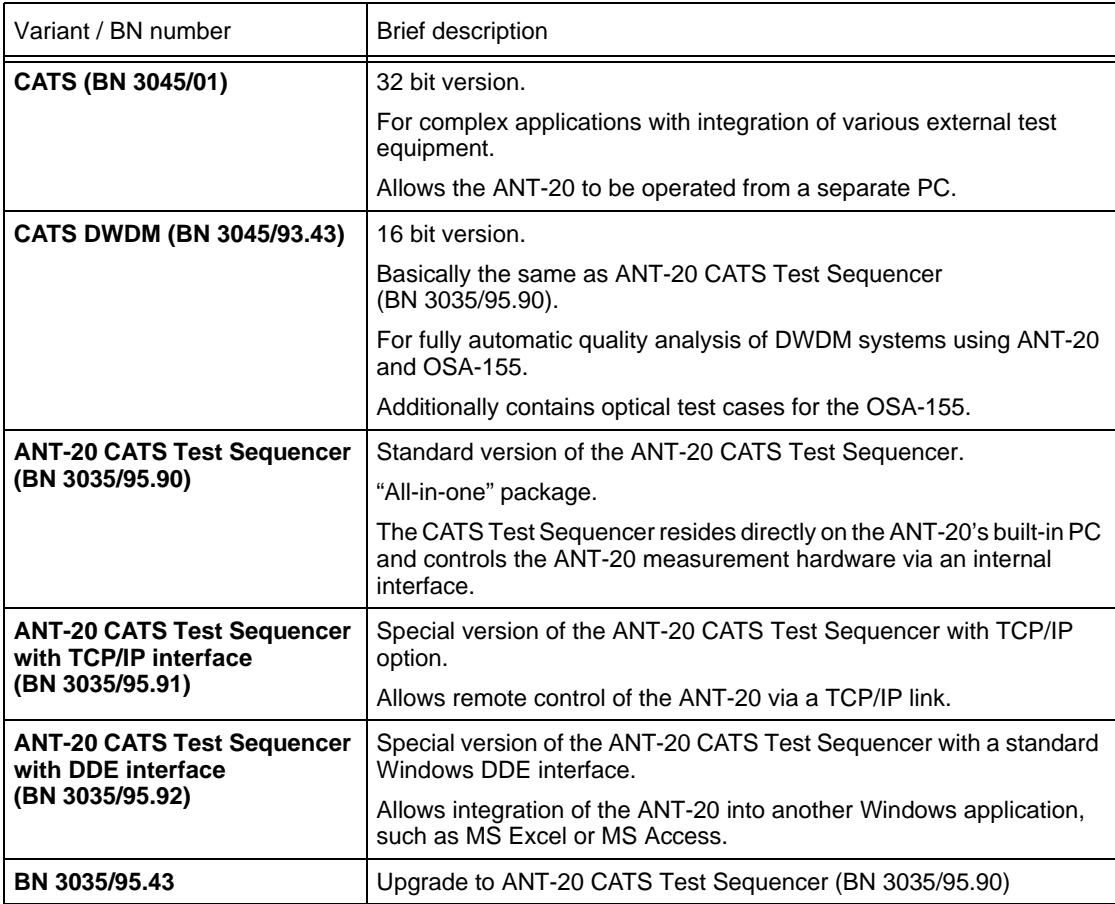

Table 1-1 CATS Test Sequencer variants

<span id="page-15-0"></span>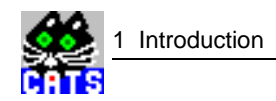

#### **1.1.2 CATS (BN 3045/01)**

32 bit version.

The CATS Test Sequencer toolkit is an add-on package for creating automated test systems providing test sequencing (based on single test cases) and test result logging. The software may be used for complex applications that demand the integration of several different test instruments as in a full-blown ATE (Automatic Test Equipment) system.

Test cases are built upon standard LabWindows CVI device drivers. The CATS Test Sequencer therefore allows easy integration of additional instruments.

The software package runs on almost any Windows PC. Controlled devices that use standard SCPI commands and VISA standard drivers can be connected via an IEEE 488.2 or V.24 cable.

A number of CATS Test Sequencer test case packages are available for integrating SDH / PDH / SONET / ATM test equipment (e.g. ANT-20/ANT-20E, ANX-920, ANX-930, ANX-950, etc.) with optical test equipment (e.g. laser sources, attenuators, level meters), test point selectors and other devices. The test cases cover the full range of typical SDH/SONET/ATM and optics measurements and are ready to use at the click of a mouse button.

#### **1.1.3 CATS DWDM (BN 3045/93.43)**

16 bit version.

Basically the same as ANT-20 CATS Test Sequencer (BN 3035/95.90).

CATS DWDM is a software application for fully automatic quality assessment measurements on DWDM systems during commissioning and troubleshooting. It combines the optical measurement features of the OSA-155 with the SONET/SDH test facilities of the ANT-20 Network Tester.

CATS DWDM is based on the ANT-20 CATS Test Sequencer concept, extending the original application to include DWDM measurement functions.

CATS is installed on an ANT-20, the OSA-155 is controlled by the ANT-20.

#### **1.1.4 ANT-20 CATS Test Sequencer (BN 3035/95.90)**

The ANT-20 CATS Test Sequencer is a special "all-in-one" package in the CATS Test Sequencer Test Automation family. The package includes the LW CVI based CATS Test Sequencer and a complete range of test cases for the ANT-20/ANT-20E and DominoCom, including PDH, SDH, SONET and ATM tests.

Instead of controlling the test instrument from an external PC via remote control interfaces such as the IEEE488.2 bus or V.24 interface, the CATS Test Sequencer resides directly on the ANT-20's built-in PC and controls the ANT-20 measurement hardware via an internal interface. It replaces the usual interactive ANT-20 graphical user interface and allows completely automatic sequences of pre-defined and user-definable test cases to be run.

This special "low-cost" version does not provide for integration of external test sets. If test equipment other than the ANT-20 is to be controlled from the ANT-20's built in PC, the "full" CATS Test Sequencer (BN3045/01) and its test case packages should be used.

All test cases developed for running on an external PC will also run on the ANT-20 itself.

There is an upgrade for the ANT-20 CATS Test Sequencer (BN 3035/95.90). The order number is BN 3035/95.93.

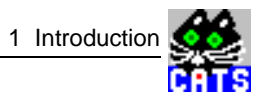

#### <span id="page-16-0"></span>**1.1.5 ANT-20 CATS Test Sequencer with TCP/IP interface (BN 3035/95.91)**

The ANT-20 CATS Test Sequencer is also available in a special version that allows it to be remote-controlled via a TCP/IP Ethernet interface.

The software package includes all the functions of the ANT-20 CATS Test Sequencer, i.e. all available test cases, and it can be run on the ANT-20 in standard mode just like the normal package (BN 3035/95.90). In addition to these existing functions, test cases can also be called via Ethernet (TCP/IP) using simple commands like "execute\_test" or "set\_parameters". The test case called is then automatically executed and the results including a PASS/FAIL statement are transferred back to the calling platform.

As the package is based on the standard socket mechanism (which means it can be called from most of the software platforms used in manufacturing and network management), it allows you to integrate the ANT-20 very easily and effectively into virtually any system environment. Instead of using "low level" programming and SCPI commands, you can instantly use test cases that have been prepared and fully debugged by WWG. All tests prior to integrating the ANT-20 into the user's environment can be done easily and effectively on the ANT-20 using the standard ANT-20 CATS Test Sequencer. The CATS Test Sequencer with TCP/IP interface is a unique solution for integrating the ANT-20 into user environments quickly.

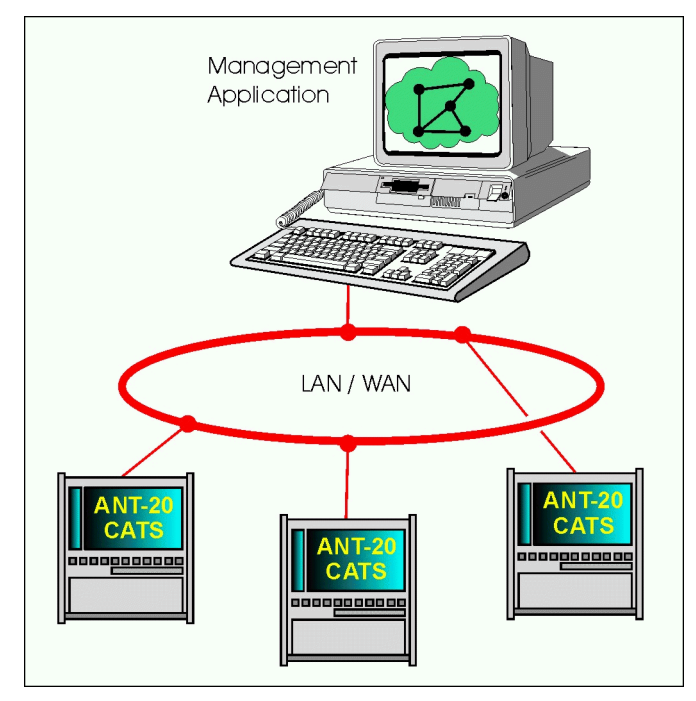

Fig. 1-1 ANT-20 CATS Test Sequencer with TCP/IP interface (integrated into a management system)

<span id="page-17-0"></span>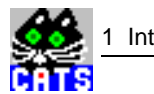

### **1.1.6 ANT-20 CATS Test Sequencer with DDE interface (BN 3035/95.92)**

This package provides exactly the same functions as the ANT-20 CATS Test Sequencer with TCP/IP interface (BN3035/95.91), but uses the standard Windows DDE mechanism to communicate instead of sockets. There are no differences in the formats of the command syntax and the results that are returned.

This software allows the ANT-20 CATS Test Sequencer to be integrated easily into other Windows applications running on the ANT-20, e.g. MS EXCEL or MS ACCESS. Test cases can then be fully integrated and called using macros written using these standard Windows applications.

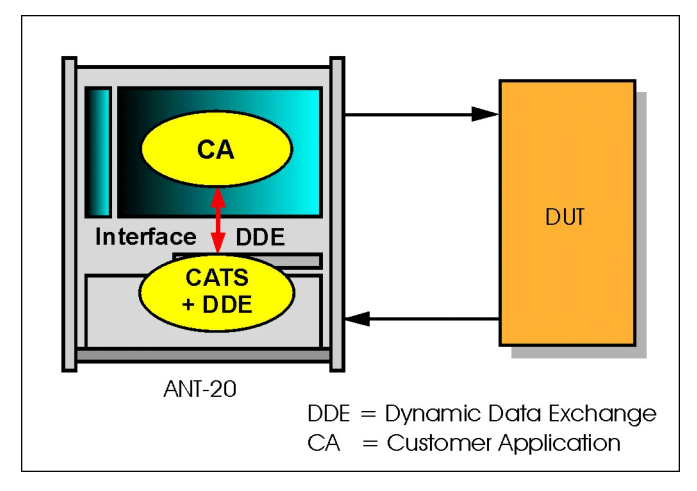

Fig. 1-2 ANT-20 CATS Test Sequencer with DDE interface

#### **1.2 About this operating manual**

This operating manual describes the operation and functions of the following CATS Test Sequencer variants:

- ANT-20 CATS Test Sequencer (BN 3035/95.90)
- ANT-20 CATS Test Sequencer with TCP/IP interface (BN 3035/95.91)
- ANT-20 CATS Test Sequencer with DDE interface (BN 3035/95.92)
- CATS (BN 3045.01)
- CATS DWDM (BN 3045/93.43)

It also includes all the information required for updating and creating test cases and test sequences.

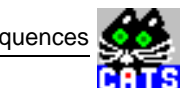

## <span id="page-18-0"></span>**2 Test sequences**

This section contains a brief explanation of the terms test sequence and test case, together with descriptions of the sequences supplied by Wavetek Wandel Goltermann with the CATS Test Sequencer.

#### **2.1 General information**

The CATS Test Sequencer test automation products provide the framework for running, creating or modifying sequences of test cases. Comprehensive libraries of standard test cases for PDH, SDH, SONET, ATM, optical communications and test point selectors are available. The ANT-20 CATS Test Sequencer is supplied with a complete set of standard test cases. Test case libraries can be ordered as options for the CATS Test Sequencer.

**Note:** The CATS Test Sequencer can also be used to run test cases that have been created using the developer's environment of LabWindows CVI and CATS Test Sequencer. See CATS Test Sequencer developer's manual for details.

Although it is possible to create completely new sequences by selecting "Sequence", "Edit Sequence" in the main menu, we recommend that you use the sequences provided by Wavetek Wandel Goltermann as a basis for your own developments unless you are fully acquainted with the functions of the CATS Test Sequencer.

#### **2.1.1 What is a sequence?**

A CATS Test Sequencer sequence:

- is a collection of test cases, which are executed when the sequence is executed
- is defined using the CATS Test Sequencer sequence editor
- is stored as a standard file using the file extension \*.SQU

A typical sequence includes a list of test cases, setup/cleanup functions, preconditions for flow control based on Pass/Fail results, test case report file information, description of the sequence, and database information.

The sequences supplied are stored in the directory **./sequence**. Preconditions can be used to define how the test cases of a sequence are executed.

#### **2.1.2 What is a test case?**

A CATS Test Sequencer test case consists of:

- Test algorithm
- Graphical user interface to set test parameters

#### **2.1.2.1 Test algorithm**

The test algorithm allows the performance of specific actions, such as setting up the instrument, interacting with the user, starting a measurement, evaluating test results against thresholds, etc. This test algorithm is a C-function that is found in a LabWindows CVI object file (file extension

<span id="page-19-0"></span>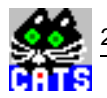

".obj"). You do not need to know the details of this C function to create and modify test sequences, but you must know the name of the function and the name of the ".obj" file where it can be found.

**Note:** All test case names, object files and detailed descriptions of what they actually do can be found in section 7.

#### **2.1.2.2 Test case user interface**

The user interface of each test case in a sequence can be opened by double-clicking on the test case in the "Sequence" display or by clicking the [Set param.] button in the "Test Sequencer" window. Most CATS Test Sequencer test cases are "generic", which means that they can be used for a number of different signal structures, etc.

**Note:** Each test case in a sequence is independent of any preceding test cases.

#### **2.1.2.3 Test case relevance**

The CATS Test Sequencer distinguishes between test cases that are relevant to the status of the test sequence (such as a bit error check or an alarm sensor test) and those which do not affect the outcome of the test sequence, such as those that set up an instrument or send a message to the user.

- Test cases that are relevant to the test sequence status are displayed in red (status can be "PASS" or "FAIL")
- Test cases that are not relevant to sequence status are displayed in blue (status will always be "DC" = Don't Care)
- **Note:** If a test case marked as "Don't Care" fails, the sequence is stopped automatically. This is an illegal situation and should never occur in a debugged sequence.

#### **2.2 Sequence types**

The following types of sequence are available. They are distinguished by the start of the sequence name:

| Sequence type                | Start of sequence name |
|------------------------------|------------------------|
| Demo sequence                | "_" (underscore)       |
| Sequence for ANSI bit rates  | "a "                   |
| Sequence for ITU-T bit rates | 662 99                 |

Table 2-1 Sequence types

#### **2.3 Changes made to sequences after this manual was printed**

The descriptions of sequences in this operating manual were correct at the time of going to press.

Any later changes to sequences and any new sequences are described in the "readme" file of the software.

### <span id="page-20-0"></span>**2.4 Overview of all sequences supplied**

This section lists all the test sequences supplied with the software together with their brief descriptions. Detailed descriptions, including descriptions of the test cases included in the sequences, are found in the following three sections: [Sec. 2.5, Page 1-10,](#page-23-0) [Sec. 2.6, Page 1-21,](#page-34-0) and [Sec. 2.7, Page 1-40](#page-53-0).

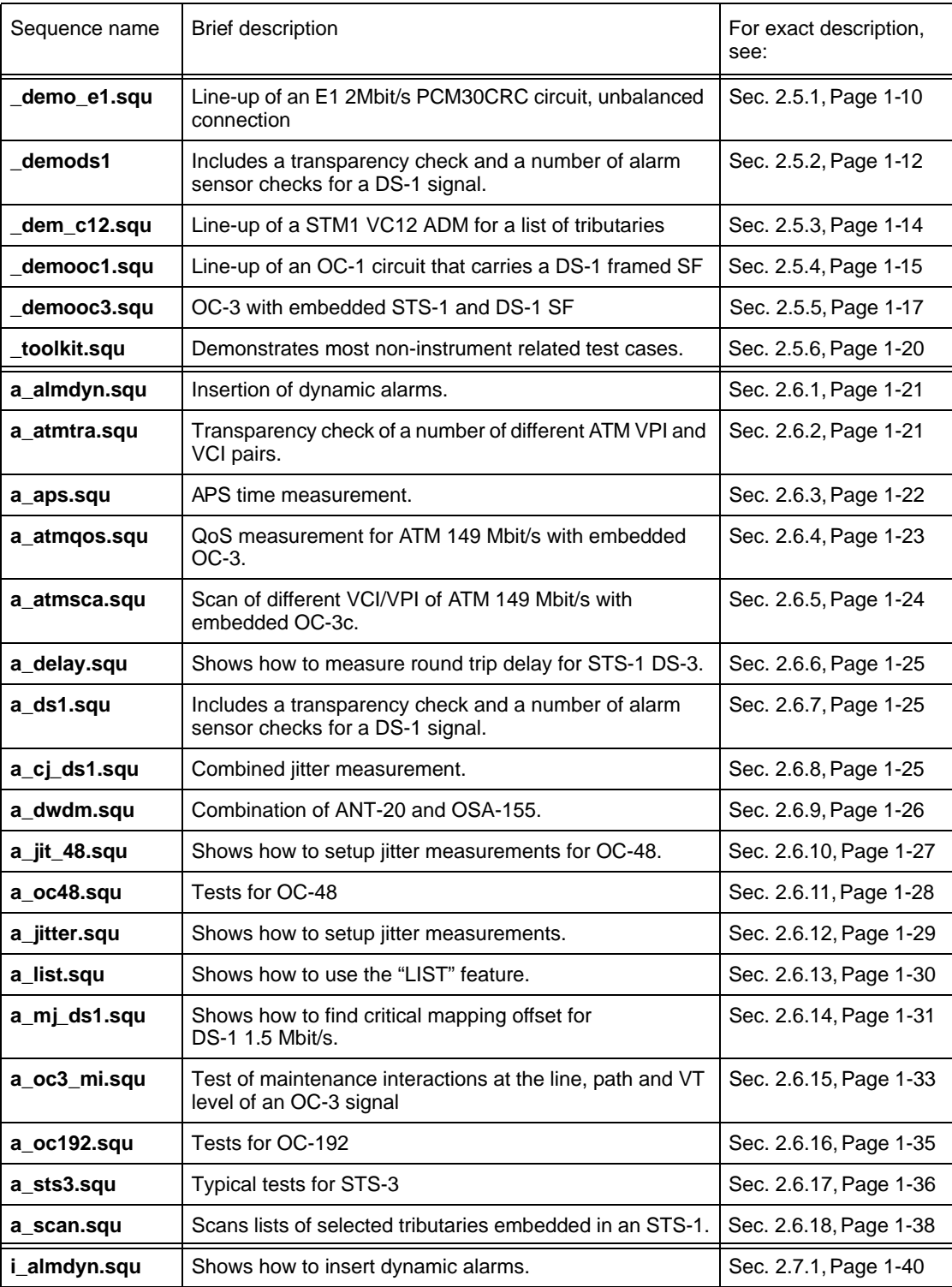

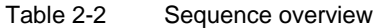

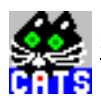

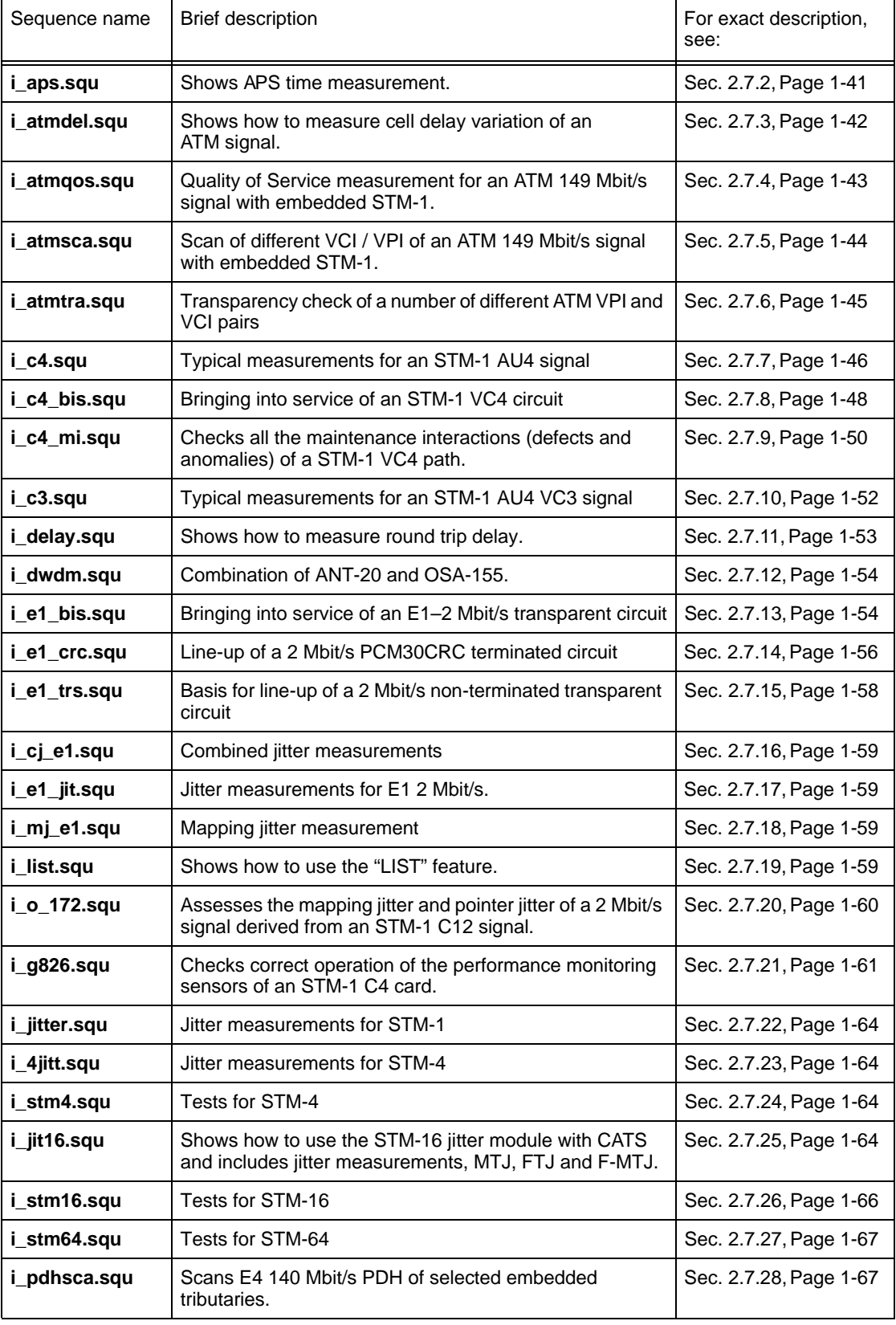

Table 2-2 Sequence overview

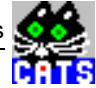

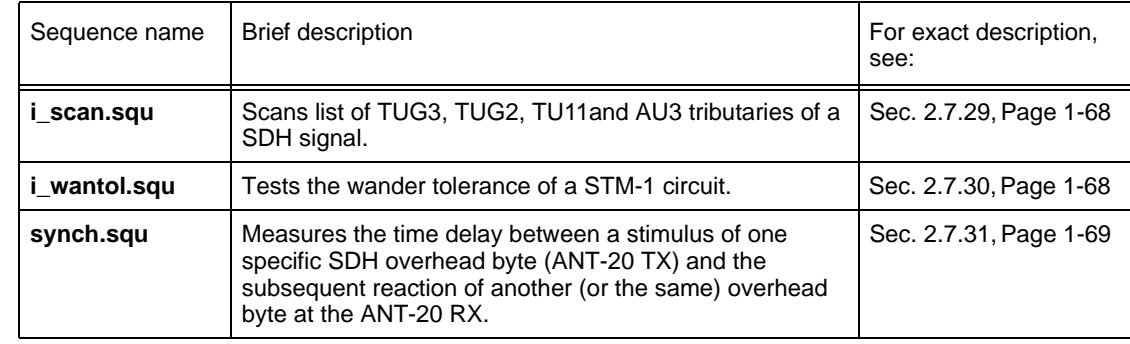

Table 2-2 Sequence overview

<span id="page-23-0"></span>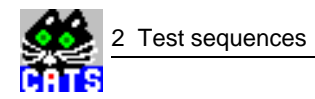

#### **2.5 Demo sequences**

This section describes the demo sequences that are provided with the software. Demo sequences demonstrate various aspects of the CATS software as examples.

#### **2.5.1 \_demo\_e1.squ**

This sequence is a demo example for the line-up of a E1 2 Mbit/s PCM30CRC circuit using an unbalanced connection. It includes a bit error test, a pulling range test, various alarm sensor tests and G.826 long-term analysis.

To demonstrate the behavior of G.826 analysis when defects or anomalies occur, this demo sequence also contains test cases that can inject such events while the G.826 analysis is running.

To be useful in a "real-life" environment, the parameters for the alarm sensor tests need to be adapted (e.g. LOS expected when LOS is sent will work fine with a coaxial cable between RX and TX of the ANT-20. With a real unit under test (UUT) between the two, AIS would be expected when LOS is sent).

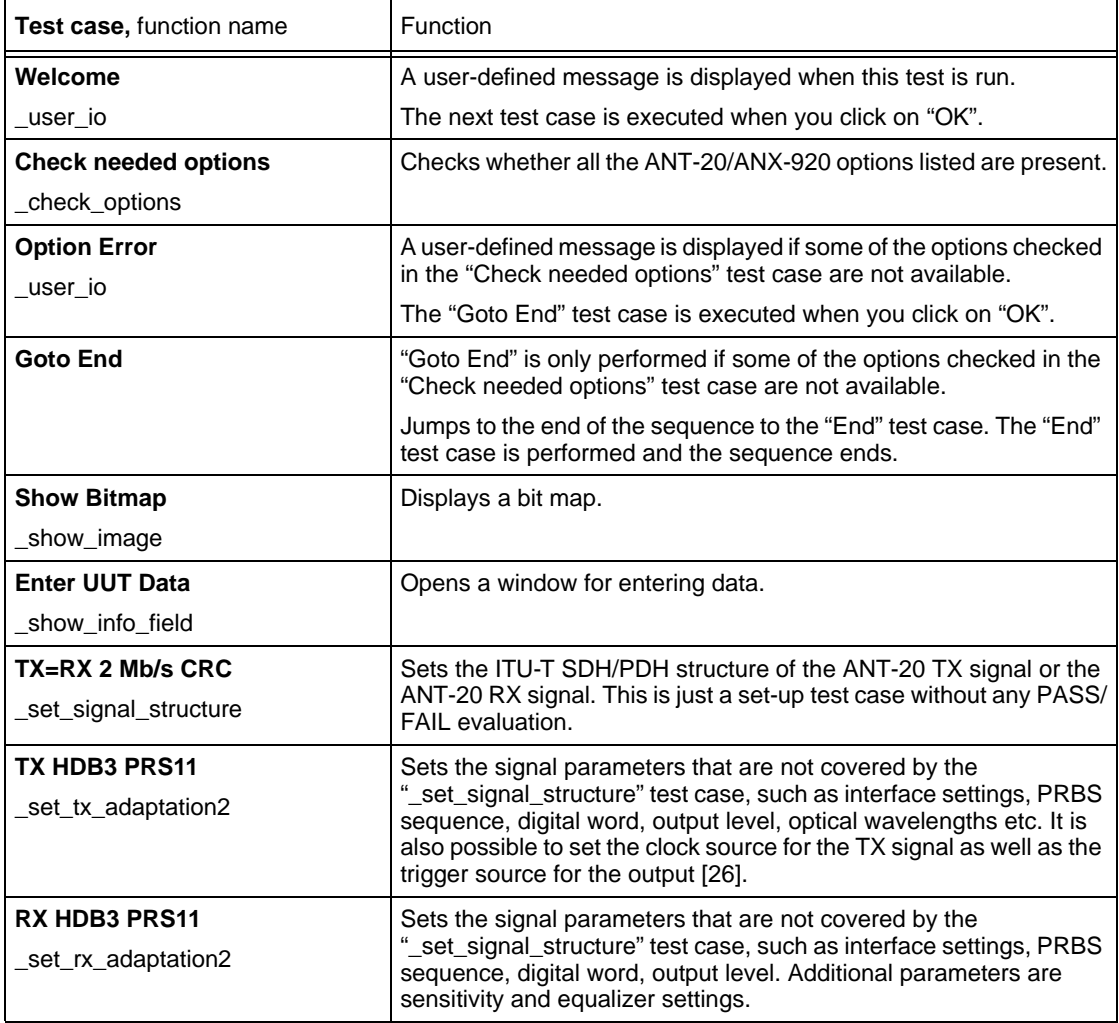

Table 2-3 "\_demo\_e1.squ" test sequence: test cases used and their functions

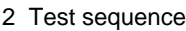

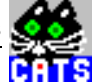

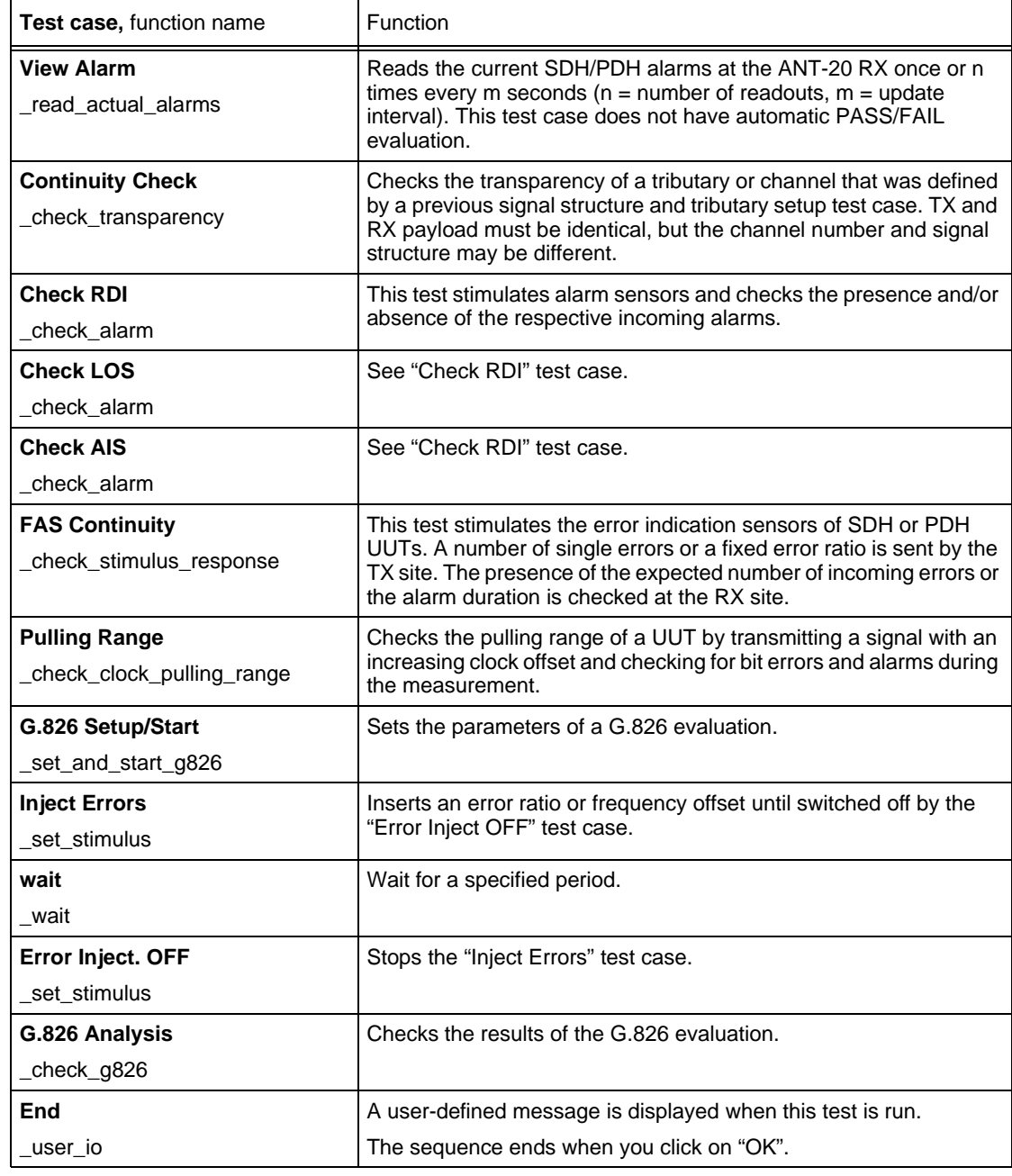

Table 2-3 "\_demo\_e1.squ" test sequence: test cases used and their functions

<span id="page-25-0"></span>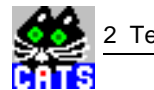

#### **2.5.2 \_demods1.squ**

This sequence includes a transparency check and a number of alarm sensor checks for a DS1 signal. It also includes long-term monitoring (check all events) and a check of pulling range and Alarm N in M.

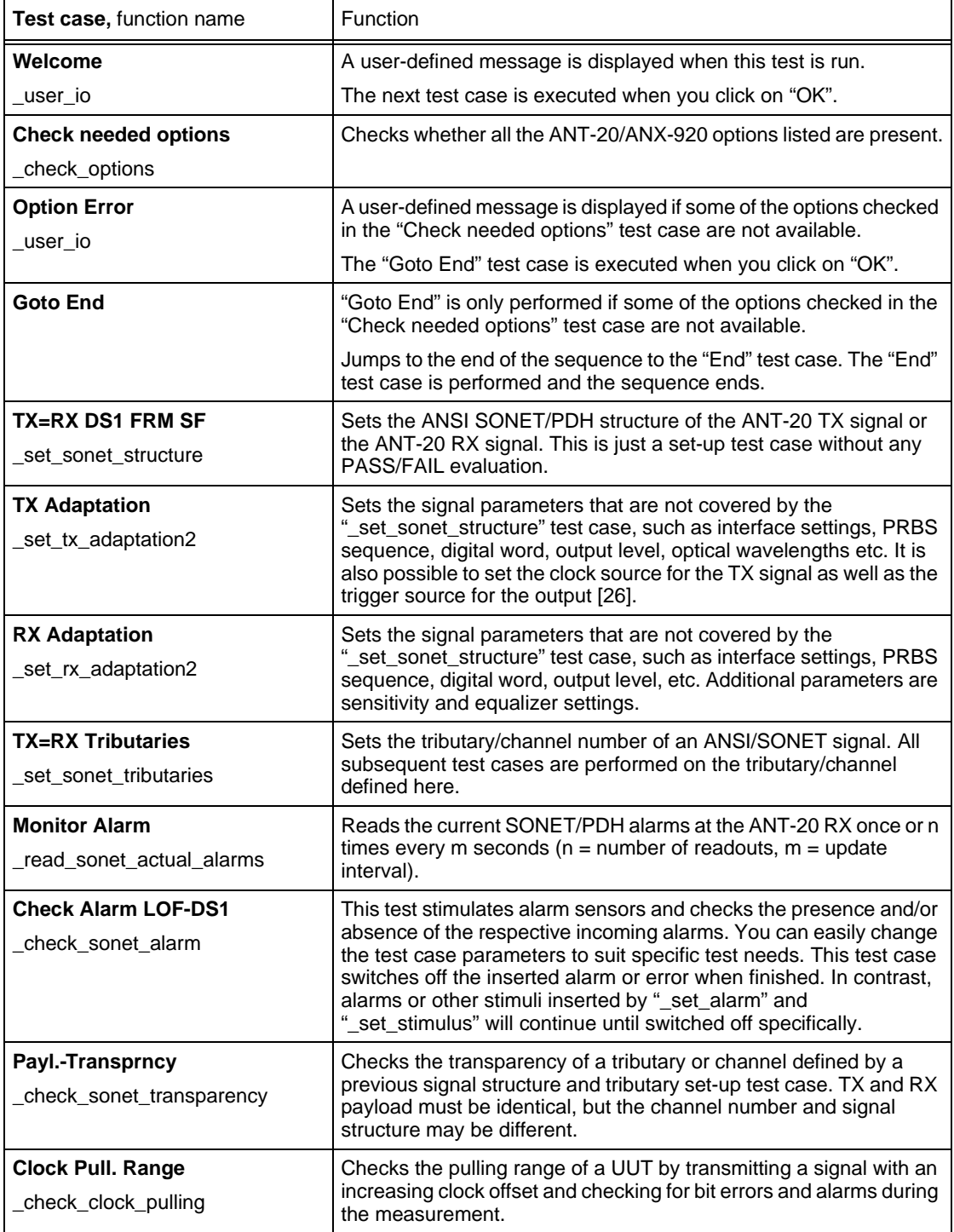

Table 2-4 "\_demods1.squ" test sequence: test cases used and their functions

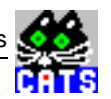

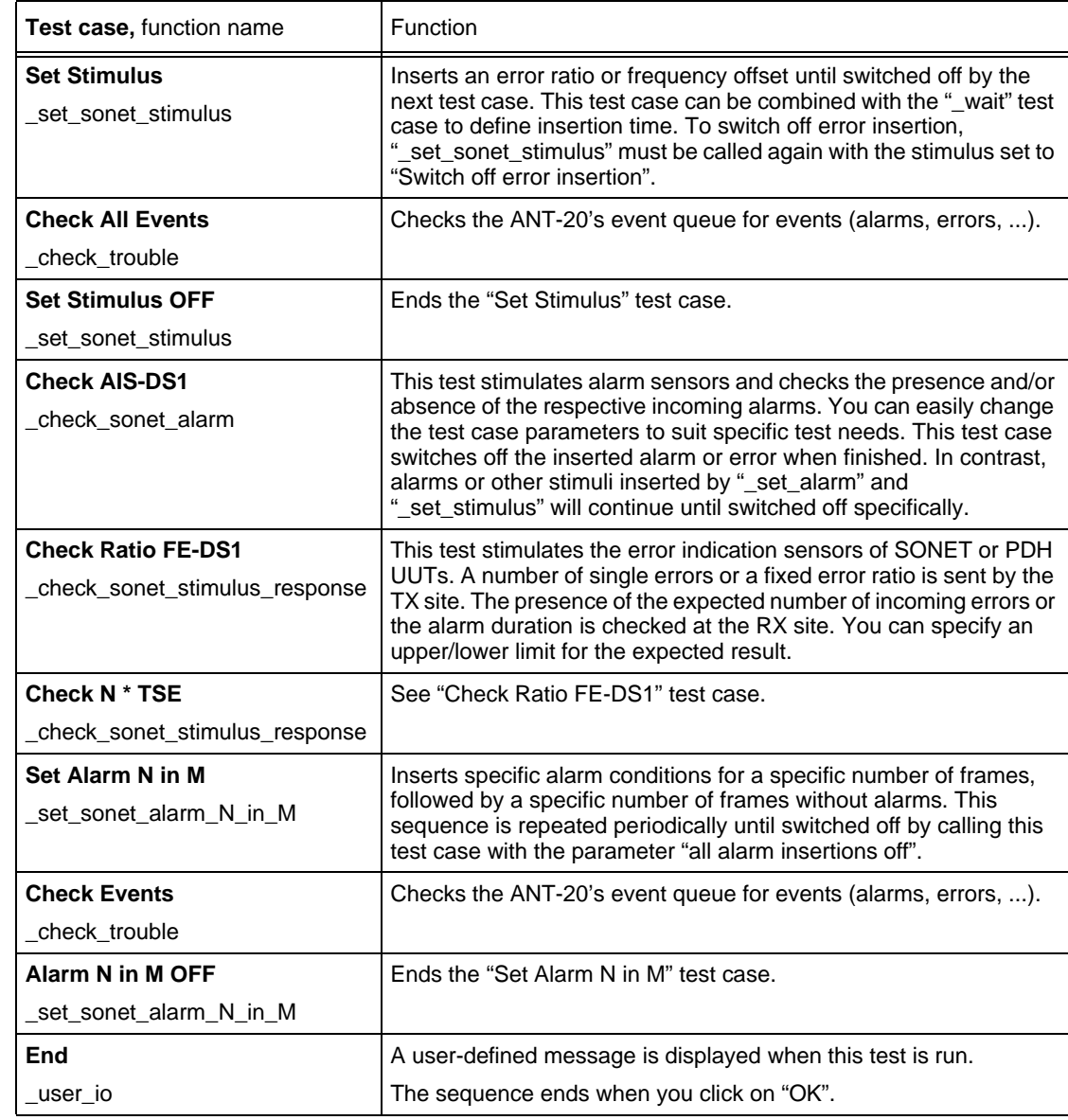

Table 2-4 "\_demods1.squ" test sequence: test cases used and their functions

<span id="page-27-0"></span>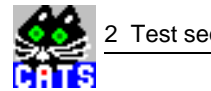

#### **2.5.3 \_dem\_c12.squ**

This sequence is a demo example for the line-up of an STM-1 VC12 ADM. The connection is made via an unbalanced electrical line (STM-1). A transparency check and a number of alarm sensor tests are carried out for all 63 or for a user defined number of VC-12 channels.

To be useful in a "real-life" environment, the parameters for the alarm sensor tests need to be adapted (e.g. TU-LOP expected when TU-LOP is sent will work fine with a coaxial cable between RX and TX of the ANT-20. With a real unit under test (UUT) between the two, TU-AIS would be expected when TU-LOP is sent).

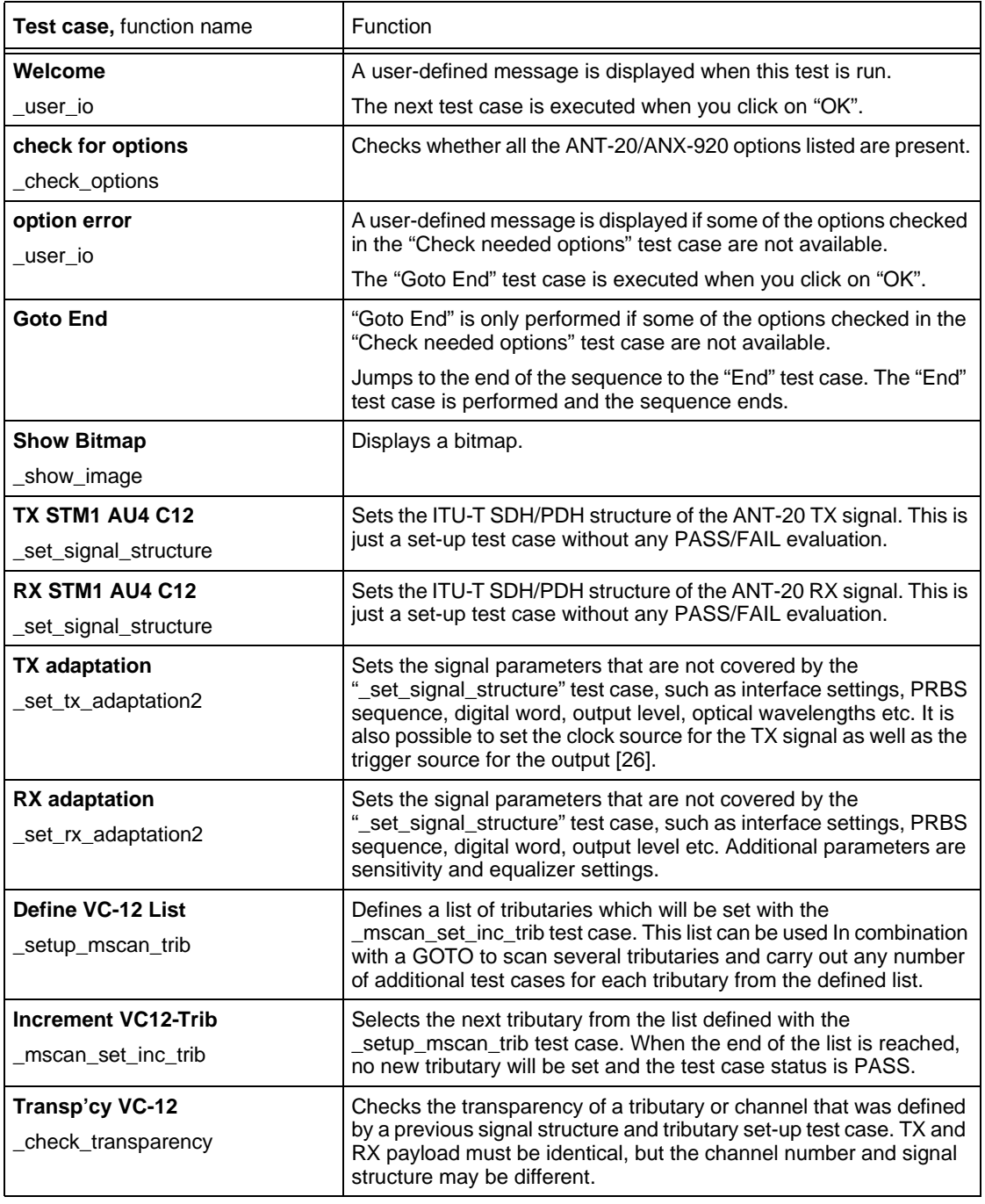

Table 2-5 "\_dem\_c12.squ" test sequence: test cases used and their functions

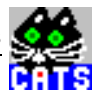

<span id="page-28-0"></span>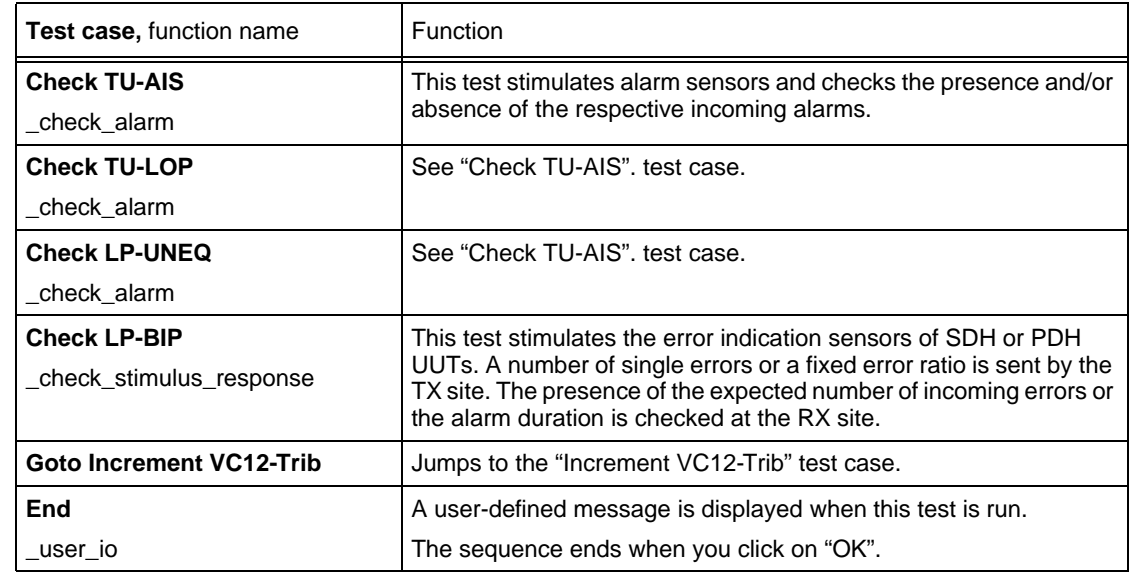

Table 2-5 "\_dem\_c12.squ" test sequence: test cases used and their functions

#### **2.5.4 \_demooc1.squ**

This sequence is a demo example of a line-up of an OC-1 circuit that carries a DS1 framed SF. Connection to the ANT-20 is optical. Tests include a quick look at the alarm situation, a payload transparency check, a long-term error test, an alarm sensor test and some examples of injecting different stimuli like errors and alarms (permanent or N in M).

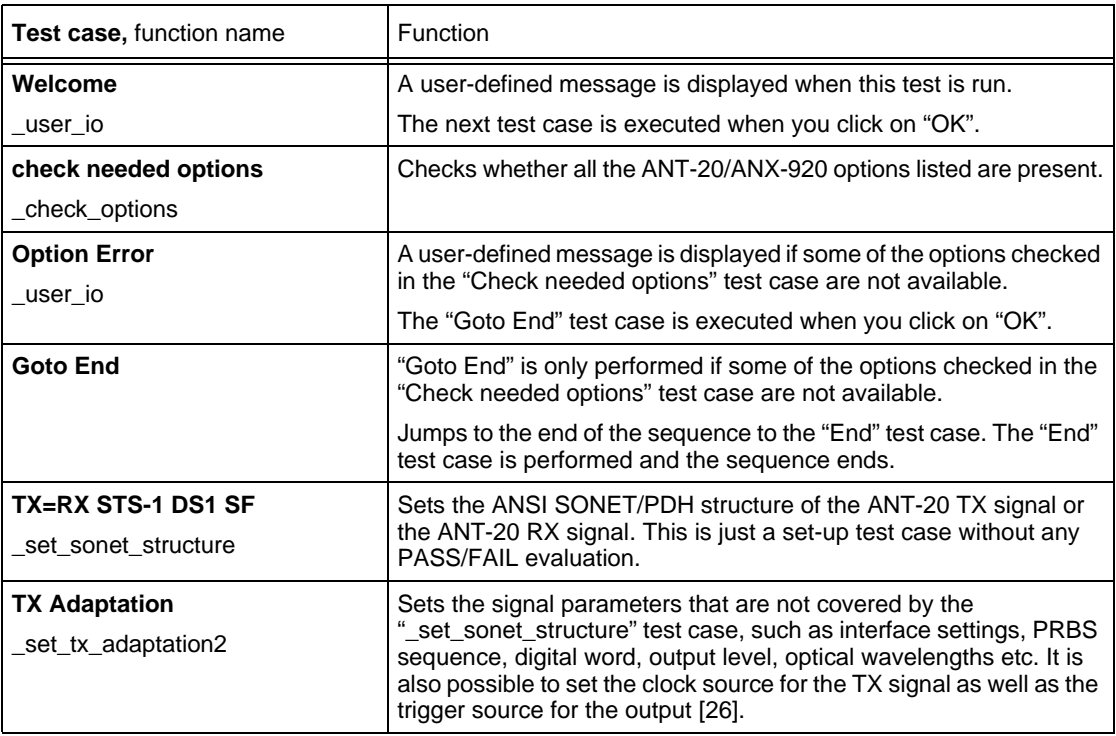

Table 2-6 "\_demooc1.squ" test sequence: test cases used and their functions

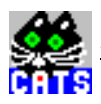

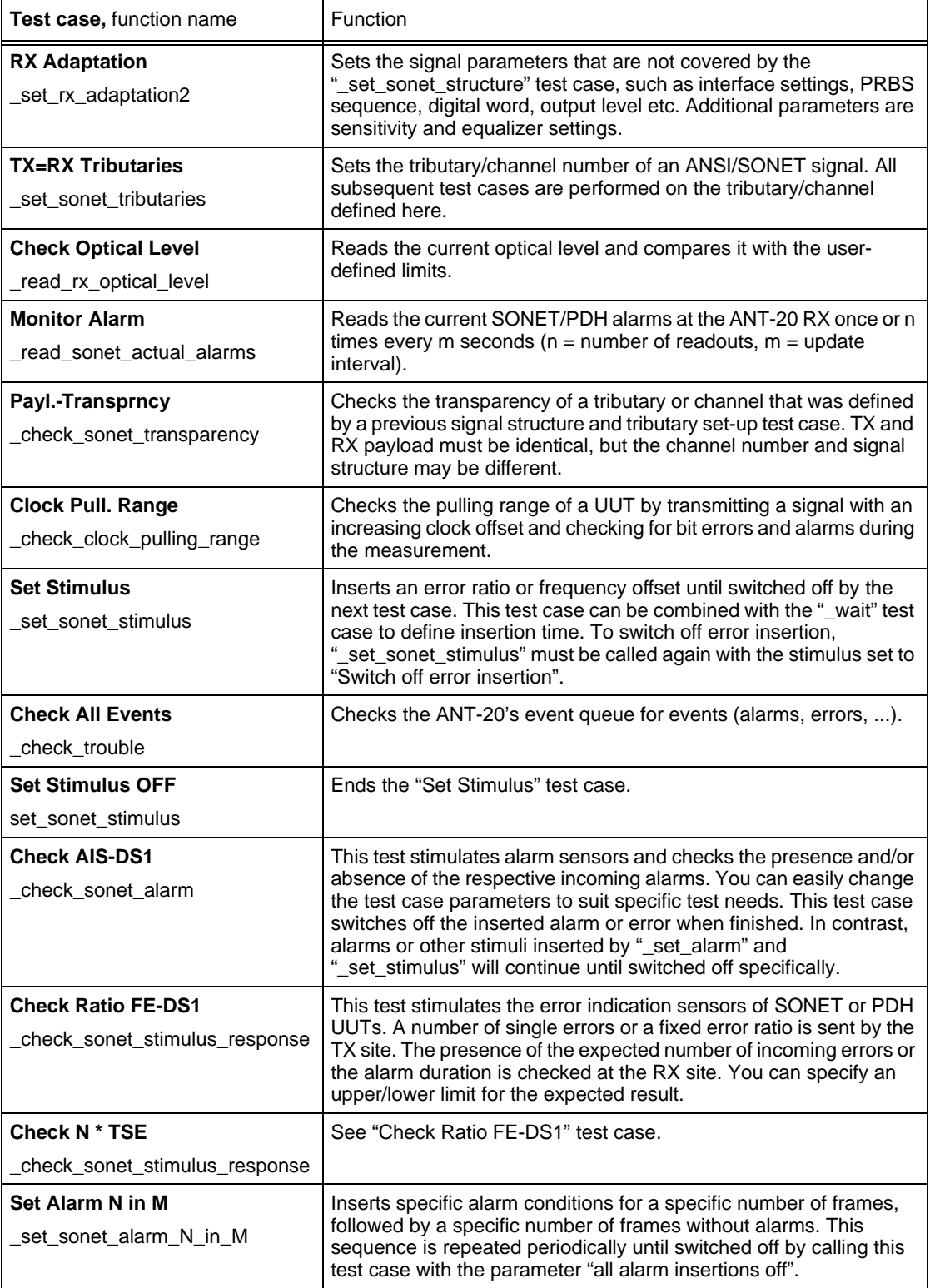

Table 2-6 "\_demooc1.squ" test sequence: test cases used and their functions

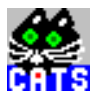

<span id="page-30-0"></span>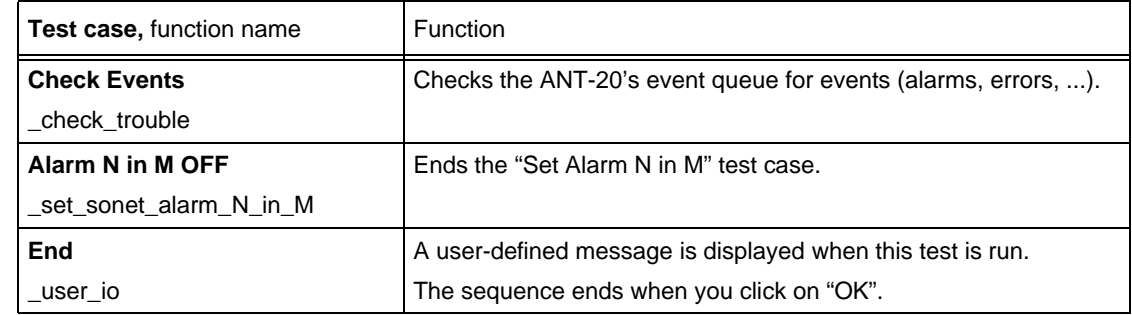

Table 2-6 "\_demooc1.squ" test sequence: test cases used and their functions

#### **2.5.5 \_demooc3.squ**

This sequence is a demo example of tests of the maintenance interactions at all hierarchy levels of an OC-3 optical signal with embedded STS-1 and DS-1 SF. Tests include LOS and LOF alarm sensors, high and low B1 error rate, AIS line and BIP line for the OC-3 line level as well as AIS path, LOP path, UNEQ path and PLM path for the HO path level.

After these tests, a full test sequence is performed on all 84 (or a user-defined number) different VT 1.5. The tests include a payload transparency check for the embedded DS-1, an AIS-VT, LOP-VT, UNEQ-VT and PLM-VT alarm check and a high/low BIP-VT error rate check.

To be useful in a "real-life" environment, the parameters of the alarm sensor tests need to be adapted. This demo sequence is written in such a way that it will deliver a pass result when an optical loop is present between the TX and RX of the ANT-20.

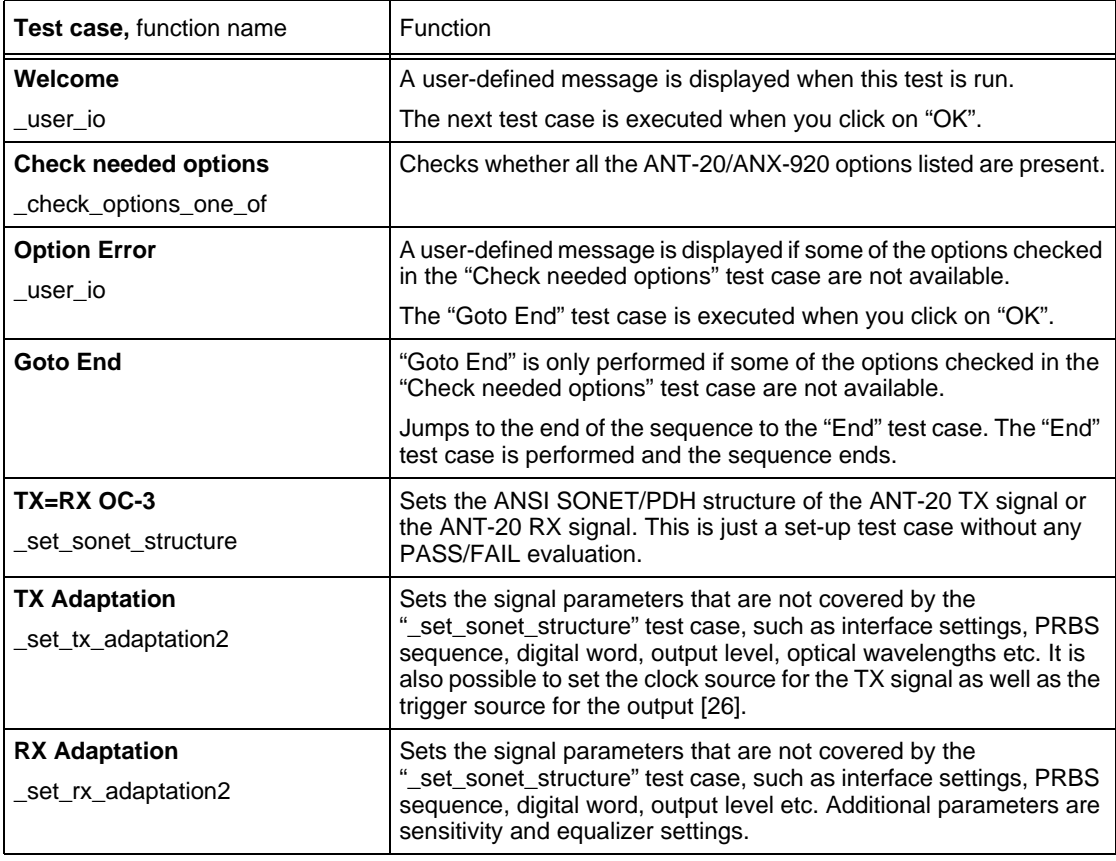

Table 2-7 "\_demooc3.squ" test sequence: test cases used and their functions

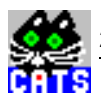

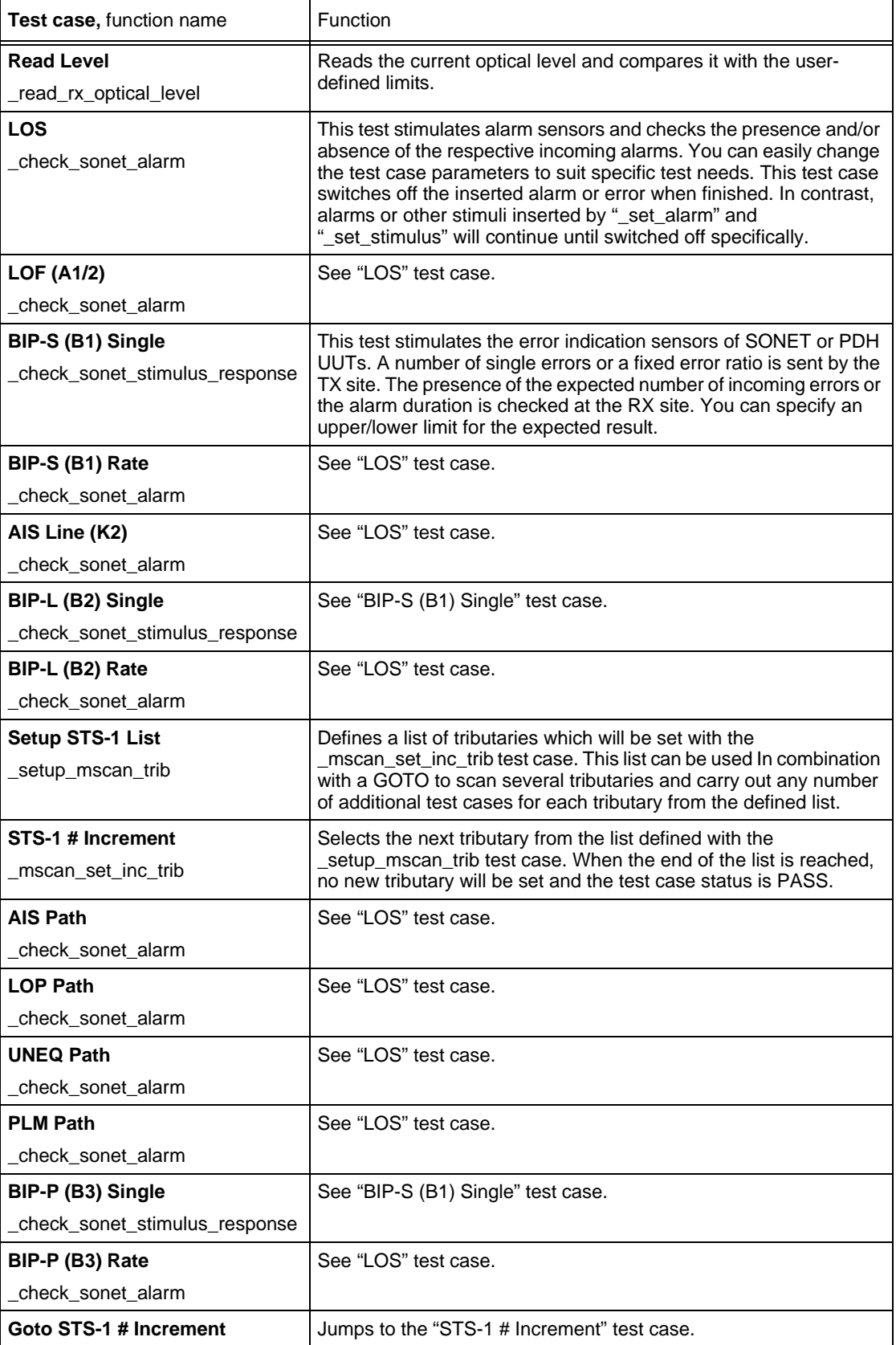

Table 2-7 "\_demooc3.squ" test sequence: test cases used and their functions

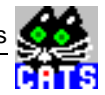

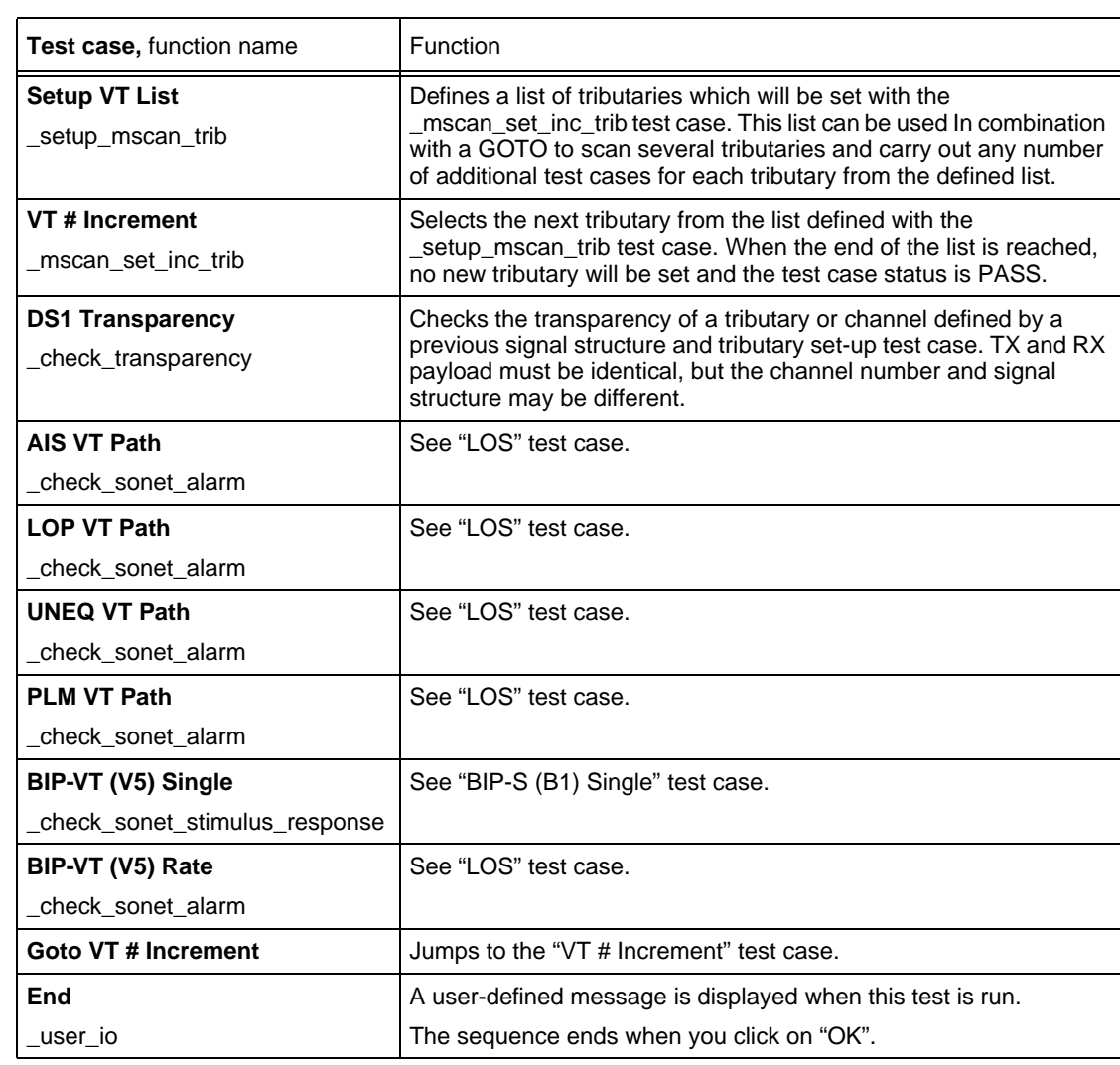

Table 2-7 "\_demooc3.squ" test sequence: test cases used and their functions

<span id="page-33-0"></span>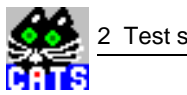

#### **2.5.6 \_toolkit.squ**

This sequence demonstrates most of the non-instrument related test cases for the CATS product, such as:

- Messages to the user
- User data entry
- Show a bitmap or photograph
- Measuring test time
- Timer start
- Wait a fixed amount of time
- Sending any SCPI commands to other instruments
- Beep

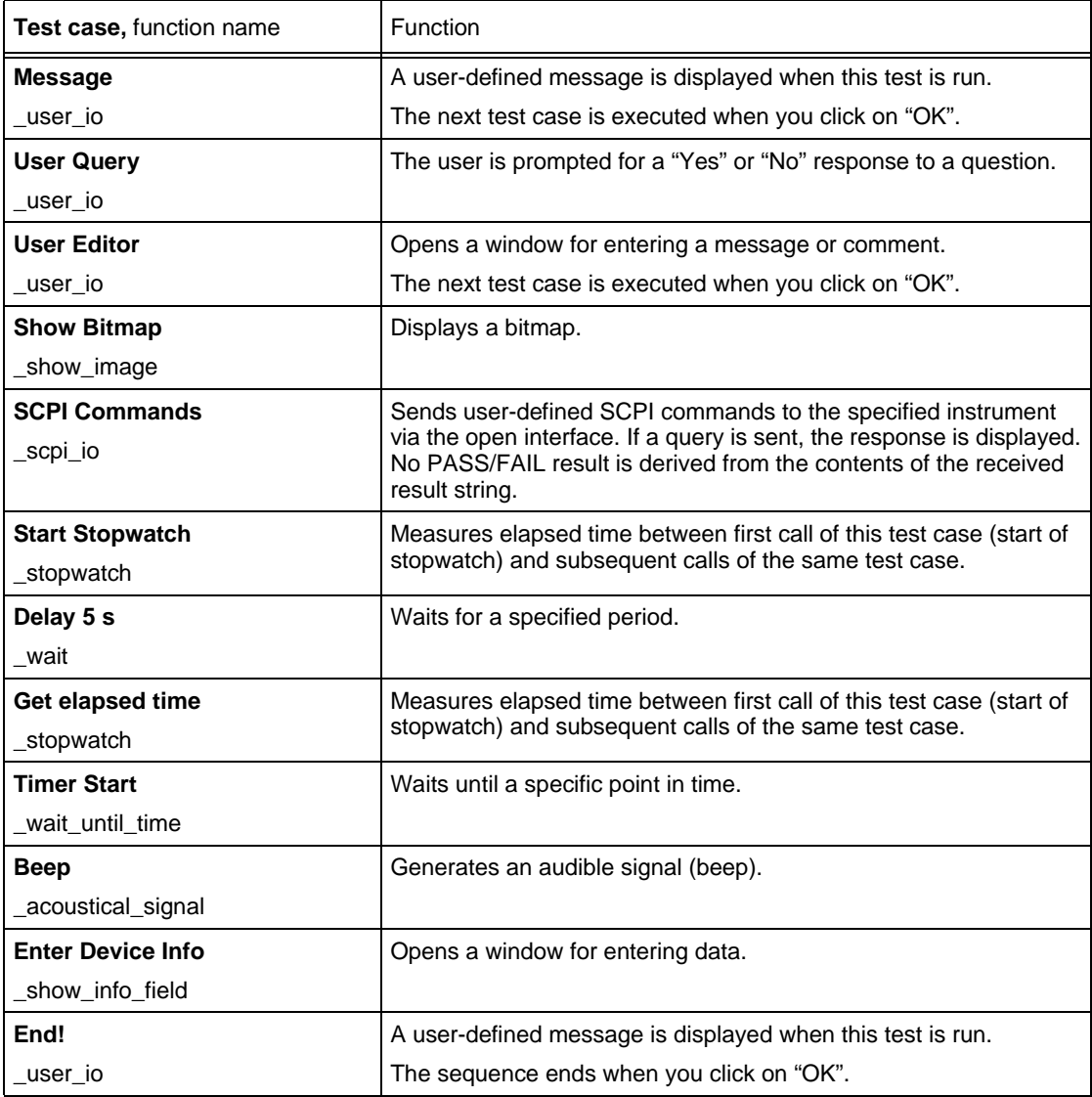

Table 2-8 "\_toolkit.squ" test sequence: test cases used and their functions

#### <span id="page-34-0"></span>**2.6 Sequences for ANSI bit rates**

This section describes sequences for ANSI or SONET bit rates supplied with the software.

#### **2.6.1 a\_almdyn.squ**

This short sequence is an example that demonstrates the insertion of dynamic alarms (N in M) into an STS-1 signal.

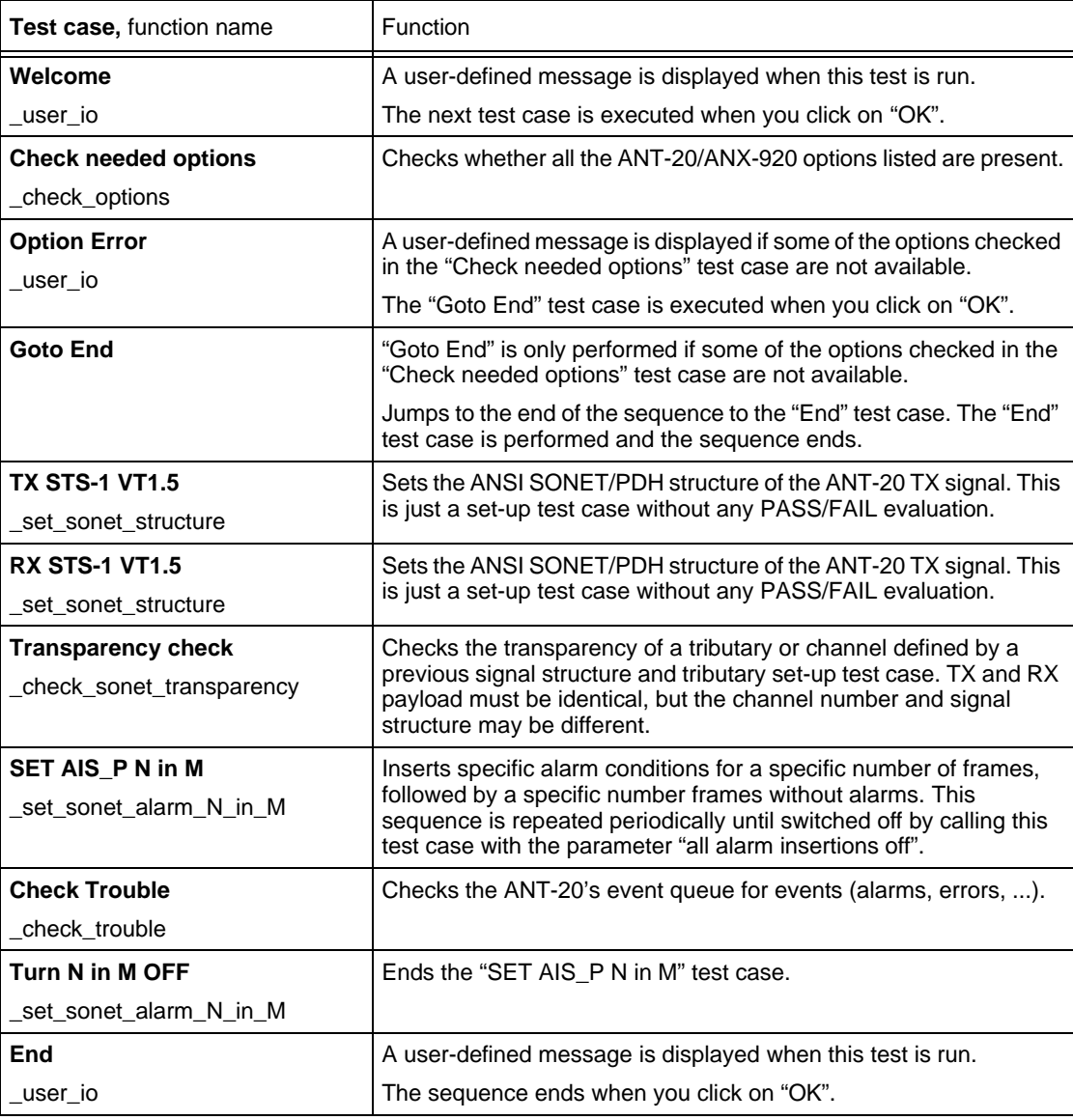

Table 2-9 "a\_almdyn.squ" test sequence: test cases used and their functions

#### **2.6.2 a\_atmtra.squ**

This sequence demonstrates a transparency check of a number of different ATM VPI and VCI pairs. TX and RX VPI VCI can be identical or different depending on the application.

See "i\_atmtra.squ" test sequence [\(Sec. 2.7.6, Page 1-45](#page-58-0)).

<span id="page-35-0"></span>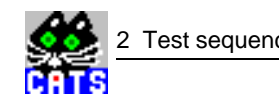

#### **2.6.3 a\_aps.squ**

This sequence demonstrates the principle of an automatic APS time measurement: TX and RX are set up for an STS-1 signal. The APS function is then activated for a duration of 5 seconds with a permitted maximum APS time of 2500 ms. The detection criterion is set to TSE (bit errors). While the test is running, TSEs are inserted for a duration of approx. 2 seconds, which is less than the permitted switch-over time set in this example (a real system will have a different APS time limit). The test therefore should pass if there is a loop between the ANT-20 TX and RX.

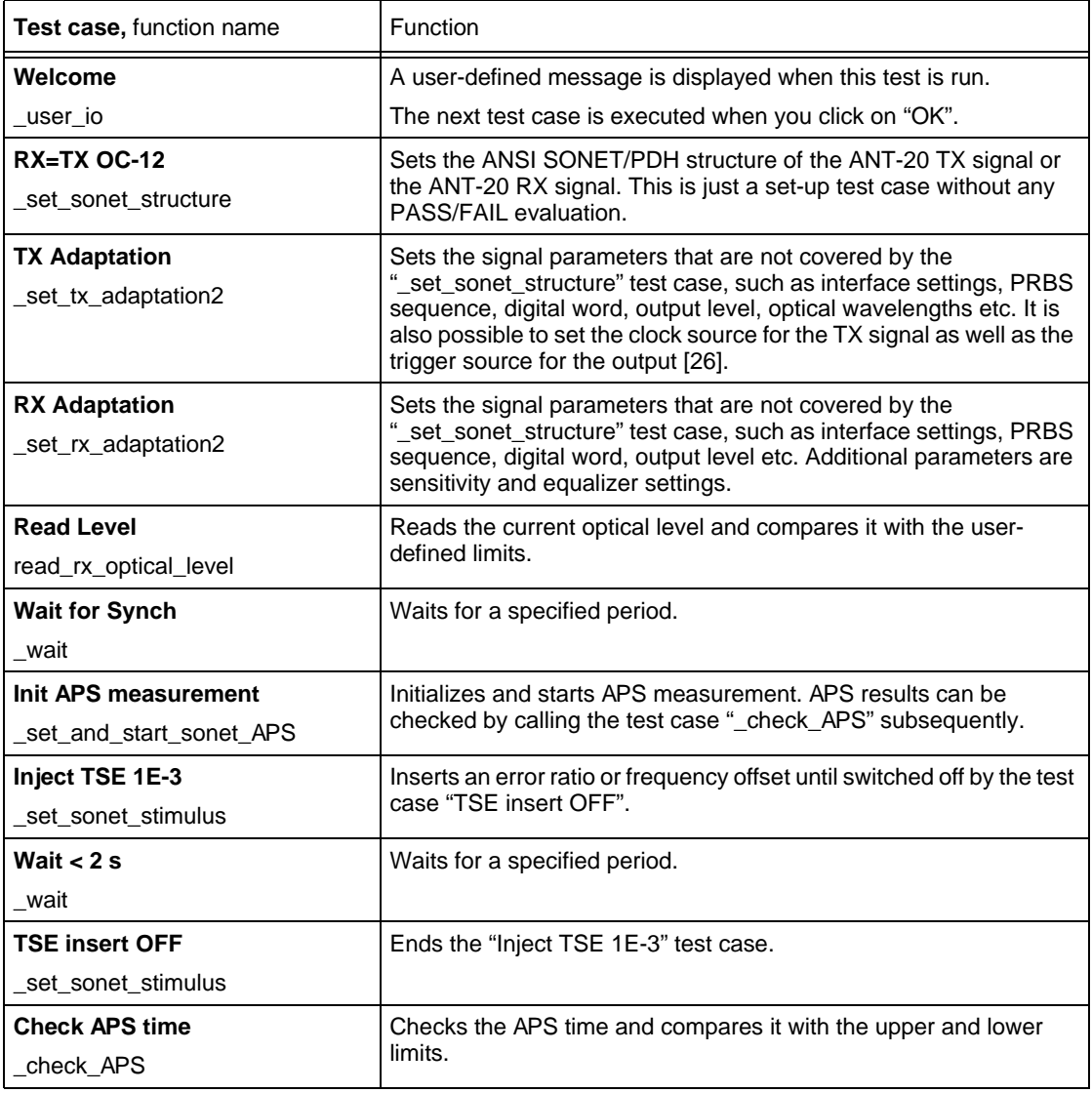

Table 2-10 "a\_aps.squ" test sequence: test cases used and their functions
# **2.6.4 a\_atmqos.squ**

This sequence demonstrates "Quality of Service" measurements for a number of VCIs and VPI of a ATM 149 Mbit/s signal embedded within an OC-3 signal. ATM errors and alarms are measured over a user-defined time. HUNC errors can be inserted for demo purposes to see what happens in a "FAIL" condition.

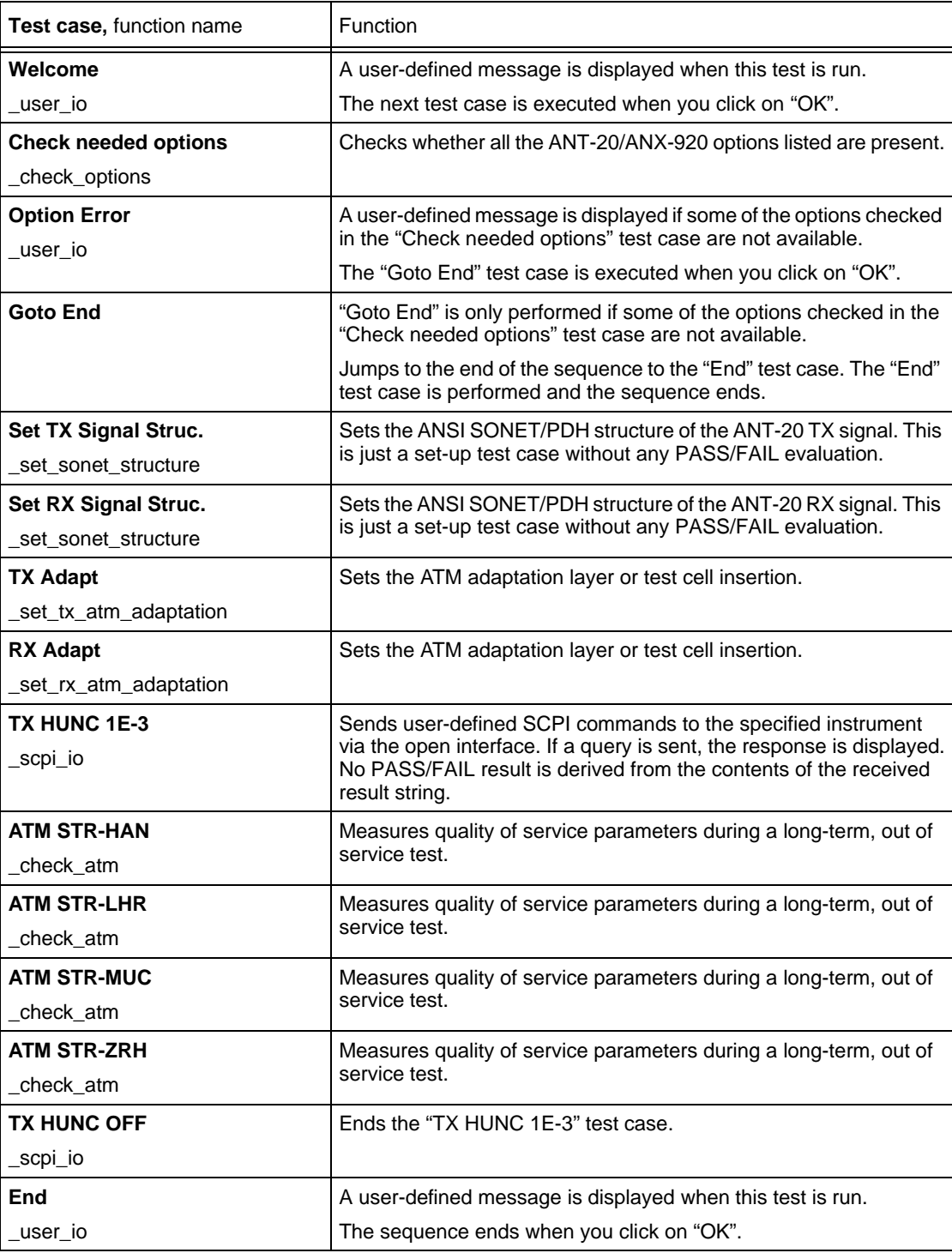

Table 2-11 "a\_atmqos.squ" test sequence: test cases used and their functions

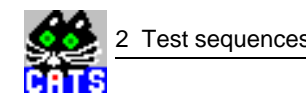

### **2.6.5 a\_atmsca.squ**

This sequence demonstrates a scan of a number of different VCIs/VPIs of an ATM 149 Mbit/s signal embedded in an OC-3c. Channel range and gating time can be set, and a preceding test case allows the injection of a specific load into one of the VPI/VCI to be tested.

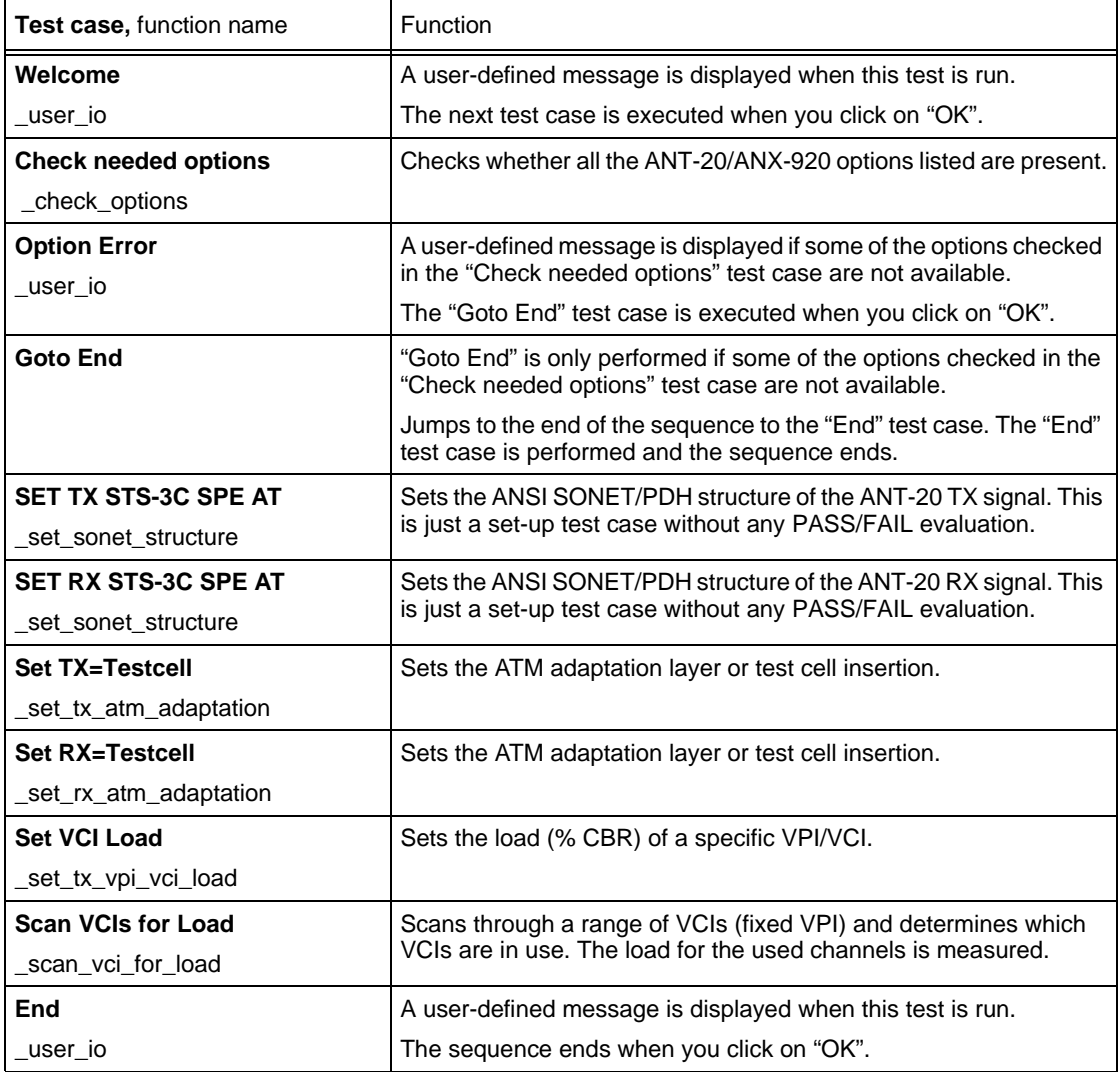

Table 2-12 "a\_atmsca.squ" test sequence: test cases used and their functions

### **2.6.6 a\_delay.squ**

This sequence demonstrates how to measure "round trip delay" using CATS: After the signal structure has been set up, a reference measurement must be made first. The delay value determined by this reference measurement can be used for future measurements made using the same ANT-20 at the same bit rate / signal structure. The reference measurement only needs to be made once for each user sequence. The reference value must then be entered manually in the delay test case being used and can be employed in all subsequent measurements.

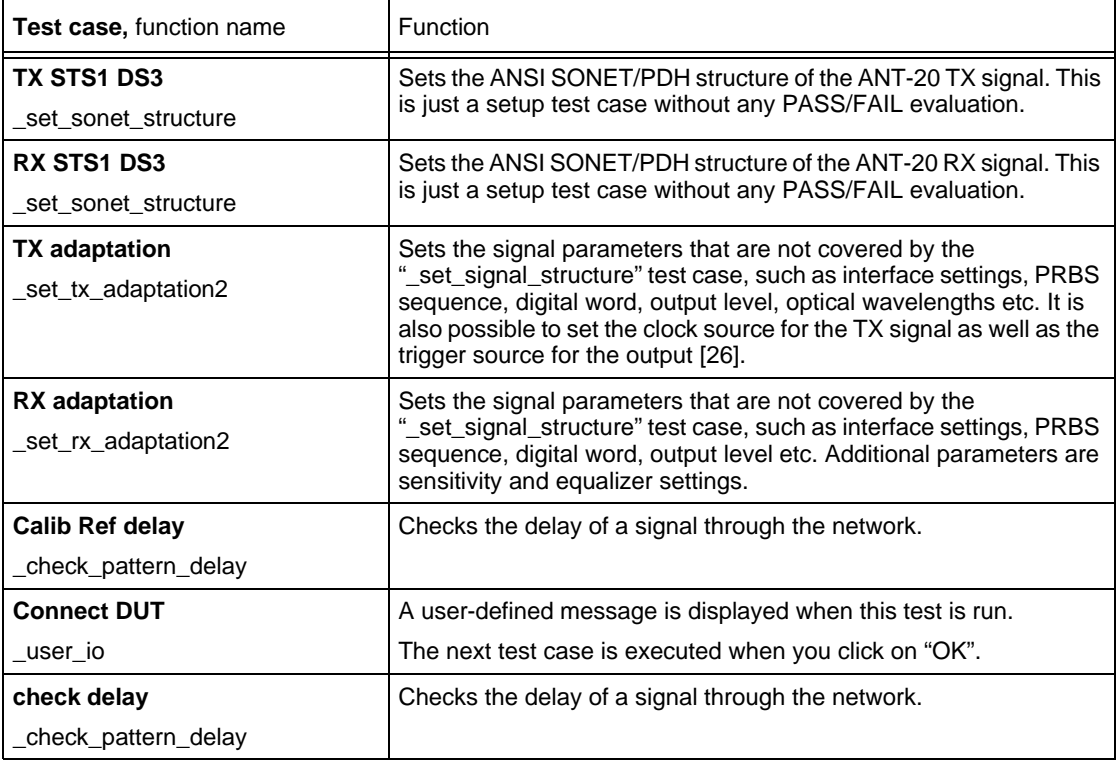

Table 2-13 "a\_delay.squ" test sequence: test cases used and their functions

### **2.6.7 a\_ds1.squ**

This sequence includes a transparency check and a number of alarm sensor checks for a DS1 signal. It also demonstrates long-term monitoring (check all events) and a check of pulling range and Alarm N in M.

The "a\_ds1.squ" test sequence is practically identical to the "\_demods1" test sequence (see [Sec. 2.5.2, Page 1-12](#page-25-0)).

### **2.6.8 a\_cj\_ds1.squ**

This sequence is a demo example which stresses the UUT with pointer jitter and maximum mapping jitter. It sets the critical mapping offset, which leads to the maximum of mapping jitter. To find the critical mapping offset, run sequence "\*\_mj\_\*.squ".

See "i\_o\_172.squ" test sequence [\(Sec. 2.7.20, Page 1-60](#page-73-0)).

<span id="page-39-0"></span>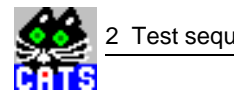

## **2.6.9 a\_dwdm.squ**

This sequence only works in conjunction with the OSA-155 Optical Spectrum Analyzer, which is controlled from the ANT-20 via a RS 232 or GPIB interface.

The test starts by setting up the DWDM parameters (number of channels, spacing, threshold). This is followed by a measurement of DWDM parameters (level, optical signal/noise ratio, wavelength) for each "color". The results are compared with user-defined thresholds. The next test sets the OSA-155 to "Filter" mode. This filters out a specific wavelength, which can then be fed into the ANT-20 optical RX. Any ANT-20-specific test can be carried out on the filtered wavelength. In this example, only a BIP error rate check on all STS-3c tributaries of an OC-48 signal is performed.

This sequence uses the CATS loop feature, an outer loop that switches between 8 'colors' of a DWDM signal, and an inner loop that switches between the 16 STS-3c channels of the OC-48 signal.

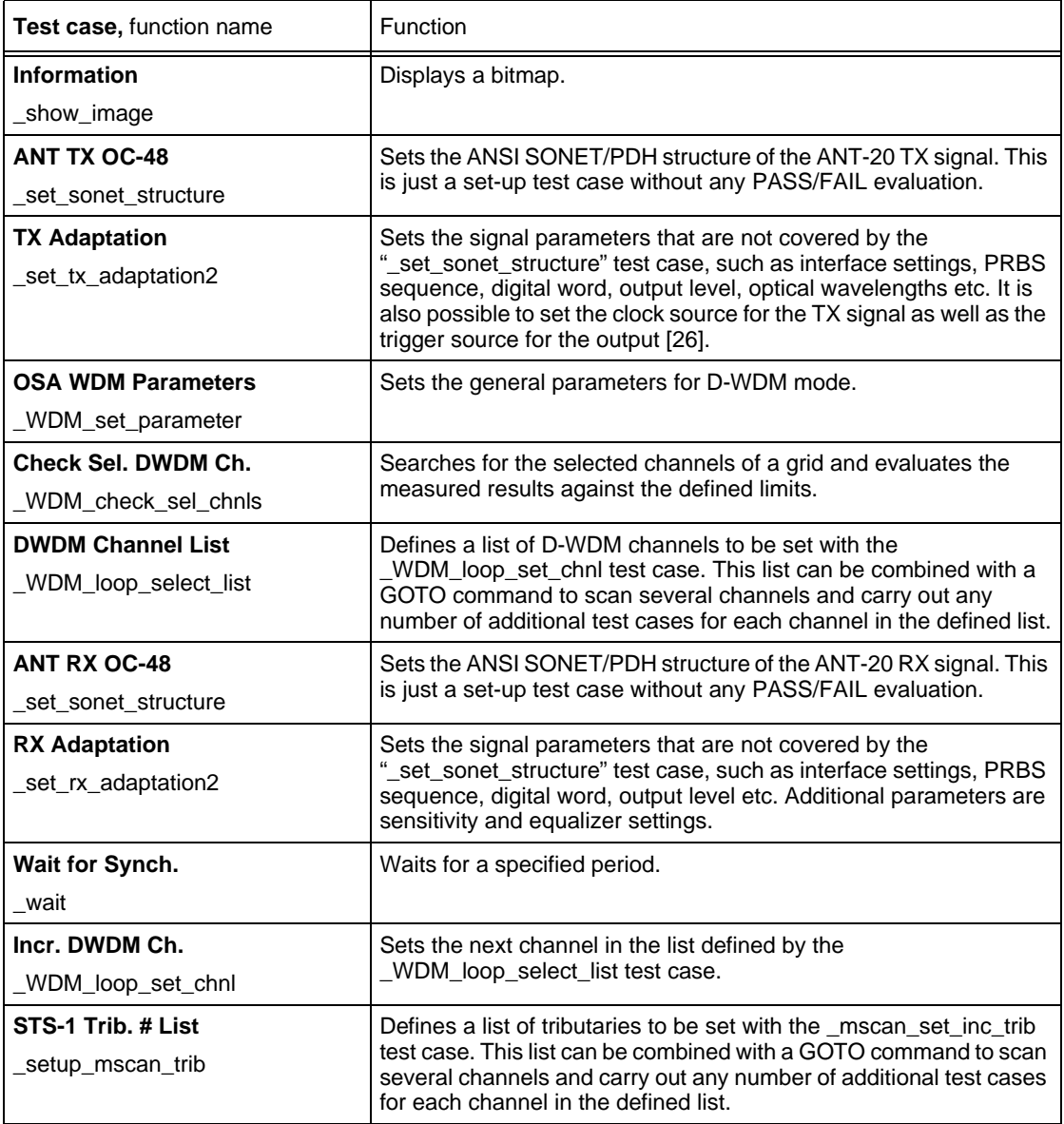

Table 2-14 "a\_dwdm.squ" test sequence: test cases used and their functions

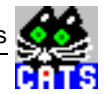

| Test case, function name                                | Function                                                                                                    |
|---------------------------------------------------------|----------------------------------------------------------------------------------------------------|
| Incr. STS-1 Trib. #<br>mscan set inc trib               | Selects the next tributary in the defined list set with the<br>_setup_mscan_trib test case. When the end of the list is reached,<br>no new tributary will be set and the test case status is PASS.                                                                                                    |
| <b>Check SONET Alarm</b><br>check sonet alarm           | This test stimulates alarm sensors and checks the presence and/or<br>absence of the respective incoming alarms. You can easily change<br>the test case parameters to suit specific test needs. This test case<br>switches off the inserted alarm or error when finished. In contrast,<br>alarms or other stimuli inserted by "_set_sonet_alarm" and<br>"_set_sonet_stimulus" will continue until switched off specifically. |
| <b>Check B3 Errors</b><br>check sonet stimulus response | This test stimulates the error indication sensors of SONET or PDH<br>UUTs. A number of single errors or a fixed error ratio is sent by the<br>TX site. The presence of the expected number of incoming errors or<br>the alarm duration is checked at the RX site. You can specify an<br>upper/lower limit for the expected result.                                                                                          |
| <b>Check TSE Errors</b>                                 | See "Check B3 Errors" test case.                                                                                                    |
| _check_sonet_stimulus_response                          |                                                                                                    |
| Goto Incr. STS-1 Trib. #                                | Jumps to the "Incr. STS-1 Trib.#" test case.                                                                                                    |
| Goto Incr. DWDM Ch.                                     | Jumps to the "Incr. DWDM Ch" test case.                                                                                                    |
| <b>Set OSA Filter</b>                                   | Sets the optical filter of the OSA to a defined wavelength/frequency.                                                                                                    |
| set filter man                                          |                                                                                                    |

Table 2-14 "a\_dwdm.squ" test sequence: test cases used and their functions

# **2.6.10 a\_jit\_48.squ**

This sequence demonstrates how to set up jitter measurements for OC-48.

See "a\_jitter.squ" test sequence for principles [\(Sec. 2.6.12, Page 1-29](#page-42-0)).

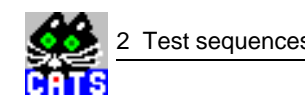

## **2.6.11 a\_oc48.squ**

This sequence demonstrates tests for OC-192 with STS-12C or STS-48C substructures, including reading the optical level, monitoring alarms, a transparency check and B2, TSE, and path trace tests.

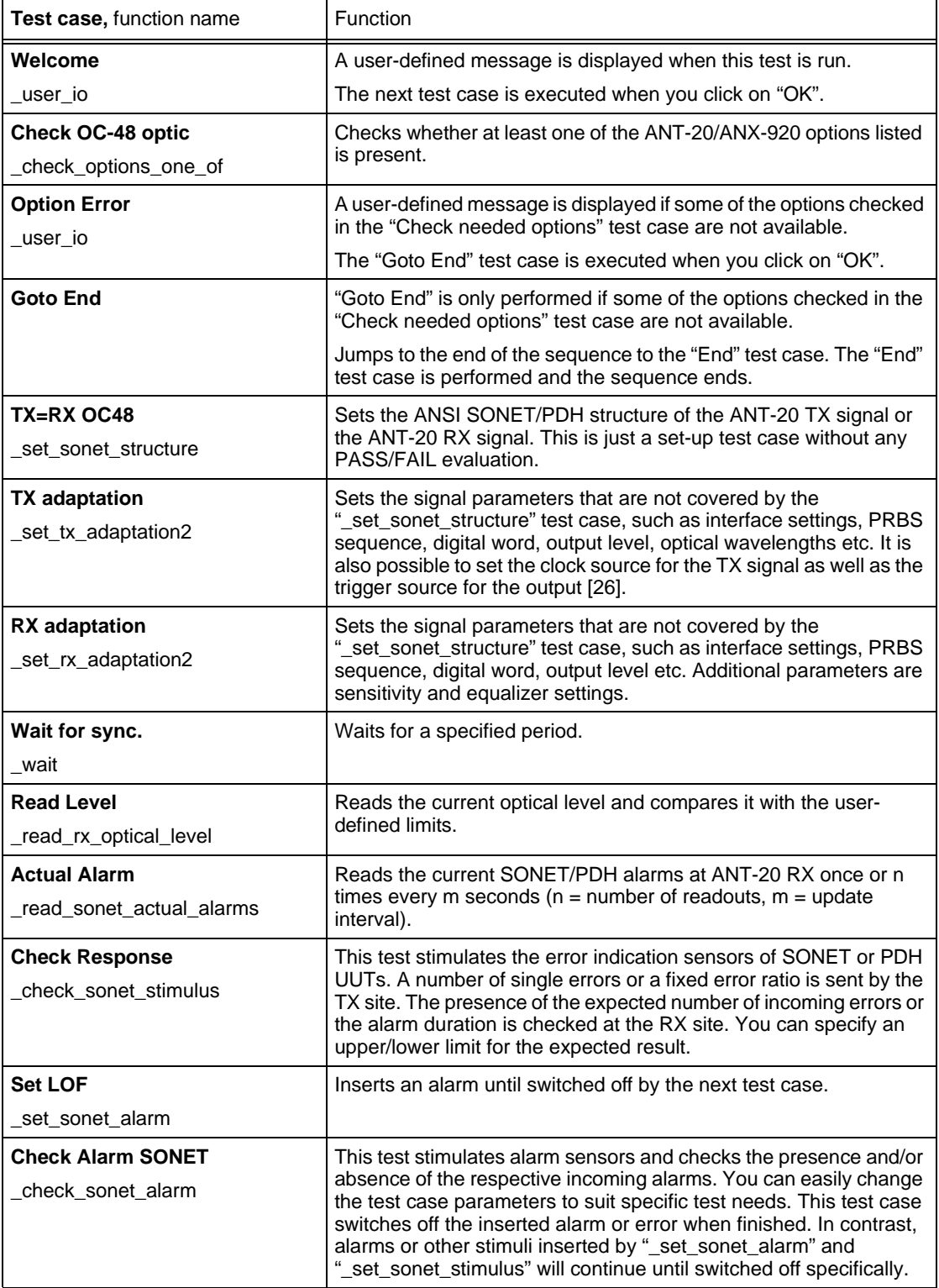

Table 2-15 "a\_oc48.squ" test sequence: test cases used and their functions

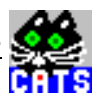

<span id="page-42-0"></span>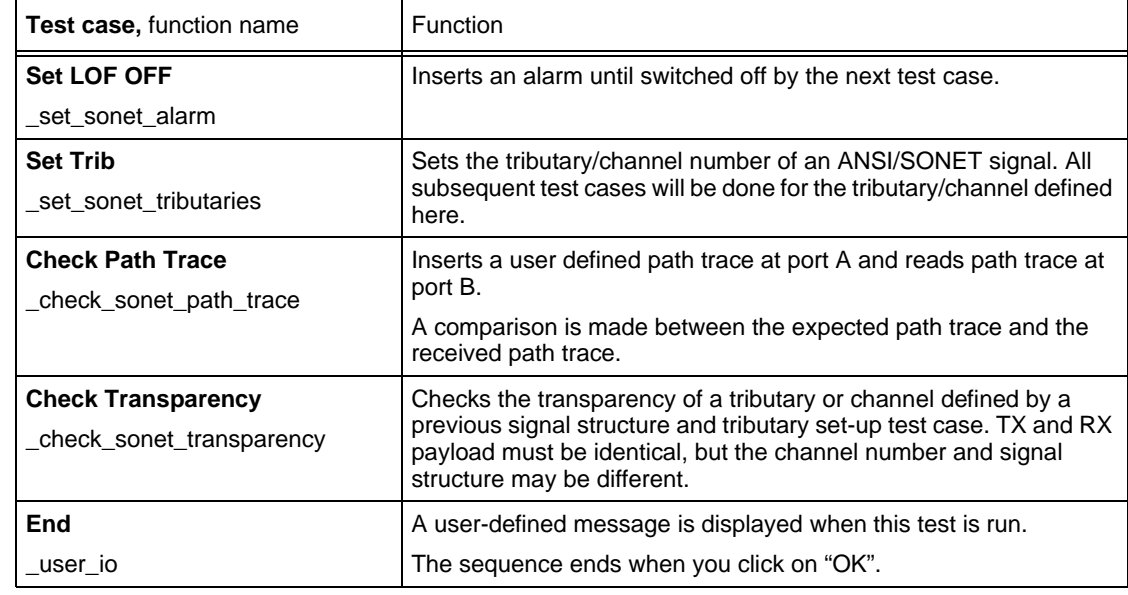

Table 2-15 "a\_oc48.squ" test sequence: test cases used and their functions

### **2.6.12 a\_jitter.squ**

This sequence demonstrates how to correctly set up a sequence that includes jitter measurements. Please note that a BASIC device and a JITTER device are used in this configuration. Use this sequence (especially the first 6 test cases) as a sample whenever setting up a jitter test sequence (up to OC-12). Measurements include JTF, intrinsic jitter and MTJ.

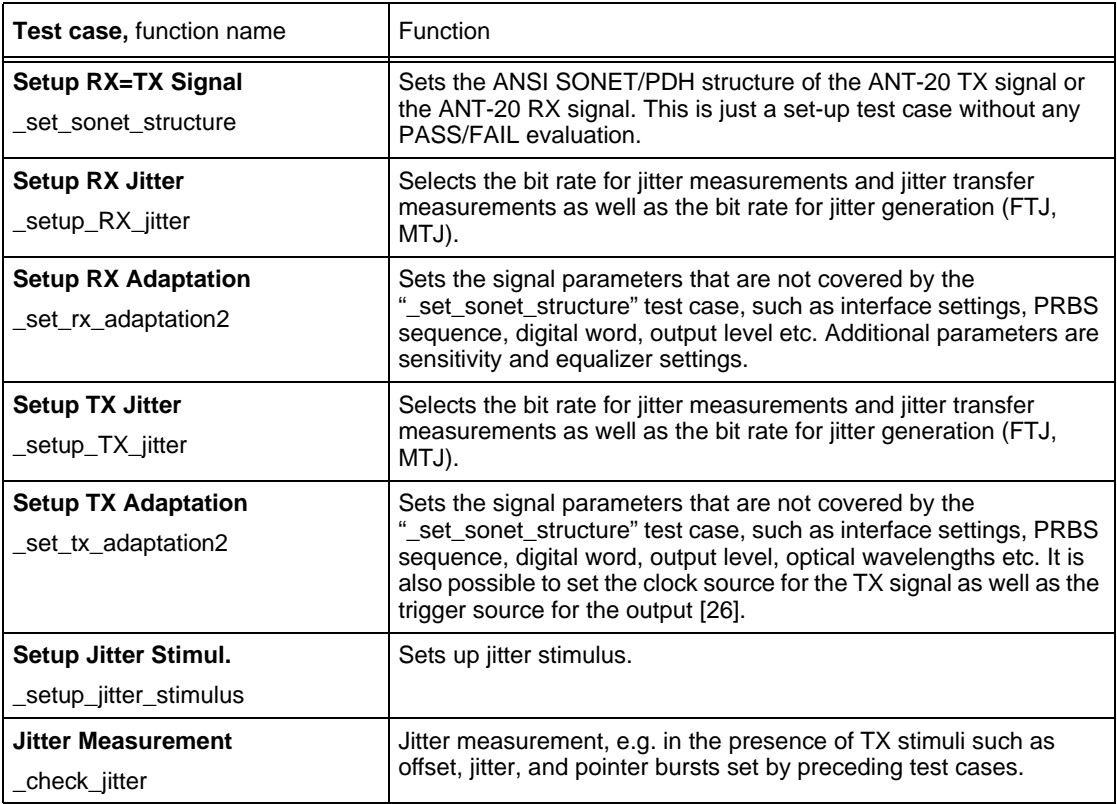

Table 2-16 "a\_jitter.squ" test sequence: test cases used and their functions

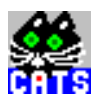

| <b>Test case, function name</b>     | Function                                                                                                    |
|-------------------------------------|----------------------------------------------------------------------------------------------------|
| <b>Reset Jitter Stimul.</b>         | Sets up jitter stimulus.                                                                                                    |
| setup jitter stimulus               |                                                                                                    |
| <b>FTJ</b>                          | Up to 20 user selectable values for jitter amplitude / jitter frequency                                                                                                    |
| check jitter tolerance              | can be set. A bit error check is performed at each of these points.                                                                                                    |
| <b>MTJ</b>                          | Up to 10 user selectable values for jitter frequencies can be set. A                                                                                                    |
| check_mtj                           | bit error check is performed at each of these points at the given<br>expected maximum jitter amplitude.                                                                                                    |
|                                     | The measurement is started using the "mask" jitter amplitude value.<br>If no bit errors and no alarms occur during the measurement period<br>("mask" value), jitter is increased until an error or alarm is detected.<br>The jitter amplitude value below the value causing an error or alarm<br>is considered the MTJ result. |
|                                     | If a bit error or alarm occurred during the first measurement period,<br>jitter is decreased until no error or alarm is found. This value<br>(frequency and amplitude) is considered the MTJ result.                                                                                                    |
| <b>JTF</b><br>check jitter transfer | A fixed jitter amplitude is set by TX. Jitter frequency list is user                                                                                                    |
|                                     | selectable (20 values).                                                                                                    |
|                                     | Jitter amplitude at RX is measured for each frequency point.<br>Reference measurement (Yes/No) is used to eliminate any error<br>caused by the measurement setup. Values are stored for all<br>subsequent runs of this test case. When a sequence is loaded, the<br>reference results are deleted.                             |

Table 2-16 "a\_jitter.squ" test sequence: test cases used and their functions

### **2.6.13 a\_list.squ**

This sequence demonstrates the use of the "LIST" feature, i.e. performing a number of different tests on a group of tributaries defined within one test case. In this example, a transparency check and alarm sensor checks are performed on all VT1.5s of an STS-3 signal.

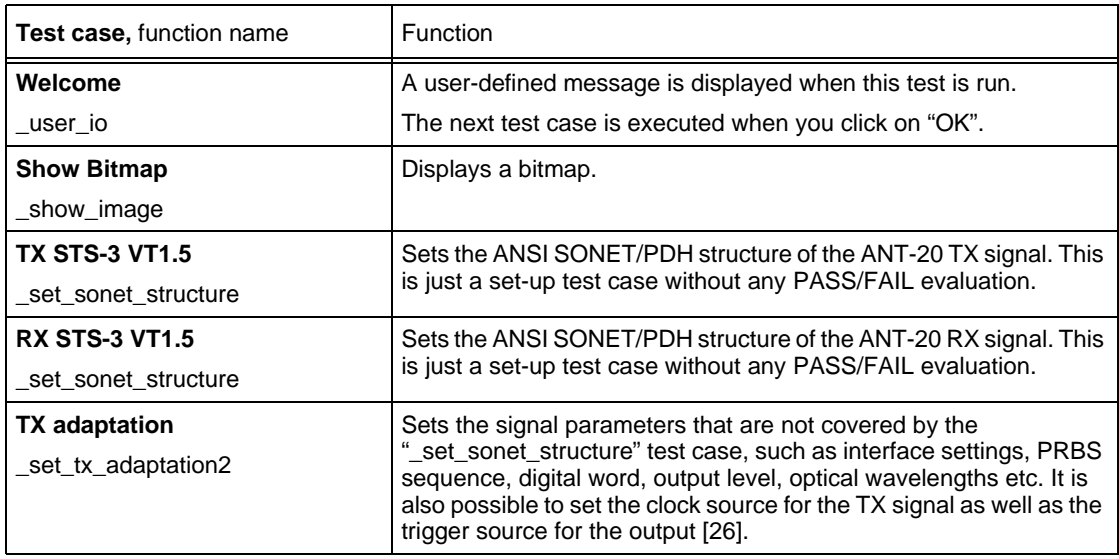

Table 2-17 "a\_list.squ" test sequence: test cases used and their functions

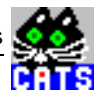

| Test case, function name                             | Function                                                                                                    |
|------------------------------------------------------|----------------------------------------------------------------------------------------------------|
| <b>RX</b> adaptation<br>_set_rx_adaptation2          | Sets the signal parameters that are not covered by the<br>"_set_sonet_structure" test case, such as interface settings, PRBS<br>sequence, digital word, output level etc. Additional parameters are<br>sensitivity and equalizer settings.                                                                                                    |
| <b>Define VT List</b><br>setup mscan trib            | Defines a list of tributaries to be set with the _mscan_set_inc_trib<br>test case. This list can be combined with a GOTO command to scan<br>several channels and carry out any number of additional test cases<br>for each channel in the defined list.                                                                                                    |
| How to built a loop                                  | A user-defined message is displayed when this test is run.                                                                                                    |
| user_io                                              | The next test case is executed when you click on "OK".                                                                                                    |
| <b>Increment VT-Trib</b><br>_mscan_set_inc_trib      | Selects the next tributary from the defined list set with the<br>_setup_mscan_trib test case. When the end of the list is reached,<br>no new tributary is set and the test case status is PASS.                                                                                                    |
| <b>Check Trouble</b><br>check trouble                | Checks the ANT-20's event queue for events (alarms, errors, ).                                                                                                    |
| <b>Transparency VT</b><br>_check_sonet_transparency  | Checks the transparency of a tributary or channel defined by a<br>previous signal structure and tributary set up test case. TX and RX<br>payload must be identical, but the channel number and signal<br>structure may be different.                                                                                                    |
| <b>Check AIS-P</b><br>check sonet alarm              | This test stimulates alarm sensors and checks the presence and/or<br>absence of the respective incoming alarms. You can easily change<br>the test case parameters to suit specific test needs. This test case<br>switches off the inserted alarm or error when finished. In contrast,<br>alarms or other stimuli inserted by "_set_sonet_alarm" and<br>" set sonet stimulus" will continue until switched off specifically. |
| <b>Check LOP-P</b><br>check sonet alarm              | See "Check AIS-P" test case.                                                                                                    |
| <b>Check UNEQ-V</b><br>_check_sonet_alarm            | See "Check AIS-P" test case.                                                                                                    |
| <b>Check BIP-V</b><br>_check_sonet_stimulus_response | This test stimulates the error indication sensors of SONET or PDH<br>UUTs. A number of single errors or a fixed error ratio is sent by the<br>TX site. The presence of the expected number of incoming errors or<br>the alarm duration is checked at the RX site. You can specify an<br>upper/lower limit for the expected result.                                                                                          |
| <b>Goto Increment VT-Trib</b>                        | Jumps to the "Increment VT-Trib" test case.                                                                                                    |
| End<br>_acoustical_signal                            | Generates an audible signal (beep).                                                                                                    |

Table 2-17 "a\_list.squ" test sequence: test cases used and their functions

# **2.6.14 a\_mj\_ds1.squ**

This sequence is a demo example for determining the critical mapping offset for an STS-3 / OC-3 embedded STS-1 SPE VT-1.5 Mbit/s signal where mapping jitter is at a maximum.

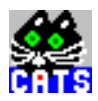

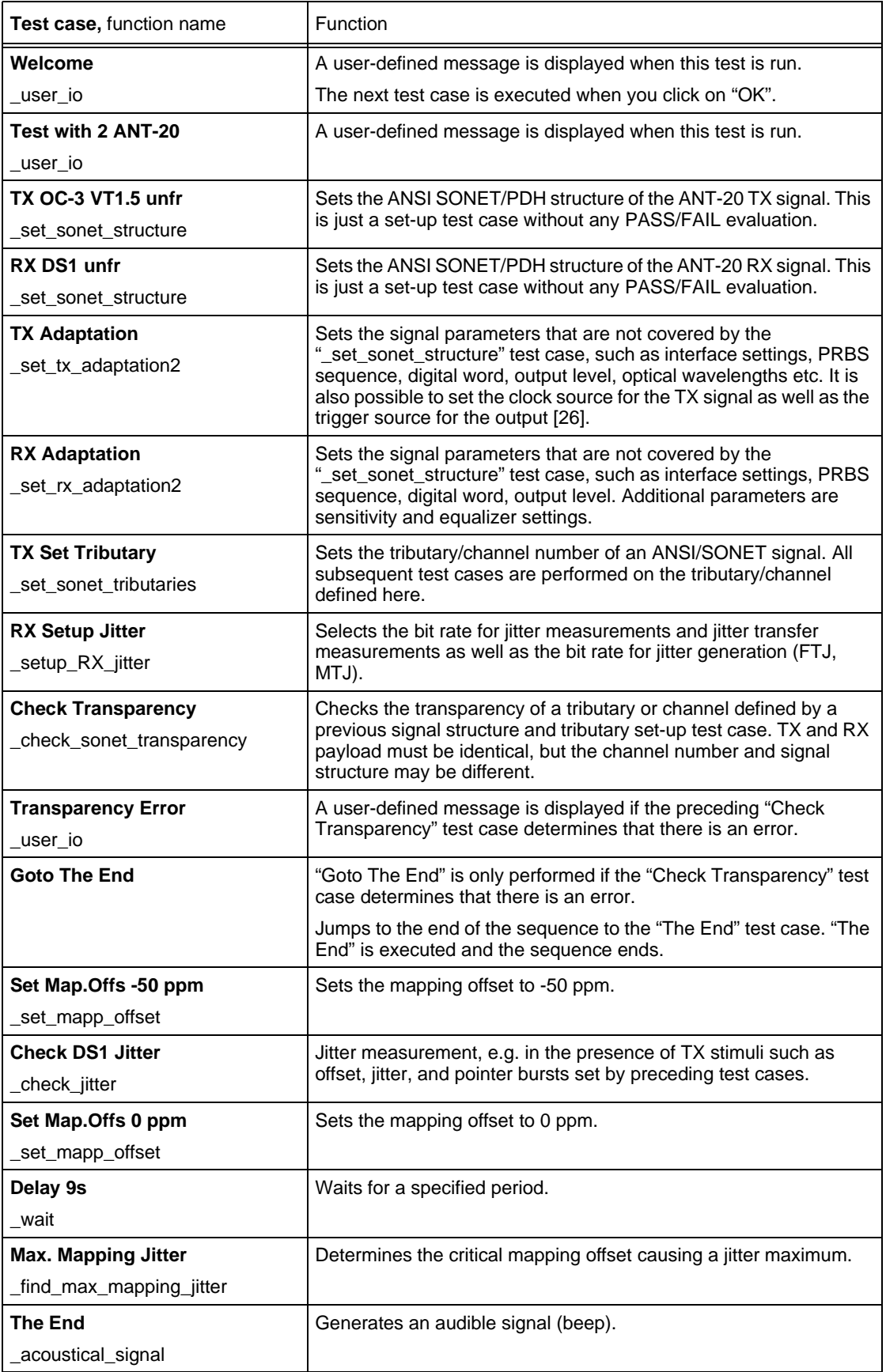

Table 2-18 "a\_mj\_ds1.squ" test sequence: test cases used and their functions

# **2.6.15 a\_oc3\_mi.squ**

This sequence demonstrates a test of all the different maintenance interactions at line, path and VT level of an OC-3 signal. It is written in such a way that it can be used with a "real" UUT, i.e. it will return a fail result with just a cable connected between the ANT-20 RX and TX.

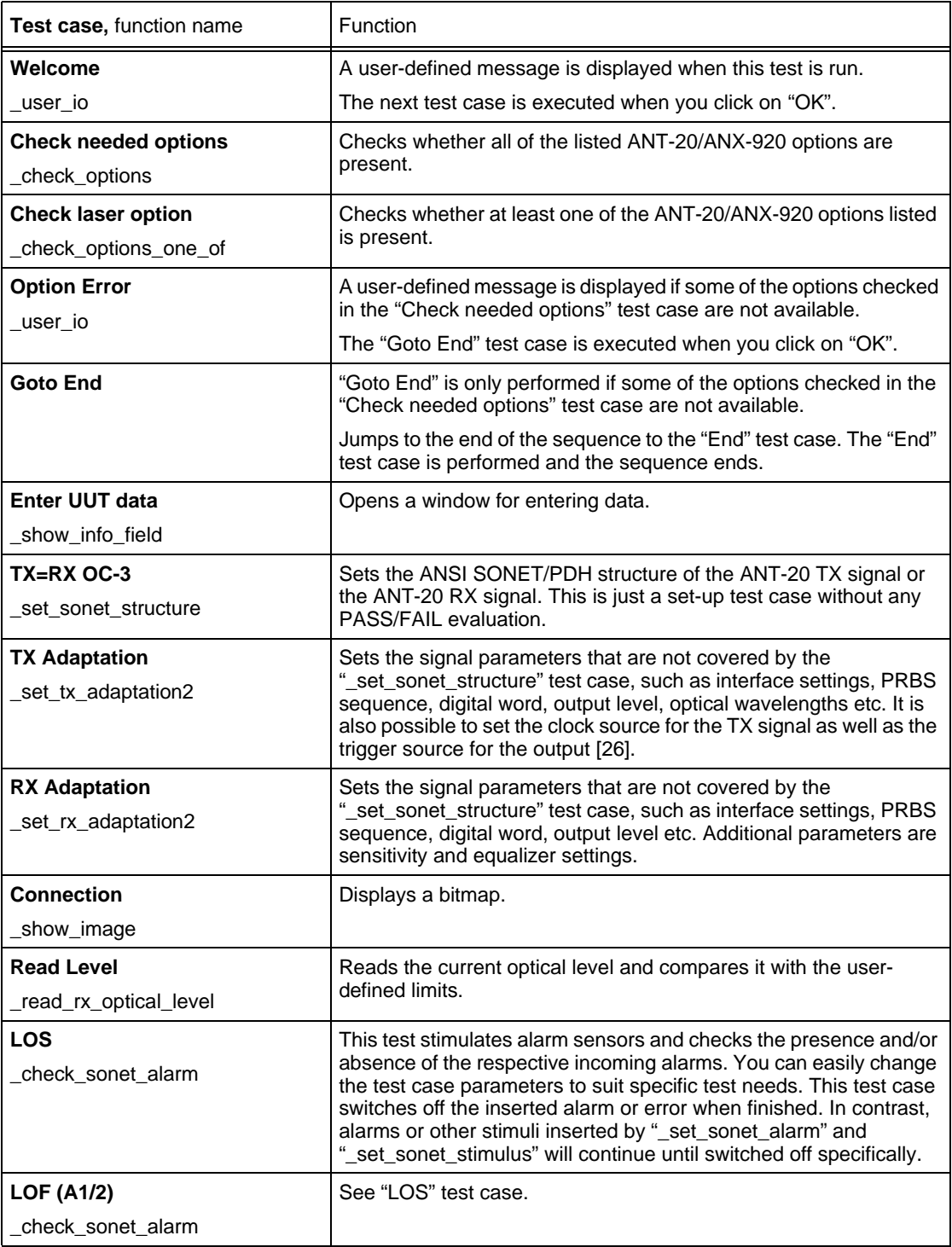

Table 2-19 "a\_oc3\_mi.squ" test sequence: test cases used and their functions

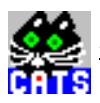

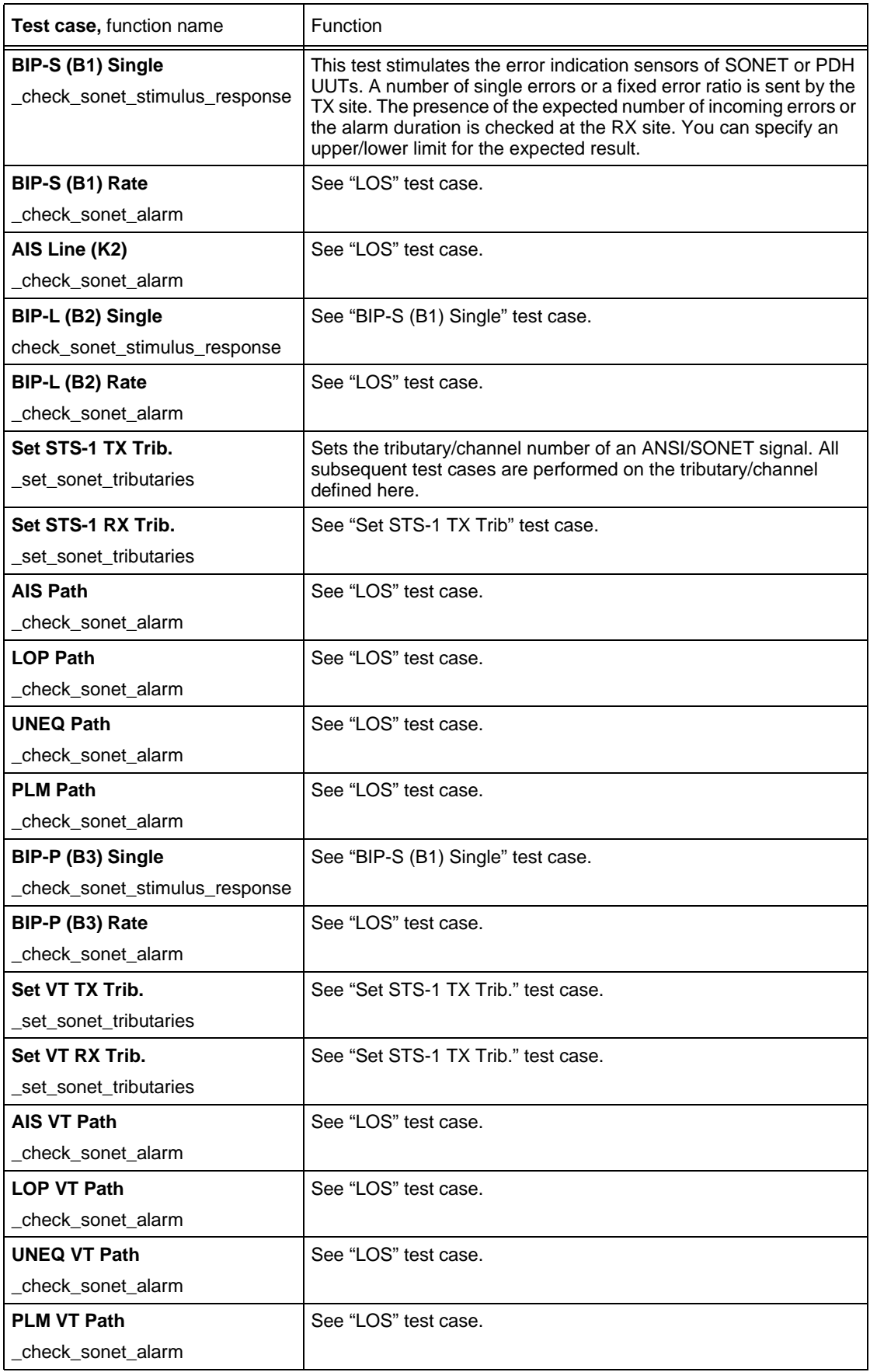

Table 2-19 "a\_oc3\_mi.squ" test sequence: test cases used and their functions

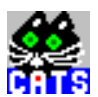

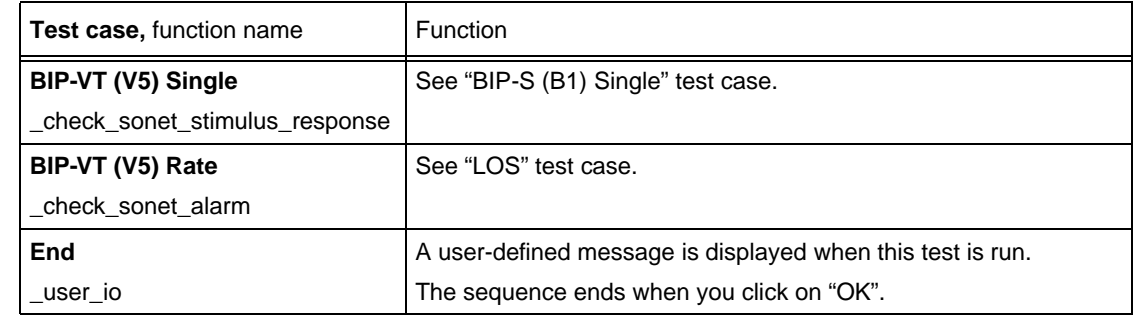

Table 2-19 "a\_oc3\_mi.squ" test sequence: test cases used and their functions

### **2.6.16 a\_oc192.squ**

This sequence demonstrates tests for OC-192 with STS-12C or STS-48C substructures including reading the optical level, and checking transparency, TSE, B2, and alarms.

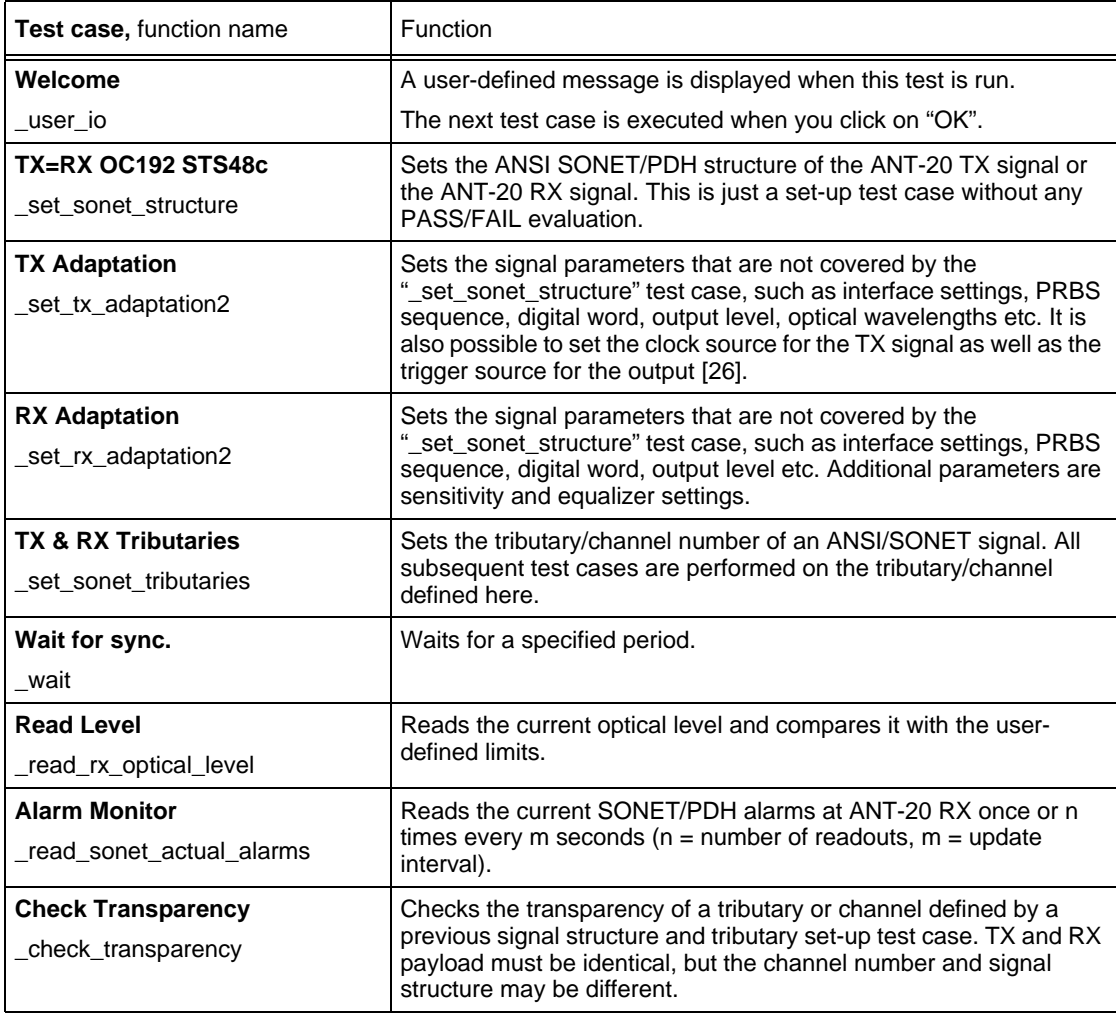

Table 2-20 "a\_oc192.squ" test sequence: test cases used and their functions

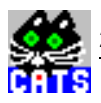

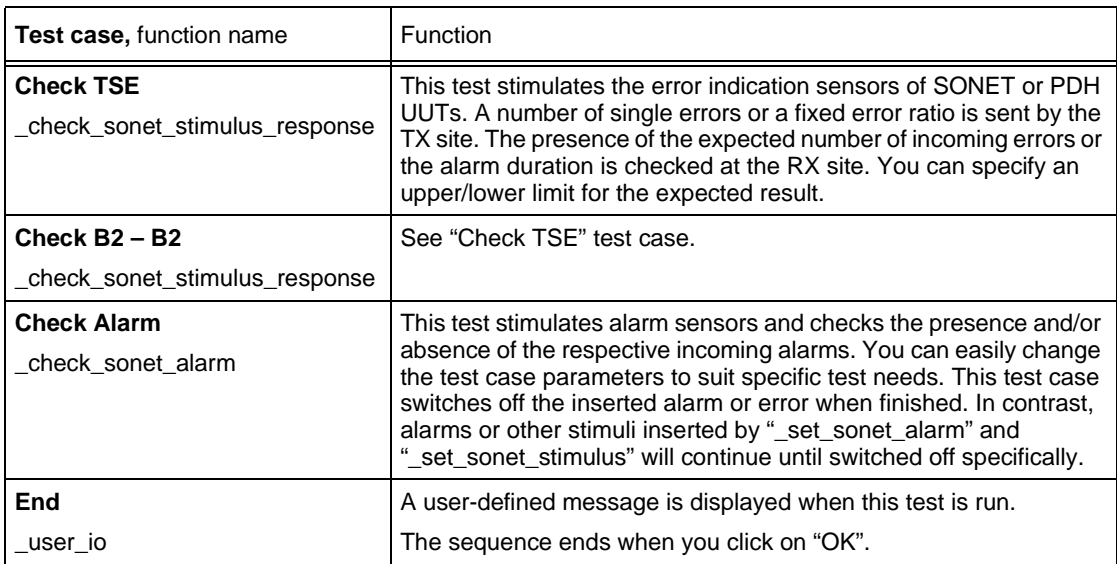

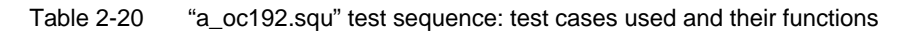

# **2.6.17 a\_sts3.squ**

This sequence demonstrates a few typical tests for an STS-3 signal, such as overhead analysis, alarm sensors, monitoring and path trace checks.

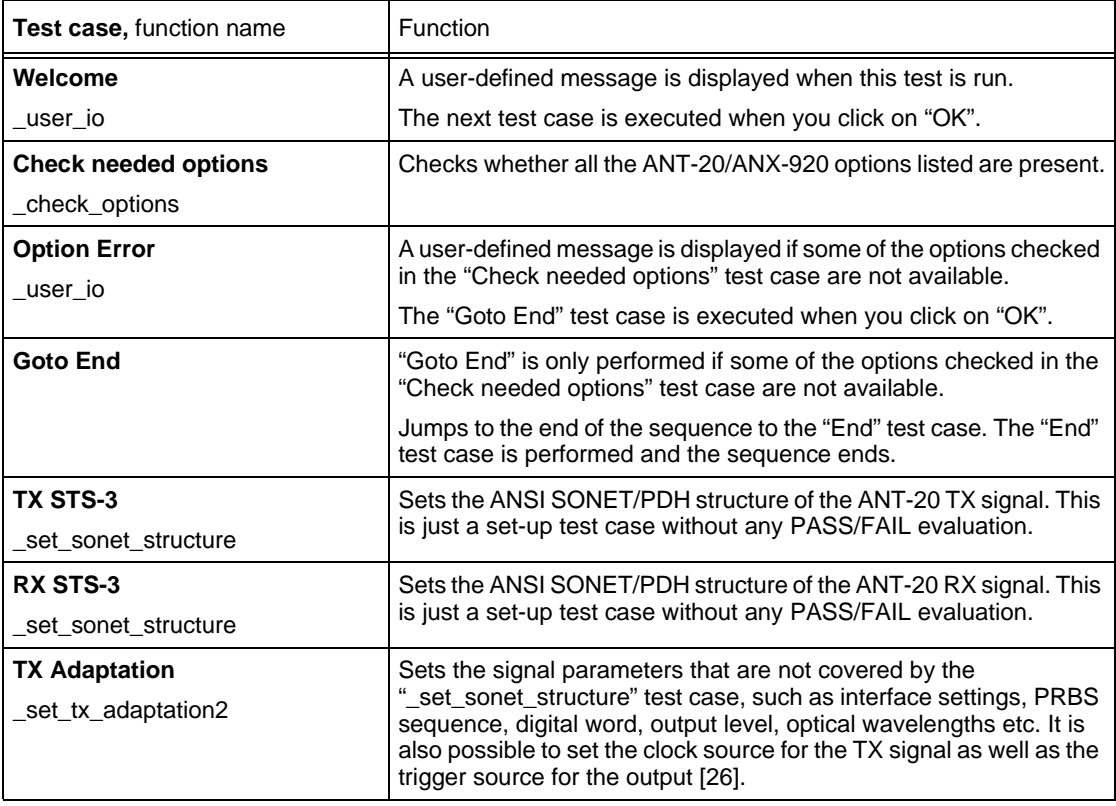

Table 2-21 "a\_sts3.squ" test sequence: test cases used and their functions

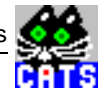

| Test case, function name                            | Function                                                                                                    |
|-----------------------------------------------------|----------------------------------------------------------------------------------------------------|
| <b>RX Adaptation</b><br>_set_rx_adaptation2         | Sets the signal parameters that are not covered by the<br>"_set_sonet_structure" test case, such as interface settings, PRBS<br>sequence, digital word, output level etc. Additional parameters are<br>sensitivity and equalizer settings.                                                                                                    |
| <b>Connection</b><br>show_image                     | Displays a bitmap.                                                                                                    |
| <b>LOS</b><br>_check_sonet_alarm                    | This test stimulates alarm sensors and checks the presence and/or<br>absence of the respective incoming alarms. You can easily change<br>the test case parameters to suit specific test needs. This test case<br>switches off the inserted alarm or error when finished. In contrast,<br>alarms or other stimuli inserted by "_set_sonet_alarm" and<br>"_set_sonet_stimulus" will continue until switched off specifically. |
| <b>LOF (A1/2)</b><br>check_sonet_alarm              | See "LOS" test case.                                                                                                    |
| BIP-S (B1) Single<br>_check_sonet_stimulus_response | This test stimulates the error indication sensors of SONET or PDH<br>UUTs. A number of single errors or a fixed error ratio is sent by the<br>TX site. The presence of the expected number of incoming errors or<br>the alarm duration is checked at the RX site. You can specify an<br>upper/lower limit for the expected result.                                                                                          |
| AIS Line (K2)<br>_check_sonet_alarm                 | See "LOS" test case.                                                                                                    |
| BIP-L (B2) Single<br>_check_sonet_stimulus_response | See "BIP-S (B1) Single" test case.                                                                                                    |
| <b>Set STS-1 TX Trib</b><br>_set_sonet_tributaries  | Sets the tributary/channel number of an ANSI/SONET signal. All<br>subsequent test cases are performed on the tributary/channel<br>defined here.                                                                                                    |
| <b>Set STS-1 RX Trib</b><br>_set_sonet_tributaries  | See "Set STS-1 TX Trib" test case.                                                                                                    |
| AIS Path<br>check_sonet_alarm                       | See "LOS" test case.                                                                                                    |
| <b>LOP Path</b><br>check_sonet_alarm                | See "LOS" test case.                                                                                                    |
| <b>UNEQ Path</b><br>check_sonet_alarm               | See "LOS" test case.                                                                                                    |
| <b>PLM Path</b><br>check_sonet_alarm                | See "LOS" test case.                                                                                                    |
| BIP-P (B3) Single<br>_check_sonet_stimulus_response | See "BIP-S (B1) Single" test case.                                                                                                    |
| Set VT TX Trib.<br>_set_sonet_tributaries           | See "Set STS-1 TX Trib" test case.                                                                                                    |
| Set VT RX Trib.<br>set_sonet_tributaries            | See "Set STS-1 TX Trib" test case.                                                                                                    |
| <b>AIS VT Path</b><br>_check_sonet_alarm            | See "LOS" test case.                                                                                                    |

Table 2-21 "a\_sts3.squ" test sequence: test cases used and their functions

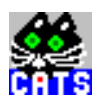

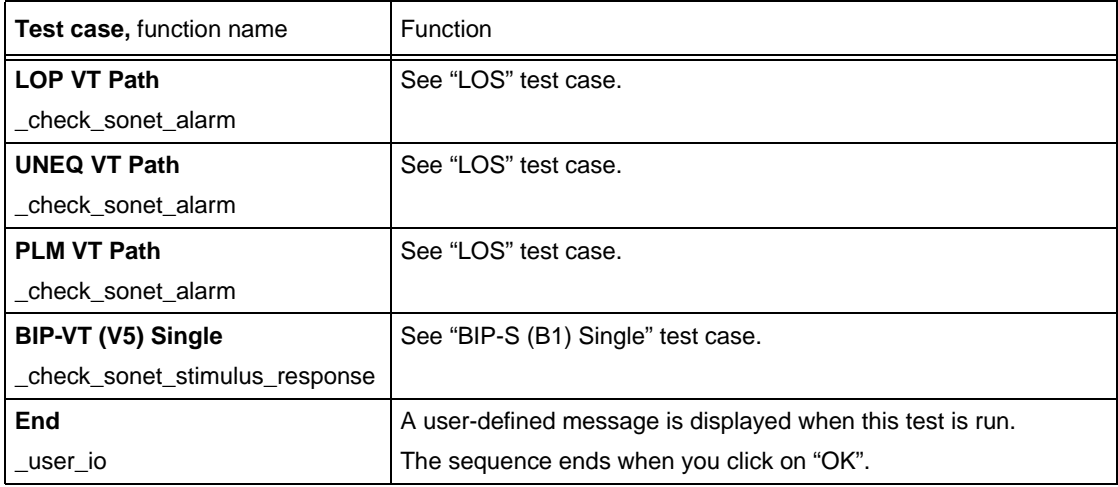

Table 2-21 "a\_sts3.squ" test sequence: test cases used and their functions

### **2.6.18 a\_scan.squ**

This sequence demonstrates an error and alarm scan of all VT 1.5s embedded in an STS-1 signal. A control function for an electrical test point selector can be easily added to this sequence to create a small "monitoring system". Please ask the WWG Solution Center for details.

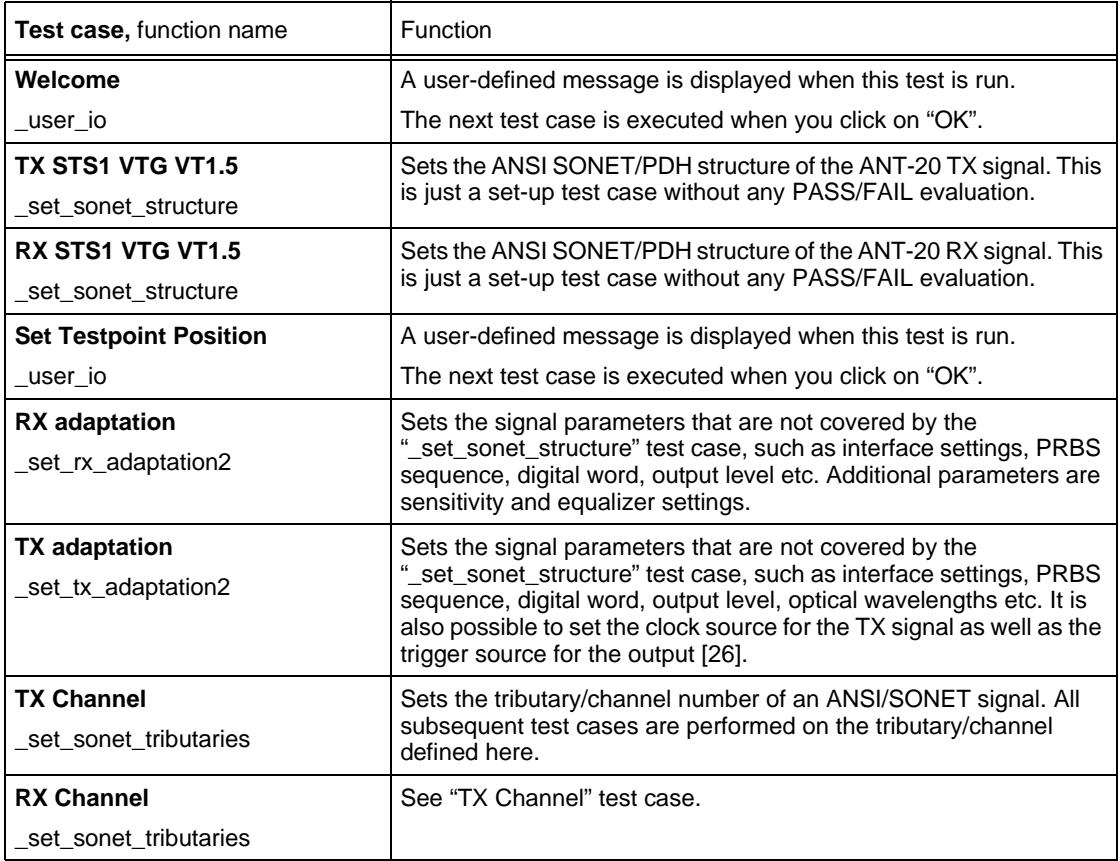

Table 2-22 "a\_scan.squ" test sequence: test cases used and their functions

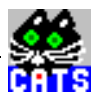

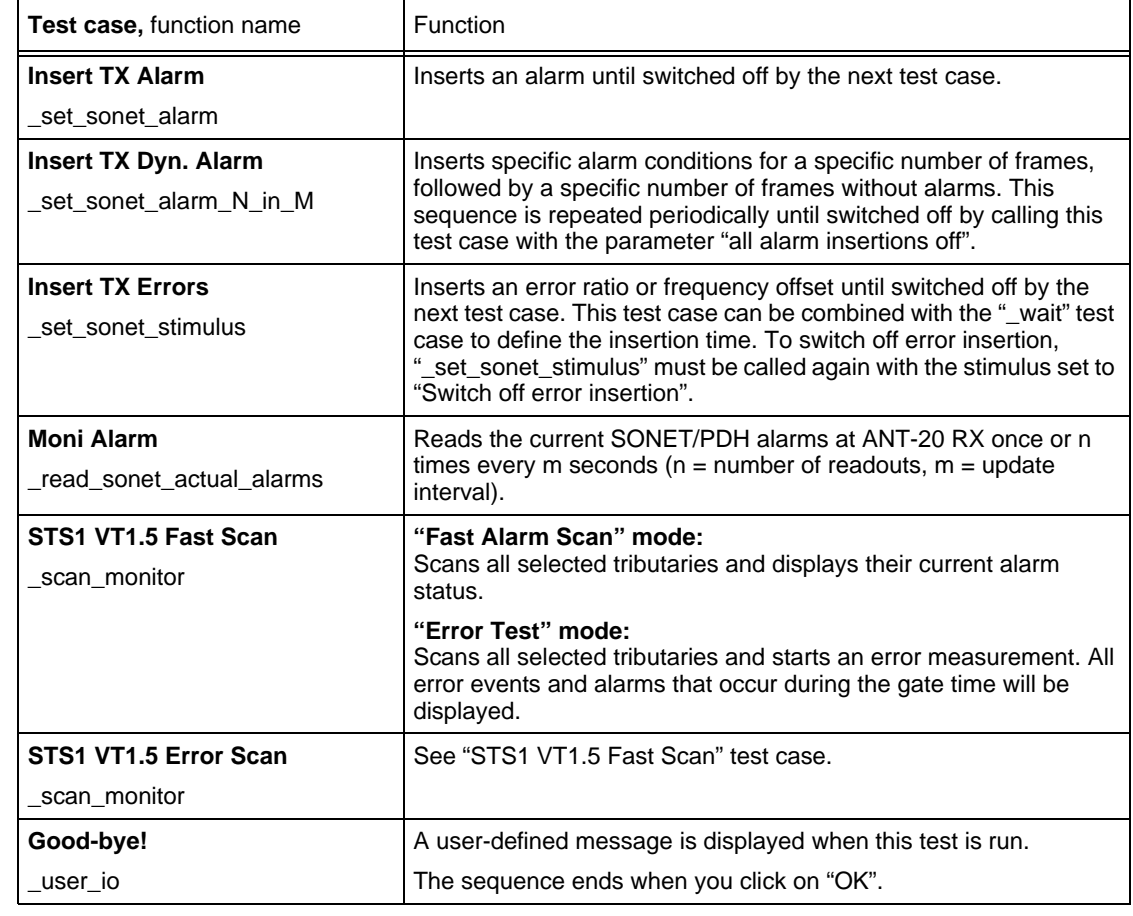

Table 2-22 "a\_scan.squ" test sequence: test cases used and their functions

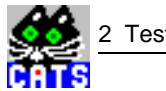

## **2.7 Sequences for ITU-T bit rates**

This section describes sequences for ITU-T or SDH bit rates supplied with the software.

### **2.7.1 i\_almdyn.squ**

This sequence demonstrates how to insert dynamic alarms. In this example, an STM-1 signal is used and the long-term "Check Trouble" test shows the impact of alarm insertion.

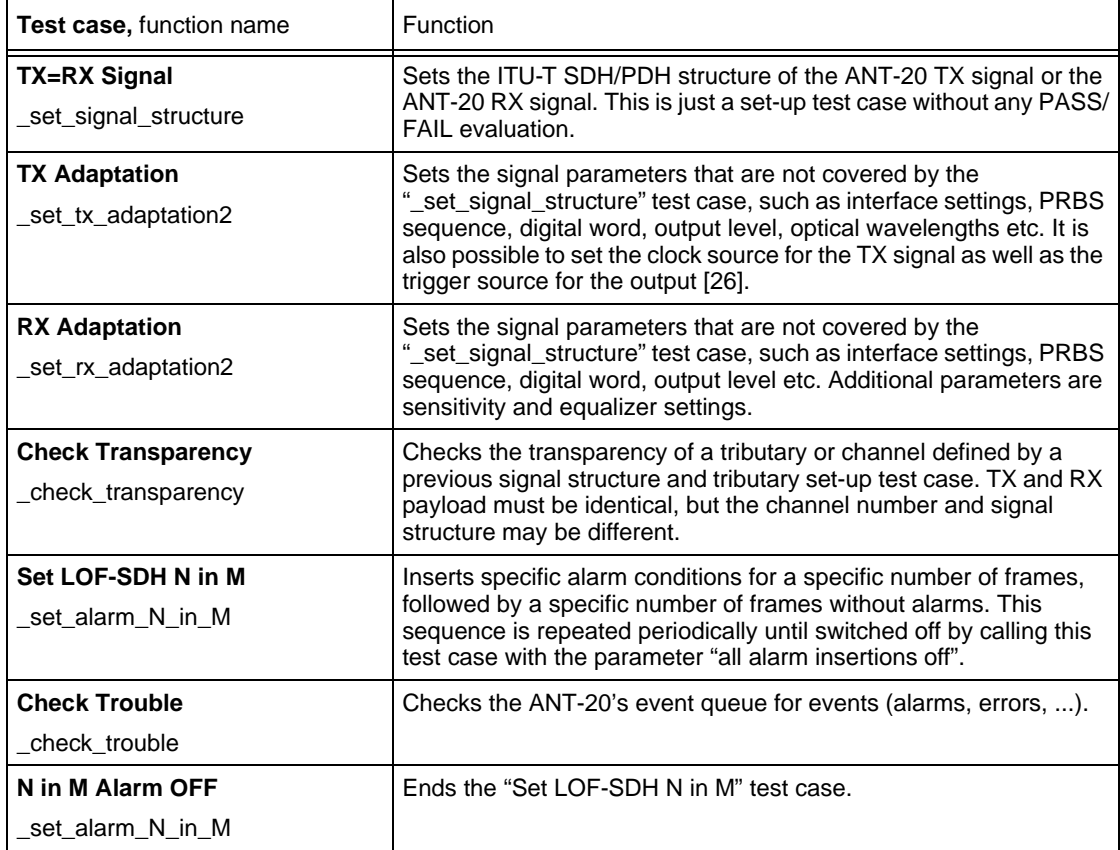

Table 2-23 "i\_almdyn.squ" test sequence: test cases used and their functions

# **2.7.2 i\_aps.squ**

This sequence demonstrates the principle of an automatic APS time measurement: In this example TX and RX are set up for an STM-1 VC-4 signal. The APS function is then activated for a duration of 5 seconds with a permitted maximum APS time of 2500 ms. The detection criterion is set to TSE (bit errors). While the test is running, TSEs are inserted for a duration of approx. 2 seconds, which is less than the permitted switch-over time set in this example (a real system will have a different APS time limit). The test therefore should pass if there is a loop between the ANT-20 TX and RX.

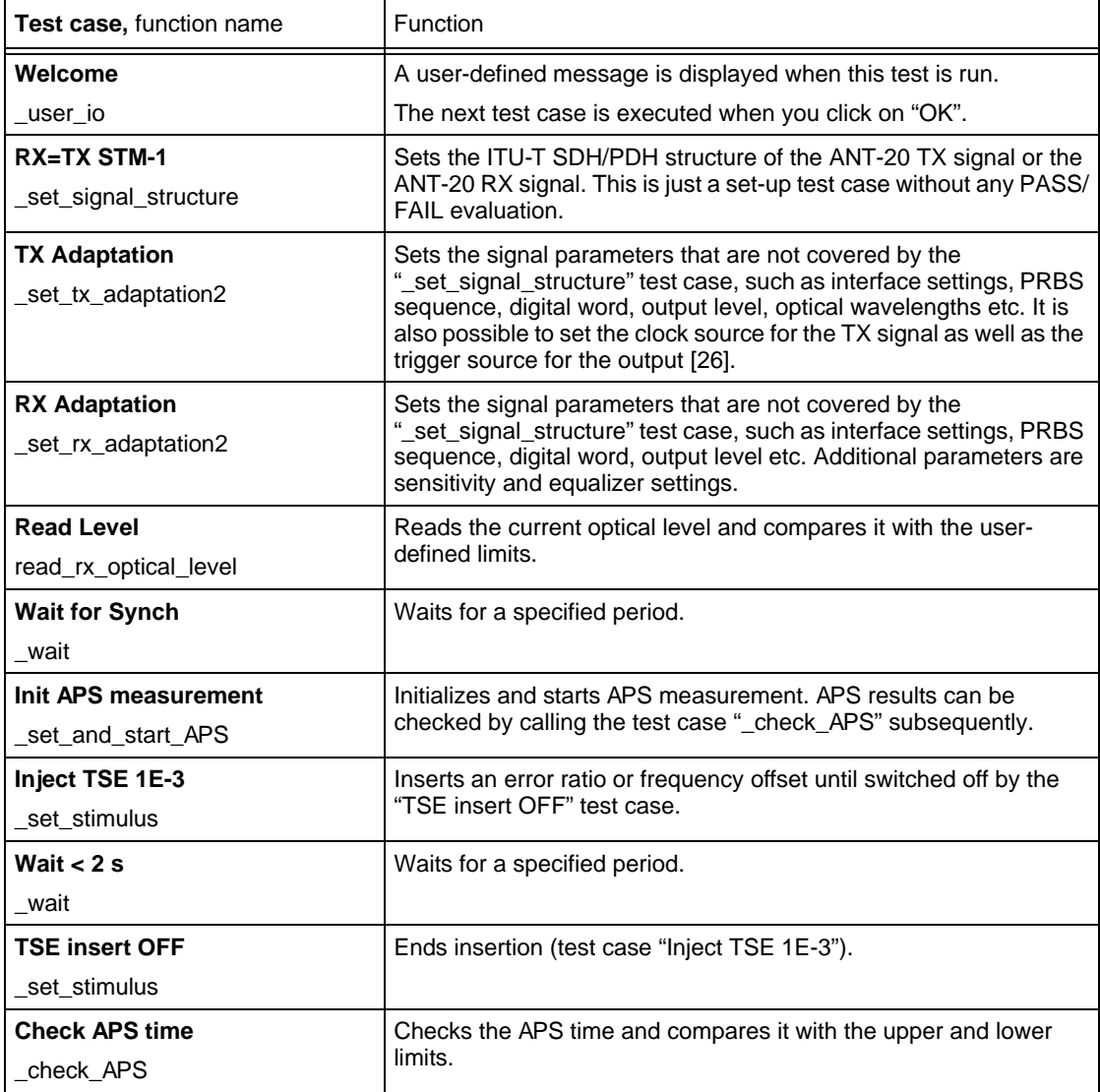

Table 2-24 "i\_aps.squ" test sequence: test cases used and their functions

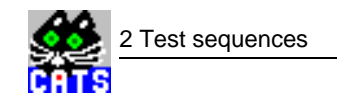

## **2.7.3 i\_atmdel.squ**

This sequence demonstrates how to measure the cell delay variation of an ATM signal, using STM-1 VC 4 ATM. Both automatic mode and fixed mode (with fixed resolution and offset) are used. For details, see the ANT-20 user manual under ATM measurements.

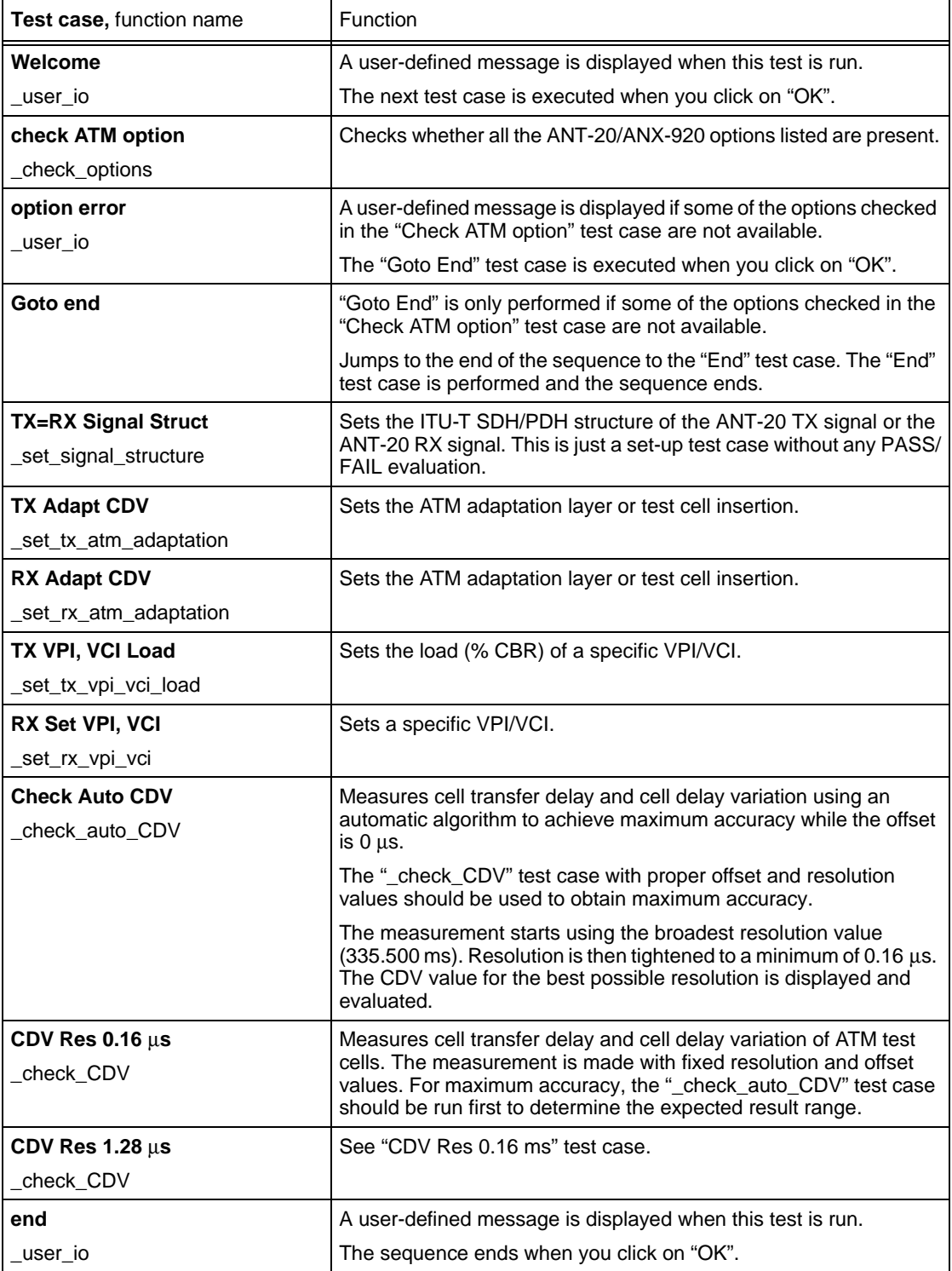

Table 2-25 "i\_atmdel.squ" test sequence: test cases used and their functions

# **2.7.4 i\_atmqos.squ**

This sequence demonstrates "Quality of Service" measurements for a number of VCs and the VP of a 149 Mbit/s ATM signal embedded within an STM-1 signal.

ATM errors and alarms are measured over a user-defined time period. HUNC errors can be inserted for demo purposes to see what happens under "FAIL" conditions.

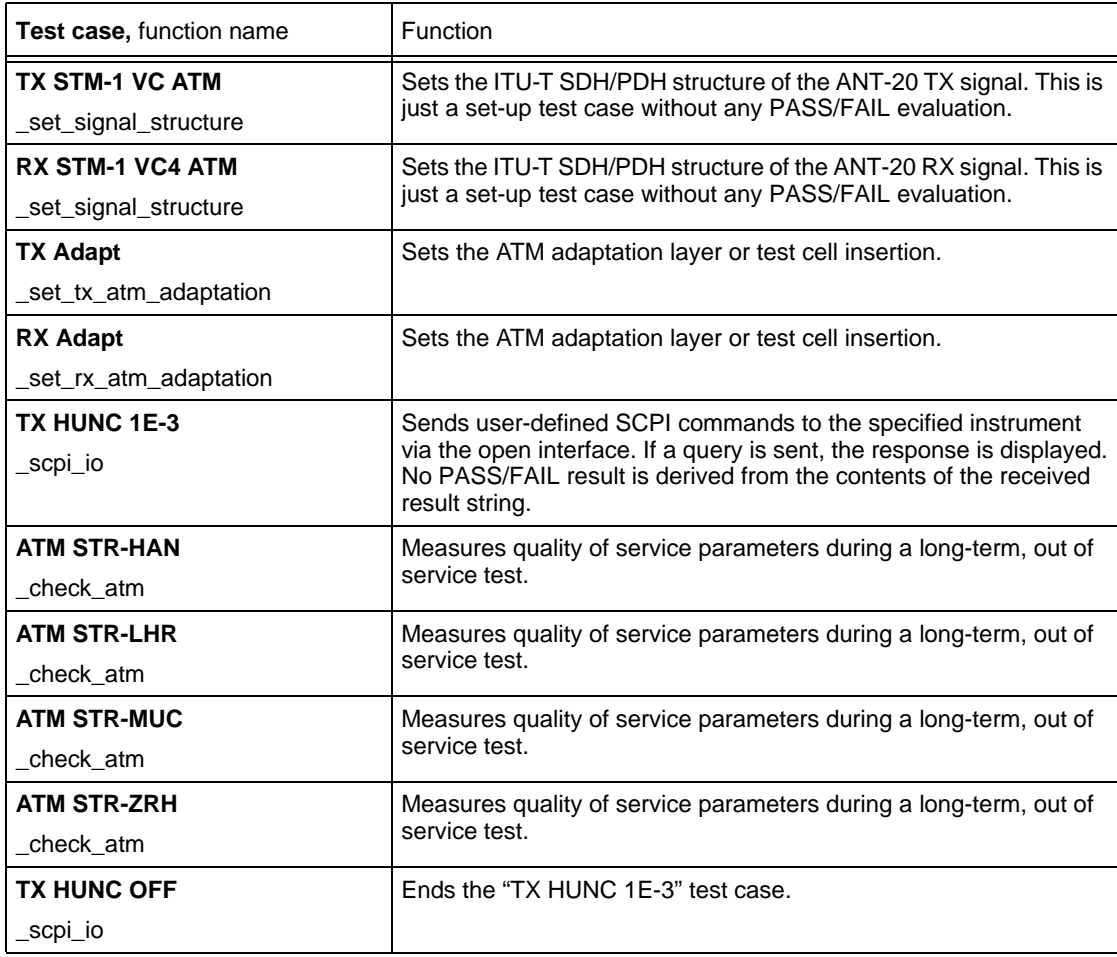

Table 2-26 "i\_atmqos.squ" test sequence: test cases used and their functions

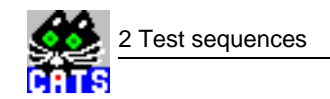

### **2.7.5 i\_atmsca.squ**

This sequence demonstrates a scan of a number of different VCI/VPI of an ATM 149 Mbit/s signal embedded in an STM-1. Channel range and gate time can be set, and a preceding test case allows the injection of a specific load in to one of the VPI/VCI to be tested.

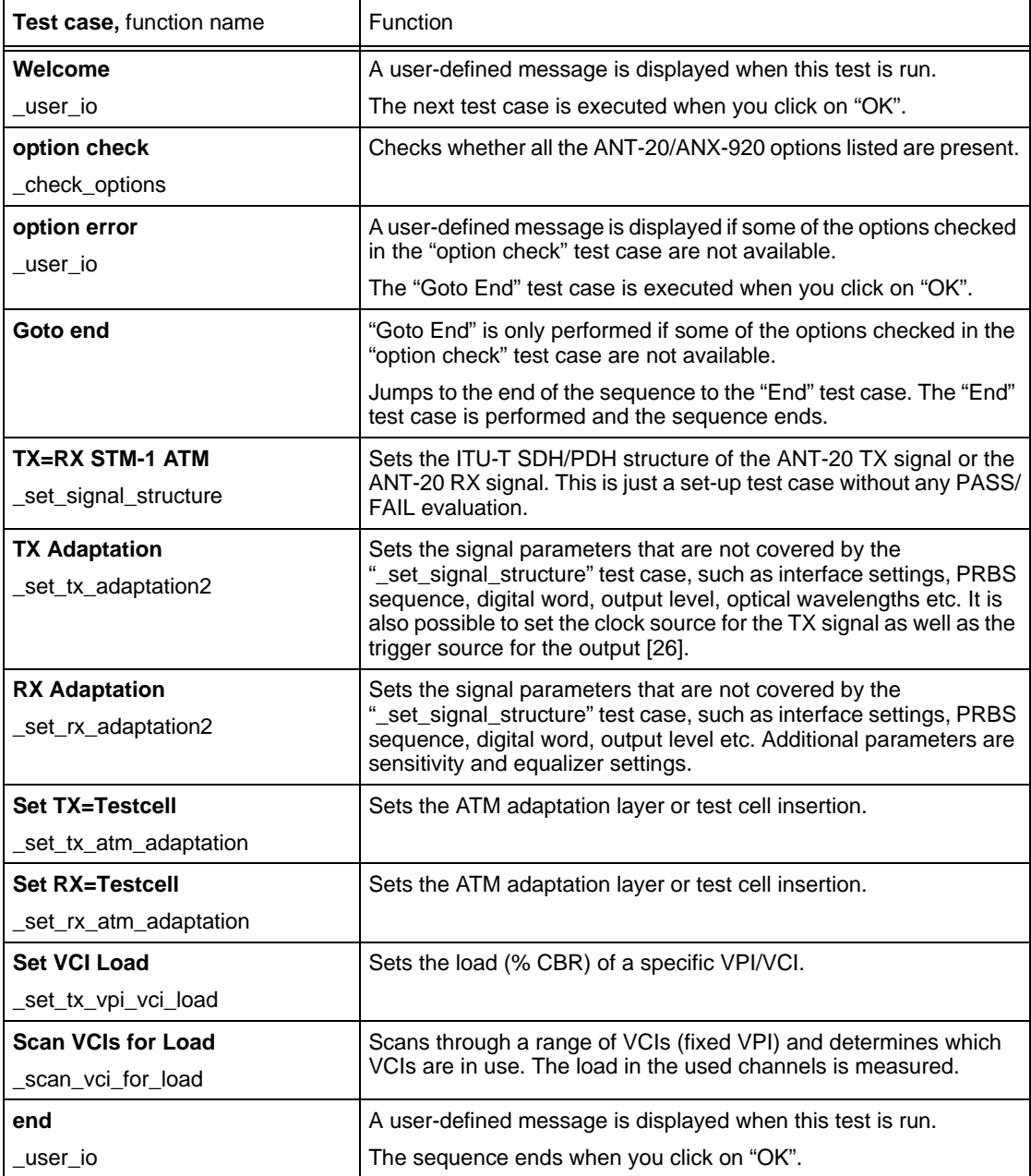

Table 2-27 "i\_atmsca.squ" test sequence: test cases used and their functions

# **2.7.6 i\_atmtra.squ**

This sequence demonstrates a transparency check of a number of different ATM VPI and VCI pairs. TX and RX VPI VCI can be identical or different depending on the application.

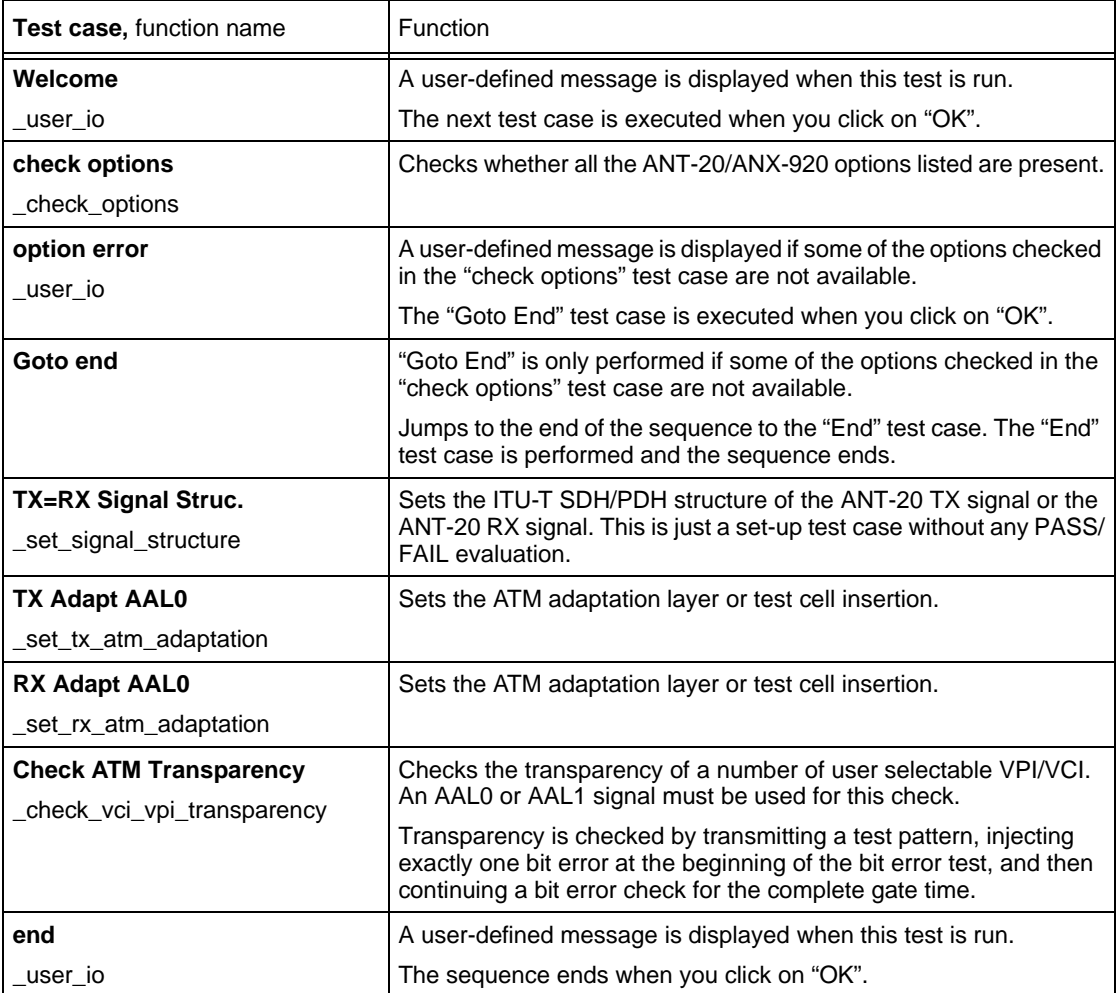

Table 2-28 "i\_atmtra.squ" test sequence: test cases used and their functions

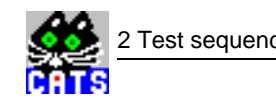

# **2.7.7 i\_c4.squ**

This sequence demonstrates a few typical measurements for an STM-1 AU4 signal, including path trace checks, alarm sensor checks, injection and measurement of pointers, DCC/ECC transparency check, overhead analysis and clock pulling range.

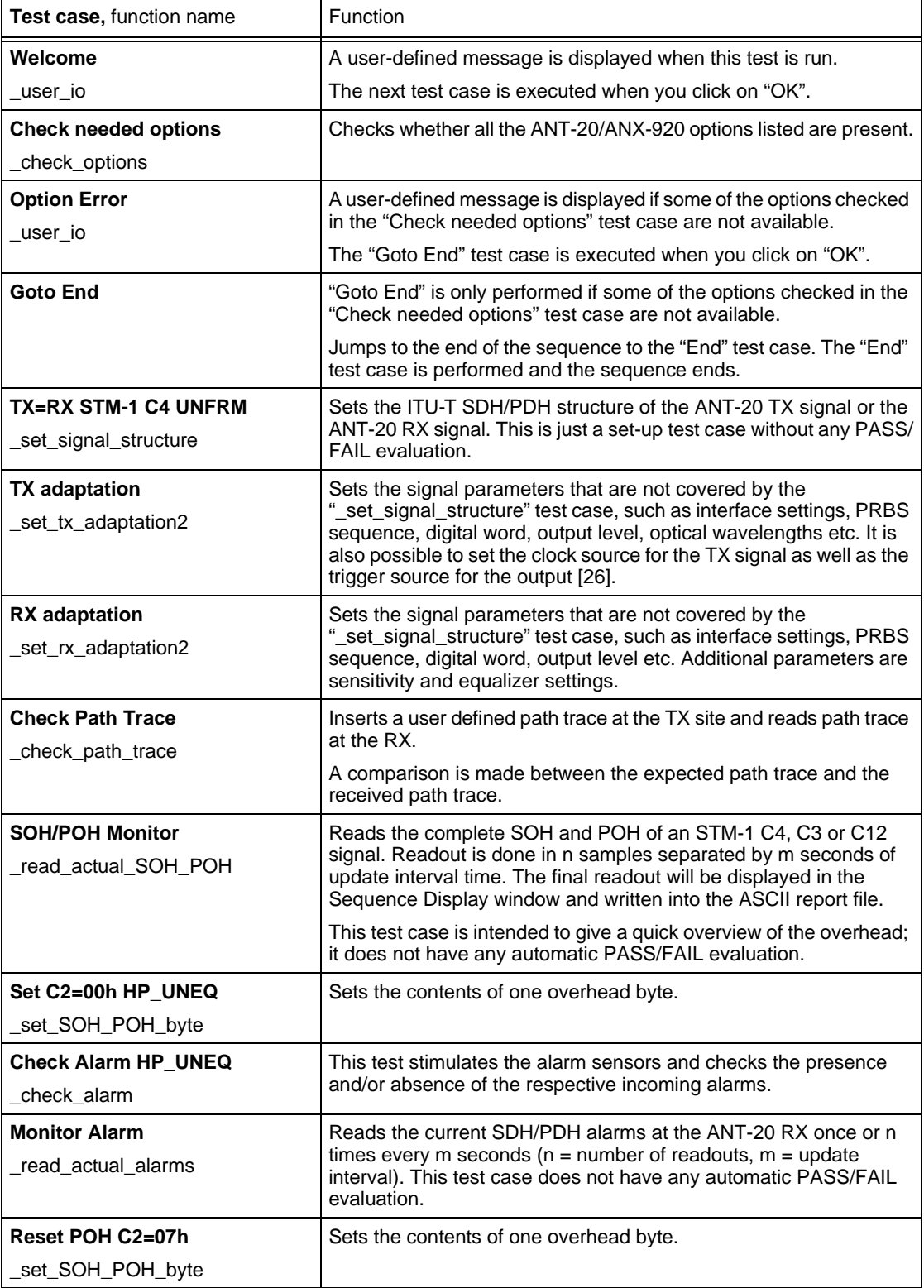

Table 2-29 "i\_c4.squ" test sequence: test cases used and their functions

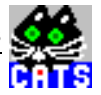

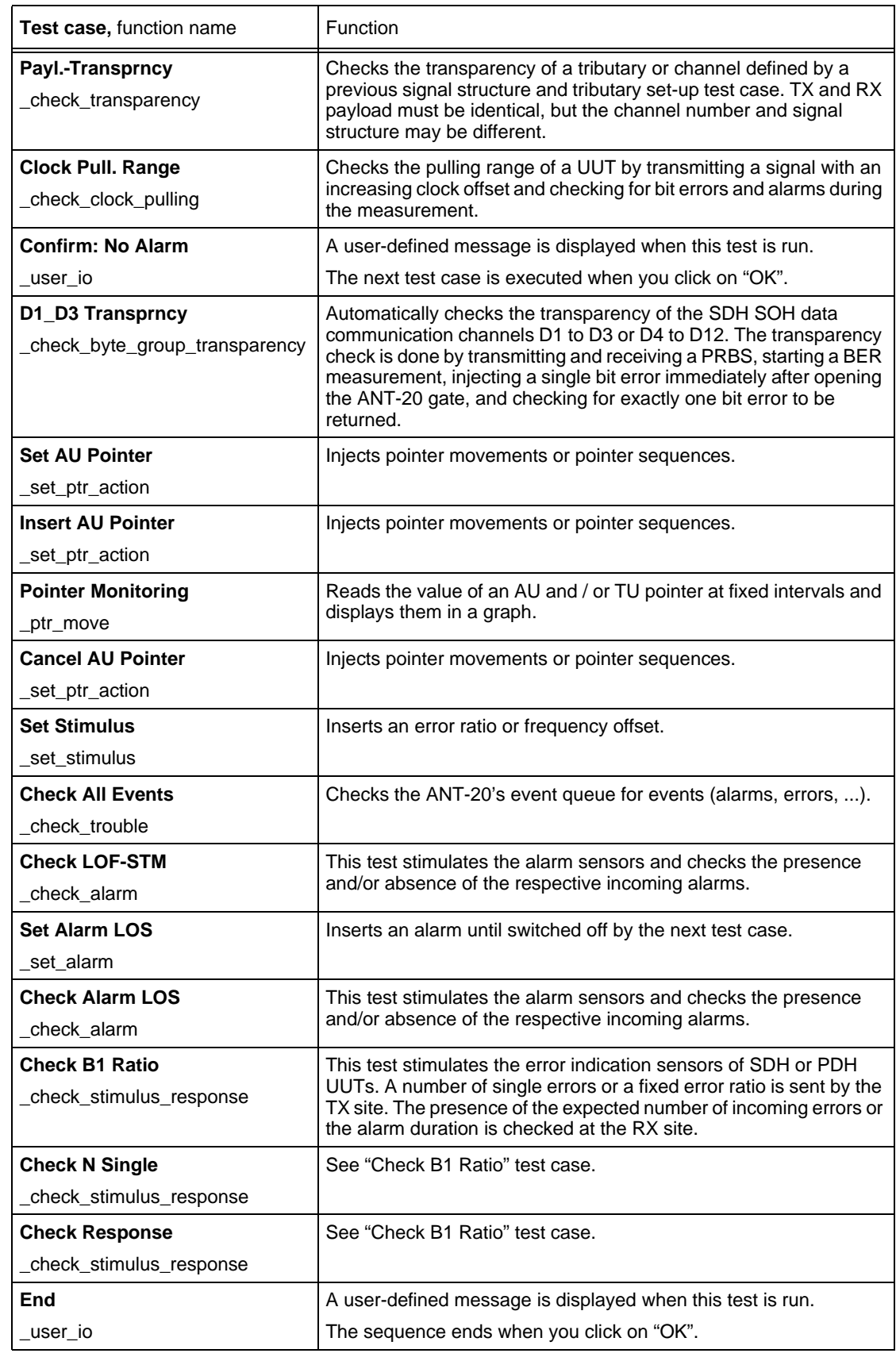

Table 2-29 "i\_c4.squ" test sequence: test cases used and their functions

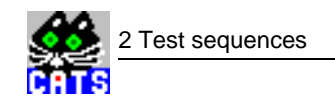

# **2.7.8 i\_c4\_bis.squ**

This sequence can be used for "Bringing into Service" an STM-1 VC 4 circuit. It includes the check of alarm sensors, long-term error check, pulling range test, transparency check for DCC/ ECC and path trace check.

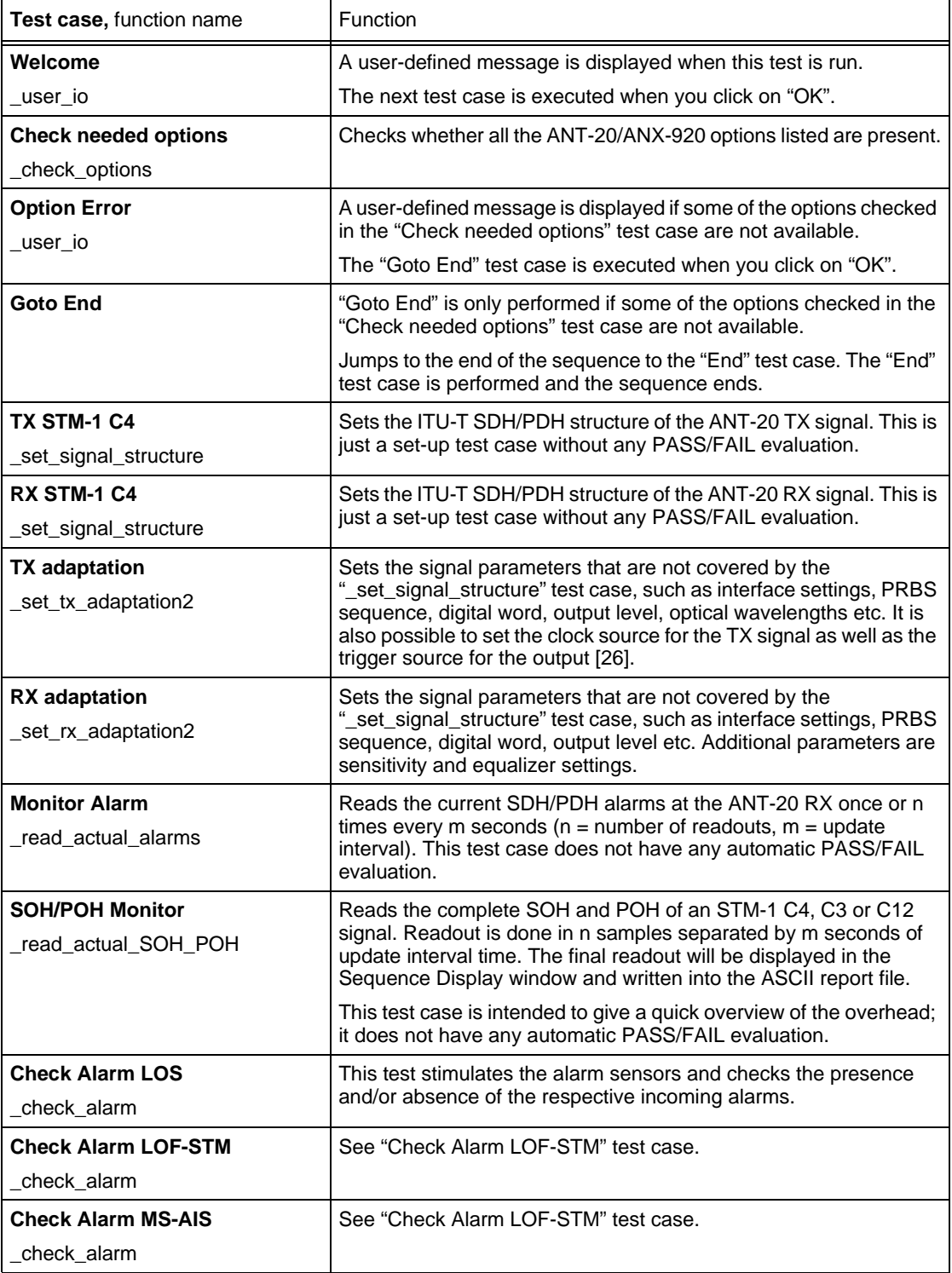

Table 2-30 "i\_c4\_bis.squ" test sequence: test cases used and their functions

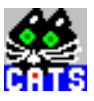

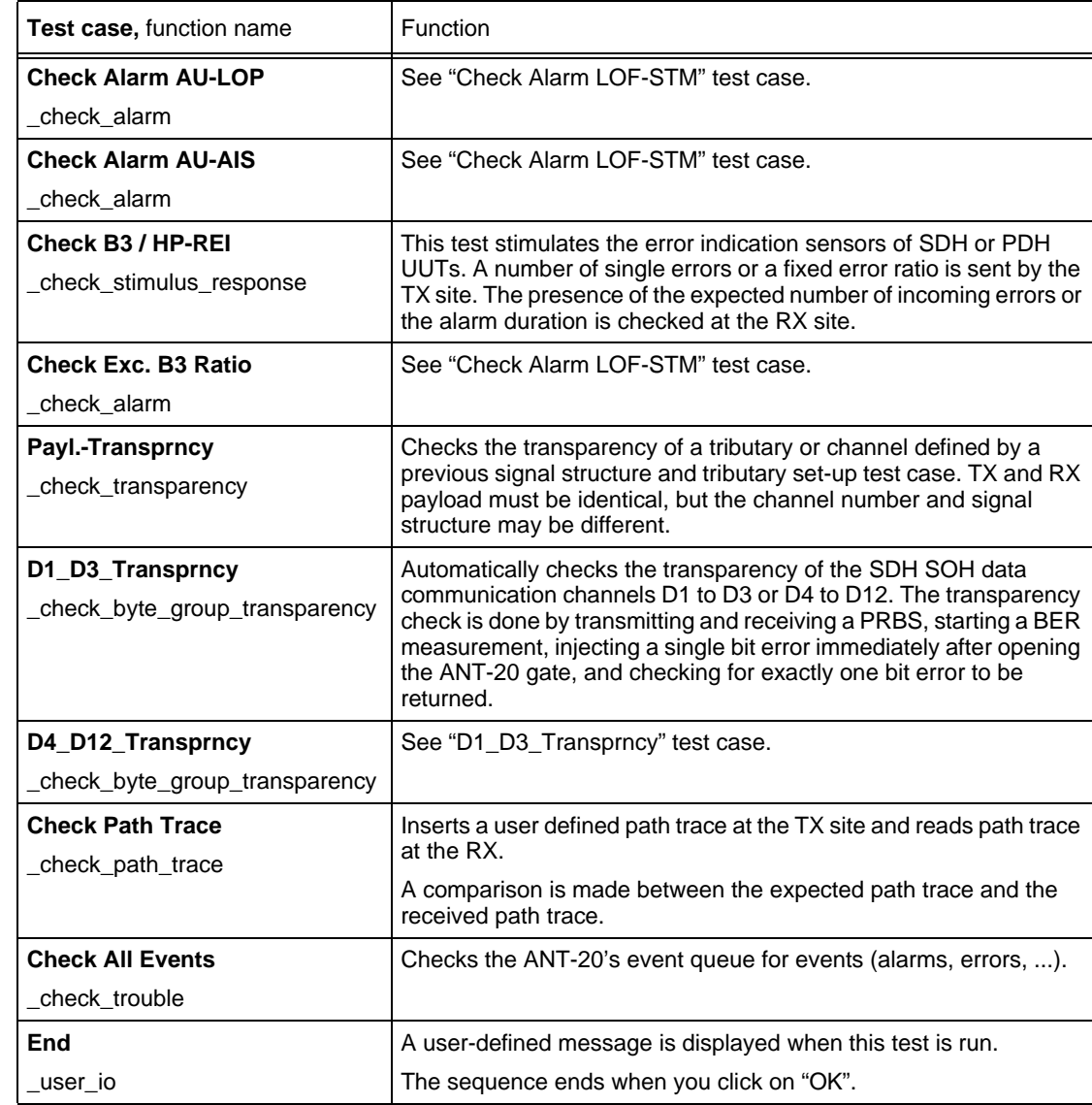

Table 2-30 "i\_c4\_bis.squ" test sequence: test cases used and their functions

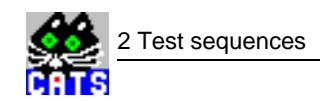

# **2.7.9 i\_c4\_mi.squ**

This sequence can be used to check all the maintenance interactions (defects and anomalies) of a STM-1 VC 4 path.

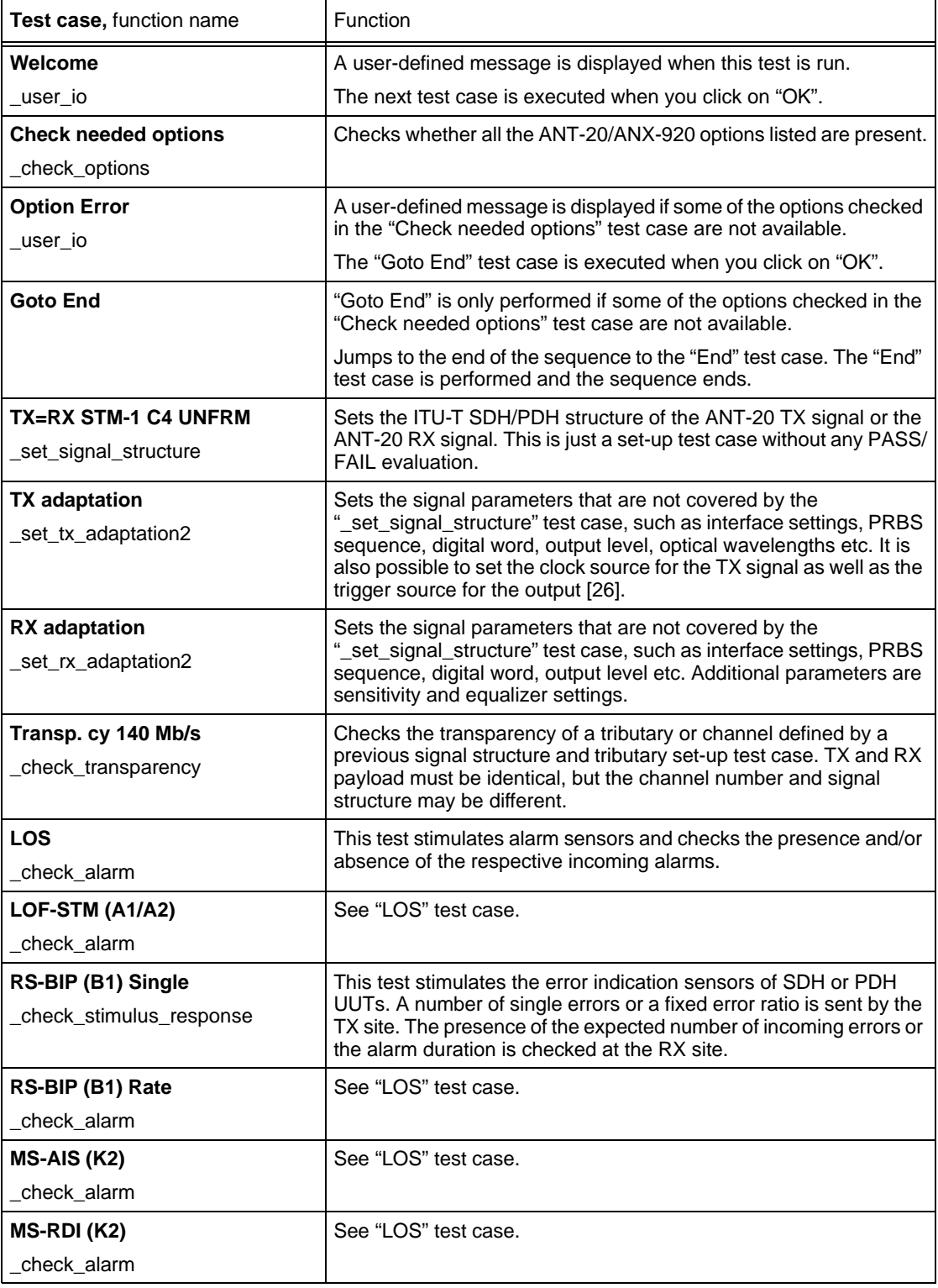

Table 2-31 "i\_c4\_mi.squ" test sequence: test cases used and their functions

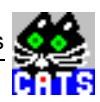

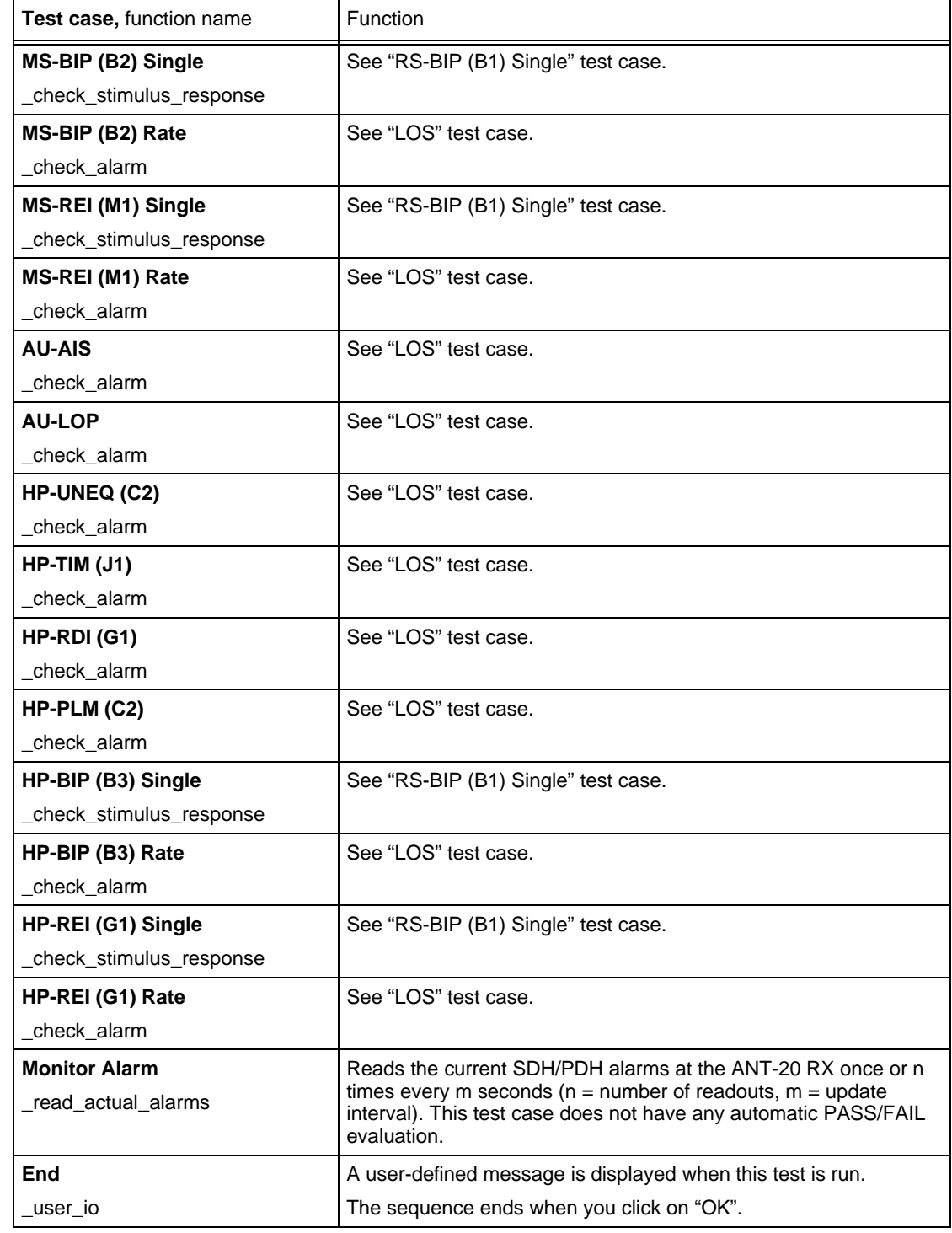

Table 2-31 "i\_c4\_mi.squ" test sequence: test cases used and their functions

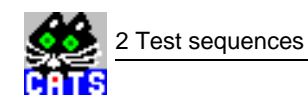

# **2.7.10 i\_c3.squ**

This sequence demonstrates some typical measurements for an STM-1 AU4 VC3 signal, including path trace checks and alarm sensor checks.

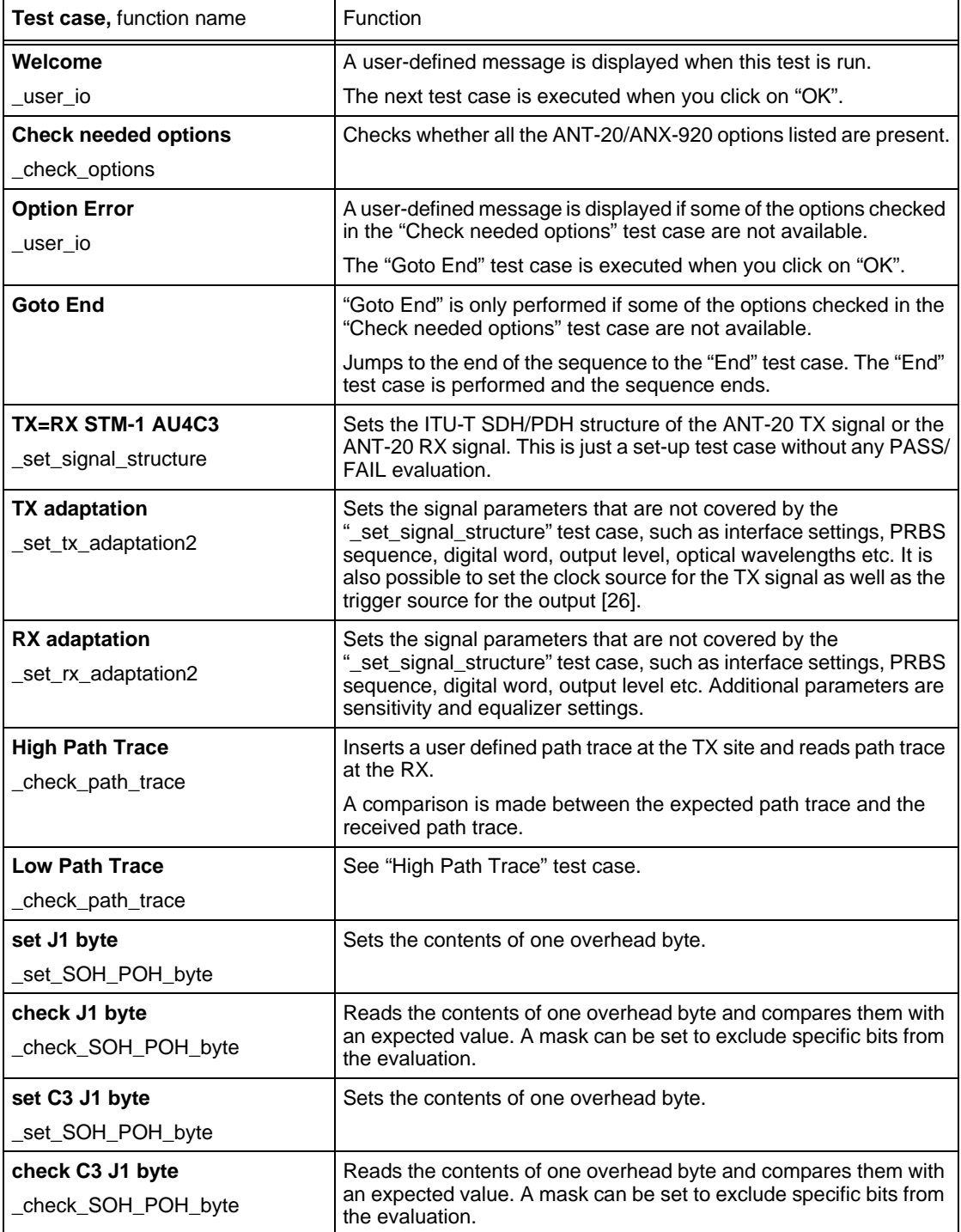

Table 2-32 "i\_c3.squ" test sequence: test cases used and their functions

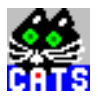

| <b>Test case, function name</b>                 | Function                                                                                                    |
|-------------------------------------------------|----------------------------------------------------------------------------------------------------|
| <b>Check LP-TIM</b>                             | This test stimulates alarm sensors and checks the presence and/or                                                                                                    |
| check alarm                                     | absence of the respective incoming alarms.                                                                                                    |
| check Byte E1<br>_check_byte_group_transparency | Automatically checks the transparency of the SDH SOH data<br>communication channels D1 to D3 or D4 to D12. The transparency<br>check is done by transmitting and receiving a PRBS, starting a BER<br>measurement, injecting a single bit error immediately after opening<br>the ANT-20 gate, and checking for exactly one bit error to be<br>returned. |
| End                                             | A user-defined message is displayed when this test is run.                                                                                                    |
| user io                                         | The sequence ends when you click on "OK".                                                                                                    |

Table 2-32 "i\_c3.squ" test sequence: test cases used and their functions

### **2.7.11 i\_delay.squ**

This sequence demonstrates how to measure "round trip delay" using CATS: After the signal structure has been set up, a reference measurement must be made first. The delay value determined by this reference measurement can be used for future measurements made using the same ANT-20 at the same bit rate / signal structure. The reference measurement only needs to be made once for each user sequence. The reference value must then be entered manually in the delay test case being used and can be employed in all subsequent measurements.

| Test case, function name                      | Function                                                                                                    |
|-----------------------------------------------|----------------------------------------------------------------------------------------------------|
| Welcome<br>user io                            | A user-defined message is displayed when this test is run.<br>The next test case is executed when you click on "OK".                                                                                                    |
| TX=RX STM-1 C12<br>_set_signal_structure      | Sets the ITU-T SDH/PDH structure of the ANT-20 TX signal or the<br>ANT-20 RX signal. This is just a set-up test case without any PASS/<br>FAIL evaluation.                                                                                                    |
| <b>TX</b> adaptation<br>_set_tx_adaptation2   | Sets the signal parameters that are not covered by the<br>"_set_signal_structure" test case, such as interface settings, PRBS<br>sequence, digital word, output level, optical wavelengths etc. It is<br>also possible to set the clock source for the TX signal as well as the<br>trigger source for the output [26]. |
| <b>RX</b> adaptation<br>_set_rx_adaptation2   | Sets the signal parameters that are not covered by the<br>" set signal structure" test case, such as interface settings, PRBS<br>sequence, digital word, output level etc. Additional parameters are<br>sensitivity and equalizer settings.                                                                            |
| <b>Calib Ref delay</b><br>check pattern delay | Checks the delay of a signal through the network.                                                                                                    |
| <b>Connect DUT</b><br>user io                 | A user-defined message is displayed when this test is run.<br>The next test case is executed when you click on "OK".                                                                                                    |
| check delay<br>check pattern delay            | Checks the delay of a signal through the network.                                                                                                    |

Table 2-33 "i\_delay.squ" test sequence: test cases used and their functions

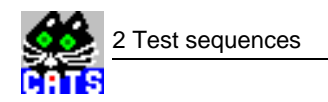

### **2.7.12 i\_dwdm.squ**

This sequence only works in conjunction with the OSA-155 Optical Spectrum Analyzer, which is controlled from the ANT-20 via an RS 232 or GPIB interface.

The test starts by setting up the DWDM parameters (number of channels, spacing, threshold). This is followed by a measurement of DWDM parameters (level, optical signal/noise ratio, wavelength) for each "color". The results are compared with user-defined thresholds. The next test sets the OSA-155 to "Filter" mode. This filters out a specific wavelength, which can then be fed into the ANT-20 optical RX. Any ANT-20-specific test can be carried out on the filtered wavelength. In this example, only a BIP error rate check on all STS-3c tributaries of an OC-48 signal is performed.

This sequence uses the CATS loop feature, an outer loop that switches between 8 'colors' of a DWDM signal, and an inner loop that switches between the 16 STS-3c channels of the OC-48 signal.

See "a\_dwdm.squ" test sequence [\(Sec. 2.6.9, Page 1-26](#page-39-0)).

### **2.7.13 i\_e1\_bis.squ**

This sequence is the basis for the line-up of a 2 Mbit/s transparent circuit, including pulling range, G.826 and jitter measurements.

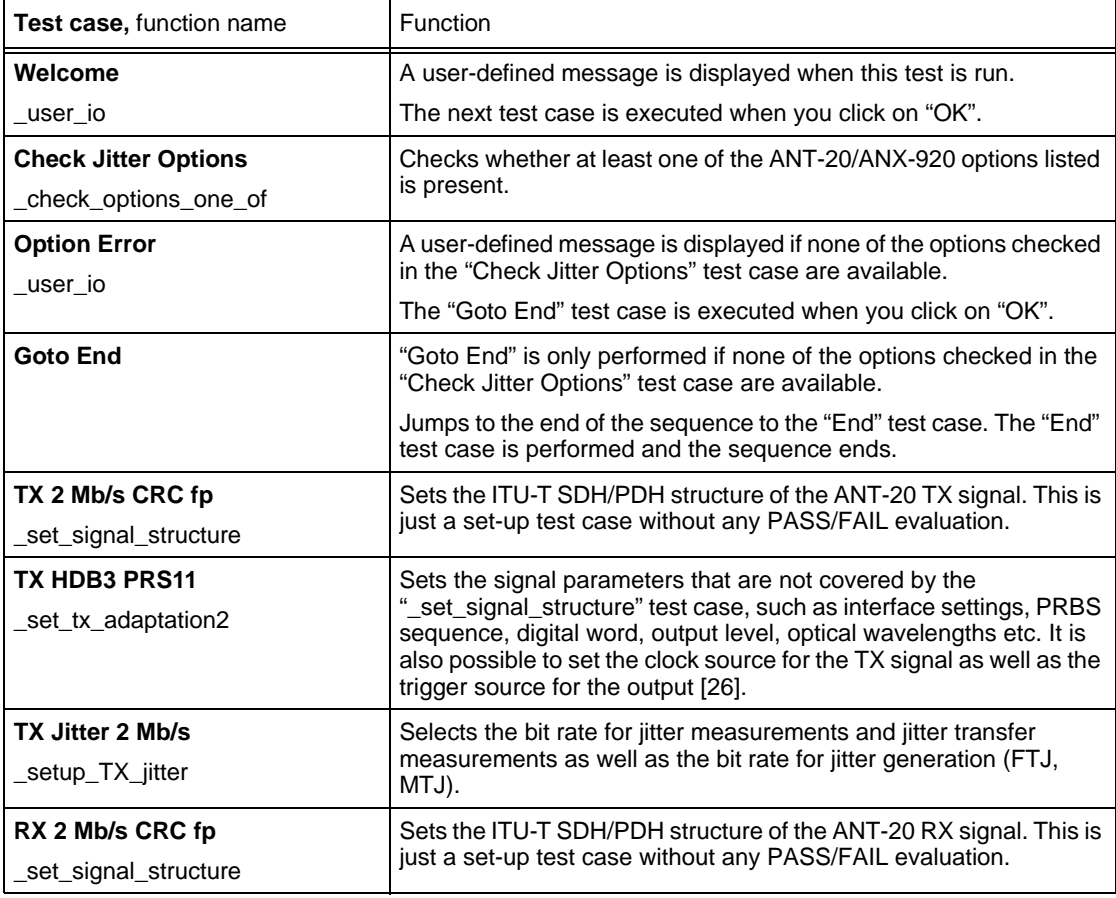

Table 2-34 "i\_e1\_bis.squ" test sequence: test cases used and their functions

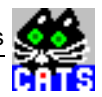

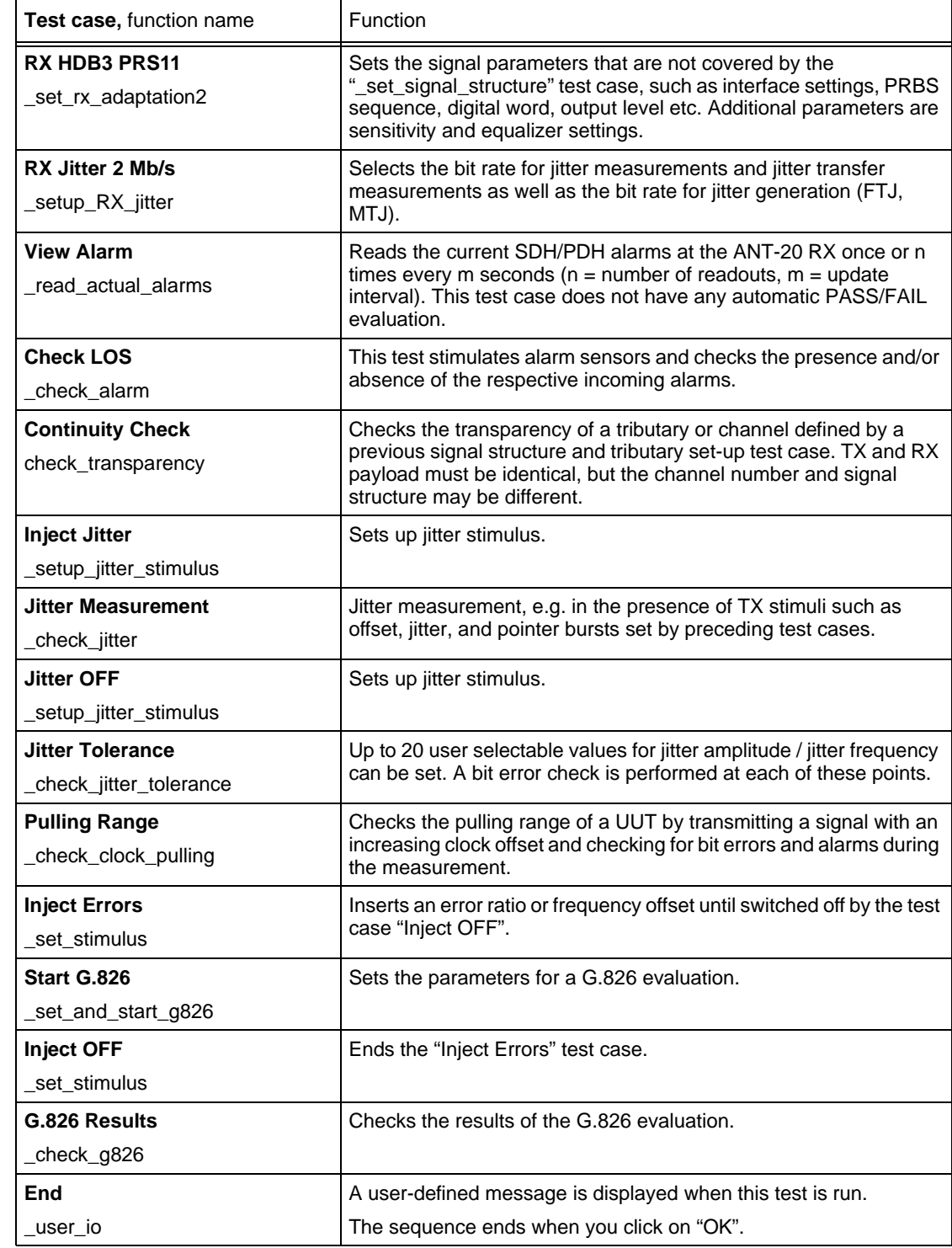

Table 2-34 "i\_e1\_bis.squ" test sequence: test cases used and their functions

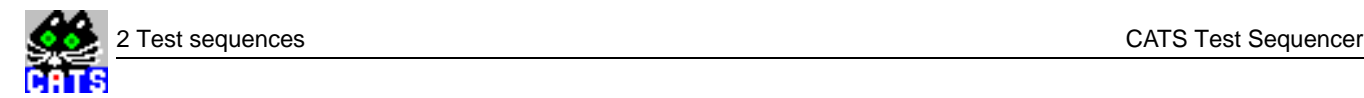

# **2.7.14 i\_e1\_crc.squ**

This sequence is the basis for the line-up of a 2 Mbit/s PCM30CRC terminated circuit, including pulling range, G.826 and jitter measurements, as well as a check of the alarm and error sensors (CRC against E bit, LOF against AIS).

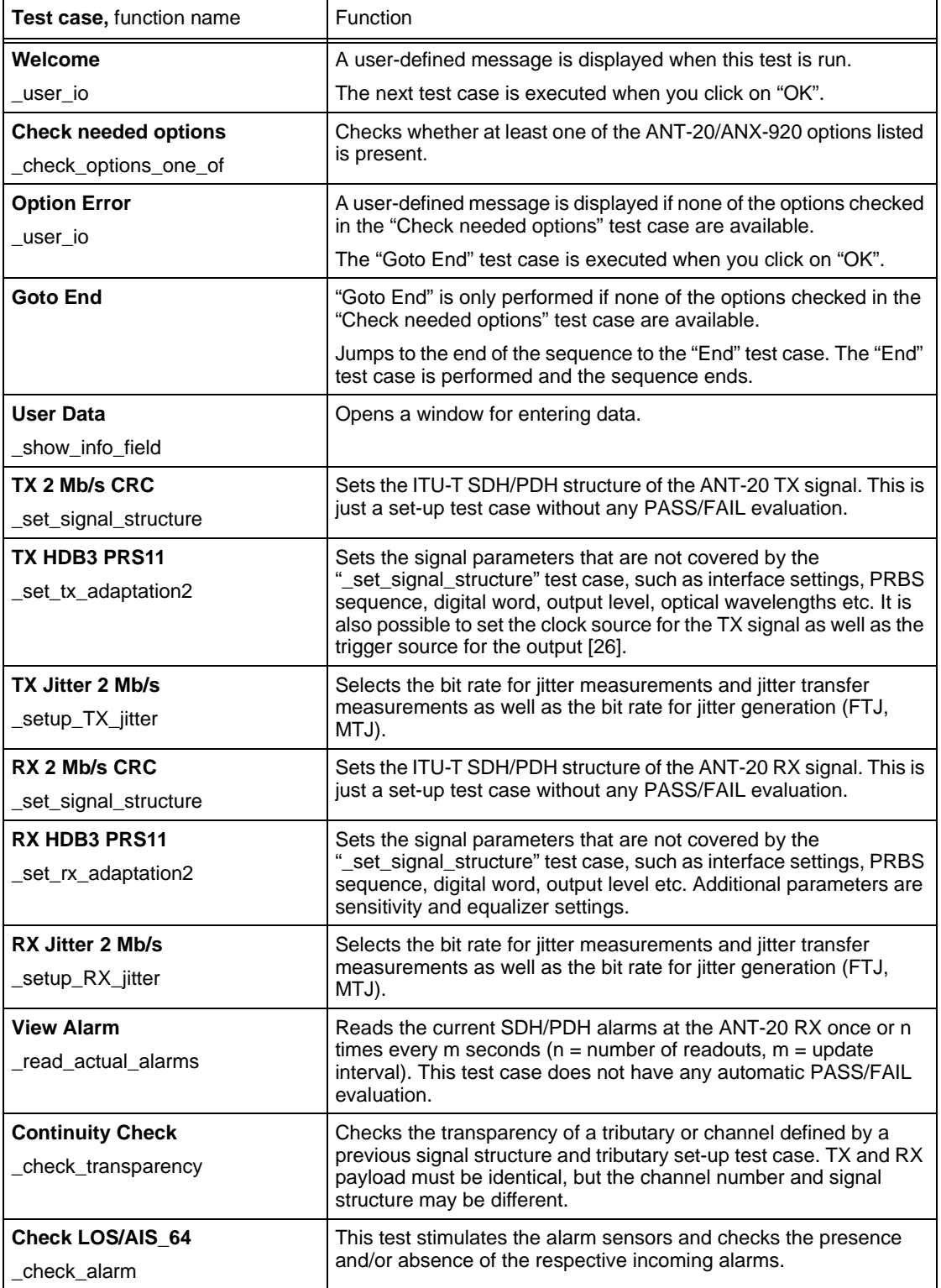

Table 2-35 "i\_e1\_crc.squ" test sequence: test cases used and their functions

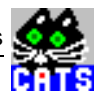

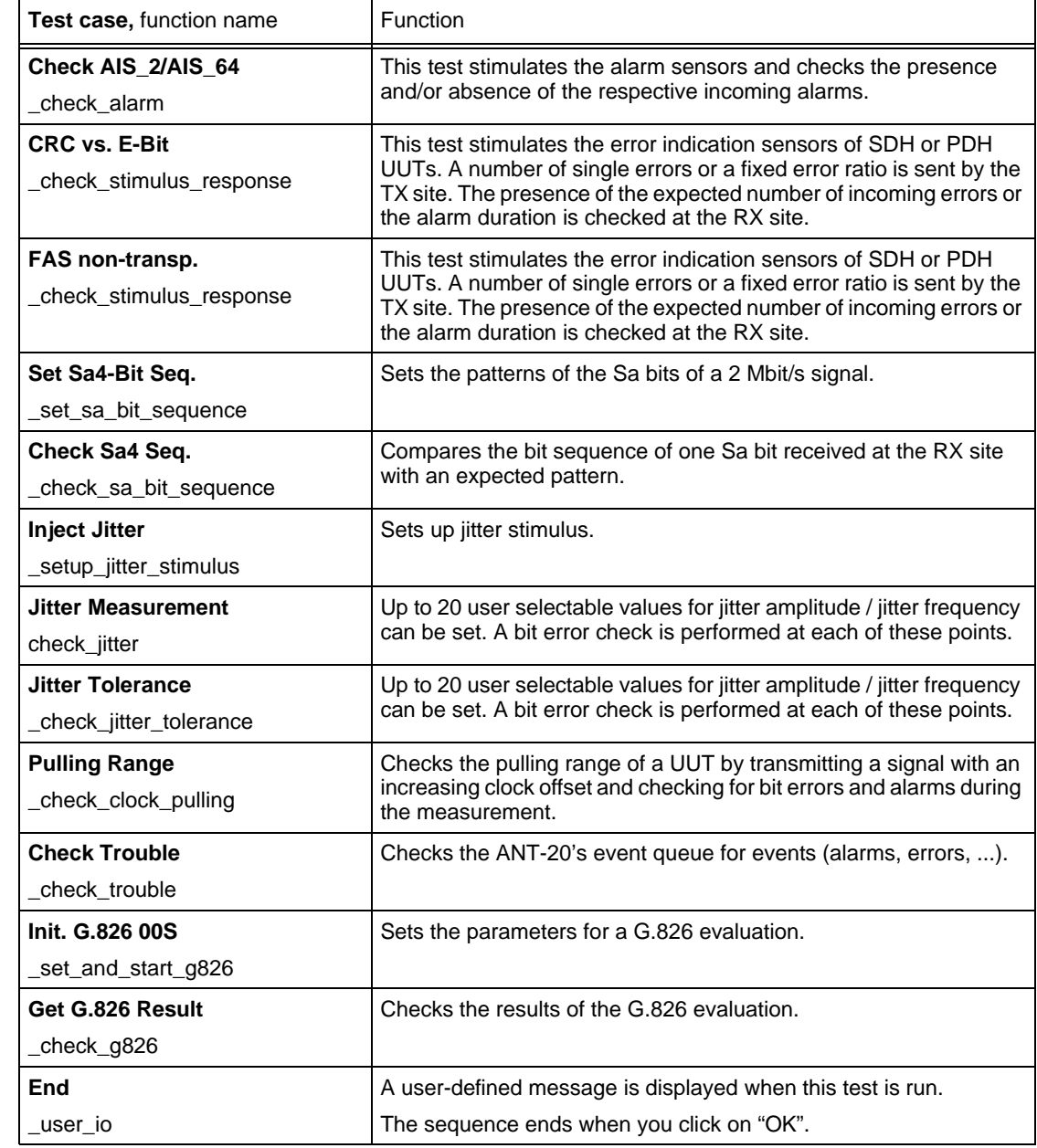

Table 2-35 "i\_e1\_crc.squ" test sequence: test cases used and their functions

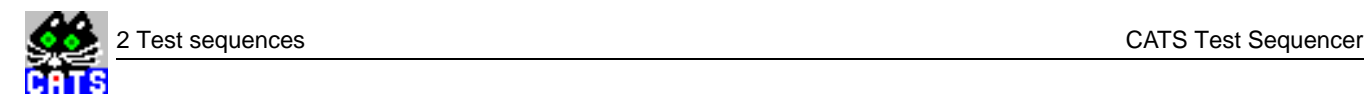

# **2.7.15 i\_e1\_trs.squ**

This sequence is the basis for the line-up of a 2 Mbit/s unterminated, transparent circuit, including pulling range, G.826 and jitter measurements.

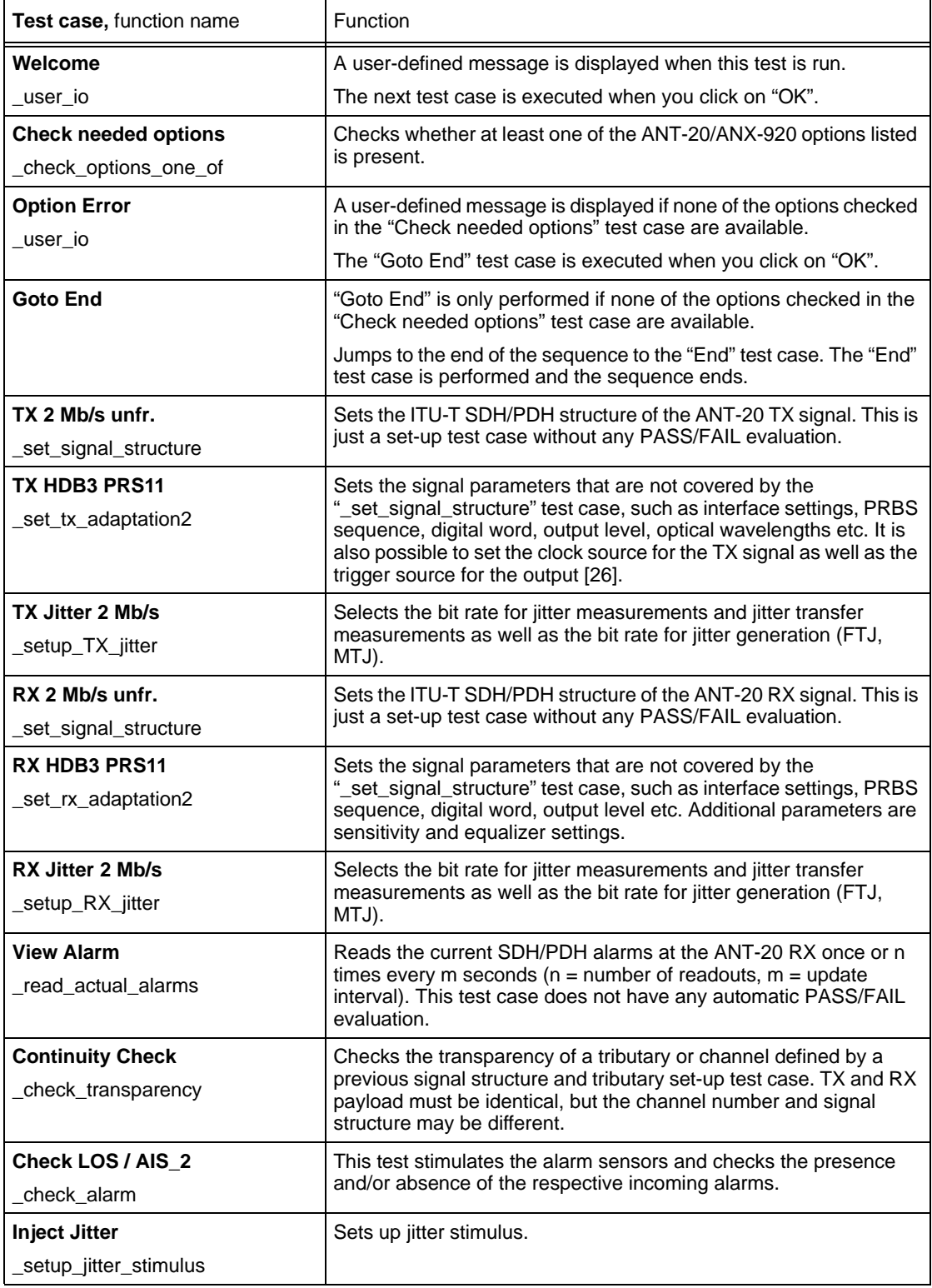

Table 2-36 "i\_e1\_trs.squ" test sequence: test cases used and their functions
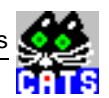

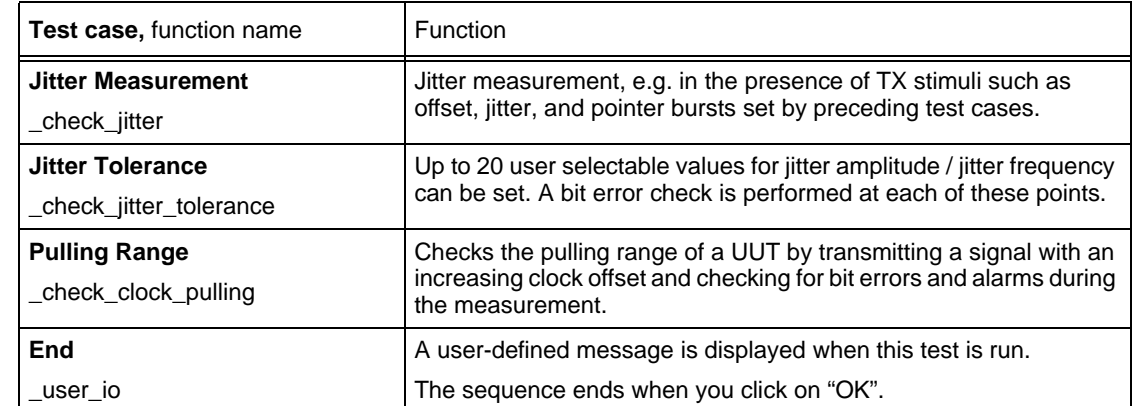

Table 2-36 "i\_e1\_trs.squ" test sequence: test cases used and their functions

## **2.7.16 i\_cj\_e1.squ**

This sequence is a demo example for stressing the DUT with pointer jitter and maximum mapping jitter. It sets the critical mapping offset which produces maximum mapping jitter. Run the "\*\_mj\_\*.squ" sequence to determine the critical mapping offset.

See "i\_o\_172.squ" test sequence [\(Sec. 2.7.20, Page 1-60](#page-73-0)).

## **2.7.17 i\_e1\_jit.squ**

This sequence demonstrates a jitter measurement for an E1 - 2 Mbit/s signal.

See "a\_jitter.squ" test sequence [\(Sec. 2.6.12, Page 1-29](#page-42-0)).

## **2.7.18 i\_mj\_e1.squ**

This sequence is a demo example for determining the critical mapping offset for an E1 - 2 Mbit/s STM-1 AU4 VC12 ASYNC signal where mapping jitter is at a maximum.

See "a\_mj\_ds1.squ" basic test sequence [\(Sec. 2.6.14, Page 1-31](#page-44-0)).

## **2.7.19 i\_list.squ**

This sequence demonstrates the use of the "LIST" feature, i.e. performing a number of different tests on a group of tributaries defined within one test case. In this example, a transparency check and alarm sensor checks are performed on all 2 Mbit/s tributaries of an STM-1 C12 signal.

See "a\_list.squ" test sequence [\(Sec. 2.6.13, Page 1-30](#page-43-0)).

<span id="page-73-0"></span>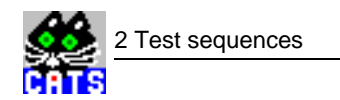

## **2.7.20 i\_o\_172.squ**

This sequence can be used to assess the combined tributary jitter (mapping jitter and pointer jitter) of a 2 Mbit/s signal (ANT-20 RX) derived from an STM-1 C12 signal (ANT-20 TX), with superimposed tributary offset, pointer sequences and cool-down periods as defined in O.172 / G.783. Similar sequences for different mappings and bit rates can be easily derived from this example for testing other types of UUT.

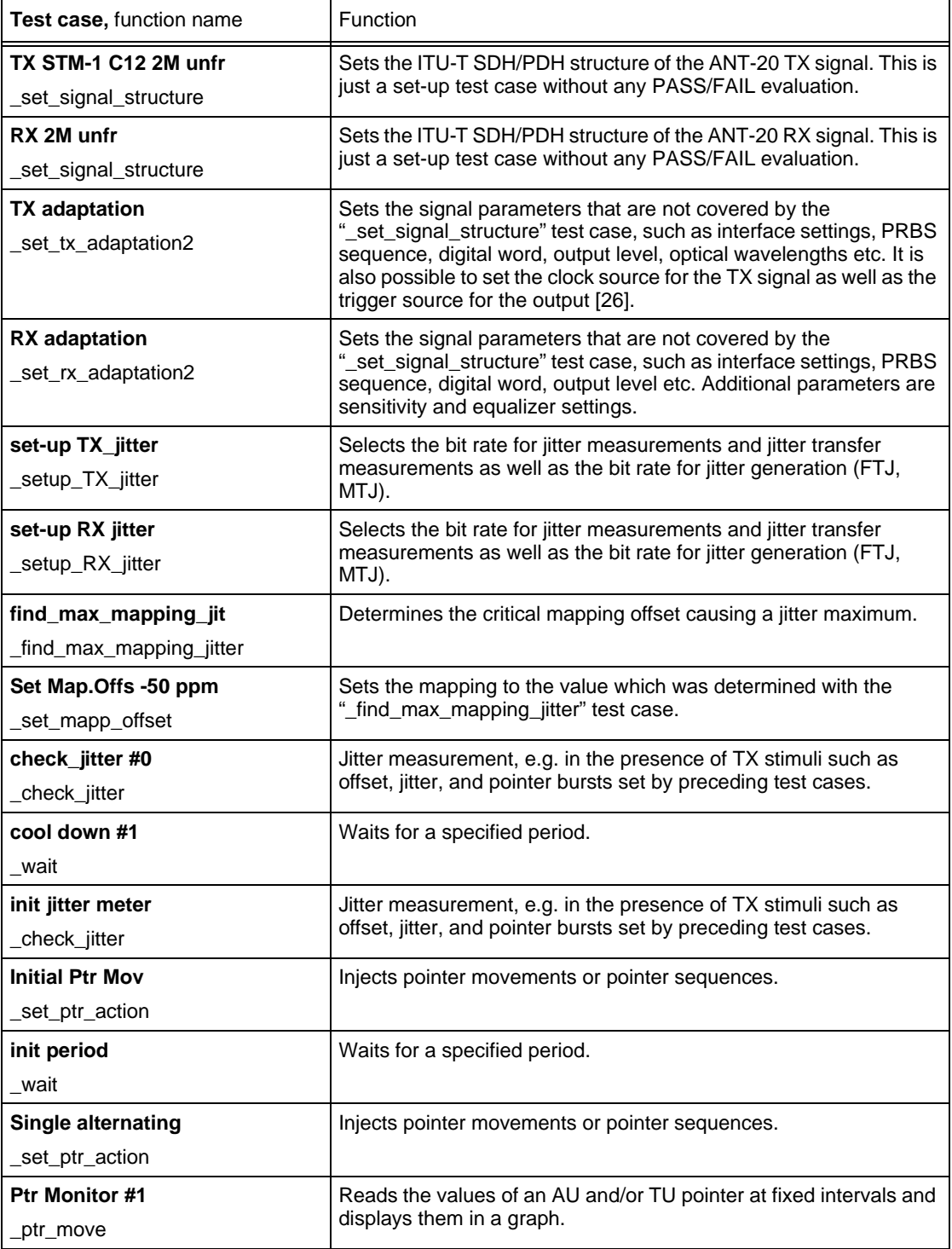

Table 2-37 "i\_o\_172.squ" test sequence: test cases used and their functions

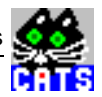

| <b>Test case, function name</b> | Function                                                                                                    |
|---------------------------------|----------------------------------------------------------------------------------------------------|
| check_jitter #1                 | Jitter measurement, e.g. in the presence of TX stimuli such as<br>offset, jitter, and pointer bursts set by preceding test cases. |
| _check_jitter                   |                                                                                                    |
| Cancel Ptr #1                   | Injects pointer movements or pointer sequences.                                                                                   |
| set ptr action                  |                                                                                                    |
| cool down #2                    | Waits for a specified period.                                                                                                    |
| wait                            |                                                                                                    |
| Regular + double                | Injects pointer movements or pointer sequences.                                                                                   |
| set ptr_action                  |                                                                                                    |
| check_jitter #2                 | Jitter measurement, e.g. in the presence of TX stimuli such as<br>offset, jitter, and pointer bursts set by preceding test cases. |
| check jitter                    |                                                                                                    |
| <b>Cancel Ptr #2</b>            | Injects pointer movements or pointer sequences.                                                                                   |
| _set_ptr_action                 |                                                                                                    |
| cool down #3                    | Waits for a specified period.                                                                                                    |
| wait                            |                                                                                                    |
| Regular + missing               | Injects pointer movements or pointer sequences.                                                                                   |
| set ptr_action                  |                                                                                                    |
| check_jitter #3                 | Jitter measurement, e.g. in the presence of TX stimuli such as                                                                    |
| _check_jitter                   | offset, jitter, and pointer bursts set by preceding test cases.                                                                   |
| Cancel Ptr #3                   | Injects pointer movements or pointer sequences.                                                                                   |
| set ptr action                  |                                                                                                    |

Table 2-37 "i\_o\_172.squ" test sequence: test cases used and their functions

## **2.7.21 i\_g826.squ**

This sequence is intended for checking the correct function of the performance monitoring sensors of an STM-1 C4 card. It allows injection of a flexible scenario of anomalies and defects in order to determine the G.826 evaluation response of the UUT. A G.826 analysis is performed at the same time on the ANT-20 itself as a check.

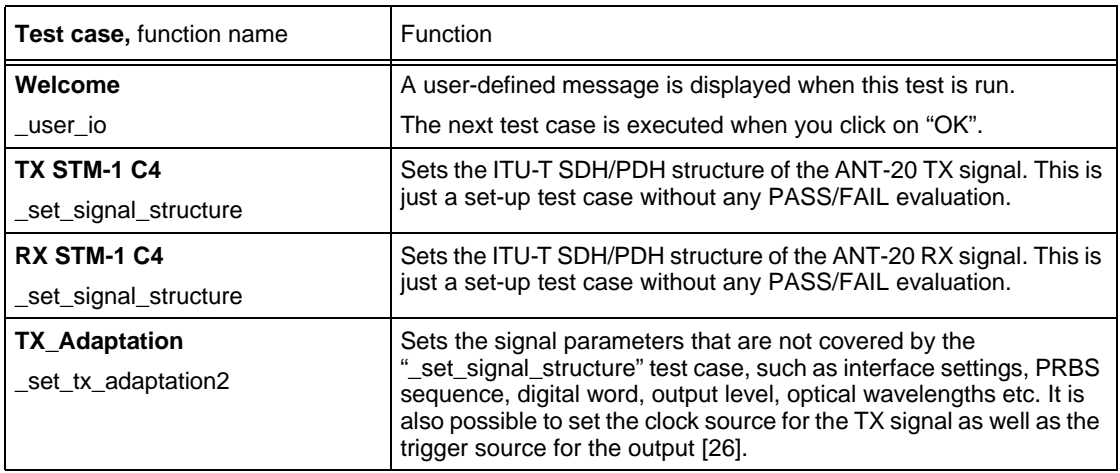

Table 2-38 "i\_g826.squ" test sequence: test cases used and their functions

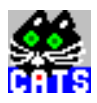

| Test case, function name                    | Function                                                                                                    |
|---------------------------------------------|----------------------------------------------------------------------------------------------------|
| <b>RX_Adaptation</b><br>_set_rx_adaptation2 | Sets the signal parameters that are not covered by the<br>"_set_signal_structure" test case, such as interface settings, PRBS<br>sequence, digital word, output level etc. Additional parameters are<br>sensitivity and equalizer settings. |
| Initalize                                   | A user-defined message is displayed when this test is run.                                                                                                    |
| user io                                     | The next test case is executed when you click on "OK".                                                                                                    |
| Setup, Start G826                           | Sets the parameters for a G.826 evaluation.                                                                                                    |
| set_and_start_g826                          |                                                                                                    |
| monitor 20 s                                | Monitors the results of the G.826 evaluation.                                                                                                    |
| monitor_g826                                |                                                                                                    |
| <b>B3_LOW</b>                               | Inserts an error ratio or frequency offset until switched off by the                                                                                                    |
| _set_stimulus                               | "B3_LOW_OFF" test case.                                                                                                    |
| monitor 2 s                                 | Monitors the results of the G.826 evaluation.                                                                                                    |
| _monitor_g826                               |                                                                                                    |
| <b>B3 LOW OFF</b>                           | Ends the "B3_LOW" test case.                                                                                                    |
| set stimulus                                |                                                                                                    |
| monitor 11 s                                | Monitors the results of the G.826 evaluation.                                                                                                    |
| _monitor_g826                               |                                                                                                    |
| <b>B3 HIGH</b>                              | Inserts an error ratio or frequency offset until switched off by the                                                                                                    |
| set stimulus                                | "B3_HIGH_OFF" test case.                                                                                                    |
| monitor 8 s                                 | Monitors the results of the G.826 evaluation.                                                                                                    |
| _monitor_g826                               |                                                                                                    |
| <b>B3 HIGH OFF</b>                          | Ends the "B3_HIGH" test case.                                                                                                    |
| _set_stimulus                               |                                                                                                    |
| monitor 12 s                                | Monitors the results of the G.826 evaluation.                                                                                                    |
| _monitor_g826                               |                                                                                                    |
| <b>B3_HIGH_UAS</b>                          | Inserts an error ratio or frequency offset until switched off by the                                                                                                    |
| set stimulus                                | "B3_HIGH_UAS_OFF" test case.                                                                                                    |
| monitor 13 s                                | Monitors the results of the G.826 evaluation.                                                                                                    |
| monitor_g826                                |                                                                                                    |
| <b>B3_HIGH_UAS_OFF</b>                      | Ends the "B3_HIGH_UAS" test case.                                                                                                    |
| set_stimulus                                |                                                                                                    |
| monitor 14 s                                | Monitors the results of the G.826 evaluation.                                                                                                    |
| monitor_g826                                |                                                                                                    |
| HP_REI_HIGH                                 | Inserts HP-REI ratio until switched off by the "HP_REI_H_OFF" test                                                                                                    |
| _set_stimulus                               | case.                                                                                                    |
| HP_REI_H_OFF                                | Ends the "HP_REI_HIGH" test case.                                                                                                    |
| set_stimulus                                |                                                                                                    |
| monitor 18 s                                | Monitors the results of the G.826 evaluation.                                                                                                    |
| monitor_g826                                |                                                                                                    |

Table 2-38 "i\_g826.squ" test sequence: test cases used and their functions

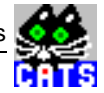

| HP_REI_LOW<br>Inserts an error ratio or frequency offset until switched off by the<br>"HP_REI_L_OFF" test case.<br>_set_stimulus<br>monitor 19 s<br>Monitors the results of the G.826 evaluation.<br>_monitor_g826<br>HP_REI_L_OFF<br>Ends the "HP_REI_LOW" test case.<br>_set_stimulus<br>monitor 60 s<br>Monitors the results of the G.826 evaluation.<br>_monitor_g826<br><b>LOS</b><br>Inserts an alarm until switched off by the next test case.<br>_set_alarm<br>monitor 21 s<br>Monitors the results of the G.826 evaluation.<br>_monitor_g826<br><b>HP-UNEQ</b><br>Inserts an alarm until switched off by the next test case.<br>set alarm<br>monitor 23 s<br>Monitors the results of the G.826 evaluation.<br>_monitor_g826<br><b>HP-TIM</b><br>Inserts an alarm until switched off by the next test case.<br>set alarm<br>monitor 25 s<br>Monitors the results of the G.826 evaluation.<br>_monitor_g826<br><b>AU-LOP</b><br>Inserts an alarm until switched off by the next test case.<br>_set_alarm<br>monitor 27 s<br>Monitors the results of the G.826 evaluation.<br>_monitor_g826<br><b>AU-AIS</b><br>Inserts an alarm until switched off by the next test case.<br>_set_alarm<br>monitor 29 s<br>Monitors the results of the G.826 evaluation.<br>monitor_g826<br><b>HP-RDI</b><br>Inserts an alarm until switched off by the next test case.<br>set alarm<br>monitor 31 s<br>Monitors the results of the G.826 evaluation.<br>monitor_g826<br><b>All Alarms OFF</b><br>Inserts an alarm until switched off by the next test case.<br>set_alarm<br>Checks the results of the G.826 evaluation.<br><b>Results G826</b><br>check_g826_<br>A user-defined message is displayed when this test is run.<br>End<br>The sequence ends when you click on "OK".<br>user_io | Test case, function name | Function |
|----------------------------------------------------------------------------------------------------|--------------------------|----------|
|                                                                                                    |                          |          |
|                                                                                                    |                          |          |
|                                                                                                    |                          |          |
|                                                                                                    |                          |          |
|                                                                                                    |                          |          |
|                                                                                                    |                          |          |
|                                                                                                    |                          |          |
|                                                                                                    |                          |          |
|                                                                                                    |                          |          |
|                                                                                                    |                          |          |
|                                                                                                    |                          |          |
|                                                                                                    |                          |          |
|                                                                                                    |                          |          |
|                                                                                                    |                          |          |
|                                                                                                    |                          |          |
|                                                                                                    |                          |          |
|                                                                                                    |                          |          |
|                                                                                                    |                          |          |
|                                                                                                    |                          |          |
|                                                                                                    |                          |          |
|                                                                                                    |                          |          |
|                                                                                                    |                          |          |
|                                                                                                    |                          |          |
|                                                                                                    |                          |          |
|                                                                                                    |                          |          |
|                                                                                                    |                          |          |
|                                                                                                    |                          |          |
|                                                                                                    |                          |          |
|                                                                                                    |                          |          |
|                                                                                                    |                          |          |
|                                                                                                    |                          |          |
|                                                                                                    |                          |          |
|                                                                                                    |                          |          |
|                                                                                                    |                          |          |
|                                                                                                    |                          |          |
|                                                                                                    |                          |          |
|                                                                                                    |                          |          |
|                                                                                                    |                          |          |

Table 2-38 "i\_g826.squ" test sequence: test cases used and their functions

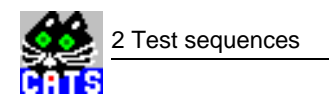

## **2.7.22 i\_jitter.squ**

This sequence demonstrates how to correctly set up a sequence that includes jitter measurements. Please note that a BASIC device and a JITTER device are used in this configuration. Use this sequence (especially the first 6 test cases) as a sample whenever setting up a jitter test sequence (up to STM-4). Measurements include JTF, intrinsic jitter and MTJ.

See "a\_jitter.squ" test sequence [\(Sec. 2.6.12, Page 1-29](#page-42-0)).

## **2.7.23 i\_4jitt.squ**

This sequence demonstrates a jitter measurement for an STM-4 signal.

See "a\_jitter.squ" test sequence [\(Sec. 2.6.12, Page 1-29](#page-42-0)).

### **2.7.24 i\_stm4.squ**

This sequence demonstrates tests for a STM-4 AU4 VC4 payload access FRAMED PATT E4 140 Mbit/s signal.

See "i\_c4.squ" basic test sequence [\(Sec. 2.7.7, Page 1-46](#page-59-0)).

### **2.7.25 i\_jit16.squ**

This sequence demonstrates the use of the STM-16 jitter module with the CATS software and includes jitter measurements, MTJ, FTJ, and F-MTJ.

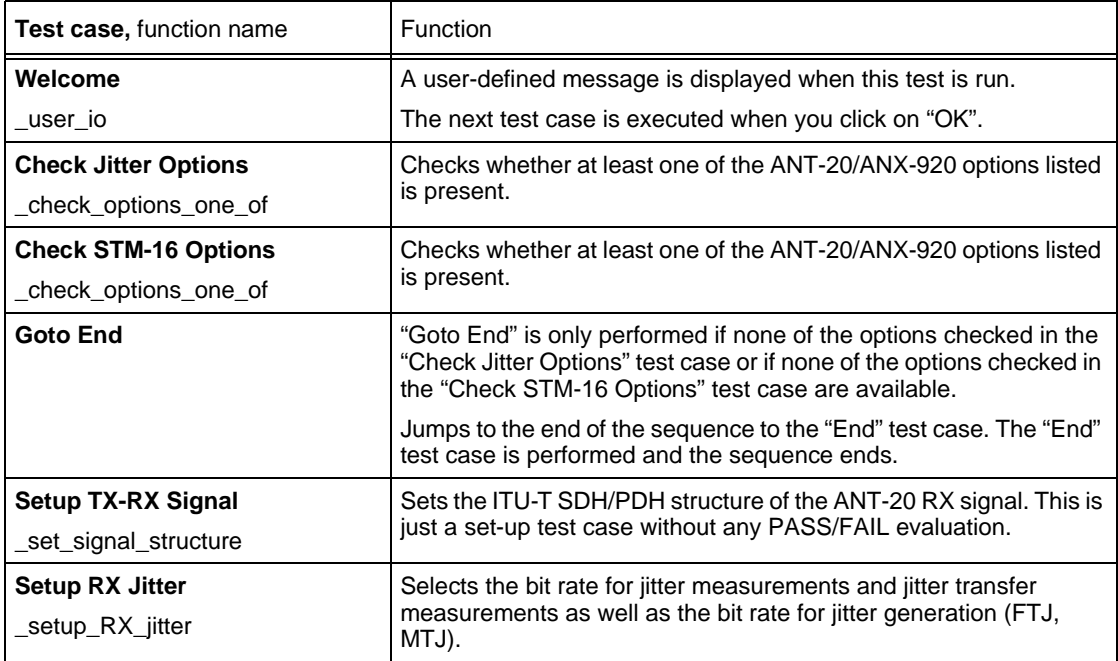

Table 2-39 "i\_jit16.squ" test sequence: test cases used and their functions

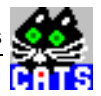

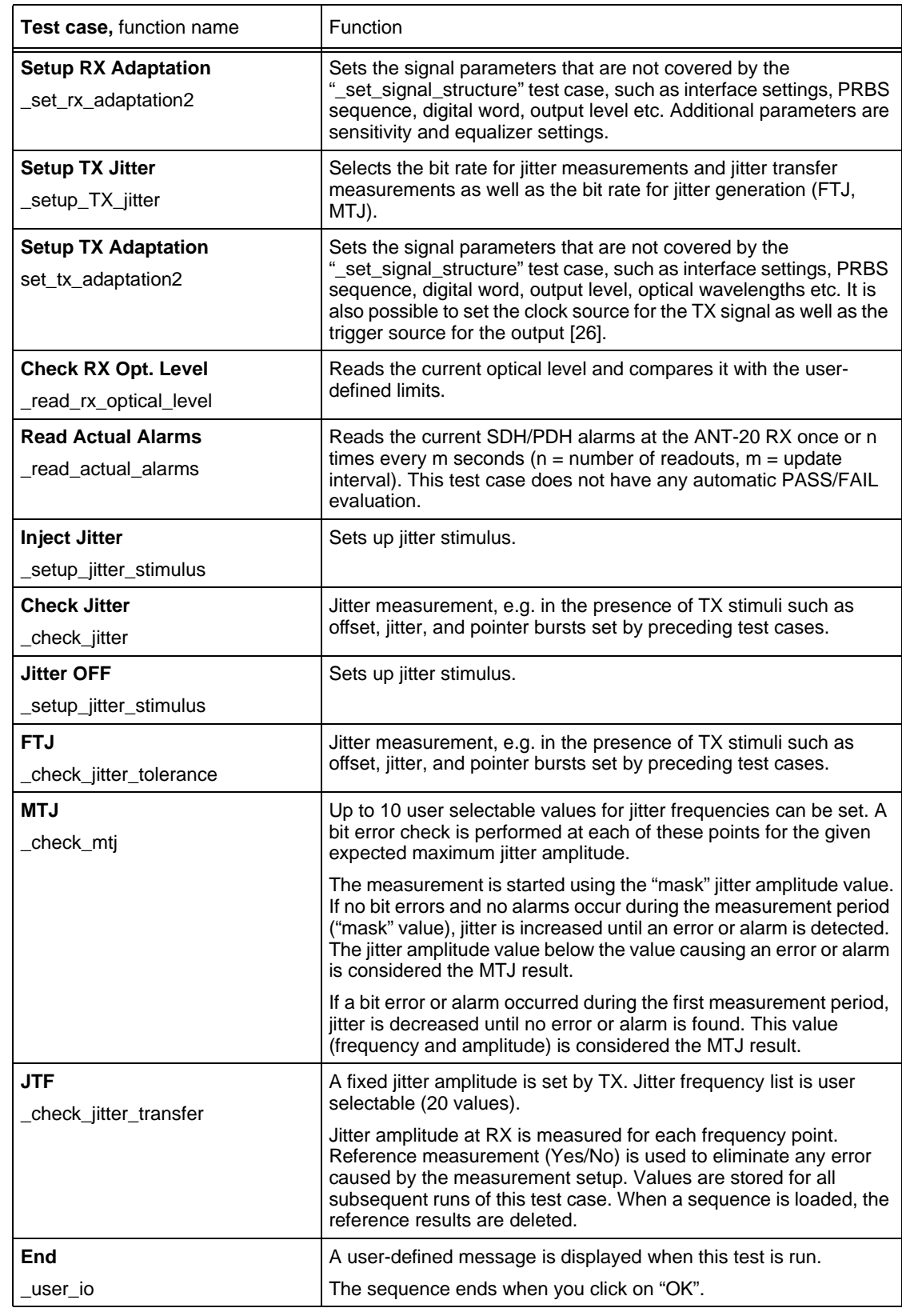

Table 2-39 "i\_jit16.squ" test sequence: test cases used and their functions

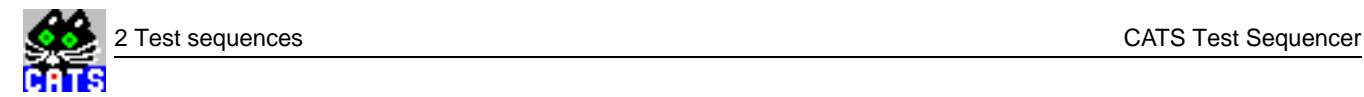

## **2.7.26 i\_stm16.squ**

This sequence demonstrates tests for a STM-16 AU4 VC12 ASYNC payload access UNFRAMED E1 2 Mbit/s signal.

See "i\_c4.squ" basic test sequence [\(Sec. 2.7.7, Page 1-46](#page-59-0)).

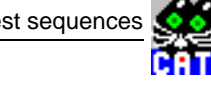

## **2.7.27 i\_stm64.squ**

This sequence demonstrates tests for STM-64 with VC4-16C or VC4-16C substructures, including reading the optical level, and checking transparency, TSE, B2, and alarms.

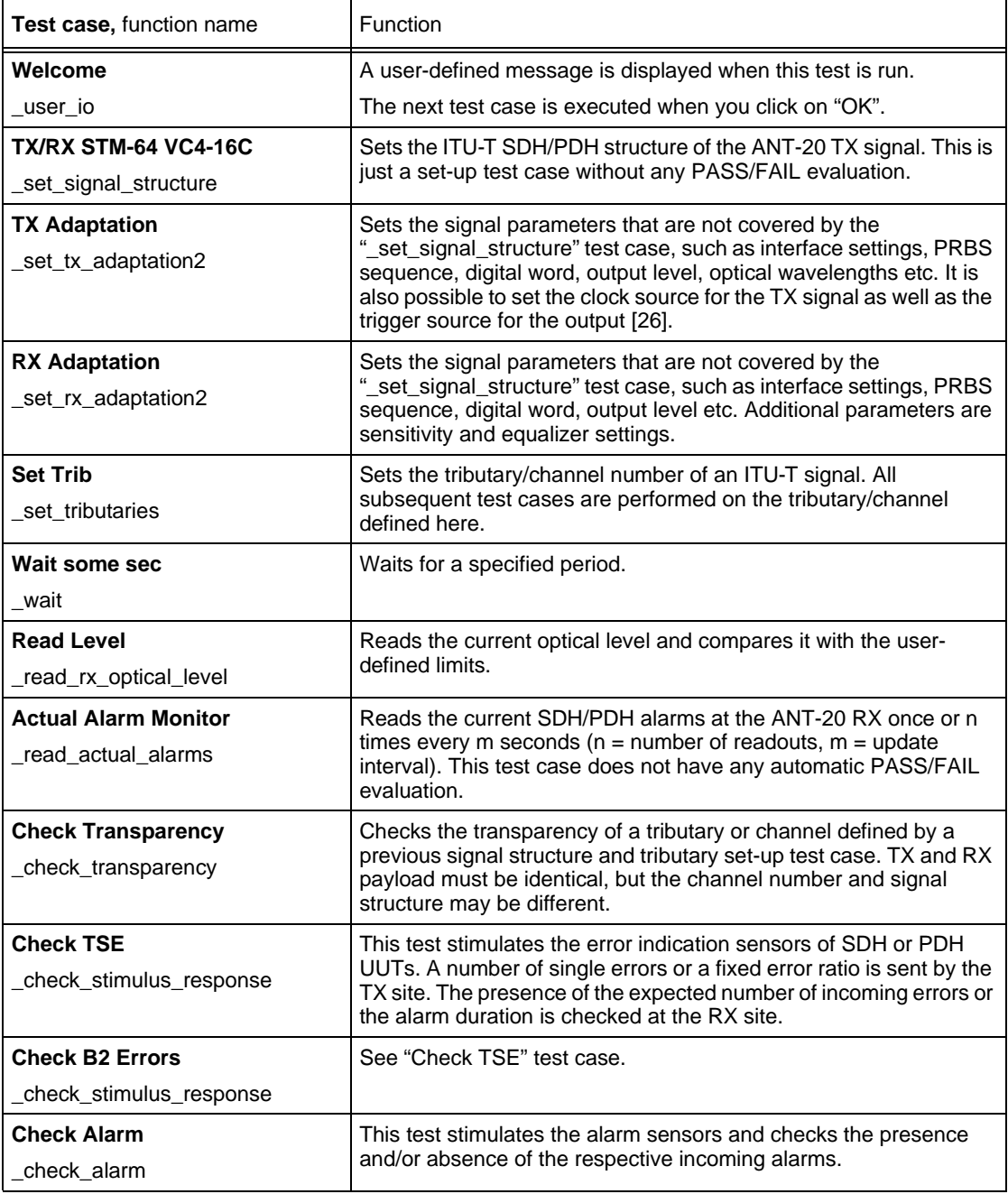

Table 2-40 "i\_stm64.squ" test sequence: test cases used and their functions

## **2.7.28 i\_pdhsca.squ**

This sequence demonstrates an error and alarm scan of selected tributaries of an E4 - 140 Mbit/s PDH signal.

See "a\_scan.squ" basic test sequence [\(Sec. 2.6.18, Page 1-38](#page-51-0)).

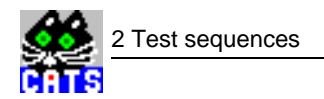

### **2.7.29 i\_scan.squ**

This sequence scans defined lists of embedded AU3, TUG3, TUG2, TU11 and TUG12 tributaries of a SDH signal.

See "a\_scan.squ" test sequence [\(Sec. 2.6.18, Page 1-38](#page-51-0)).

### **2.7.30 i\_wantol.squ**

This sequence tests the wander tolerance of a STM-1 circuit.

Please note that the ANT-20 Wander measurement option is needed if you want to check the MTIE value, which is determined after the injection of each wander frequency.

A reference clock of 2.048 MHz must be connected to the ANT-20 Wander Reference Clock input, otherwise an LTI alarm will make the MTIE measurement impossible.

If you only want to generate wander without making measurements, you can also use "Clock from RX" in the TX adaptation test case and offset the TX clock against the received clock. An external clock is recommended otherwise.

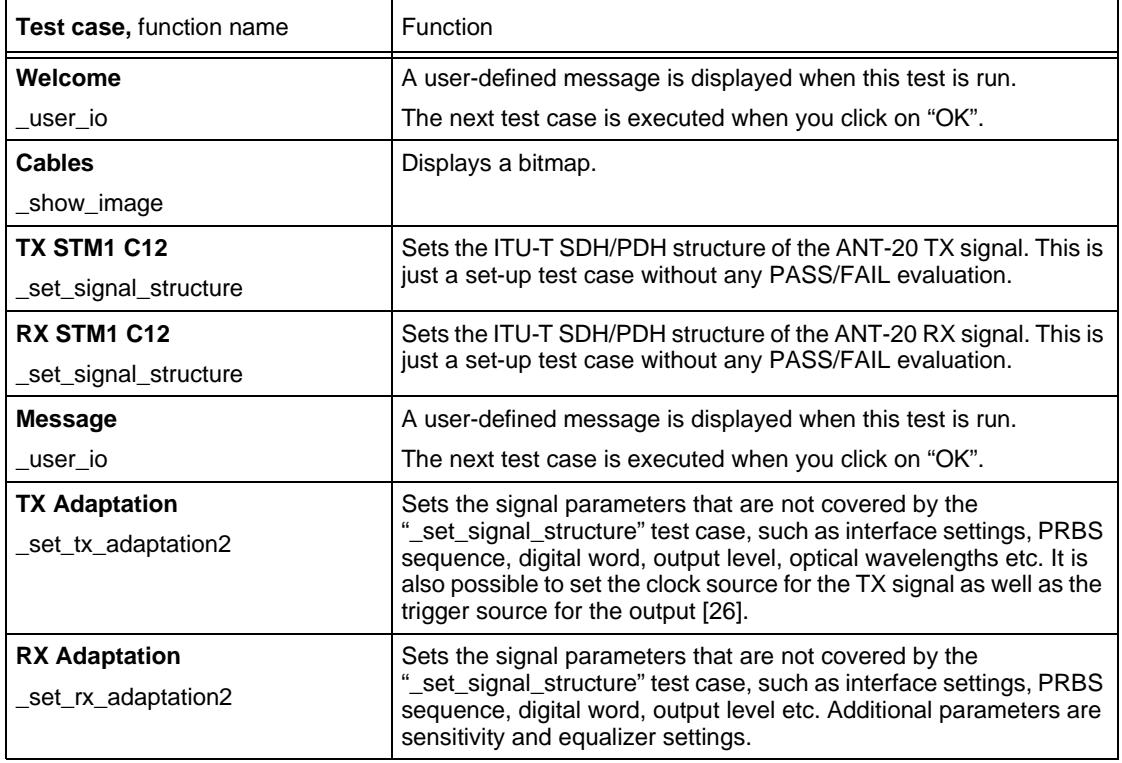

Table 2-41 "i\_wantol.squ" test sequence: test cases used and their functions

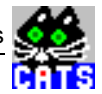

| Test case, function name                          | Function                                                                                                    |
|---------------------------------------------------|----------------------------------------------------------------------------------------------------|
| <b>Wander Reference</b><br>_scpi_io               | Sends user-defined SCPI commands to the specified instrument<br>via the open interface. If a query is sent, the response is displayed.<br>No PASS/FAIL result is derived from the contents of the received<br>result string.                                                                                                    |
| <b>Wander Tolerance</b><br>check wander tolerance | Wander can be applied sequentially at ten different "frequency / UI"<br>points. A bit error test (TSE errors) and alarm check are carried out<br>for each individual test point.                                                                                                    |
|                                                   | Wander is applied as an approximated sine wave by slowly<br>changing the ANT-20 TX signal against an external reference clock<br>signal. A table allows entry of individual test points by specifying the<br>wander amplitude value in [Unit Intervals] peak-peak and the<br>corresponding wander frequency in [Hz]. Due to the very low<br>frequencies used, the number of wander periods for each given<br>frequency is limited to five. |
|                                                   | The duration field automatically calculates the estimated time for<br>each single test point run. This estimate includes the period count<br>as well as the preceding delay time. The delay time allows the UUT<br>to settle before the next wander stimulus is applied.                                                                                                    |
|                                                   | The signal bit rate is read from the ANT-20 automatically, so it is not<br>necessary to set it with the wander tolerance test case. The<br>"_set_signal_structure" test case should precede the<br>"_check_wander_tolerance" test case to set the desired bit rate.                                                                                                    |
| End                                               | A user-defined message is displayed when this test is run.                                                                                                    |
| user io                                           | The sequence ends when you click on "OK".                                                                                                    |

Table 2-41 "i\_wantol.squ" test sequence: test cases used and their functions

## **2.7.31 synch.squ**

This sequence can be used to measure the time delay between a stimulus in one specific SDH overhead byte (ANT-20 TX) and the subsequent reaction in another (or the same) overhead byte as received by the ANT-20 RX. This application determines how long it takes to change the synchronization direction over an STM-16 ring by looking at the S1 byte. Please contact the WWG Solution Center if you have similar applications.

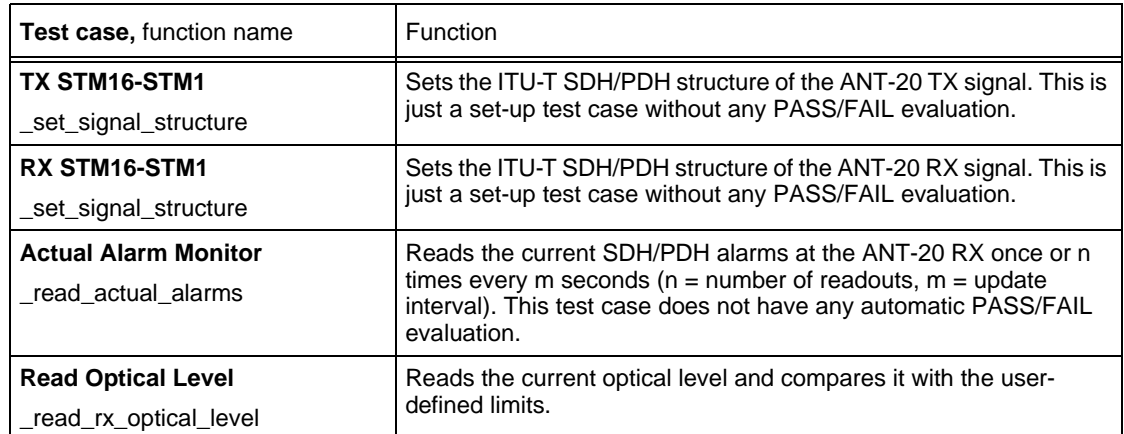

Table 2-42 "synch.squ" test sequence: test cases used and their functions

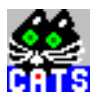

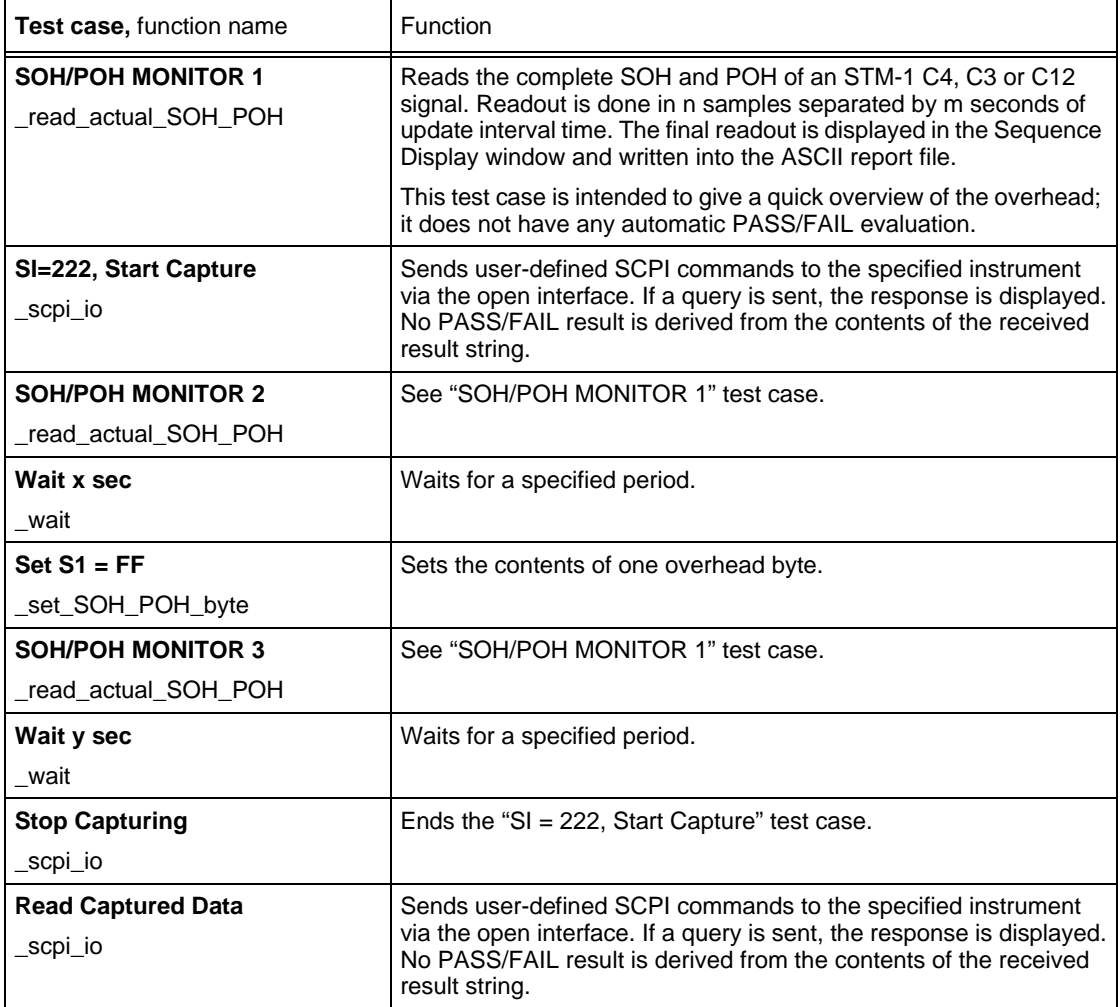

Table 2-42 "synch.squ" test sequence: test cases used and their functions

**Notes:** 

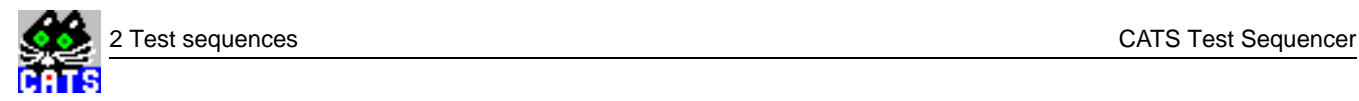

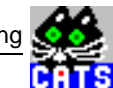

# **3 Commissioning**

This section contains information about

- System requirements
- The contents of the various CATS Test Sequencer variants

This section also tells you how to

- Install your CATS Test Sequencer
- Start your CATS Test Sequencer
- Insert command line parameters
- Set up a log-in procedure

### **3.1 System requirements**

#### **Possible Configurations**

Configurations using Windows 95 or NT together with LabWindows CVI 5.01 have been tested. Configurations using Windows 3.11 together with LabWindows CVI 5.01 have been tested.

#### **Requirements for CATS (BN 3045/01)**

- PC with Pentium 133 MHz or above, 16 MB RAM or more
- Windows 95, Windows 98 or Windows NT (Windows 3.11 is still supported)
- National Instruments LabWindows CVI 5.01 run-time engine
- VISA 32 bit library

If GPIB control is required, a GPIB card (GPIB PCMCIA or GPIB PCI from National Instruments) is needed.

#### **Requirements for ANT-20 CATS Test Sequencer (BN 3035/xx.xx) and CATS DWDM (BN 3045/93.43)**

The ANT-20 CATS Test Sequencer runs on any ANT-20/ANT-20E or DominoCom. The TCP/IP interface is available for ANT-20E, as the test set runs Windows 95 (Windows 3.11 is still supported).

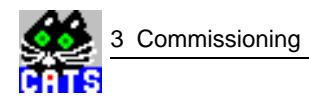

### **3.2 Package contents**

This section indicates the contents of the various CATS Test Sequencer variants.

## **3.2.1 CATS (BN 3045/01)**

- CATS Test Sequencer Software (32 bit version)
- CATS Test Sequencer handbook

### **3.2.2 CATS DWDM (BN 3045/93.43)**

- CATS Test Sequencer Software, pre-installed or for later installation (software is supplied on five 3½" floppy disks)
- CATS Test Sequencer handbook

## **3.2.3 ANT-20 CATS Test Sequencer (BN 3035/95.90)**

- CATS Test Sequencer Software, pre-installed or for later installation (software is supplied on three 3½" floppy disks)
- CATS Test Sequencer handbook

### **3.2.4 ANT-20 CATS Test Sequencer with TCP/IP interface (BN 3035/95.91)**

- CATS Test Sequencer Software
- PCMCIA Ethernet card, MICROSYSTEM GMBH (SCM) with Driver disk (or an equivalent PCMCIA Ethernet card
- "Libraries and Drivers" floppy disk
- CATS Test Sequencer handbook

### **3.2.5 ANT-20 CATS Test Sequencer with DDE interface (BN 3035/95.92)**

- CATS Test Sequencer Software
- CATS Test Sequencer handbook

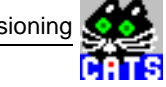

## **3.3 Installation**

A number of requirements must be met by your controller PC to enable successful operation of CATS. The following pages indicate the drivers and software packages that are necessary and give hints on how to install them and how to verify their correct function.

However, these descriptions do not replace the instructions supplied with the various hardware and software that needs to be installed. Only a brief description is given of the sequence of steps required for proper CATS Test Sequencer installation.

Wavetek Wandel Goltermann has prepared a set of floppy disks that can be used if the original floppy disks supplied with the various hardware are defective or cannot be located. The original software should always be used if possible. Only use the Wavetek Wandel Goltermann floppy disks in the event of a real emergency.

For licensing reasons, any installations derived from these emergency disks should be erased after a demo, or be replaced by the official version supplied with the hardware item concerned.

## **3.3.1 CATS (BN 3045/01)**

This section describes in detail all the requirements that must be met to prepare your PC for proper installation of the CATS Test Sequencer, followed by instructions on how to install the CATS Test Sequencer software.

The sequence given in this section must be followed exactly when you are installing the software yourself.

### **Installation procedure**

**Notice:** Before you perform any installation work, check which installation steps (if any) have already been performed on your PC to avoid corruption of existing, working installations.

#### **Installing the GPIB card and "GPIB for Windows" driver**

Only needed if control via GPIB is required.

Install the GPIB card (National Instruments PCMCIA-GPIB, AT-GPIB or PCI-GPIB) according to the instructions supplied with the card. The Windows (not the DOS) driver must be installed.

- 1. Install the GPIB card.
- 2. Install the "GPIB for Windows" driver.
- After successful installation of the driver software, the Windows Program Manager will contain a group labeled "NI-488.2 GPIB Software".

You can perform a function check after installation is complete:

- 1. Check the hardware using the "Hardware Diagnostic Test" program.
- 2. Check the software using the "Software Diagnostic Test" program.
- 3. Use "Interactive Control" to ensure that a communication path is established between the controlling PC and the hardware connected to it.

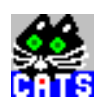

### **Installing VISA-VXI Plug & Play software**

The VISA-VXI Plug & Play Software is part of the GPIB software or the CVI package.

This software is essential if you want to control VXI based test systems or use the V.24 interface from the CATS Test Sequencer. Please use the floppy disks supplied with your VXI controller hardware. Wavetek Wandel Goltermann provides a set of three floppy disks for installing the software for controlling VXI hardware from National Instruments.

- 1. Install "NI VISA 1.x" by running the setup program from the corresponding floppy disk.
- 2. Install "VISA Interface for CVI" by running the setup program from the corresponding floppy disk.
- 3. Install the "VISA Patch" by following the hints given in the file "visa.txt" on the corresponding floppy disk.

### **Installing the CATS Test Sequencer**

 $\Rightarrow$  Run "SETUP.EXE" from the disk labeled "ANT-20 CATS Test Sequencer, Executable + Test cases".

## <span id="page-90-0"></span>**3.3.2 ANT-20 CATS Test Sequencer (BN 3035/95.90) and CATS DWDM (BN 3045/93.43)**

The ANT-20 CATS Test Sequencer is normally supplied pre-installed when ordered together with your ANT-20 test set. If you purchased it separately, follow the steps given below to install it.

### **Installation procedure**

#### **Determining the ANT-20 software version**

 $\Rightarrow$  Check the software version of your ANT-20 by starting the ANT-20 user interface and looking up the respective entry under "HELP", "ABOUT".

#### **Preparing to install**

If an older version or a test version of the CATS Test Sequencer is already installed, some preparation is needed before you can install the latest version. In most cases, there will be a test version installed on your ANT-20.

**Alternative 1:** A previous version of the CATS Test Sequencer is installed on your ANT-20.

- 1. Save any personal sequences (files ending with ".squ" that were not provided by Wavetek Wandel Goltermann) that you want to use again by copying them from the ".\SEQUENCE" directory to a temporary location.
- 2. Save any reports (files ending with ".rpt") that you want to keep by copying them from the ".\REPORT" directory to a temporary location.
- 3. Delete the contents of the directory ".\WGTX\_SRC" (including subdirectories) from your ANT-20.

**Alternative 2:** A test version of the CATS Test Sequencer is installed on your ANT-20.

⇒ Delete the contents of the directory "C:\CVI\WGTX\_SRC" (including subdirectories) from your ANT-20.

### **Installing the CATS Test Sequencer**

- **Note:** Do not change the directory proposed by the setup program. With the CATS DWDM (BN 3045/93.43) package, installation of the "NI VISA" software starts automatically when installation of the CATS Test Sequencer is completed. Use the default parameters for the installation of the "NI VISA" software.
- 1. Run "SETUP.EXE" from the disk labeled "ANT-20 CATS Test Sequencer, Executable + Testcases".
- 2. Follow the instructions displayed on the screen by the installation program.

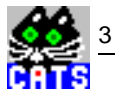

## **3.3.3 ANT-20 CATS Test Sequencer with TCP/IP interface (BN 3035/95.91)**

Installation is described using the PC (workstation) as client and ANT-20 as server configuration as an example.

## **3.3.3.1 Installation on the ANT-20 (server)**

### **Installation procedure**

#### **Installing the CATS Test Sequencer**

To install the ANT-20 CATS Test Sequencer with TCP/IP interface, follow the installation procedure described for the ANT-20 CATS Test Sequencer (BN 3035/95.90). See [Sec. 3.3.2, Page 1-75](#page-90-0).

#### **Installing the PCMCIA Ethernet card**

The CATS Test Sequencer with TCP/IP interface package includes a MICROSYSTEM GmbH (SCM) PCMCIA Ethernet card. This card must be installed for the CATS Test Sequencer software to work.

The card can be inserted when the ANT-20 is switched on or switched off.

- 1. Plug the card into the ANT-20's PCMCIA slot.
- 2. Connect the device to your LAN.
- 3. If your ANT-20 was switched off, switch it on now. The automatic hardware detection feature of Windows 95 will recognize that a new hardware component has been added. The "Driver Device Wizard" panel pops up.
- 4. Click the "Next" button. Windows will now look for a driver file. Windows will not locate the file, so select the "Other Location" button.
- 5. Select the browse button.
- 6. Insert the driver disk supplied with the SCM card.
- 7. Select floppy disk "A" and the "Win95" folder.
- 8. Confirm with "OK".
- 9. Confirm with "OK" in the "Other Location" window.
- 10.Select the "Finish" button in the "Driver Device Wizard" panel. Windows will complete the installation. After this, the "Network" panel will pop up.

The following components must be installed for the Test Sequencer to work properly:

- Client for MS Network
- **SCM Ethernet Combo Card**
- TCP/IP Protocol

Follow the instructions below to install any missing components:

#### **Installing missing components**

- 1. Click the "Add" button.
- 2. Select the type of component you want to install.
- 3. Select the "Add" button.
	- A window showing a detailed list of all the available components opens.
- 4. Select a component.
- 5. Confirm with OK.

### **Uninstalling components**

If you have installed the wrong component by mistake, you can uninstall it as follows:

- 1. Select the component in the Configuration panel.
- 2. Click the "Remove" button.

#### **Setting the properties of a component**

Various properties need to be set for the installed components. For example, the TCP/IP Protocol properties are:

- IP Address and Subnet Mask
- Gateway Address
- DNS Configuration

**Notice:** Please ask your Network Administrator for detailed information.

To set the properties, proceed as follows:

- 1. Select the component (under Control Panel / Network) and then click the "Properties" button.  $-$  or  $-$ 
	- Double click on the component.
- 2. Make the settings required.
- 3. Confirm with "OK".

### **Completing installation**

After you have made the settings, Windows will prompt you whether to restart Windows or not.

⇒ Restart Windows.

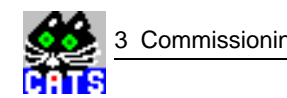

## **3.3.3.2 Installation on the PC / workstation (client)**

## **Installation procedure**

#### **Creating the client application**

You must create your own client application on your PC / workstation. The C source code for the example client (file "Tcpclnt.c") may be useful as a starting point.

- ✓ Operating system: Windows 95, 98, NT
- 1. Copy the following files from the directory ".\dde\_clnt" on your ANT-20 to your PC / workstation:
	- Example client "tcpcl32.exe"
	- C source file "Tcpclnt.c"
	- H file "Tcpclnt.h"
	- UIR file "Tcpclnt.uir"
- 2. Create your own client application.
- 3. If the PCMCIA card and the CATS Test Sequencer are already installed on your ANT-20, you can activate TCP/IP control (see [Sec. 3.5.3, Page 1-80](#page-95-0)).

## **3.3.4 ANT-20 CATS Test Sequencer with DDE interface (BN 3035/95.92)**

To install the ANT-20 CATS Test Sequencer with DDE interface, follow the installation procedure described for the ANT-20 CATS Test Sequencer (BN 3035/95.90). See [Sec. 3.3.2, Page 1-75](#page-90-0).

### **3.4 Cabling, network connection**

This section contains information on connecting CATS BN 3045/xx and on the network connection for the ANT-20 CATS Test Sequencer with TCP/IP interface (BN 3035/95.91).

### **3.4.1 CATS (BN 3045/01)**

 $\Rightarrow$  Connect the devices to be controlled to your PC using an IEEE488.2 or V.24 cable.

### **3.4.2 CATS DWDM (BN 3045/93.43)**

⇒ Connect the ANT-20 to your OSA-155 using an IEEE488.2 or V.24 cable.

## **3.4.3 ANT-20 CATS Test Sequencer with TCP/IP interface (BN 3035/95.91)**

- 1. Connect the ANT-20 to the network.
- 2. Connect the client PC (workstation) to the network.

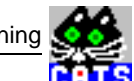

## <span id="page-94-0"></span>**3.5 Starting the CATS Test Sequencer**

This section tells you how to start the Test Sequencer software.

## **3.5.1 CATS (BN 3045/01)**

- 1. Switch on your PC.
- 2. Locate the program group "ANT-20 CATS Test Sequencer" and double-click on the "CATS Test Sequencer" icon.

The default sequence "\_dem\_c12.squ" will load.

The "CATS Test Sequencer" window opens.

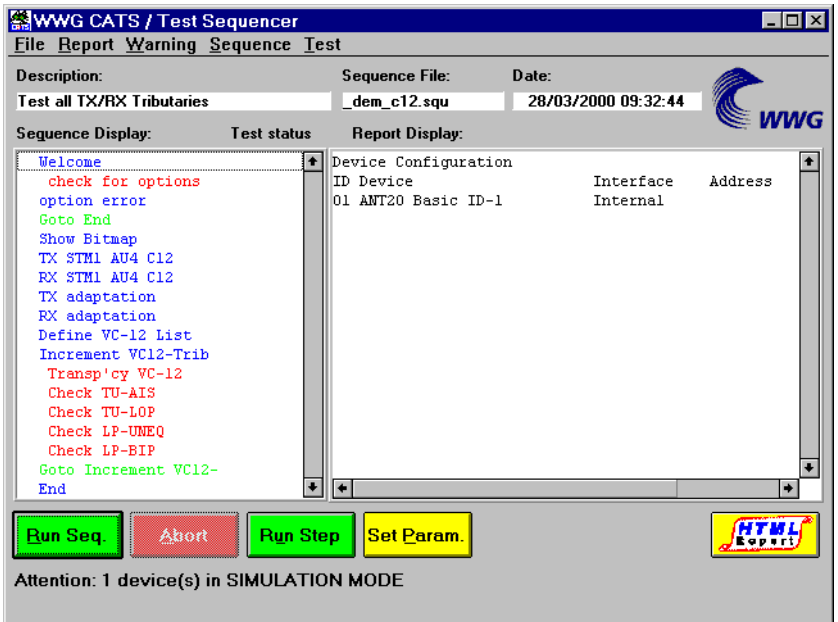

Fig. 3-1 "CATS Test Sequencer" window

<span id="page-95-0"></span>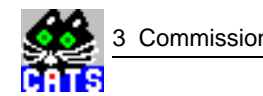

## **3.5.2 ANT-20 CATS Test Sequencer (BN 3035/95.90) and CATS DWDM (BN 3035/93.43)**

Your ANT-20 will usually start in "ANT-20 mode", which means that you will see the ANT-20 world map "... for better communications" welcome screen, followed by a number of virtual instruments popping up. This mode is for interactive operation of the ANT-20. You must exit from this mode before starting the ANT-20 CATS Test Sequencer.

- **Tip:** If you want to run CATS Test Sequencer without loading the ANT-20 interactive user interface on boot-up, delete the ANT-20 icon from the start-up group.
- 1. Switch on your ANT-20.
- 2. If your ANT-20 has booted up in "ANT-20" mode, close the ANT-20 user menu.
- 3. Locate the program group "ANT-20 CATS Test Sequencer" and double-click on the "CATS Test Sequencer" icon.

The default sequence "\_dem\_c12.squ" will load.

The "CATS Test Sequencer" window opens [\(see Fig. 3-1\)](#page-94-0).

## **3.5.3 ANT-20 CATS Test Sequencer with TCP/IP interface (BN 3035/95.91)**

#### **Example for a configuration with PC as client and ANT-20 as server.**

#### **Starting the CATS Test Sequencer on the ANT-20**

- **Tip:** If you want to run CATS Test Sequencer without loading the ANT-20 interactive user interface on boot-up, delete the ANT-20 icon from the start-up group.
- 1. Switch on your ANT-20.
- 2. If your ANT-20 has booted up in "ANT-20" mode, close the ANT-20 user menu.
- 3. Locate the program group "ANT-20 CATS Test Sequencer" and double-click on the "CATS Test Sequencer" icon.
	- The default sequence "\_dem\_c12.squ" will load.

The "CATS Test Sequencer" window opens in "Standard" mode.

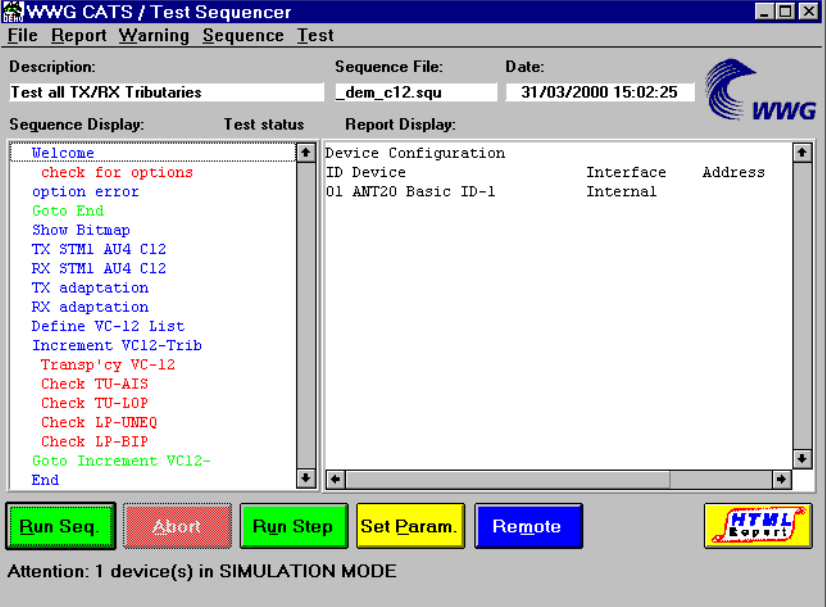

Fig. 3-2 "CATS Test Sequencer" window in "Standard" mode

<span id="page-96-0"></span>**Note:** The following steps can be ignored if you want to run the CATS Test Sequencer in "Standard" mode. "Standard" mode operation is described in [Sec. 4.1, Page 1-87](#page-102-0).

#### **Switching to "Remote" mode**

The CATS Test Sequencer on the ANT-20 must be switched to "Remote" mode before you can start the client software on the PC. In "Remote" mode, the ANT-20 CATS Test Sequencer acts as a server waiting to be called from a client.

- **Note:** If you set the command line option "-tcp", the CATS Test Sequencer will start directly in "Remote" mode.
- ⇒ Click on the "Remote" button.

The CATS Test Sequencer switches to "Remote" mode.

The "TCP/IP Remote Interface" window is displayed in the "CATS Test Sequencer" window over the button bar.

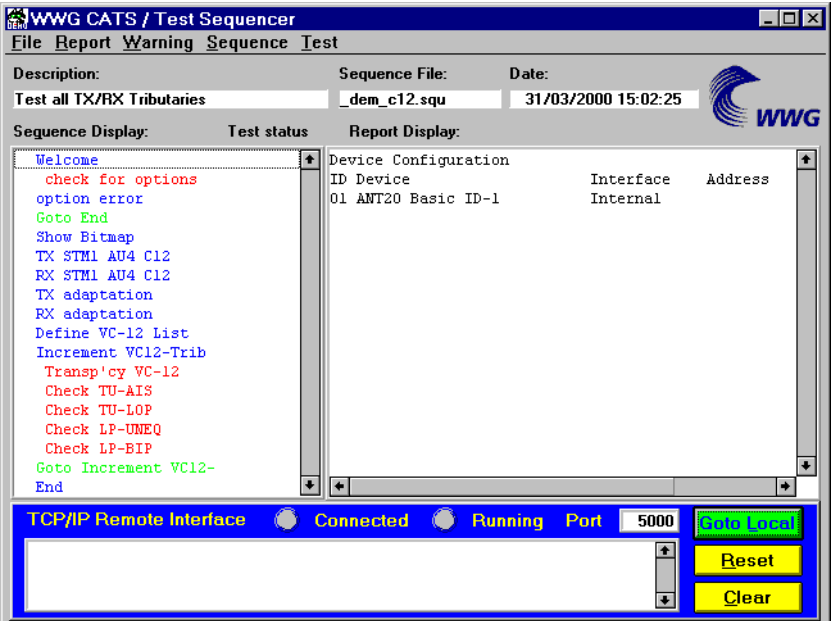

Fig. 3-3 "CATS Test Sequencer" window in "Remote" mode

The "TCP/IP Remote Interface" window displays the commands that are sent from the client software and prevents use of the CATS Test Sequencer button bar in "Remote" mode.

**Note:** Click the "Goto Local" button to switch the CATS Test Sequencer back to "Standard" mode. The "Goto Local" button is disabled if the connection between the client and the server is active.

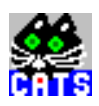

#### **Starting the CATS Test Sequencer client software on the PC**

- ✓ The CATS Test Sequencer on the ANT-20 is in "Remote" mode.
- 1. Switch on your PC.
- 2. Double-click on the "TCP/IP client" icon. The "Server Name?" window opens.
- 3. Enter the name of the computer running the CATS Test Sequencer (server) software in the "Server Name?" window.

The "Port Number?" window opens.

- **Note:** The port number to be entered in this window is displayed in the "TCP/IP Remote Interface" window of the CATS Test Sequencer (server) software to the right next to "Port" (see [Fig. 3-3, Page 3-81](#page-96-0)).
- 4. Enter the port number of the CATS Test Sequencer (server) software in the "Port Number?" window.

The "TCP client" window opens.

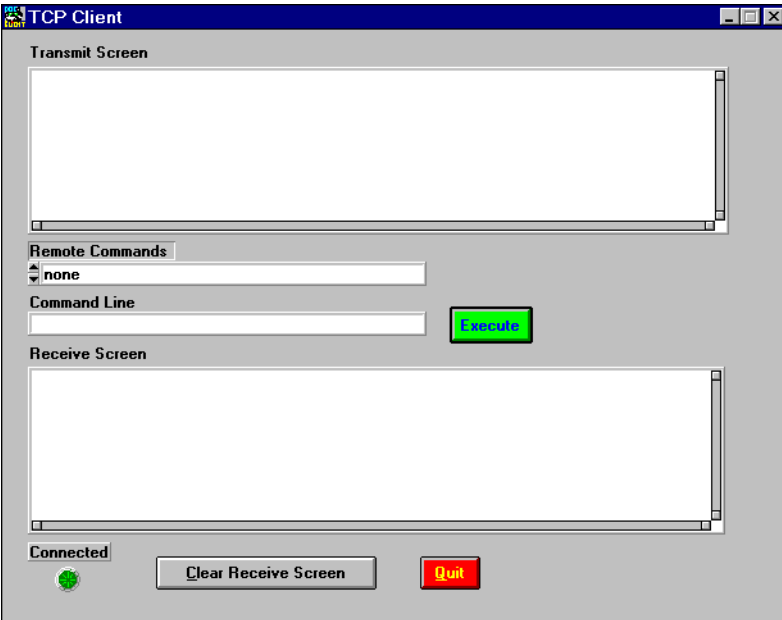

Fig. 3-4 "TCP client" window

The green "Connected" indicator on the PC and ANT-20 shows that the ANT-20 CATS Test Sequencer is ready to receive and execute commands.

[Sec. 4.2, Page 1-90](#page-105-0) describes how to operate the CATS Test Sequencer from the "Client" window.

## **3.5.4 ANT-20 CATS Test Sequencer with DDE interface (BN 3035/95.92)**

#### **Starting the CATS Test Sequencer**

- **Tip:** If you want to run CATS Test Sequencer without loading the ANT-20 interactive user interface on boot-up, delete the ANT-20 icon from the start-up group.
- 1. Switch on your ANT-20.
- 2. If your ANT-20 has booted up in "ANT-20" mode, close the ANT-20 user menu.
- 3. Locate the program group "ANT-20 CATS Test Sequencer" and double-click on the "CATS Test Sequencer" icon.

The default sequence "\_dem\_c12.squ" will load.

The "CATS Test Sequencer" window opens in "Standard" mode.

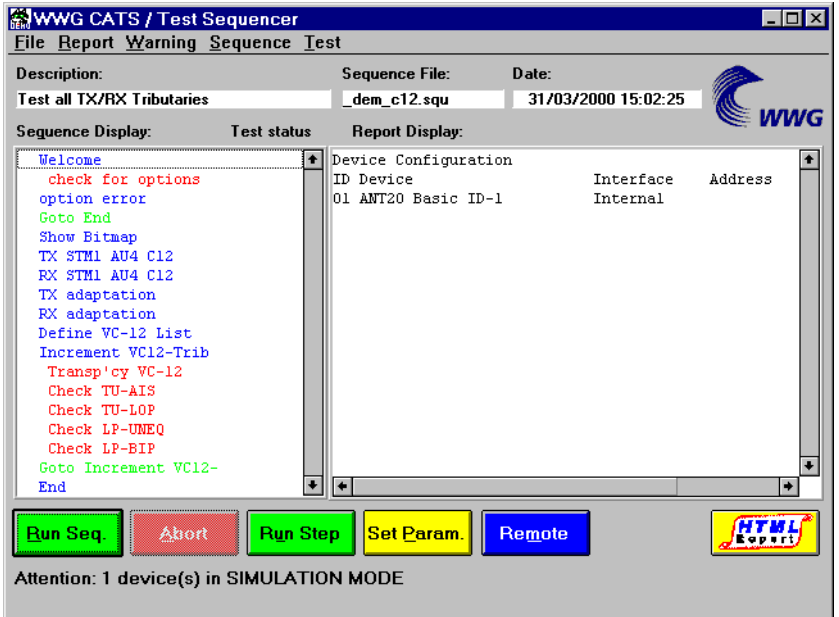

Fig. 3-5 "CATS Test Sequencer" window in "Standard" mode

**Note:** The following steps can be ignored if you want to run the CATS Test Sequencer in "Standard" mode. "Standard" mode operation is described in [Sec. 4.1, Page 1-87](#page-102-0).

#### **Switching to "Remote" mode**

The CATS Test Sequencer must be switched to "Remote" mode before you can start the client software. In "Remote" mode, the software acts as a server waiting to be called from a client.

**Note:** If you set the command line option "-dde", the CATS Test Sequencer will start directly in "Remote" mode.

⇒ Click on the "Remote" button (see Fig. 3-5).

The CATS Test Sequencer switches to "Remote" mode.

The "DDE Remote Interface" window is displayed in the "CATS Test Sequencer" window over the button bar.

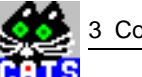

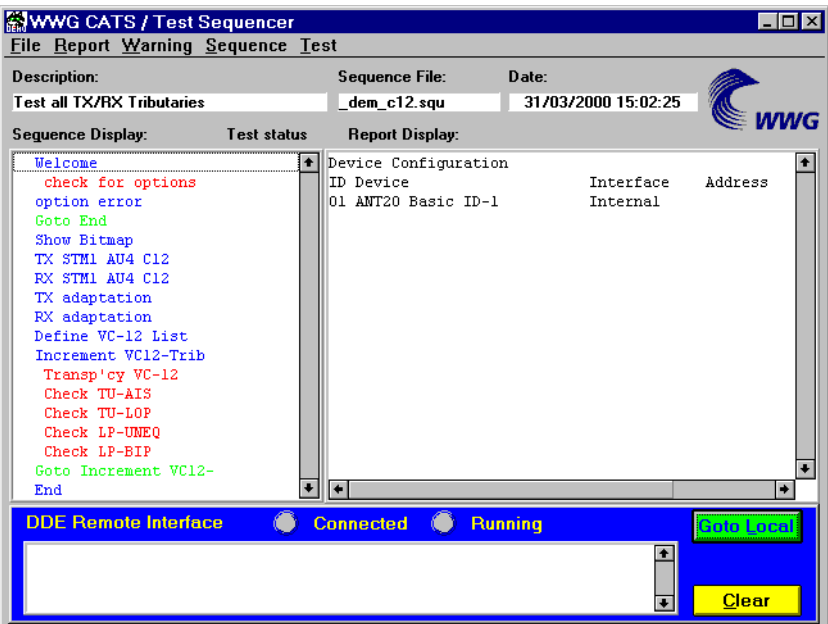

Fig. 3-6 "CATS Test Sequencer" window in "Remote" mode

The "DDE Remote Interface" window displays the commands that are sent from the client software and prevents use of the CATS Test Sequencer button bar in "Remote" mode.

**Note:** Click the "Goto Local" button to switch the CATS Test Sequencer back to "Standard" mode. The "Goto Local" button is disabled if the connection between the client and the server is active.

#### **Starting the CATS Test Sequencer client software**

- ✓ The CATS Test Sequencer is in "Remote" mode.
- ⇒ Locate the program group "ANT-20 CATS Test Sequencer" and double-click on the "DDE client" icon.

The "DDE client" window opens.

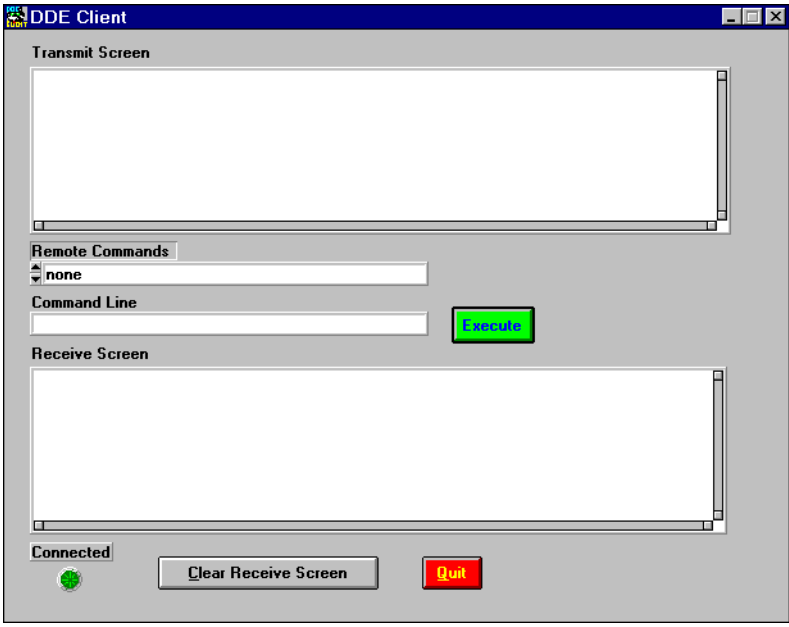

Fig. 3-7 "DDE client" window

The green "Connected" indicator in both windows shows that the ANT-20 CATS Test Sequencer is ready to receive and execute commands.

[Sec. 4.2, Page 1-90](#page-105-0) describes how to operate the CATS Test Sequencer from the "Client" window.

## **3.6 Command line parameters**

Command line parameters allow adaptation of the CATS Test Sequencer to your specific needs, thereby simplifying operation.

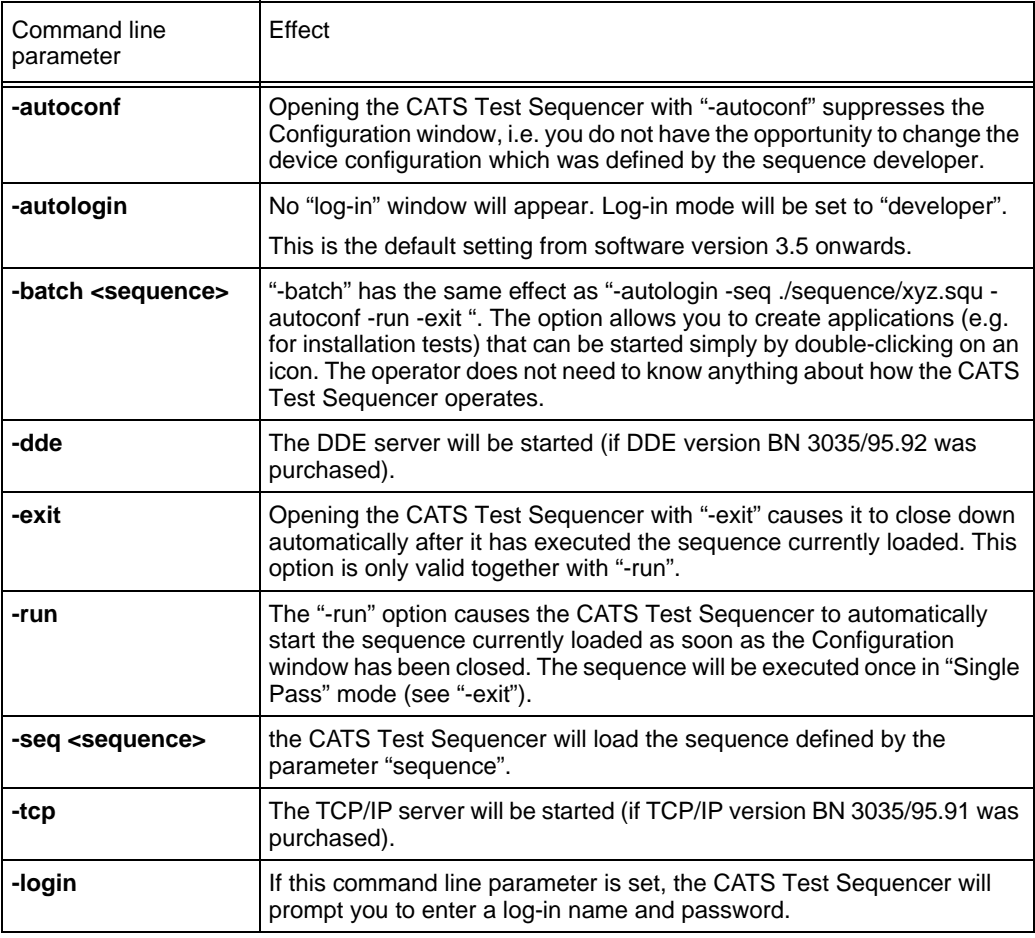

Table 3-1 Command line parameters

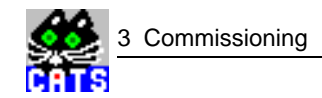

## **3.7 Log-in and password**

Previous releases of CATS used a log-in procedure requiring you to enter a user name and a password. **No log-in procedure is required by default with the current software version**. However, a log-in procedure can be set up by means of a command line parameter.

There are two levels of password with different default passwords and access rights:

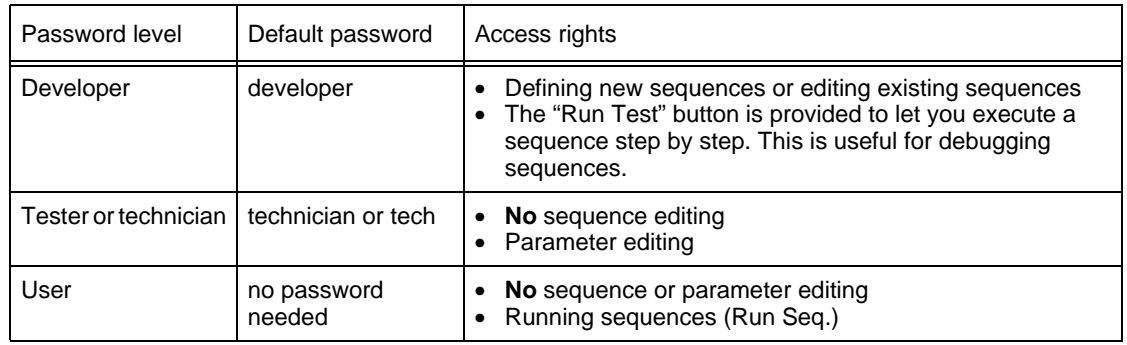

Table 3-2 Log-in and password

### **Setting a log-in procedure**

⇒ Set the command line parameter "-login" using the "Properties" command of the "Windows Program Manager".

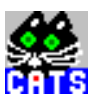

# <span id="page-102-0"></span>**4 Getting started – Basic operation**

This section tells you how to

- Load test sequences
- Adjust settings
- Start and stop measurements

### **4.1 CATS (BN 3045.xx), ANT-20 CATS Test Sequencer (Standard mode)**

The following information applies to:

- CATS (BN 3045/01)
- CATS DWDM (BN 3045/93.43)
- ANT-20 CATS Test Sequencer (BN 3035/95.90)
- ANT-20 CATS Test Sequencer (BN 3035/95.91, BN 3035/95.92) in "Standard" mode

Operation of the ANT-20 CATS Test Sequencer (BN 3035/95.91, BN 3035/95.92) in "Remote" mode from the "Client" window is described in [Sec. 4.2, Page 1-90](#page-105-0).

## **4.1.1 Loading a test sequence**

The first time that the CATS Test Sequencer is started, the default test sequence "\_demo\_c12.squ" opens and is displayed in the "Sequence Display".

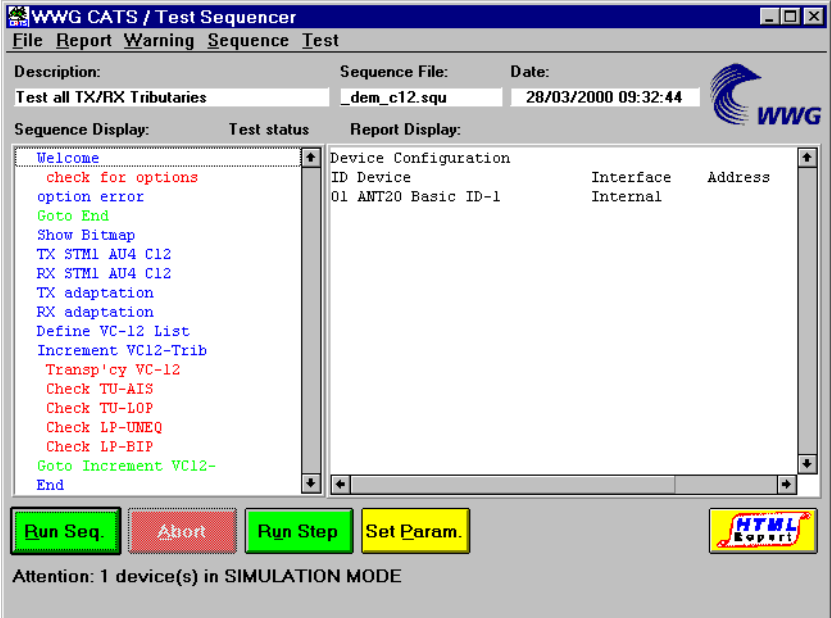

Fig. 4-1 Loaded test sequence displayed in the "Sequence Display" area of the "CATS Test Sequencer" window

Each time the Test Sequencer is started subsequently, the last test sequence saved before switching off will be loaded automatically.

If other test sequences are available, they can be selected as follows:

1. Select "Open" in the "File" menu. The "Load Test Sequence" window opens.

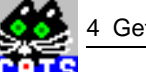

- 2. If necessary, select the directory ".\Sequence".
- 3. Select the test sequence required and click the [Load] button to load it. The "CATS Test Sequencer" window shows the name of the current test sequence in the "Sequence File" box.
	- All the test cases that make up the test sequence are listed in the "Sequence Display".
- **Tip:** A list of the last test sequences opened is also displayed below the "Open" command in the "File" menu. Test sequences can also be opened using these menu items.

### **4.1.2 Setting the test case parameters**

Every test case has two main parts:

- A test algorithm for collecting the data
- A user interface for adjusting the test parameters

Editing of the test algorithm is not envisaged, but the measurement parameters can be adjusted very easily with the aid of the user interface. Such adjustments can be saved as specific configurations of the sequence.

Test sequence (editing a sequence) see [Sec. 5, Page 1-95](#page-110-0).

#### **Adjusting the test parameters**

- 1. Highlight the required test case in the "Sequence Display".
- 2. Open the test case user interface by clicking the [Set Param.] button or by double clicking the test case.
- 3. Adjust the settings for each individual test case.
- **Note:** The user interfaces and parameters for all test cases are described in detail in subsequent tab index sections of this documentation.

### **Saving the settings**

If the same or a similar measurement is to be performed several times, it is a good idea to save the settings under a user-defined name.

- 1. Select "Save as" in the "File" menu. The "Save Test Sequence" window opens.
- 2. Enter the destination directory and a user-defined name.

### **4.1.3 Starting a test sequence**

- ✓ The required test sequence is activated.
- $\Rightarrow$  Click the "Run Seq." button. The test sequence runs according to the conditions set.

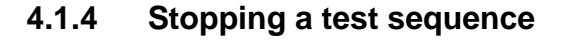

Normally, a test sequence stops automatically according to the specified maximum run time or after a certain number of runs have been performed.

The test sequence can also be stopped manually at any time.

#### **Stopping the test sequence**

- 1. Click the [Abort] button.
- 2. Confirm that you want to abort the test sequence. The test sequence will stop.

## **4.1.5 Performing a single test**

This option allows you to execute a single test from the sequence that is currently loaded.

1. Click on the required test case in the "Sequence Display" area of the "CATS Test Sequencer" window.

The test case is highlighted in black.

2. Click on the [Run Step] button. The selected test case will be executed.

### **4.1.6 Opening the HTML report**

The HTML report window displays the report for the currently loaded sequence in HTML format.

⇒ Click on the [HTML Report] button.

<span id="page-105-0"></span>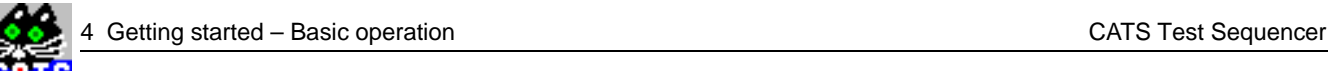

## **4.2 ANT-20 CATS Test Sequencer (BN 3035/95.91 and .92), Remote mode**

The following sections describe remote control of the ANT-20 CATS Test Sequencer using the TCP/IP interface (BN 3035/95.91) and the DDE mechanism (BN3035/95.92). The two packages are basically similar as regards operation and transfer of parameters, etc. These basic principles are described once. Any specific differences between the variants are clearly stated.

## **4.2.1 Loading a test sequence**

- ✓ Client software has been started ("Client" window is open).
- ✓ The "Connected" LED is on.

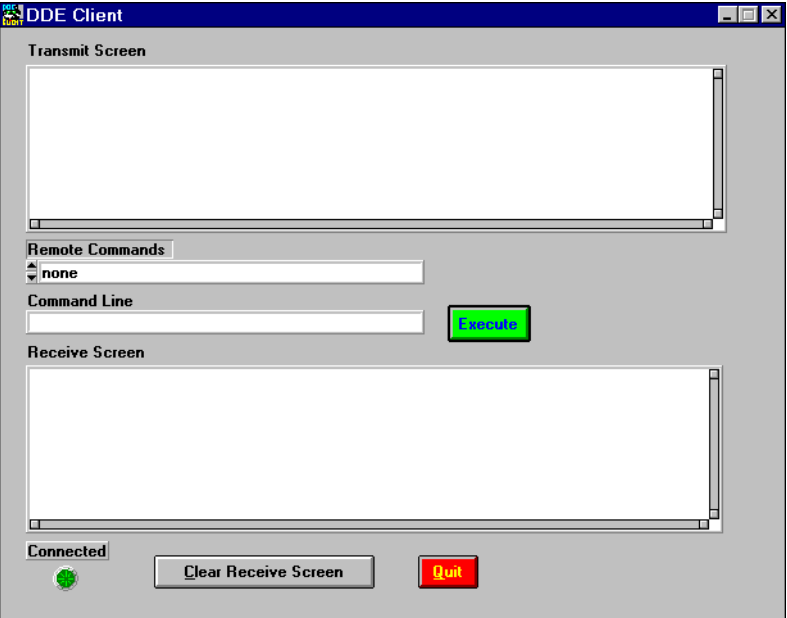

Fig. 4-2 "DDE client" window

1. Use the arrow buttons to select the command ":load\_seq:[Drive:Path\FileName.squ]" in the "Remote Commands" box.

The command line shows the start of the command, i.e. ":load\_seq:"

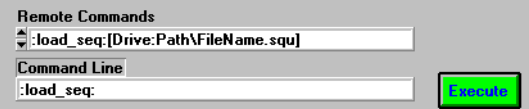

Fig. 4-3 Section of the "DDE client" window

2. Add the drive letter, relative path (i.e. relative to the installation directory) and the name of the sequence to be loaded to the command in the command line. The command line will then look something like this:

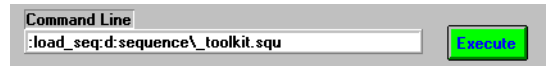

Fig. 4-4 Section of the "DDE client" window

3. Click on "Execute".

The selected sequence will be loaded.

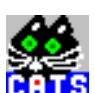

A "Result String" is displayed in the Receive screen.

### **4.2.2 Setting the test case parameters**

- ✓ The required sequence has been loaded.
- 1. Select ":set\_param:[TestNumber:Parameterstring]" in the "Remote Commands" box using the arrow buttons.

The command line will show the start of the command, i.e. ":set Param:".

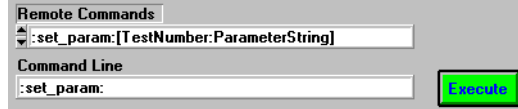

Fig. 4-5 Section of the "DDE client" window

2. Add the test number (position of the test in the sequence) and the "Parameter String" to the command in the command line.

The command line will then look something like this:

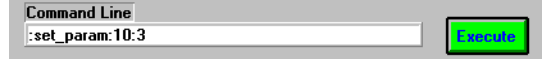

Fig. 4-6 Section of the "DDE client" window

3. Click on "Execute".

The parameter will be set.

A "Result String" is displayed in the Receive screen.

## **4.2.3 Setting the Report mode of the loaded sequence**

The Report mode determines whether the current report overwrites the existing report in the report file or if it is to be appended to the previous report (also see [Fig. 6.2.9.3, Page 6-122](#page-137-0)).

The existing report is overwritten by default.

- ✓ The required sequence has been loaded.
- 1. Select ":set\_option:report\_mode:[0;1]" in the "Remote Commands" box using the arrow buttons.

The command line will show the start of the command, i.e. ":set\_option:report\_mode:".

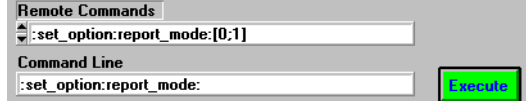

Fig. 4-7 Section of the "DDE client" window

2. Add "0" (i.e "Append") or "1" (i.e. "Overwrite") to the command line. The command line will then look something like this:

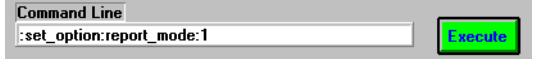

Fig. 4-8 Section of the "DDE client" window

3. Click on "Execute".

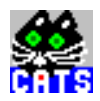

The report mode will be set.

A "Result String" is displayed in the Receive screen.

## **4.2.4 Defining a report file and setting the file report mode**

The messages displayed in the report display are saved in the report file. The reports are saved in a file named "Sequence name.rpt" by default.

The Report mode determines whether the current report overwrites the existing report in the report file or if it is to be appended to the previous report.

1. Select ":set\_report\_file:[Path\FileMode]" in the "Remote Commands" box using the arrow buttons.

The command line will show the start of the command, i.e. ":set\_report\_file:".

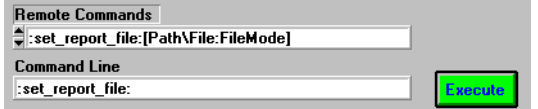

Fig. 4-9 Section of the "DDE client" window

2. Add the path, report file name and report mode to the command line  $("0" = Overview ( "1" = Appendix).$ 

The command line will then look something like this:

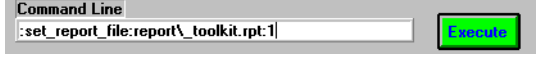

Fig. 4-10 Section of the "DDE client" window

3. Click on "Execute".

The Report mode for the report file will be set. A "Result String" is displayed in the Receive screen.

### **4.2.5 Starting a test sequence**

- ✓ The required sequence has been loaded.
- 1. Select ":single\_pass" in the "Remote Commands" box using the arrow buttons. The command line will show the (complete) command, i.e. ":single\_pass".

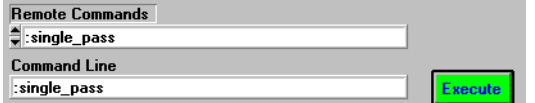

Fig. 4-11 Section of the "DDE client" window

2. Click on "Execute".

The sequence will be executed. A "Result String" is displayed in the Receive screen when the sequence has ended.
### **4.2.6 Performing a single test**

This option allows you to perform a single test from the currently loaded test sequence.

1. Select ":exe\_test:[Test Number in Sequence]" in the "Remote Commands" box using the arrow buttons.

The command line will show the start of the command, i.e. ":exe\_test:".

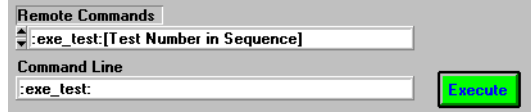

Fig. 4-12 Section of the "DDE client" window

2. Add the test number (position of the test in the sequence). The command line will then look something like this:

| $\mathcal L$ ommand Line |  |
|--------------------------|--|
| exe test:10              |  |
|                          |  |

Fig. 4-13 Section of the "DDE client" window

3. Click on "Execute".

The selected test will be executed.

A "Result String" is displayed in the Receive screen when the test has ended.

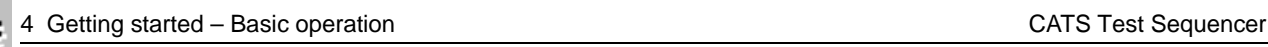

Å **R** 

**Notes:** 

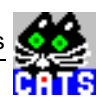

# **5 Editing test sequences**

This section tells you how to

- modify existing test sequences
- create new test sequences

# **5.1 Sequence editing**

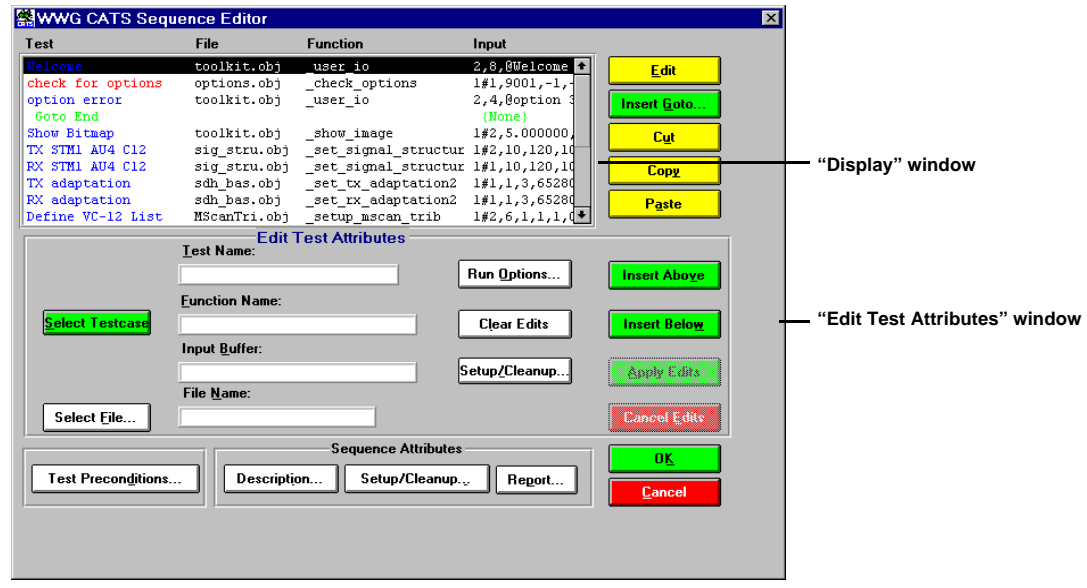

Fig. 5-1 "Sequence Editor" window

**Note:** All parts of the "Sequence Editor" window and their functions are described in detail in the function overview (see [Sec. 6, Page 1-101](#page-116-0)).

# **5.1.1 Opening the Sequence Editor**

- ✓ The "CATS Test Sequencer" window is open.
- ⇒ Select "Edit Sequence" in the "Sequence" menu.
	- The "Sequence Editor" window opens.

The loaded sequence is displayed in the same order as in the "Sequence" display of the CATS Test Sequencer window.

**Note:** You can display an overview of all the CATS Test Sequencer functions by clicking the [Select Testcase] button in the "Sequence Editor" window (see [Sec. 6.2.7.1, Page 1-114](#page-129-0)).

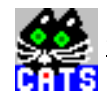

### **5.1.2 Inserting a new test case into a sequence**

**Note:** The Cut, Copy and Paste functions may be used to simplify building your own sequences.

Each test case in a sequence must have a unique name. If you click the [Cancel] button in the Sequence Editor, any changes you made will be lost and you will return to the "CATS Test Sequencer" window.

There are three ways to insert a new test case into a sequence.

#### **Selecting the test case from a list**

- ✓ The "Sequence Editor" window is open.
- 1. Mark the position where the new test case is to be inserted in the "Display" window.
- 2. Click the [Select Testcase] button. The "Testcase List" window opens.

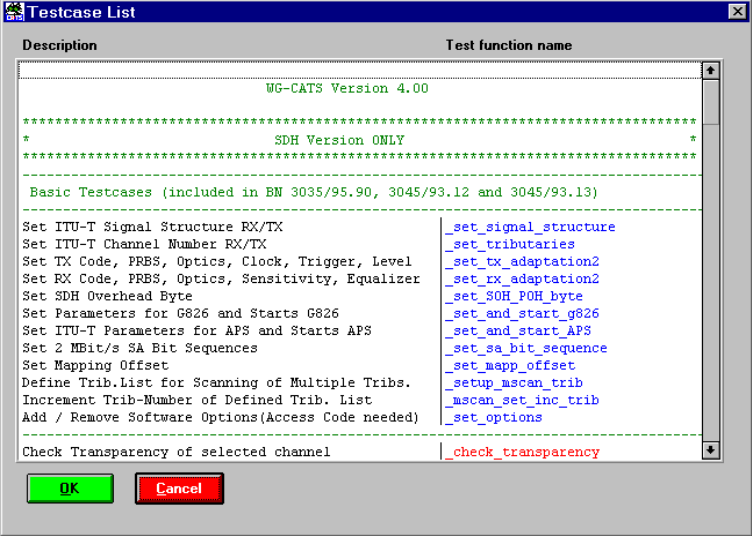

Fig. 5-2 "Testcase List" window

- 3. Mark the test case required in the list of all the available test cases.
- 4. Click the [Insert Above] or [Insert Below] button in the "Sequence Editor" window. The new test case is shown in the "Display" window.
- 5. Click [OK] to confirm.
	- The "Sequence Editor" window closes and the "CATS Test Sequencer" window is active.
- 6. Save the changes you made in the test sequence using the "File" / "Save" or "File" / "Save as" menu commands.

#### **Entering the name of the required test case**

- ✓ The "Sequence Editor" window is open.
- 1. Enter the user-defined test case name, function name and file name in the "Edit Test Attribute" window.
- 2. Click the [Run options ...] button. The "Test Run Options" window opens.
- 3. Define the Test Run Options and click the [OK] button to confirm.
- 4. Mark the position where the new test case is to be inserted in the "Display" window.
- 5. Click the [Insert Above] or [Insert Below] button. The new test case is shown in the "Display" window.
- 6. Click [OK] to confirm.
- The "Sequence Editor" window closes and the "CATS Test Sequencer" window is active.
- 7. Save the changes you made in the test sequence using the "File" / "Save" or "File" / "Save as" menu commands.

### **Entering a new test case in edit mode**

- ✓ The "Sequence Editor" window is open.
- 1. Mark the position where the new test case is to be inserted in the "Display" window.
- 2. Click the [Insert Above] or [Insert Below] button. A new line is inserted in the "Display" window.
- 3. Mark the empty line.
- 4. Click the [Edit] button. The "Edit Test Attribute" window is active. All other parts of the "Sequence Editor" window are disabled.
- 5. Fill in the user-defined test case name, the function name and the file name.
- 6. Click the [Run options ...] button. The "Test Run Options" window opens.
- 7. Define the Test Run Options and click the [OK] button to confirm.
- 8. Press the [Apply Edits] button. The entries will be applied. The new test case is shown in the "Display" window.
- 9. Click [OK] to confirm.
	- The "Sequence Editor" window closes and the "CATS Test Sequencer" window is active.
- 10.Save the changes you made in the test sequence using the "File" / "Save" or "File" / "Save as" menu commands.

### **5.1.3 Creating a new test sequence**

Keep the following points in mind if you create sequences using the "Sequence Editor" window.

- A sequence is a collection of data that describes the flow of test execution.
- The main component of a sequence is a test case.
- A test case is a single execution step in the testing process.
- A test case executes a function or sub-sequence that performs the required test operation.

### **5.1.3.1 Saving an existing test sequence under a new name**

#### **Saving a test sequence**

- ✓ The "CATS Test Sequencer" window is open.
- 1. Select "Open" from the "File" menu.
- 2. Select the test sequence that is to be used as the basis for the new test sequence.
- 3. Click [OK] to confirm.
	- The selected test sequence is shown in the "Sequence Display".
- 4. Save the opened sequence under a new name using the "File" / "Save as" menu command.
- 5. Start the "Sequence Editor" window using the "Sequence" / "Edit Sequence" menu command.

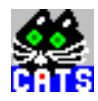

### **Deleting test cases from a sequence**

- 1. Highlight the test case that is to be deleted from the test sequence.
- 2. Click on the [Cut] button.
	- The highlighted test case is deleted from the test sequence.

#### **Adding test cases to a test sequence**

Inserting a new test case into a sequence: See chapter 5.1.2, page 5-79.

### **5.1.4 Editing a test case entry**

- **Note:** If you click the [Cancel] button in the Sequence Editor, any changes you made will be lost and you will return to the "CATS Test Sequencer" window.
- ✓ The "Sequence Editor" window is open.
- 1. Highlight the test case that is to be edited.
- 2. Click the [Edit] button. The "Edit Test Attribute" window is activated. All other parts of the "Sequence Editor" window are disabled.
- 3. Make changes if required.
- 4. Click the [Apply Edits] button.
	- The edited parameters will be set.
- 5. Click [OK] to confirm. The "Sequence Editor" window closes and the "CATS Test Sequencer" window is activated.
- 6. Save the changes you made in the test sequence using the "File" / "Save" or "File" / "Save as" menu commands.

### **5.1.5 Saving a test sequence**

The test sequence must be saved under a user-defined name when all the changes have been completed.

- 1. Select "Save as" from the "File" menu.
	- The "Save Test Sequence" window opens.
- 2. Enter the destination directory and user-defined name.
- 3. Click "OK" to confirm.

# **5.2 Device configuration**

- ✓ The "Test Sequencer" window is open.
- 1. Select the "Sequence", "Device Configuration Interfaces, Adr." menu. The "Device Configuration" window opens.

The sequence last used is stored in the file "lastseq.seq". Leave the parameters as they are for the first attempt.

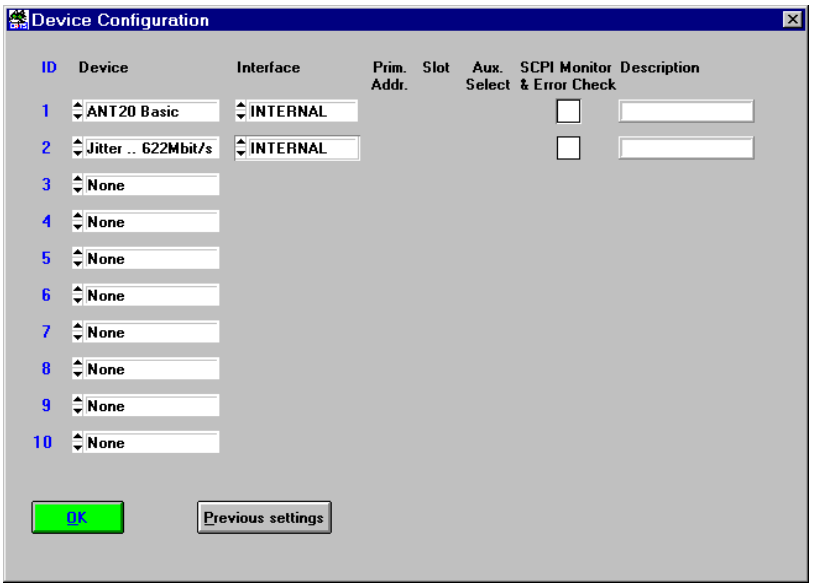

Fig. 5-3 "Device Configuration" window

- 2. Click [OK] to open the devices requested. If the open procedure fails, a message will appear indicating that you may start a simulation.
- **Note:** The appearance of the query "Start Device Simulation?" must be considered as an error when you are making "real" measurements. The message should only appear when a demonstration is performed with no measurement hardware connected to the controller PC.

### **CATS (BN 3035/x.x) only**

If the query "Start Device Simulation ANT-20?" appears, proceed as follows:

- 1. Click on the "Yes" button.
- 2. Close down the ANT-20 CATS Test Sequencer.
- 3. Restart the ANT-20 CATS Test Sequencer.
- 4. Make sure that the "INTERNAL" interface is selected for each device.
- 5. If device configuration fails again, please contact your local WWG sales organisation.

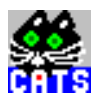

**Notes:** 

# <span id="page-116-0"></span>**6 GUI function overview**

The windows, controls and functions of all variants of the CATS Test Sequencer software are described in this section.

# **6.1 CATS Test Sequencer window**

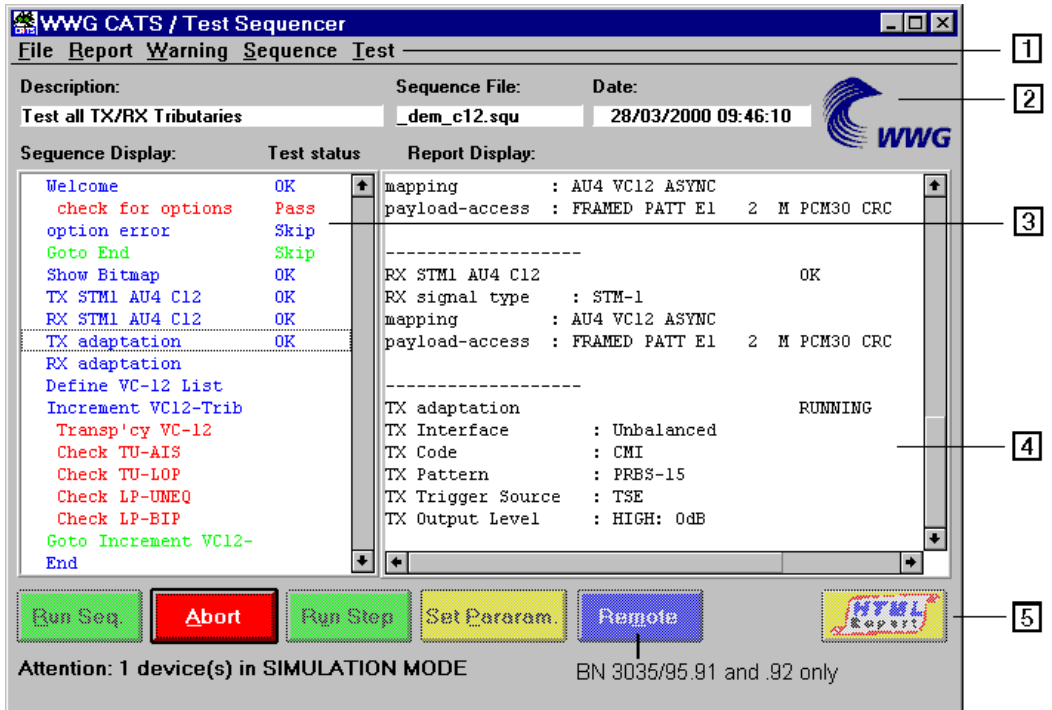

Fig. 6-1 "CATS Test Sequencer" window

| $[1]$ | Menu bar                                                                                                    |
|-------|----------------------------------------------------------------------------------------------------|
|       | File, see Sec. 6.1.1, Page 1-102<br>Report, see Sec. 6.1.2, Page 1-104<br>Warning, see Sec. 6.1.3, Page 1-105<br>Sequence, see Sec. 6.2, Page 1-111<br>Test, see Sec. 6.1.4, Page 1-106 |
| $[2]$ | Information line                                                                                                    |
|       | Description, see Sec. 6.1.5, Page 1-106<br>Sequence File, see Sec. 6.1.6, Page 1-106<br>Date, see Sec. 6.1.7, Page 1-106                                                                |
| $[3]$ | Sequence Display, see Sec. 6.1.8, Page 1-107                                                                                                    |
| $[4]$ | Report Display, see Sec. 6.1.9, Page 1-107                                                                                                    |
| $[5]$ | Buttons, see Sec. 6.1.10, Page 1-108 to Sec. 6.1.13, Page 1-108                                                                                                    |

<span id="page-117-0"></span>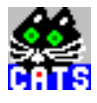

### **6.1.1 File**

The File menu provides functions for viewing the log-in level, for loading and saving sequences and for exiting the CATS Test Sequencer.

### **6.1.1.1 Login**

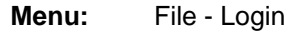

| <b>WWG CATS Login</b>      |  |
|----------------------------|--|
| Login Name:                |  |
| Password:                  |  |
|                            |  |
| <b>Cancel</b><br><b>OK</b> |  |
|                            |  |

Fig. 6-2 "Login" window

**Meaning:** Enter the login name and password. The login name can be used to assign access rights. The password allows authorized users access.

### **6.1.1.2 New**

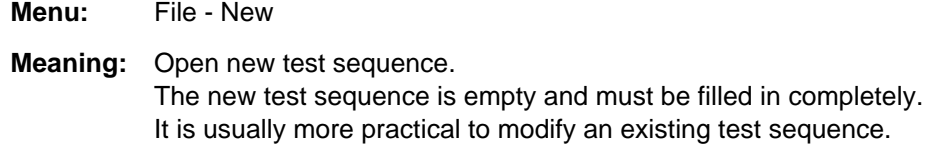

### **6.1.1.3 Open**

**Menu:** File - Open

| File Name:<br>demods1.squ                                                                                                    |      | Directories:                                               | d:\programm\catsts40\sequence |                |
|----------------------------------------------------------------------------------------------------|------|------------------------------------------------------------|-------------------------------|----------------|
| dem_c12.squ<br>demo e1.squ<br>demods1.squ<br>demooc1.squ<br>demooc3.squ<br>toolkit.squ<br>a almdyn.squ<br>a aps.squ<br>a_atmgos.squ<br>a atmsca.squ<br>a_atmtra.squ<br>a ci ds1.squ<br>a delay.squ<br>a_ds1.squ<br>a dwdm.squ | ∕ad: | programm<br>$\widehat{\rhd}$ catsts 40<br>sequence <a></a> |                               | Load<br>Cancel |
|                                                                                                    |      |                                                            |                               |                |

Fig. 6-3 "Load Test Sequence" window

**Meaning:** Open an existing test sequence. The file name extension \*.squ is set as default.

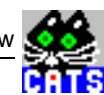

### **6.1.1.4 Save**

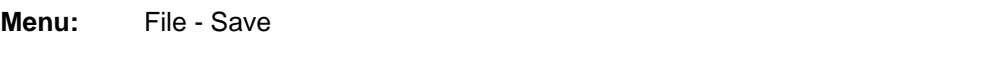

**Meaning:** Saves the current settings for the test sequence under the existing name.

# **6.1.1.5 Save as**

**Menu:** File - Save as

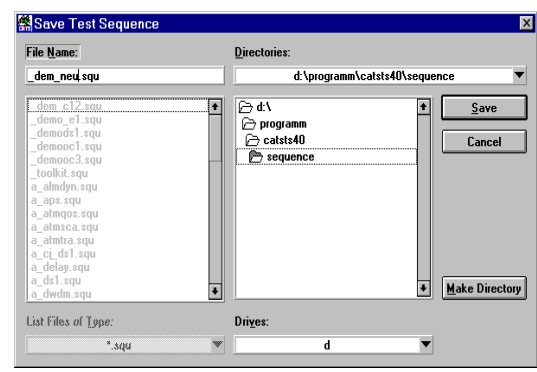

Fig. 6-4 "Save Test Sequence" window

**Meaning:** Saves the current settings for the test sequence under a different name with file name extension \*.squ.

### **6.1.1.6 About**

**Menu:** File - About

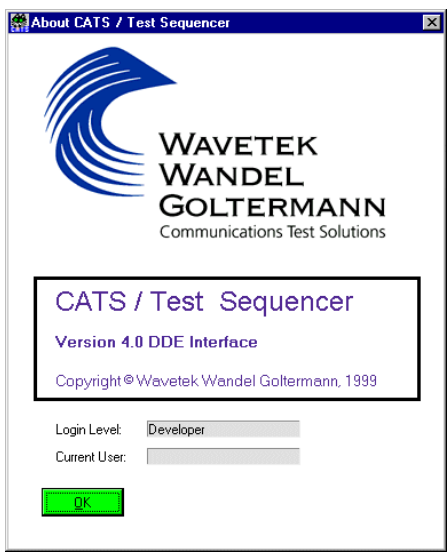

Fig. 6-5 "About CATS / Test Sequencer" window

**Meaning:** Displays the current version of the CATS Test Sequencer software and the current log-in level.

<span id="page-119-0"></span>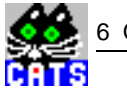

### **6.1.1.7 Exit**

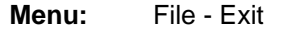

**Meaning:** Exits from the CATS Test Sequencer.

### **6.1.2 Report**

The Report menu provides functions for changing the report mode and for viewing, printing out and clearing the report display.

### **6.1.2.1 Mode**

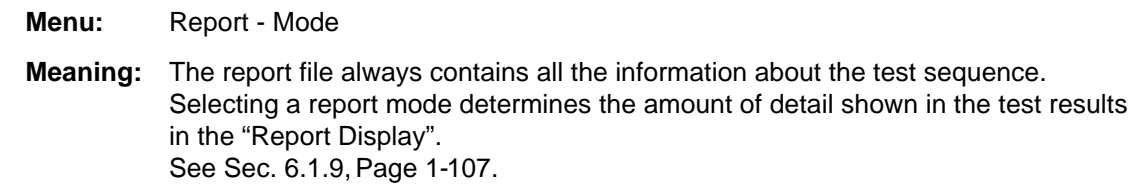

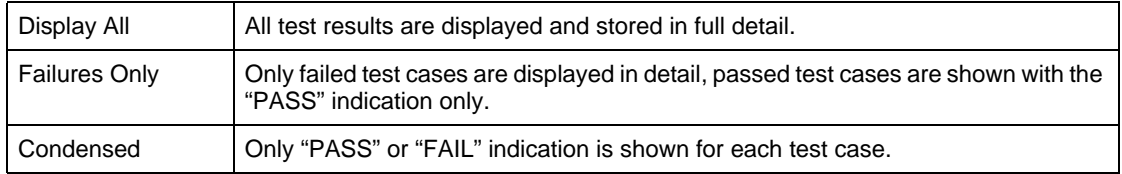

# **6.1.2.2 View**

**Menu:** Report - View

**Meaning:** "Report Display" is updated and jumps back to the start of the report. See [Sec. 6.1.9, Page 1-107](#page-122-0).

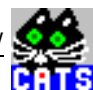

### <span id="page-120-0"></span>**6.1.2.3 View HTML**

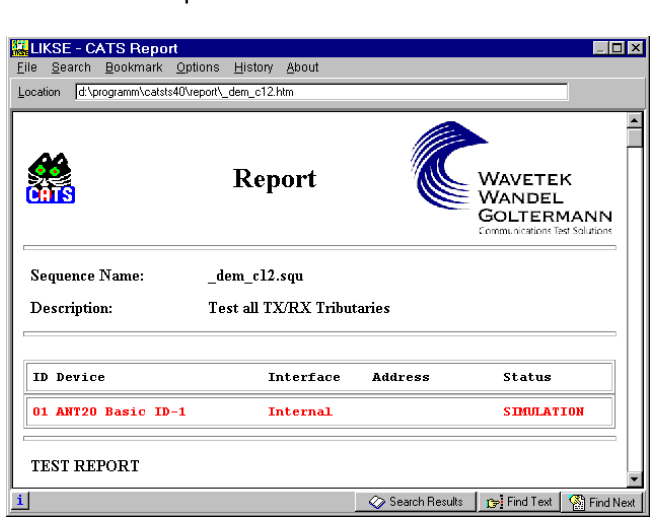

Fig. 6-6 "Report" window

**Menu:** Report - View HTML

**Meaning:** Display report in HTML format.

# **6.1.2.4 Print**

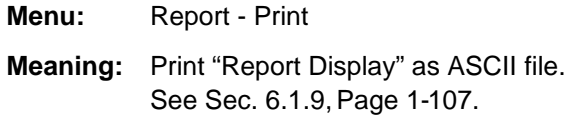

### **6.1.2.5 Clear**

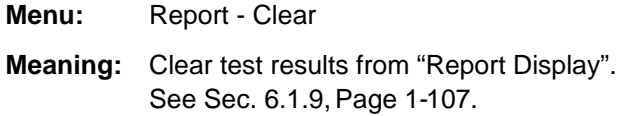

# **6.1.3 Warning**

**Menu:** Report - Warning

**Meaning:** Switch specifying how the platform software should deal with warnings occurring during test execution.

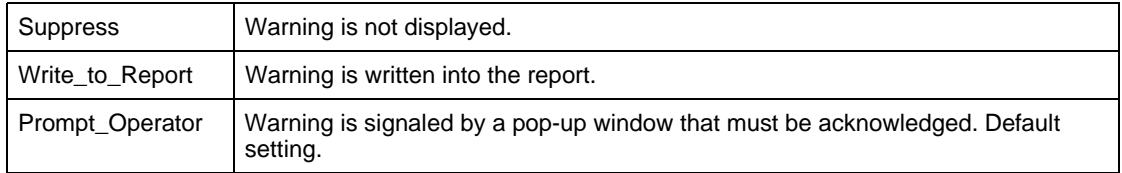

<span id="page-121-0"></span>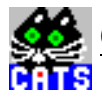

### **6.1.4 Test**

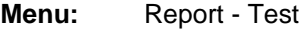

**Meaning:** Switch forcing a specific test status for the selected test.

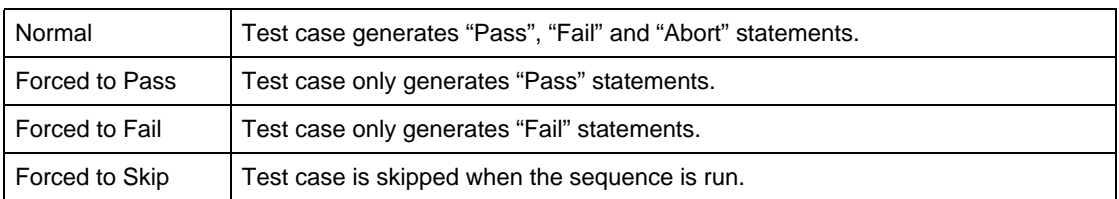

### **6.1.5 Description**

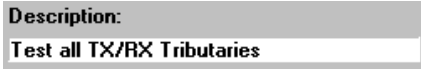

Fig. 6-7 "Description:" display area of the "CATS Test Sequencer" window

**Meaning:** User defined description of test sequence. Defined in the "Test Description" window. See [Sec. 6.2.9.1, Page 1-120](#page-135-0).

### **6.1.6 Sequence File**

**Sequence File:** \_dem\_c12.squ

- Fig. 6-8 "Sequence File:" display area of the "CATS Test Sequencer" window
- **Meaning:** Indicates the name of the currently loaded test sequence. See [Sec. 6.1.1.3, Page 1-102](#page-117-0).

## **6.1.7 Date**

Date: 28/03/2000 09:32:44

- Fig. 6-9 "Date:" display area of the "CATS Test Sequencer" window
- **Meaning:** Displays current date and exact time to the nearest second. The contents of this display appear as a timestamp in the designation for the submenu where the measurement data are stored.

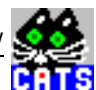

### <span id="page-122-0"></span>**6.1.8 Sequence Display**

| Sequence Display:    | Test status |
|----------------------|-------------|
| Welcome              |             |
| check for options    |             |
| option error         |             |
| Goto End             |             |
| Show Bitmap          |             |
| TX STM1 AU4 C12      |             |
| RX STM1 AH4 C12      |             |
| TX adaptation        |             |
| RX adaptation        |             |
| Define VC-12 List    |             |
| Increment VC12-Trib  |             |
| Transp'cy VC-12      |             |
| Check TU-AIS         |             |
| Check TU-LOP         |             |
| Check LP-UNEO        |             |
| Check LP-BIP         |             |
| Goto Increment VC12- |             |
| End                  |             |

Fig. 6-10 "Sequence Display:" area of the "CATS Test Sequencer" window

- **Meaning:** The Sequence Display lists all the test cases for the current test sequence and their status after the last run of the sequence. Double clicking on a test case or using the [Set Param.] button opens the windows where the test case parameters for the measurement are set.
- **Note:** Test cases are usually shown in the test sequence under user-defined names. The "Sequence Editor" window gives information about the functions represented by the names.

See [Sec. 6.2, Page 1-111](#page-126-0).

### **6.1.9 Report Display**

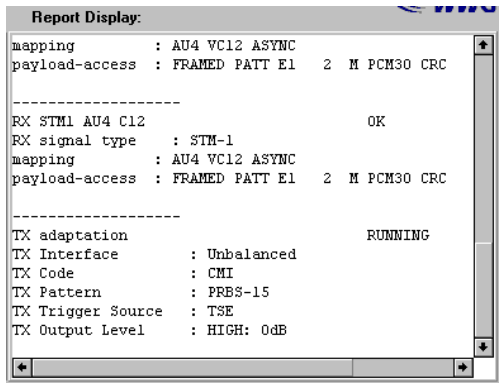

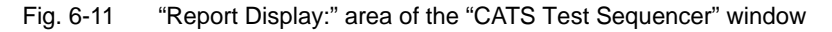

**Meaning:** Shows the results of the last test.

**Note:** The test protocol is stored as an ASCII file. The name may be modified (or looked up) using the sequence editor "Report" selection (see [Sec. 6.2.9.3, Page 1-122\)](#page-137-0). The default directory for reports is ".\REPORT\\*.RPT". HTML files are saved in the same directory with file name extension \*.HTML.

<span id="page-123-0"></span>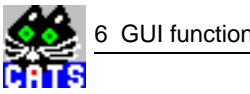

### **6.1.10 Run Seq. button**

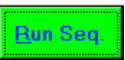

Fig. 6-12 [Run Seq] button in the "CATS Test Sequencer" window

**Meaning:** Starts the test sequence.

### **6.1.11 Abort button**

Abort

Fig. 6-13 [Abort] button in the "CATS Test Sequencer" window

**Meaning:** Cancels the test sequence.

### **6.1.12 Run Step button**

### **Run Step**

Fig. 6-14 [Run Step] button in the "CATS Test Sequencer" window

**Meaning:** Starts an individual test case for test purposes.

### **6.1.13 Set Param. button**

### Set Param.

Fig. 6-15 [Set Param.] button in the "CATS Test Sequencer" window

**Meaning:** Opens the window for setting the parameters of the selected test case.

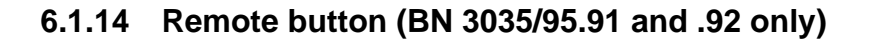

# Remote

- Fig. 6-16 [Remote] button in the "CATS Test Sequencer" window
- **Meaning:** Switches the CATS Test Sequencer to "Remote" mode. The "Remote Interface" window is displayed over the button bar in the "CATS Test Sequencer" window.

**KNWG CATS / Test Sequencer**  $\overline{L}$ o $\overline{x}$ File Report Warning Sequence Test **Description: Sequence File:** Date: Test all TX/RX Tributaries 31/03/2000 15:02:25 dem\_c12.squ Sequence Display: Test status **Report Display:** Device Configuration  $\overline{\bullet}$ Welcome check for options Interface Address ID Device 01 ANT20 Basic ID-1 ontion error Internal Goto End Show Bitman TX STML AU4 C12 RX STM1 AU4 C12 TX adaptation RX adaptation Define VC-12 List Increment VC12-Trib Transp'cy VC-12<br>Check TU-AIS Check TU-LOP Check LP-UNEO  $\textbf{Check} \;\; \textbf{LP-BIP}$ Goto Increment VC12-घ⊡ End  $\vert \cdot \vert$ **TCP/IP Remote Interface**  $\boxed{5000}$ Connected **C** Running Port  $\bullet$ Reset BN 3035/95.91  $C$ lear  $\overline{\bullet}$ **DDE Remote Interface** Connected **C** Running ioto Loca

Fig. 6-17 "CATS Test Sequencer" window with "Remote Interface" window displayed over button bar

 $\bullet$ 

 $\overline{\bullet}$ 

<u>Clear</u>

### **6.1.14.1 Connected LED**

**Meaning:** Indicates when there is a connection between the CATS Test Sequencer (server) software and the client software.

### **6.1.14.2 Running LED**

**Meaning:** Indicates when an action is being performed by the CATS Test Sequencer (server) software (e.g. loading a sequence, executing a sequence).

### **6.1.14.3 Port display box (BN 3035/95.91 only)**

**Meaning:** Displays the port number of the CATS Test Sequencer (server) software.

BN 3035/95.92

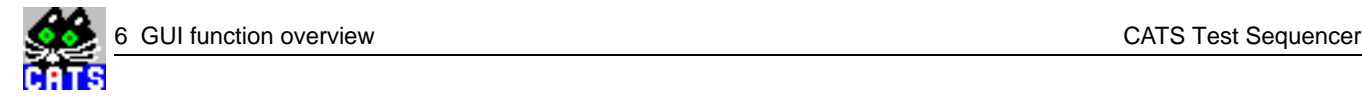

### **6.1.14.4 Transmit screen**

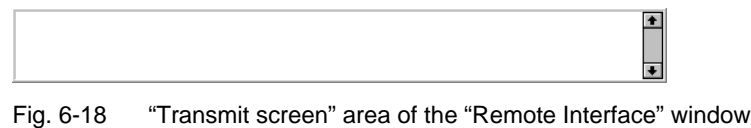

**Meaning:** Indicates the commands transmitted by the client software.

### **6.1.14.5 Goto Local button**

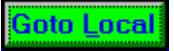

- Fig. 6-19 [Goto Local] button in the "Remote Interface" window
- **Note:** The [Goto Local] button is deactivated when the connection between the Test Sequencer (server) software and the client software is active.

**Meaning:** Switches the CATS Test Sequencer to "Standard" mode.

### **6.1.14.6 Reset button (BN 3035/95.91 only)**

### Reset

Fig. 6-20 [Reset] button in the "(TCP) Remote Interface" window

**Meaning:** Terminates the TCP/IP connection.

### **6.1.14.7 Clear button**

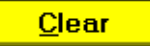

Fig. 6-21 [Clear] button in the "Remote Interface" window

**Meaning:** Clears the contents of the Transmit screen.

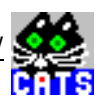

# <span id="page-126-0"></span>**6.2 Sequence Editor window**

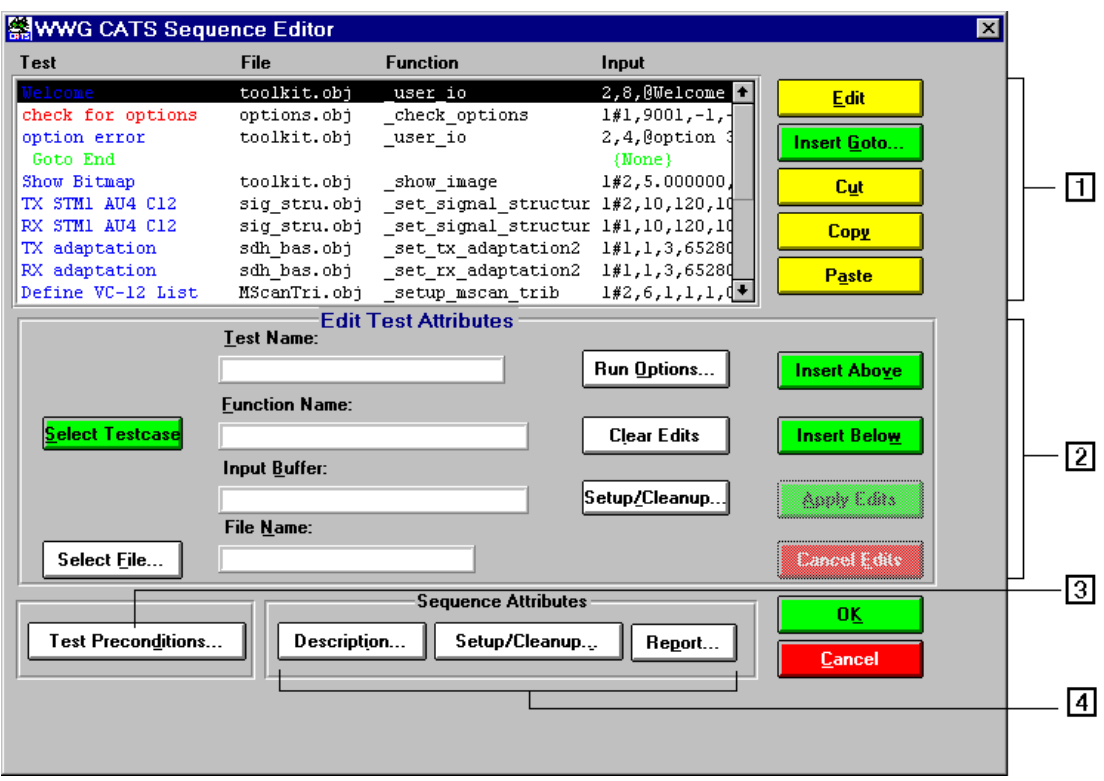

Fig. 6-22 "Sequence Editor" window

| [1]   | Sequence content<br>"Display" window, see Sec. 6.2.1, Page 1-111<br>Buttons, see Sec. 6.2.2, Page 1-112 to Sec. 6.2.6, Page 1-113 |
|-------|----------------------------------------------------------------------------------------------------|
| $[2]$ | Edit Test Attributes, see Sec. 6.2.7, Page 1-113                                                                                  |
| $[3]$ | Test Preconditions, see Sec. 6.2.8, Page 1-118                                                                                    |
| $[4]$ | Sequence Attributes, see Sec. 6.2.9, Page 1-120                                                                                   |

# **6.2.1 Display window**

| Test              | <b>File</b>  | <b>Function</b>                        | Input                       |
|-------------------|--------------|----------------------------------------|-----------------------------|
| Welcome           | toolkit.obj  | user io                                | $2,8$ , @Welcome $\uparrow$ |
| check for options | options.obj  | check options                          | 1#1,9001,-1,                |
| option error      | toolkit.obj  | user io                                | 2,4,@option                 |
| Goto End          |              |                                        | (None)                      |
| Show Bitmap       | toolkit.obj  | show image                             | 1#2,5.000000                |
| TX STM1 AU4 C12   | siq stru.obj | set signal structur $1#2, 10, 120, 10$ |                             |
| RX STM1 AU4 C12   | sig stru.obj | set signal structur 1#1,10,120,10      |                             |
| TX adaptation     | sdh bas.obj  | set tx adaptation2                     | 1#1,1,3,65280               |
| RX adaptation     | sdh bas.obj  | set rx adaptation2                     | 1#1,1,3,65280               |
| Define VC-12 List | MScanTri.obj | setup mscan trib                       | 1#2,6,1,1,1,1               |

Fig. 6-23 "Display window" area of the "Sequence Editor" window

**Meaning:** Overview of test sequence contents.

<span id="page-127-0"></span>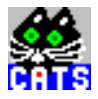

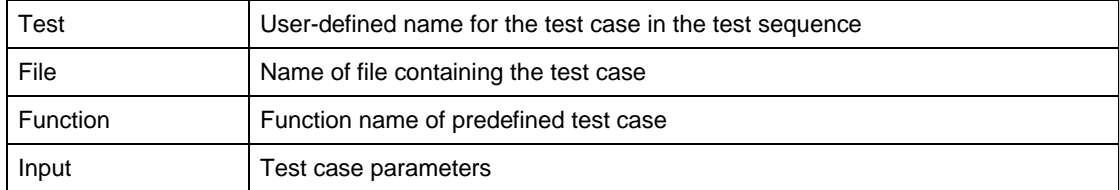

# **6.2.2 Edit button**

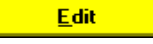

Fig. 6-24 [Edit] button in the "Sequence Editor" window

**Meaning:** The attributes of the test case selected in the "Display" window are transferred to the "Edit Test Attribute" window and can be edited there. See [Sec. 6.2.7, Page 1-113](#page-128-0).

# **6.2.3 Insert Goto button**

### Insert Goto..

- Fig. 6-25 [Insert Goto] button in the "Sequence Editor" window
- **Meaning:** Inserts a Goto command above or below the test case selected in the "Display" window or replaces the selected test case by the Goto command. Opens the "Insert Goto" window.

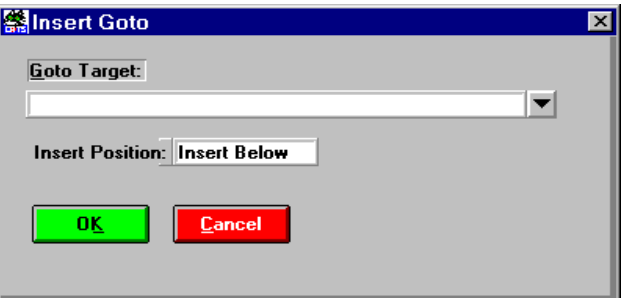

Fig. 6-26 "Insert Goto" window

| Goto Target            | Enter the target for the Goto command                                                                                             |
|------------------------|----------------------------------------------------------------------------------------------------|
| <b>Insert Position</b> | Select position of Goto command                                                                                                   |
|                        | • Replace: Replace the selected test case<br>• Above: Insert above selected test case.<br>Below: Insert below selected test case. |

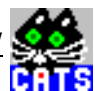

### <span id="page-128-0"></span>**6.2.4 Cut button**

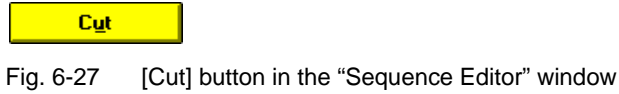

**Meaning:** Copies the highlighted test case in the "Display" window to the clipboard and deletes the test case from the sequence.

### **6.2.5 Copy button**

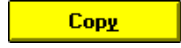

Fig. 6-28 [Copy] button in the "Sequence Editor" window

**Meaning:** Copies the highlighted test case in the "Display" window to the clipboard without deleting the test case from the sequence.

### **6.2.6 Paste button**

Paste

Fig. 6-29 [Paste] button in the "Sequence Editor" window

**Meaning:** Pastes the test case from the clipboard into the "Display" window. The test case is inserted below the test case that is currently selected.

### **6.2.7 Edit Test Attributes**

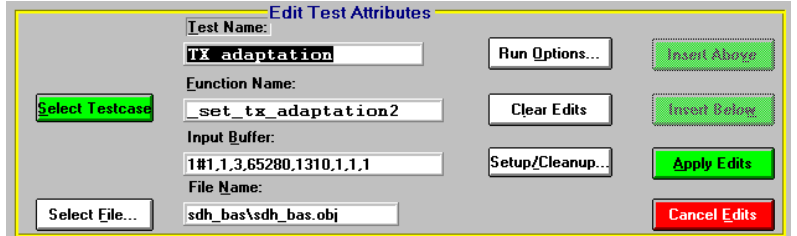

Fig. 6-30 "Edit Test Attributes" area of the "Sequence Editor" window

**Meaning:** Edit attributes of the selected test case.

**Note:** Each test case in a given sequence must have a unique name.

<span id="page-129-0"></span>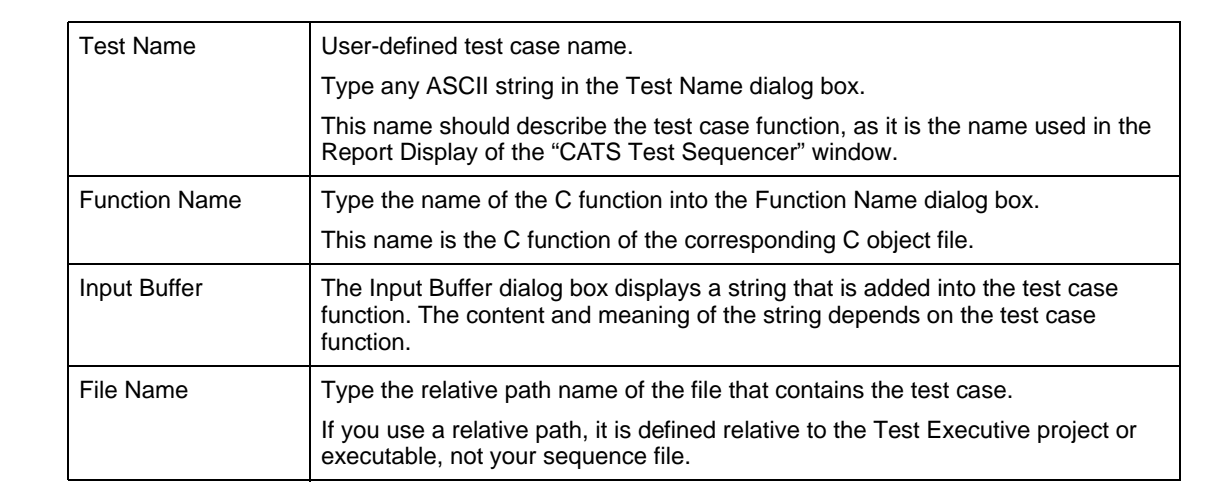

# **6.2.7.1 Select Testcase button**

#### **Select Testcase**

- Fig. 6-31 [Select Testcase] button in the "Sequence Editor" window
- **Meaning:** Opens the "Testcase List" window showing all available test cases. All the test cases listed in the file "textlist.txt" are shown in the "Testcase List" window.

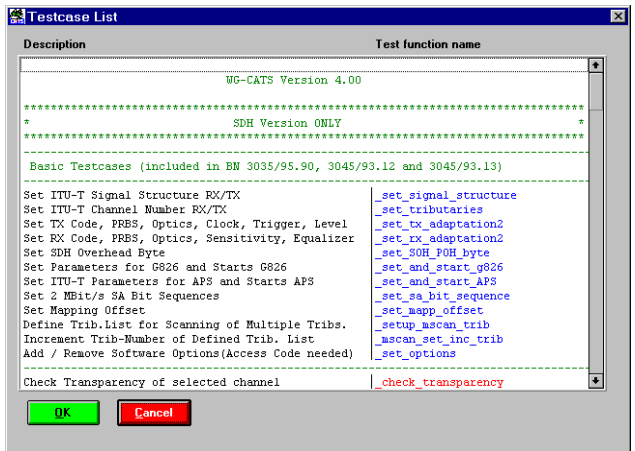

Fig. 6-32 "Testcase List" window

**Meaning:** Lists all available CATS Test Sequencer test cases. A test case can be selected and its test attributes will appear in the Test Attributes dialog boxes.

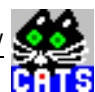

### **6.2.7.2 Select File ... button**

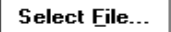

Fig. 6-33 [Select File] button in the "Sequence Editor" window

**Meaning:** Opens the "Select Object File" window.

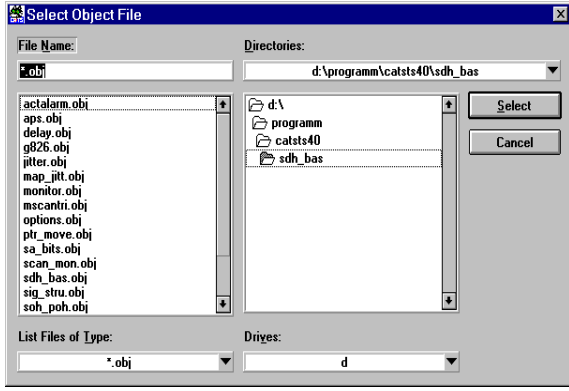

Fig. 6-34 "Select Object File" window

**Meaning:** Select \*.obj file in which the test sequence is to be saved.

# **6.2.7.3 Run Options button**

Run Options...

Fig. 6-35 [Run Options] button in the "Sequence Editor" window

**Meaning:** Specify the Run mode. Opens the "Test Run Options" window.

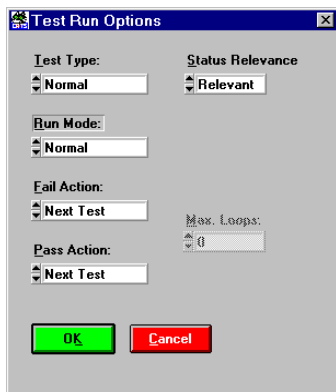

Fig. 6-36 "Test Run Option" window

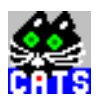

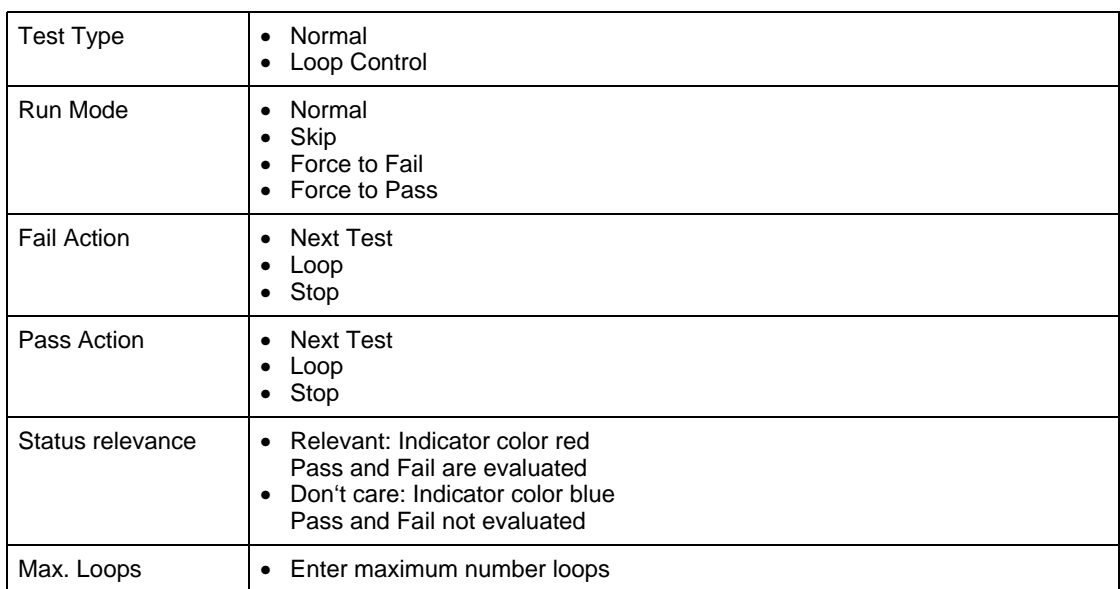

# **6.2.7.4 Clear Edits button**

**Clear Edits** 

Fig. 6-37 [Clear Edits] button in the "Sequence Editor" window

**Meaning:** Clears the changes made in the Test Attributes.

**Notice:** If you have selected a test case and you press the [Clear Edits] button and then the [Apply Edits] button, the selected test case will be deleted.

### **6.2.7.5 Setup/Cleanup button**

#### Setup/Cleanup...

Fig. 6-38 [Setup/Cleanup] button in the "Sequence Editor" window

**Meaning:** Opens the "Test Setup/Cleanup Routines" window for an individual test case. These settings do not normally have to be changed.

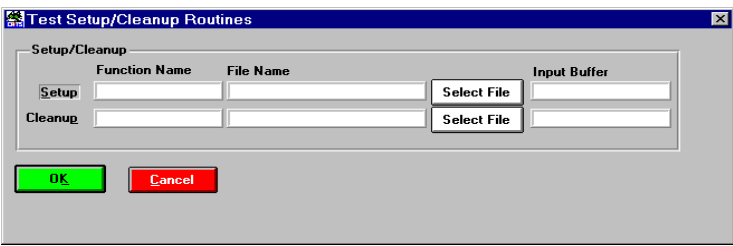

#### Fig. 6-39 "Test Setup/Cleanup Routines" window

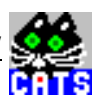

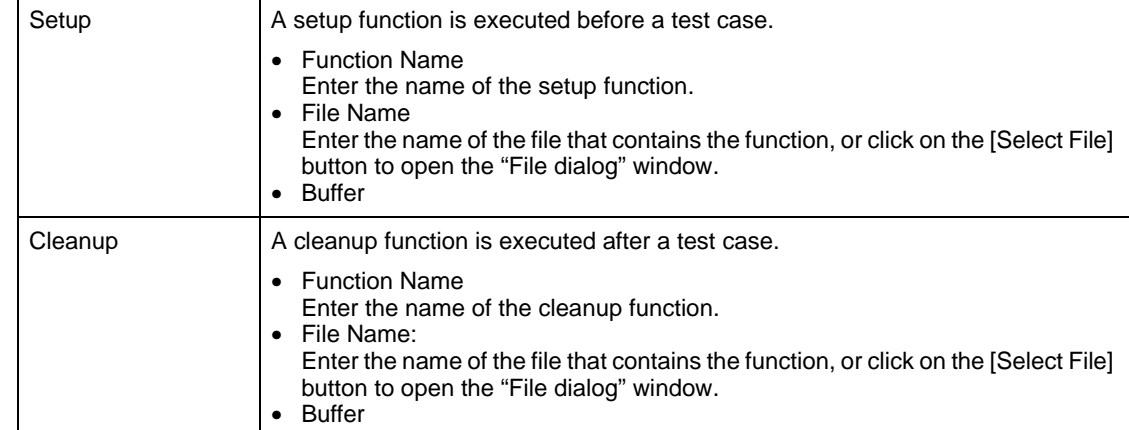

### **6.2.7.6 Insert Above button**

### **Insert Aboye**

Fig. 6-40 [Insert Above] button in the "Sequence Editor" window

- **Meaning:** Inserts an edited test case into the list of test cases in the "Display" window above the selected test case. See [Sec. 6.2.1, Page 1-111](#page-126-0).
- **Note:** The [Insert Above] button is only available if you have selected a test case from the Select TC List or if the test case was created by inserting the attributes into the Test Attributes. If you have selected the test case with a double click in the "Display" window or by pressing the [Edit] button, the [Insert Above] button is grayed out.

### **6.2.7.7 Insert Below button**

#### **Insert Below**

Fig. 6-41 [Insert Below] button in the "Sequence Editor" window

- **Meaning:** Inserts an edited test case into the list of test cases in the "Display" window below the selected test case; see [Sec. 6.2.1, Page 1-111](#page-126-0).
- **Note:** The [Insert Below] button is only available if you have selected a test case from the Select TC List or if the test case was created by inserting the attributes into the Test Attributes. If you have selected the test case with a double click in the "Display" window or by pressing the [Edit] button, the [Insert Below] button is grayed out.

### **6.2.7.8 Apply Edits buttons**

**Apply Edits** 

Fig. 6-42 [Apply Edits] button in the "Sequence Editor" window

**Meaning:** Applies the edits to an edited test case.

<span id="page-133-0"></span>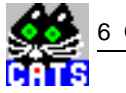

### **6.2.7.9 Cancel Edits button**

### **Cancel Edits**

Fig. 6-43 [Cancel Edits] button in the "Sequence Editor" window

**Meaning:** Exits edit mode for the selected test case without applying any edits.

### **6.2.8 Test Preconditions button**

**Test Preconditions...** 

Fig. 6-44 [Test Preconditions] button in the "Sequence Editor" window

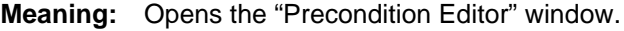

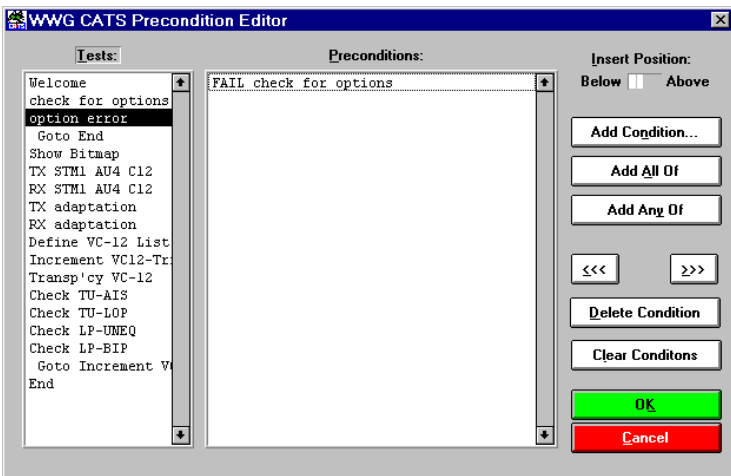

Fig. 6-45 "Preconditions Editor" window

**Meaning:** The preconditions for a test case specify which other tests must PASS or FAIL before this particular test case is executed.

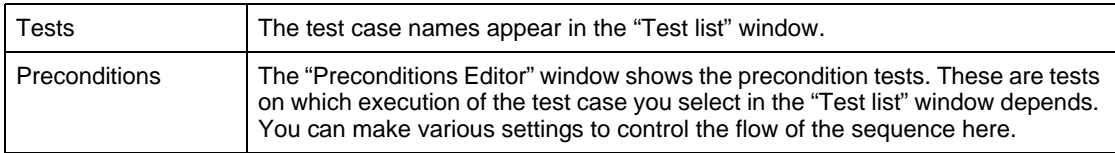

# **6.2.8.1 Insert Position Switch**

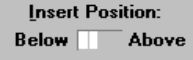

- Fig. 6-46 [Insert Position] switch in the "Precondition Editor" window
- **Meaning:** The switch determines whether new preconditions are inserted before or after the current precondition.

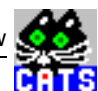

### **6.2.8.2 Add Conditions ... button**

Add Condition...

Fig. 6-47 [Add Condition ...] button in the "Precondition Editor" window

**Meaning:** Opens the "Add Condition" window.

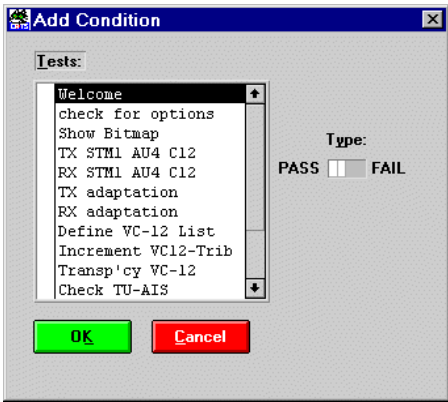

Fig. 6-48 "Add Condition" window

| Tests       | Shows the precondition test cases that are available.                                                                      |
|-------------|----------------------------------------------------------------------------------------------------|
| Type Switch | The setting of the Type switch (PASS or FAIL) determines whether the selected<br>precondition test case must PASS or FAIL. |

### **6.2.8.3 Add All Of button**

### Add All Of

Fig. 6-49 [Add All Of] button, part of the "Precondition Editor" window

**Meaning:** Starts a block of preconditions which all have to be true.

### **6.2.8.4 Add Any Of button**

Add Any Of

Fig. 6-50 [Add Any Of] button in the "Precondition Editor" window

**Meaning:** Starts a block of preconditions, any of which must be true.

<span id="page-135-0"></span>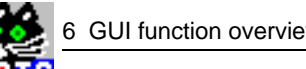

# **6.2.8.5 Move to the Left and Move to the Right buttons**

 $\leq$ <<  $\sum$ 

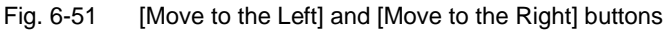

**Meaning:** Adjusts the position of the selected precondition.

# **6.2.8.6 Delete Condition button**

### **Delete Condition**

Fig. 6-52 [Delete Condition] button in the "Precondition Editor" window

**Meaning:** Deletes the selected precondition.

### **6.2.8.7 Clear Conditions button**

### **Clear Conditons**

Fig. 6-53 [Clear Conditions] button in the "Precondition Editor" window

**Meaning:** Clears all the preconditions for the test case selected in the "Tests" list box.

### **6.2.9 Sequence Attributes**

**Meaning:** Global settings for the test sequence can be made using the [Description ...], [Setup/Cleanup ...] and [Report ...] buttons.

### **6.2.9.1 Description button**

Description...

Fig. 6-54 [Description] button in the "Sequence Editor" window

**Meaning:** Opens the "Test Description" window.

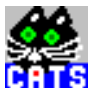

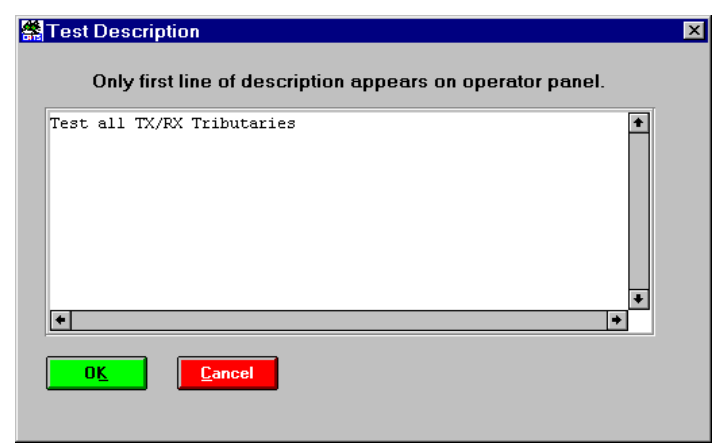

Fig. 6-55 "Test Description" window

**Meaning:** Insert a sequence description or edit the description of an existing sequence. The first line of this description will appear in the description text box in the CATS Test Sequencer window.

### **6.2.9.2 Setup/Cleanup button**

#### Setup/Cleanup...

Fig. 6-56 [Setup/Cleanup] button in the "Sequence Editor" window

**Meaning:** Opens the "Sequence Setup/Cleanup Routines" window.

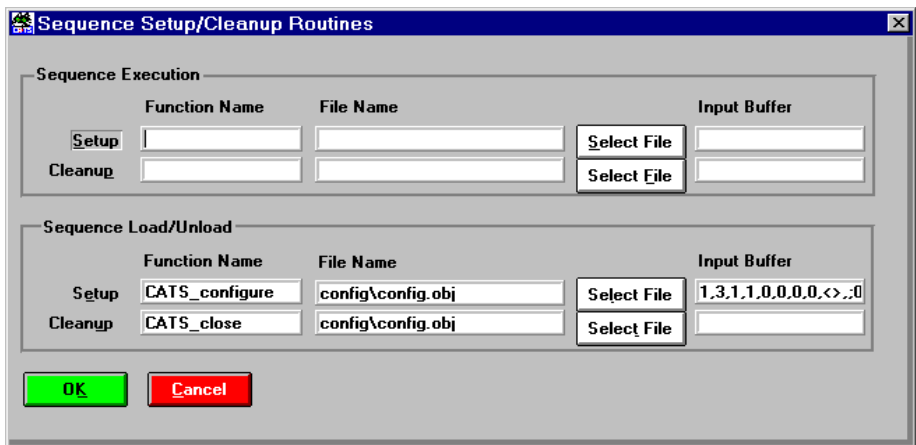

Fig. 6-57 "Sequence Setup/Cleanup Routines" window

**Meaning:** In the CATS Test Sequencer environment, Setup/Cleanup is used to open and close all connected devices when starting or finishing a sequence. For normal operation these settings should never be changed. When starting a sequence from scratch with the "File - New" menu, make sure that you enter the Setup/Cleanup functions that are used with sequences prepared by WWG.

<span id="page-137-0"></span>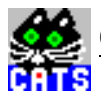

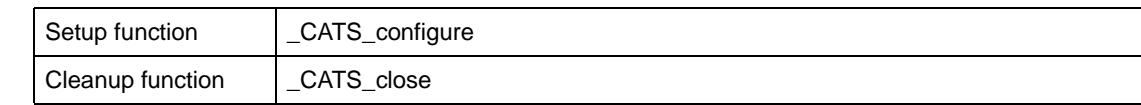

# **6.2.9.3 Report button**

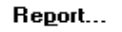

Fig. 6-58 [Report] button in the "Sequence Editor" window

**Meaning:** Opens the "Set Default Report File" window.

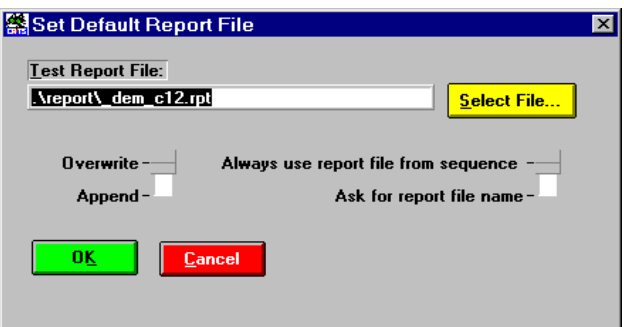

Fig. 6-59 "Set Default Report File" window

| <b>Test Report File</b>                            | Select a report file.<br>The default directory for reports is .\REPORT.<br>The default file name extension is *.rpt.                                                                                                    |
|----------------------------------------------------|----------------------------------------------------------------------------------------------------|
| Switch Overwrite -<br>Append                       | Overwrite:<br>$\bullet$<br>The current report always overwrites the previous report.<br>Append:<br>٠<br>The current report is appended to the previous report.                                                                                                    |
| Switch Always use<br>- Ask for Report file<br>name | Always use report files from sequence:<br>$\bullet$<br>The default file name for the report file is the name of the sequence file. The<br>report file is overwritten automatically when the test sequence is closed and<br>then re-opened.<br>Ask for report file name:<br>$\bullet$<br>A name for the report file is requested by default whenever a test sequence is<br>opened. |

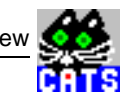

# **6.3 Device Configuration window**

Opened using the "Sequence>Device Configuration - Interface Adr." command.

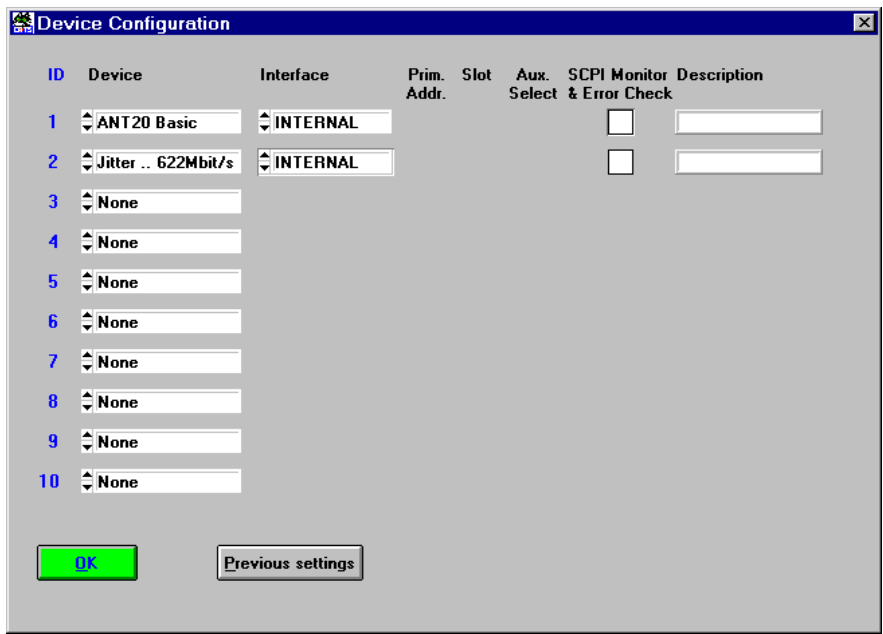

Fig. 6-60 "Device Configuration" window

**Note:** Monitor&Error Check should always be ON when creating or modifying test sequences, as it allows the sequence developer to monitor all warnings and error messages output by the instrument firmware (debug mode). Setup errors will not be displayed if it is switched off.

Monitor&Error Check should be switched OFF when running a fully tested, debugged sequence to increase speed and avoid "flicker" with certain test cases.

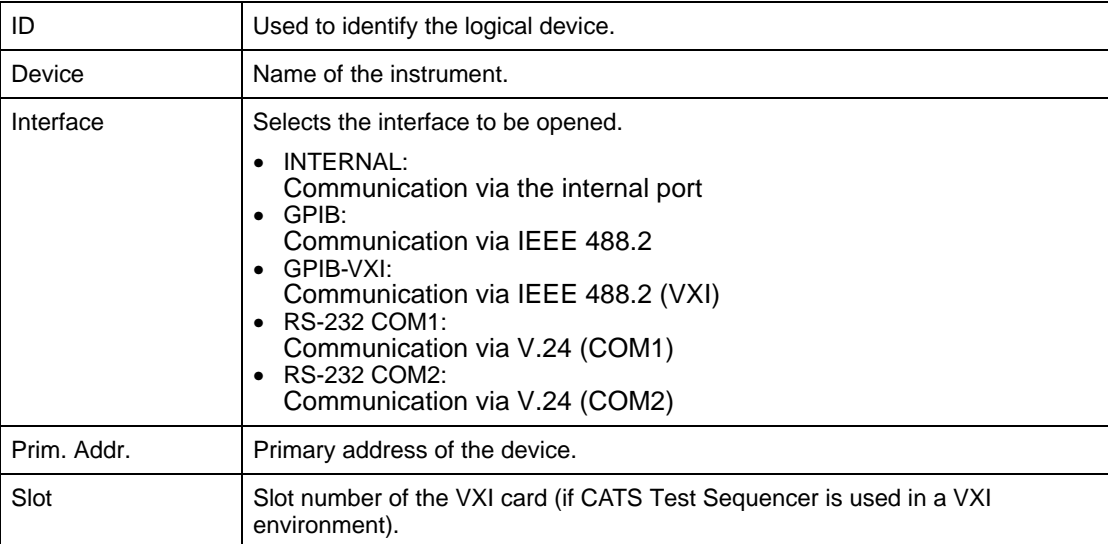

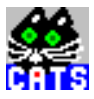

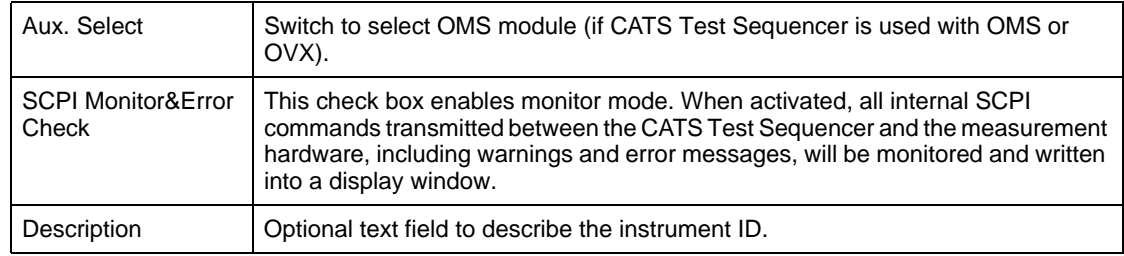

# **6.4 Client window (BN 3035/95.91 and .92 only)**

The "Client" window is part of the client software for the

- ANT-20 CATS Test Sequencer with TCP/IP interface (BN 3035/95.91)
- ANT-20 CATS Test Sequencer with DDE interface (BN 3035/95.92)

The "Client" window is similar for both CATS Test Sequencer variants. This section describes the "DDE Client" window as an example.

The "Client" window is opened by double-clicking on the "DDE Client" icon (or "TCP/IP Client" icon).

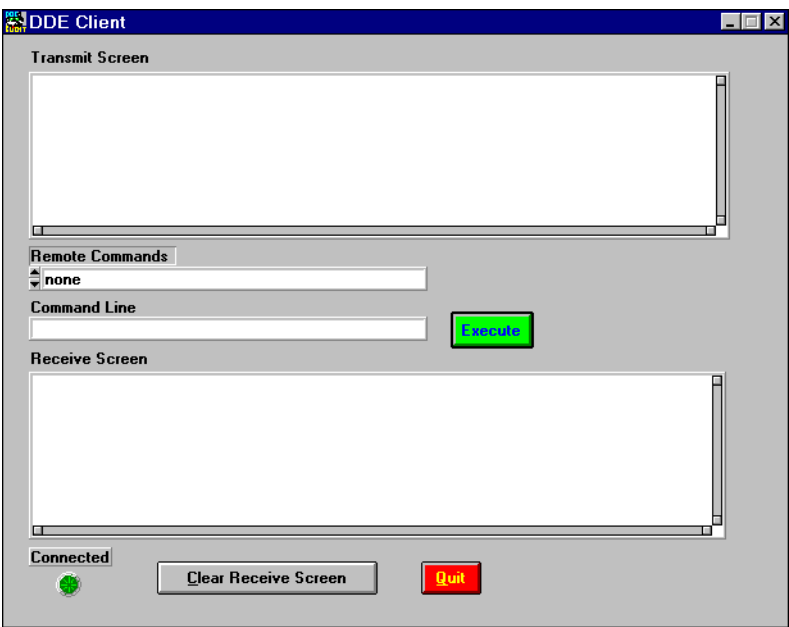

Fig. 6-61 "(DDE) Client" window

**Meaning:** Operating window for the client software. With the aid of the "Client" window, commands are sent to the ANT-20 CATS Test Sequencer (server) software (e.g. "Load sequence", "Start sequence", etc.) and results are received from the ANT-20 CATS Test Sequencer (server) software.

## **6.4.1 Transmit Screen**

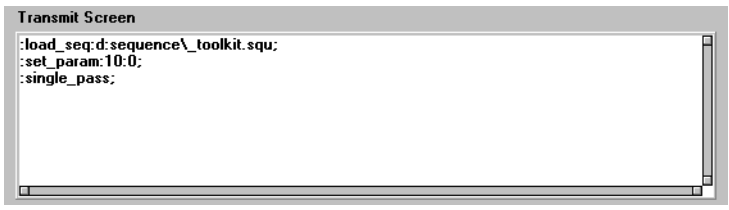

Fig. 6-62 Transmit Screen area of the "Client" window

**Meaning:** Indicates the commands sent by the client software.

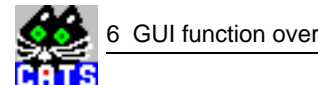

# **6.4.2 Remote Commands area with Execute button**

| <b>Remote Commands</b>               |  |
|--------------------------------------|--|
| [:load_seq:[Drive:Path\FileName.squ] |  |
| Command Line                         |  |
| :load seg:d:seguence\ toolkit.sgu    |  |

Fig. 6-63 "Remote Commands" area with [Execute] button; part of the "Client" window

**Meaning:** The commands to be transmitted to the ANT-20 CATS Test Sequencer (server) software are entered and transmitted here. Also see [Sec. 4.2, Page 1-90](#page-105-0).

### **6.4.2.1 Remote Commands**

**Meaning:** You can select possible commands using the [arrow] buttons. The commands selected with the [arrow] buttons are displayed in the Command Line and must be completed using the keyboard.

### **6.4.2.2 Command Line**

- **Meaning:** The commands selected from the "Remote Commands" list are displayed here. The selected commands must be completed using the keyboard (e.g. by typing in the drive letter, path, and sequence name, see below).
- **Note:** You can also type in the entire command using the keyboard.

#### **Possible commands in the Command Line**

The following is a list of the implemented commands. A colon ":" is used to separate the parameters of the command. Each command must terminate with a semicolon ";".

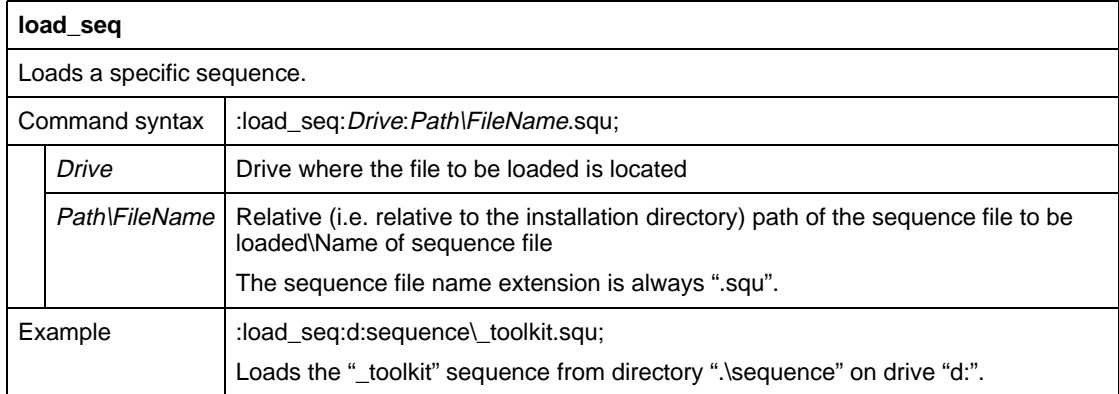

Table 6-1 "load\_seq" command

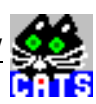

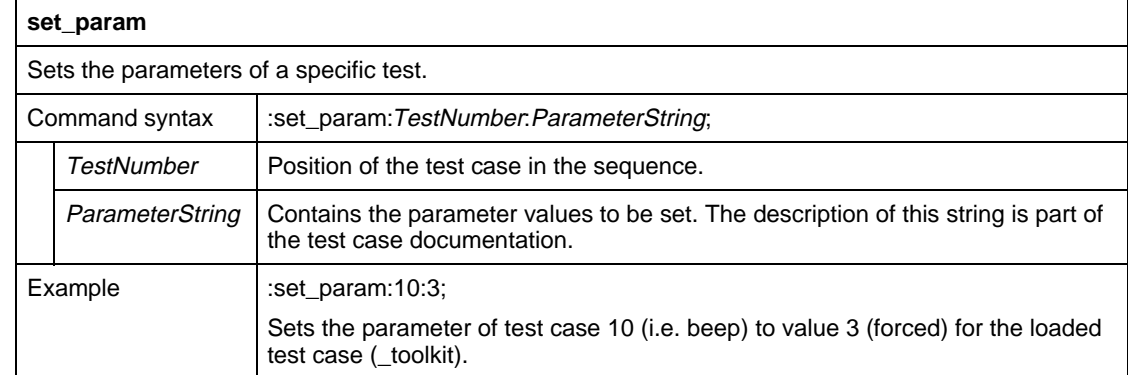

Table 6-2 "set\_param" command

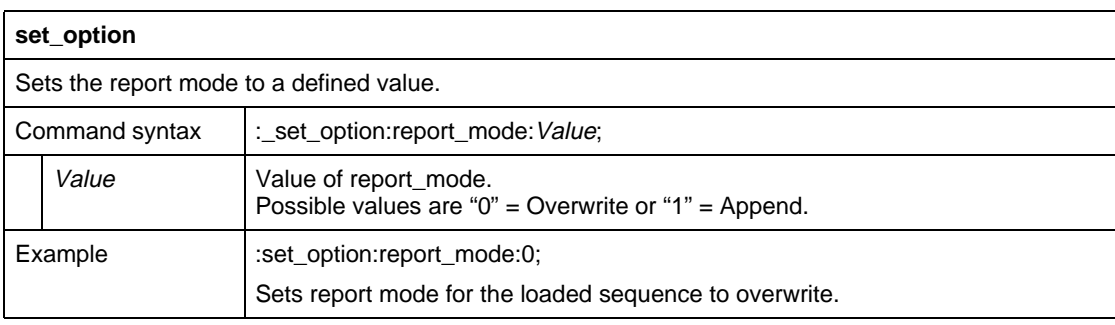

Table 6-3 "set\_option" command

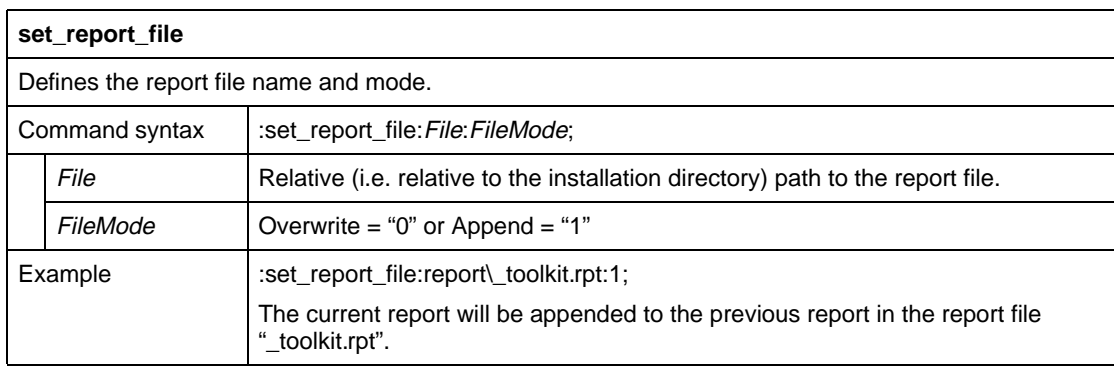

Table 6-4 "set\_report\_file" command

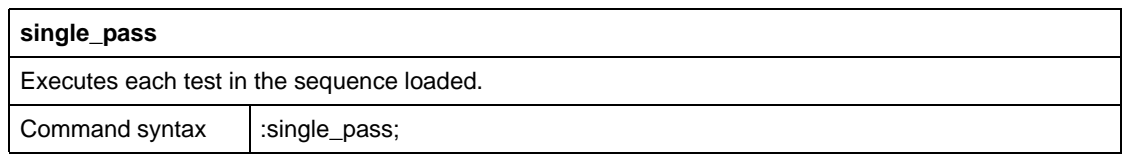

Table 6-5 "single\_pass" command

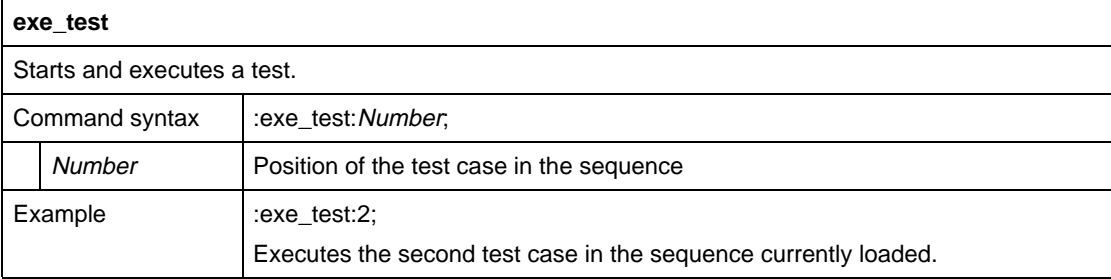

Table 6-6 "exe\_test" command

### **6.4.2.3 Execute button**

**Execute** 

Fig. 6-64 [Execute] button in the "Client" window

**Meaning:** Transmits the command in the command line to the ANT-20 CATS Test Sequencer (server) software.

### **6.4.3 Receive Screen**

| <b>Beceive Screen</b>                                                                                                    |  |
|----------------------------------------------------------------------------------------------------|--|
| <0, <c>,1,0,No Errors,INPUT,<no inputs="">,0UTPUT,<no results="">&gt;<br/>&lt;<br/>.0.1,0,No Errors,INPUT,<no inputs="">,0UTPUT,<no results="">&gt;<br/>8 (Ao Fesults) D. TUTPUT,<no inputs="">,OUTPUT,<no results="">&gt;</no></no></no></no></no></no></c> |  |
|                                                                                                    |  |

Fig. 6-65 Receive screen area of the "Client" window

**Meaning:** The result strings are displayed here.
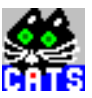

## **Result string**

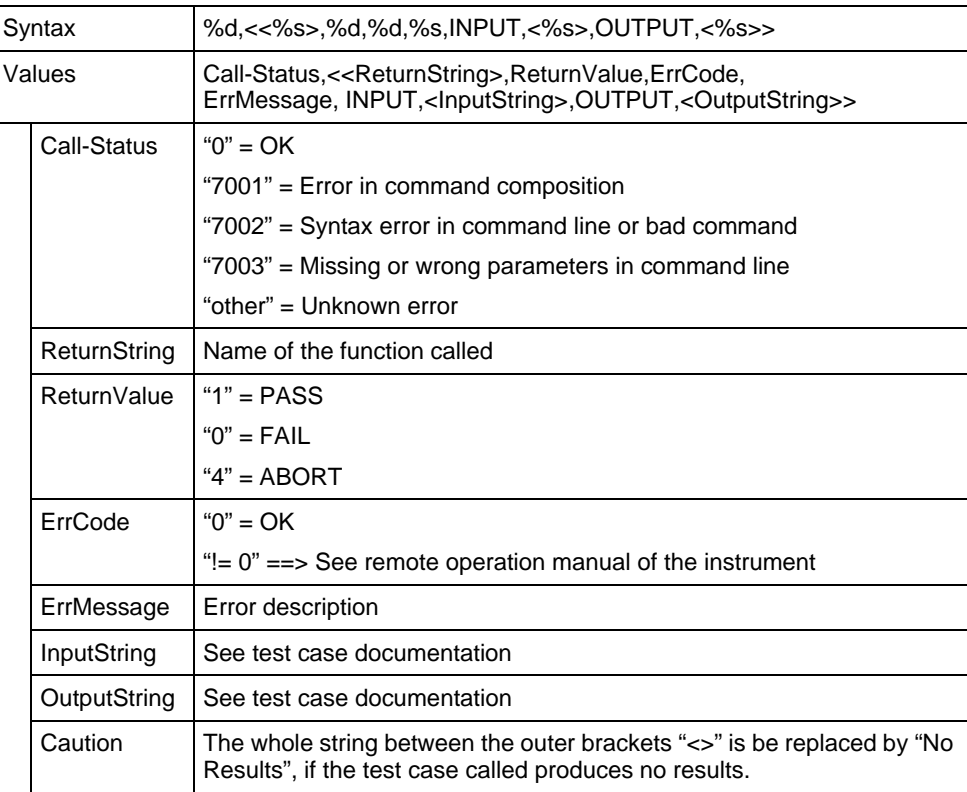

Table 6-7 Result string

## **6.4.4 Connected LED**

**Meaning:** Indicates when there is a connection between the CATS Test Sequencer (server) software and the client software.

## **6.4.5 Clear Receive Screen button**

#### Clear Receive Screen

Fig. 6-66 [Clear Receive Screen] button in the "Client" window

**Meaning:** Clears the contents of the Receive screen.

## **6.4.6 Quit button**

**Quit** 

Fig. 6-67 [Quit] button in the "Client" window

**Meaning:** Terminates the client software. The "Client" window closes.

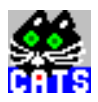

**Notes:** 

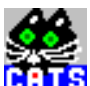

## **7 Appendix: Frequently asked questions**

This section provides the answers to some frequently asked questions.

## **7.1 Difference between BN 3035/xx.xx and BN 3045/xx.xx**

## **Question**

**What is the difference between the ANT-20 CATS Test Sequencer and CATS?**

#### **Answer**

The ANT-20 CATS Test Sequencer (BN 3035/95.90) is a special run-time version of the CATS family of products. It runs on the ANT-20 itself and allows you to create your own sequence of test cases based on test cases predefined by WWG. The CATS Test Sequencer is ideal if you want to simply and automatically perform the standard tests that can be done using an ANT-20. Typical applications are simple tests in R&D, manufacturing and installation.

The ANT-20 CATS Test Sequencer includes all the CATS test cases that can be performed using an ANT-20 alone. It does not provide for the integration of additional instruments, or for the integration of additional, non-WWG test cases.

No additional hardware or software is needed to run the ANT-20 CATS Test Sequencer. In other words, you do not need a PC, GPIB card for the ANT-20 or PC, or the LabWindows driver (since this is already included). Most importantly, you do not need any training or expertise in programming the remote control interface of the ANT-20. You have the full benefit of a tried and tested solution at a fraction of the cost of a test system.

CATS (BN 3045/x.x) is a family of test automation tools and applications, consisting of:

- "CATS Test Executive Run-Time Package" BN 3045/01 (this is the EMPTY framework that allows you to run a sequence of test cases) plus a selection of test case packages:
- Transmission (3045/93.12)
- Optics (BN 3045/93.41)
- Test Point Selection (BN 3045/93.20)
- Analog, etc.

The LabWindows CVI development environment is required in order to work with these packages and to create your own test cases using LabWindows. This can be purchased from WWG using order number BN 3045/93.01 if you do not have it already.

## **7.2 Version of LW CVI**

## **Question**

#### **Which version of LW CVI is needed to work with the CATS Test Sequencer?**

#### **Answer**

As of May 2000, version 5.01 of LW CVI is required.

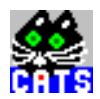

## **7.3 Difference between the CATS Test Sequencer demo and full versions**

#### **Question**

**What is the difference between the demo and full versions of the CATS Test Sequencer?**

#### **Answer**

The demo version allows you to perform all the functions available from the full version of the CATS Test Sequencer except saving a sequence to a file. In other words, you can load sequences, run sequences, and change the order or the parameters of test cases, etc. All the measurements performed using the demo version are real measurements. Only the "Save" and "Save as" buttons are disabled (grayed out) in the demo version.

## **7.4 Operating the ANT-20 user interface and ANT-20 CATS Test Sequencer together**

#### **Question**

**Can I run the ANT-20 user interface and the ANT-20 CATS Test Sequencer or CATS Test Sequencer together?**

#### **Answer**

No. Both address the same hardware, so there would be a conflict between the two. If you are running the ANT-20 user interface the background, ANT-20 CATS Test Sequencer will only run in simulation mode.

## **7.5 CATS Run-Time Package and Transmission test case package**

#### **Question**

**If I purchase the "CATS Run-Time Package" and the "Transmission" test case package, can I develop an application that will run on the ANT-20?**

#### **Answer**

Yes, but the "CATS Test Sequencer" option of the ANT-20 must be enabled. You may order one "CATS Test Sequencer" option for a specific ANT-20 free of charge when ordering the "Transmission" test case package. Please state the serial number of the ANT-20 for which the "CATS Test Sequencer" option (3035/95.90) is required.

#### **7.6 Combining the CATS Test Sequencer with control of an external test point selector**

## **Question**

**If I want to combine the CATS Test Sequencer with control of an external test point selector, which software packages do I need?**

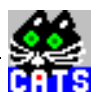

## **Answer**

You need the "CATS Run-Time Package", the "LW CVI development environment", the "Transmission" test case package and the "Test Point Selection" test case package. Unless you are an expert user of LabWindows, you should contact WWG D1 SC for a customized proposal that will include all of the above plus an integrated solution for your exact requirements (type of test point selector, monitoring test cases etc.). The ANT-20 CATS Test Sequencer is not suitable, as it does not provide for integration of other instruments (i.e. the test point selector).

## **7.7 Developing sequences with CATS and running them on different ANT-20s**

## **Question**

**I want to develop test cases and sequences using the CATS packages (3045/x.x) and to run these sequences on different ANT-20s. What do I need in addition to CATS?**

## **Answer**

You can order one "CATS Test Sequencer" option 3035/95.90 for one ANT-20 of your choice free of charge. Each additional ANT-20 must be equipped with a separate, full-price "CATS Test Sequencer 3035/95.90"option (3035/95.90).

## **7.8 Using the ANT-20 to run CATS (3045/x.x)**

## **Question**

**Can I use the ANT-20 itself to run CATS (3045/x.x)?**

## **Answer**

Yes, but you need a release code for option 3035/95.90. This is provided free of charge for one specific ANT-20 when you purchase the "CATS Test Sequencer" option, 3035/95.90.

## **7.9 Using ANT-20 to control itself and an OSA-155 for DWDM testing**

## **Question**

**Can I use ANT-20 to control itself and an OSA-155 for DWDM testing?**

## **Answer**

Yes, you need the CATS 3045/93.43 DWDM package and the NI "Lab Windows CVI" development environment. You must also have the "ANT-20 CATS Test Sequencer" option. This is provided free of charge when purchasing the "CATS Test Sequencer" option, BN 3035/95.90.

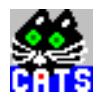

## **7.10 Combining CATS Test Sequencer 3035/95.90 with other test case packages**

#### **Question**

**Can I combine the "CATS Test Sequencer" 3035/95.90 with other test case packages, e.g. optics packages, if I want to control optical instruments of the OMS-100 family from the ANT-20?**

#### **Answer**

No. The "CATS Test Sequencer" 3035/95.90 is a special all-in-one, low-cost member of the CATS family that does provide for integration of other test instruments or your own test case developments. If your application uses more than just one ANT-20, or you want to develop test cases in addition to those provided by WWG, you must purchase the full 3045/x.x packages.

## **7.11 Combining CATS Test Sequencer 3035/95.90 with Test Point Selector 3045/93.20**

#### **Question**

**Can I combine the "CATS Test Sequencer" 3035/95.90 with the "Test Point Selector" 3045/93.20 package if I want to control a Pickering Test Point Selector from an ANT-20?**

#### **Answer**

No. The "CATS Test Sequencer" 3035/95.90 is a special all-in-one, low-cost member of the CATS family that does provide for integration of other test instruments or your own test case developments. If your application uses more than just one ANT-20, or you want to develop test cases in addition to those provided by WWG, you must purchase the full 3045/x.x packages.

#### **7.12 Test case packages with C source code**

#### **Question**

**When do I need the test case packages with C source code?**

#### **Answer**

The C source code of the test cases is only needed if you want to use WWG test cases as a basis for your own development, e.g. for editing minor things in test algorithms. If you only want to use the test cases created by WWG and those that you have produced "from scratch", e.g. when integrating third party instruments, you do not need the WWG source code.

## **7.13 Start Device Simulation ...? message**

#### **Question**

**When I start the ANT-20 CATS Test Sequencer, I get the message "Start Device Simulation ...?". What is the reason for this, and what can I do to avoid this message?**

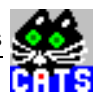

## **Answer**

One reason could be that an old version of the file WGWSDRVW.DLL is present in the directory C:\CVI\WGTX\_SRC. This old version cannot be used with versions 5.0 and above of the ANT-20 firmware and should therefore be deleted or renamed. Make sure that a file named WGWSDRVW.DLL is present in the C:\WINDOWS\SYSTEM directory of your ANT-20.

Another reason could be that you are running the ANT-20 user interface at the same time. Exit from the ANT-20 user interface, remove the ANT-20 icon from the startup group, and try again after restarting Windows.

It is also possible that you are trying to load a sequence that needs an option that is not available on your particular ANT-20. For example, you will get the message "Start Device Simulation ANX-930" when loading the sequence WAND\_TOL.SQU on an ANT-20 that is not equipped with the Jitter/Wander option. In such cases, ignore the message by clicking "YES". All the tests in the sequence will run properly except those tests requiring the jitter option, which will run in simulation mode only.

The message "Start device simulation ...?" should not normally be displayed by your ANT-20. If it is displayed, determine the exact cause and remedy the situation as described above. Try again after restarting Windows.

## **7.14 CATS Test Sequencer demo – Loading sequences that differ from the default sequence**

## **Question**

**How can I load sequences that differ from the default sequence once I have started the CATS Test Sequencer demo?**

## **Answer**

Just select FILE NEW and then FILE LOAD. A selection of available demo files will be displayed.

## **7.15 Configuration Window showing two or more entries for ANT-20**

#### **Question**

**When entering the CATS Test Sequencer, the "Configuration Window" displayed shows two or more entries for ANT-20, even though I have only one internal ANT-20. Why?**

## **Answer**

The TX and RX and the Jitter TX and Jitter RX of the ANT-20 are handled as separate logical devices. This assures compatibility with tests that you might run in a VXI environment or a with a combination of 2 or more ANT-20s. When using internal ANT-20 mode, make sure that all the devices that you will need in your sequences are properly selected in the configuration window. For example, to do a jitter transfer function test, you will need all 4 of the devices mentioned above.

## **7.16 Configuration Window shows SCPI Monitor & Error Check checkbox**

#### **Question**

**When entering the CATS Test Sequencer, the "Configuration Window" displayed shows a checkbox labeled "SCPI Monitor & Error Check". What is this for?**

#### **Answer**

If you check this box, all internal commands to and from the measurement hardware and the CATS Test Sequencer or CATS user interface are shown in a special window (Standard\_IO). This is useful for debugging sequences, but it also slows down execution of the tests. You should switch off the error check once you have properly debugged a new sequence.

# **WWG-CATS Testcase Library**

PDH/SDH/SONET Basic Testcases

. Te

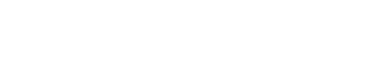

## **PDH/SDH/SONET Basic Testcases**

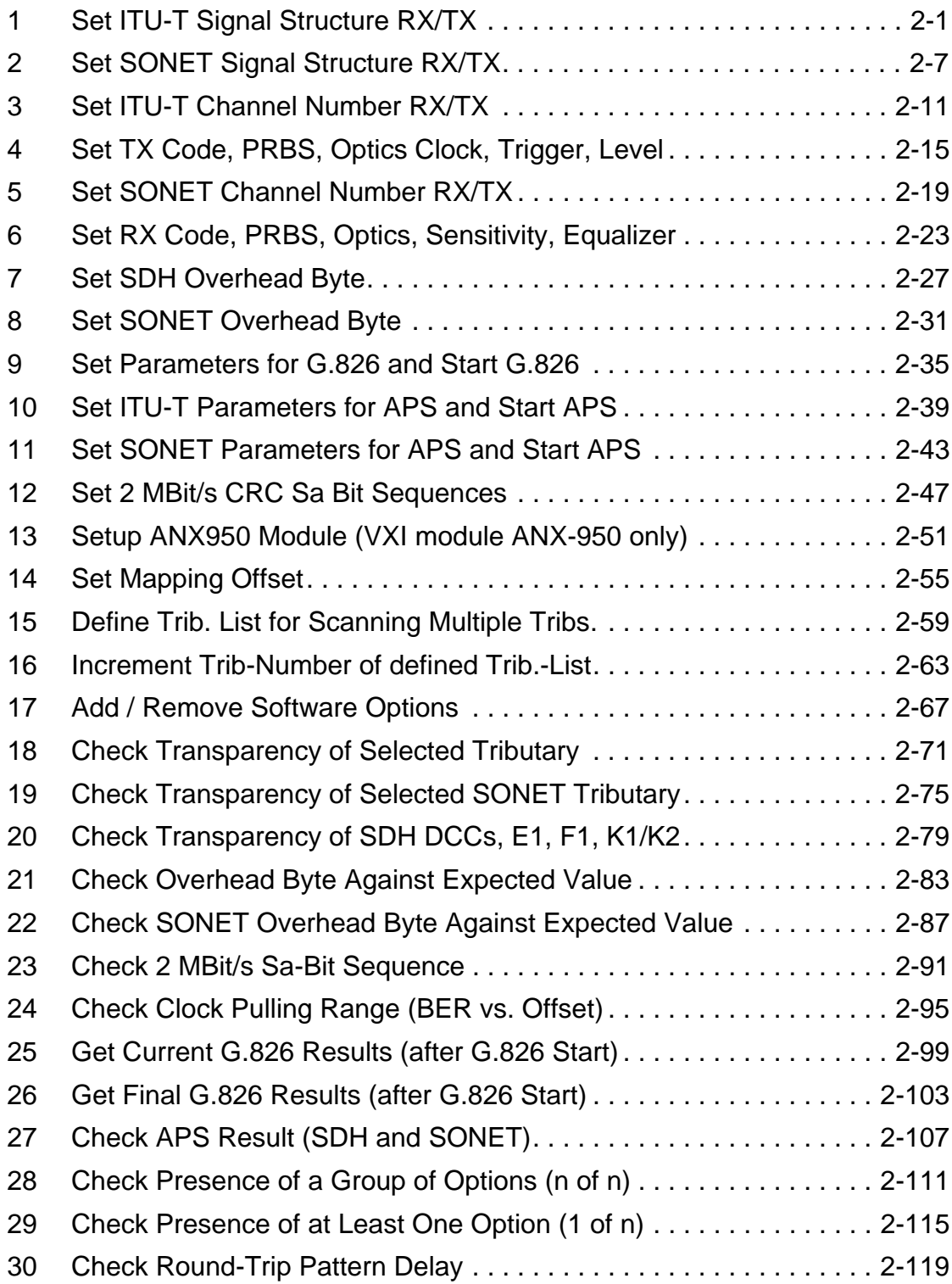

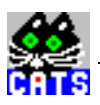

**Notes:** 

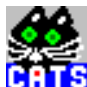

## <span id="page-156-0"></span>**1 Set ITU-T Signal Structure RX/TX**

#### **Function Name**

```
_set_signal_structure
          .\sdh_bas\sig_stru.obj
```
#### **User Interface**

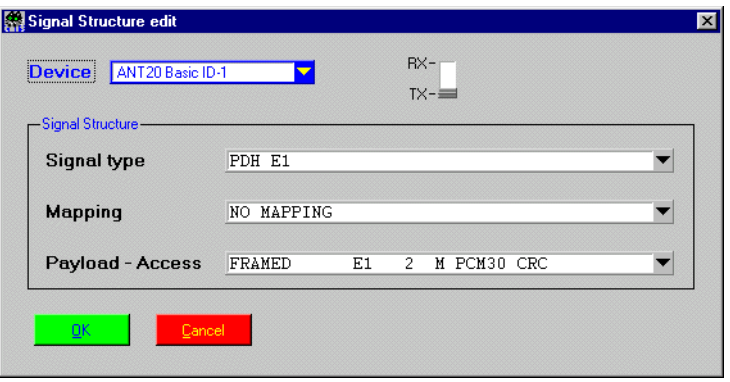

#### **Description**

- **Purpose:** Sets the ITU-T SDH/PDH structure of the ANT-20 TX signal or the ANT-20 RX signal. This is just a setup testcase without any pass/fail evaluation. As a rule, "\_set\_signal\_structure" has to precede all such testcases that do error tests, readout functions etc. In all Wavetek Wandel Goltermann provided test sequences this testcase or its SONET version is used for the initial instrument setup for both RX and TX.
- **Caution:** Always use this testcase before attempting to run any other testcase. This is especially true for the "Run Test" single step mode. In general, none of the Wavetek Wandel Goltermann testcases will assume a specific signal structure setting, and hence using any of the WG testcases without prior use of the "\_set\_signal\_structure" function can lead to errors or misleading results! Please keep in mind that ANT-20 is reset to a 2Mb/s unframed signal structure whenever a new sequence is loaded.

#### **PASS / FAIL Conditions**

- **PASS:** Not applicable.
- FAIL: Not applicable.

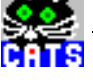

#### **Test Report**

```
RX AU4 12 12 CONTINUE
RX signal type : STM-1
mapping : AU4 TU12 C12 ASYNC
 payload-access : FRAMED E1 2 M PCM30 CRC
```
#### **Applications**

–

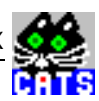

#### **Parameters**

Device Id: lnteger, 1 .. 10

TX/RX: Enumeration  $RX = 1, TX = 2$ 

**ANSI/SONET signal types**

(see 2.2 Set SONET Signal Structure RX/TX)

#### **ITU signal types**

GUI text, define name=enum or define value STM-16, STM16=13 STM-16 C Contignous, SIG\_TYPE\_STM\_16\_C\_CONT=734 STM-4, STM4=11 STM-4 C Contiguous , SIG\_TYPE\_STM\_4\_C\_CONT=730 STM-4 C Virtual , SIG\_TYPE\_STM\_4\_C\_VIRT=731 STM-1 , STM1=10 PDH E4 , PDH\_140M=33 STM-0 , SIG\_TYPE\_STM\_0=701 PDH E3 , PDH\_34M32 PDH E2 , PDH\_8M=31 PDH E1 , PDH\_2M=30

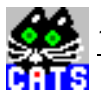

Mapping: Enumeration GUI text, define name=enum or define value NO MAPPING, NO\_MAPPING=0 AU4 VC4,AU4\_C4=100 AU4 VC4 STM-16C, SIG\_MAP\_AU4\_C4\_STM\_16C=842 AU4 VC4 STM-4C, SIG\_MAP\_AU4\_C4\_STM\_16\_4C=843 AU4 VC3, AU4\_C3=101 AU4 VC3 DS3 C-PARITY, SIG\_MAP\_AU4\_C3\_DS3\_CPAR=830 AU4 VC3 DS3 M13, SIG\_MAP\_AU4\_C3\_DS3\_M13=831 AU4 VC12 ASYNC, AU4\_C12\_ASYNC=120 AU4 VC12 BYTE SYNC, AU4\_C12\_FLOAT\_BYTE=121 AU4 VC11 TU12 ASYNC, AU4\_TU12\_C11\_ASYNC=130 AU4 VC11 TU12 BYTE SYNC, AU4\_TU12\_C11\_FLOAT\_BYTE=131 AU4 VC11 TU11 ASYNC, AU4\_TU11\_C11\_ASYNC=140 AU4 VC11 TU11 BYTE SYNC, AU4\_TU11\_C11\_FLOAT\_BYTE=141 AU3 VC3, AU3\_C3=201 AU3 VC3 DS3 C-PARITY, SIG\_MAP\_AU3\_C3\_DS3\_CPAR=832 AU3 VC3 DS3 M13, SIG\_MAP\_AU3\_C3\_DS3\_M13=833 AU3 VC11 TU12 ASYNC, AU3\_TU12\_C11\_ASYNC=230 AU3 VC11 TU12 BYTE SYNC, AU3\_TU12\_C11\_FLOAT\_BYTE=231 AU3 VC11 TU11 ASYNC, AU3\_TU11\_C11\_ASYNC=240 AU3 VC11 TU11 BYTE SYNC, AU3\_TU11\_C11\_FLOAT\_BYTE=241 AU3 VC12 ASYNC, AU3\_C12\_ASYNC=220 AU3 VC12 BYTE SYNC, AU3\_C12\_FLOAT\_BYTE=221

Access: Enumeration GUI text, define Name=enum or define value ATM 622M, SIG\_PAY\_ATM\_622M=942 ATM 149 M , ATM\_149M=307 FRAMED PATT E4 140 M, FRM\_PATT\_140M=106 UNFRAMED E4 140 M , UNFRM\_140M=4 ATM E4 140 M , ATM\_140M=303 ATM 51,3 M , ATM\_51M =308 FRAMED PATT DS3 44,7M, SIG\_PAY\_FRM\_PATT\_44M=911 UNFRAMED DS3 44,7M , UNFRM\_44M=12 ATM DS3 44,7M , ATM\_44M =305 ATM PLCP DS3 44,7M , SIG\_PAY\_ATM\_PLCP\_44M =931 FRAMED PATT E3 34 M, FRM\_PATT\_34M=105 UNFRAMED E3 34 M , UNFRM\_34M=3 ATM E3 34 M , ATM\_34M=302 FRAMED PATT E2 8 M , FRM\_PATT\_8M=104 FRAMED PATT E1 2 M PCM30 CRC, FRM\_PATT\_2M\_PCM\_30\_CRC=100 FRAMED PATT E1 2 M PCM30 , FRM\_PATT\_2M\_PCM\_30=101 FRAMED E1 2 M PCM30 CRC , PCM\_30\_CRC=200 FRAMED E1 2 M PCM30 , PCM\_30=201 FRAMED PATT E1 2 M PCM31 CRC , FRM\_PATT\_2M\_PCM\_31\_CRC=102 FRAMED PATT E1 2 M PCM31 , FRM\_PATT\_2M\_PCM\_31=103 FRAMED E1 2 M PCM31 CRC , PCM\_31\_CRC=202 FRAMED E1 2 M PCM31 , PCM\_31=203 UNFRAMED E1 2 M , UNFRM\_2M=1 ATM E1 2 M, ATM\_2M =301 FRAMED PATT DS1 1,5M SF , FRM\_PATT\_1\_5M\_SUP=120 FRAMED DS1 1,5M SF, FRM 1 5M SUP=210 FRAMED PATT DS1 1,5M ESF , FRM\_PATT\_1\_5M\_EXT\_SUP=121 FRAMED DS1 1,5M ESF , FRM\_1\_5M\_EXT\_SUP=211 UNFRAMED DS1 1,5M , UNFRM\_1\_5M=10 ATM DS1 1,5M , ATM\_1\_5M=304 PATTERN BULK , PATTERN\_BULK=300

#### **Remote Control of Testcase**

**Input:** %d#%d,%d,%d,%d Device Id,TX/RX,Bitrate,Mapping,Access

**Output:** No Results

**Notes:** 

 $\frac{1}{10}$ 

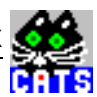

## <span id="page-162-0"></span>**2 Set SONET Signal Structure RX/TX**

#### **Function Name**

```
set sonet structure
         .\sdh_bas\sig_stru.obj
```
#### **User Interface**

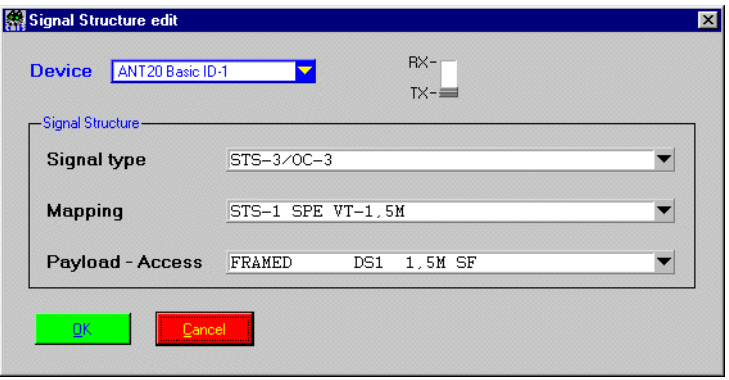

#### **Description**

- **Purpose:** Sets the ANSI SONET/PDH structure of the ANT-20 TX signal or the ANT-20 RX signal. This is just a setup testcase without any pass/fail evaluation. As a rule, "\_set\_sonet\_structure" has to preced all such testcases that do error tests, readout functions etc. In all WG provided test sequences, this testcase or its SDH version is used for the initial instrument setup for both RX and TX.
- **Caution:** Always use this testcase before attempting to run any other testcase. This is especially true for the "Run Test" single step mode. In general, none of the WG testcases will assume a specific signal structure setting, and hence using any of the WG testcases without prior use of the "\_set\_signal\_structure" function can lead to errors or misleading results! Please keep in mind that ANT-20 is reset to a 2Mb/s unframed signal structure whenever a new sequence is loaded.

#### **PASS / FAIL Conditions**

- **PASS:** Not applicable.
- FAIL: Not applicable.

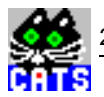

#### **Test Report**

```
TX STS3 STS-1 VT 1,CONTINUE
 TX signal type : STS-3
 mapping : STS-1 SPE VT-1,5M
 payload-access : FRAMED PATT DS1 1,5M SF
```
#### **Applications**

–

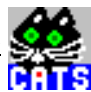

### **Parameters**

- Device Id: Integer, 1 .. 10
- TX/RX: Enumeration  $RX = 1, TX = 2$
- Bitrate: Enumeration

### **ANSI/SONET signal types**

GUI text, define name=enum or define value OC-48, STS48 =25 OC-48 C Contignous, SIG\_TYPE\_STS\_48\_C\_CONT=736 OC-12, STS12=23 OC-12 C Contiguous , SIG\_TYPE\_STS\_12\_C\_CONT =732 OC-12 C Virtual, SIG\_TYPE\_STS\_12\_C\_VIRT=733 STS-3/OC-3, STS3=21 STS-1/OC-1, STS1=20 PDH DS3 C-PARITY, PDH\_44M= 42 PDH DS3 M13, SIG\_TYPE\_PDH\_44M\_M13=721 PDH DS2, SIG\_TYPE\_PDH\_6\_3M=718 PDH DS1, PDH\_1\_5M=40

**ITU signal types** 

(see 2.1 Set ITU-T Signal Structure RX/TX)

Mapping: Enumeration GUI text, define name=enum or define value NO MAPPING, NO\_MAPPING=0 STS-48C SPE, SIG\_MAP\_AU4\_C4\_STS\_48C=844 STS-12C SPE (only for OC48C), SIG\_MAP\_AU4\_C4\_STS\_48\_12C=845 STS-12C SPE,SIG\_MAP\_AU4\_C4\_STS\_12C=840 STS-3C SPE ATM 149M, SONET\_STS\_3C\_ATM\_149M=256 STS-3C SPE DS4NA(E4), SONET\_STS\_3C\_DS4NA=255 STS-1 SPE ATM 51,3M, SONET\_STS\_1\_SPE\_ATM\_51M=257 STS-1 SPE DS3 C-PARITY, SONET\_STS\_1\_SPE\_44M=253 STS-1 SPE DS3 M13, SIG\_MAP\_SONET\_STS\_1\_SPE\_44M\_M13=822 STS-1 SPE VT-6,3M, SIG\_MAP\_SONET\_STS\_1\_VT\_6\_3M=820 STS-1 SPE VT-2 M, SONET STS 1 VTG VT 2M =251 STS-1 SPE VT-1,5M, SONET\_STS\_1\_VTG\_VT\_1\_5M=250 Access: Enumeration GUI text, define Name=enum or define value ATM 622M, SIG\_PAY\_ATM\_622M=942 ATM 149 M , ATM\_149M=307 FRAMED PATT E4 140 M, FRM\_PATT\_140M=106 UNFRAMED E4 140 M , UNFRM\_140M=4 ATM E4 140 M , ATM\_140M=303 ATM 51,3 M , ATM\_51M =308 FRAMED PATT DS3 44,7M , SIG\_PAY\_FRM\_PATT\_44M=911 UNFRAMED DS3 44,7M , UNFRM\_44M=12 ATM DS3 44,7M , ATM\_44M =305 ATM PLCP DS3 44,7M , SIG\_PAY\_ATM\_PLCP\_44M =931 FRAMED PATT DS2 6,3M , SIG\_PAY\_FRM\_PATT\_6\_3M=907 UNFRAMED DS2 6,3M , SIG\_PAY\_UNFRM\_6\_3M=921 FRAMED PATT E1 2 M PCM30 CRC, FRM\_PATT\_2M\_PCM\_30\_CRC=100 FRAMED PATT E1 2 M PCM30 , FRM\_PATT\_2M\_PCM\_30=101 FRAMED E1 2 M PCM30 CRC , PCM\_30\_CRC=200 FRAMED E1 2 M PCM30 , PCM\_30=201 FRAMED PATT E1 2 M PCM31 CRC , FRM\_PATT\_2M\_PCM\_31\_CRC=102 FRAMED PATT E1 2 M PCM31 , FRM\_PATT\_2M\_PCM\_31=103 FRAMED E1 2 M PCM31 CRC, PCM 31 CRC=202 FRAMED E1 2 M PCM31 , PCM\_31=203 UNFRAMED E1 2 M , UNFRM\_2M=1 ATM E1 2 M, ATM\_2M =301 FRAMED PATT DS1 1,5M SF , FRM\_PATT\_1\_5M\_SUP=120 FRAMED DS1 1,5M SF, FRM 1 5M SUP=210 FRAMED PATT DS1 1,5M ESF , FRM\_PATT\_1\_5M\_EXT\_SUP=121 FRAMED DS1 1,5M ESF, FRM 1 5M EXT SUP=211 UNFRAMED DS1 1,5M , UNFRM\_1\_5M=10 ATM DS1 1,5M , ATM\_1\_5M=304 PATTERN BULK , PATTERN\_BULK=300

#### **Remote Control of Testcase**

- **Input:** %d#%d,%d,%d,%d Device Id,TX/RX,Bitrate,Mapping,Access
- **Output:** No Results

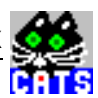

## <span id="page-166-0"></span>**3 Set ITU-T Channel Number RX/TX**

#### **Function Name**

```
_set_tributaries
          .\sdh_bas\sdh_bas.obj
```
#### **User Interface**

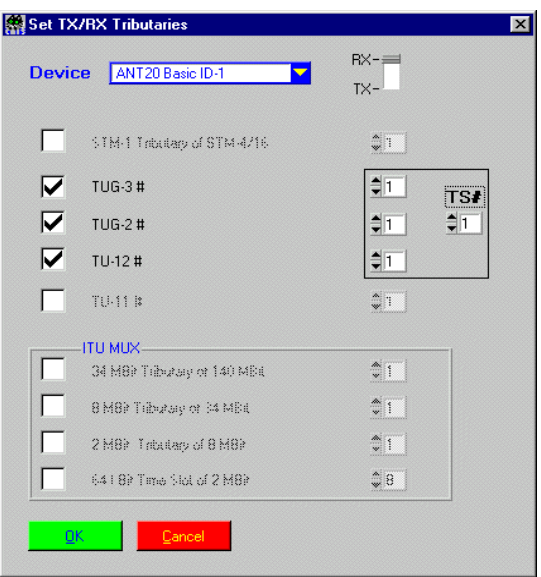

#### **Description**

- **Purpose:** Sets the tributary/channel number of an ITU-T signal. All subsequent testcases will be done for the tributary/channel defined here.
- **Caution:** There are a few testcases where the tributaries/channels are defined internally. Example: In the testcase "\_check\_C12\_transparency", a list of STM-1 C12 channels can be defined. In this case, the settings from "\_set\_tributaries" are overridden.

#### **PASS / FAIL Conditions**

- **PASS:** Not applicable.
- FAIL: Not applicable.

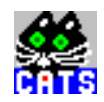

## **Test Report**

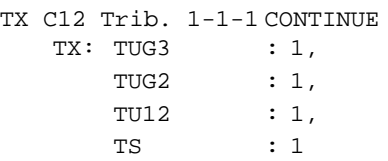

## **Applications**

–

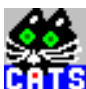

### **Parameters**

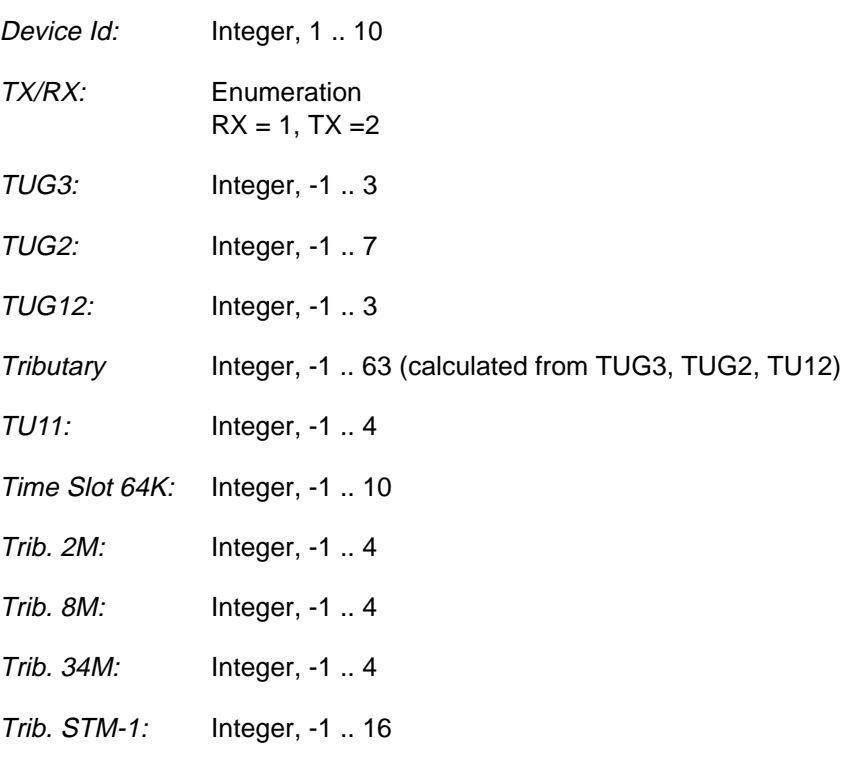

-1 ==> Not applicable

#### **Remote Control of Testcase**

- **Input:** %d#%d,%d,%d,%d,%d,%d,%d,%d,%d,%d,%d Device Id,TX/RX,TUG3,TUG2,TUG12,Tributary,Time Slot 64K, Trib. 2M,Trib. 8M,Trib. 34M,Trib. STM-1,TU11
- **Output:** No Results

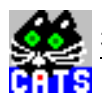

**Notes:** 

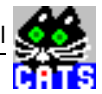

## <span id="page-170-0"></span>**4 Set TX Code, PRBS, Optics Clock, Trigger, Level**

#### **Function Name**

```
_set_tx_adaptation2
         .\sdh_bas\sdh_bas.obj
```
#### **User Interface**

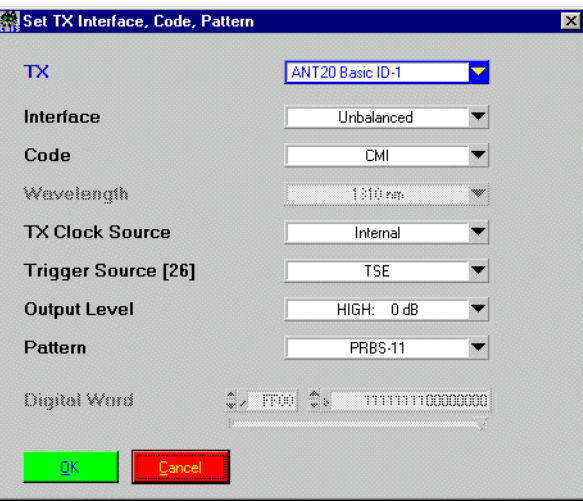

#### **Description**

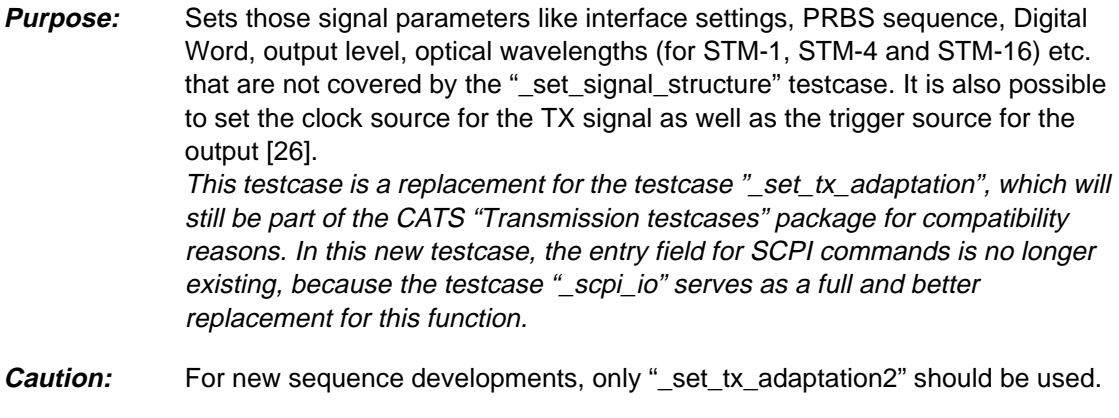

## **PASS / FAIL Conditions**

- **PASS:** Not applicable.
- FAIL: Not applicable.

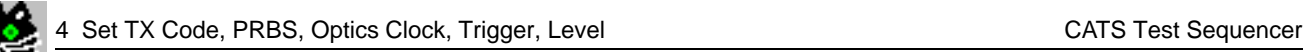

å

## **Test Report**

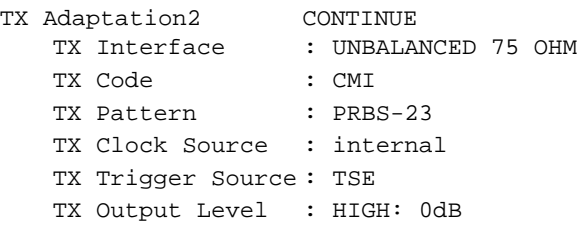

#### **Applications**

–

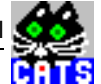

## **Parameters**

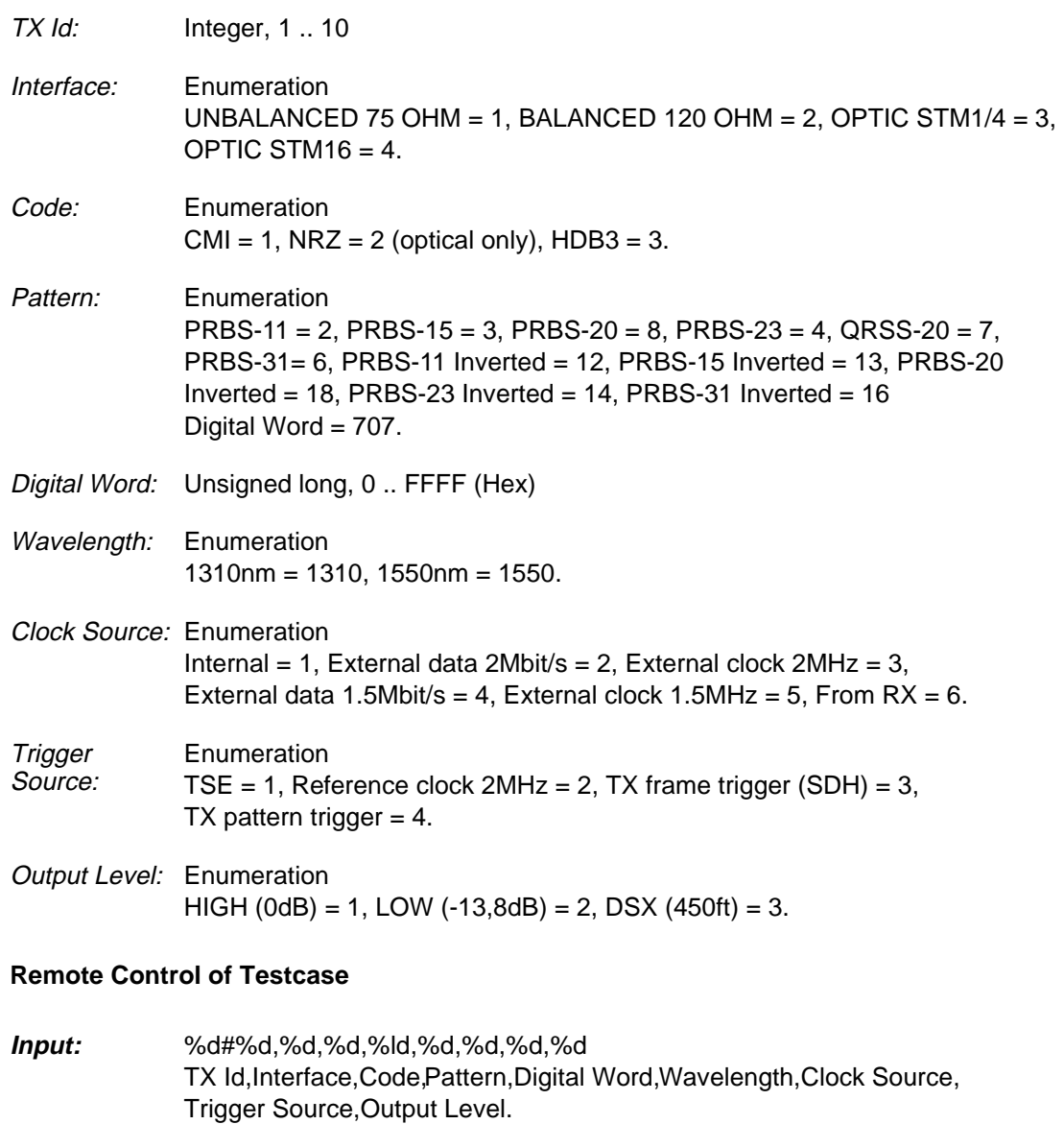

**Output:** No Results

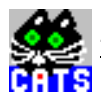

**Notes:** 

<span id="page-174-0"></span>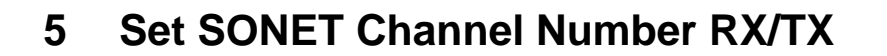

#### **Function Name**

```
_set_sonet_tributaries
          .\sdh_bas\sdh_bas.obj
```
#### **User Interface**

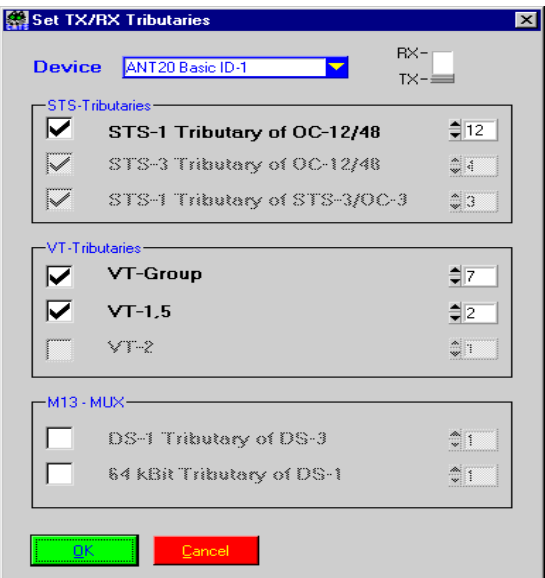

#### **Description**

- **Purpose:** Sets the tributary/channel number of an ANSI/SONET signal. All subsequent testcases will be done for the tributary/channel defined here.
- **Caution:** There are a few testcases where the tributaries/channels are defined internally. Example: In the testcase "\_check\_VT1\_5\_transparency" (planned for the next version), a list of STS-1 VT1\_5 channels can be defined. In this case, the settings from "\_set\_sonet\_tributaries" are overridden.

#### **PASS / FAIL Conditions**

- **PASS:** Not applicable.
- FAIL: Not applicable.

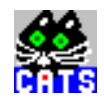

## **Test Report**

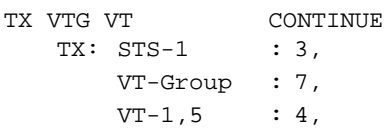

## **Applications**

–

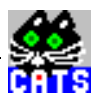

## **Parameters**

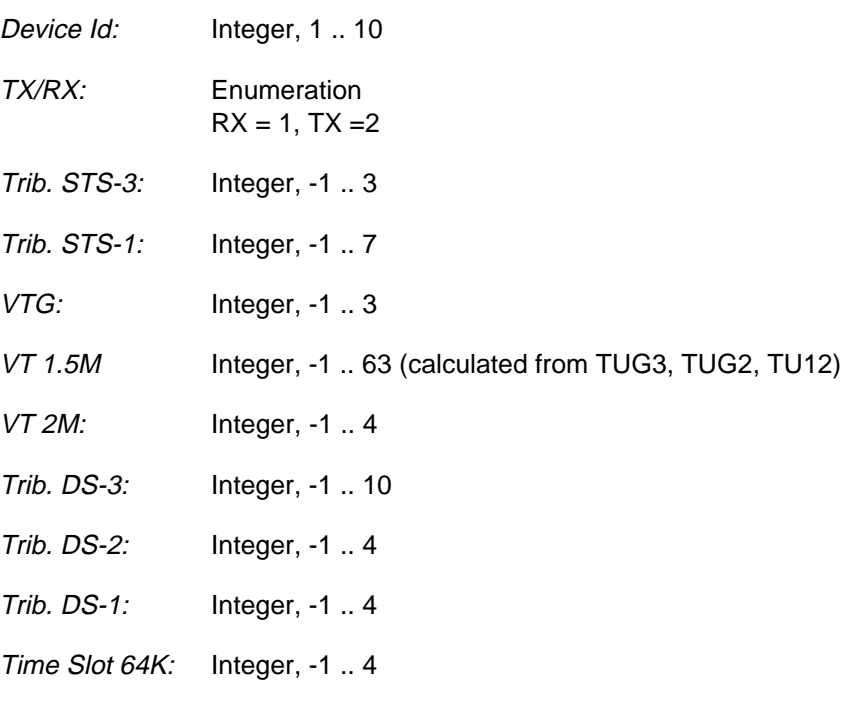

-1 ==> Not applicable

#### **Remote Control of Testcase**

- **Input:** %d#%d,%d,%d,%d,%d,%d,%d,%d,%d,%d,%d Device Id,TX/RX,Trib. STS-3,Trib. STS-1,VTG,VT 1.5M,VT 2M,Trib. DS-3, Trib. DS-2,Trib. DS-1,Time Slot 64K
- **Output:** No Results

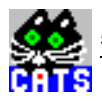

**Notes:** 

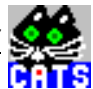

## <span id="page-178-0"></span>**6 Set RX Code, PRBS, Optics, Sensitivity, Equalizer**

#### **Function Name**

```
set rx adaptation2
         .\sdh_bas\sdh_bas.obj
```
#### **User Interface**

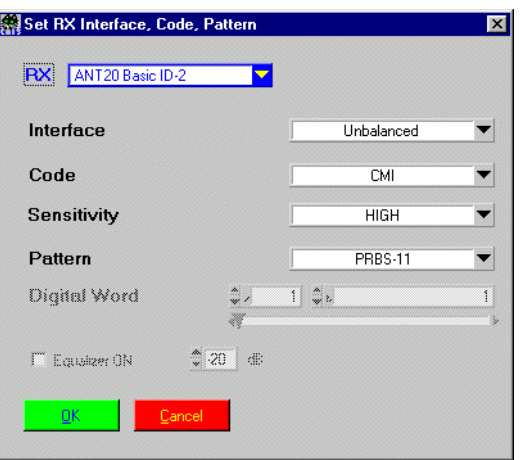

#### **Description**

**Purpose:** Sets those signal parameters like interface settings, PRBS sequence, Digital Word, output level etc. that are not covered by the "\_set\_signal\_structure" testcase. Additional parameters are sensitivity and equalizer settings. The equalizer can be switched "ON" if sensitivity is set to "PMP". Equalizer level can be set from -15 to -26dB. This testcase is a replacement for the testcase "\_set\_rx\_adaptation", which will still be part of the CATS "Transmission testcases" package for compatibility reasons. In this new testcase, the entry field for SCPI commands is no longer existing, because the testcase "\_scpi\_io" serves as a full and better replacement for this function.

**Caution:** For new sequence developments, only "\_set\_rx\_adaptation2" should be used.

#### **PASS / FAIL Conditions**

- **PASS:** Not applicable.
- FAIL: Not applicable.

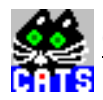

## **Test Report**

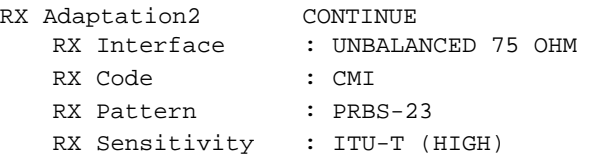

## **Applications**

–
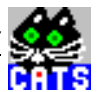

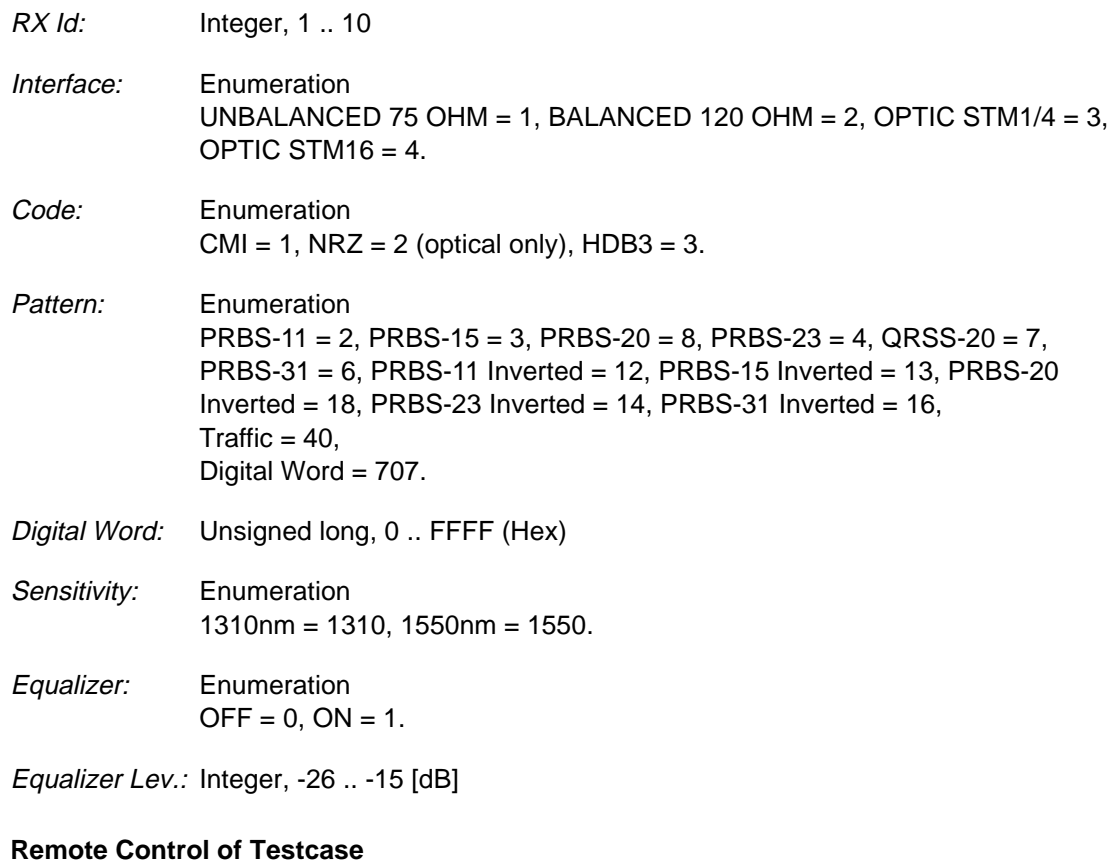

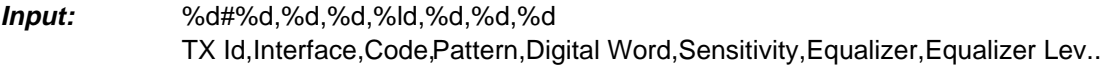

**Output:** No Results

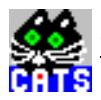

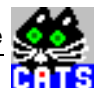

# **7 Set SDH Overhead Byte**

### **Function Name**

```
_set_SOH_POH_byte
         .\sdh_bas\sdh_bas.obj
```
# **User Interface**

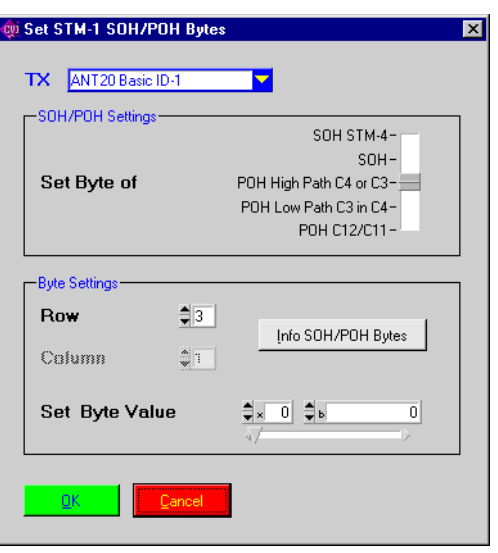

# **Description**

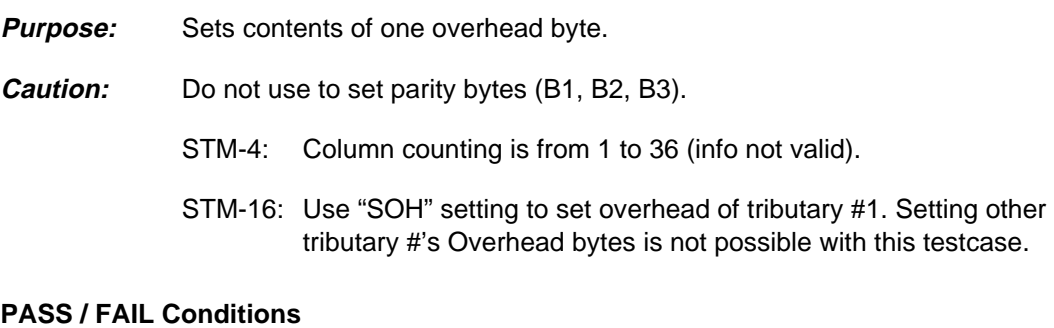

- **PASS:** Not applicable.
- FAIL: Not applicable.

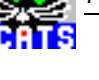

Set C2=00h HP\_UNEQ CONTINUE Set C4 POH byte (row 3) to HEX 00

#### **Applications**

Set specific overhead bytes permanently, e.g. to create alarms.

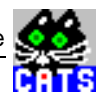

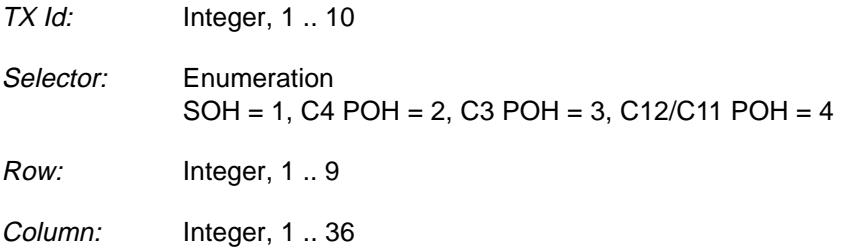

ByteValue: Hex, 00 .. FF

# **Remote Control of Testcase**

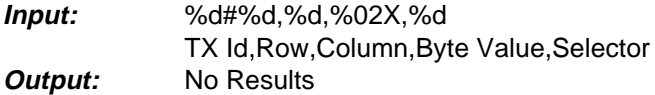

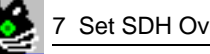

r<br>R

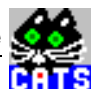

# **8 Set SONET Overhead Byte**

#### **Function Name**

```
_set_TOH_POH_byte
         .\sdh_bas\sonetbas.obj
```
# **User Interface**

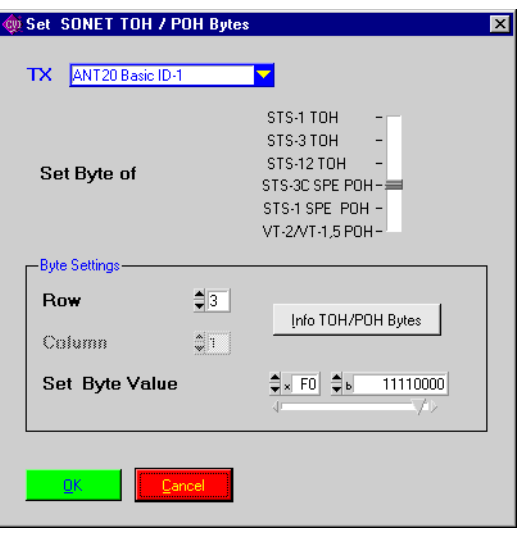

#### **Description**

**Purpose:** Sets contents of one overhead byte.

**Caution:** –

**PASS / FAIL Conditions**

**PASS:** Not applicable.

FAIL: Not applicable.

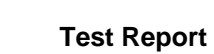

```
Set C2=00h UNEQ_P CONTINUE
 Set STS-3 C POH byte (row 3) to HEX 00
```
## **Applications**

 $\overline{\phantom{a}}$ 

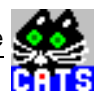

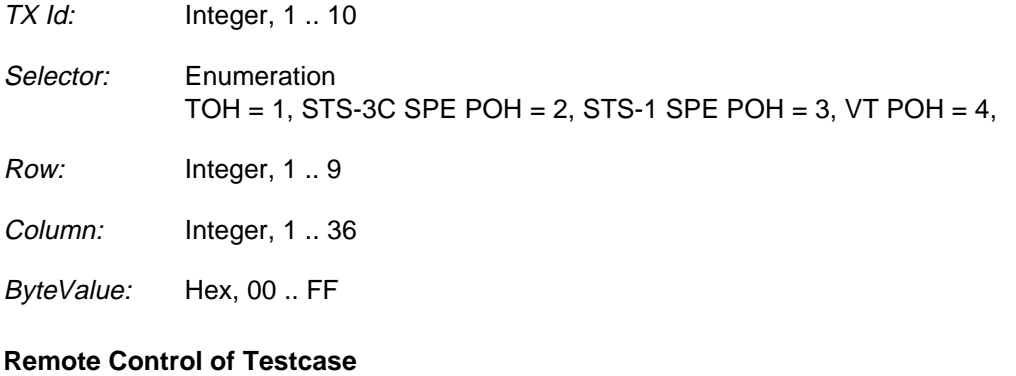

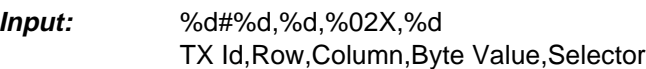

**Output:** No Results

 $\frac{3}{10}$ 

ē

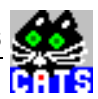

# **9 Set Parameters for G.826 and Start G.826**

### **Function Name**

```
_set_and_start_g826
         .\sdh_bas\g826.obj
```
## **User Interface**

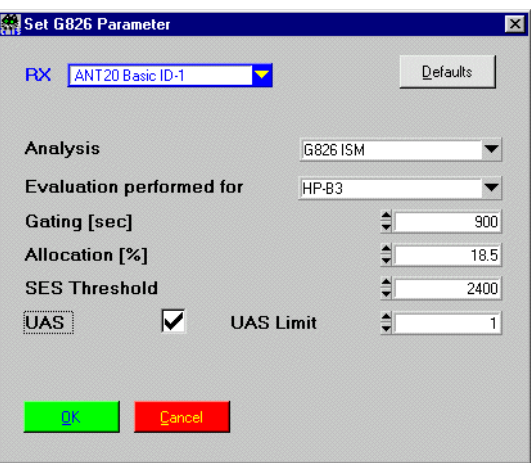

#### **Description**

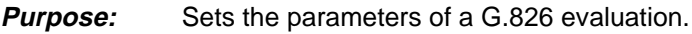

**Caution:** –

## **PASS / FAIL Conditions**

- **PASS:** Not applicable.
- FAIL: Not applicable.

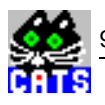

```
Setup G826 PASS
AnalysisType : G826 ISM
Evaluation performed for : PDH 2MBit/s - CRC
Gating : 200 sec
Allocation : 18.5 %
SES Threshold : 2400<br>UAS Limit : OFF
UAS Limit
```
# **Applications**

See sequence "i\_g826.squ".

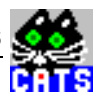

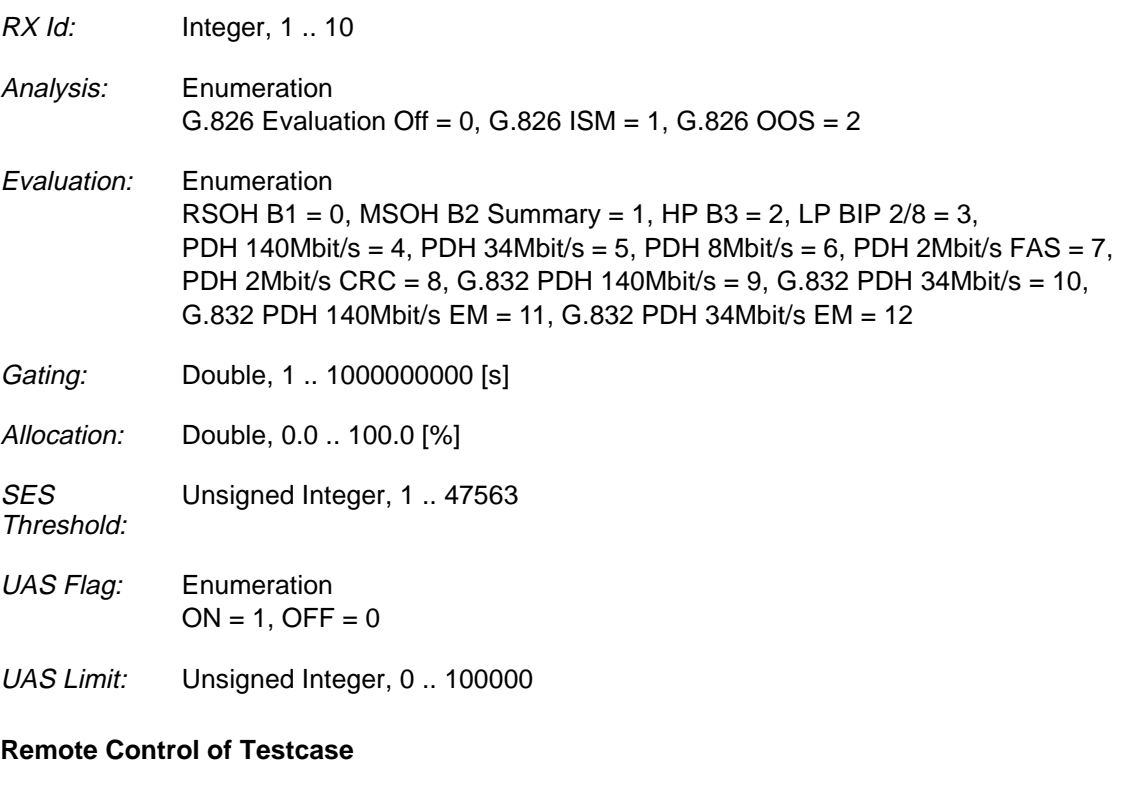

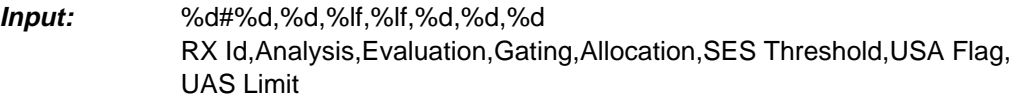

**Output:** No Results

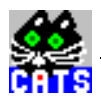

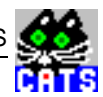

# **10 Set ITU-T Parameters for APS and Start APS**

#### **Function Name**

\_set\_and\_start\_APS .\sdh\_bas\aps.obj

# **User Interface**

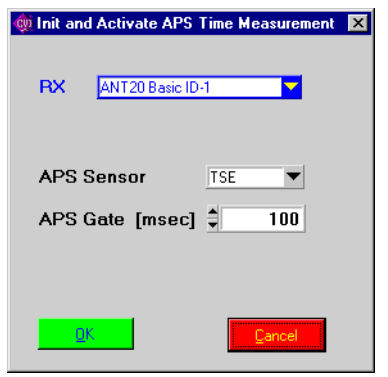

#### **Description**

- **Purpose:** Initializes APS measurement and starts it. APS results can be checked by calling the testcase "\_check\_APS" afterwards.
- **Caution:** For APS measurement ANT-20 Software (firmware) > 6.0 is required

# **PASS / FAIL Conditions**

- **PASS:** Not applicable.
- FAIL: Not applicable.

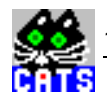

init APS PASS

# **Applications**

See sequence "i\_aps.squ or a\_aps.squ".

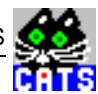

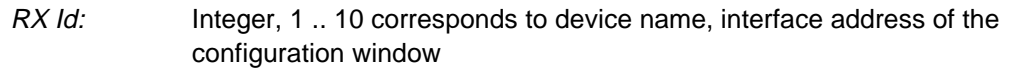

APS mode: Integer 1=TSE (Bit Errors) 2=MS-AIS 3=AU-AIS 4=TU-AIS

APS gate: double 100..5000 msec

# **Remote Control of Testcase**

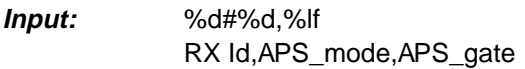

**Output:** No Results

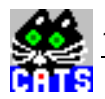

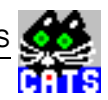

# **11 Set SONET Parameters for APS and Start APS**

### **Function Name**

```
_set_and_start_sonet_APS
          .\sdh_bas\aps.obj
```
# **User Interface**

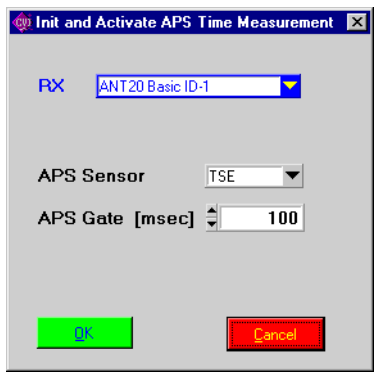

# **Description**

- **Purpose:** Initializes APS measurement and starts it. APS results can be checked by calling the testcase "\_check\_APS" afterwards.
- **Caution:** For APS measurement ANT-20 Software (firmware) > 6.0 is required

# **PASS / FAIL Conditions**

- **PASS:** Not applicable.
- FAIL: Not applicable.

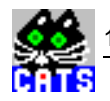

init APS PASS

# **Applications**

See sequence "i\_aps.squ or a\_aps.squ".

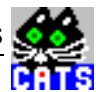

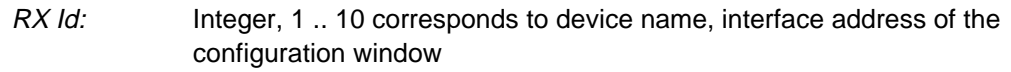

APS mode: Integer 1=TSE (Bit Errors) 5=AIS-L 6=AIS-P 7=AIS-V

APS gate: double 100..5000 msec

# **Remote Control of Testcase**

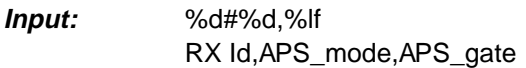

**Output:** No Results

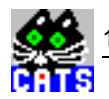

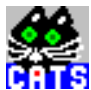

# **12 Set 2 MBit/s CRC Sa Bit Sequences**

#### **Function Name**

```
_set_sa_bit_sequence
          .\sdh_bas\sa_bits.obj
```
# **User Interface**

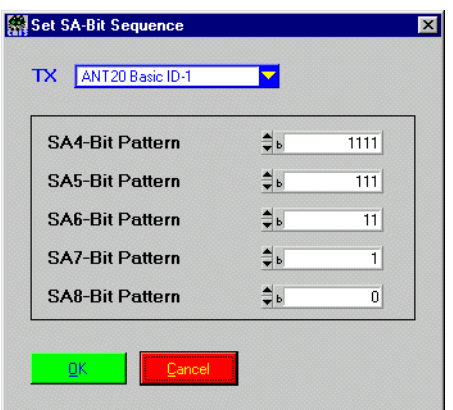

#### **Description**

**Purpose:** Sets the patterns of Sa-Bits of 2Mbit/s signal.

**Caution:** –

**PASS / FAIL Conditions**

- **PASS:** Not applicable.
- FAIL: Not applicable.

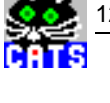

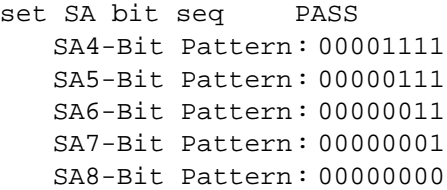

# **Applications**

See sequence "i\_2Mbit.squ".

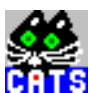

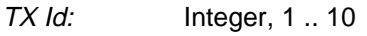

Sa-Bit 4 Seq.: Integer, 0 .. 255

Sa-Bit 5 Seq.: Integer, 0 .. 255

Sa-Bit 6 Seq.: Integer, 0 .. 255

Sa-Bit 7Seq.: Integer, 0..255

Sa-Bit 8 Seq.: Integer, 0 .. 255

# **Remote Control of Testcase**

**Input:** %d#%d,%d,%d,%d,%d TX Id,Sa-Bit 4 Seq,Sa-Bit 5 Seq.,Sa-Bit 6 Seq.,Sa-Bit 7 Seq.,Sa-Bit 8 Seq.

**Output:** No Results

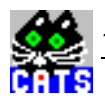

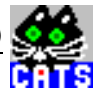

# **13 Setup ANX950 Module (VXI module ANX-950 only)**

# **Function Name**

\_control\_NRZ .\sdh\_bas\nrz.obj

# **User Interface**

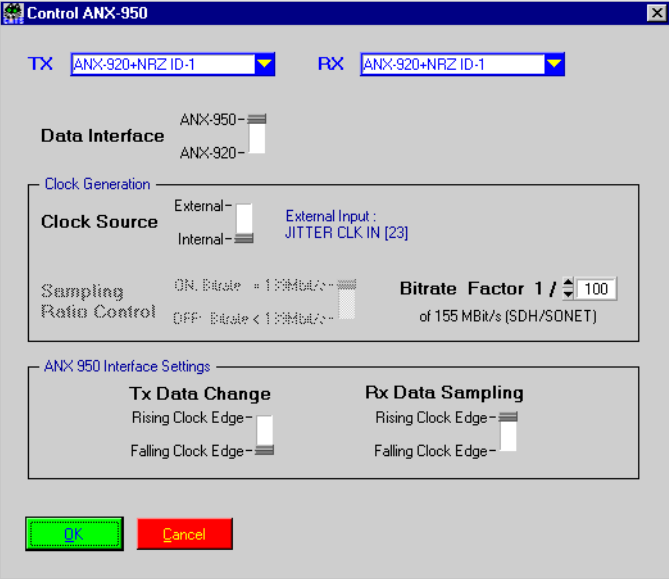

# **Description**

**Purpose:** Controls the NRZ module ANX-950 and chooses the Clock Generation.

**Caution:** While using an external clock pay attention to the sampling ratio control. It must be turned off if the signal is below 139MBit/s, otherwise it will come to unpredictable results. On using the internal clock be aware, that the dividing of the bitrate will only work if the signal is routed over the ANX-950. While routing the divided signal over the ANX-920 there will be an alarm state.

# **PASS / FAIL Conditions**

- **PASS:** Not applicable.
- FAIL: Not applicable.

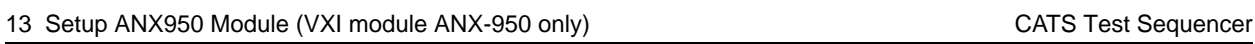

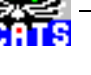

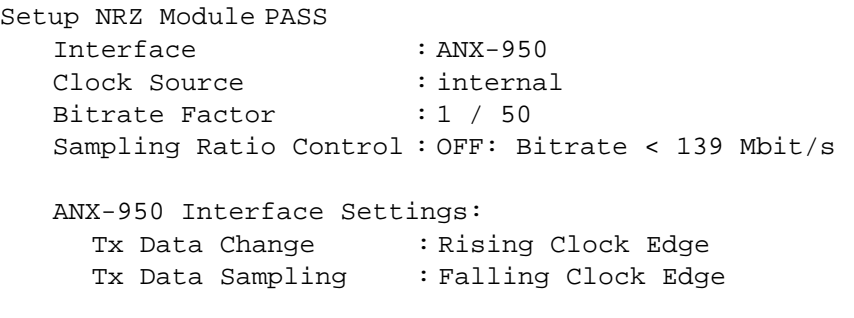

# **Applications**

–

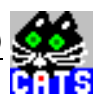

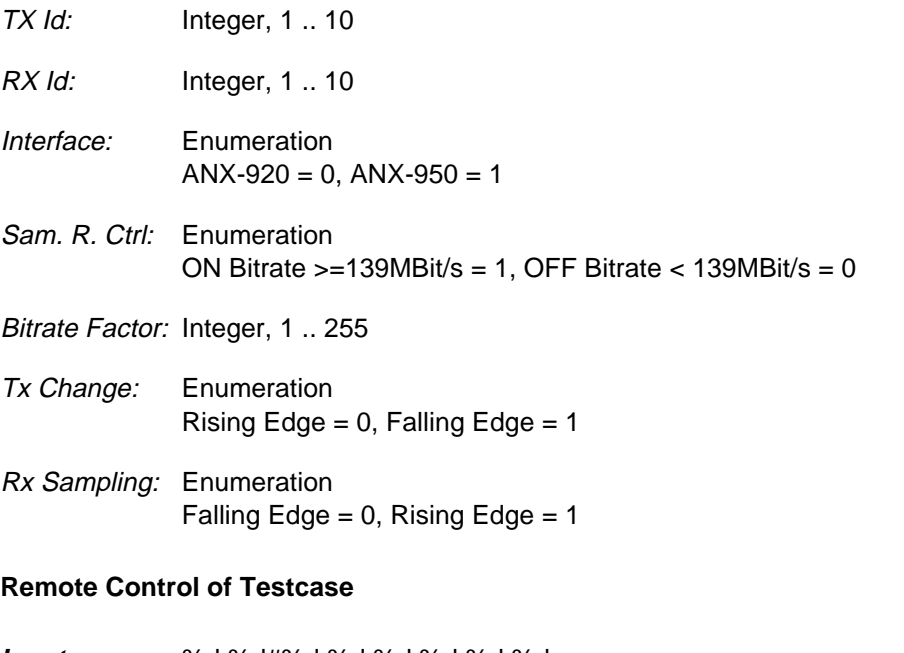

- **Input:** %d,%d#%d,%d,%d,%d,%d,%d TX Id,RX Id,Interface,Data Change,Bitrate Factor,Sampling,Sampling Ratio Control,Clock Source
- **Output:** No Results

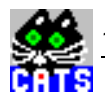

# **14 Set Mapping Offset**

## **Function Name**

\_set\_mapp\_offset .\sdh\_bas\mapp\_jit.obj

# **User Interface**

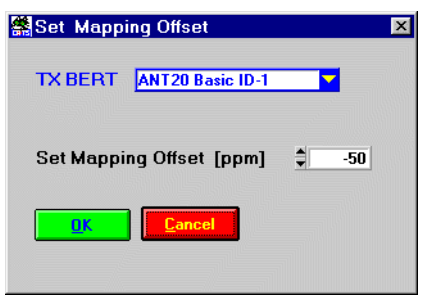

# **Description**

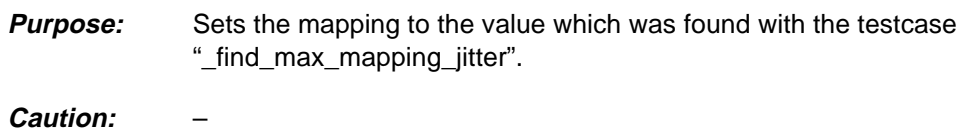

**PASS / FAIL Conditions**

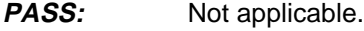

FAIL: Not applicable.

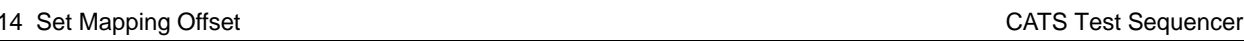

set mapping offset: -50 ppm

# **Applications**

See the following sequences in the Operating Manual:

- i\_cj\_e1.squ
- a\_cj\_ds1.squ

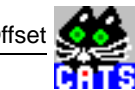

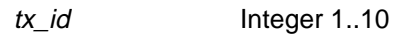

critical mapping -100.. 100 ppm offset

# **Remote Control of Testcase**

**Input:** "%d#%d" tx\_BERT\_Id,mapping\_offset

**Output:** –

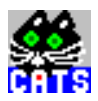

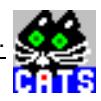

# **15 Define Trib. List for Scanning Multiple Tribs.**

#### **Function Name**

```
_setup_mscan_trib
          .\sdh_bas\mscantri.obj
```
#### **User Interface**

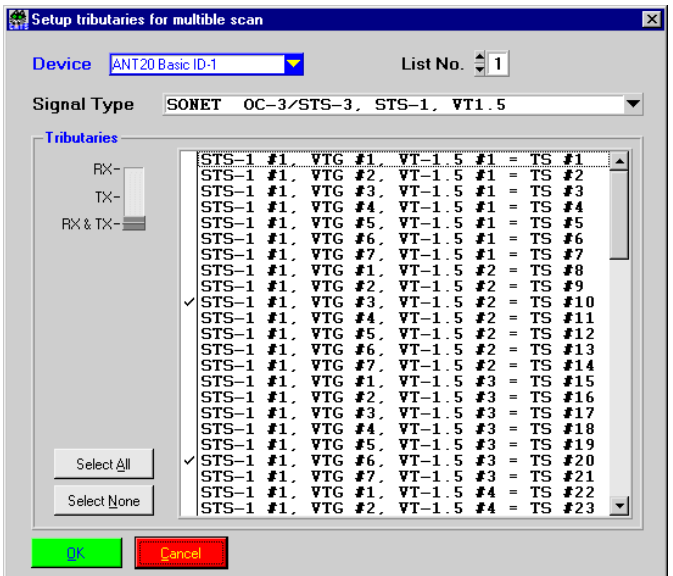

#### **Description**

- **Purpose:** Defines a list of tributaries which will be set with the \_mscan\_set\_inc\_trib testcase. In combination with a GOTO this list can be used to scan several tributaries and carry out any number of additional testcases for each tributary form the defined list. (See application part for further information, or see example sequences i\_List.squ or a\_List.squ )
- **Caution:** –
- **PASS / FAIL Conditions**
- **PASS:** Not applicable.
- FAIL: Not applicable.

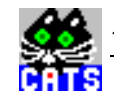

```
Define VT List PASS
 Setup tributaries list #1
 Device : ANT20 Basic ID-1
 Signal Type : SONET OC-3/STS-3, STS-1, VT1.5
 Select #6
```
#### **Applications**

The combination of the testcases \_setup\_mscan\_trib, \_mscan\_set\_inc\_trib and a GOTO allows a loop of measuring testcases over several tributaries.

One example is to check all or some tributaries included in a STM-1 AU4 VC12 signal.

The mechanism for loop control is described in the following testcase "Increment Trib-Number of defined Trib. List" (\_mscan\_set\_inc\_trib)

**examples sequences: i\_List.squ or a\_List.squ**
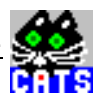

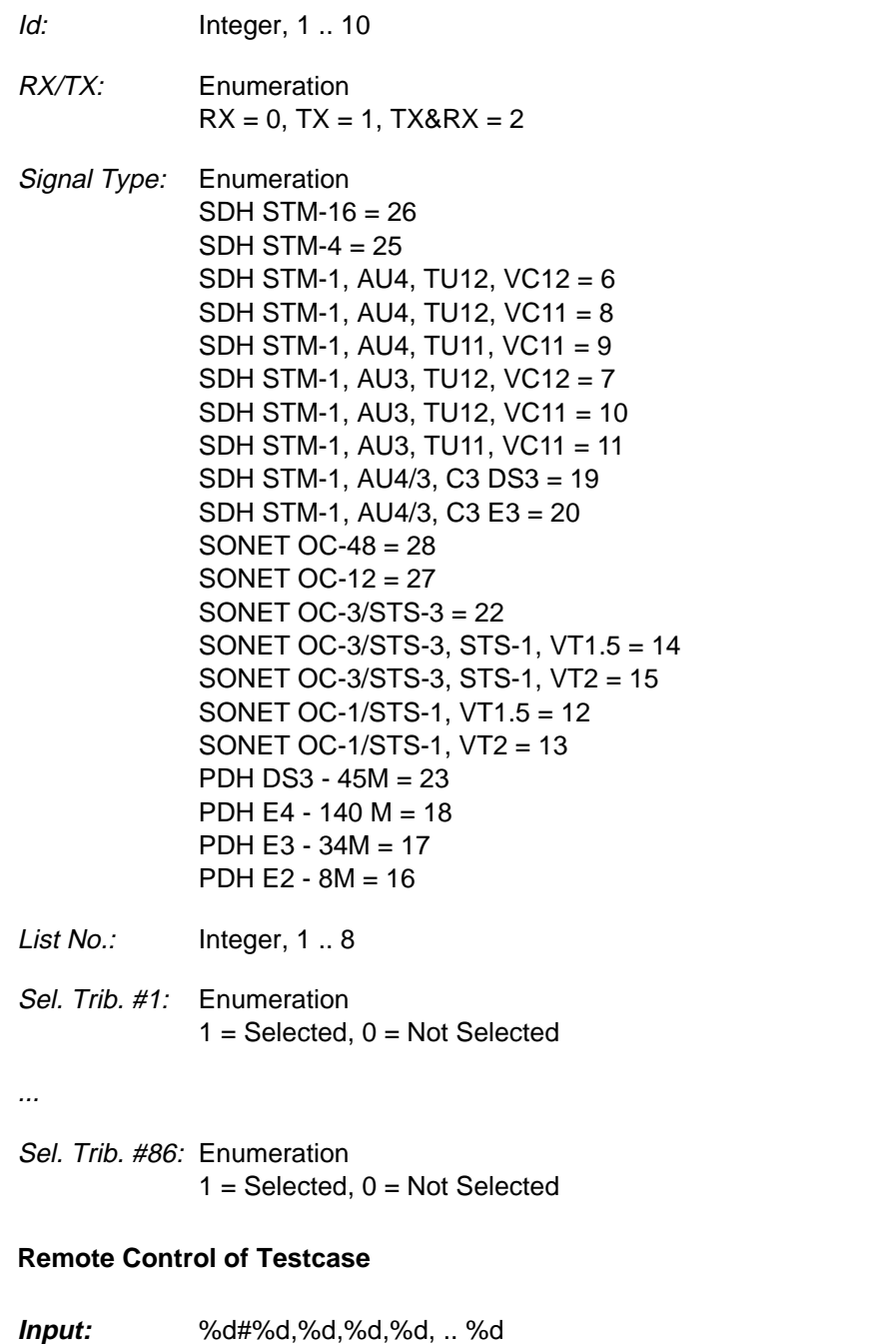

Id,RX/TX,Signal Type,List Number,Sel. Trib. #1, ..,Sel. Trib. #86

**Output:** No Results

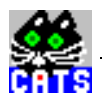

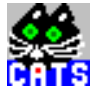

# **16 Increment Trib-Number of defined Trib.-List**

#### **Function Name**

```
_mscan_set_inc_trib
         .\sdh_bas\mscantri.obj
```
#### **User Interface**

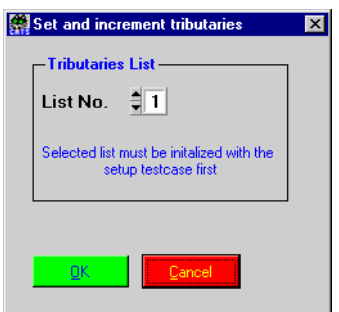

#### **Description**

- **Purpose:** Selects next tributary from defined list which is set with the \_setup\_mscan\_trib testcase. If the end of the list is reached, then no new tributary will be set and the testcase is PASS. (See applications part for further information)
- **Caution:** The \_setup\_mscan\_trib testcase must run before.

- **PASS:** End of list is reached.
- FAIL: New tributary selected.

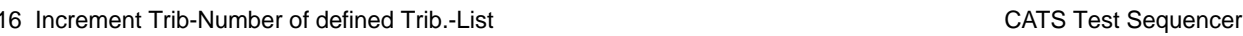

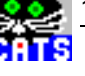

Increment VT-Trib FAIL Set tributary from list #1 Set RX STS-1 #1 trib.: VTG=3, VT=2; TS=10 Set TX STS-1 #1 trib.: VTG=3, VT=2; TS=10

#### **Applications**

Loop control is done in the following way:

**setup mscan trib** definition of list

**\_mscan\_set\_inc\_trib** Increment tributary entry of defined list \_test1 Testcase (loop body) \_test2 \_test\_n

GOTO **\_mscan\_set\_inc\_trib** as long as entries are in the define list until the end of the list is reached

\_further testcases, which are not inside the loop

To enable a conditional break of the loop a precondition for the GOTO statement is defined. The precondition allows the execution of the GOTO statement as long as the return value of the testcase "\_mscan\_set\_inc\_trib" is FAIL otherwise the GOTO statement is skipped. For more information about preconditions refer to chapter 1.4.3.4.

The '\_mscan\_set\_inc\_trib' testcase is FAIL until the end of the list is NOT reached. When the end of the list is reached '\_mscan\_set\_inc\_trib' testcase will PASS and therefore the GOTO will be skipped. Now the testcase after the GOTO are executed.

Please have a look at the example sequences 'i\_list.squ or a\_list.squ'.

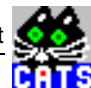

Id: Integer, 1 .. 10

## **Remote Control of Testcase**

**Input:** %d# Id

**Output:** No Results

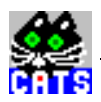

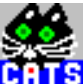

# **17 Add / Remove Software Options**

#### **Function Name**

\_set\_options

.\sdh\_bas\options.obj

## **User Interface**

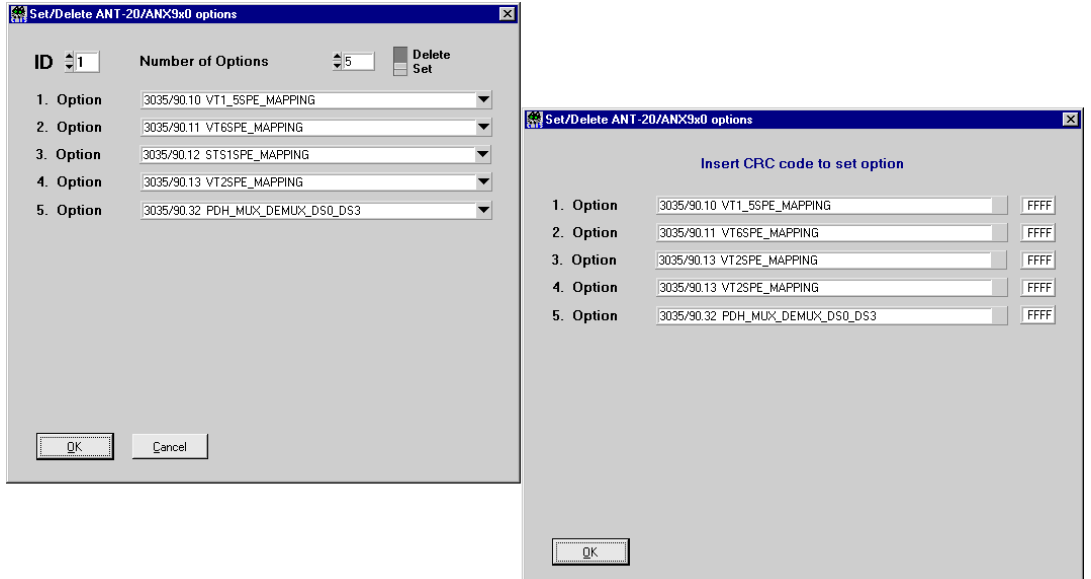

## **Description**

- **Purpose:** Set or delets options of the ANT-20/ANX-9x0.
- **Caution:** Should not be used in remote mode.

- **PASS:** Not applicable.
- FAIL: Not applicable.

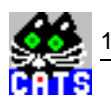

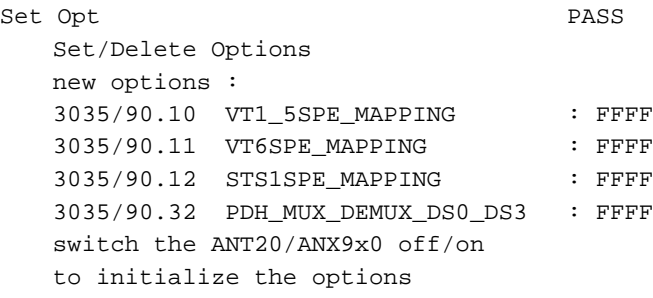

## **Applications**

–

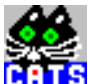

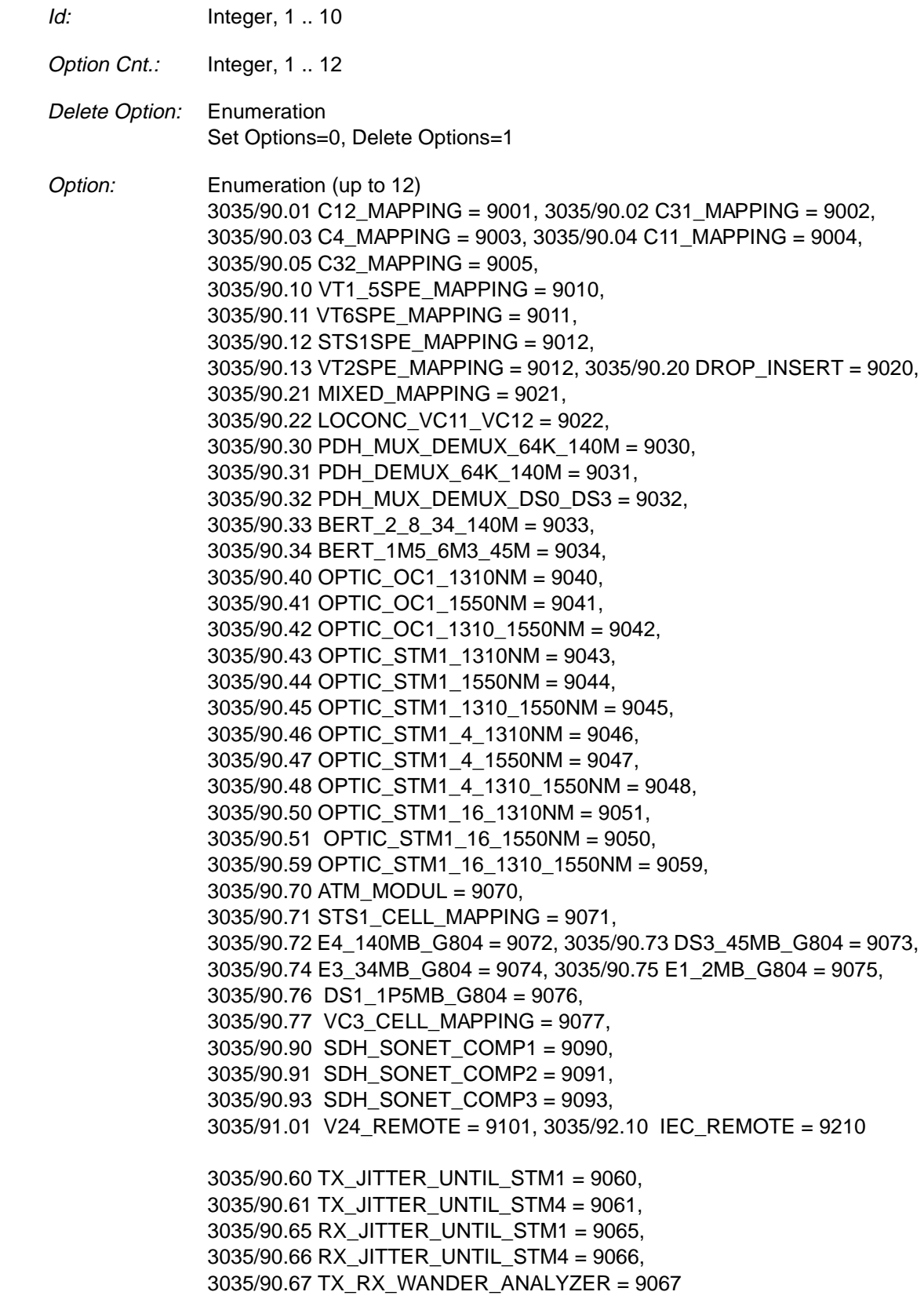

å

## **Remote Control of Testcase**

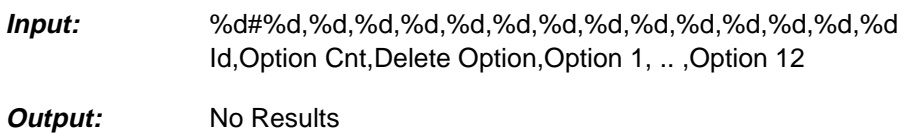

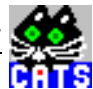

## **18 Check Transparency of Selected Tributary**

#### **Function Name**

```
_check_transparency
          .\sdh_bas\sdh_bas.obj
```
#### **User Interface**

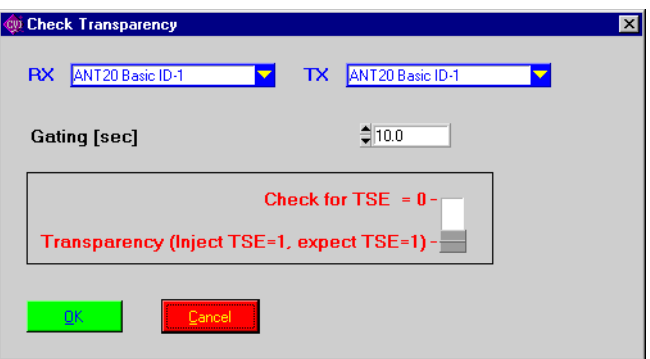

#### **Description**

**Purpose:** Checks the transparency of a tributary or channel that was defined by a previous signal structure and tributary setup testcase. TX and RX payload have to be identical, whereas the channel number and signal structure may be different. **Transparency (inject one TSE, expect one TSE )** A PRBS is transmitted, then a BER measurement is started. One single bit error is injected right after

opening the ANT-20 gating, and exactly one bit error is expected to come back. **Check for no TSE (TSE = 0)** A PRBS is transmitted, then a BER measurement is started and no TSE (Bit error) is expected to come back. To get more confidence into the transparency of a given channel, a gating up to 9999999 s can be set, however no more bit errors will be inserted after the first

**Caution:** It is not advisable to use this testcase for monitoring applications. Special testcases are available for monitoring; these give a much more detailed view of the alarm and error situation during the test (see "check\_bit\_error", "\_check\_alarm").

one. Number of bit errors and alarm time will be given as a result.

- **PASS: Transparency (inject one TSE, expect one TSE )** Number of received TSE  $(bit errors) = 1$  and alarm time  $= 0$  seconds. **Check for no TSE (TSE = 0)** Number of received TSE (bit errors) = 0 and alarm  $time = 0$  seconds.
- **FAIL: Transparency (inject one TSE, expect one TSE )** Number of received TSE (bit errors) <>1 or alarm time <> 0 seconds. **Check for no TSE (TSE = 0)** Number of received TSE (bit errors) <> 0 or alarm time <> 0 seconds.

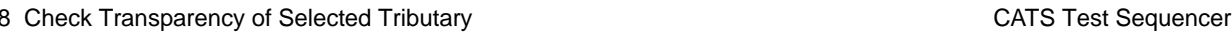

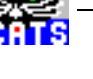

```
Payl.-Transprncy FAIL
gating = 2.0 sec
Transparency Check : FAIL
reason:
LOF-2M 97.07.22 09:02:51.6 -0.2 [sec]
LOF-2M 97.07.22 09:02:52.6 -0.2 [sec]
  ALARM SECONDS = 0.6
```
#### **Applications**

Test the transparency of a 64 k timeslot in a 2 Mb/s stream by transmitting and receiving a 2 Mb/s signal with a test signal in channel number 1.

Test the transparency of a 2 Mb/s unframed signal through an SDH ADM by transmitting a 2 Mb/s unframed signal and receiving an STM-1 C12 with unframed 2 Mb/s at tributary # x.

see i\_List.squ or a\_List.squ

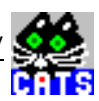

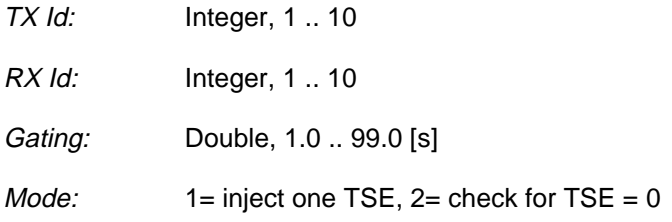

### **Remote Control of Testcase**

**Input:** %d,%d#%lf,%d RX Id,TX Id,Gating,Mode

**Output:** %d,%d,%d,%d Valid?,bit errors,Valid?,alarm sec. count Valid?: Valid = 1, Not valid =  $0$ 

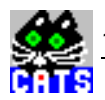

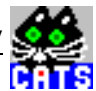

# **19 Check Transparency of Selected SONET Tributary**

#### **Function Name**

```
_check_sonet_transparency
          .\sdh_bas\sdh_bas.obj
```
#### **User Interface**

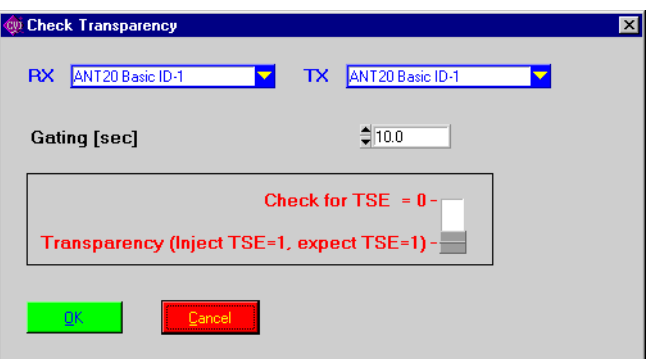

#### **Description**

**Purpose:** Checks the transparency of a tributary or channel that was defined by a previous signal structure and tributary setup testcase. TX and RX payload have to be identical, whereas the channel number and signal structure may be different. **Transparency (inject one TSE, expect one TSE )** A PRBS is transmitted, then a BER measurement is started. One single bit error is injected right after

opening the ANT-20 gating, and exactly one bit error is expected to come back. **Check for no TSE (TSE = 0)** A PRBS is transmitted, then a BER measurement is started and no TSE (Bit error) is expected to come back. To get more confidence into the transparency of a given channel, a gating up to 9999999 s can be set, however no more bit errors will be inserted after the first

**Caution:** It is not advisable to use this testcase for monitoring applications. Special testcases are available for monitoring; these give a much more detailed view of the alarm and error situation during the test (see "check\_bit\_error", "\_check\_alarm").

one. Number of bit errors and alarm time will be given as a result.

- **PASS: Transparency (inject one TSE, expect one TSE )** Number of received TSE  $(bit errors) = 1$  and alarm time  $= 0$  seconds. **Check for no TSE (TSE = 0)** Number of received TSE (bit errors) = 0 and alarm  $time = 0$  seconds.
- **FAIL: Transparency (inject one TSE, expect one TSE )** Number of received TSE (bit errors) <>1 or alarm time <> 0 seconds. **Check for no TSE (TSE = 0)** Number of received TSE (bit errors) <> 0 or alarm time <> 0 seconds.

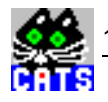

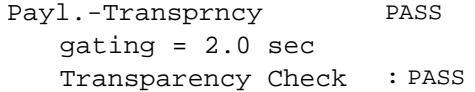

## **Applications**

see a\_STS1.squ or i\_C12.squ

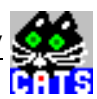

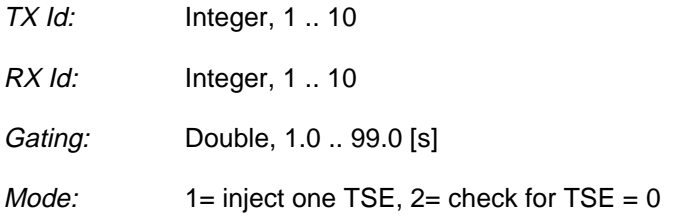

## **Remote Control of Testcase**

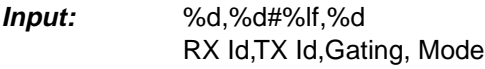

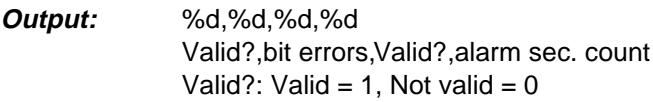

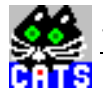

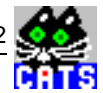

# **20 Check Transparency of SDH DCCs, E1, F1, K1/K2**

#### **Function Name**

```
_check_byte_group_transparency
          .\sdh_bas\sdh_bas.obj
```
#### **User Interface**

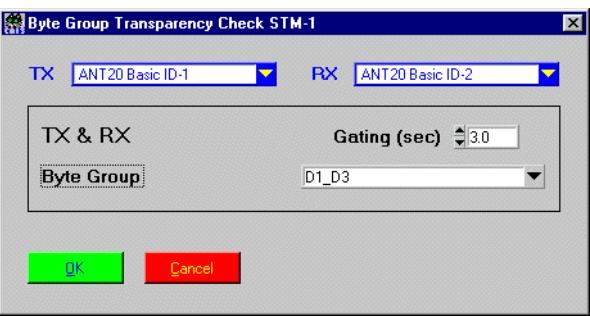

#### **Description**

- **PASS / FAIL Conditions Purpose:** Automatically checks the transparency of the SDH SOH data communication channels D1...D3 or D4...D12. The transparency check is done by transmitting and receiving a PRBS, starting a BER measurement, injecting one single bit error right after opening the ANT-20 gating, and checking for exactly one bit error to come back. To get more confidence into the transparency of the DCCs, a gating up to 9999 s can be set, however no more bit errors will be inserted after the first one. Number of biterrors and alarm time will be given as a result. Testcase is PASS if number of received bit-errors = 1 and alarm time =  $0$  s; else FAIL. **Caution:** –
- **PASS:** Number of received bit errors = 1 and alarm time = 0 sec.
- **FAIL:** Number of received bit errors <>1 or alarm time > 0 sec.

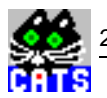

D1\_D3 Transprncy FAIL byte group D1-D3 not transparent: FAIL reason: Bit error count = 3336

#### **Applications**

–

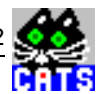

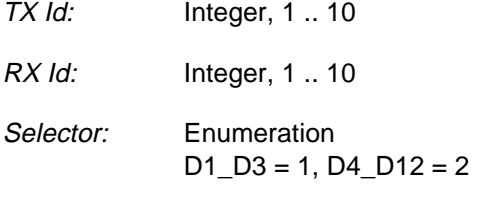

Gating: Double, 1.00 .. 99.00 [sec]

## **Remote Control of Testcase**

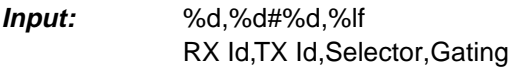

**Output:** %d,%d,%d,%d Valid?,bit errors,Valid?,alarm sec. count Valid?: Valid = 1, Not valid =  $0$ 

Å **R** 

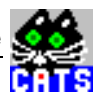

# **21 Check Overhead Byte Against Expected Value**

#### **Function Name**

```
_check_SOH_POH_byte
          .\sdh_bas\sdh_bas.obj
```
#### **User Interface**

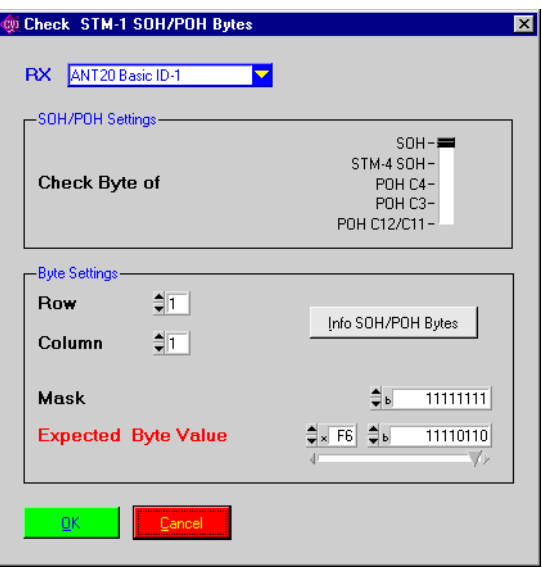

#### **Description**

- **Purpose:** Reads contents of one overhead byte and compares against an expected value. A mask can be set to exclude specific bits from the evaluation.
- **Caution:** Leading 0's are not displayed in the mask.

- **PASS:** Masked byte value read matches the expected value.
- FAIL: Masked byte value read does not match the expected value.

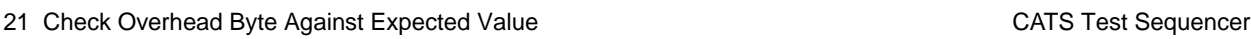

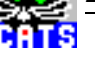

```
Check C2=00h HP_UNE PASS
 C4 POH byte (row 3): measured value matches
```
#### **Applications**

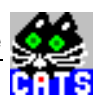

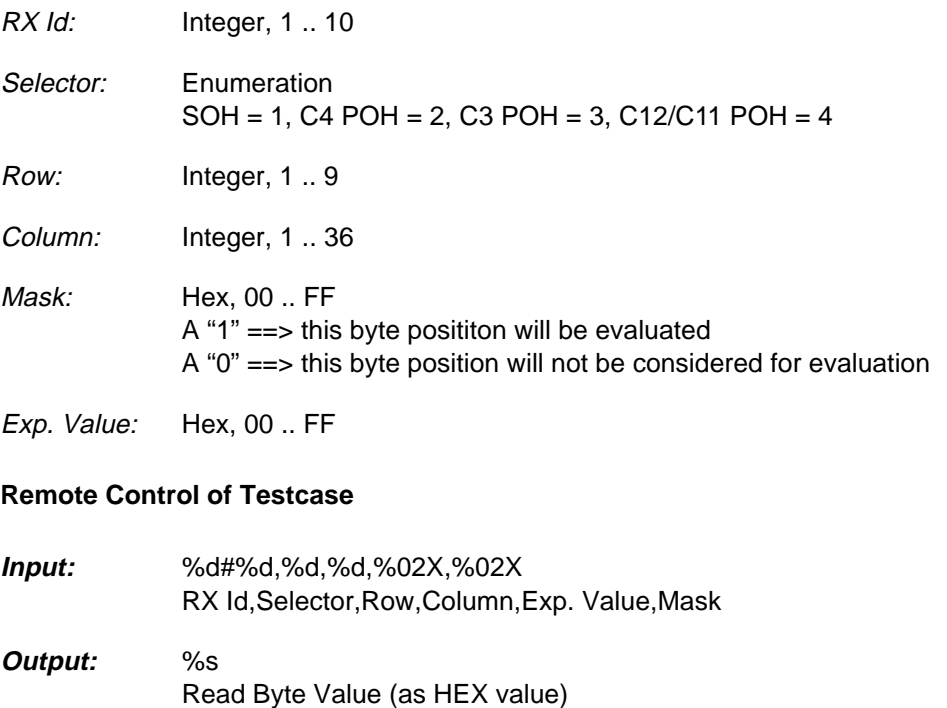

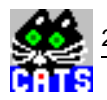

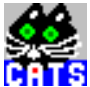

# **22 Check SONET Overhead Byte Against Expected Value**

#### **Function Name**

\_check\_sonet\_TOH\_POH\_byte .\sdh\_bas\sonetbas.obj

#### **User Interface**

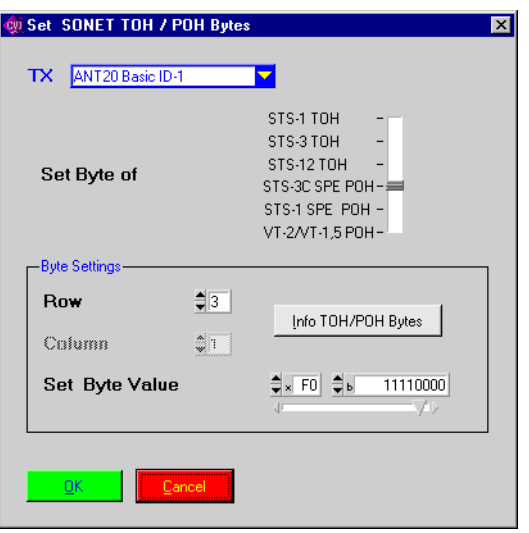

#### **Description**

- **Purpose:** Reads contents of one overhead byte and compares against an expected value. A mask can be set to exclude specific bits from the evaluation.
- **Caution:** Leading 0's are not displayed in the mask.

- **PASS:** Masked byte value read matches the expected value.
- FAIL: Masked byte value read does not match the expected value.

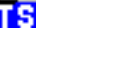

Check C2=00h UNEQ\_P PASS STS-3 C POH byte (row 3): measured value matches

## **Applications**

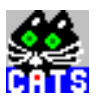

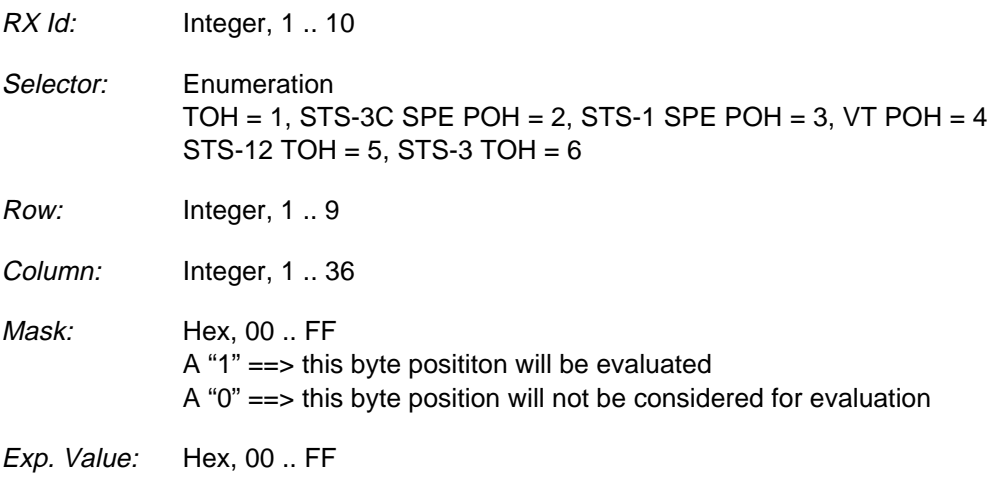

## **Remote Control of Testcase**

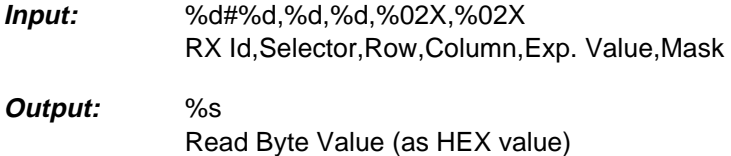

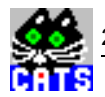

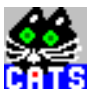

# **23 Check 2 MBit/s Sa-Bit Sequence**

#### **Function Name**

```
_check_sa_bit_sequence
          .\sdh_bas\sa_bits.obj
```
## **User Interface**

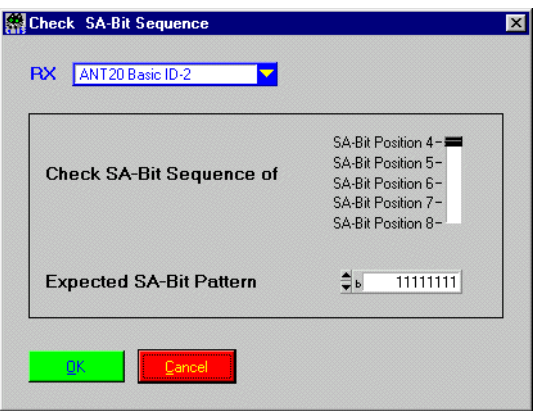

#### **Description**

**Purpose:** Compares the bit sequence of one Sa-Bit received on RX site with an expected pattern.

**Caution:** –

- PASS: Expected pattern matches received bit sequence.
- FAIL: Expected pattern does not match received bit sequence or results are not valid (due to alarms or invalid signal structure).

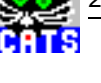

check SA4 bit seq PASS SA4-Bit Pattern : 00001111

#### **Applications**

Check the transparency of a 2Mbit/s link for Sa-control information. See sequence "i\_2Mbit.squ".

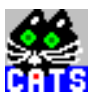

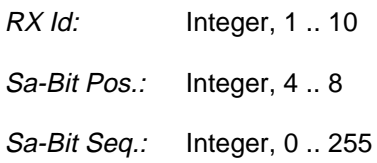

## **Remote Control of Testcase**

**Input:** %d#,%d,%d RX Id,Sa-Bit Pos.,Sa-Bit Seq.

**Output:** %d Received Sa-Bit Sequence

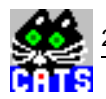

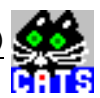

# **24 Check Clock Pulling Range (BER vs. Offset)**

#### **Function Name**

```
_check_clock_pulling_range
          .\sdh_bas\sdh_bas.obj
```
#### **User Interface**

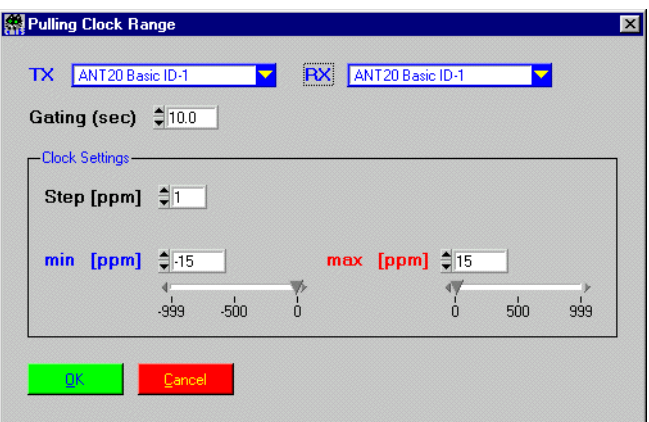

### **Description**

- **Purpose:** Checks the pulling range of a Unit Under Test by transmitting a signal with an increasing clock offset and checking for bit errors and alarms during the measurement. The algorithm starts at 0 ppm and continues at (step) ppm, (1\*step) ppm, (2\*step) ppm etc until (n\*step) is higher than the maximum expected pulling range. A similar algorithm then takes place in negative direction.
- **Caution:** To save time, you should select a step value that is slightly higher than the expected range, e.g. select step = 16 ppm if  $+/-$  15 ppm is considered. In this case, only three measurements will take place (at -16 ppm, 0 ppm and +16 ppm).

- **PASS:** Neither bit errors nor alarms are found for any of the measurements.
- **FAIL:** Bit errors or alarms are found for one of the measurements.

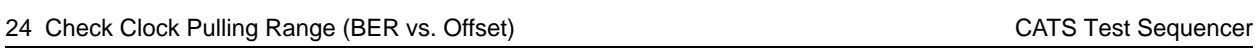

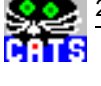

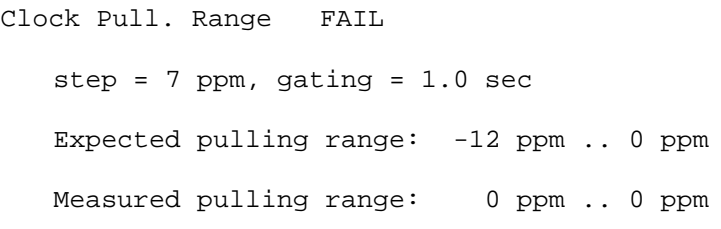

## **Applications**

–
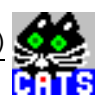

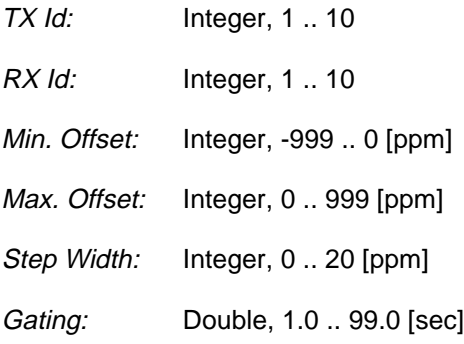

# **Remote Control of Testcase**

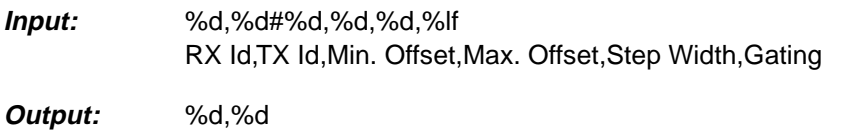

Measured Min. Offset [ppm],Measured Max. Offset [ppm]

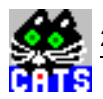

**Notes:** 

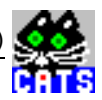

# **25 Get Current G.826 Results (after G.826 Start)**

### **Function Name**

```
_monitor_g826
          .\sdh_bas\g826.obj
```
#### **User Interface**

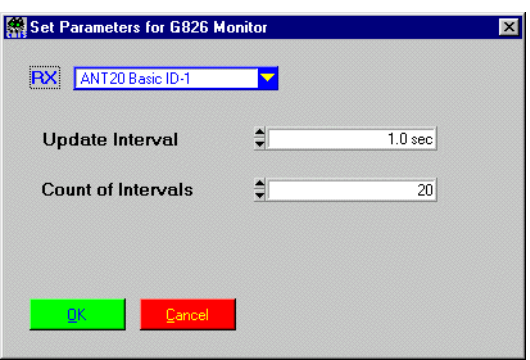

# **Description**

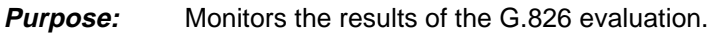

**Caution:** –

### **PASS / FAIL Conditions**

- **PASS:** The user quits the testcase using the "Abort Test PASS" button.
- **FAIL:** The user quits the testcase using the "Abort Test FAIL" button.

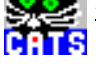

Monitor of G826 PASS

# **Applications**

See sequence "i\_g826.squ".

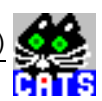

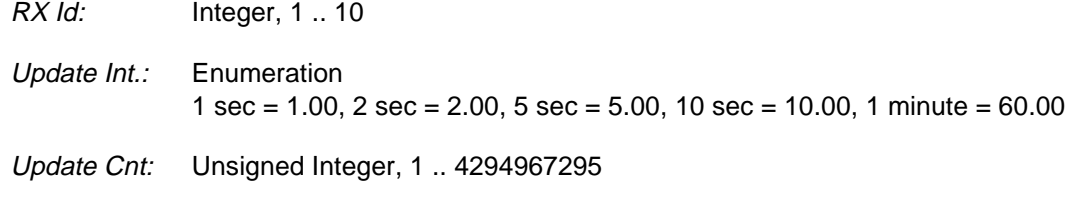

### **Remote Control of Testcase**

**Input:** %d#%lf,%ld RX Id,Update Int.,Update Cnt.

**Output:** No Results.

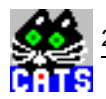

**Notes:** 

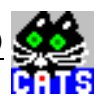

# **26 Get Final G.826 Results (after G.826 Start)**

### **Function Name**

\_check\_g826

.\sdh\_bas\g826.obj

#### **User Interface**

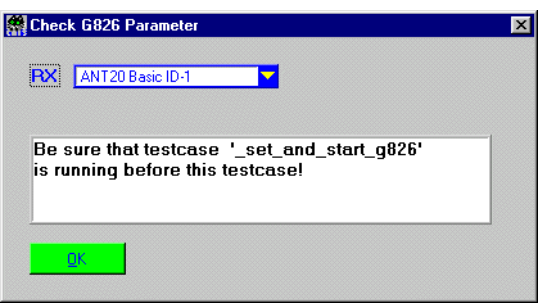

# **Description**

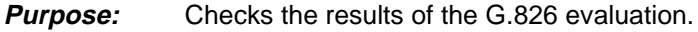

**Caution:** –

### **PASS / FAIL Conditions**

- **PASS:** The user quits the testcase using the "Abort Test PASS" button, or status FarEnd and Status NearEnd are "OK".
- **FAIL:** The user quits the testcase using the "Abort Test FAIL" button, or status FarEnd or Status NearEnd are "not OK".

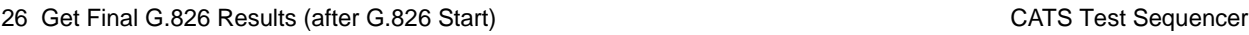

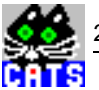

```
check g826 PASS
G826 Test, Gating: 200 sec, Allocation: 18.5 %
Near End: PDH 2MBit/s - CRC - Far End: E-BIT
Quality Near End : rejected = FAIL
EFS : 91
EFS Ratio : 97.85 %
 EB : 0
ES : 2
ES Ratio : 2.15 %
SES : 2
SES Ratio : 2.15 %
BBE : 0
BBE Ratio : 0.00 %
UAS : 0
Quality Far End : accepted = PASS
EFS : 91
EFS Ratio : 100.00 %
 EB : 0
ES : 0
ES Ratio : 0.00 %<br>SES : 0SES : 0
SES Ratio : 0.00 %
BBE : 0
BBE Ratio : 0.00 %
```
### **Applications**

See sequence "i\_g826.squ".

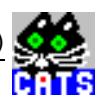

RX Id: Integer, 1 .. 10

# **Remote Control of Testcase**

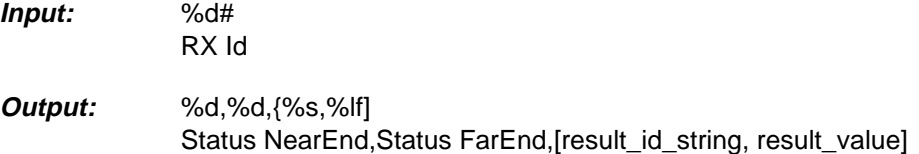

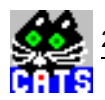

**Notes:** 

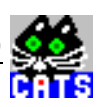

# **27 Check APS Result (SDH and SONET)**

# **Function Name**

\_check\_APS

.\sdh\_bas\aps.obj

# **User Interface**

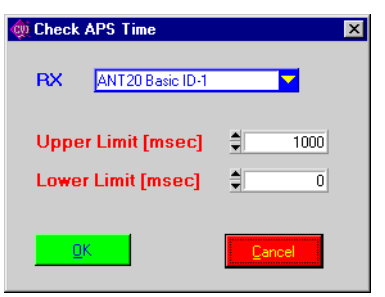

# **Description**

- **Purpose:** Checks the APS time and compares it with the upper and lower limits.
- **Caution:** For APS measurement ANT-20 Software (firmware) > 6.0 is required. Before you can check the APS time you have to initialize and start tge APS testcase "\_set\_and\_start\_APS" or "\_set\_and\_start\_sonet\_APS"

### **PASS / FAIL Conditions**

- **PASS:** If the APS time result is within the user defined limits.
- **FAIL:** APS result is not valid or beyond the user defined limits.

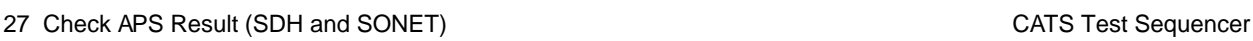

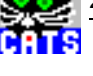

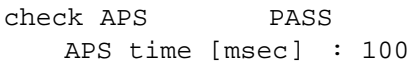

# **Applications**

See sequence "i\_aps.squ or a\_aps.squ".

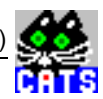

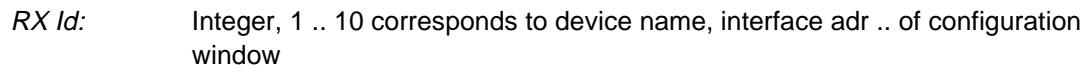

Upper limit: double 0 .. 1 000 000 msec

Lower limit: double 0 .. 1 000 000 msec

### **Remote Control of Testcase**

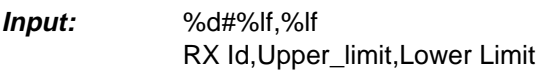

**Output:** No Results.

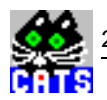

**Notes:** 

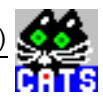

# **28 Check Presence of a Group of Options (n of n)**

### **Function Name**

\_check\_options .\sdh\_bas\options.obj

#### **User Interface**

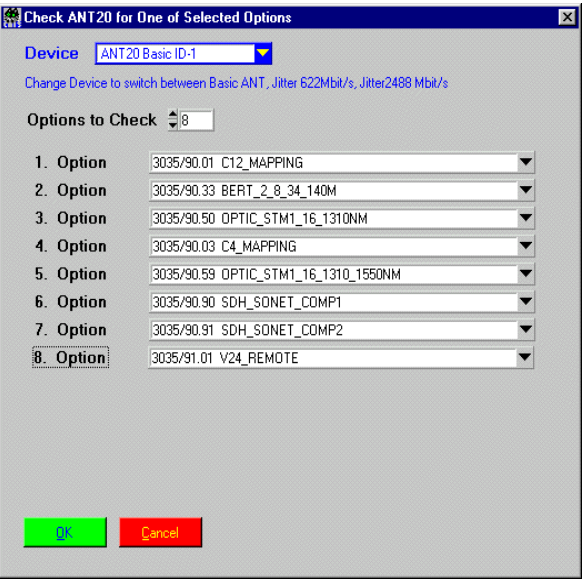

### **Description**

**Purpose:** Checks whether all of the listed ANT-20/ANX-920 options are present.

**Caution:** –

### **PASS / FAIL Conditions**

- **PASS:** All listed options are present.
- **FAIL:** At least one of the listed options is missing.

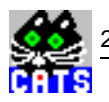

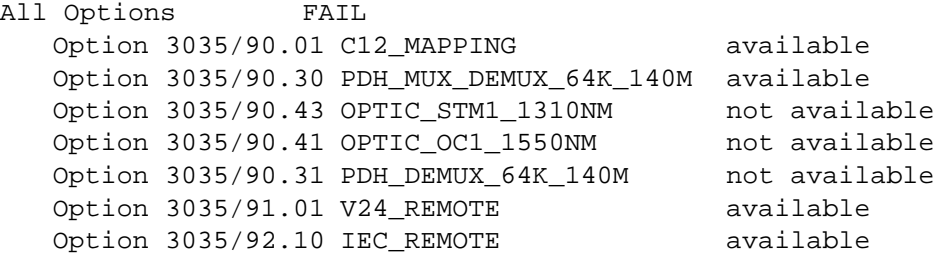

### **Applications**

Check for the presence of a specific set of options before starting a testcase that needs those options.

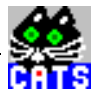

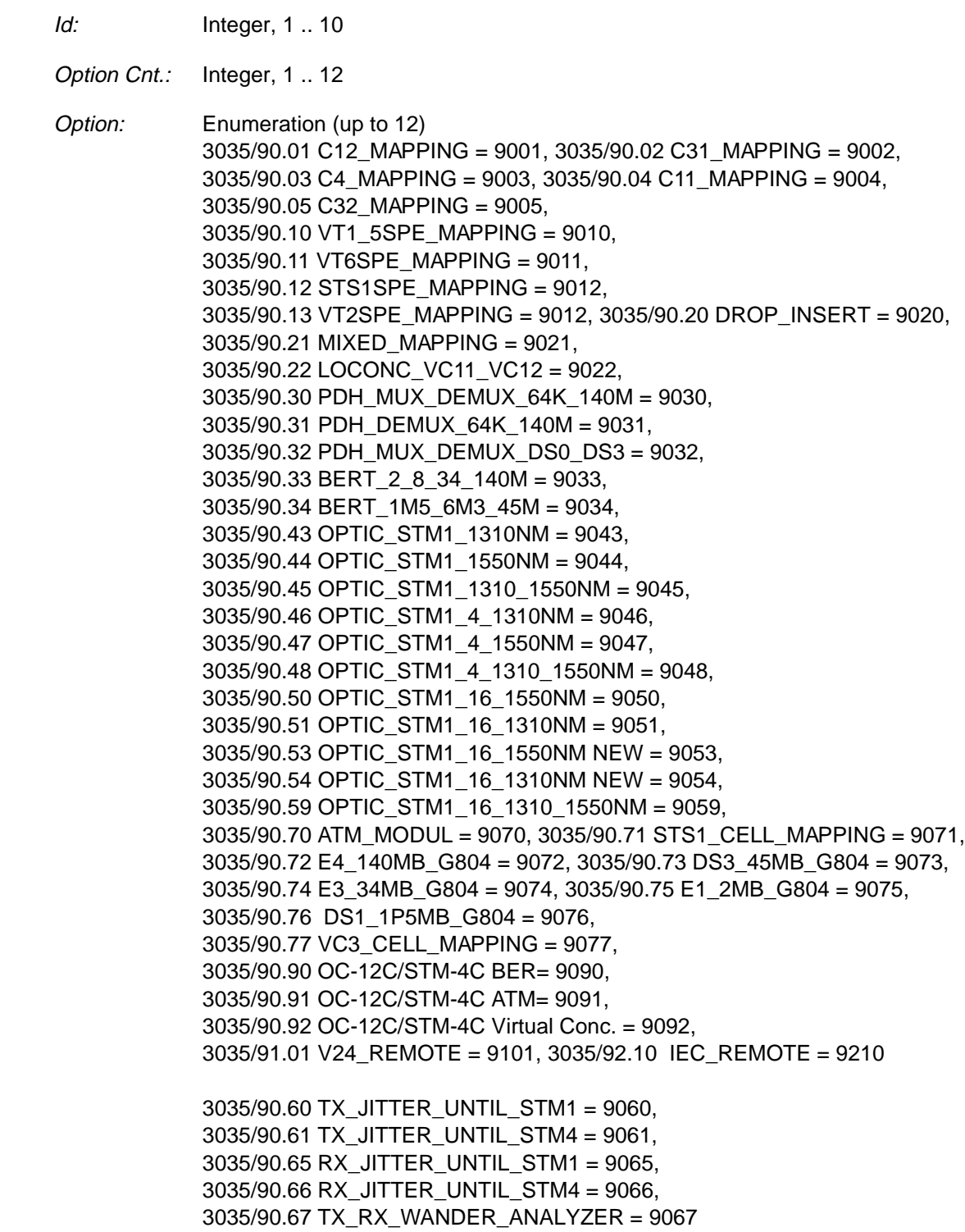

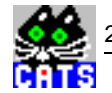

### **Remote Control of Testcase**

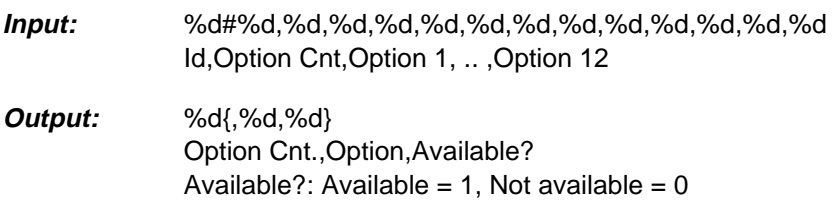

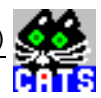

# **29 Check Presence of at Least One Option (1 of n)**

#### **Function Name**

```
_check_options_one_of
           .\sdh_bas\option.obj
```
### **User Interface**

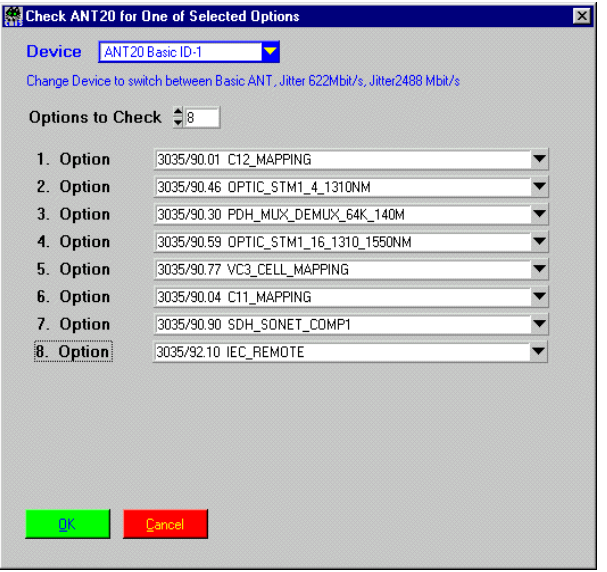

# **Description**

**Purpose:** Checks whether at least one option out of a group of possible ANT-20/ANX-920 options is present.

**Caution:** –

### **PASS / FAIL Conditions**

- **PASS:** At least one option is present.
- **FAIL:** None of the listed options is available.

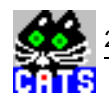

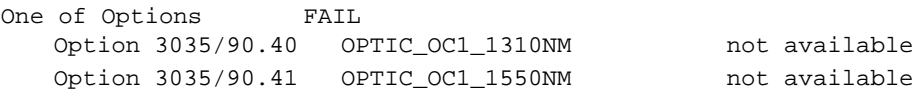

### **Applications**

Check for the presence of a specific set of options before starting a testcase that needs those options.

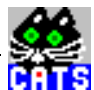

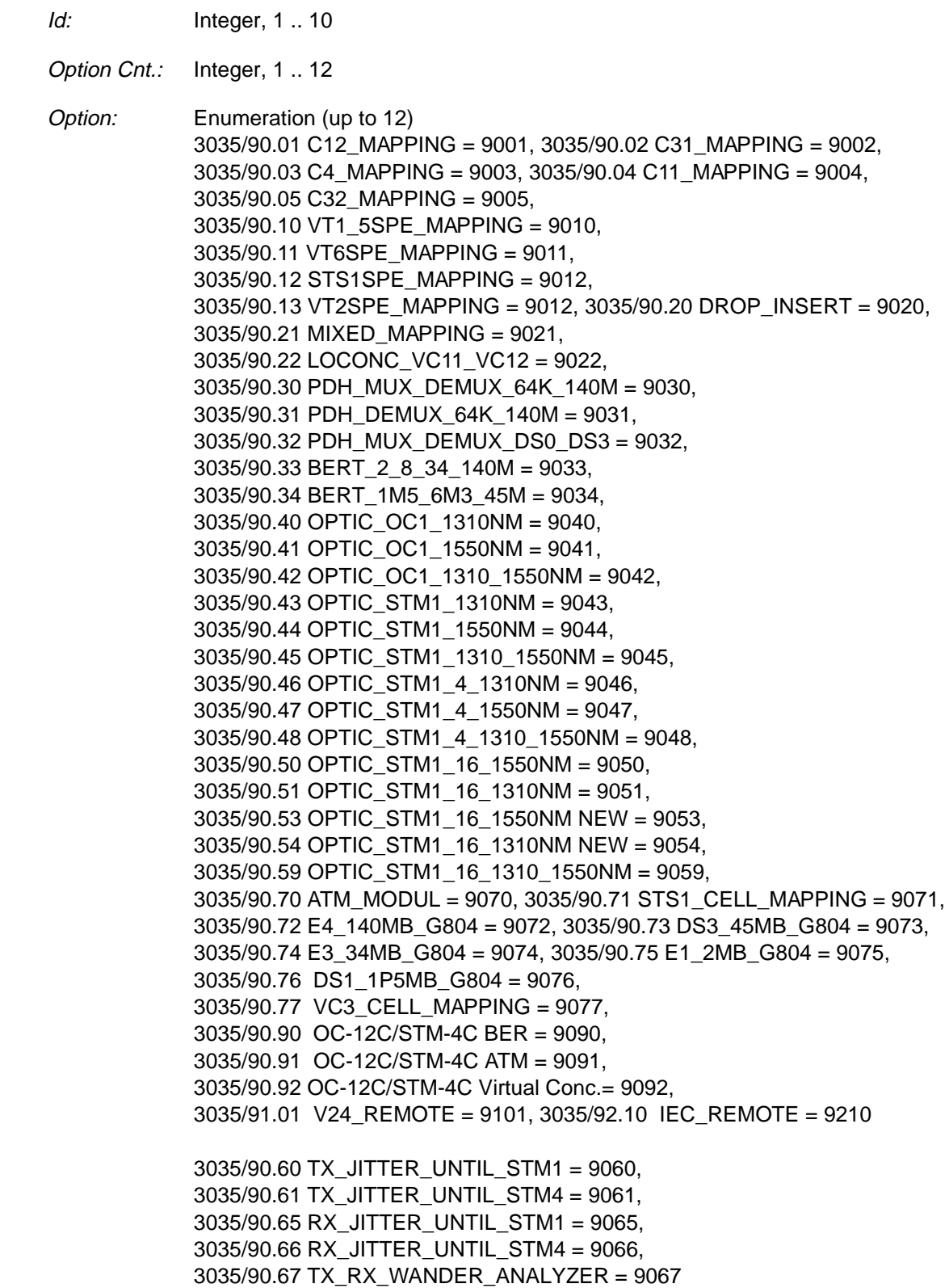

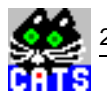

### **Remote Control of Testcase**

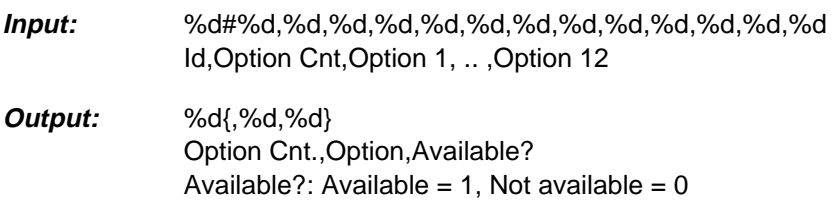

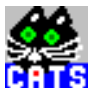

# **30 Check Round-Trip Pattern Delay**

### **Function Name**

```
_check_pattern_delay
           .\sdh_bas\delay.obj
```
### **User Interface**

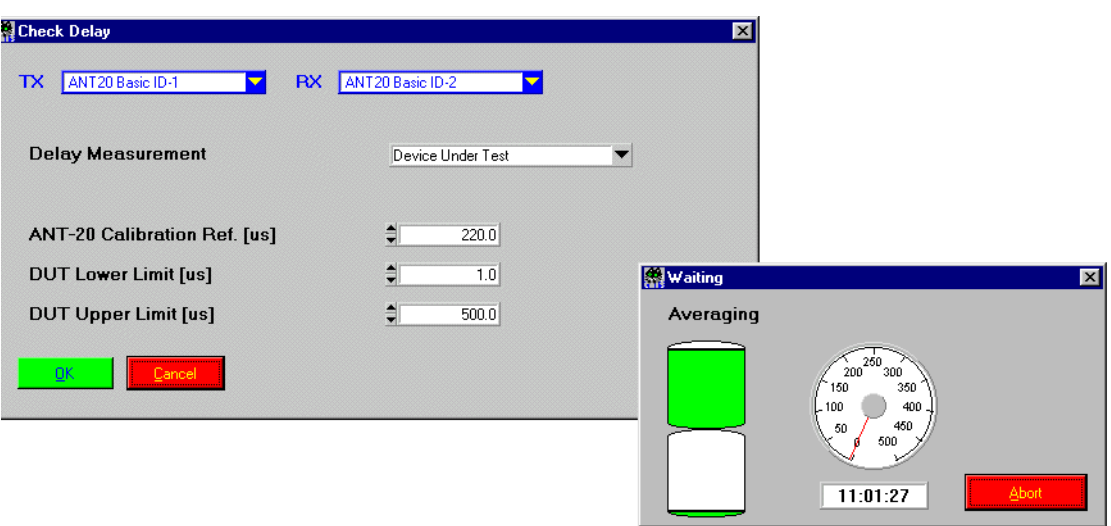

### **Description**

- **Purpose:** Check the delay of a signal through the network.
- **Caution:** Always use this testcase with ANT-20 TX/RX loop cable to determine calibration reference. To carry out calibration measurement, select "Delay Measurement = Get ANT-20 Calibration Ref.". Signal setup for calibration measurement must be identical to the one used in "real" test.

# **PASS / FAIL Conditions**

- **PASS:** Delay result is between limits.
- **FAIL:** Delay result not valid or out of limits.

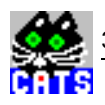

check delay FAIL<br>Delay [us] FAIL<br>5

 $: 5441 > upper limit = 500$ 

### **Applications**

See sequence "i\_c12.squ".

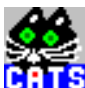

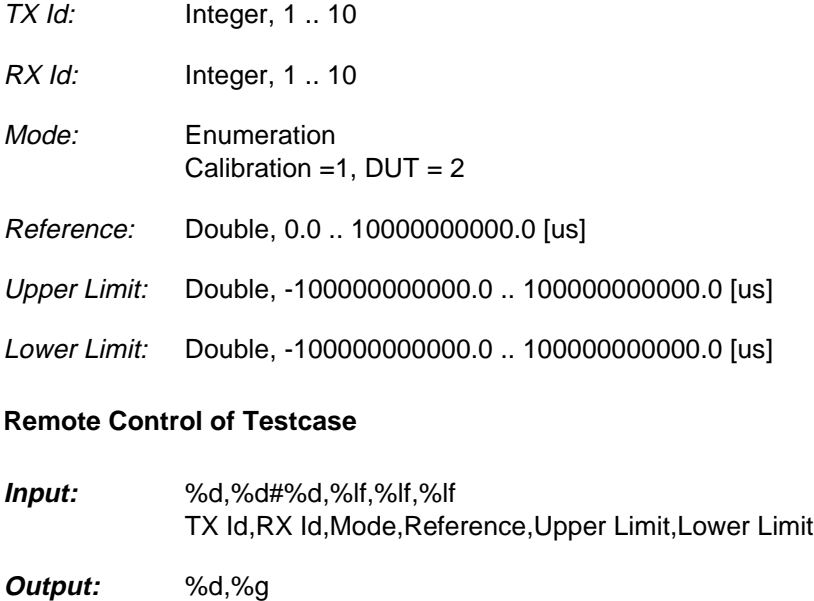

Valid?,Delay

Valid: Valid =  $1$ , Not valid =  $0$ 

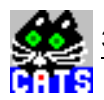

**Notes:** 

# **WWG-CATS Testcase Library**

Monitoring Testcases & Scanner Testcases (for Pickering Scanner)

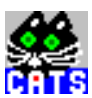

# **Monitoring Testcases & Scanner Testcases (for Pickering Scanner)**

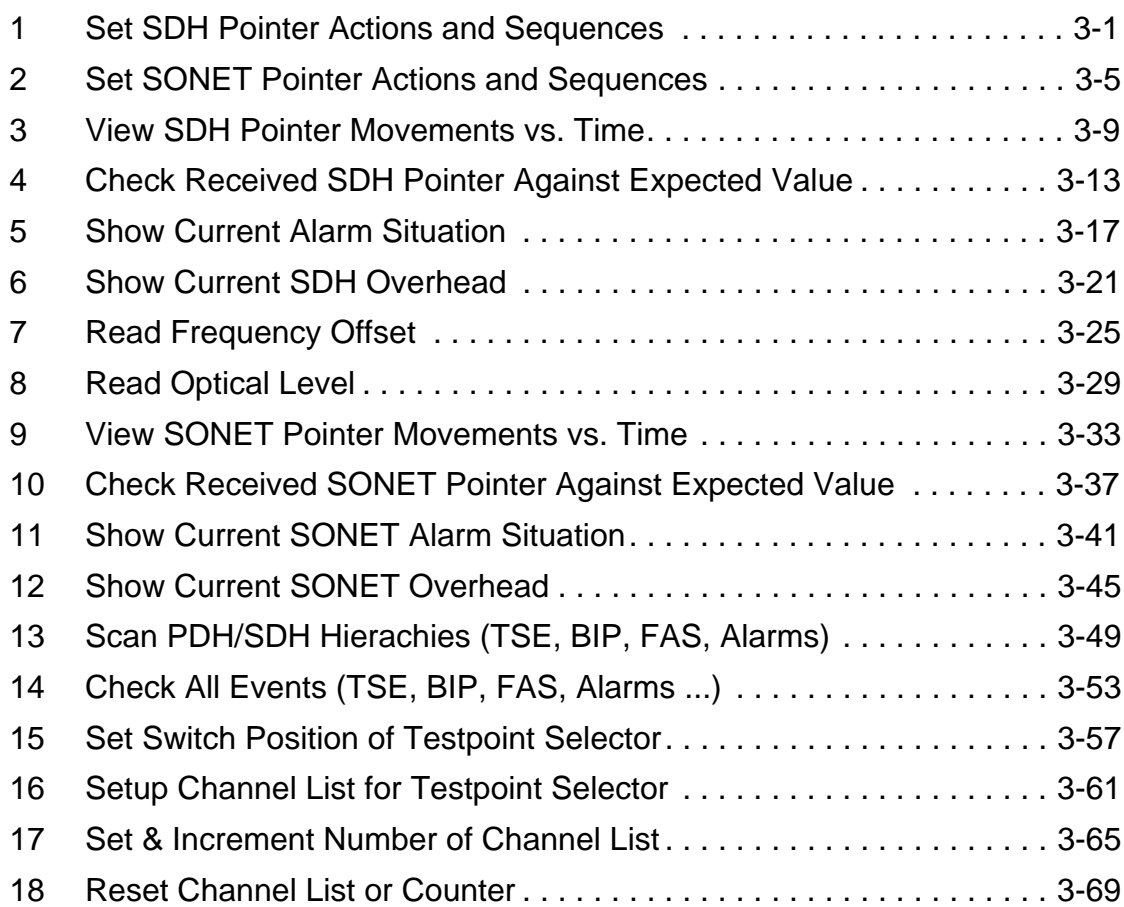

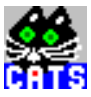

**Notes:** 

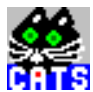

# <span id="page-282-0"></span>**1 Set SDH Pointer Actions and Sequences**

# **Function Name**

```
_set_ptr_action
          .\sdh_bas\ptr_move.obj
```
# **User Interface**

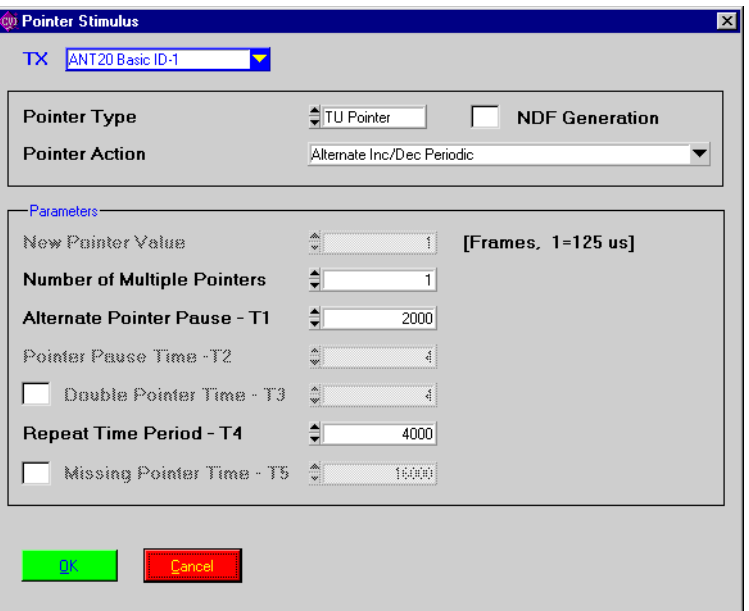

### **Description**

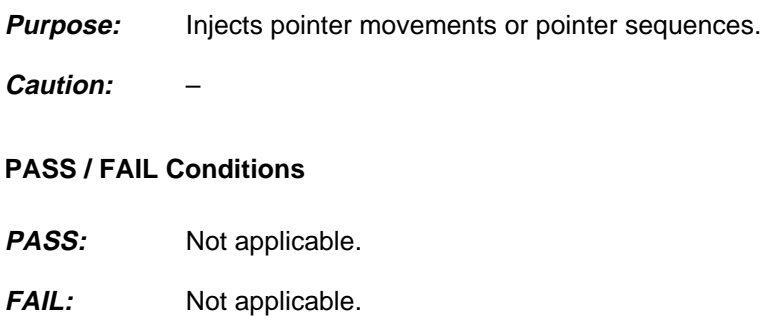

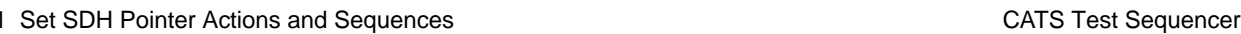

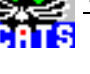

Initial Ptr Mov PASS TU Pointer - Alternate Inc/Dec Periodic T1 = 2000 Regular + missing PASS TU Pointer - Increment Periodic  $N = 40$  T2 = 1500 T4 = 60000

# **Applications**

see i\_O\_172.squ

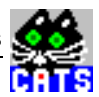

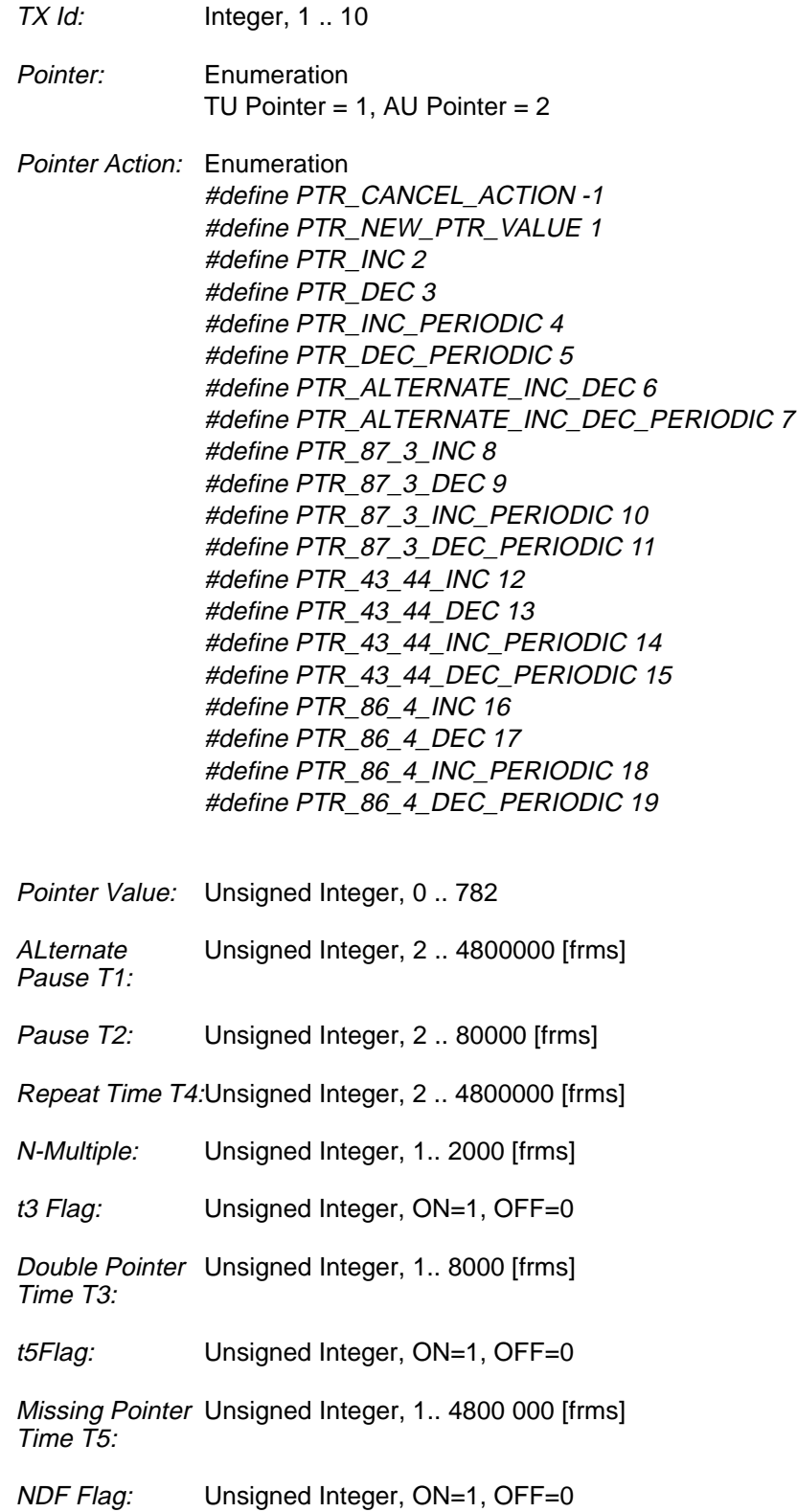

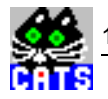

### **Remote Control of Testcase**

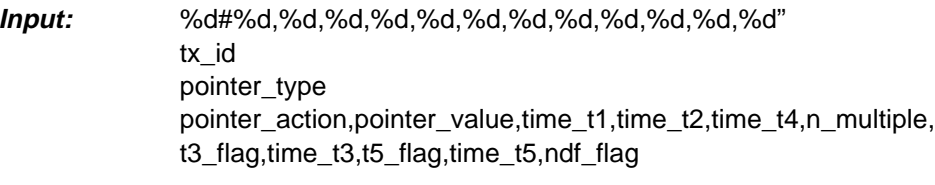

**Output:** No Results

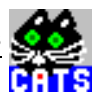

# <span id="page-286-0"></span>**2 Set SONET Pointer Actions and Sequences**

#### **Function Name**

```
_set_sonet_ptr_action
         .\sdh_bas\ptr_move.obj
```
### **User Interface**

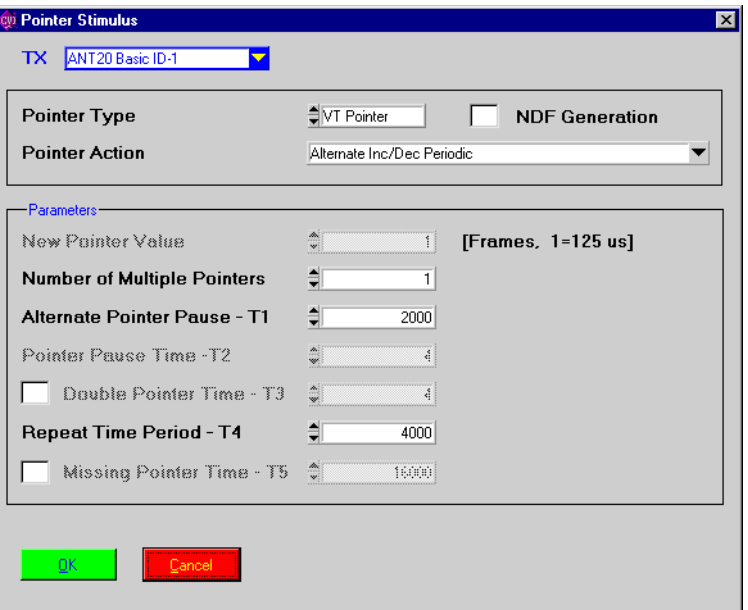

### **Description**

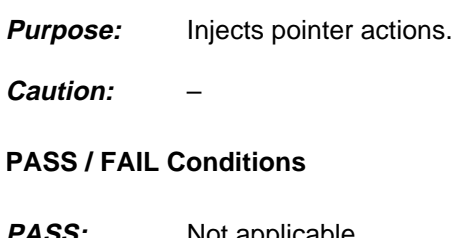

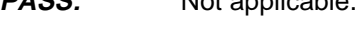

FAIL: Not applicable.

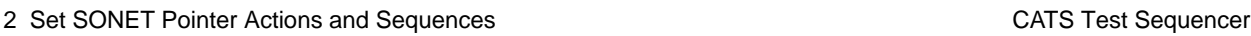

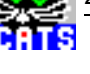

Initial Ptr Mov PASS VT Pointer - Alternate Inc/Dec Periodic T1 = 2000 Regular + missing PASS VT Pointer - Increment Periodic  $N = 40$  T2 = 1500 T4 = 60000

### **Applications**

see i\_O\_172.squ
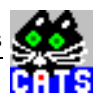

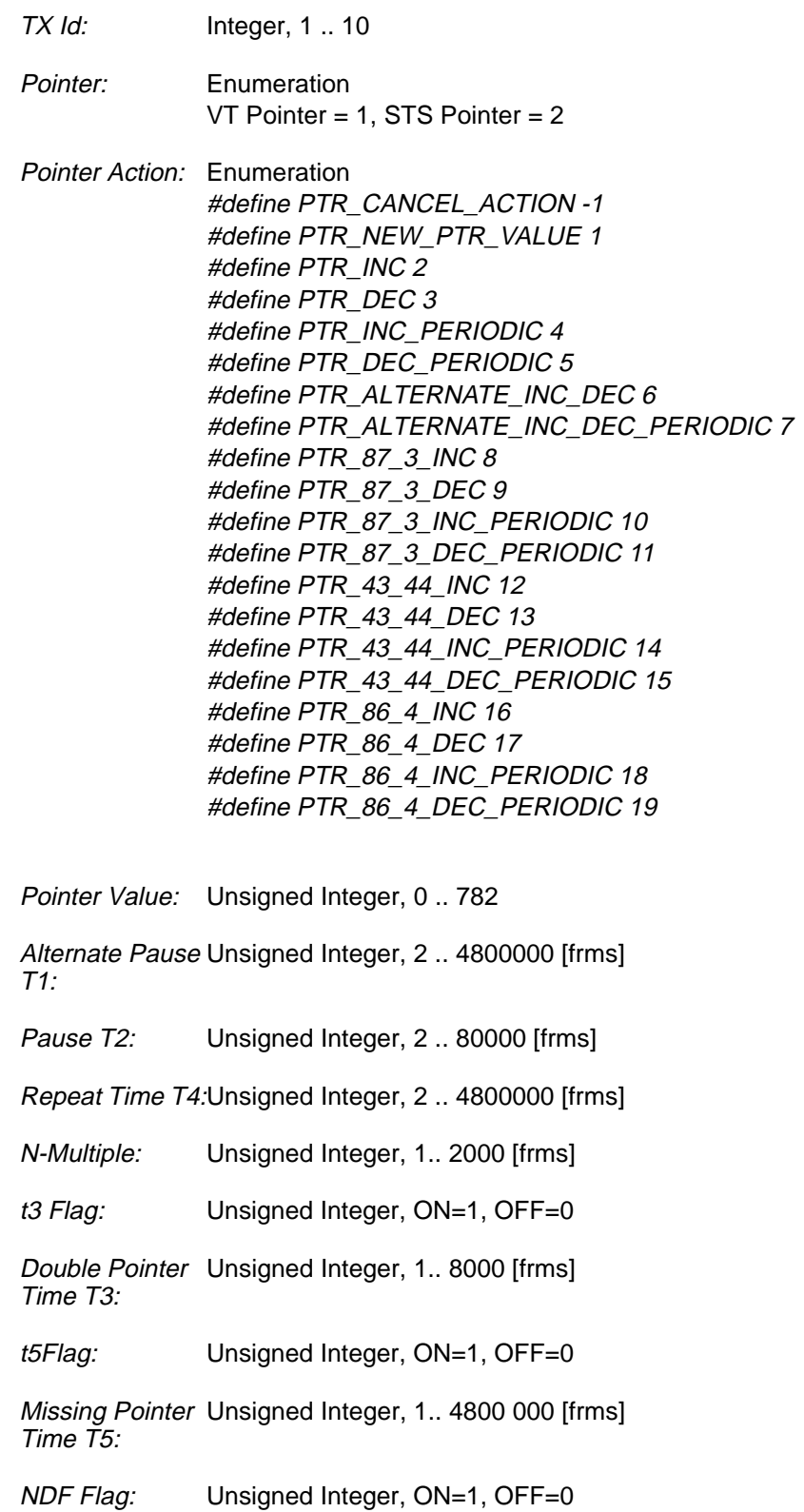

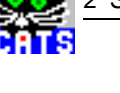

## **Remote Control of Testcase**

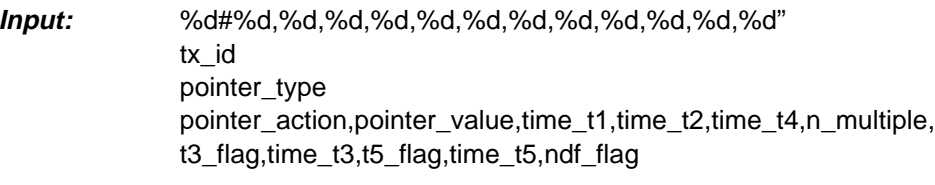

**Output:** No Results

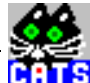

# **3 View SDH Pointer Movements vs. Time**

## **Function Name**

\_ptr\_move

.\sdh\_bas\ptr\_move.obj

#### **User Interface**

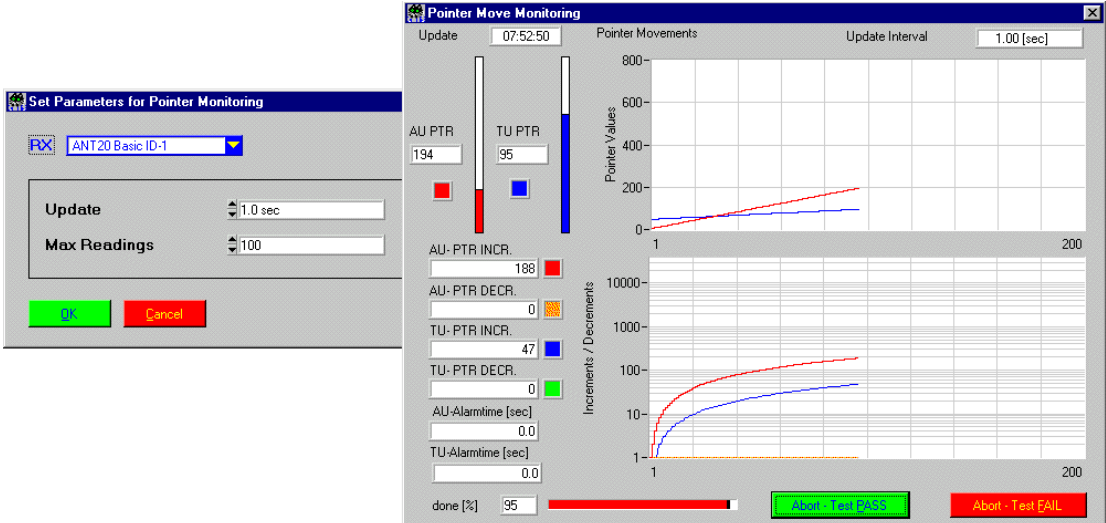

## **Description**

- **Purpose:** Reads the value of an AU and/or TU pointer in fixed intervals and displays them in a graph.
- **Caution:** No mesurements are done during the time gap in between sampling intervals, i.e. pointer movements that occur between two samples may get by undetected.

## **PASS / FAIL Conditions**

- PASS: User quits test case using the "Abort Test PASS" button.
- FAIL: User quits test case using the "Abort Test FAIL" button.

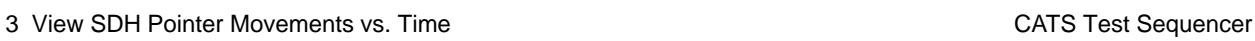

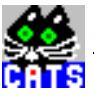

# **Test Report**

Pointer Monitoring PASS

## **Applications**

–

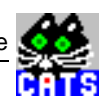

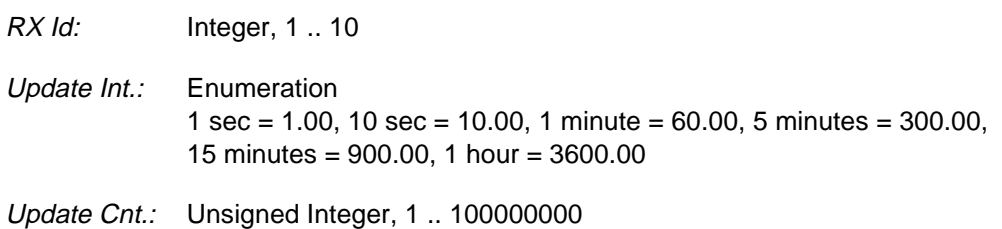

# **Remote Control of Testcase**

**Input:** %d#%lf,#--#,%ld RX Id,Update Int.,Update Cnt.

**Output:** No Results

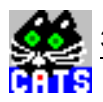

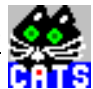

# **4 Check Received SDH Pointer Against Expected Value**

#### **Function Name**

```
_check_ptr_value
       .\sdh_bas\ptr_move.obj
```
#### **User Interface**

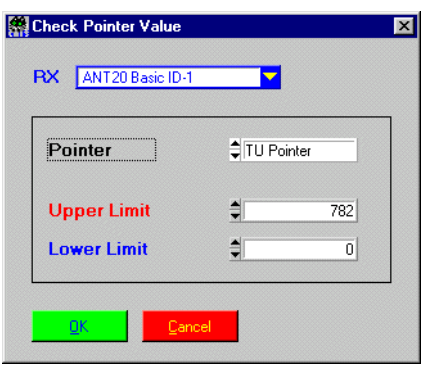

# **Description**

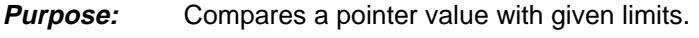

**Caution:** –

## **PASS / FAIL Conditions**

**PASS:** Pointer value is between limits.

FAIL: Pointer value exceeds given limits.

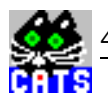

# **Test Report**

```
Check TU Pointer PASS
TU Pointer - Value : 3
```
#### **Applications**

 $\overline{\phantom{a}}$ 

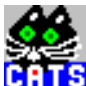

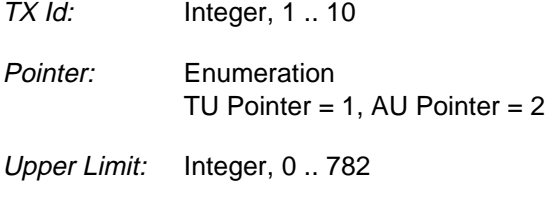

Lower Limit: Integer, 0..782

## **Remote Control of Testcase**

**Input:** %d#%d,%d,%d RX Id,Pointer,Upper Limit,Lower Limit

**Output:** %d,%d Valid?,Pointer Value Valid?: Valid = 1, Not valid =  $0$ 

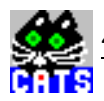

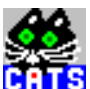

# **5 Show Current Alarm Situation**

#### **Function Name**

```
_read_actual_alarms
         .\sdh_bas\actalarm.obj
```
#### **User Interface**

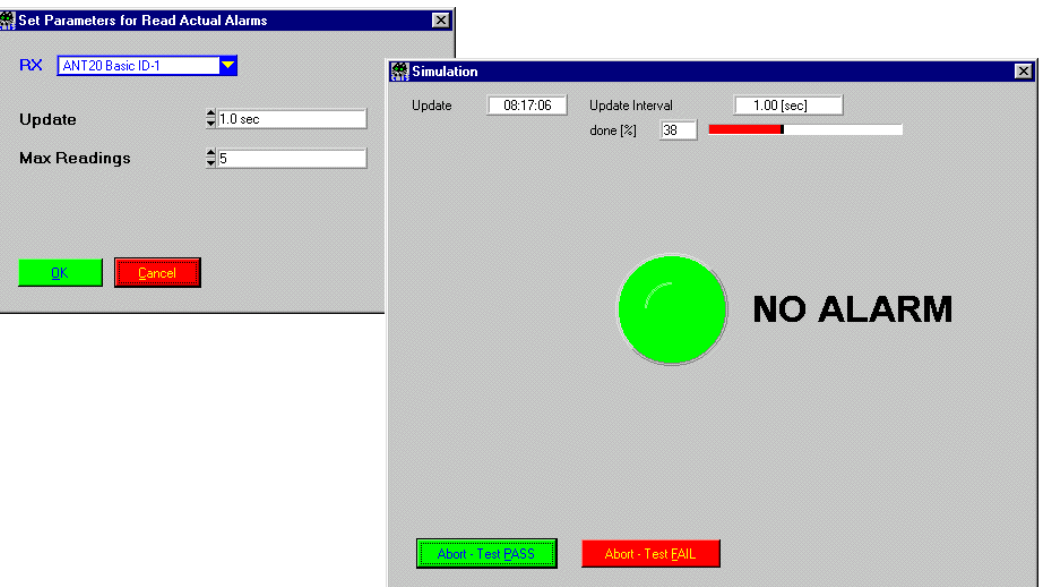

#### **Description**

- **Purpose:** Reads the current SDH/PDH alarms at the ANT-20 RX once or n times every m seconds (n=number of readouts, m=update interval). This testcase is meant to give a quick overview of the current alarm situation and is especially useful for debugging test sequences. It does not give any indication regarding the alarm situation in between alarm samples. The alarm readout value together with a timestamp is stored into a user-defined file. This testcase doesn't have any automatic PASS/FAIL evaluation.
- **Caution:** Do not use this testcase for surveillance measurements or monitoring applications! Neither errors nor alarms that occur during the gap between two samples will be recorded. For monitoring applications, special testcases are available that give a complete picture of the quality of a received signal (see "\_check\_bit\_error", "\_check\_atm", etc.)

#### **PASS / FAIL Conditions**

- **PASS:** The user quits the testcase using the "Abort Test PASS" button.
- **FAIL:** The user quits the testcase using the "Abort Test FAIL" button.

5 Show Current Alarm Situation CATS Test Sequencer

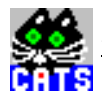

# **Test Report**

Monitor Alarm PASS

**Applications**

–

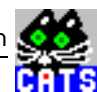

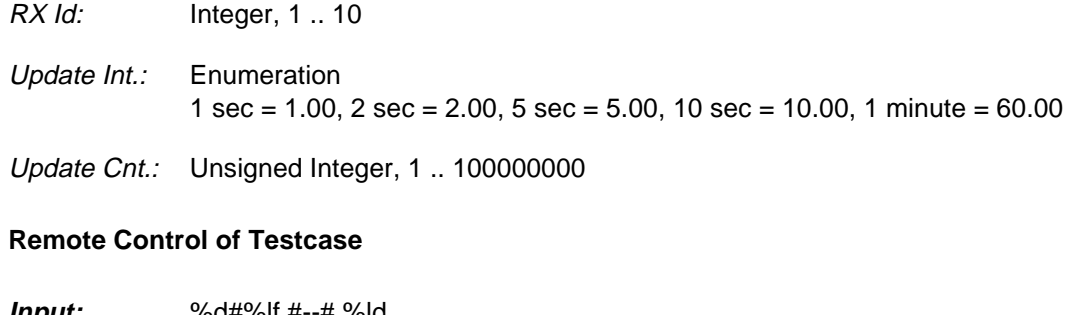

**Input:** %d#%lf,#--#,%ld RX Id,Update Int.,Update Cnt.

**Output:** %d,{%s,} Alarm Count,{Alarm Strings,} e.<br>Gr

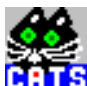

# **6 Show Current SDH Overhead**

#### **Function Name**

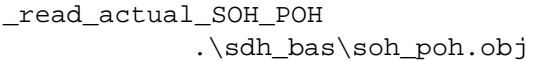

## **User Interface**

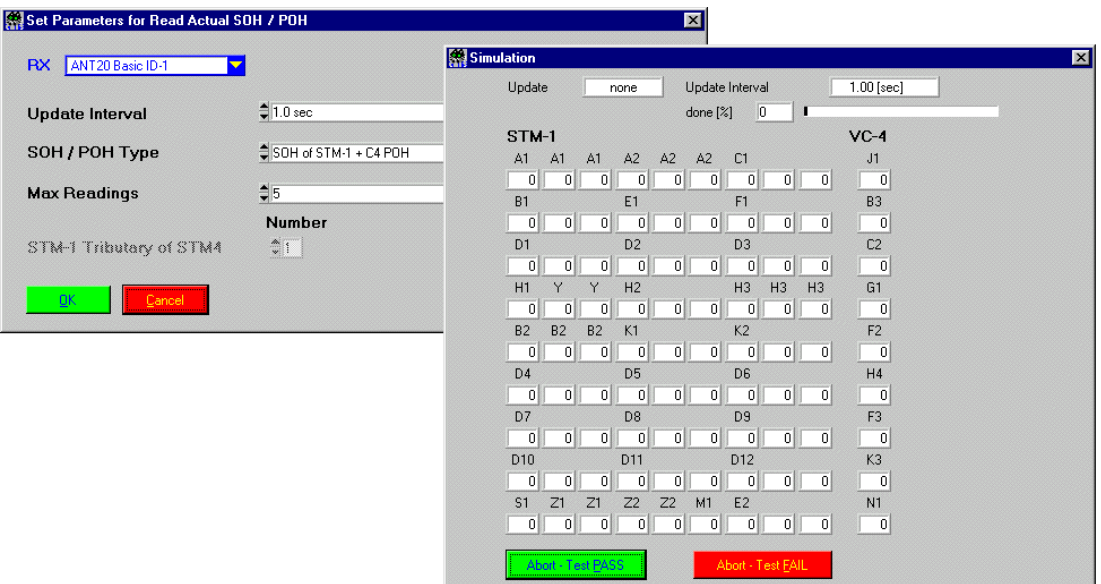

#### **Description**

**Purpose:** Reads the complete SOH and POH of an STM-1 C4, C3 or C12 signal. Readout is done in n samples separated by m seconds of update interval time. The final readout will be displayed in the Sequence Display window and written into the ASCII report file.

This testcase is mainly meant to give a quick overview of the overhead; it doesn't have any automatic pass/fail evaluation.

- **Caution:** Please be sure to set up the test for the mapping that you have actually set using the signal structure setup. TX/RX signal structure is NOT set automatically by this testcase, the relevant entries in the user interface only specify the number of bytes that have to be read in and displayed!
	- STM-4: A preceding testcase has to be used to set a tributary number different from #1.
	- STM-16: Only STM-1 #1 overhead is shown.

### **PASS / FAIL Conditions**

- **PASS:** The user quits the testcase using the "Abort Test PASS" button.
- **FAIL:** The user quits the testcase using the "Abort Test FAIL" button.

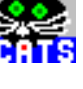

# **Test Report**

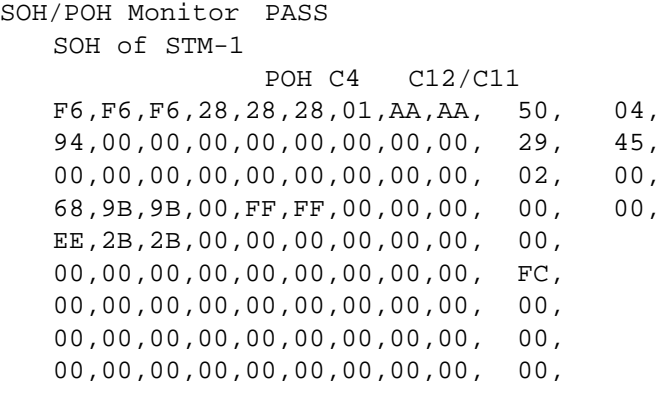

# **Applications**

Get a quick information about current overhead bytes.

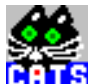

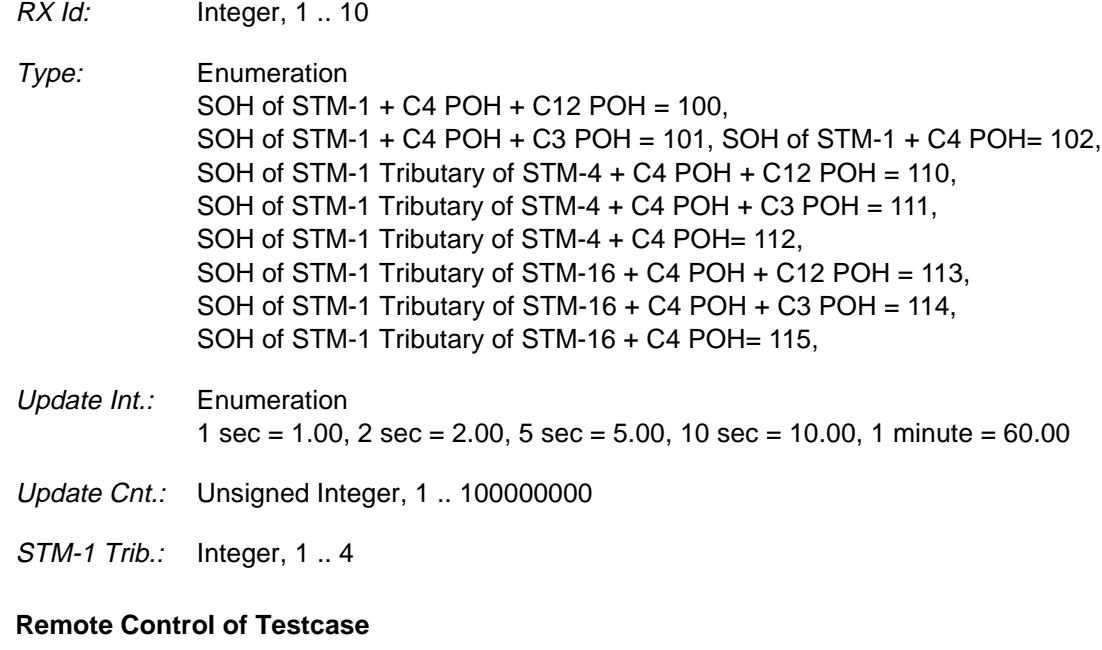

- **Input:** %d#%lf,%d,%ld,%d RX Id,Update Int.,Type,Update Cnt.,STM-1 Trib.
- **Output:** %d,%s{,%d}{,%d}{,%d}{,%d} Valid?,Alarm String,SOH (81 or 324 bytes),C4 POH,C3 POH,C12 POH

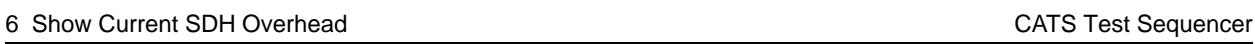

e.<br>Gr

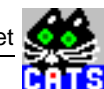

# **7 Read Frequency Offset**

## **Function Name**

\_read\_rx\_offset .\sdh\_bas\monitor.obj

## **User Interface**

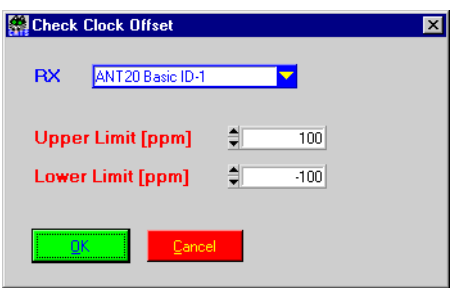

#### **Description**

- **Purpose:** Reads the actual clock offset and compares it against the defined limits.
- **Caution:** This is a shnapshot result.

## **PASS / FAIL Conditions**

- **PASS:** If the clock offset result is within the limit.
- **FAIL:** If the clock offset result is not within the limit or result is not valid.

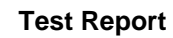

```
read_rx_offset PASS
freq. offset [ppm] : 0
```
# **Applications**

 $\overline{\phantom{a}}$ 

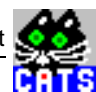

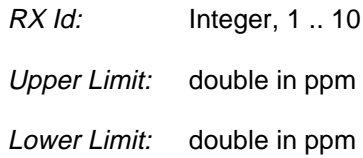

# **Remote Control of Testcase**

**Input:** %d#%lf,%lf rx\_id, upper limit, lower limit

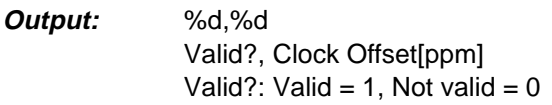

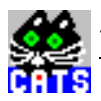

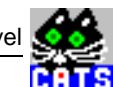

# **8 Read Optical Level**

#### **Function Name**

\_read\_rx\_optical\_level .\sdh\_bas\monitor.obj

## **User Interface**

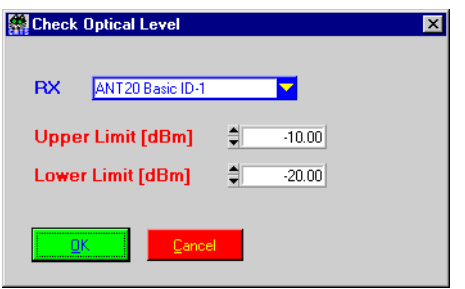

# **Description**

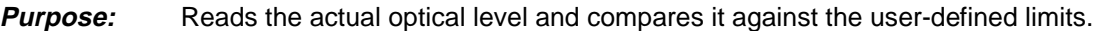

**Caution:** This is a shnapshot result.

## **PASS / FAIL Conditions**

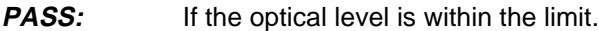

**FAIL:** If the optical level is not within the limit or result is not valid.

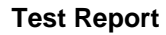

```
read_rx_optical_level PASS
freq. offset [dBm] : -6
```
# **Applications**

 $\overline{\phantom{a}}$ 

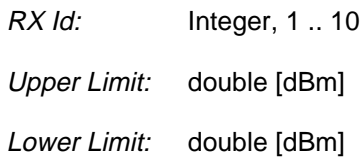

# **Remote Control of Testcase**

**Input:** %d#%lf,%lf rx\_id,upper limit,lower limit

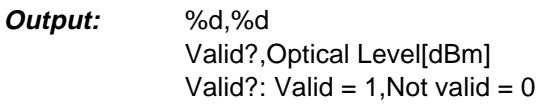

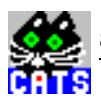

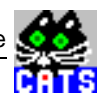

# **9 View SONET Pointer Movements vs. Time**

#### **Function Name**

```
_ptr_sonet_move
         c:\ ... \sdh bas\ptr move.obj
```
#### **User Interface**

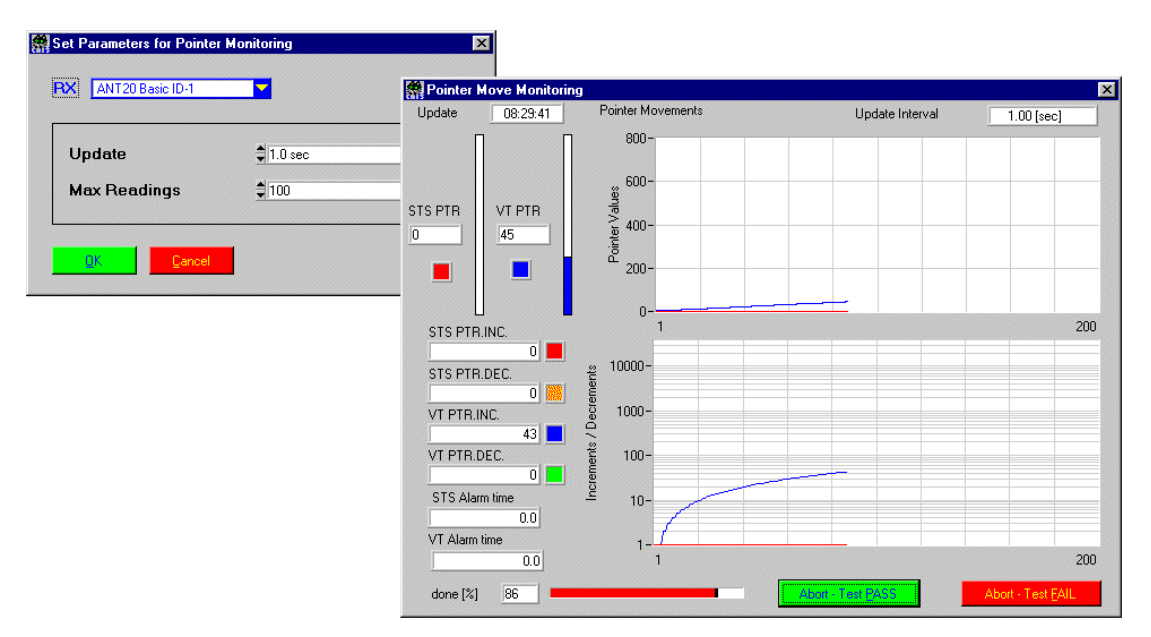

#### **Description**

- **Purpose:** Reads the value of an STS and/or VT pointer in fixed intervals and displays them in a graph.
- **Caution:** No mesurements are done during the time gap in between sampling intervals, i.e. pointer movements that occur between two samples may get by undetected.

#### **PASS / FAIL Conditions**

- **PASS:** User quits test case using the "Abort Test PASS" button.
- **FAIL:** User quits test case using the "Abort Test FAIL" button.

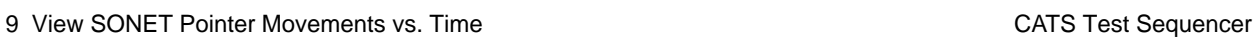

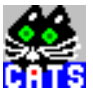

# **Test Report**

Pointer Monitoring PASS

## **Applications**

–

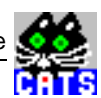

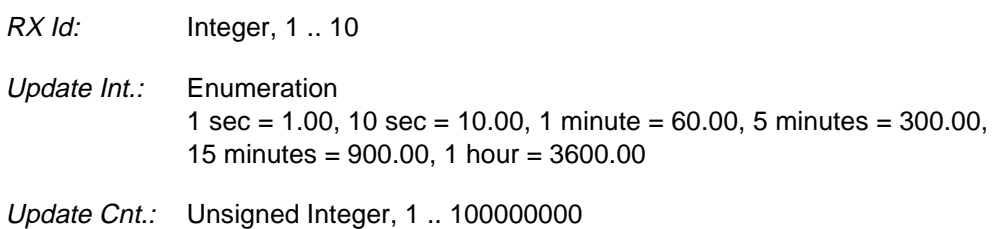

# **Remote Control of Testcase**

**Input:** %d#%lf,#--#,%ld RX Id,Update Int.,Update Cnt.

**Output:** No Results.

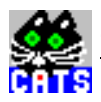

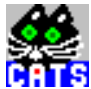

# **10 Check Received SONET Pointer Against Expected Value**

#### **Function Name**

```
_check_sonet_ptr_value
        .\sdh_bas\ptr_move.obj
```
#### **User Interface**

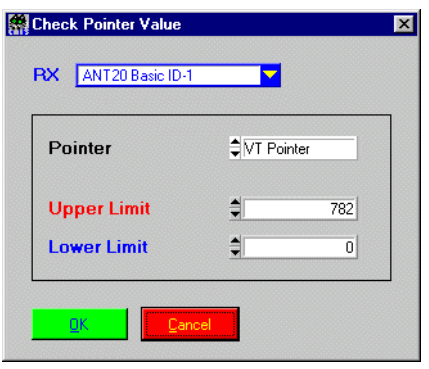

# **Description**

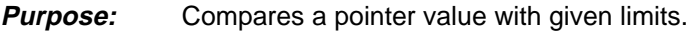

**Caution:** –

#### **PASS / FAIL Conditions**

**PASS:** Pointer value is between limits.

**FAIL:** Pointer value exceeds given limits.

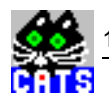

# **Test Report**

Check VT Pointer PASS TU Pointer - Value : 3

#### **Applications**

 $\overline{\phantom{a}}$ 

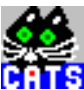

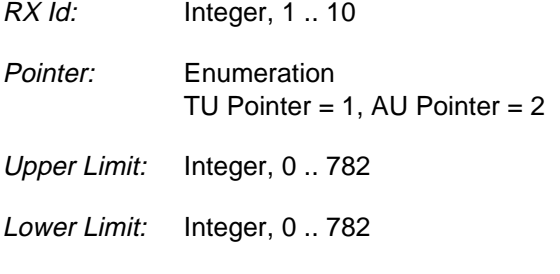

# **Remote Control of Testcase**

**Input:** %d#%d,%d,%d RX Id,Pointer,Upper Limit,Lower Limit

**Output:** %d,%d Valid?,Pointer Value Valid?: Valid = 1, Not valid =  $0$ 

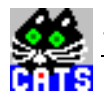

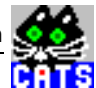

# **11 Show Current SONET Alarm Situation**

#### **Function Name**

```
_read_sonet_actual_alarms
         .\sdh_bas\actalarm.obj
```
#### **User Interface**

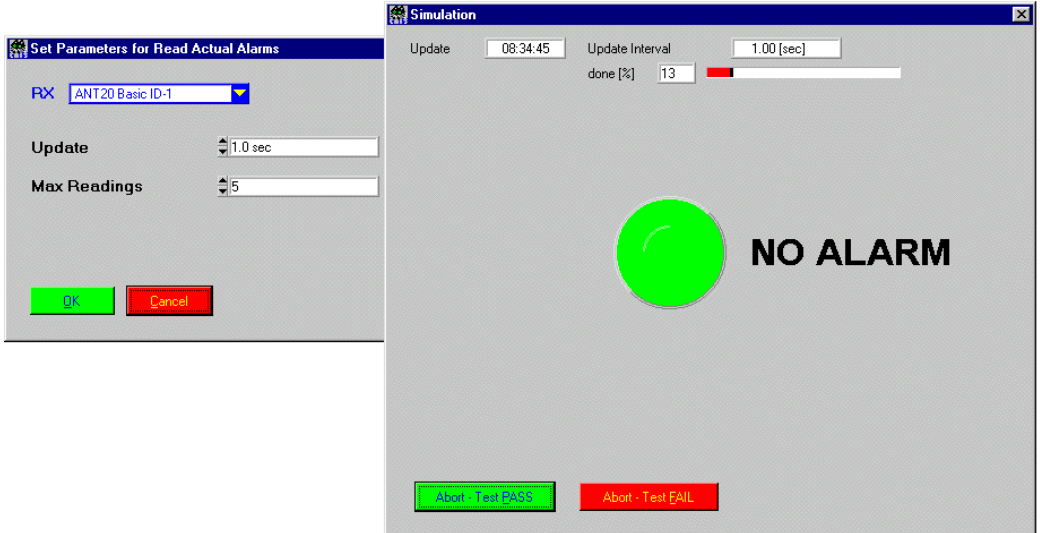

#### **Description**

- **Purpose:** Reads the current SONET/PDH alarms at the ANT-20 RX once or n times every m seconds (n=number of readouts, m=update interval). This testcase is meant to give a quick overview of the current alarm situation and is especially useful for debugging test sequences. It does not give any indication regarding the alarm situation in between alarm samples. The alarm readout value together with a timestamp is stored into a user-defined file. This testcase doesn't have any automatic PASS/FAIL evaluation.
- **Caution:** Do not use this testcase for surveillance measurements or monitoring applications! Neither errors nor alarms that occur during the gap between two samples will be recorded. For monitoring applications, special testcases are available that give a complete picture of the quality of a received signal (see "\_check\_bit\_error", "\_check\_atm", etc.).

#### **PASS / FAIL Conditions**

- **PASS:** The user quits the testcase using the "Abort Test PASS" button.
- **FAIL:** The user quits the testcase using the "Abort Test FAIL" button.

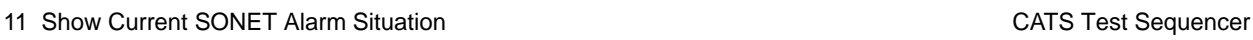

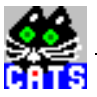

# **Test Report**

Monitor Alarm FAIL

**Applications**

–
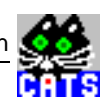

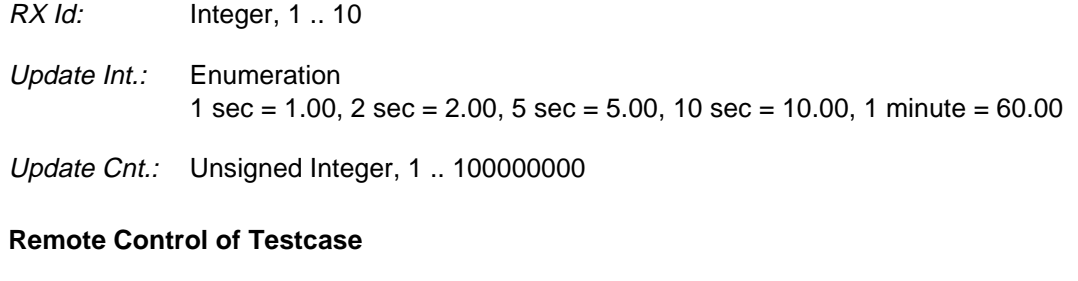

**Input:** %d#%lf,#--#,%ld RX Id,Update Int.,Update Cnt.

**Output:** %d,{%s,} Alarm Count,{Alarm Strings,}

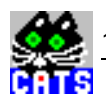

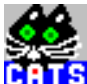

# **12 Show Current SONET Overhead**

#### **Function Name**

```
_read_actual_TOH_POH
          .\sdh_bas\tohpohso.obj
```
#### **User Interface**

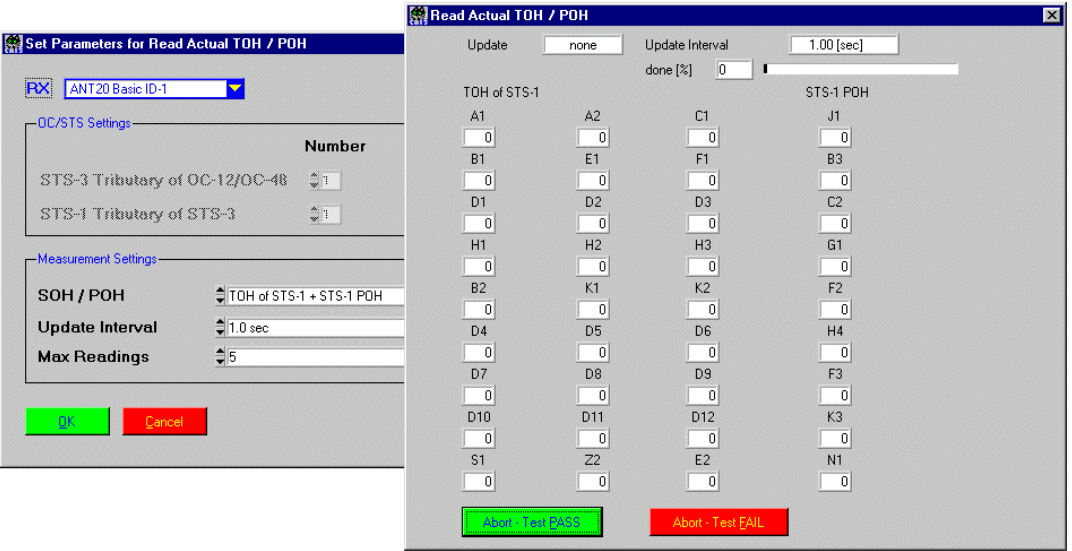

#### **Description**

Purpose: Reads the complete SOH and TOH of an STS-1 or STS-3 signal. Readout is done in n samples separated by m seconds of update interval time. The final readout will be displayed in the Sequence Display window and written into the ASCII report file. This testcase is mainly meant to give a quick overview of the overhead; it

doesn't have any automatic pass/fail evaluation.

**Caution:** Please be sure to set up the test for the mapping that you have actually set using the signal structure setup. TX/RX signal structure is NOT set automatically by this testcase, the relevant entries in the user interface only specify the number of bytes that have to be read in and displayed!

#### **PASS / FAIL Conditions**

- PASS: The user quits the testcase using the "Abort Test PASS" button.
- **FAIL:** The user quits the testcase using the "Abort Test FAIL" button.

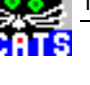

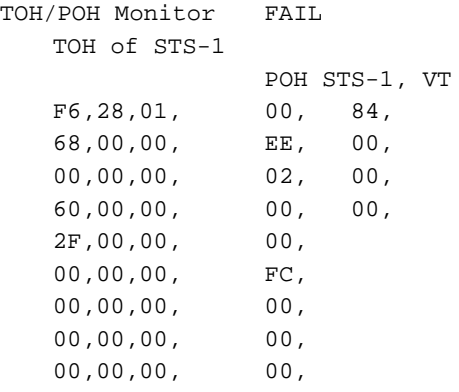

# **Applications**

Get a quick information about current overhead bytes.

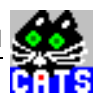

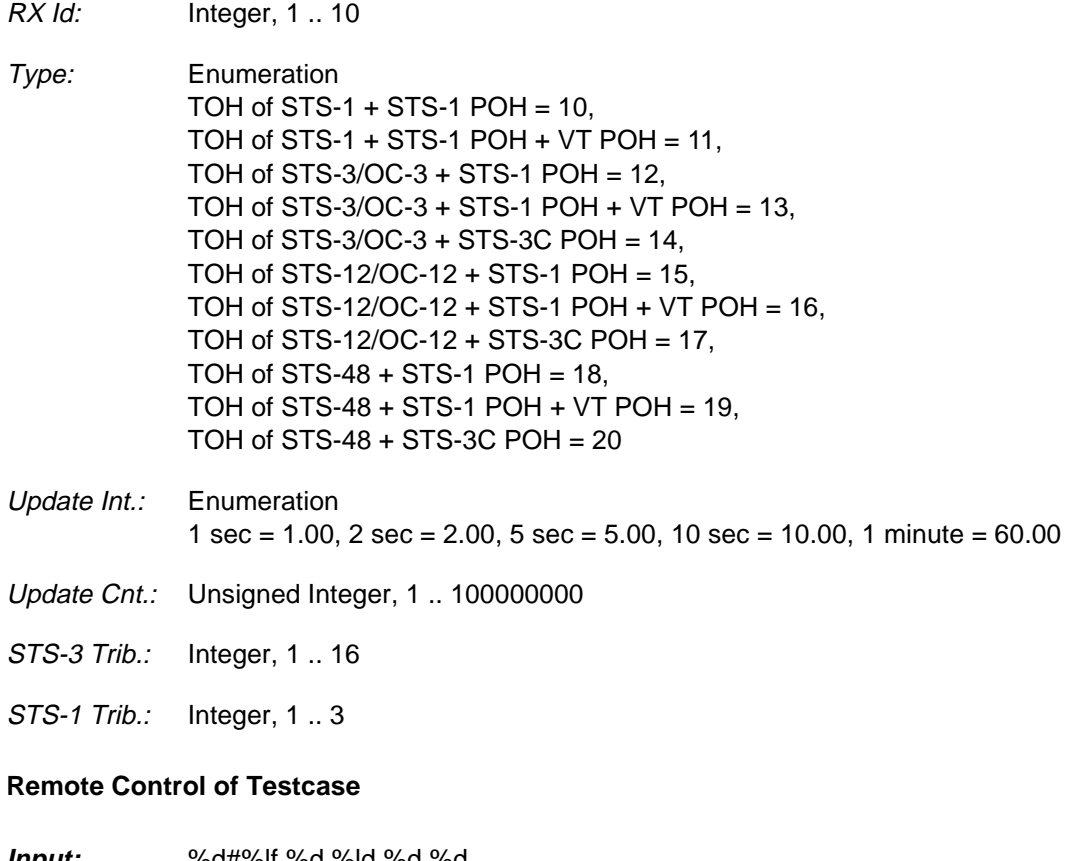

- **Input:** %d#%lf,%d,%ld,%d,%d RX Id,Update Int.,Type,Update Cnt.,STS-3 Trib.,STS-1 Trib.
- **Output:** %d,%s{,%d}{,%d}{,%d}{,%d} Valid?,Alarm String,TOH (81 or 324 bytes),STS-3C POH,STS-1 POH,VT POH

 $\frac{3}{10}$ 

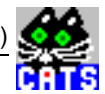

# **13 Scan PDH/SDH Hierachies (TSE, BIP, FAS, Alarms)**

#### **Function Name**

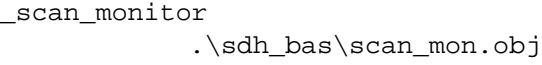

#### **User Interface**

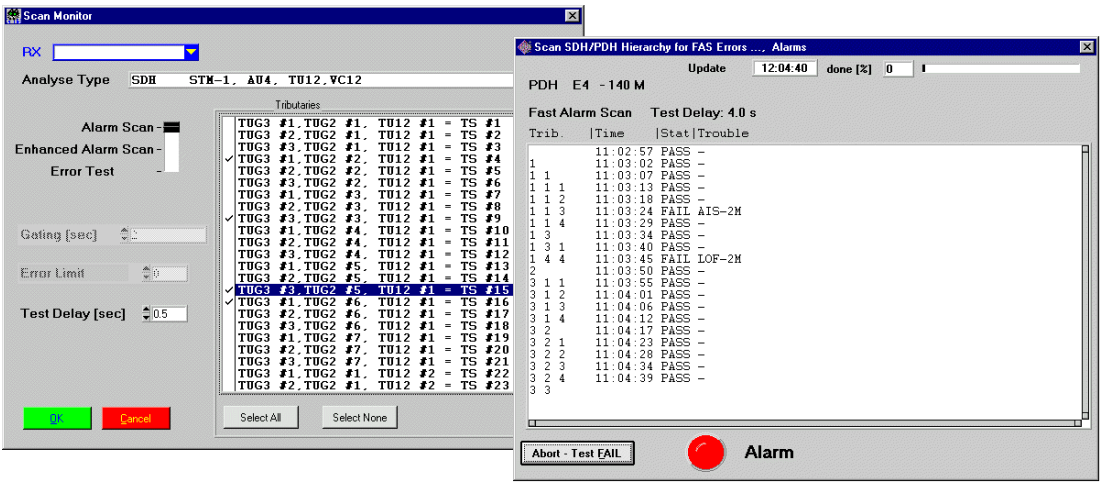

#### **Description**

**Purpose:** Mode "Fast Alarm Scan": Scans all selected VC12 tributaries and displays their current alarm situation. Alarms of STM-1 and VC4 as well as alarms on PDH 2Mbit/s level (2M-LOF, 2M-AIS, ...) are shown.

Mode "Error Test":

Scans all selected VC12 tributaries and starts an error measurement. All error events as well as alarms that have occurred during the gating time will be displayed. For the VC12 hierarchy, only those errors and alarms related to the selected tributary will be shown.

**Caution:** As this is an in-service measurement TSE (test sequence errors = bit errors) and LSS alarm (loss of sequence synchronisation = no pattern) are not taken into consideration. This testcase does not set the RX signal structure itself (the testcase "\_set\_signal\_structure" has to be used before). This also affects 2Mbit/ s CRC or without CRC. If CRC errors/alarms have to be considered, set the RX signal structure to "PCM 30 CRC" otherwise use "PCM 30".

#### **PASS / FAIL Conditions**

- **PASS:** Mode "Fast Alarm Scan": No alarms found during scan. Mode "Error Test": No alarms and errors found during error testing.
- **FAIL:** Alarm or errors during scan or measurement.

Monitoring Testcases & Scanner Testcases (for Pickering Scanner) 3-49

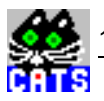

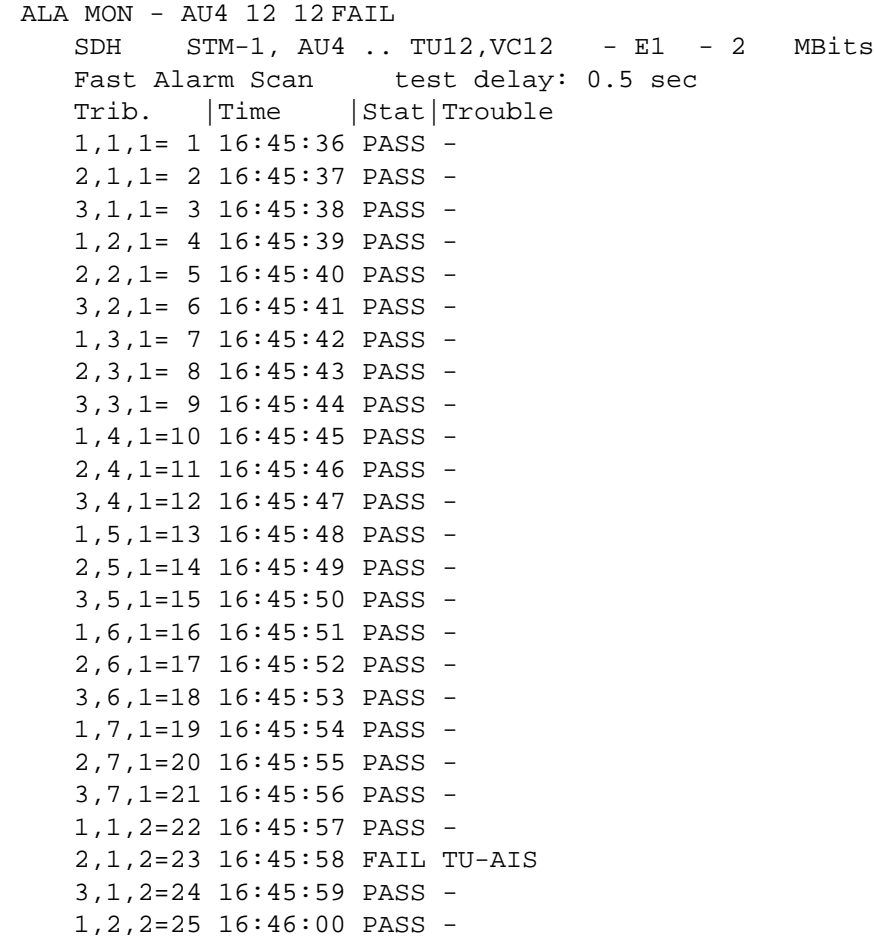

## **Applications**

Pro-active monitoring and trouble shooting.

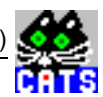

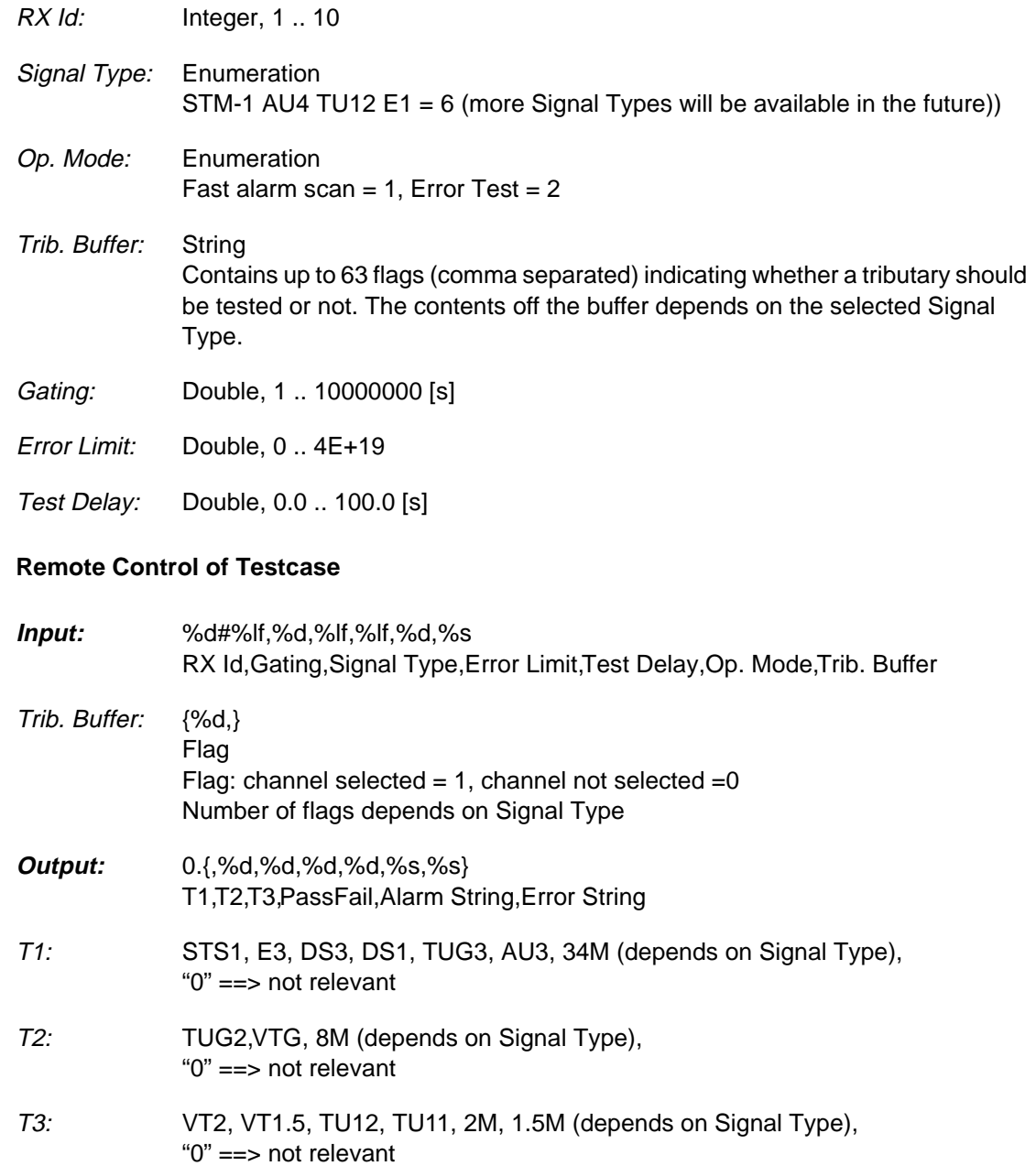

If mode "Fast Alarm Scan" is selected, there will be no Error String at the end of the output.

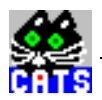

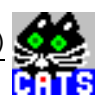

# **14 Check All Events (TSE, BIP, FAS, Alarms ...)**

#### **Function Name**

```
_check_trouble
          .\sdh_bas\trouble.obj
```
#### **User Interface**

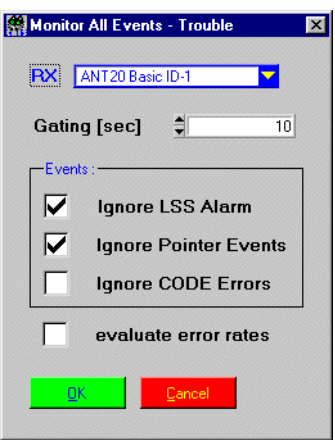

### **Description**

**Purpose:** Checks the ANT-20's event queue for events (alarms, errors, ...).

**Caution:** –

**PASS / FAIL Conditions**

- **PASS:** No events detected.
- FAIL: Event detected.

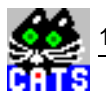

Check All Events FAIL Gating = 30 s, Ignore LSS Alarm, Ignore Pointer Events Time Trouble  $09:55:52$  EBIT = 3

#### **Applications**

See sequence "i\_c12.squ".

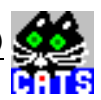

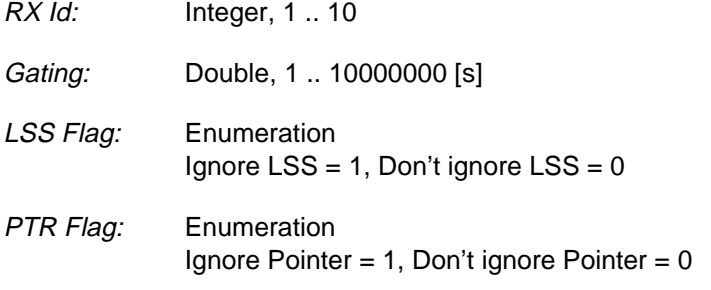

# **Remote Control of Testcase**

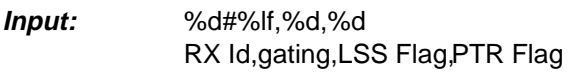

**Output:** %d,%d,%d,%.1lf,{%d,%.3e,} gAbortFlag, final\_res\_cnt, alarm\_ON\_cnt, sum\_duration, ids[i], results[i]

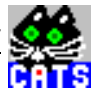

# **15 Set Switch Position of Testpoint Selector**

#### **Function Name**

```
_scan_select_channel
          .\scanner\scan.obj
```
#### **User Interface**

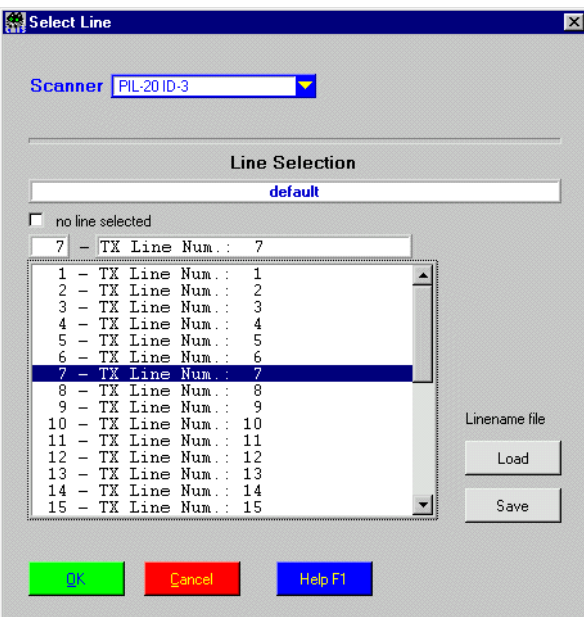

#### **Description**

- **Purpose:** Switches a selected line with the attched scanner.
- **Caution:** Only for Pickering Testpoint Selector.

#### **PASS / FAIL Conditions**

- PASS: Not applicable.
- FAIL: Not applicable.

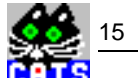

```
line 1 DC
select line number 1
HEL_TAM
->sub_channel: 1 on bank 0
```
#### **Applications**

–

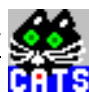

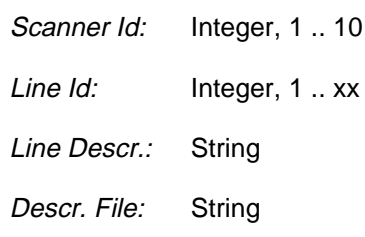

xx depending on used Testpoint Selector (16,32,64,96).

# **Remote Control of Testcase**

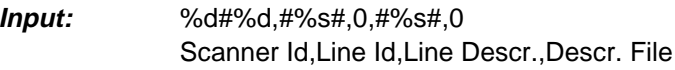

**Output:** No Results

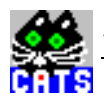

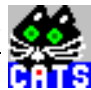

# **16 Setup Channel List for Testpoint Selector**

#### **Function Name**

\_setup\_mscan\_ch .\scanner\mscan.obj

#### **User Interface**

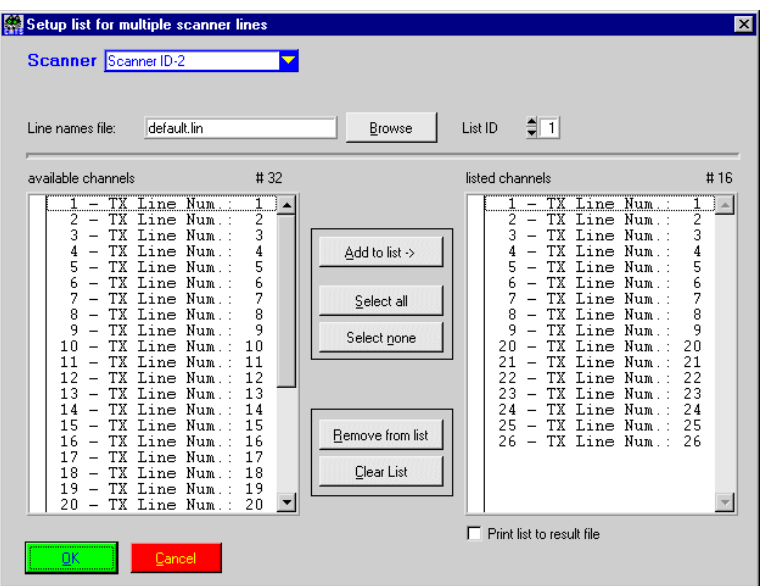

#### **Description**

- **Purpose:** Setup a list of channels witch will be set with the \_msacn\_set\_inc\_ch testcase. In combination with a GOTO this list can be used to scan several channels. (See application part for further information)
- **Caution:** Only for Pickering Testpoint Selector.

#### **PASS / FAIL Conditions**

- **PASS:** Not applicable.
- FAIL: Not applicable.

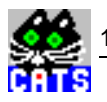

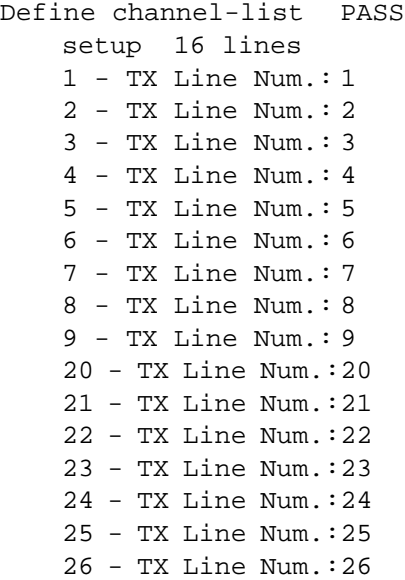

#### **Applications**

The combination of the testcases \_setup\_mscan\_ch, \_mscan\_set\_inc\_ch and a GOTO allows a loop of measuring testcases over several channels.

One example is to check all or some channels connected to the testpoint selector.

Such a loop consist of three parts.

The first part is the loop setup. It is used to select the channels, which will be set during the loop execution. The setup is done by the \_setup\_mscan\_ch testcase.

The second part is the loop frame. The frame consists of the channel selection (\_mscan\_set\_inc\_ch) and a GOTO statement which closes the loop to the channel selection. For the GOTO there must be set a precondition, otherwise the loop will never end. This precondition only enables the GOTO if the channel selection itself is FAIL. The reason for this is that the channel selection testcase is set to PASS if the end of the list is reached and FAIL if there are still some channels to select. Therefore the loop exit if the end of the list is reached which means that the channel selection testcase is PASS.

The third part is the loop body. It is enclosed by the loop frame. The body can include all available test for the selected channels.

See the selector.squ for a example of such a loop. For further information about the setting of preconditions and GOTO's see the chapter 1.4 of this manual.

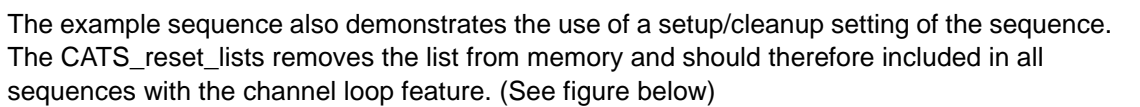

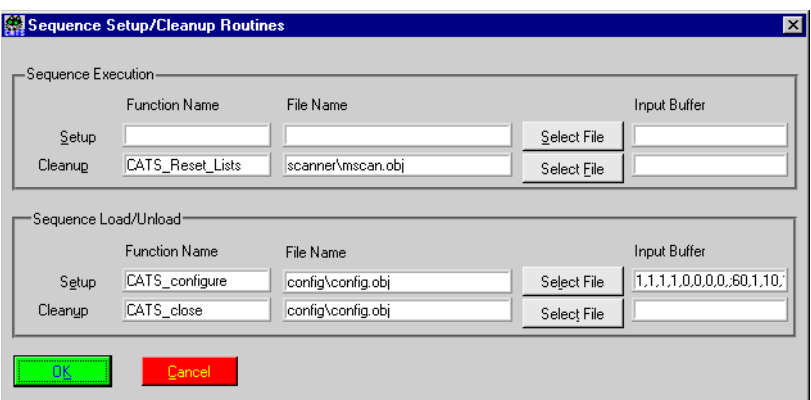

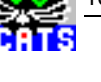

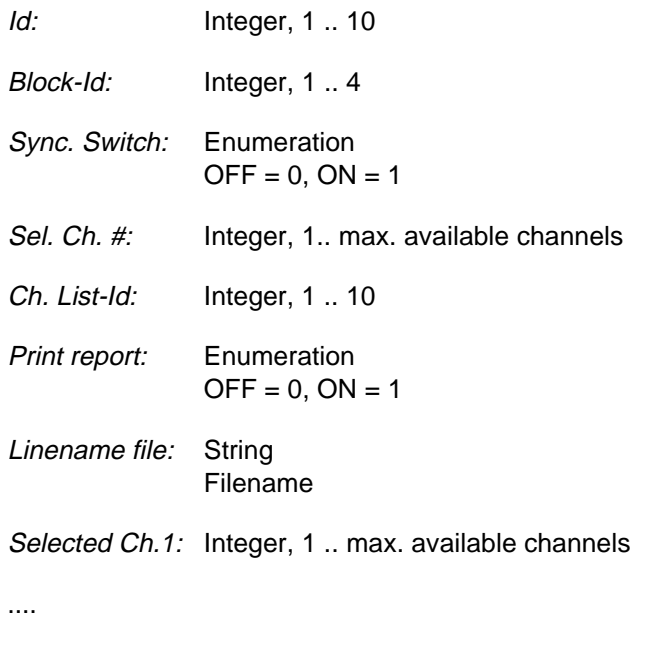

Selected Ch.x: Integer, 1 .. max. available channels

### **Remote Control of Testcase**

- **Input:** %d#%d,%d,%d,%d,%d,#%s#,%d .. %d Id,Block-Id,Synchronous Switching,Selected Channels Number, Channel List-Id,Print List to Report,Linename File,Selected Channel1, ..,Selected Channelx
- **Output:** No Results
- x : Selected channels number

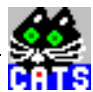

# **17 Set & Increment Number of Channel List**

#### **Function Name**

```
_mscan_set_inc_ch
         .\scanner\mscan.obj
```
#### **User Interface**

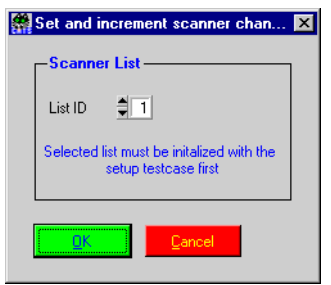

#### **Description**

- **Purpose:** Selects next channel from list witch is set with the \_setup\_mscan\_trib testcase. If the end of the list is reached the 'no new channel' will be set.
- **Caution:** Only for Pickering Testpoint Selector. The \_setup\_mscan\_trib tescase must be executed in front.

#### **PASS / FAIL Conditions**

- **PASS:** End of list is reached.
- FAIL: New channel selected.

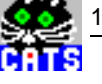

```
Set channel from listFAIL
 set: 1 - TX Line Num.: 1
```
#### **Applications**

-

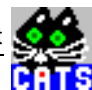

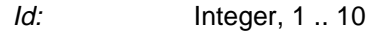

# **Remote Control of Testcase**

**Input:** %d# Id

**Output:** No Results

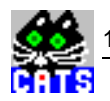

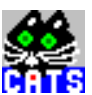

# **18 Reset Channel List or Counter**

#### **Function Name**

```
_mscan_reset_list
         .\scanner\mscan.obj
```
#### **User Interface**

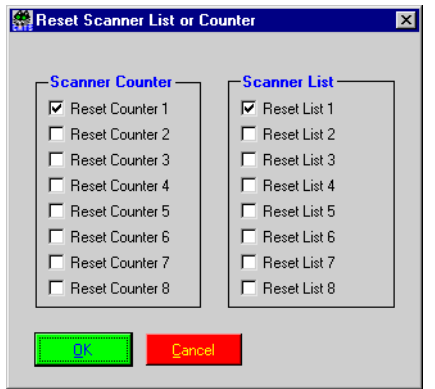

### **Description**

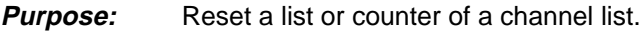

**Caution:** Only for Pickering Testpoint Selector. The \_setup\_mscan\_ch testcase must be executed in front.

### **PASS / FAIL Conditions**

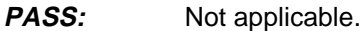

FAIL: Not applicable.

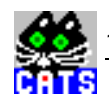

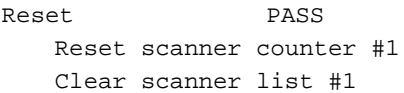

# **Applications**

-

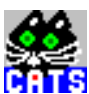

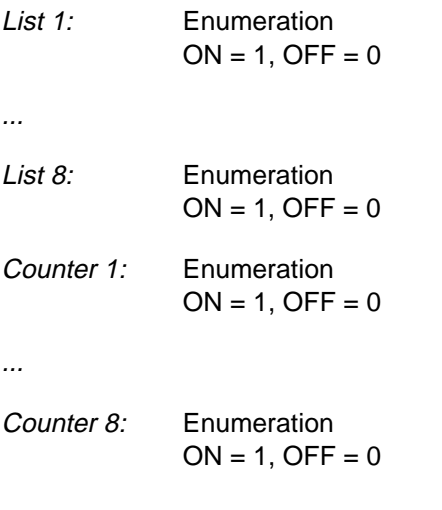

# **Remote Control of Testcase**

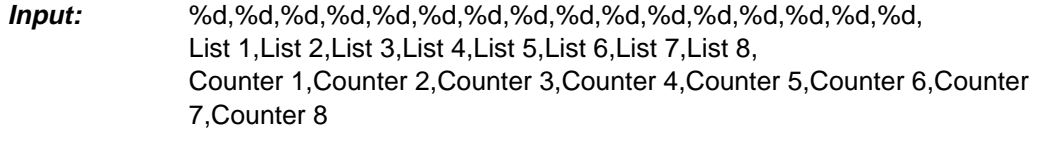

**Output:** No Results

 $\frac{3}{12}$ 

# **WWG-CATS Testcase Library**

Alarm Sensor Testcases

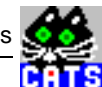

# **Alarm Sensor Testcases**

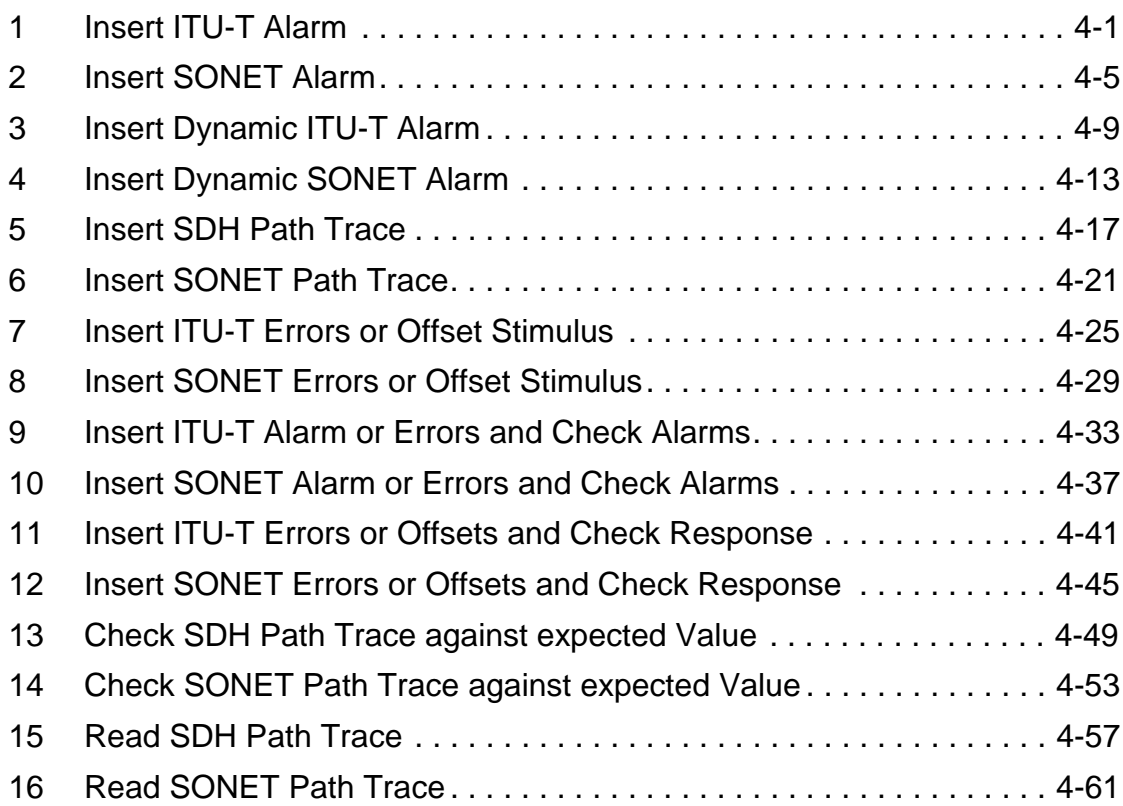

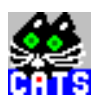

# <span id="page-358-0"></span>**1 Insert ITU-T Alarm**

#### **Function Name**

```
_set_alarm
```
.\al\_sens\al\_sens.obj

### **User Interface**

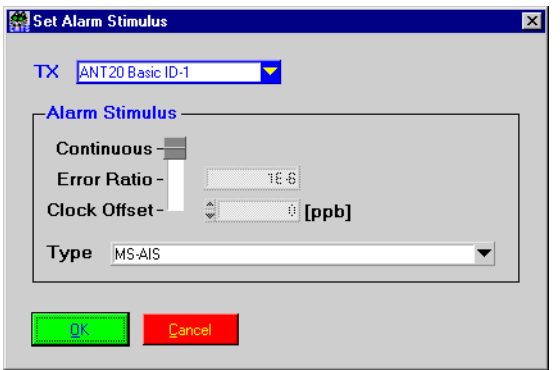

### **Description**

**Purpose:** Inserts an alarm until switched off by next testcase. To define alarm time, this testcase can be combined with the "\_wait" testcase. To switch off an alarm, "\_set\_alarm" has to be called again with the stimulus set to "Switch off alarm insertion".

#### Caution:

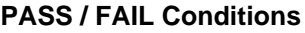

- **PASS:** Not applicable.
- FAIL: Not applicable.

Set Alarm PASS LOS inserted

#### **Applications**

G.826 stimulus. An alarm scenario can be defined using this testcase together with the "\_wait" and "\_set\_stimulus" testcases.
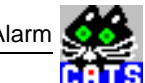

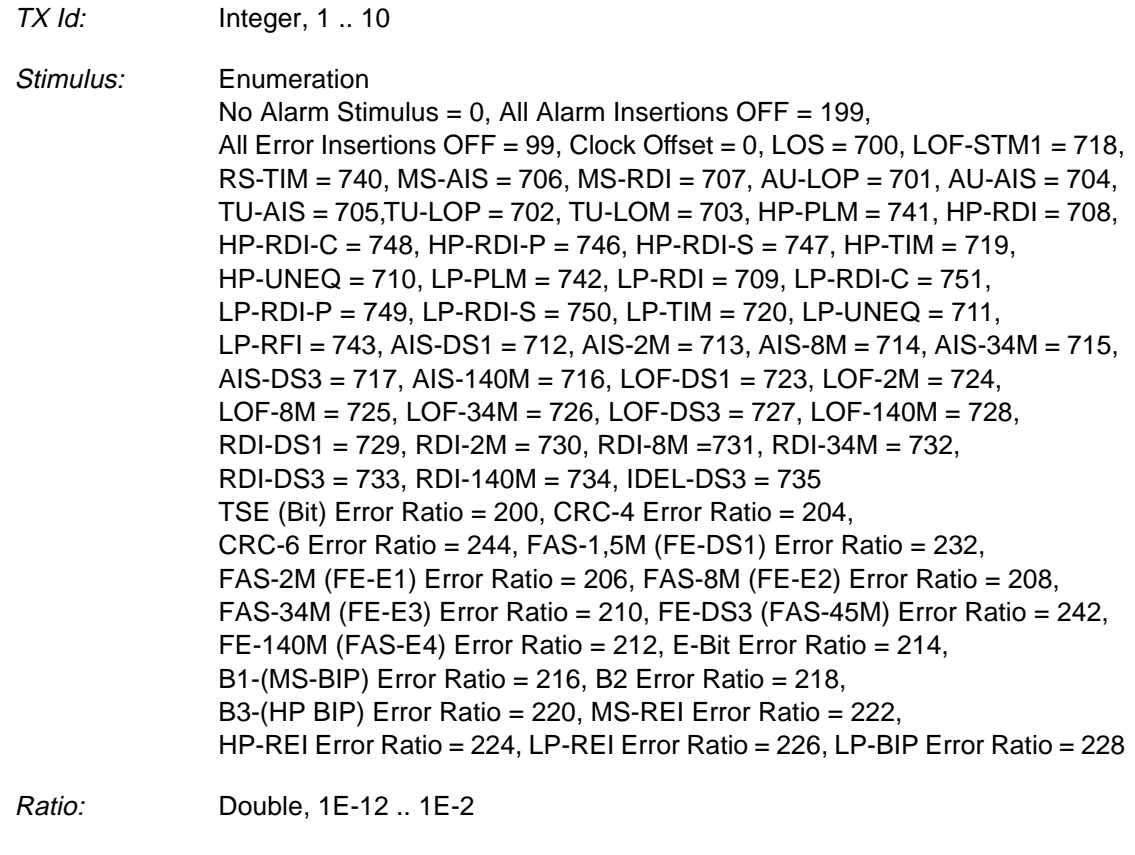

Offset: Double, -500000 .. 500000 [ppb]

## **Remote Control of Testcase**

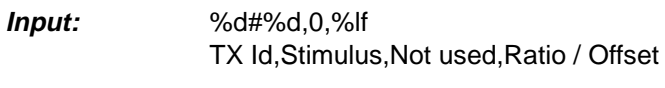

**Output:** No Results

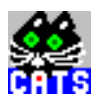

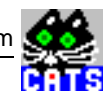

# **2 Insert SONET Alarm**

## **Function Name**

```
_set_sonet_alarm
            .\al_sens\al_sens.obj
```
## **User Interface**

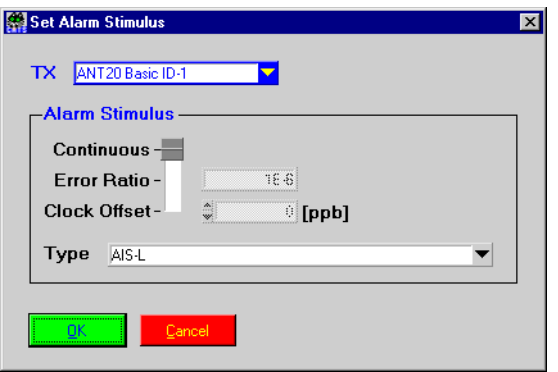

## **Description**

**Purpose:** Inserts an alarm until switched off by next testcase. To define alarm time, this testcase can be combined with the "\_wait" testcase. To switch off an alarm, "\_set\_alarm" has to be called again with the stimulus set to "Switch off alarm insertion".

#### **Caution:** –

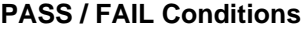

- **PASS:** Not applicable.
- FAIL: Not applicable.

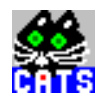

## **Test Report**

Set Alarm PASS LOS inserted

### **Applications**

Performance monitoring, G.826 stimulus. To generate an alarm scenario for testing performance monitoring sensors.

CATS Test Sequencer 2 Insert SONET Alarm

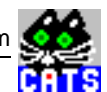

## **Parameters**

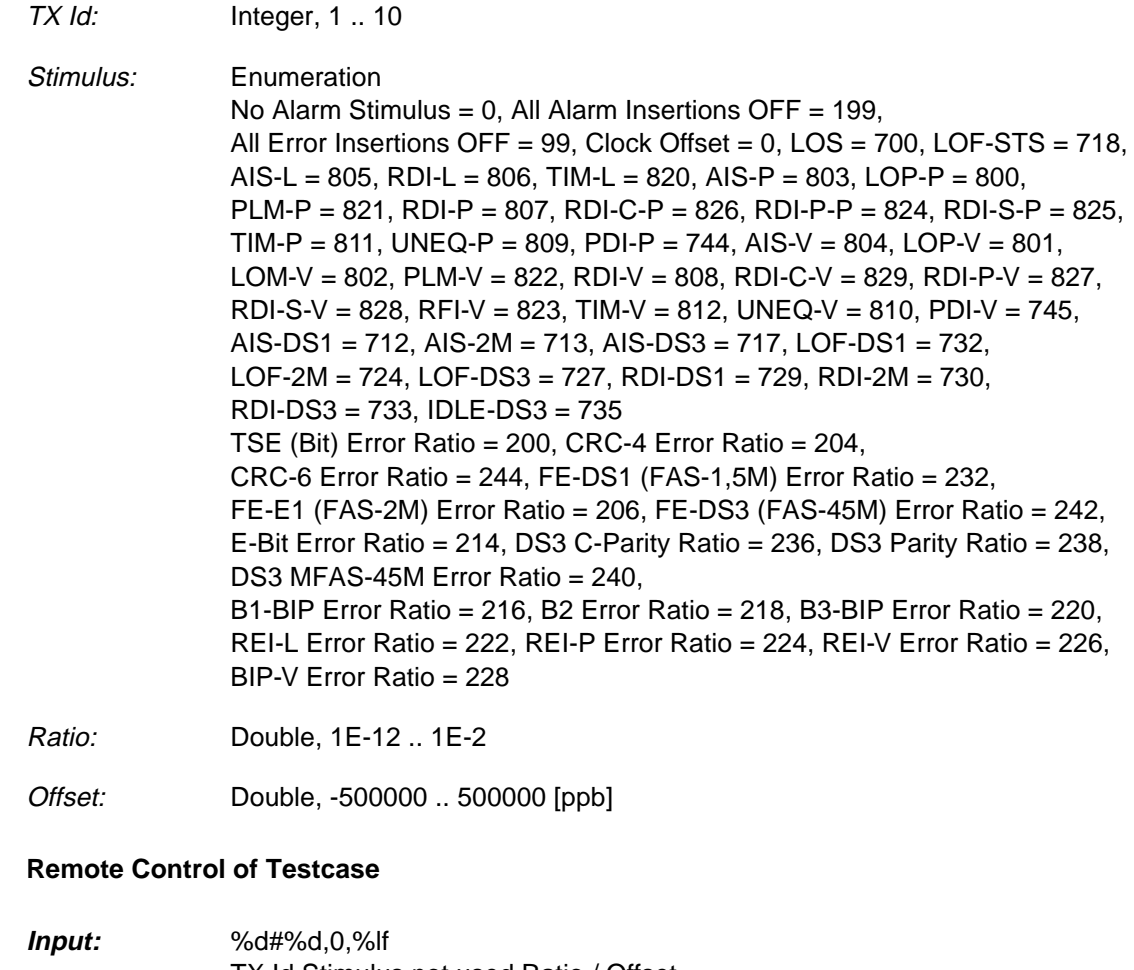

- TX Id,Stimulus,not used,Ratio / Offset
- **Output:** No Results

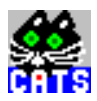

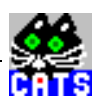

# **3 Insert Dynamic ITU-T Alarm**

#### **Function Name**

```
_set_alarm_N_in_M
            .\al_sens\al_dyna.obj
```
## **User Interface**

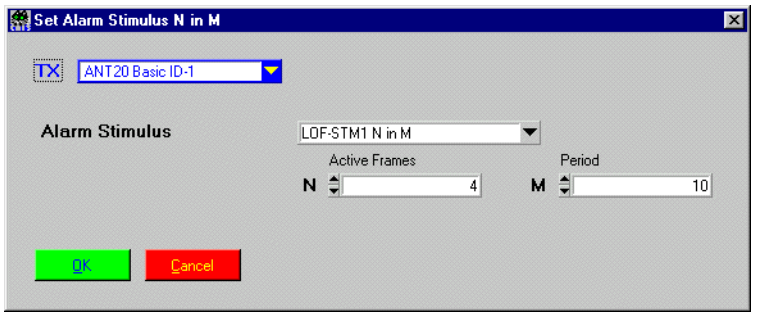

## **Description**

**Purpose:** Inserts specific alarm conditions for a specific number of frames, followed by a specific number of non-alarm frames. This sequence is repeated periodically until switched off by calling this testcase with the parameter "all alarm insertions off".

#### **Caution:** –

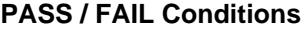

- **PASS:** Not applicable.
- FAIL: Not applicable.

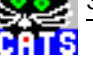

# **Test Report**

Set Alarm N in M PASS N: 7 in M: 10 inserted

## **Applications**

 $\overline{\phantom{a}}$ 

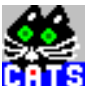

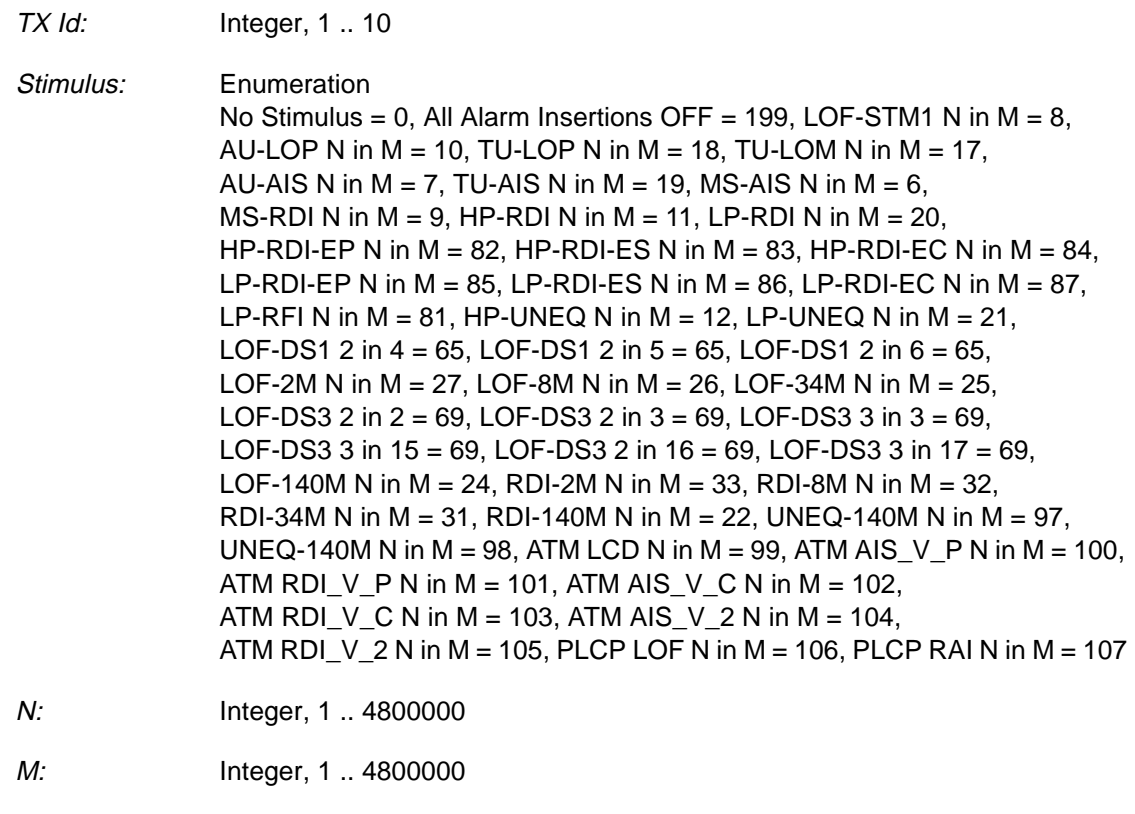

## **Remote Control of Testcase**

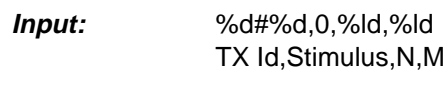

**Output:** No Results

å

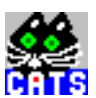

# **4 Insert Dynamic SONET Alarm**

#### **Function Name**

```
_set_sonet_alarm_N_in_M
            .\al_sens\al_dyna.obj
```
## **User Interface**

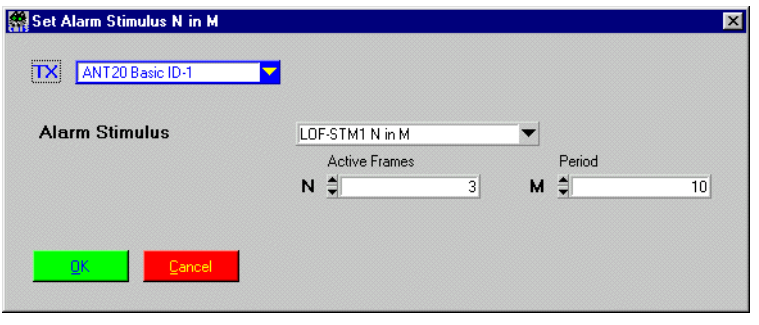

## **Description**

**Purpose:** Inserts specific alarm conditions for a specific number of frames, followed by a specific number of non-alarm frames. This sequence is repeated periodically until switched off by calling this testcase with the parameter "all alarm insertions off".

#### **Caution:** –

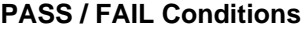

- **PASS:** Not applicable.
- FAIL: Not applicable.

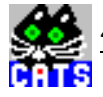

## **Test Report**

Set Alarm N in M PASS N: 7 in M: 10 inserted

## **Applications**

 $\overline{\phantom{a}}$ 

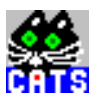

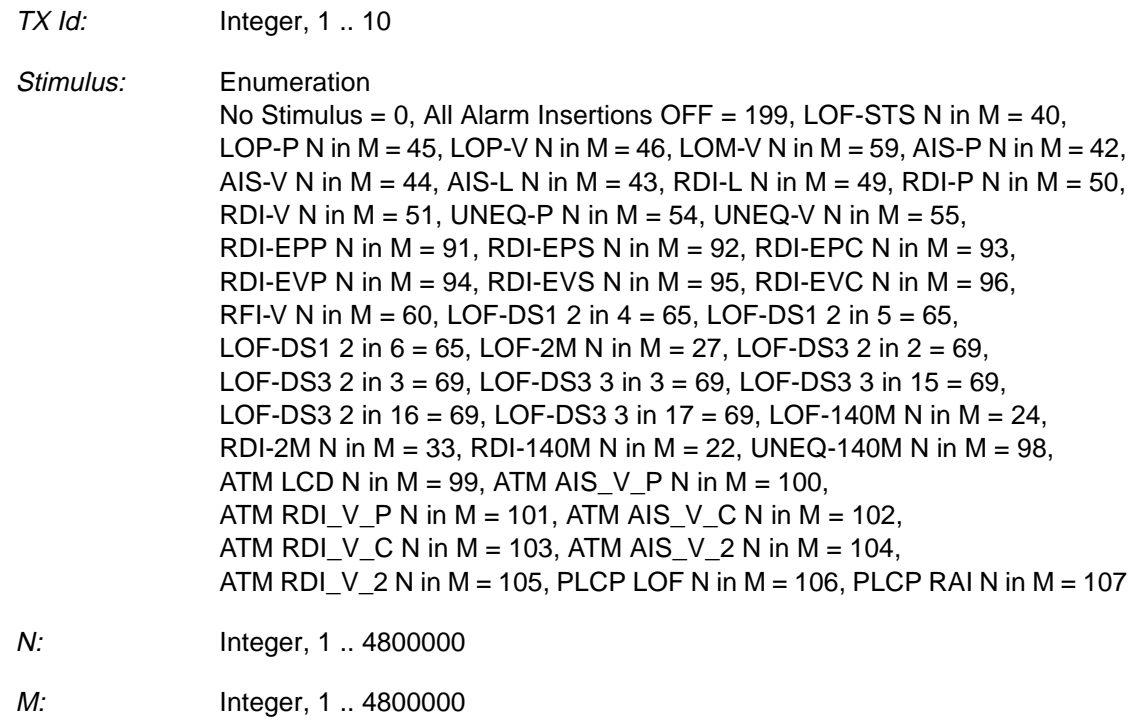

## **Remote Control of Testcase**

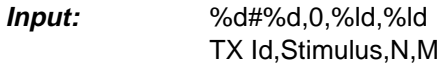

**Output:** No Results

R

# **5 Insert SDH Path Trace**

## **Function Name**

```
_set_path_trace
          c:\ ... \al_sens\al_sens.obj
```
## **User Interface**

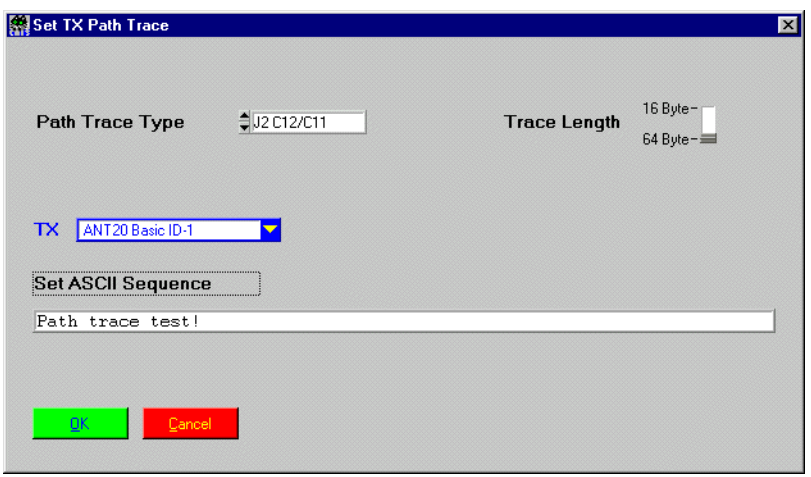

## **Description**

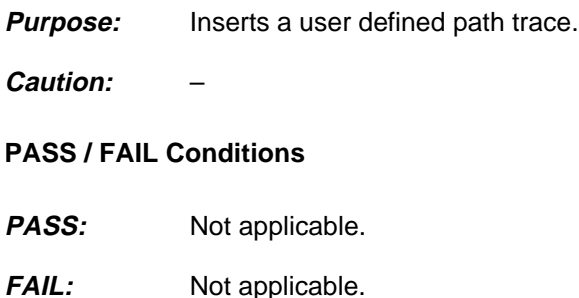

k

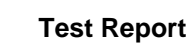

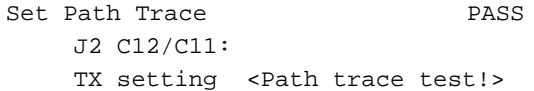

# **Applications**

–

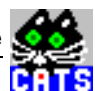

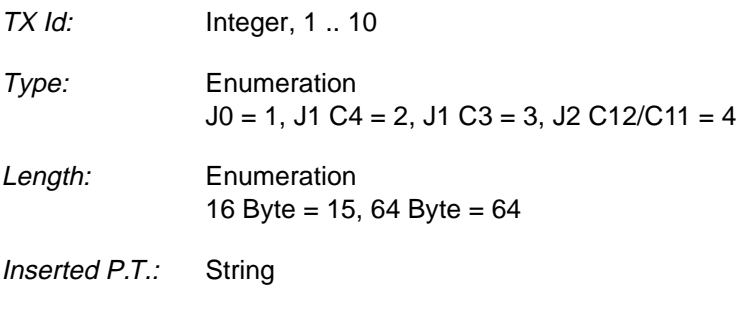

# **Remote Control of Testcase**

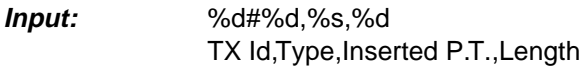

**Output:** No Results

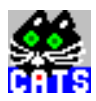

# **6 Insert SONET Path Trace**

#### **Function Name**

```
_set_sonet_path_trace
           c:\ ... \al_sens\al_sens.obj
```
### **User Interface**

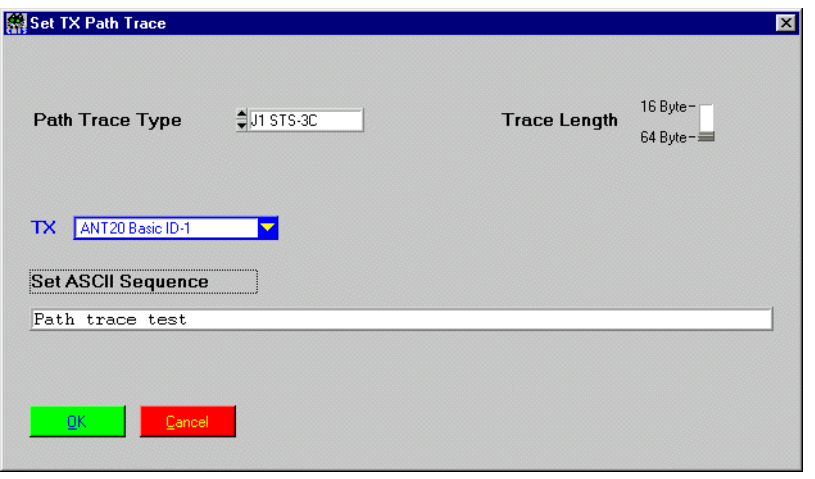

## **Description**

- **Purpose:** Inserts a user defined path trace.
- **Caution:** –

## **PASS / FAIL Conditions**

- **PASS:** Not applicable.
- FAIL: Not applicable.

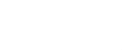

ĥ

# **Test Report**

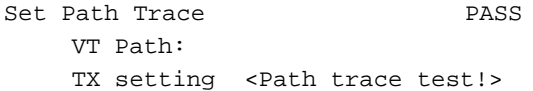

# **Applications**

–

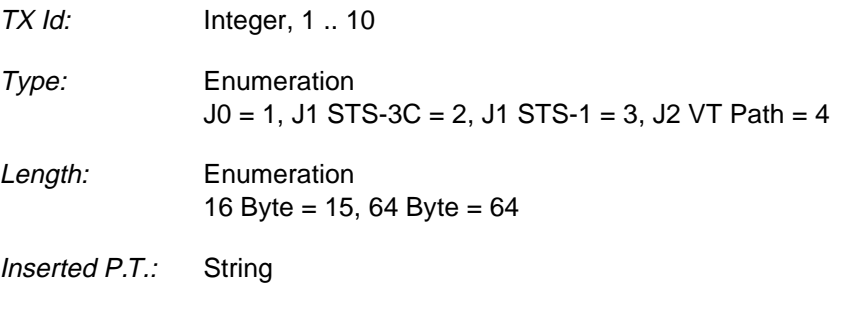

## **Remote Control of Testcase**

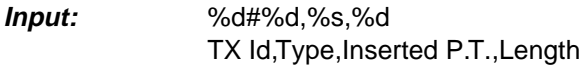

**Output:** No Results

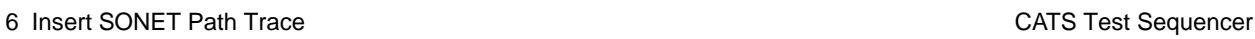

í.

ē

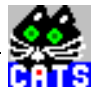

# **7 Insert ITU-T Errors or Offset Stimulus**

#### **Function Name**

\_set\_stimulus c:\ ... \al\_sens\al\_sens.obj

### **User Interface**

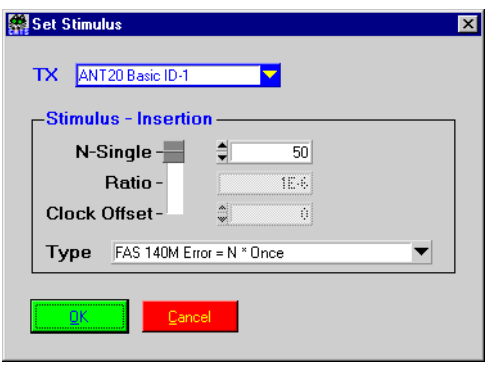

## **Description**

- **Purpose:** Inserts an error ratio or frequency offset until switched off by the next testcase. To define insertion time, this testcase can be combined with the "\_wait" testcase. To switch off error insertion, "\_set\_stimulus" has to be called again with the stimulus set to "Switch off error insertion".
- **Caution:** Up to 9 errors can be inserted within a 10 sec time frame.

## **PASS / FAIL Conditions**

- **PASS:** Not applicable.
- FAIL: Not applicable.

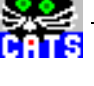

## **Test Report**

Set Stimulus PASS

**Applications**

G.826 performance monitor stimulus, wander generation.

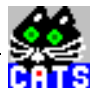

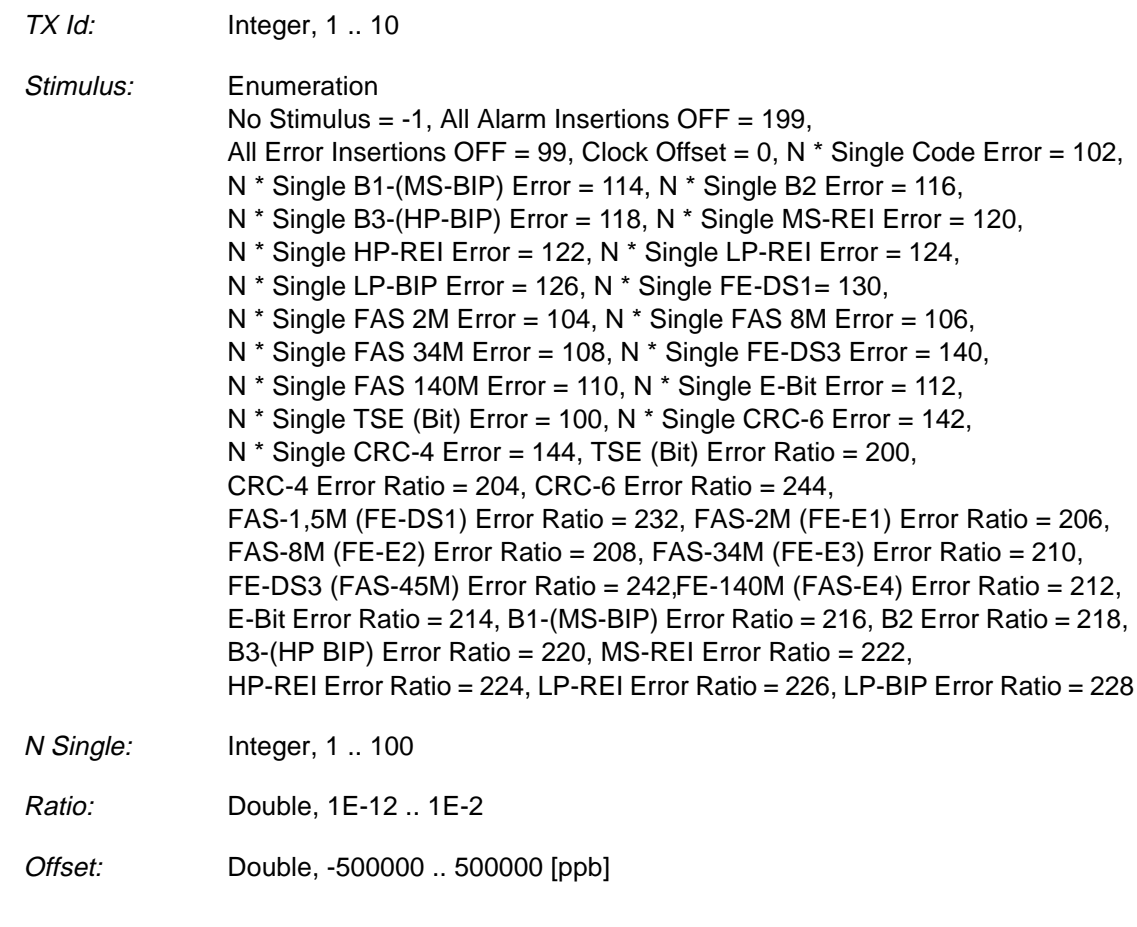

## **Remote Control of Testcase**

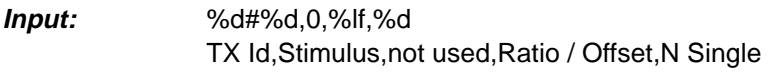

**Output:** No Results

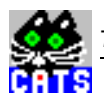

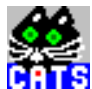

# **8 Insert SONET Errors or Offset Stimulus**

#### **Function Name**

```
_set_sonet_stimulus
           c:\ ... \al_sens\al_sens.obj
```
## **User Interface**

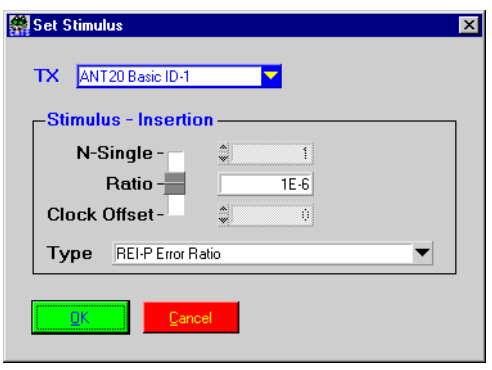

## **Description**

- **Purpose:** Inserts an error ratio or frequency offset until switched off by the next testcase. To define insertion time, this testcase can be combined with the "\_wait" testcase. To switch off error insertion, "\_set\_sonet\_stimulus" has to be called again with the stimulus set to "Switch off error insertion".
- **Caution:** Up to 9 errors can be inserted within a 10 sec time frame.

## **PASS / FAIL Conditions**

- **PASS:** Not applicable.
- FAIL: Not applicable.

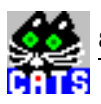

## **Test Report**

```
Set Stimulus PASS
FE-DS1 Error = N * Single(N = 1) inserted
```
# **Applications**

 $\overline{\phantom{a}}$ 

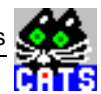

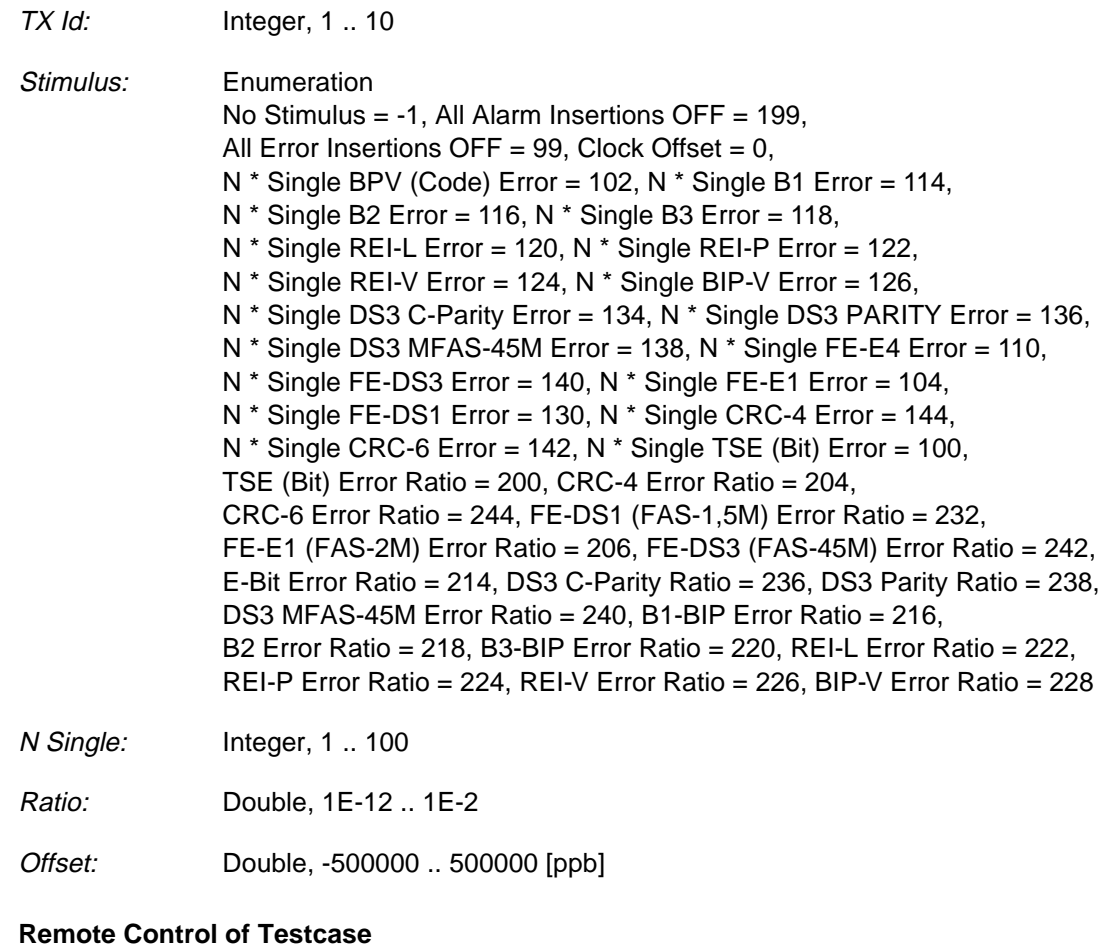

**Input:** %d#%d,0,%lf,%d TX Id,Stimulus,not usedRatio / Offset,N Single

**Output:**

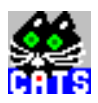

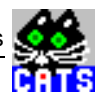

# **9 Insert ITU-T Alarm or Errors and Check Alarms**

#### **Function Name**

\_check\_alarm

.\al sens\al sens.obj

#### **User Interface**

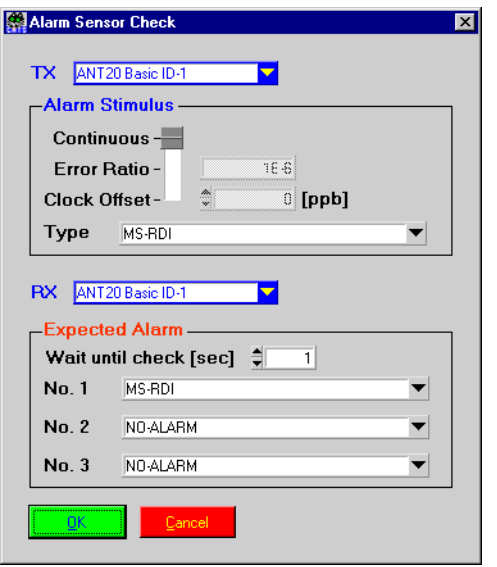

#### **Description**

- **Purpose:** This test stimulates alarm sensors and checks the presence and/or absence of the respective incoming alarms. The testcase parameters may be easily changed by the customer to suit specific test needs. This testcase always switches off the inserted alarm or error when finished. In contrast, alarms or other stimuli inserted by "\_set\_alarm" and "\_set\_stimulus" testcases will prevail until switched off expressedly.
- **Caution:** Always fill "Expected Alarms" from the top. It is illegal to set 1st expected alarm to "None" and set 2nd and/or 3rd to anything different from none.

## **PASS / FAIL Conditions**

- **PASS:** The observed alarm situation matches with the expected alarms.
- **FAIL:** The observed alarm situation does not match the expectations, that means at least one of the expected alarms could not be observed.

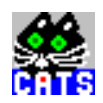

# **Test Report**

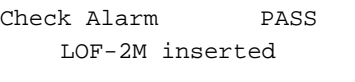

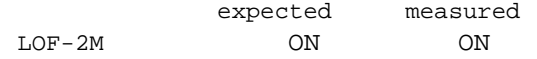

## **Applications**

–

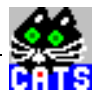

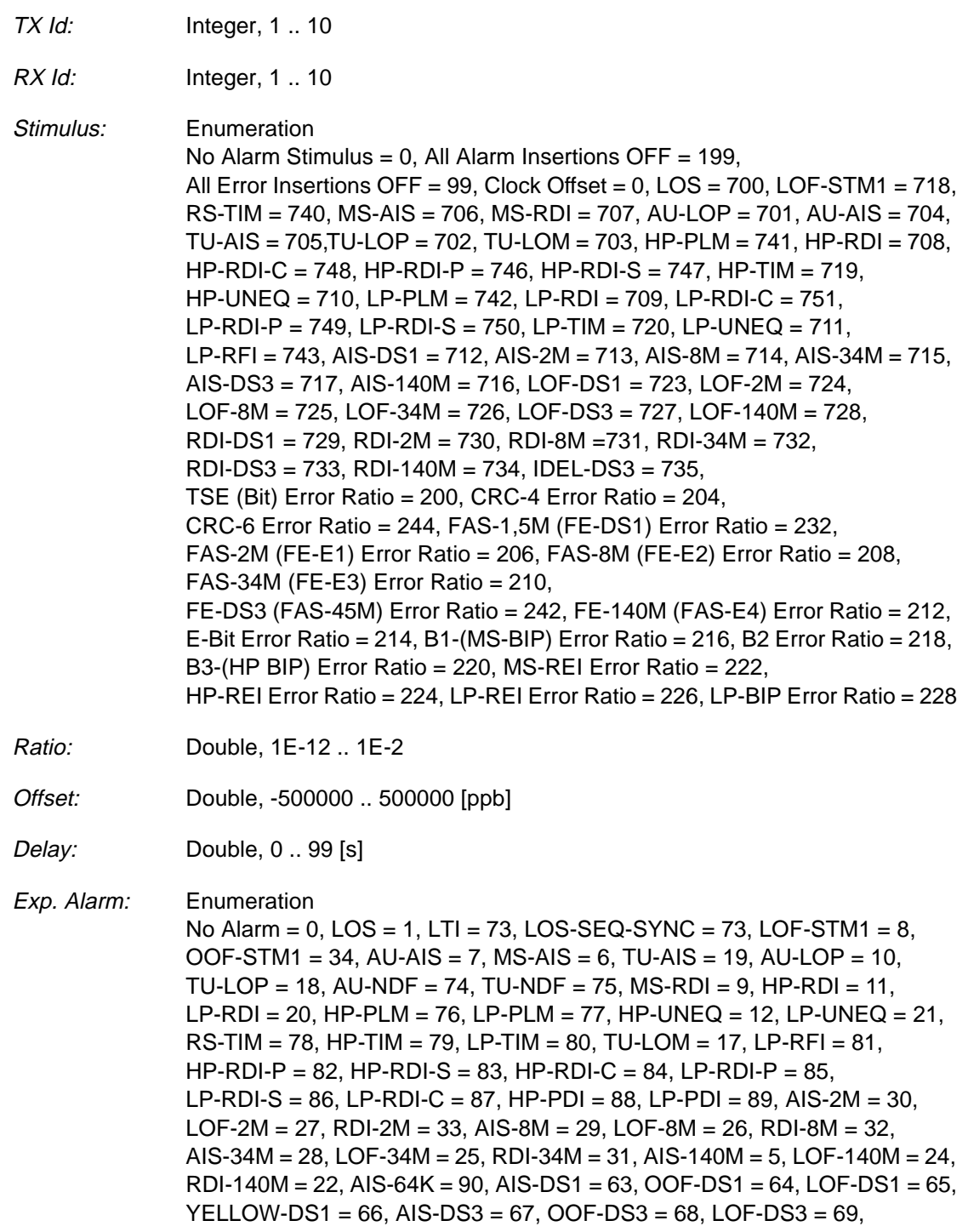

YELLOW-DS3 = 70, IDLE-A-DS3 = 71, AIC-DS3 = 72

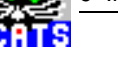

## **Remote Control of Testcase**

**Input:** %d,%d#%d,0,%lf,%d,%d,%d,%lf RX Id,TX Id,Stimulus,not used,Ratio / Offset,Exp. Alarm 1,Exp. Alarm 2, Exp. Alarm 3,Delay

**Output:** {%s %d,} {AlarmString AlarmFlag,} AlarmFlag:  $ON = 1$ ,  $OFF = 0$ 

Number of value pairs depends on the number of expected alarms.

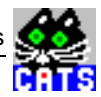

# **10 Insert SONET Alarm or Errors and Check Alarms**

#### **Function Name**

```
_check_sonet_alarm
            .\al_sens\al_sens.obj
```
### **User Interface**

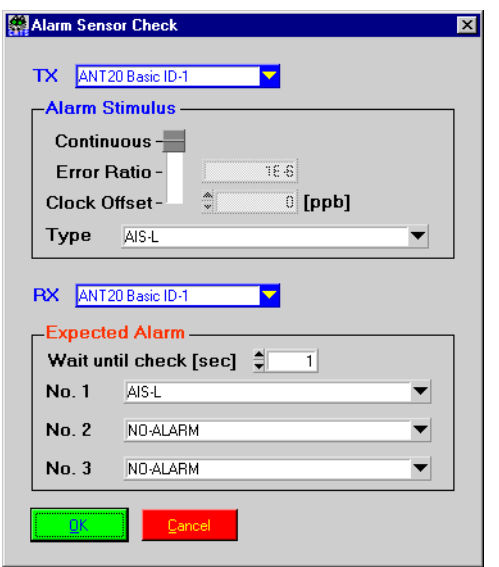

#### **Description**

- **Purpose:** This test stimulates alarm sensors and checks the presence and/or absence of the respective incoming alarms. The testcase parameters may be easily changed by the customer to suit specific test needs. This testcase always switches off the inserted alarm or error when finished. In contrast, alarms or other stimuli inserted by "\_set\_alarm" and "\_set\_stimulus" will prevail until switched off expressedly.
- **Caution:** Always fill "Expected Alarms" from the top. It is illegal to set 1st expected alarm to "None" and set 2nd and/or 3rd to anything different from none.

### **PASS / FAIL Conditions**

- **PASS:** The observed alarm situation matches with the expected alarms.
- **FAIL:** The observed alarm situation does not match the expectations, that means at least one of the expected alarms could not be observed.

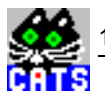

# **Test Report**

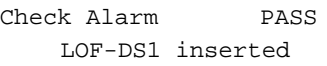

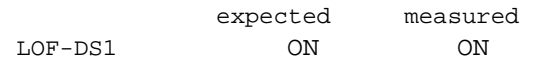

## **Applications**

–
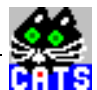

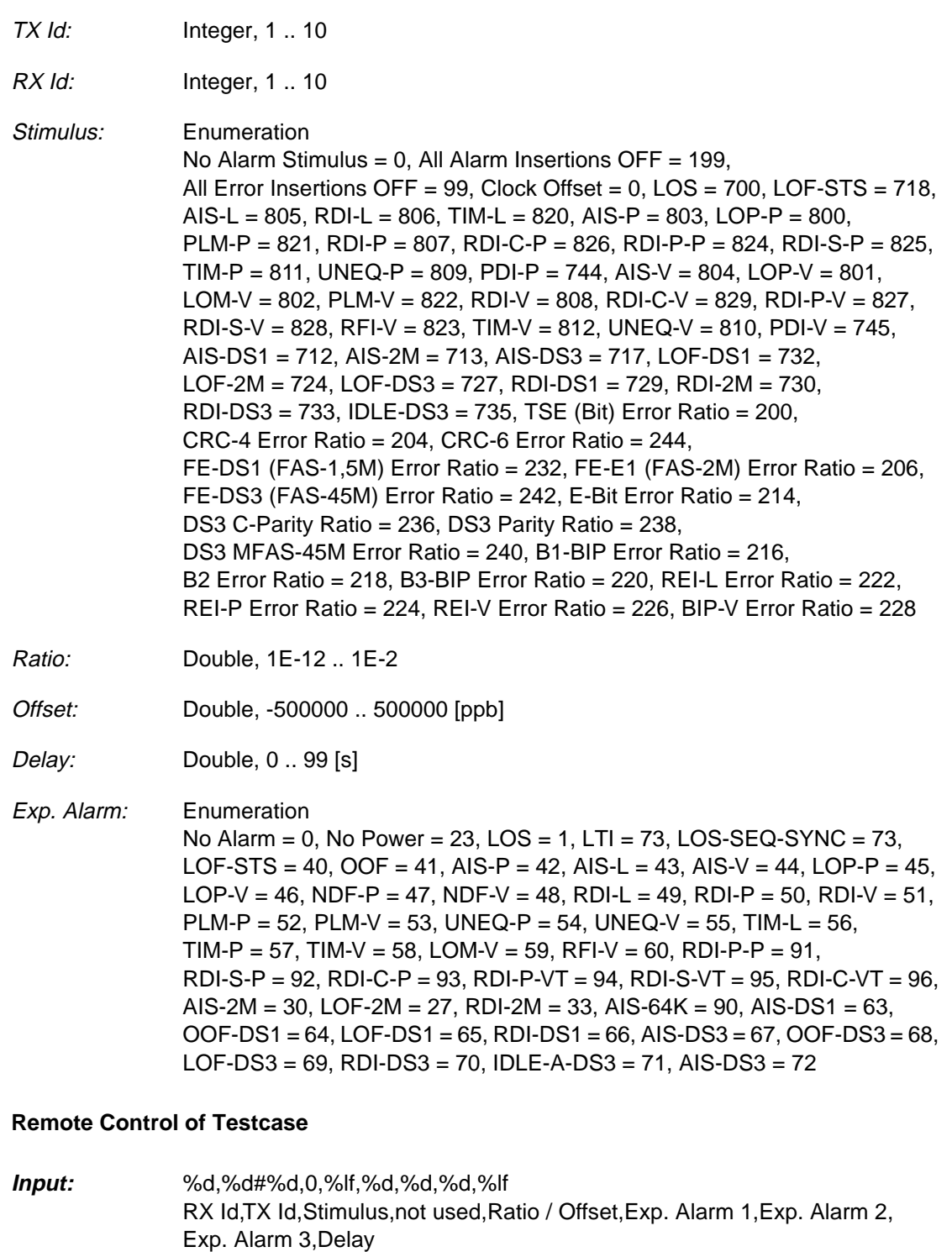

**Output:** {%s %d,} {AlarmString AlarmFlag,} AlarmFlag:  $ON = 1$ ,  $OFF = 0$ 

Number of value pairs depends on the number of expected alarms.

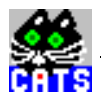

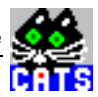

### **11 Insert ITU-T Errors or Offsets and Check Response**

#### **Function Name**

```
_check_stimulus_response
            .\al_sens\al_sens.obj
```
#### **User Interface**

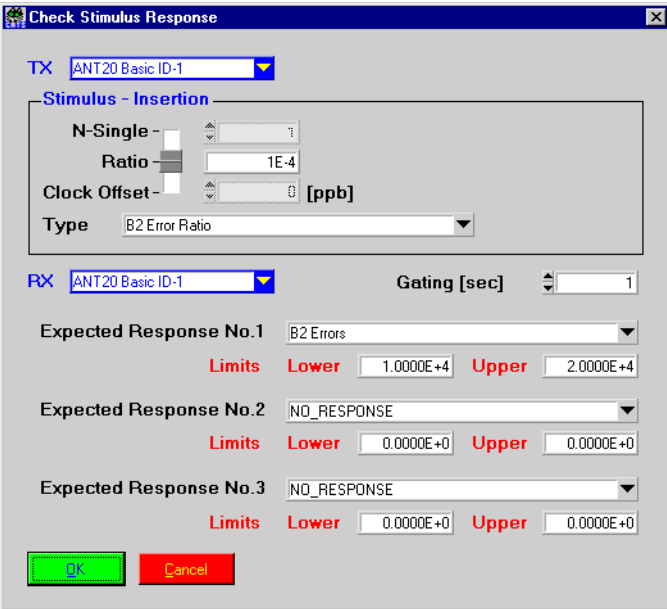

#### **Description**

- **Purpose:** This test stimulates the error indication sensors of SDH or PDH UUTs. A number of single errors or a fixed error ratio is sent at TX site. At RX, presence of expected number of incoming errors or alarm duration is checked. Upper/ lower limit for expected result may be set by user. This testcase may be used as a long term BERT test by selecting error stimulus "None".
- **Caution:** Up to 9 single errors can be inserted within a 10 sec time frame.

- **PASS:** Test case is assumed PASS if number of received errors is within the userdefined limits.
- **FAIL:** Results are not valid or beyond the user-defined limits.

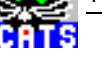

```
Check Ratio PASS
FAS 2M Error Ratio = 0.0001 inserted
FAS 2M Error : 28
```
#### **Applications**

–

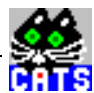

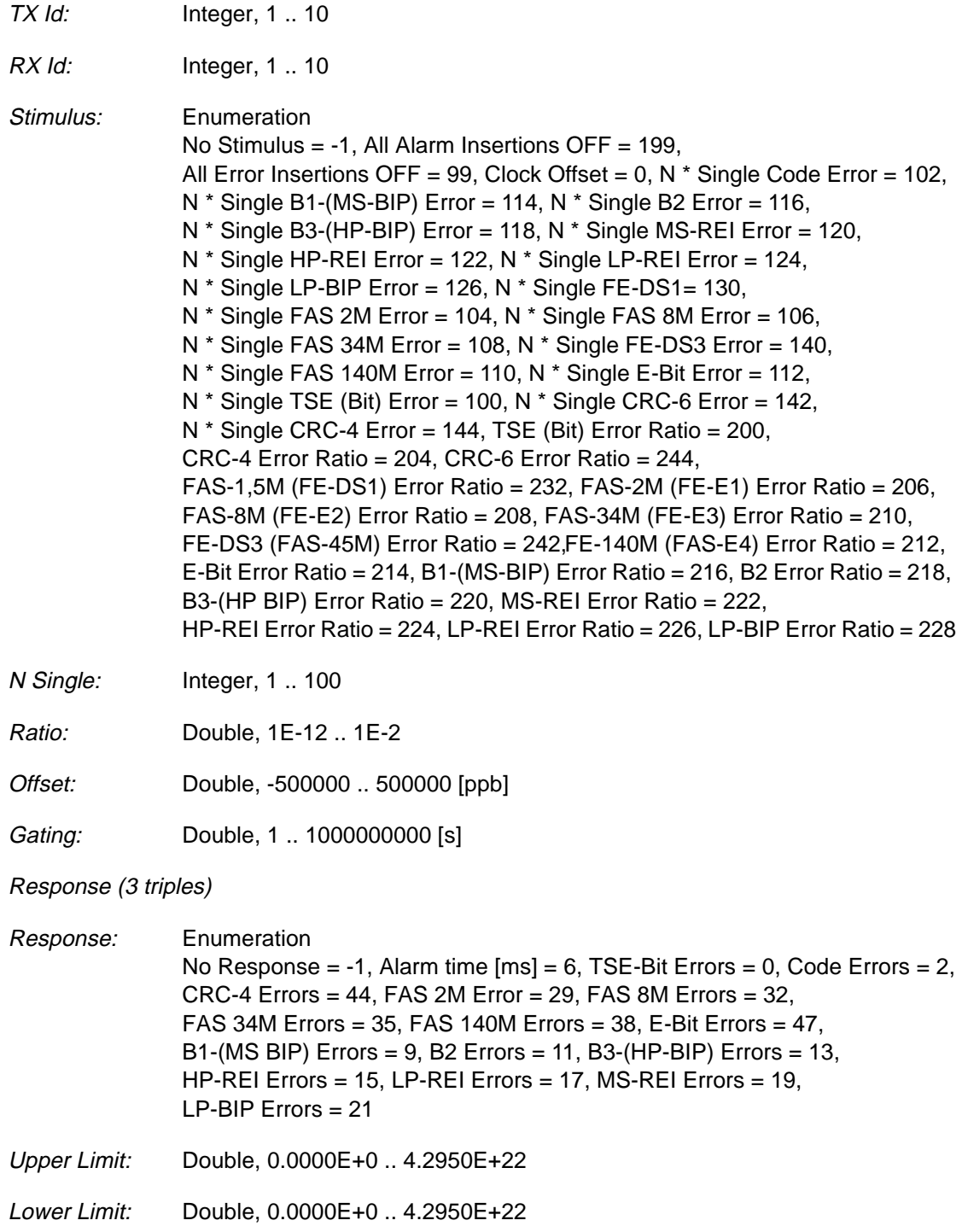

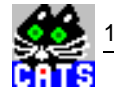

#### **Remote Control of Testcase**

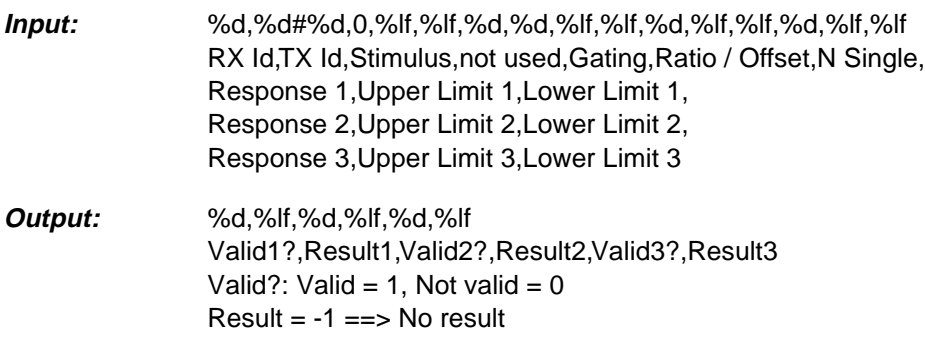

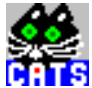

### **12 Insert SONET Errors or Offsets and Check Response**

#### **Function Name**

\_check\_sonet\_stimulus\_response c:\ ... \al sens\al sens.obj

#### **User Interface**

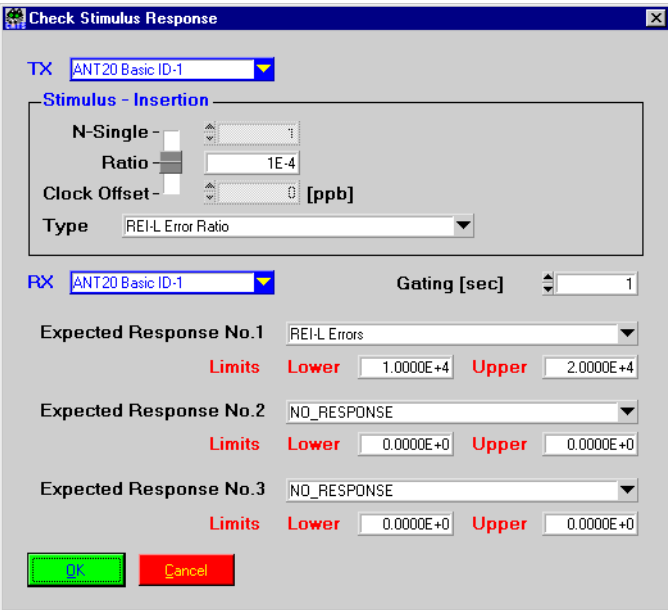

#### **Description**

- **Purpose:** This test stimulates the error indication sensors of SONET or PDH UUTs. A number of single errors or a fixed error ratio is sent at TX site. At RX, presence of expected number of incoming errors or alarm duration is checked. Upper/ lower limit for expected result may be set by user. This testcase may be used as a long term BERT test by selecting error stimulus "None".
- **Caution:** Up to 9 single errors can be inserted within a 10 sec time frame.

- **PASS:** Test case is assumed PASS if number of received errors is within the userdefined limits.
- **FAIL:** Results are not valid or beyond the user-defined limits.

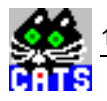

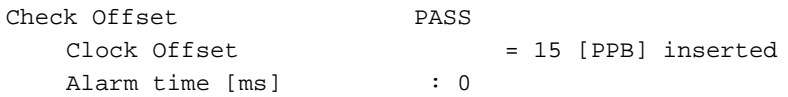

### **Applications**

–

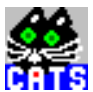

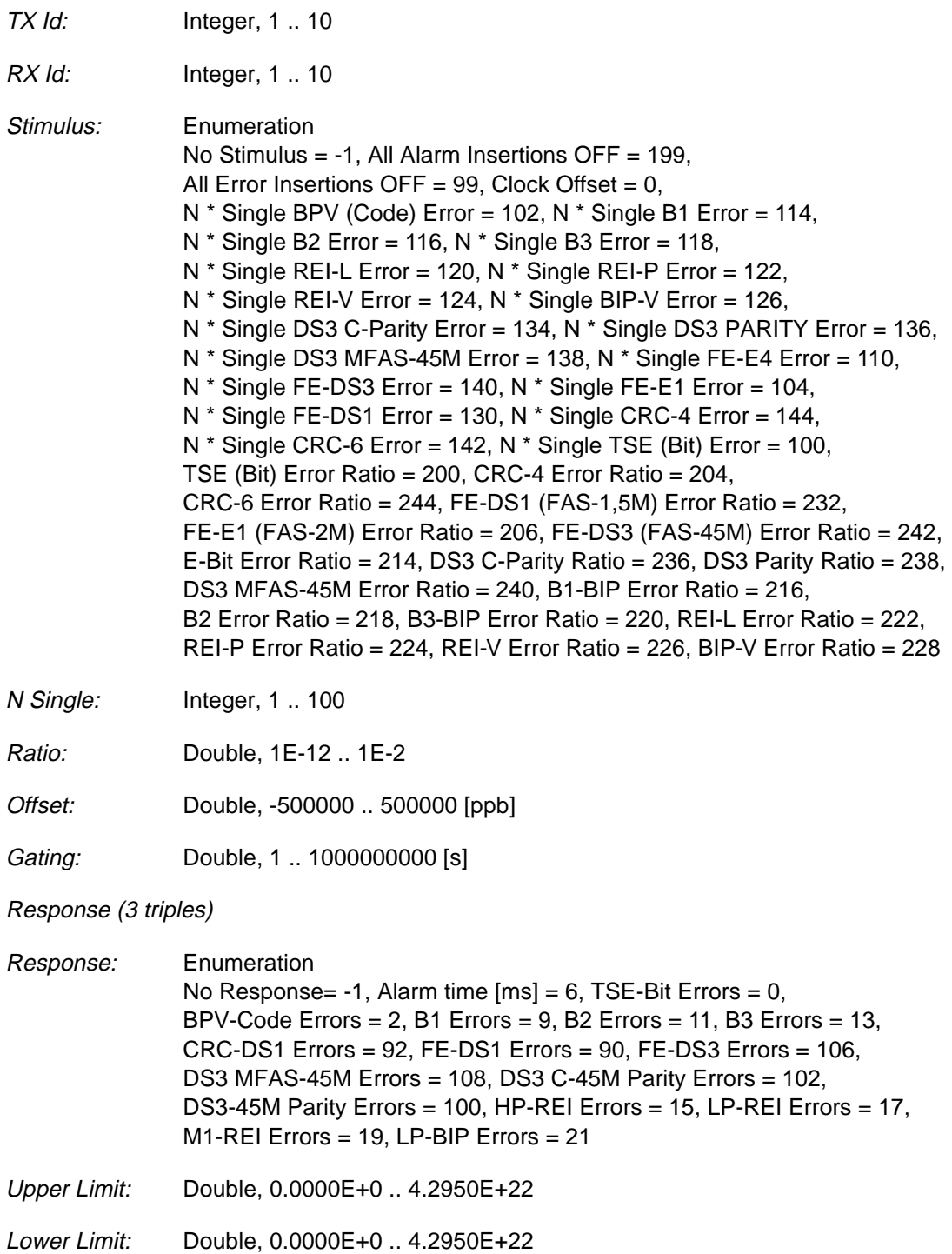

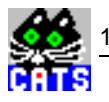

#### **Remote Control of Testcase**

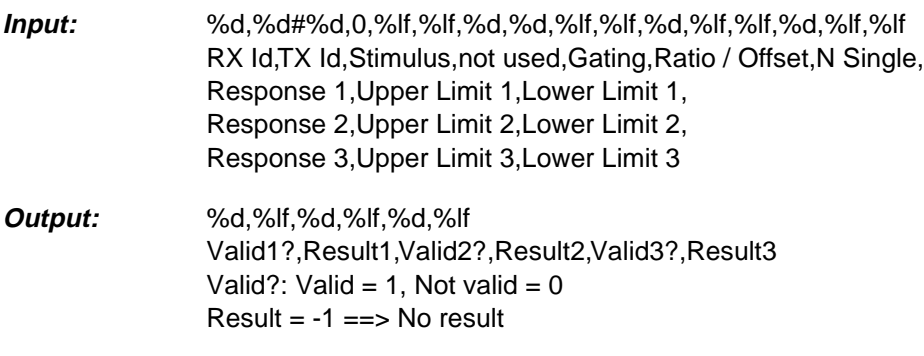

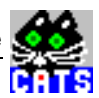

### **13 Check SDH Path Trace against expected Value**

#### **Function Name**

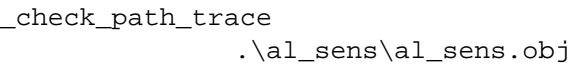

#### **User Interface**

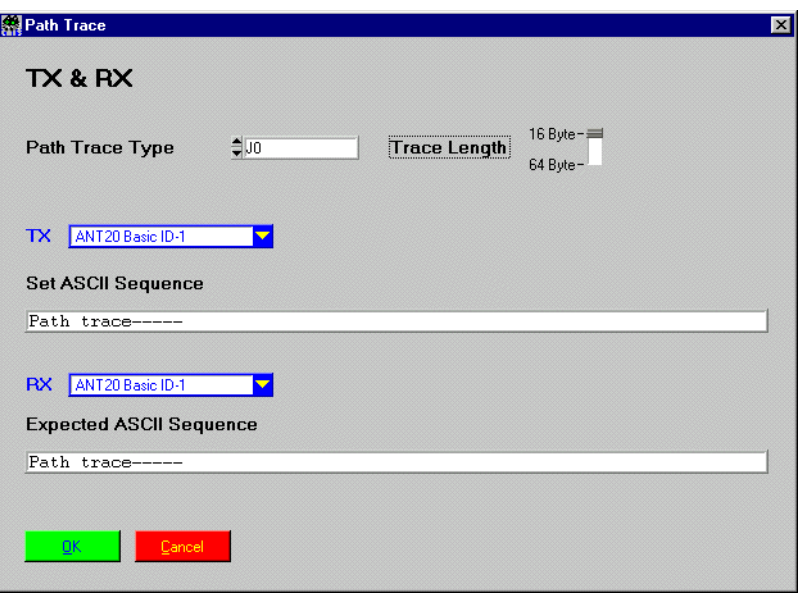

#### **Description**

- **Purpose:** Inserts a user defined path trace at the TX site and reads path trace at the RX. A comparison is made between the expected path trace and the received path trace.
- **Caution:** This testcase does not work in 1/100 bitrate mode (refers to VXI only).

- **PASS:** Test case is considered PASS if expected path trace equals received path trace.
- **FAIL:** Received path trace does not match with expected path trace or is not valid (due to alarms).

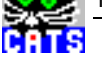

Check Path Trace PASS J0: TX setting <Path trace-----> RX measured <Path trace-----> RX expected <Path trace ----->

#### **Applications**

–

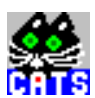

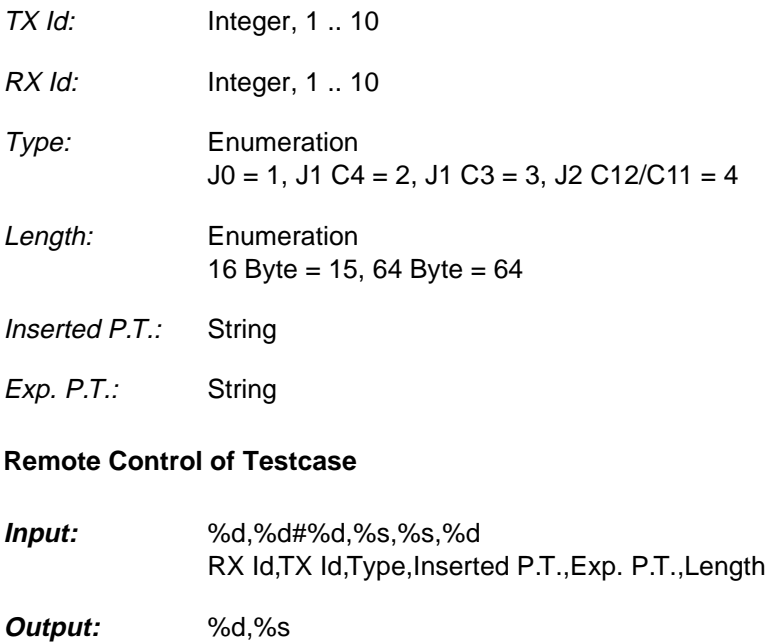

Validity,Received P.T.

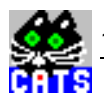

## **14 Check SONET Path Trace against expected Value**

#### **Function Name**

```
_check_sonet_path_trace
            .\al sens\al sens.obj
```
#### **User Interface**

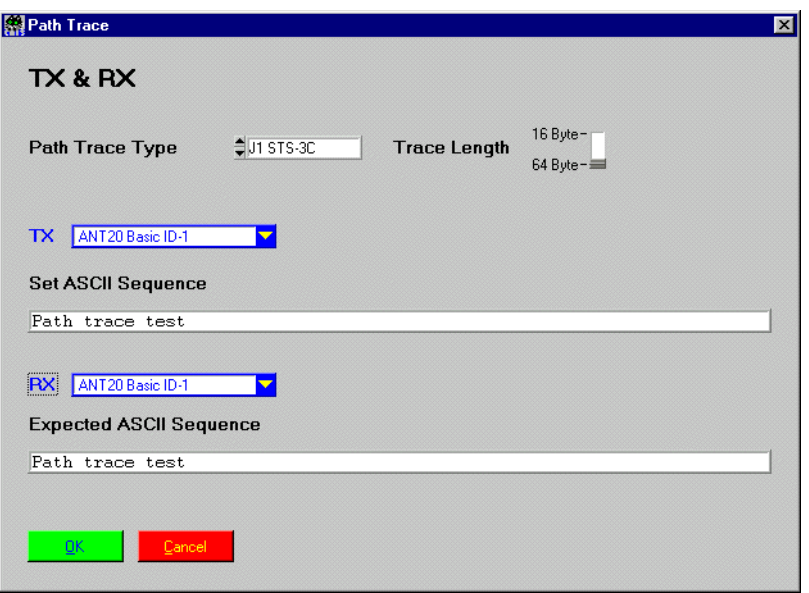

#### **Description**

- **Purpose:** Inserts a user defined path trace at port A and reads path trace at port B. A comparison is made between the expected path trace and the received path trace.
- **Caution:** This testcase does not work in 1/100 bitrate mode (refers to VXI only).

- **PASS:** Test case is considered PASS if expected path trace equals received path trace.
- **FAIL:** Received path trace does not match with expected path trace or is not valid (due to alarms).

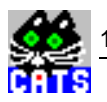

Check Path Trace PASS J1 STS-3C: TX setting <Path trace-----> RX measured <Path trace-----> RX expected <Path trace----->

#### **Applications**

–

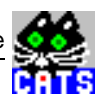

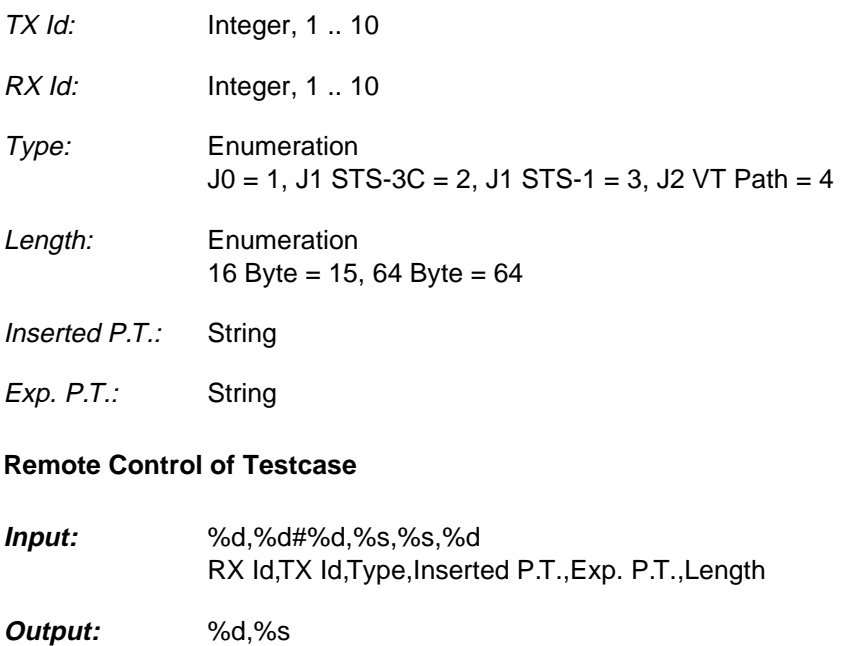

Validity,Received P.T.

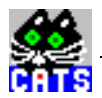

### **15 Read SDH Path Trace**

#### **Function Name**

```
_read_rx_path_trace
           .\al_sens\al_sens.obj
```
#### **User Interface**

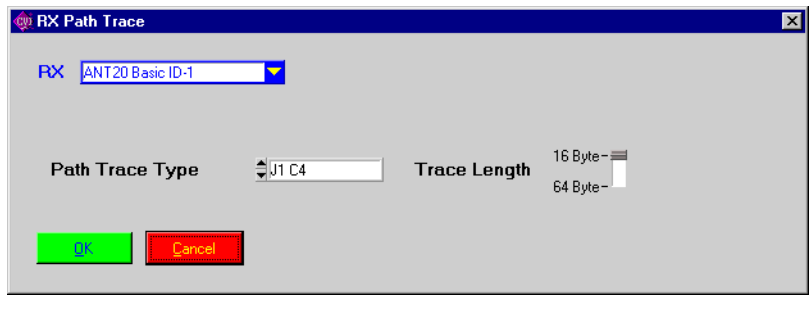

#### **Description**

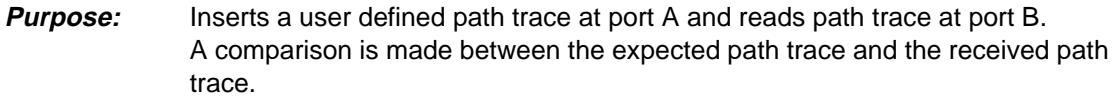

**Caution:** This testcase does not work in 1/100 bitrate mode (refers to VXI only).

- **PASS:** Test case is considered PASS if it is possible to read the path trace.
- **FAIL:** Received path trace is not valid (due to alarms).

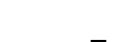

```
Check Path Trace PASS
J1 STS-3C:
TX setting <Path trace----->
RX measured <Path trace----->
RX expected <Path trace----->
```
#### **Applications**

–

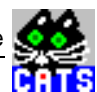

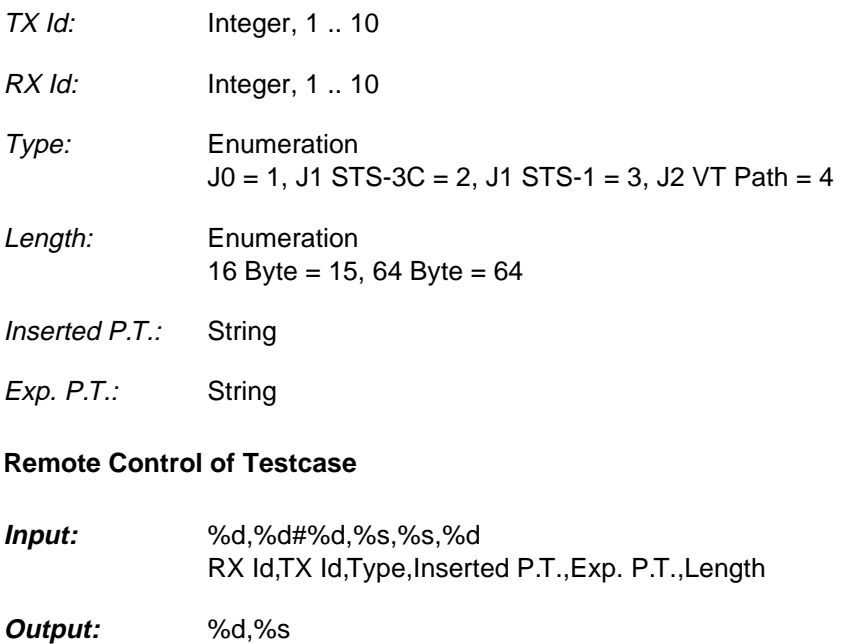

Validity,Received P.T.

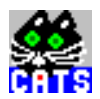

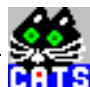

### **16 Read SONET Path Trace**

#### **Function Name**

```
_read_rx_sonet_path_trace
           .\al_sens\al_sens.obj
```
#### **User Interface**

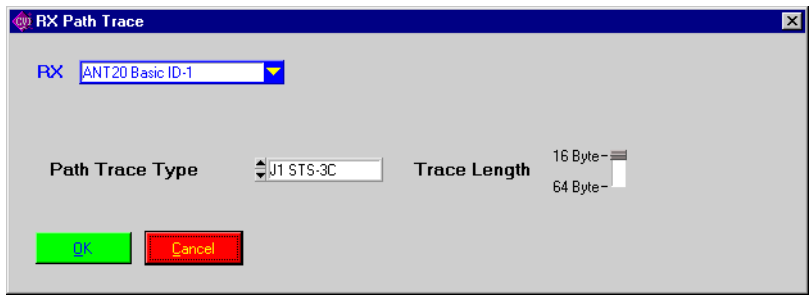

#### **Description**

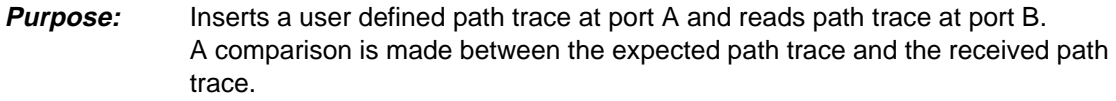

**Caution:** This testcase does not work in 1/100 bitrate mode (refers to VXI only).

- **PASS:** Test case is considered PASS if it is possible to read the path trace.
- **FAIL:** Received path trace is not valid (due to alarms).

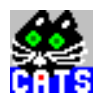

Check Path Trace PASS J1 STS-3C: TX setting <Path trace-----> RX measured <Path trace-----> RX expected <Path trace----->

#### **Applications**

–

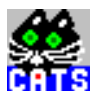

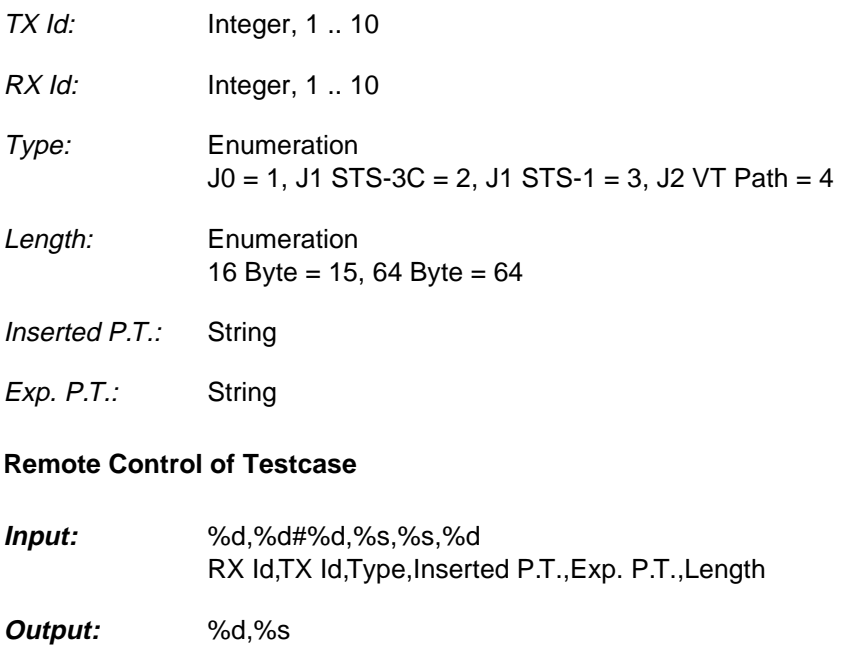

Validity,Received P.T.

 $\frac{3}{10}$ 

ē

# **WWG-CATS Testcase Library**

ATM Testcases

## **ATM Testcases**

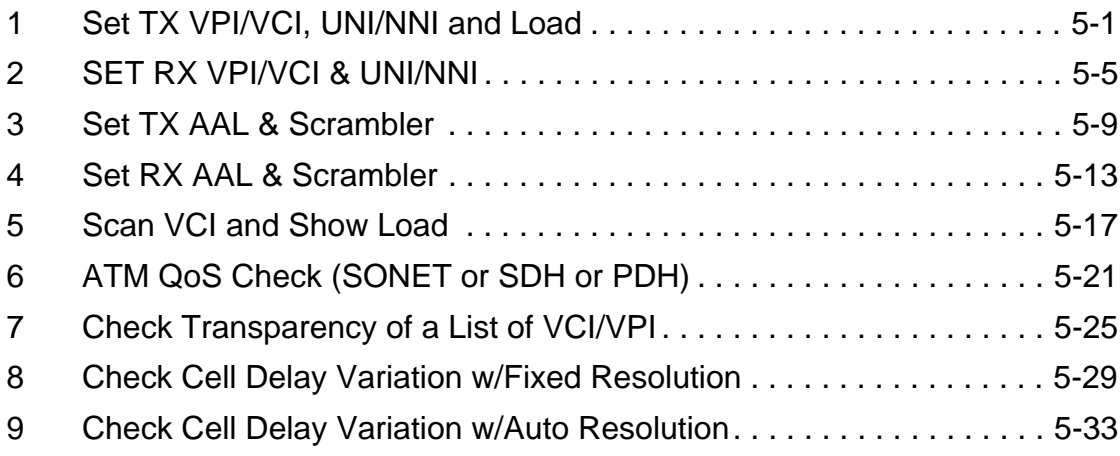

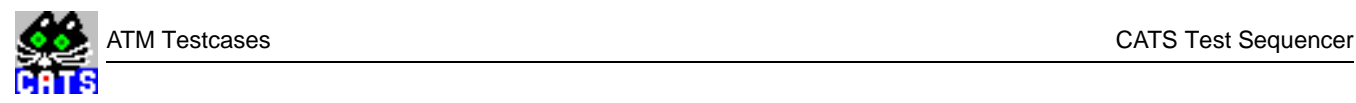

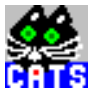

## <span id="page-426-0"></span>**1 Set TX VPI/VCI, UNI/NNI and Load**

#### **Function Name**

```
_set_tx_vpi_vci_load
       .\atm\atm_bas.obj
```
#### **User Interface**

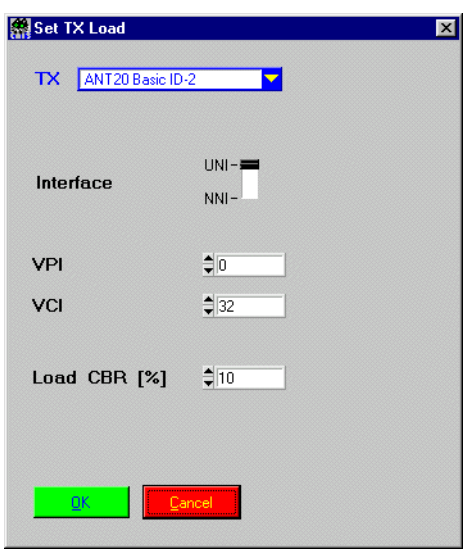

### **Description**

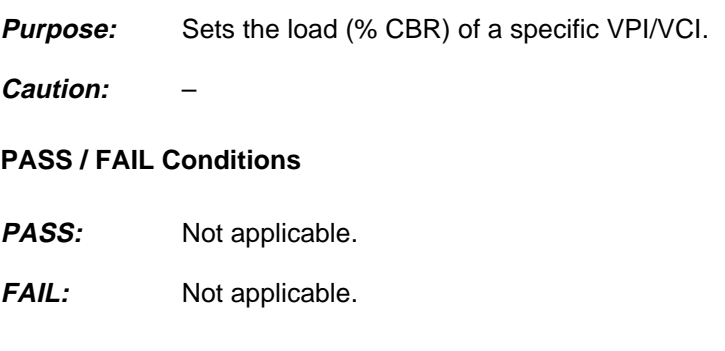

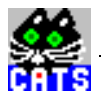

```
TX VPI,VCI Load CONTINUE
VPI: 0 VCI: 32 Load : 10.00 %
```
#### **Applications**

Can be used in stress tests for ATM switches when a fixed CBR load is required.

See sequence "atmdelay.squ".

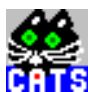

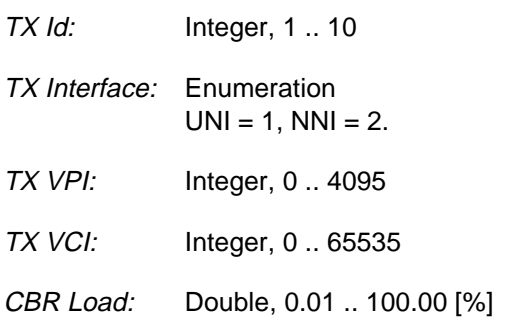

#### **Remote Control of Testcase**

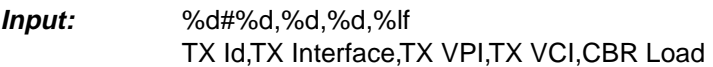

**Output:** No Results

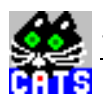

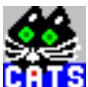

### <span id="page-430-0"></span>**2 SET RX VPI/VCI & UNI/NNI**

#### **Function Name**

```
_set_rx_vpi_vci
        .\atm\atm_bas.obj
```
#### **User Interface**

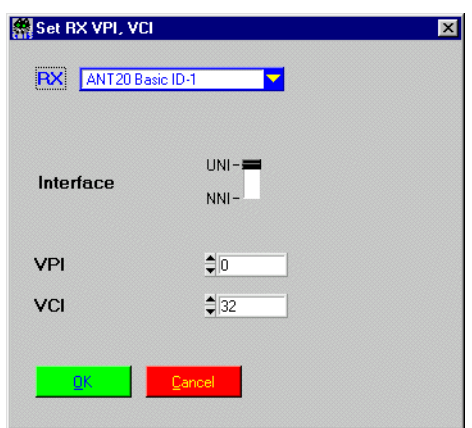

#### **Description**

**Purpose:** Sets a specific VPI/VCI.

**Caution:** –

- PASS: Not applicable.
- FAIL: Not applicable.

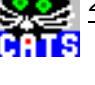

RX Set VPI, VCI CONTINUE VPI: 0 VCI: 32

#### **Applications**

See sequence "atmdelay.squ".
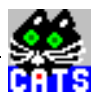

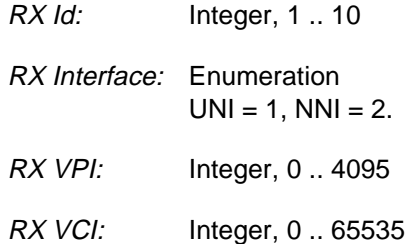

### **Remote Control of Testcase**

- **Input:** %d#%d,%d,%d,%lf RX Id,RX Interface,RX VPI,RX VCI
- **Output:** No Results

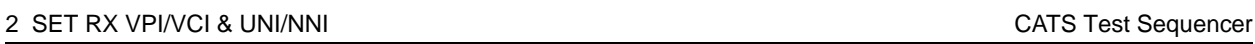

 $\frac{3}{100}$ ē

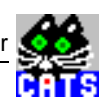

### **3 Set TX AAL & Scrambler**

#### **Function Name**

```
_set_tx_atm_adaptation
          .\atm\atm_bas.obj
```
#### **User Interface**

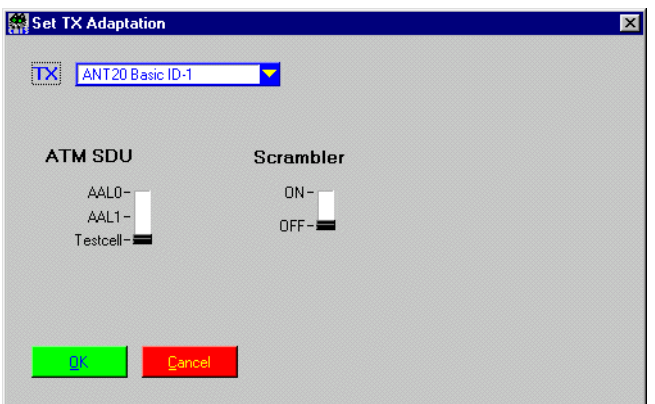

#### **Description**

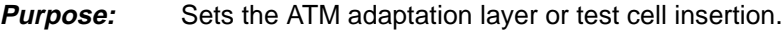

**Caution:** Only use this testcase after having set signal structure to an ATM signal.

#### **PASS / FAIL Conditions**

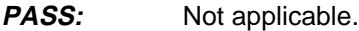

FAIL: Not applicable.

Ę

### **Test Report**

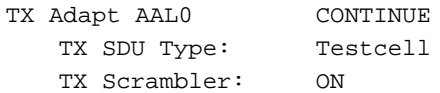

#### **Applications**

See sequence "atmdelay.squ".

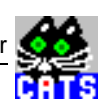

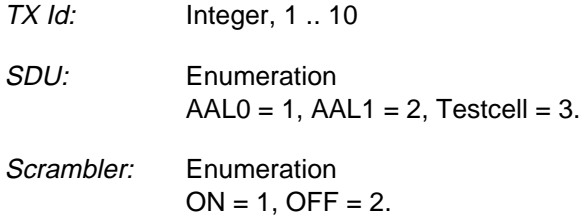

#### **Remote Control of Testcase**

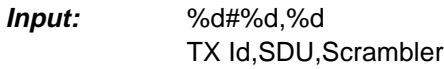

**Output:** No Results

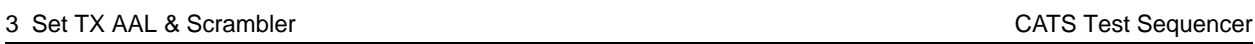

e.<br>Re

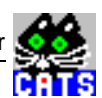

### **4 Set RX AAL & Scrambler**

#### **Function Name**

```
_set_rx_atm_adaptation
          .\atm\atm_bas.obj
```
#### **User Interface**

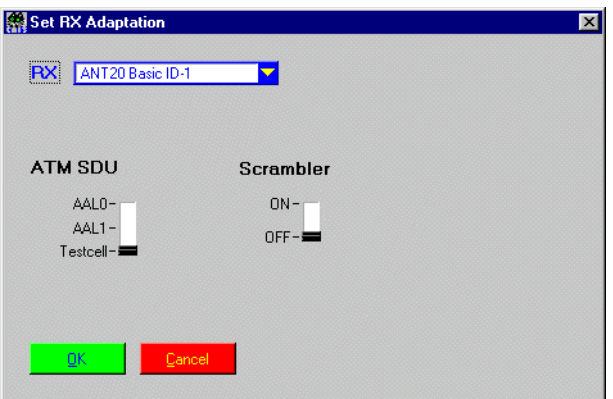

#### **Description**

- **Purpose:** Sets the ATM adaptation layer or test cell insertion.
- **Caution:** Only use this testcase after having set signal structure to an ATM signal.

#### **PASS / FAIL Conditions**

- **PASS:** Not applicable.
- FAIL: Not applicable.

R

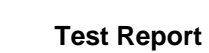

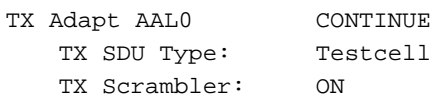

#### **Applications**

See sequence "atm\_delay.squ".

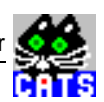

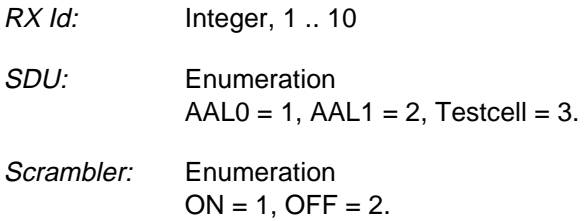

#### **Remote Control of Testcase**

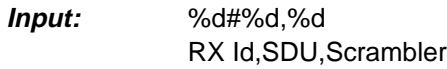

**Output:** No Results

 $\frac{3}{10}$ 

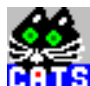

### **5 Scan VCI and Show Load**

#### **Function Name**

```
_scan_vci_for_load
          .\atm\atm_bas.obj
```
#### **User Interface**

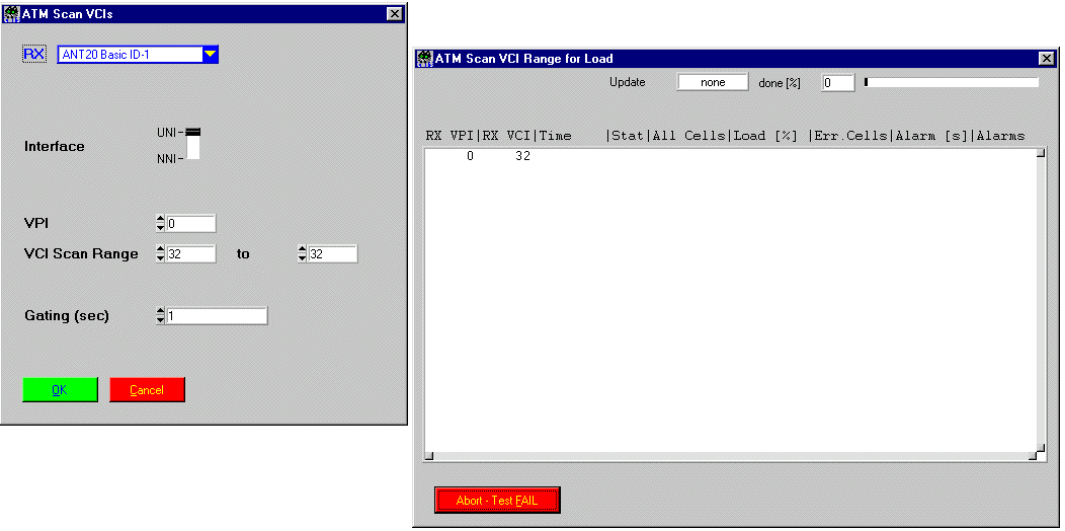

#### **Description**

**Purpose:** Scans through a range of VCI's (fixed VPI) and finds out which VCI's are in use. The load for used channels is measured.

**Caution:** –

#### **PASS / FAIL Conditions**

- **PASS:** No alarms during gating.
- FAIL: Alarms during gating.

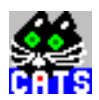

#### **Test Report**

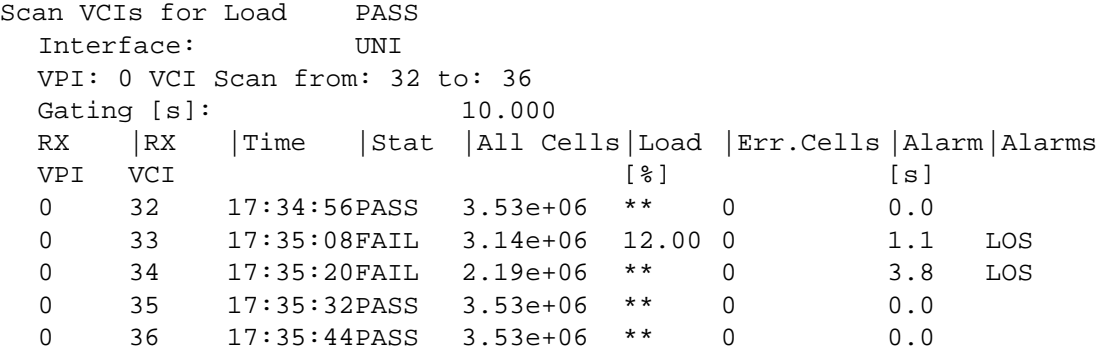

#### **Applications**

Get a quick overview about channel usage and load at an ATM port.

See sequence "atm\_scan.squ".

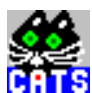

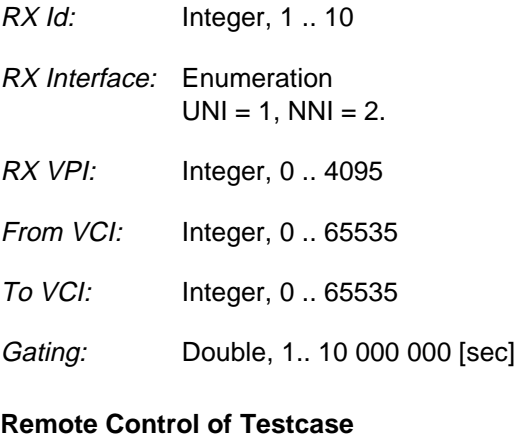

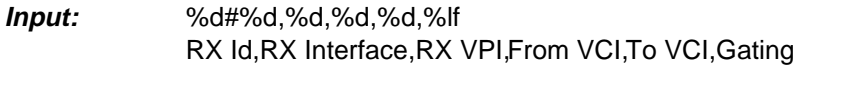

**Output:** %d{,%d,%d,%s,%s,%lf,%lf,%lf,%lf,%s} Number of VCI's,{RX VPI,RX VCI,Time,Result Status,All Cells, Filtered Cells Ratio,Errored Cells,Alarm Time Errored Cells,Alarms}. Å

ē

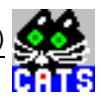

### **6 ATM QoS Check (SONET or SDH or PDH)**

#### **Function Name**

\_check\_atm

.\atm\atm.obj

#### **User Interface**

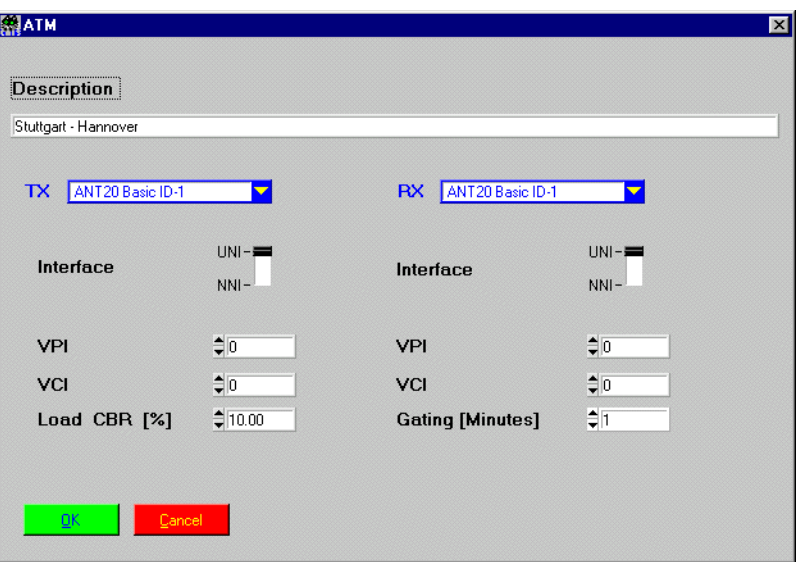

#### **Description**

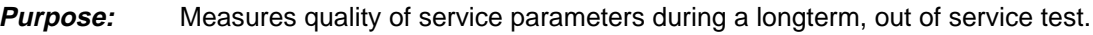

**Caution:** –

#### **PASS / FAIL Conditions**

**PASS:** No alarms during gating.

FAIL: Alarms during gating.

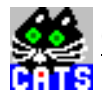

#### **Test Report**

```
ATM STR-HAN FAIL
B1 Errors :0
B2 Errors : 0
B3 Errors : 0
Lost Cells :0
Alarm Time Lost Cell[ms] :0
Misinserted Cells :0
Alarm Time Misins. Cells[ms]:0
Errored Cells :0
Errored Cell Ratio :0
Alarm Time Errored Cell [ms]:55072
HCOR Errors :0
Alarm Time HCOR Error [ms] :0
HUNC Errors :21192
HUNC Error Ratio : 0.001
Alarm Time HUNC Error [ms] :0
All Cells :2.11925e+07
Load Cell Ratio [1/100 %] :0.15
```
#### **Applications**

Longterm error check for a particular ATM link (out of service). A number of these testcases may be combined in a test sequence to test many different VPI/VCI's in a row.

See sequence "atm.squ".

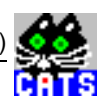

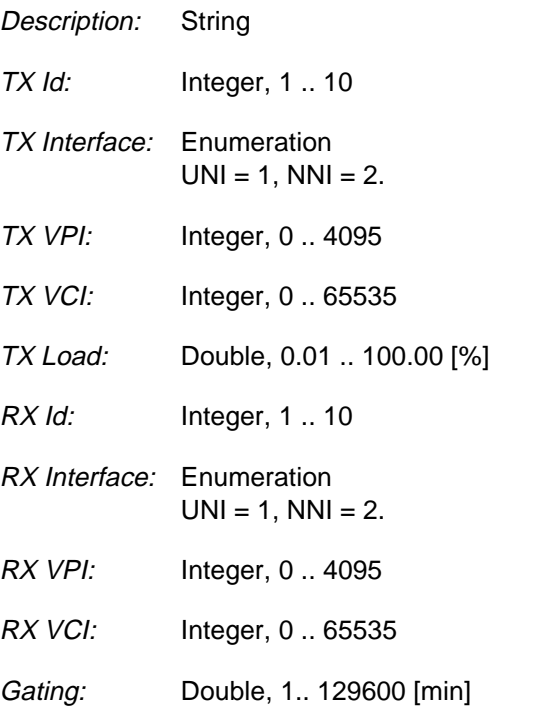

#### **Remote Control of Testcase**

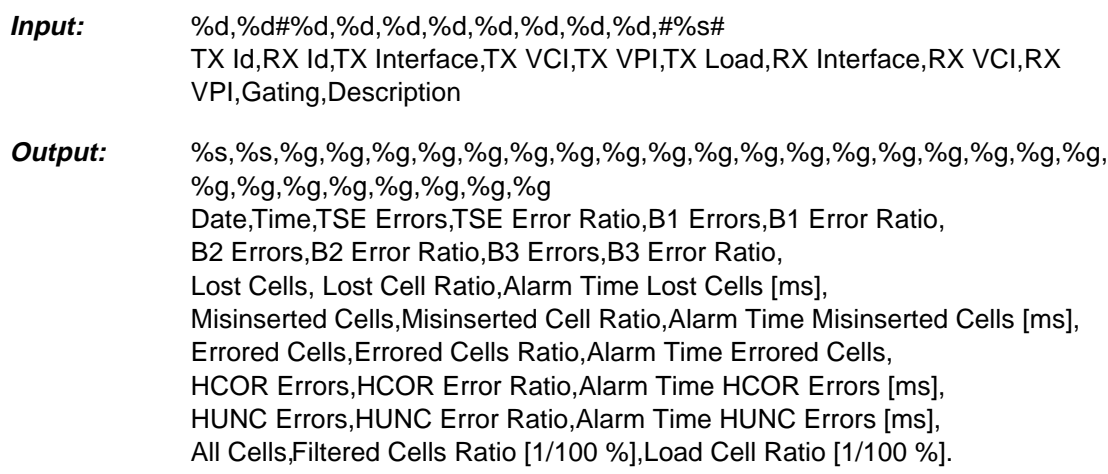

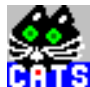

### **7 Check Transparency of a List of VCI/VPI**

#### **Function Name**

```
_check_vci_vpi_transparency
          .\atm\atmtrans.obj
```
#### **User Interface**

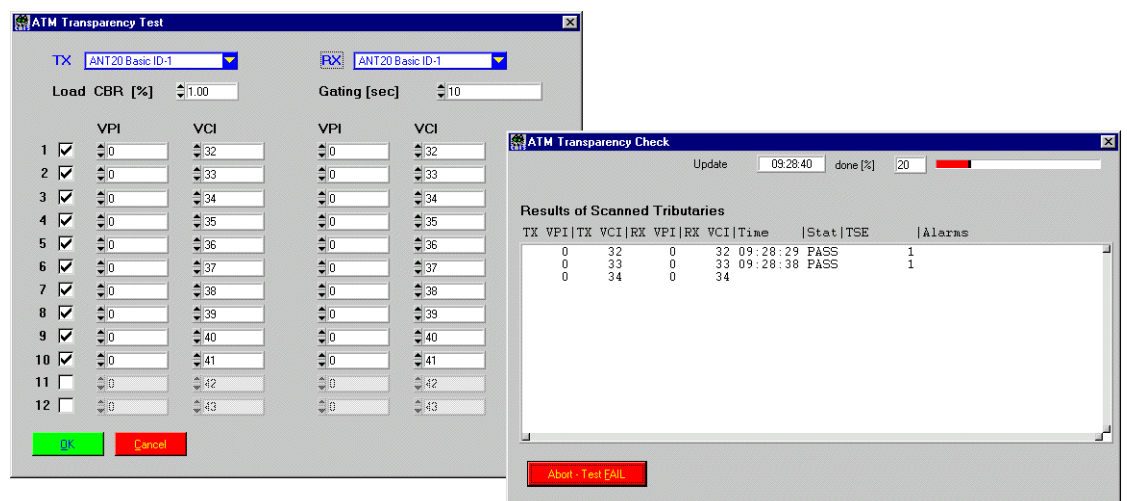

#### **Description**

**Purpose:** Checks the transparency of a number of user selectable VPI/VCI. For this check, an AAL0 or AAL1 signal has to be used. Transparency is checked by transmitting a test pattern, injecting exactly one bit error at the beginning of the bit error test, and then continuing a bit error check for the complete gating time.

#### **Caution:** –

#### **PASS / FAIL Conditions**

- **PASS:** No alarm and exactly one bit error during gating.
- FAIL: More than one or no bit error, or any alarm during gating.

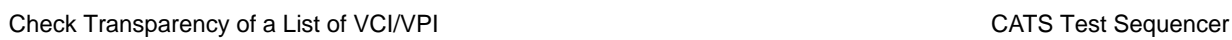

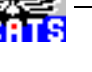

#### **Test Report**

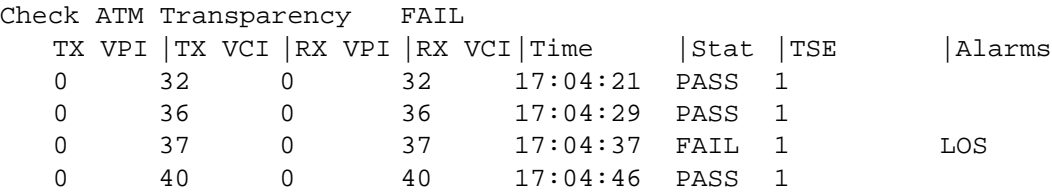

#### **Applications**

Check the right setup of an ATM switch by testing its ability to switch VPI/VCI's to the selected destinations.

See sequence "atmtrans.squ".

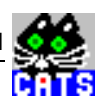

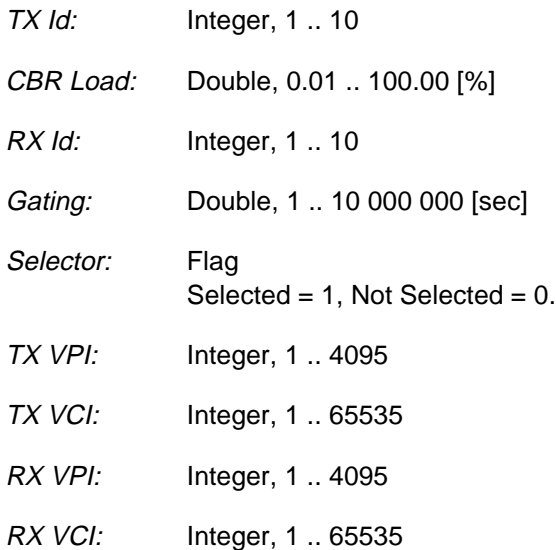

#### **Remote Control of Testcase**

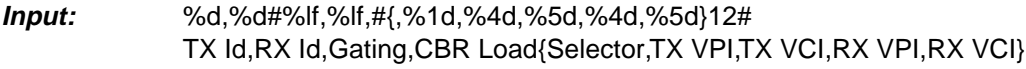

**Output:** %d,%d{,%d,%d,%d,%d,%s,%d,%lf,%s} Number of Channels,{TX VPI,TX VCI,RX VPI,RX VCI,Time,Result Status, TSE Errors,Alarms}.

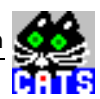

### **8 Check Cell Delay Variation w/Fixed Resolution**

#### **Function Name**

```
_check_auto_CDV
         .\atm\celdelay.obj
```
#### **User Interface**

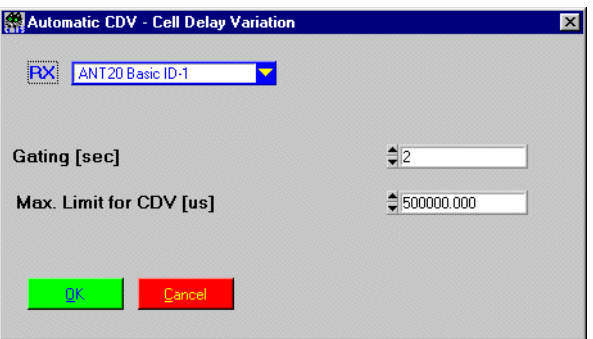

#### **Description**

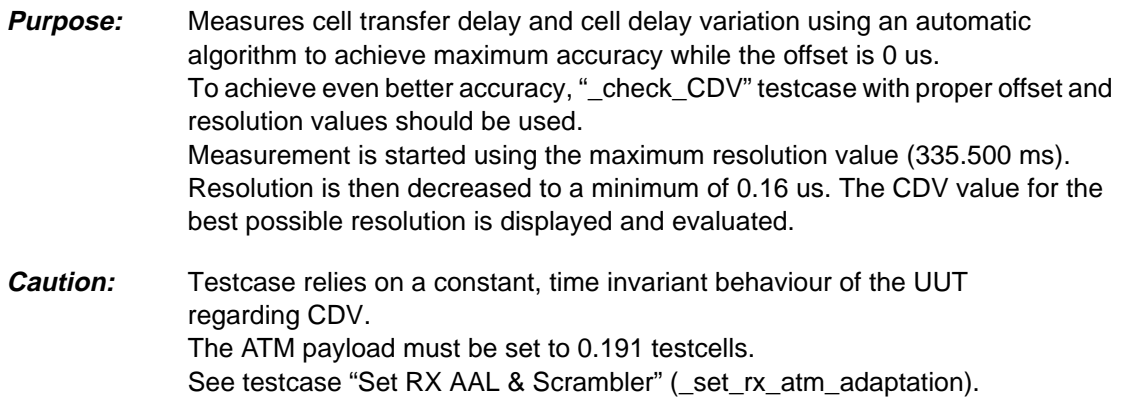

#### **PASS / FAIL Conditions**

- **PASS:** Cell delay variation is below limit.
- FAIL: Alarms during gating or cell delay variation beyond limit.

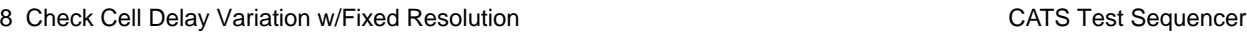

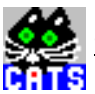

#### **Test Report**

```
Check Auto CDV PASS
Resolution Range: 0.16 us
Gating [s]: 1.000
Max. Limit for CDV [us]: 5.600
Cell Delay Variation [us] = 1.60
Mean Cell Delay [us] = 3.98
Min. Cell Delay [us] = 3.36
Max. Cell Delay [us] = 4.96
All Cells = 353207
Errored Cells = 0
Alarmtime Errored Cells[s] = 0
```
#### **Applications**

This testcase is used for a quick, automatic check to find out the mean value of a Cell Transfer Delay. The result from this testcase can be used to setup the "\_check\_CDV" testcase with best fitting offset and resolution parameters.

See sequence "atmdelay.squ".

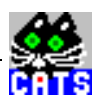

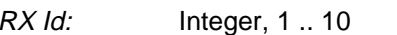

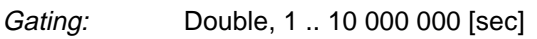

CDV Limit: Double, 0.00 .. 10000000.00 [us]

#### **Remote Control of Testcase**

- **Input:** %d#%lf,%lf RX Id,Gating,Limit
- **Output:** %lf,%lf,%lf,%lf,%lf,%lf,%lf,%lf Max. Delay Limit,CDV [us],Mean Cell Delay [us],Min. Cell Delay [us], Max. Cell Delay [us],All Cells,Errored Cells,Alarmtime Errored Cells [s].

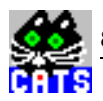

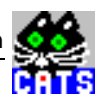

### **9 Check Cell Delay Variation w/Auto Resolution**

#### **Function Name**

\_check\_CDV

.\atm\celdelay.obj

#### **User Interface**

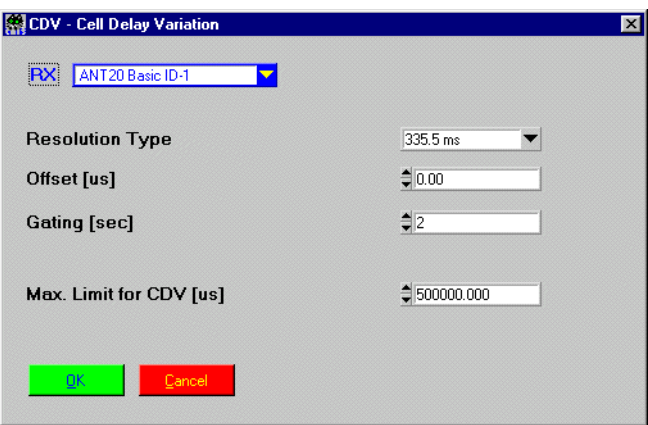

#### **Description**

- **Purpose:** Measures cell transfer delay and cell delay variation of ATM test cells. The measurement takes place with a fixed resolution and offset value. To achieve maximum accuracy it is advisable to use the "\_check\_auto\_CDV" testcase before in order to check the expected result range.
- **Caution:** The ATM payload must be set to 0.191 testcells. See testcase "Set RX AAL & Scrambler" (\_set\_rx\_atm\_adaptation).

#### **PASS / FAIL Conditions**

- **PASS:** Maximum cell delay is below threshold.
- **FAIL:** Maximum cell delay above threshold, or cell delay value not valid (e.g. due to alarms).

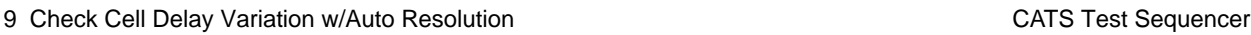

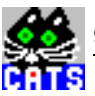

#### **Test Report**

```
CDV Res 0.16 us PASS
Resolution Range:0.16 us
Offset [us]: 0.000
Gating [s]: 1.000
Max. Limit for CDV [us]: 2.000
Cell Delay Variation [us] = 1.60<br>Mean Cell Delay [us] = 3.98
Mean Cell Delay [us] = 3.98
Min. Cell Delay [us] = 3.36
Max. Cell Delay [us] = 4.96All Cells = 353207
Errored Cells = 0
Alarmtime Errored Cells [s] = 0
```
#### **Applications**

See sequence "atmdelay.squ".

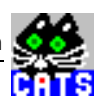

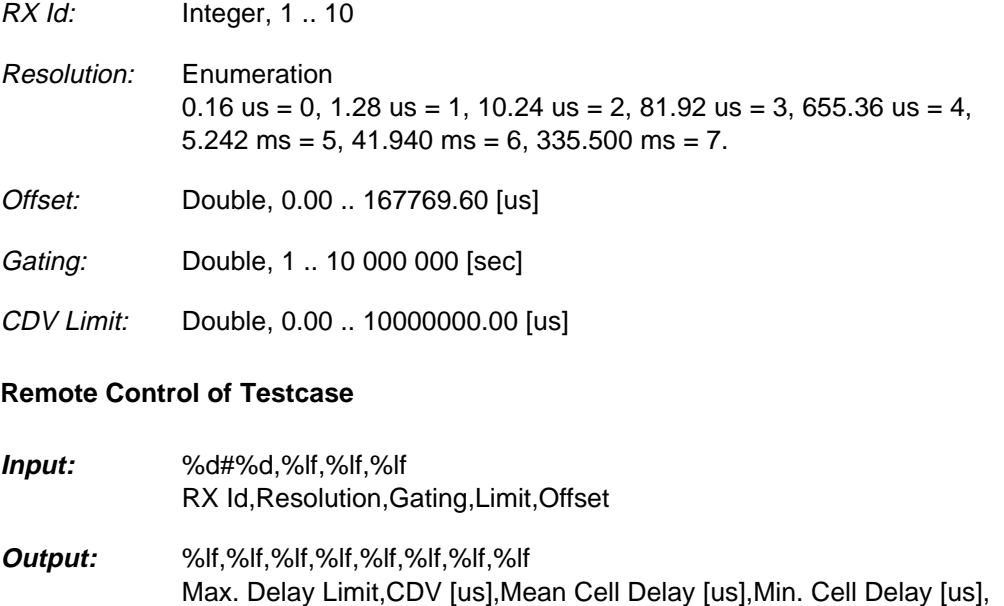

Max. Cell Delay [us],All Cells,Errored Cells,Alarmtime Errored Cells [sec].

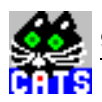

# **WWG-CATS Testcase Library**

Jitter Testcases

## **Jitter Testcases**

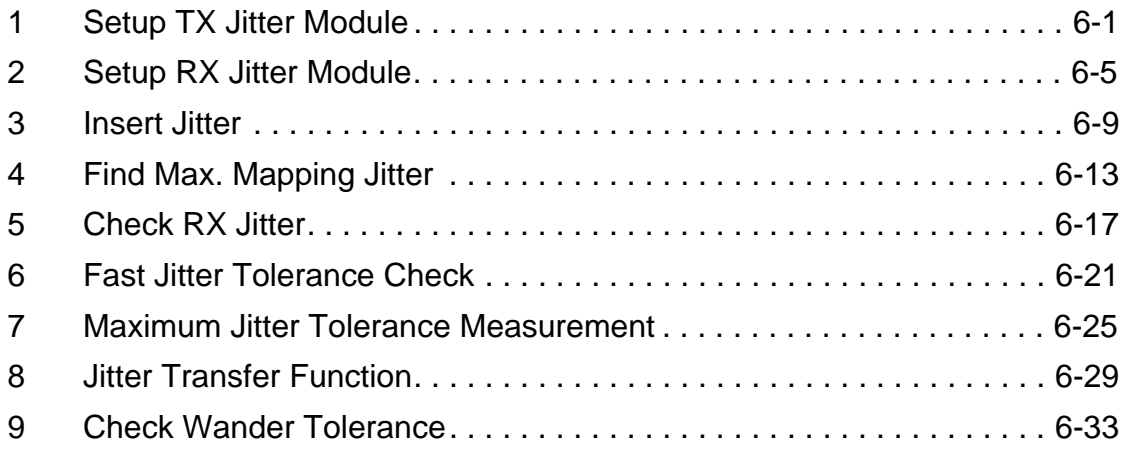

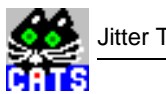

### <span id="page-466-0"></span>**1 Setup TX Jitter Module**

#### **Function Name**

```
_setup_TX_jitter
             .\sdh_bas\jitter.obj
```
#### **User Interface**

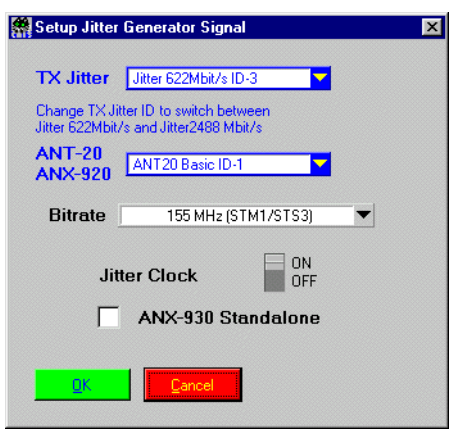

#### **Description**

- **Purpose:** Here you can select the bitrate for jitter measurements and jitter transfer measurements as well as the bitrate for jitter generation (FTJ, MTJ).
- **Caution:** It is NOT sufficient to set the ANT-20 Basic RX and TX to the respective bitrates, for jitter TX and RX are handled as separate modules by CATS!

#### **PASS / FAIL Conditions**

- **PASS:** Not applicable.
- FAIL: Not applicable.

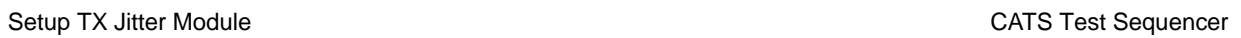

### **Test Report**

Setup TX Jitter CONTINUE Bitrate = 155 MHz

#### **Applications**

–
**Output:** No Results

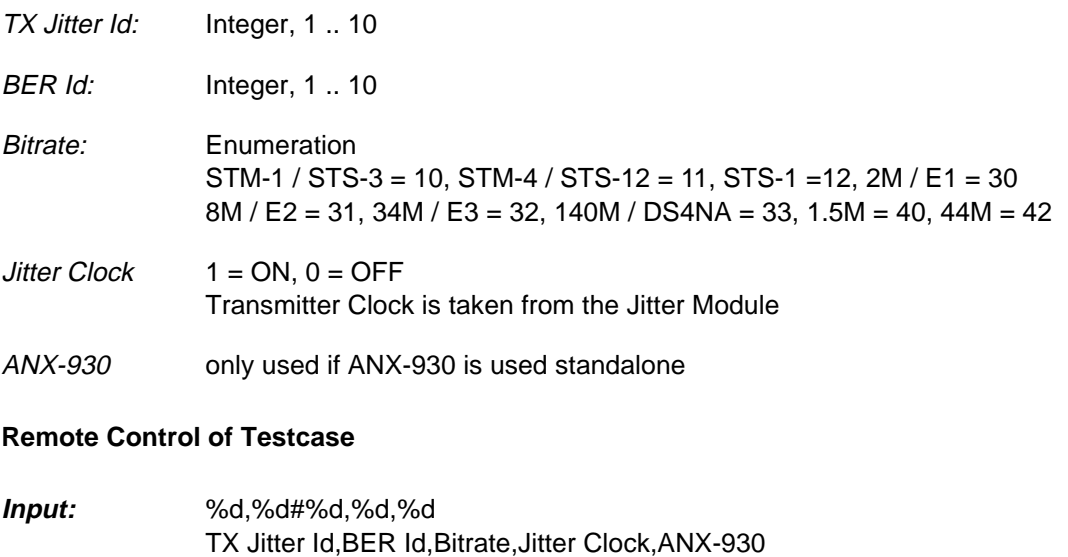

Jitter Testcases 6-3

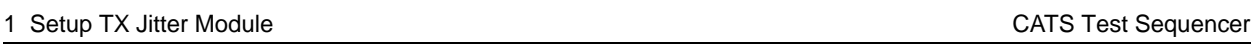

í.

# **2 Setup RX Jitter Module**

## **Function Name**

```
_setup_RX_jitter
```
.\sdh\_bas\jitter.obj

#### **User Interface**

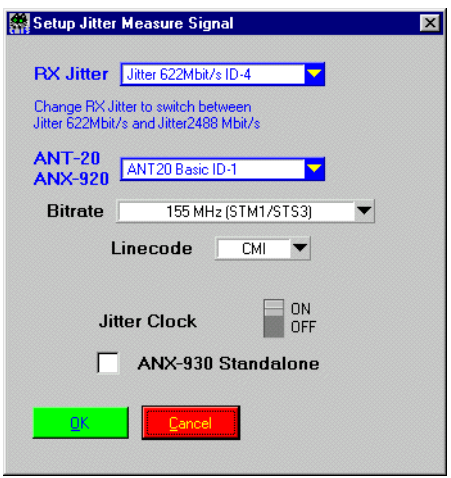

## **Description**

- **Purpose:** Here you can select the bitrate for jitter measurements and jitter transfer measurements as well as the bitrate for jitter generation (FTJ, MTJ).
- **Caution:** It is NOT sufficient to set the ANT-20 Basic RX and TX to the respective bitrates, for jitter TX and RX are handled as separate modules by CATS!

- **PASS:** Not applicable.
- FAIL: Not applicable.

H

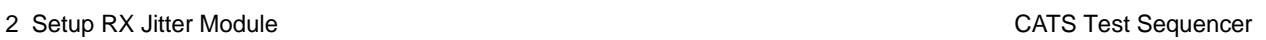

## **Test Report**

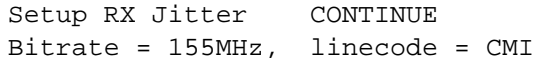

## **Applications**

–

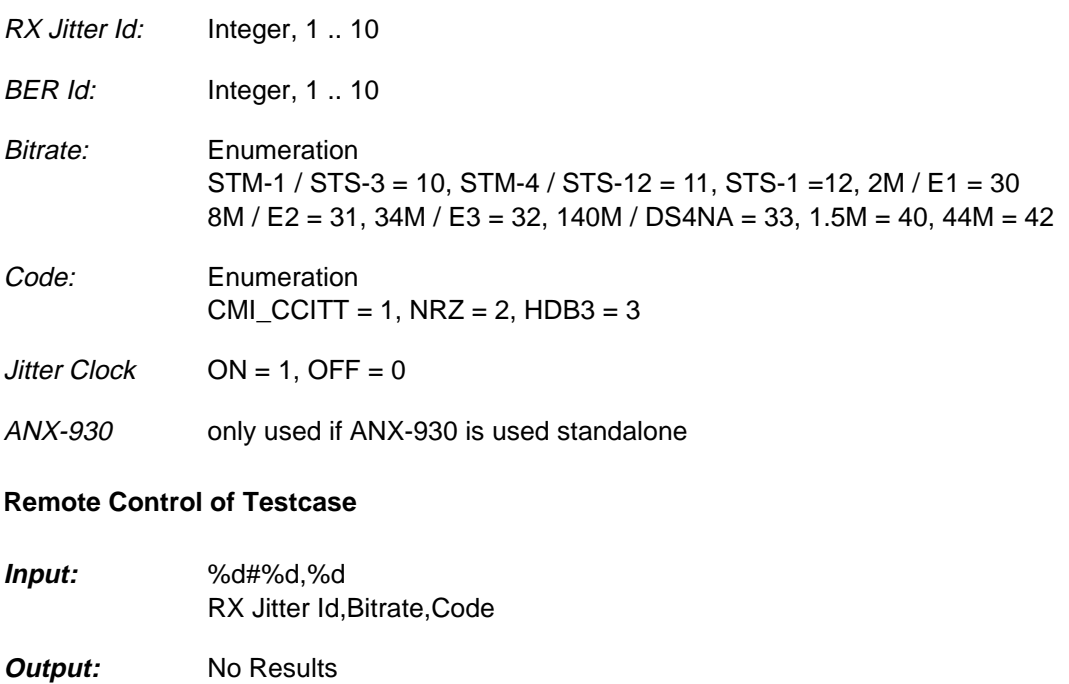

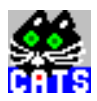

# **3 Insert Jitter**

## **Function Name**

\_setup\_jitter\_stimulus .\sdh\_bas\jitter.obj

## **User Interface**

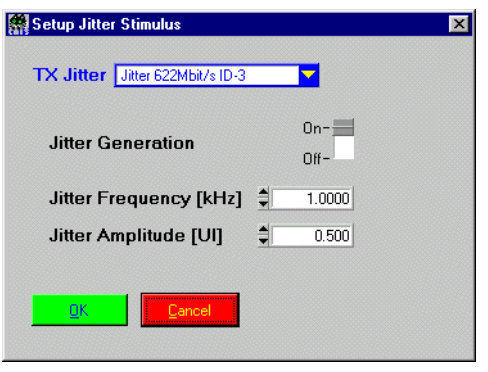

## **Description**

- **Purpose:** Setup jitter stimulus.
- **Caution:** –

- PASS: Not applicable.
- FAIL: Not applicable.

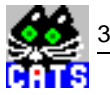

## **Test Report**

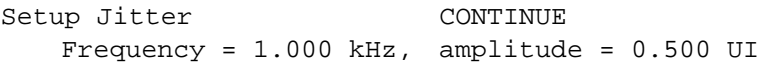

## **Applications**

–

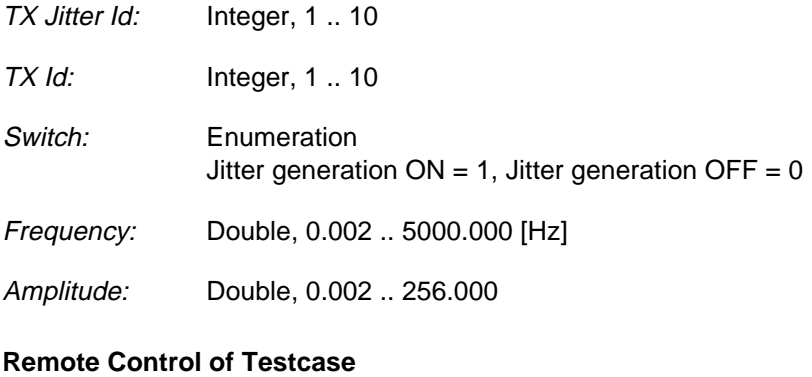

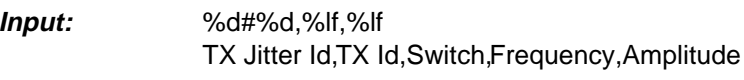

**Output:** No Results

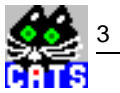

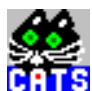

# **4 Find Max. Mapping Jitter**

#### **Function Name**

```
_find_max_mapping_jitter
   .\sdh_bas\mapp_jit.obj
```
#### **User Interface**

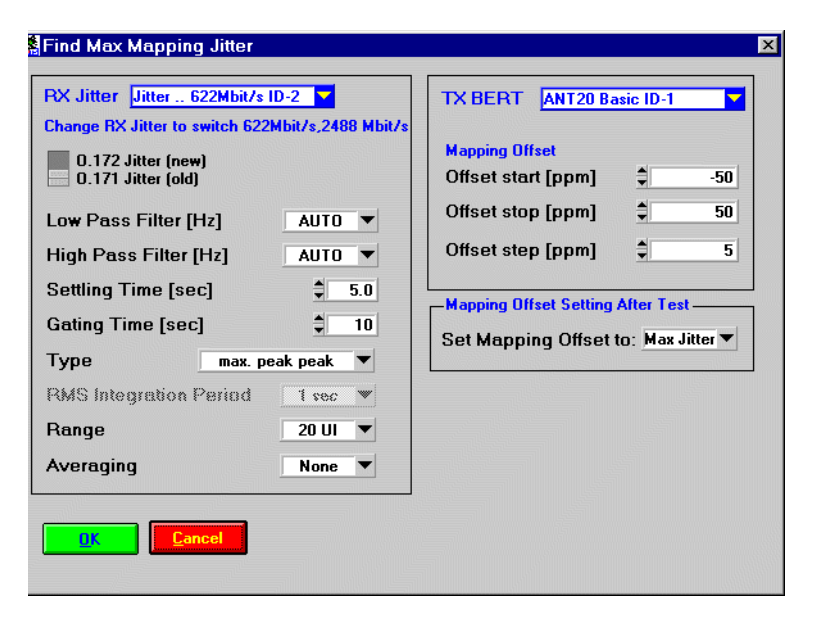

## **Description**

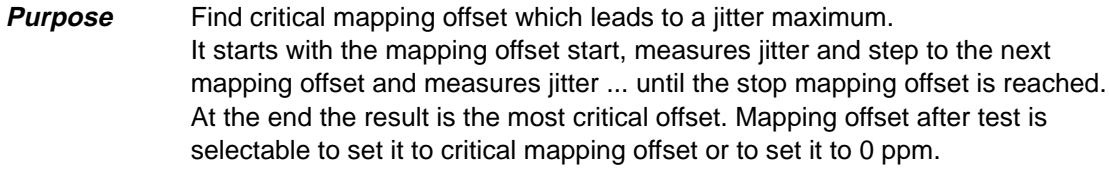

**Caution:** This testcase requires for each step settling time + gating time. If you have defined a big range it may take some minutes.

- **PASS:** Not applicable.
- FAIL: Not applicable.

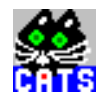

## **Test Report**

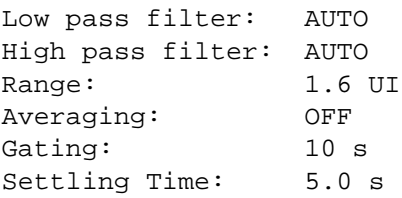

## **Applications**

See the following test sequences in the Operating Manual:

- i\_mj\_e1.squ
- a\_mj\_ds1.squ
- i\_cj\_e1.squ
- a\_cj\_ds1.squ

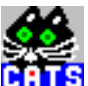

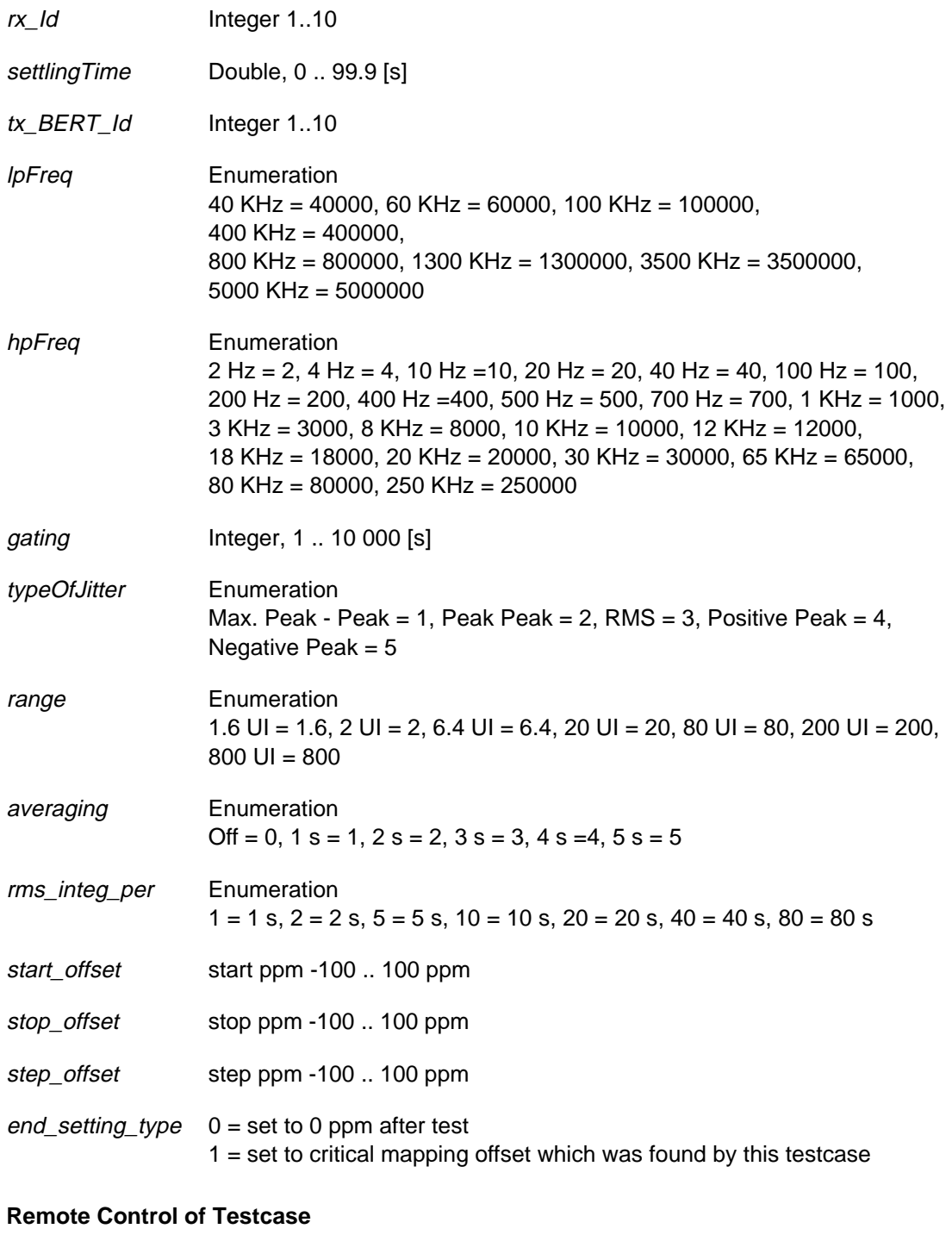

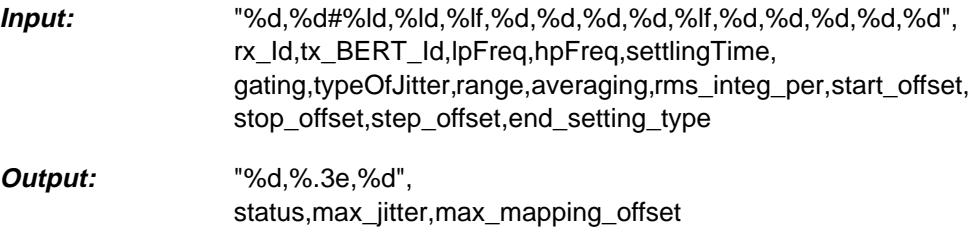

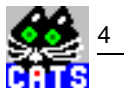

# **5 Check RX Jitter**

#### **Function Name**

```
_check_jitter
```
.\sdh\_bas\jitter.obj

## **User Interface**

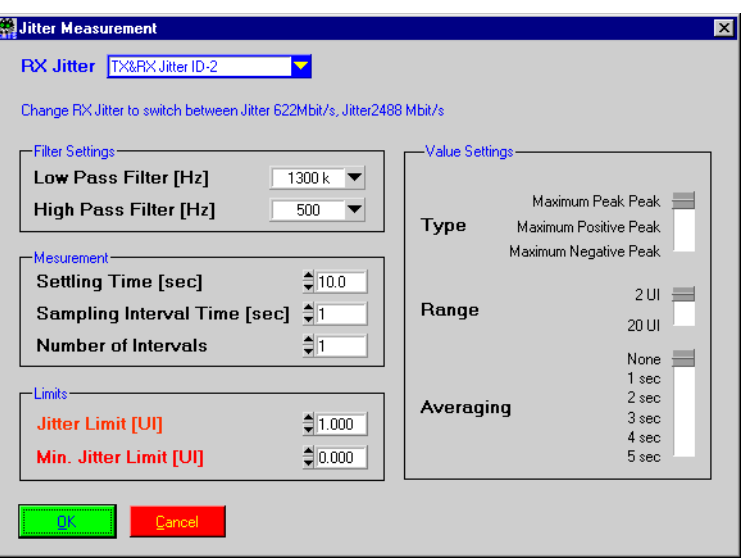

## **Description**

- **Purpose:** Jitter measurement, e.g. in the presence of TX stimuli like offset, jitter, pointer bursts that had been set by preceding testcases. This testcase can be preceded by a testcase that generates one or more of the above mentioned stimuli.
- **Caution:** "Settling Time" will elapse once before the first jitter measurement takes place. It is advisable to allow for a settling time of at least 12 s to get a fully valid first measurement.

- **PASS:** Testcase assumed PASS if max. jitter was not reached and no alarm found for any of the measured intervals.
- **FAIL:** Measured jitter value beyond limit or alarm found during measurement.

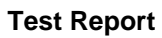

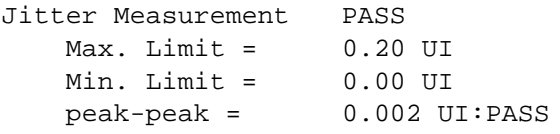

## **Applications**

–

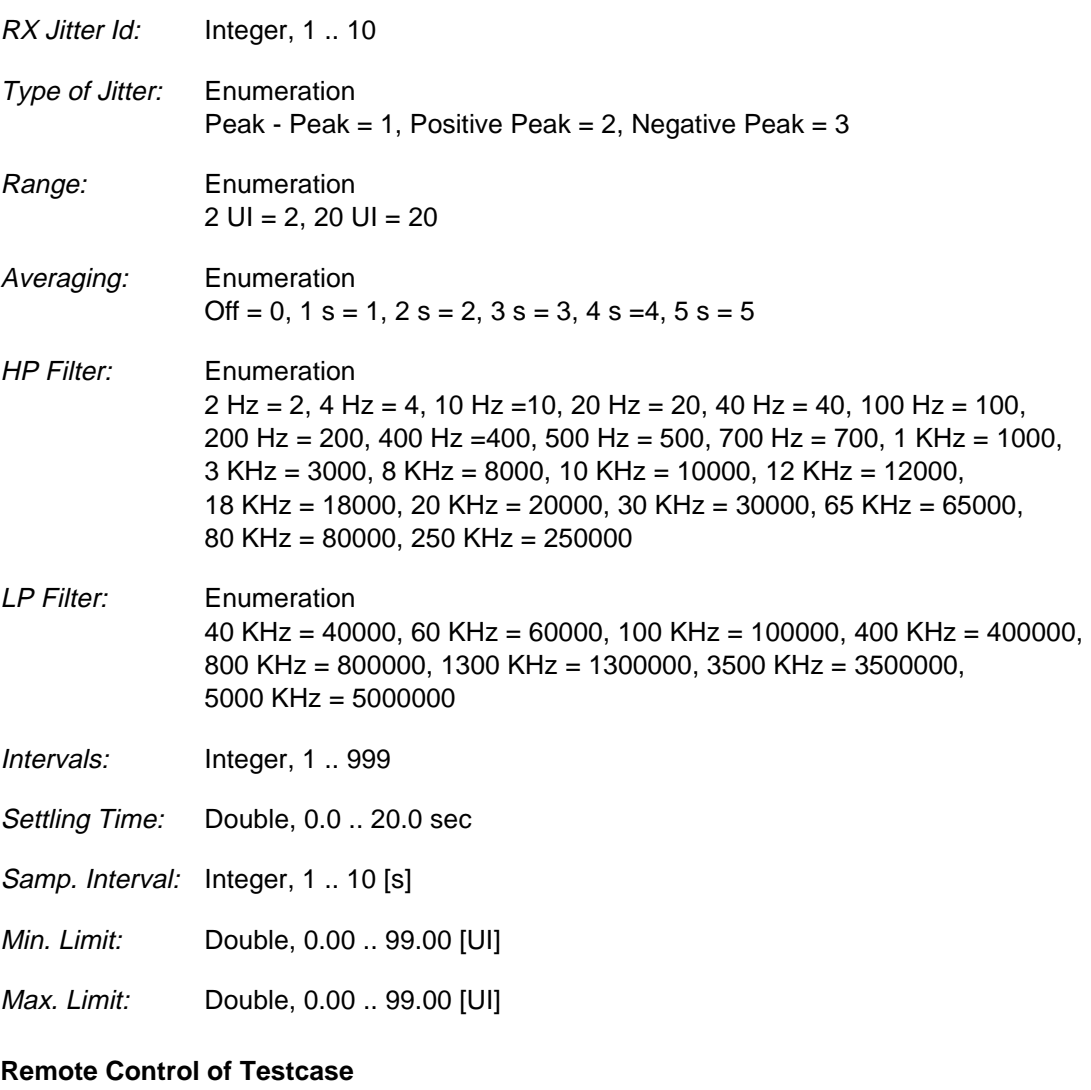

**Input:** %d#%ld,%ld,%lf,%d,%d,%d,%d,%d,%lf,%lf RX Jitter ID, LP Filter, HP Filter, Settling Time, Samp. Interval, Intervals, Type of Jitter,Range,Averaging,Max. Limit,Min. Limit

**Output:** %d{,%lf,%d} Intervals,{Result,ResultStatus}

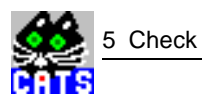

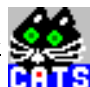

# **6 Fast Jitter Tolerance Check**

#### **Function Name**

```
_check_jitter_tolerance
   .\sdh_bas\jitter.obj
```
## **User Interface**

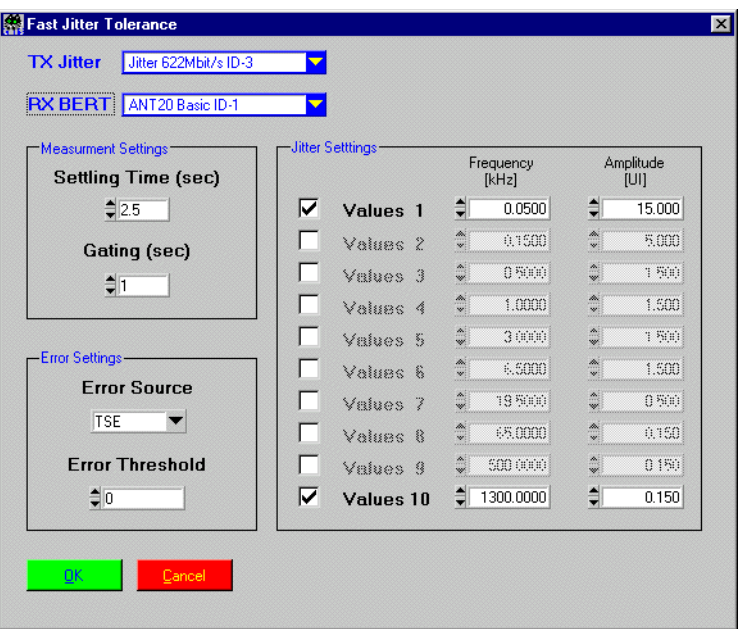

## **Description**

- **Purpose:** Up to 20 user selectable values for jitter amplitude / jitter frequency can be set. A bit error check is performed at each of these points.
- **Caution:** Make sure to use a suitable settling time between measurements (will elapse after jitter generator is switched to new value and prior to starting the measurement).

- **PASS:** Testcase is assumed PASS, if no bit error and no alarm occurred during the measurement period.
- **FAIL:** Bit errors or alarms occurred during measurement.

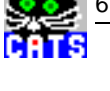

## **Test Report**

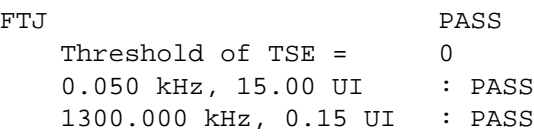

## **Applications**

–

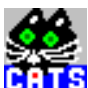

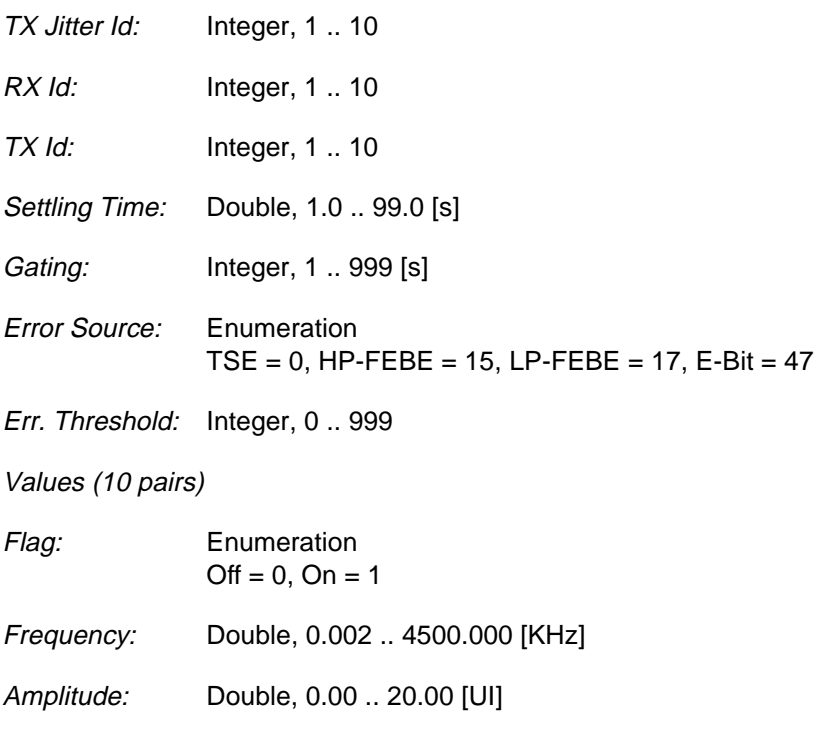

## **Remote Control of Testcase**

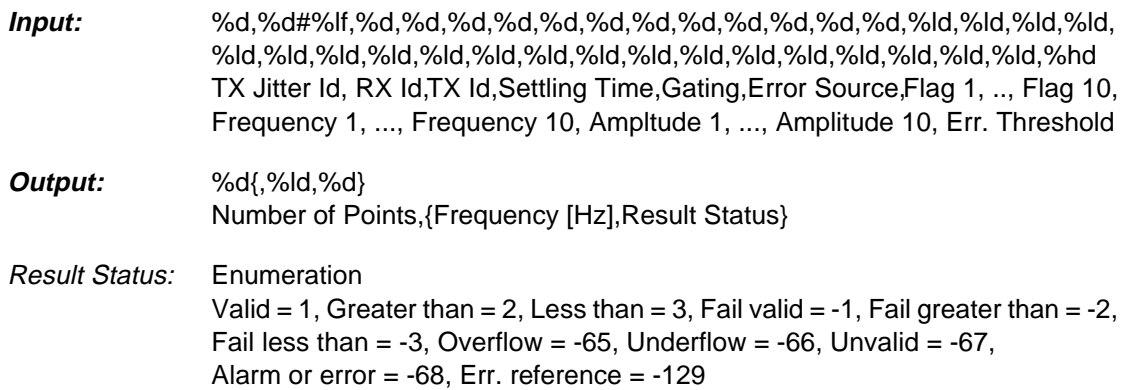

 $\frac{3}{10}$ 

ē

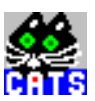

# **7 Maximum Jitter Tolerance Measurement**

## **Function Name**

\_check\_mtj

.\sdh\_bas\jitter.obj

#### **User Interface**

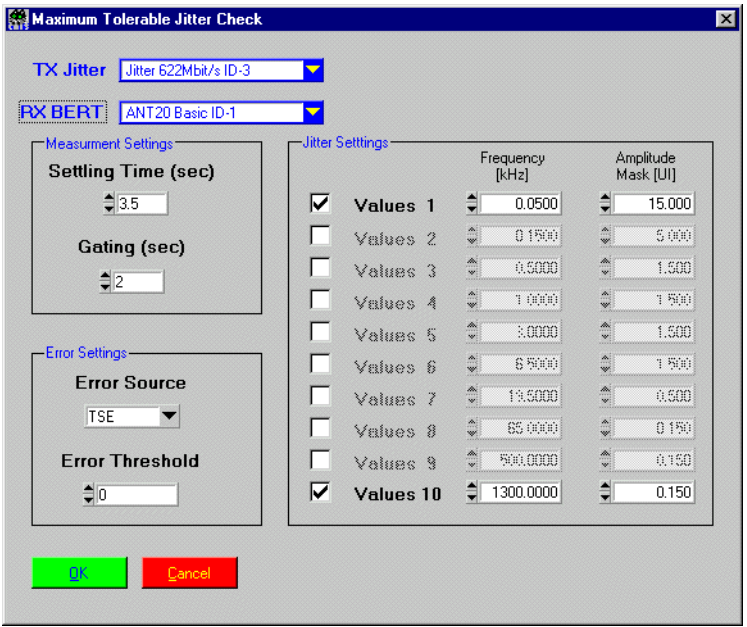

## **Description**

**Purpose:** Up to 10 user selectable values for jitter frequencies can be set. A bit error check is performed at each of these points for the given expected maximum jitter amplitude.

Measurement is started using the "Mask" value of jitter amplitude. If no bit error and no alarm occurr during the measurement period ("mask" value), jitter is increased until an error or alarm is found. The jitter amplitude below the one that caused an error or alarm is considered the MTJ result.

If a bit error or alarm occurred during the first measurement period, jitter is decreased until no error or alarm is found. This value (frequency and amplitude) is considered the MTJ result.

**Caution:** Make sure to use a suitable settling time between measurements.

- **PASS:** No bit error and no alarm occurres during first measurement period ("mask" value).
- FAIL: Bit error or alarm occurres during first measurement period ("mask" value).

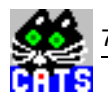

## **Test Report**

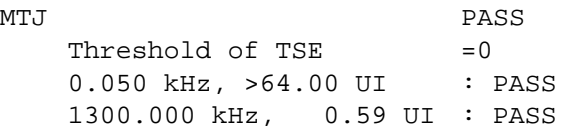

## **Applications**

–

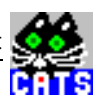

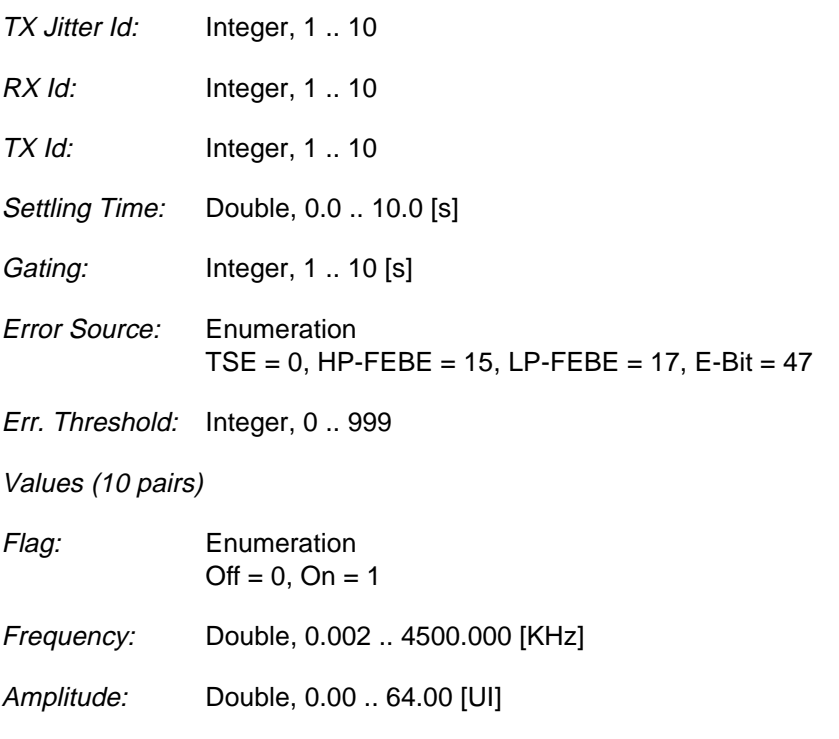

## **Remote Control of Testcase**

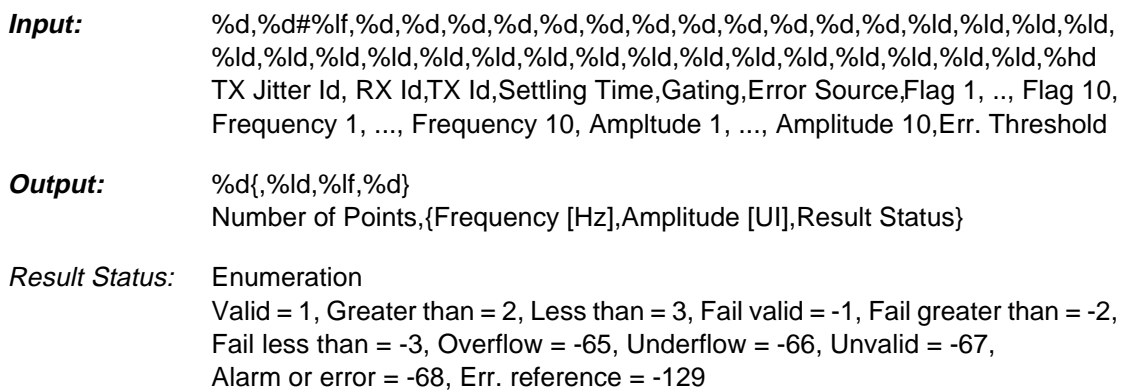

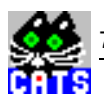

# **8 Jitter Transfer Function**

#### **Function Name**

```
_check_jitter_transfer
   .\sdh_bas\jitter.obj
```
#### **User Interface**

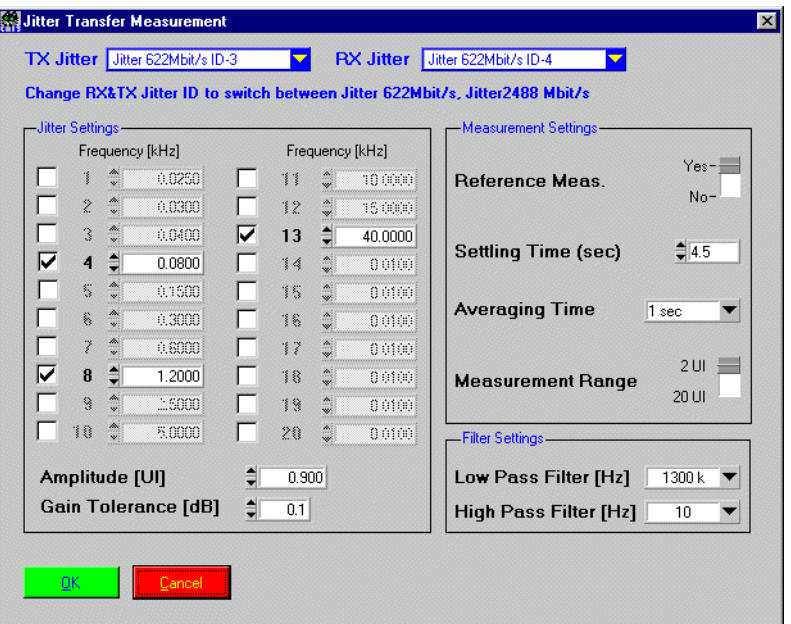

## **Description**

- **Purpose:** A fixed jitter amplitude is set at TX. Jitter frequency list is user selectable (20 values). Jitter amplitude at RX is measured for each frequency point. Reference Measurement (Yes/No), used to eliminate any error caused by the measurement setup. Values will be stored for all following runs of this testcase. When a sequence is loaded, reference results are deleted. **Caution:** No complex tolerance curve is given. To evaluate against such tolerances, use
- spreadsheet programs, e.g. Microsoft EXCEL. To carry out JTF measurement with changing amplitude values, call this testcase more than once with respective values.

- **PASS:** Testcase is assumed PASS if no alarm occurs during measurement of jitter amplitudes and if maximum gain tolerance is below the tolerance limit.
- **FAIL:** Alarm occurrs during jitter measurement or maximum gain tolerance is beyond tolerance limit.

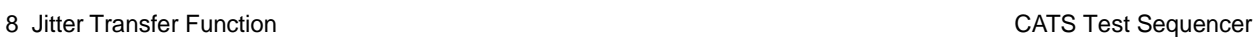

Ř

## **Test Report**

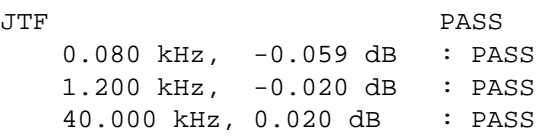

## **Applications**

–

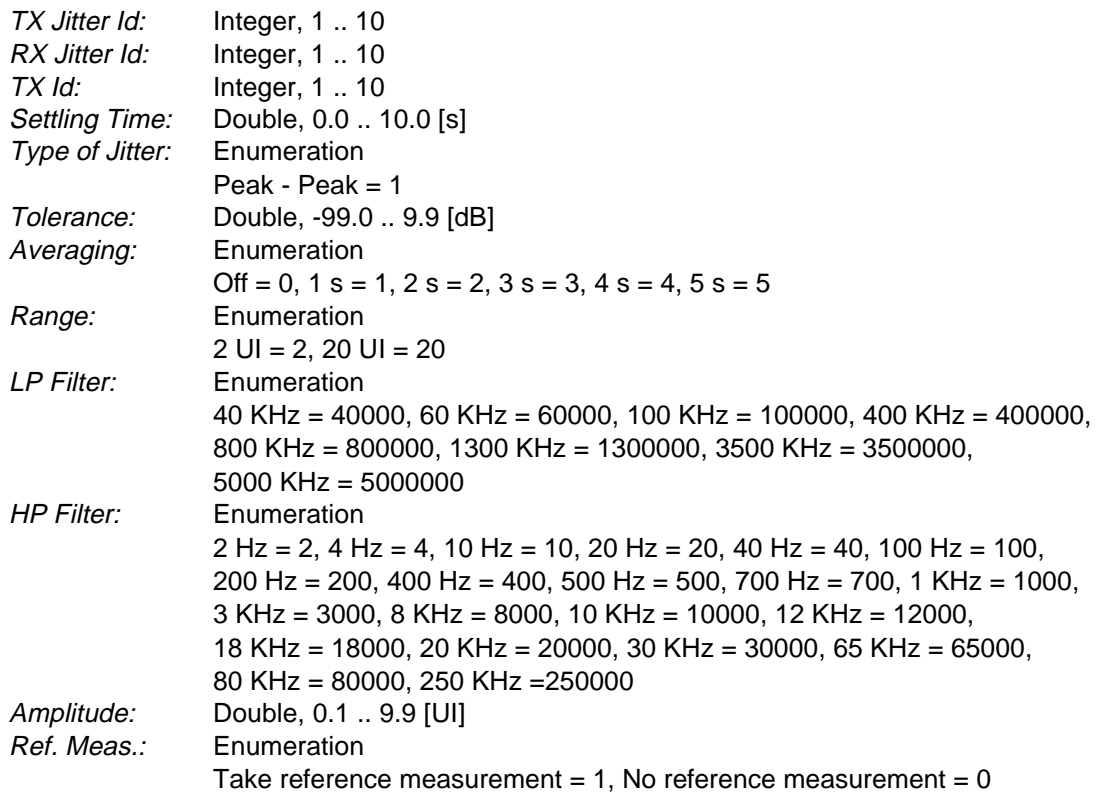

## **Remote Control of Testcase**

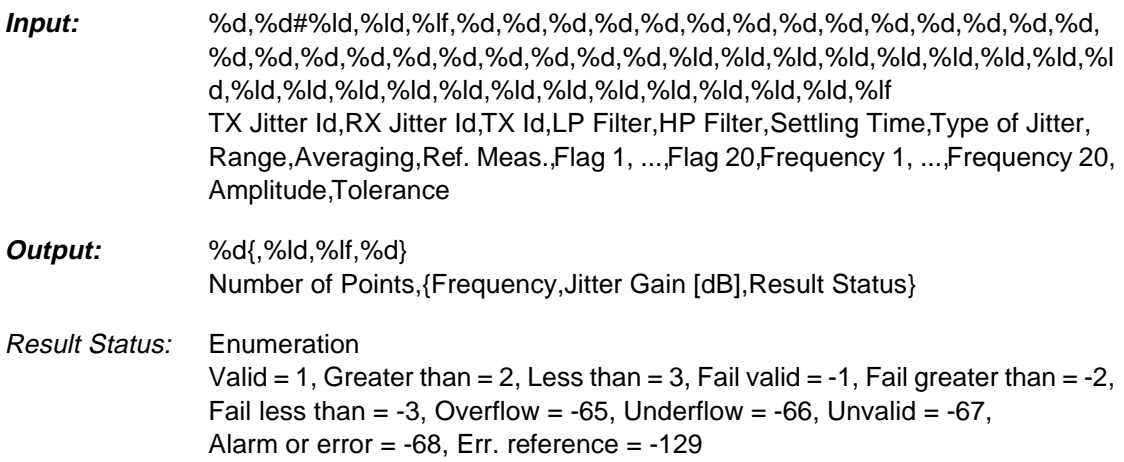

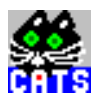

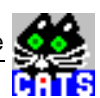

# **9 Check Wander Tolerance**

#### **Function Name**

```
_check_wander_tolerance
   .\sdh_bas\wander.obj
```
#### **User Interface**

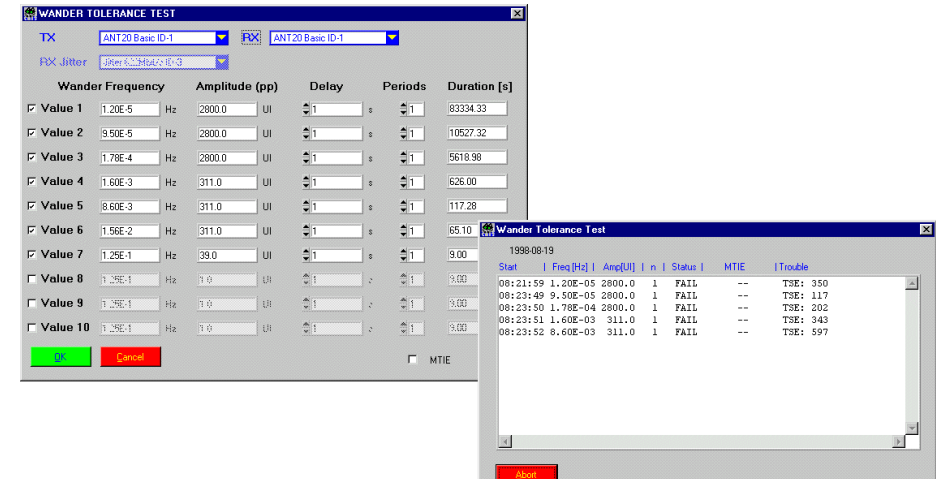

#### **Description**

**Purpose:** Wander can be applied sequentially at ten different "frequency / UI" points. A bit error test (TSE errors) and alarm check are carried out for each individual testpoint.

> Wander is applied in an approximated sinusoidal way, by slowly changing the ANT-20's TX signal against an external reference clock signal. A table allows to enter the individual testpoints by giving the wander amplitude value in [Unit Intervals] peak-peak and the respective wander frequency in [Hz]. Due to the very low frequencies used, the number of wander periods for each given frequency is limited to five.

The duration field automatically calculates the estimated time for each single testpoint run. This estimate includes the count of periods as well as the preceding delay time. The delay time allows the UUT circuitry to get into a stable state before the next wander stimulus is applied.

The signal bitrate is read from the ANT-20 automatically, so that it is not necessary to set it with the wander tolerance testcase. The testcase "\_set\_signal\_structure" should preceed testcase " \_check\_wander\_tolerance" to set the desired bitrate.

**Caution:** It is absolutely necessary to synchronize the ANT-20 to an external reference clock signal. You should use testcases " \_set\_tx\_adaptation2" and "\_set\_rx\_adaptation2" for the proper setup of synchronization.

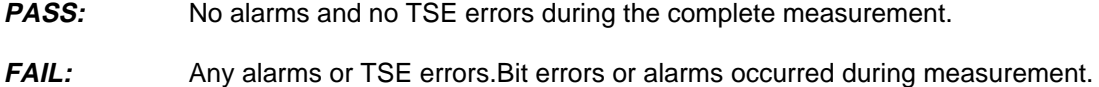

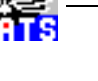

## **Test Report**

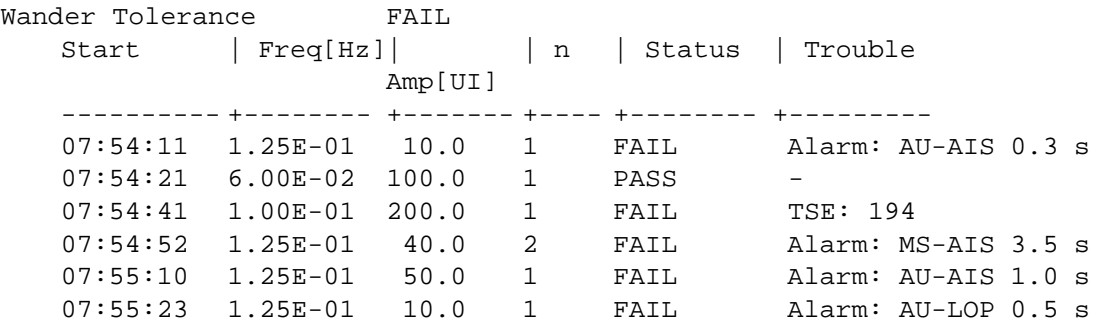

## **Applications**

This testcase may be used to test the wander tolerance of SDH, SONET or PDH network elements. Any ANT-20 can be used to carry out a wander tolerance test; the Jitter/Wander option is not required to run this testcase.

If an ANT-20 with Wander measurement option is available, an additional MTIE measurement function can be added to this testcase: if the MTIE field of the user interface is checked, the accumulated maximum time interval error for each wander frequency/UI pair will be measured and shown in the result display.

Typical TX wander output (f1 = 1 period,  $f2 = 2$  periods):

offset [UI]  $t[s]$ 

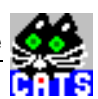

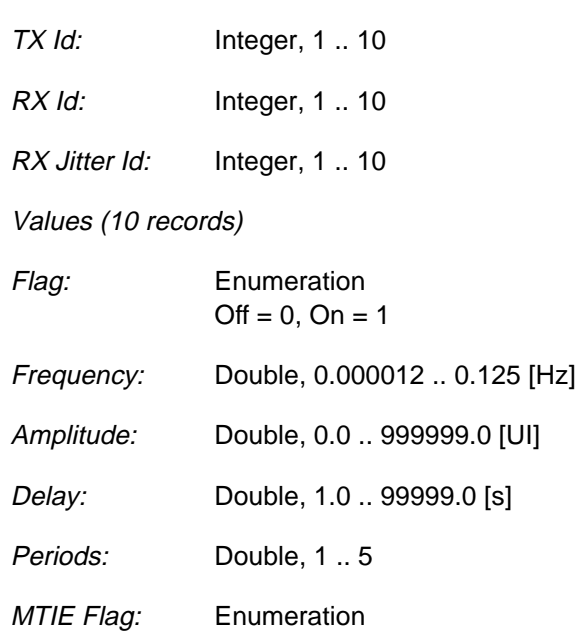

 $Off = 0, On = 1$ 

## **Remote Control of Testcase**

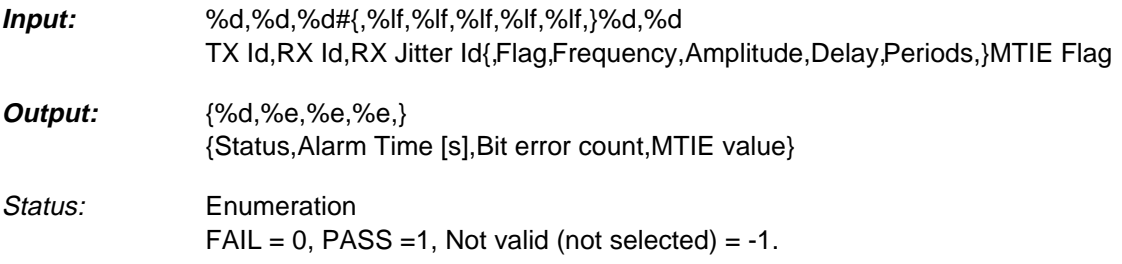

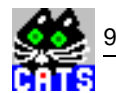

# **WWG-CATS Testcase Library**

Optics Testcases (only available with BN 3045/93.41 or BN 3045/93.42)
# **Optics Testcases**

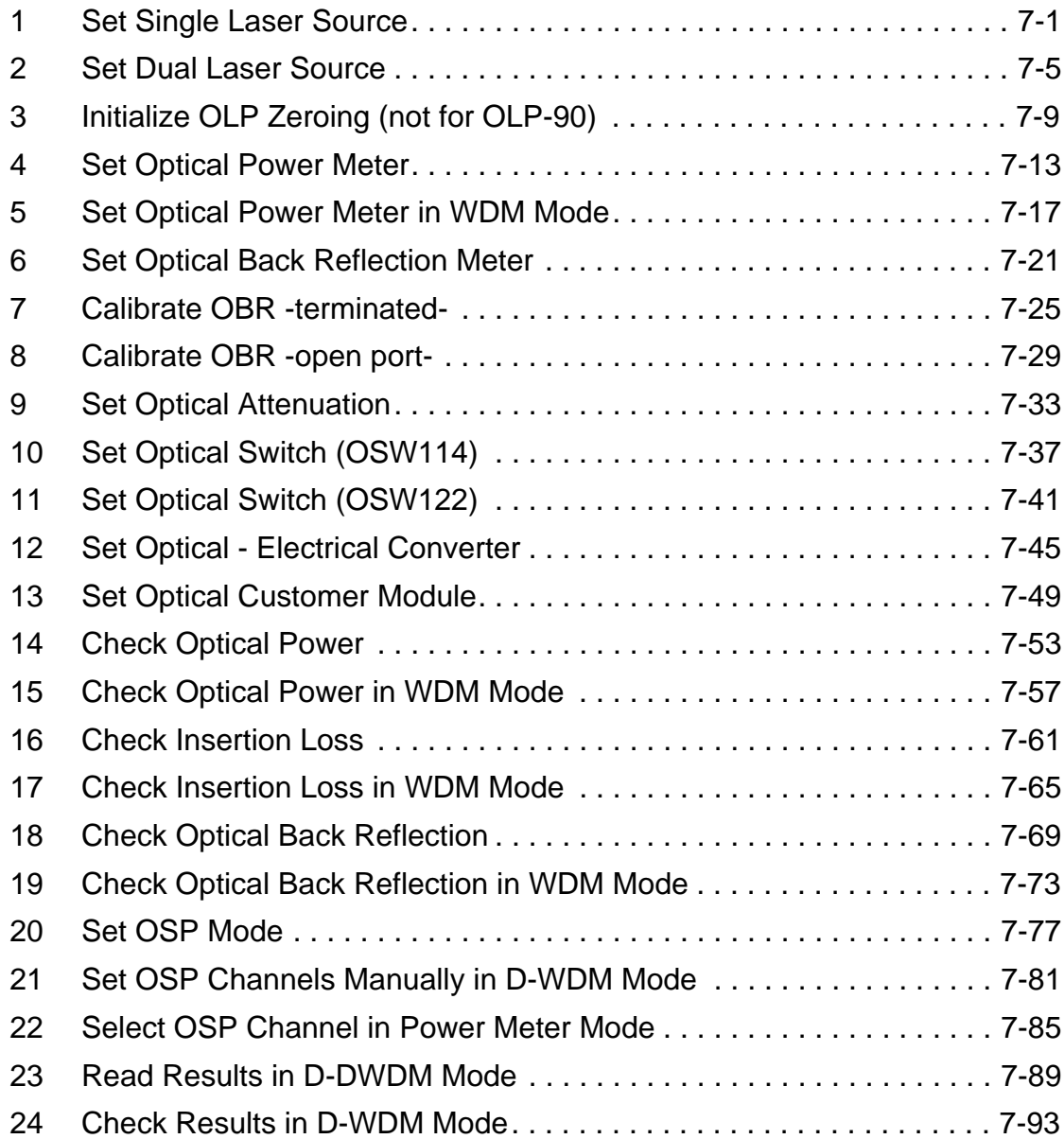

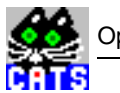

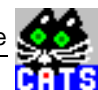

## <span id="page-506-0"></span>**1 Set Single Laser Source**

#### **Function Name**

\_setup\_OLS

.\optic\ovxoptic.obj

#### **User Interface**

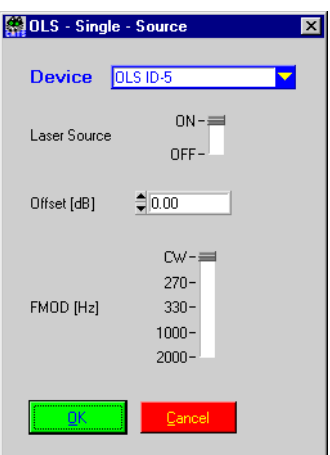

## **Description**

- **Purpose:** Sets the parameter of the single laser source.
- **Caution:** Only for single sources. For dual laser sources use \_setup\_OLS\_WDM instead.

- **PASS:** Not applicable.
- FAIL: Not applicable.

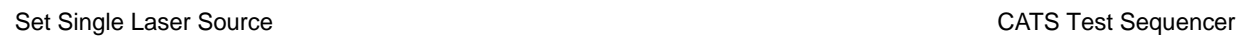

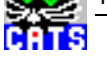

## **Test Report**

Setup OLS PASS

**Applications**

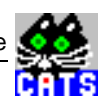

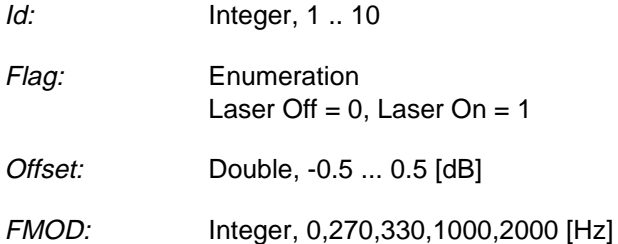

**Remote Control of Testcase**

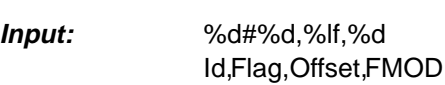

**Output:** No Results

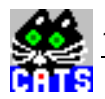

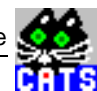

## <span id="page-510-0"></span>**2 Set Dual Laser Source**

### **Function Name**

```
_setup_OLS_WDM
```
.\optic\ovxoptic.obj

## **User Interface**

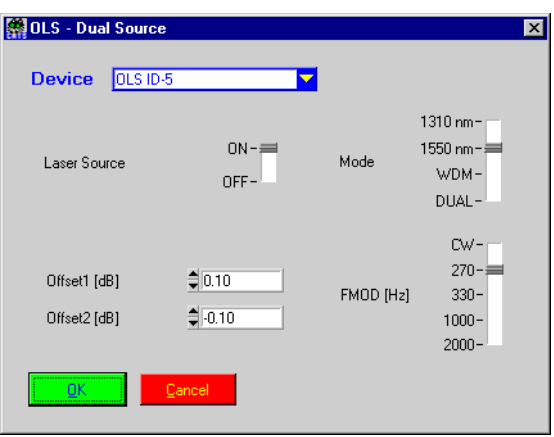

## **Description**

- **Purpose:** Sets the parameter of the dual laser source.
- **Caution:** Only for dual sources. For single laser sources use \_setup\_OLS\_WDM instead.

- **PASS:** Not applicable.
- FAIL: Not applicable.

2 Set Dual Laser Source CATS Test Sequencer

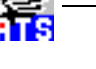

H

## **Test Report**

Setup OLS WDM PASS

**Applications**

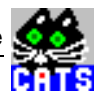

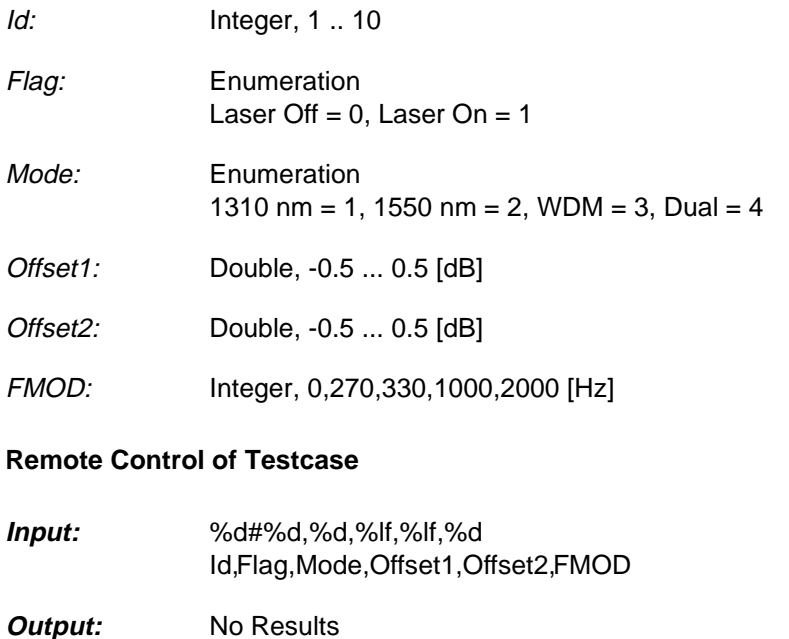

**Note:** For the use of the WDM mode refer to the OLS user manual.

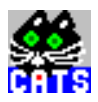

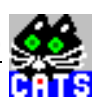

# <span id="page-514-0"></span>**3 Initialize OLP Zeroing (not for OLP-90)**

## **Function Name**

\_init\_OLP

.\optic\ovxoptic.obj

## **User Interface**

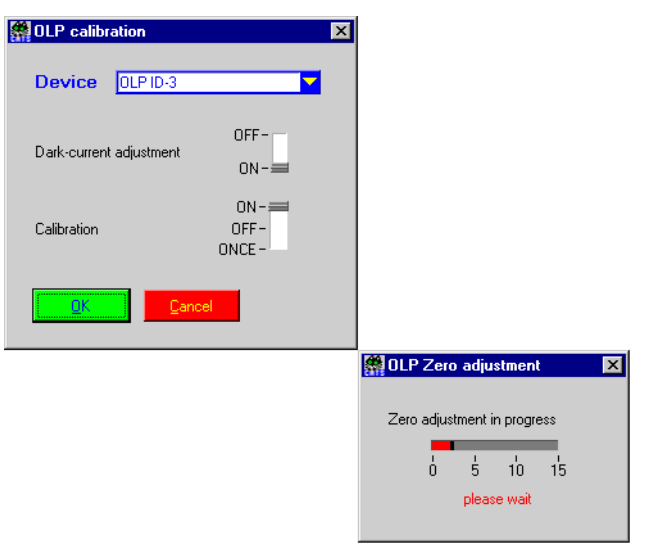

## **Description**

- **Purpose:** Initializes the optical power meter calibration and starts zeroing.
- **Caution:** Not for OLP-90.

- **PASS:** Not applicable
- **FAIL:** Not applicable

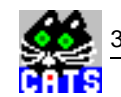

## **Test Report**

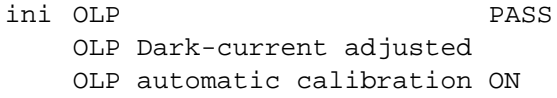

## **Applications**

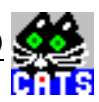

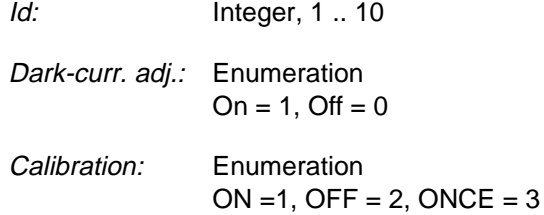

#### **Remote Control of Testcase**

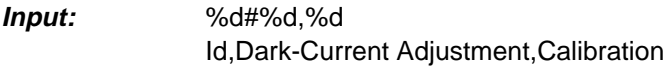

**Output:** No Results

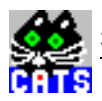

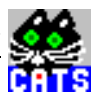

# <span id="page-518-0"></span>**4 Set Optical Power Meter**

#### **Function Name**

\_setup\_OLP

.\optic\ovxoptic.obj

#### **User Interface**

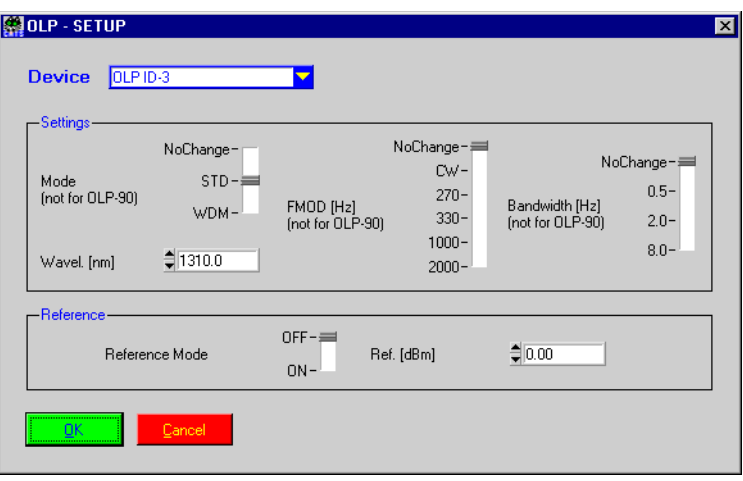

## **Description**

- **Purpose:** Sets the parameter of the optical power meter.
- **Caution:** The parameter Mode, FMOD and Bandwidth could not be used with the OLP-90, therefore set the parameter to NoChange.

- **PASS:** Not applicable.
- FAIL: Not applicable.

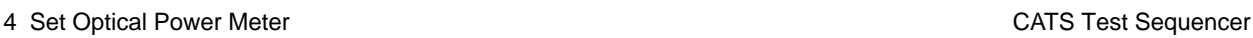

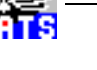

Ř

## **Test Report**

Setup OLP PASS

**Applications**

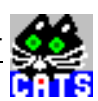

**Output:** No Results

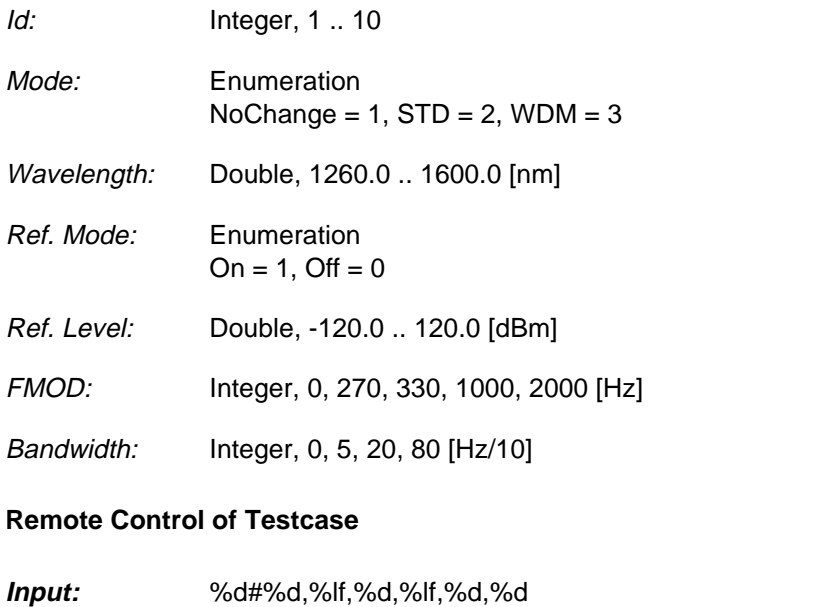

Id,Mode,Wavelength,Ref.Mode,Ref. Level,FMOD,Bandwidth

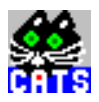

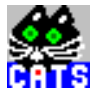

## <span id="page-522-0"></span>**5 Set Optical Power Meter in WDM Mode**

#### **Function Name**

```
_setup_OLP_WDM
```
.\optic\ovxoptic.obj

## **User Interface**

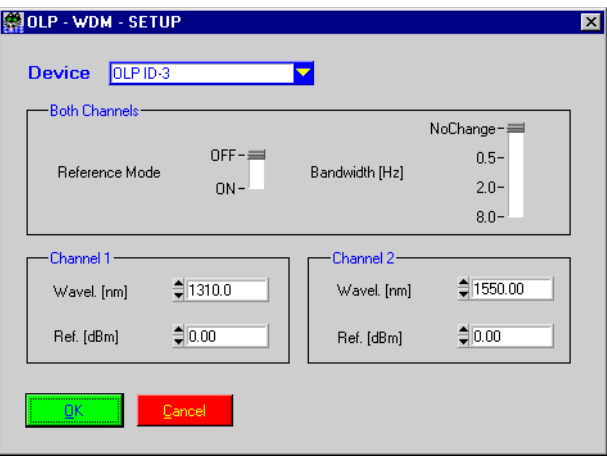

## **Description**

- **Purpose:** Sets the parameter of the optical power meter in WDM mode.
- **Caution:** Could not be used with the OLP-90.

- **PASS:** Not applicable.
- FAIL: Not applicable.

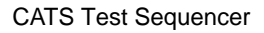

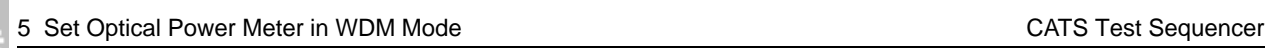

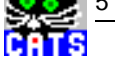

### **Test Report**

Setup OLP PASS

## **Applications**

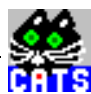

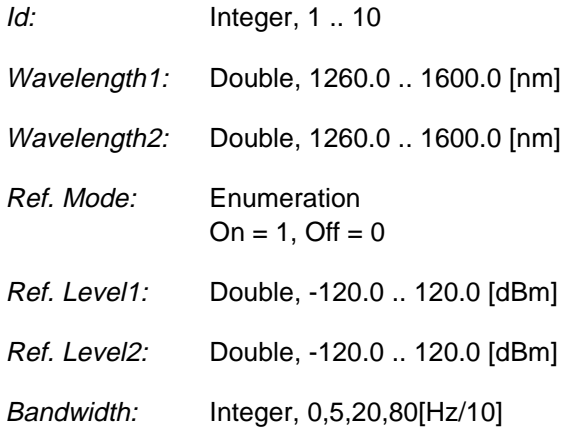

## **Remote Control of Testcase**

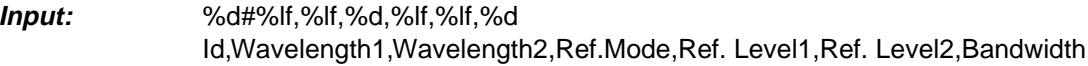

**Output:** No Results

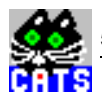

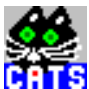

## <span id="page-526-0"></span>**6 Set Optical Back Reflection Meter**

### **Function Name**

\_setup\_OBR

.\optic\ovxoptic.obj

#### **User Interface**

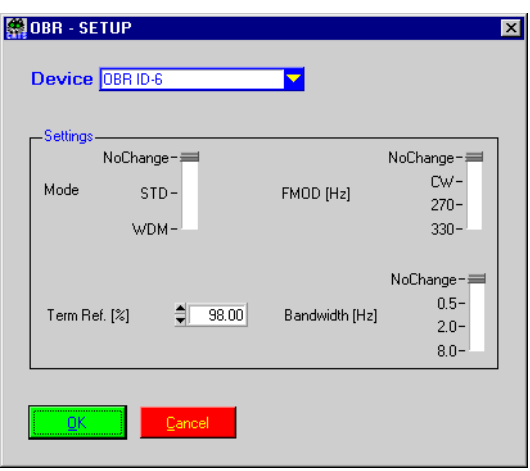

## **Description**

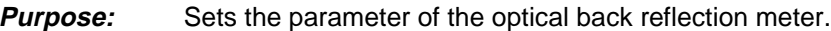

**Caution:** –

- **PASS:** Not applicable.
- FAIL: Not applicable.

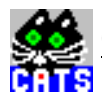

## **Test Report**

Setup OBR PASS

**Applications**

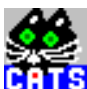

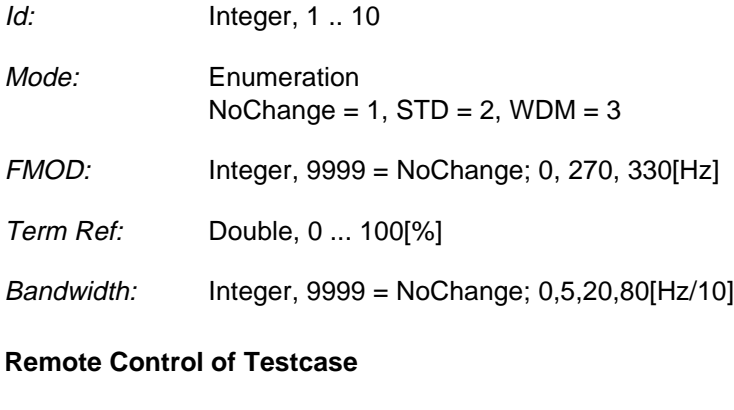

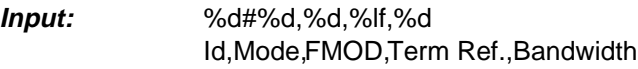

**Output:** No Results

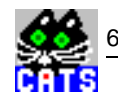

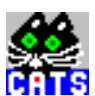

## <span id="page-530-0"></span>**7 Calibrate OBR -terminated-**

#### **Function Name**

\_cal\_term\_OBR

.\optic\ovxoptic.obj

### **User Interface**

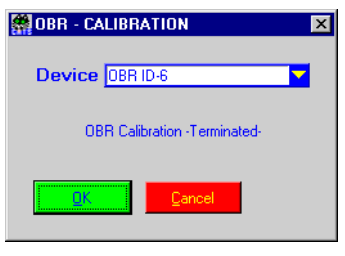

## **Description**

- **Purpose:** Calibrates the optical back reflection meter.
- **Caution:** Ending must be terminated.

- **PASS:** Not applicable.
- FAIL: Not applicable.

7 Calibrate OBR -terminated-<br>
CATS Test Sequencer

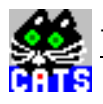

## **Test Report**

Calibrate OBR PASS

**Applications**

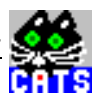

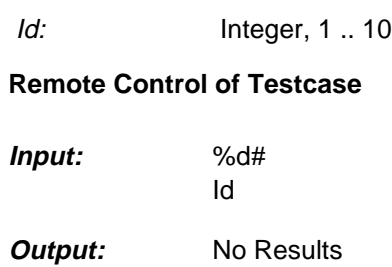

 $\frac{3}{10}$ 

ē

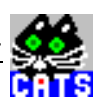

## <span id="page-534-0"></span>**8 Calibrate OBR -open port-**

#### **Function Name**

```
_cal_term_OBR
```
.\optic\ovxoptic.obj

### **User Interface**

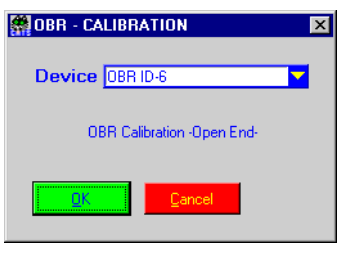

## **Description**

- **Purpose:** Calibrates the optical back reflection meter.
- *Caution:* Ending must be open.

- **PASS:** Not applicable.
- FAIL: Not applicable.

8 Calibrate OBR -open port-<br>
CATS Test Sequencer

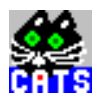

## **Test Report**

Calibrate OBR PASS

**Applications**

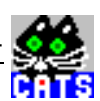

Id: Integer, 1 .. 10

## **Remote Control of Testcase**

**Input:** %d# Id

**Output:** No Results

Å

ē

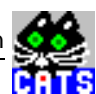

## <span id="page-538-0"></span>**9 Set Optical Attenuation**

### **Function Name**

\_setup\_OLA

.\optic\ovxoptic.obj

### **User Interface**

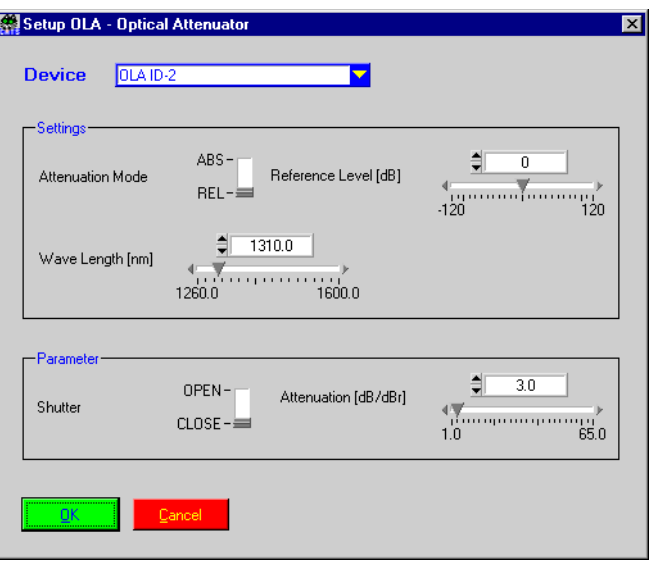

## **Description**

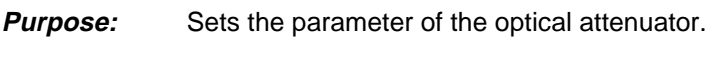

**Caution:** –

### **PASS / FAIL Conditions**

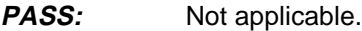

FAIL: Not applicable.

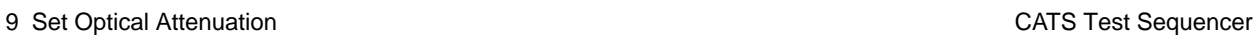

Ř

## **Test Report**

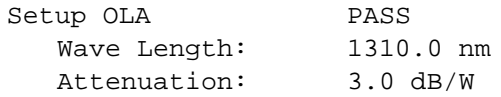

## **Applications**
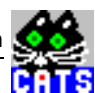

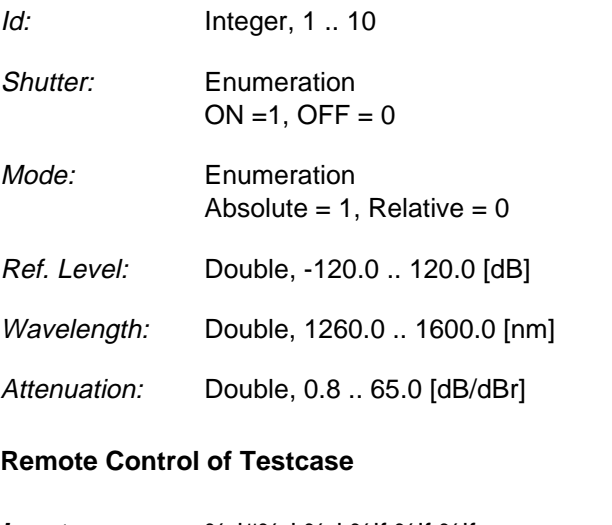

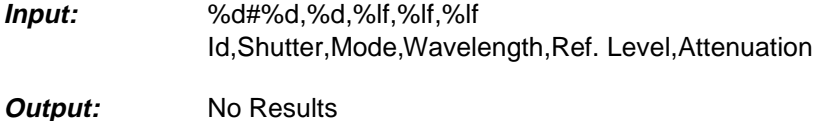

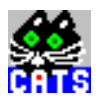

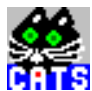

# **10 Set Optical Switch (OSW114)**

#### **Function Name**

```
_setup_OSW114
```
.\optic\ovxoptic.obj

#### **User Interface**

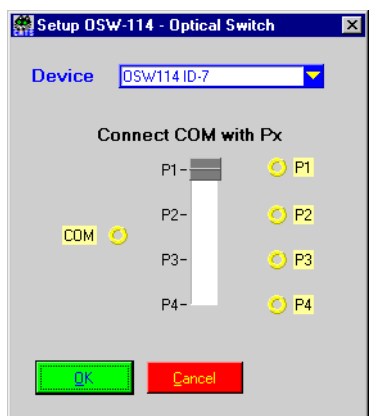

# **Description**

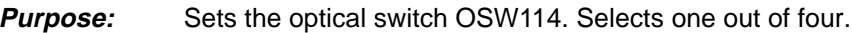

**Caution:** –

#### **PASS / FAIL Conditions**

- PASS: Not applicable.
- FAIL: Not applicable.

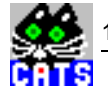

Setup OSW114 PASS Pos P2

### **Applications**

–

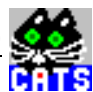

Id: Integer, 1 .. 10

Position: Enumeration  $P1 = 1, P2 = 2, P3 = 3, P4 = 4$ 

### **Remote Control of Testcase**

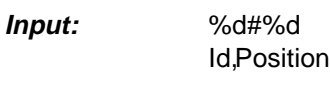

**Output:** No Results

Å ē

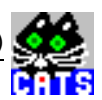

# **11 Set Optical Switch (OSW122)**

#### **Function Name**

```
_setup_OSW122
```
.\optic\ovxoptic.obj

#### **User Interface**

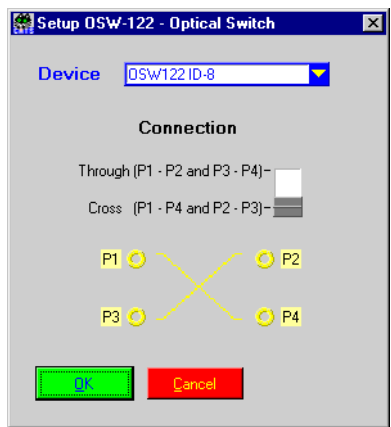

# **Description**

- **PASS / FAIL Conditions Purpose:** Sets the optical cross switch OSW122. **Caution:** – **PASS:** Not applicable.
- FAIL: Not applicable.

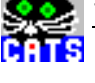

Setup OSW122 PASS Cross (P1 - P4 and P2 - P3)

### **Applications**

–

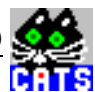

Id: Integer, 1 .. 10

Position: Enumeration  $(P1 \le P2 \& P3 \le P4) = 1$ ,  $(P1 \le P4 \& P2 \le P3) = 2$ 

#### **Remote Control of Testcase**

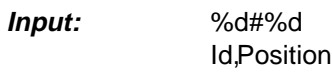

**Output:** No Results

Å ē

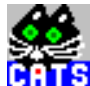

# **12 Set Optical - Electrical Converter**

#### **Function Name**

\_setup\_OEC

.\optic\ovxoptic.obj

#### **User Interface**

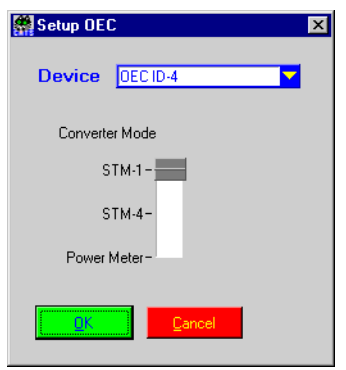

# **Description**

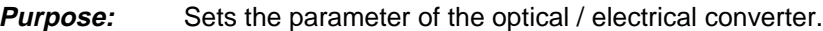

**Caution:** –

#### **PASS / FAIL Conditions**

- **PASS:** Not applicable.
- FAIL: Not applicable.

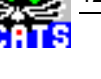

setup\_OEC PASS Convert to STM-1 Electric

### **Applications**

 $\overline{a}$ 

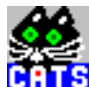

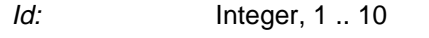

Position: Enumeration  $STM-1 = 1$ ,  $STM-4 = 2$ , Power Meter = 3

#### **Remote Control of Testcase**

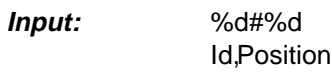

**Output:** No Results

**Notes:** 

is.<br>Rii ē

# **13 Set Optical Customer Module**

#### **Function Name**

```
_setup_OCD
```
.\optic\ovxoptic.obj

#### **User Interface**

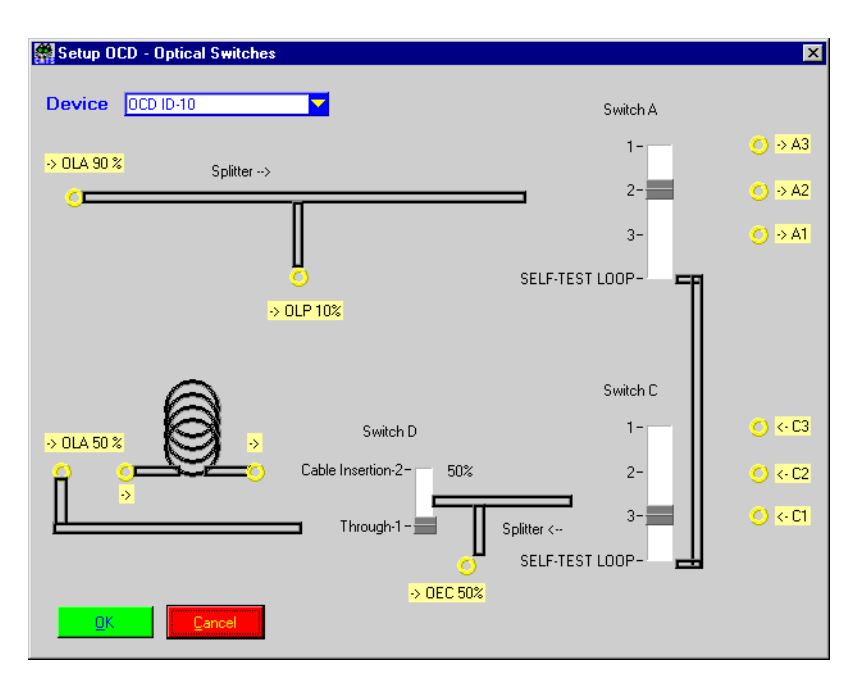

#### **Description**

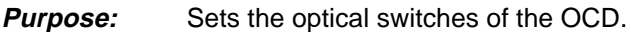

**Caution:** –

#### **PASS / FAIL Conditions**

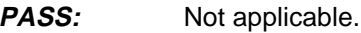

FAIL: Not applicable.

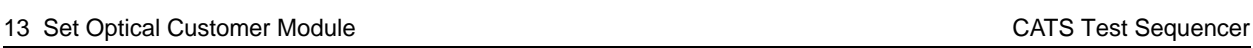

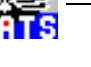

Setup OCD A1C1 CONTINUE A C D  $\begin{matrix} 1 & 1 & 1 \end{matrix}$ 

# **Applications**

–

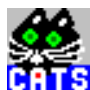

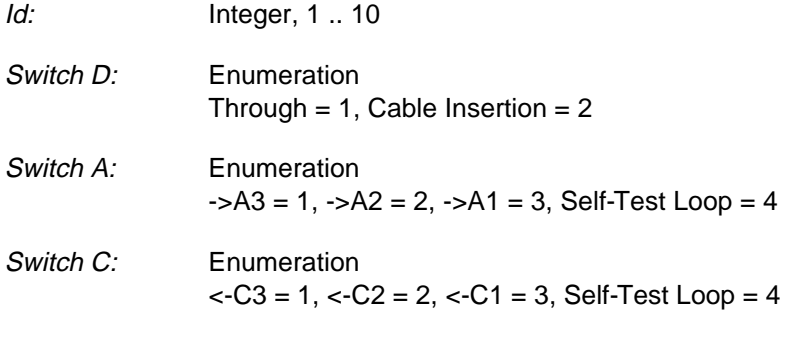

# **Remote Control of Testcase**

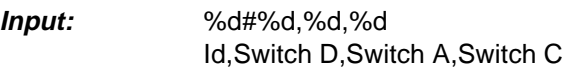

**Output:** No Results

 $\frac{2}{100}$ 

ē

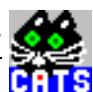

# **14 Check Optical Power**

#### **Function Name**

\_check\_OLP

.\optic\ovxoptic.obj

#### **User Interface**

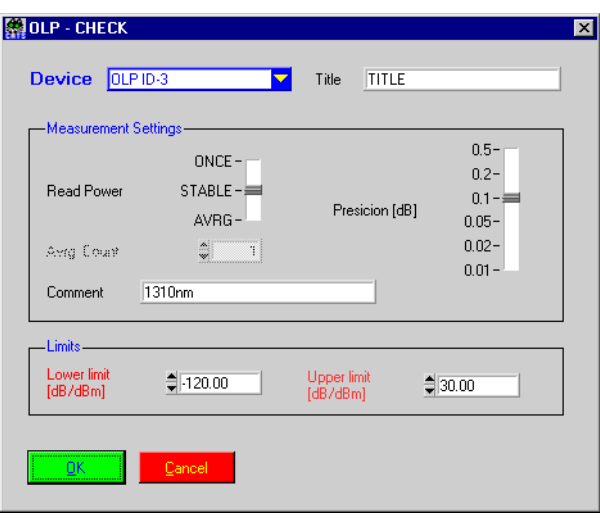

## **Description**

**Purpose:** Measures the optical power and checks the result against the given limits.

**Caution:** –

#### **PASS / FAIL Conditions**

- **PASS:** Optical power value is within the given limits.
- FAIL: Power value beyond limits or value not stable in the mode 'Stable'.

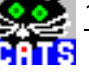

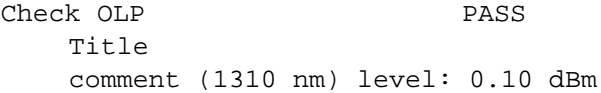

#### **Applications**

The testcase supports three measure modes:

Once: One single measurement is performed.

- Stable: Several measurements are performed until the result value is in the range defined with the parameter Precision. Only the last stable value is evaluated. If the result value is not stable after 25 measurements the testcase will stop with a FAIL condition. Precision defines the upper and lower deviation.
- Average: Several measurement up to the number defined in the parameter Average Count are taken. The average value is calculated and evaluated.

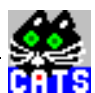

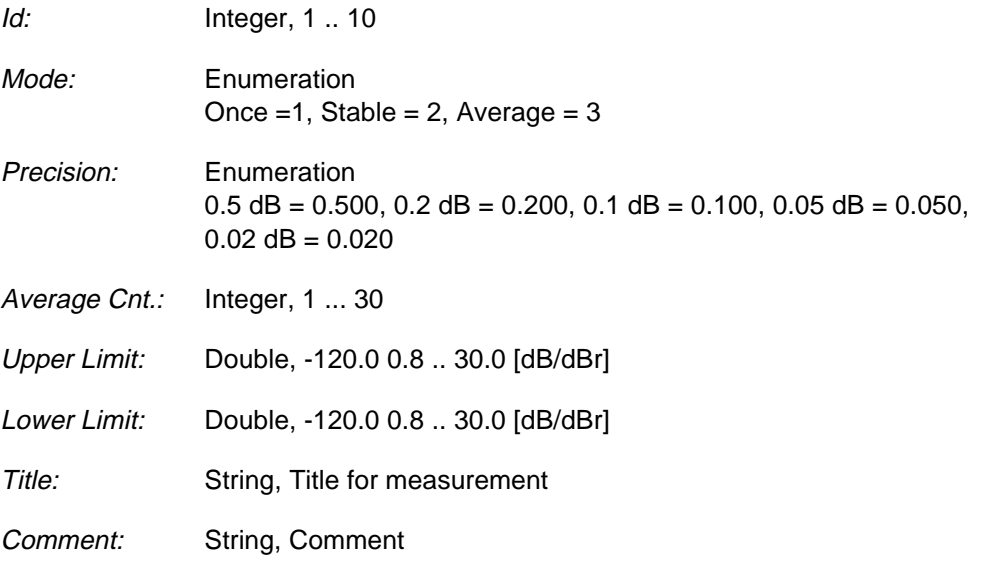

# **Remote Control of Testcase**

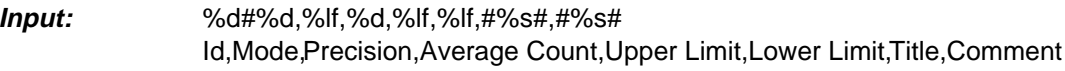

**Output:** %d,%lf Valid?,Power Valid?: Valid = 1, Not valid =  $0$ 

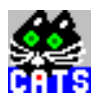

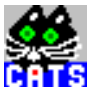

# **15 Check Optical Power in WDM Mode**

#### **Function Name**

```
_check_OLP_WDM
```
.\optic\ovxoptic.obj

#### **User Interface**

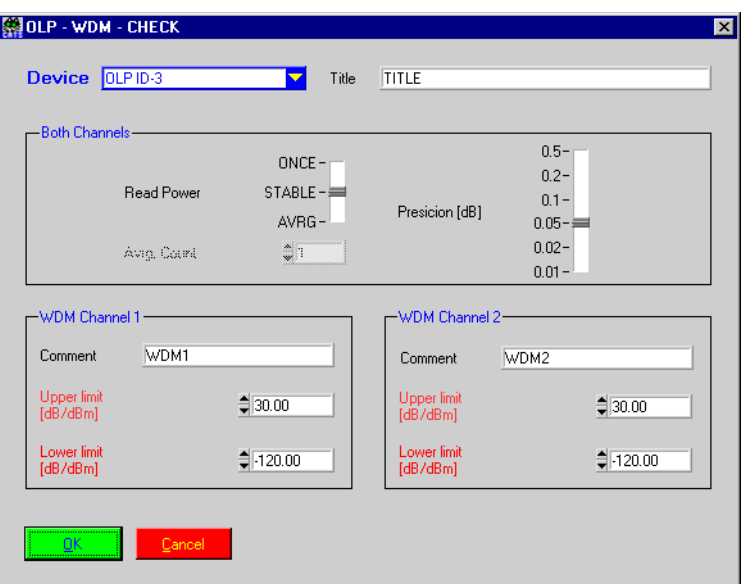

## **Description**

**Purpose:** Measures the optical power in WDM mode and checks the result against the given limits.

**Caution:** –

#### **PASS / FAIL Conditions**

- **PASS:** Optical power value is within the given limits.
- FAIL: Power value beyond limits or value not stable in the mode 'Stable'.

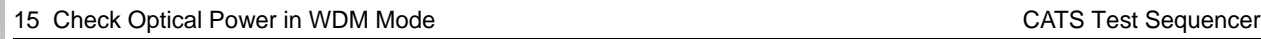

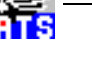

Check OLP PASS Title WDM1 level: 0.10 dBm WDM2 level: -0.10 dBm

# **Applications**

The testcase supports three measure modes:

Once: One single measurement is performed.

- Stable: Several measurements are performed until the result value is in the range defined with the parameter Precision. Only the last stable value is evaluated. If the result value is not stable after 25 measurements the testcase will stop with a FAIL condition. Precision defines the upper and lower deviation.
- Average: Several measurement up to the number defined in the parameter Average Count are taken. The average value is calculated and evaluated.

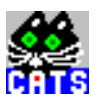

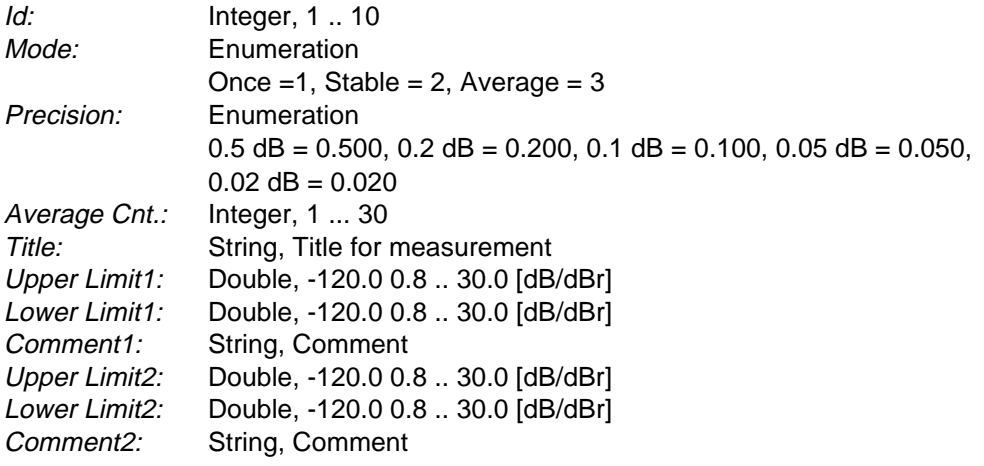

## **Remote Control of Testcase**

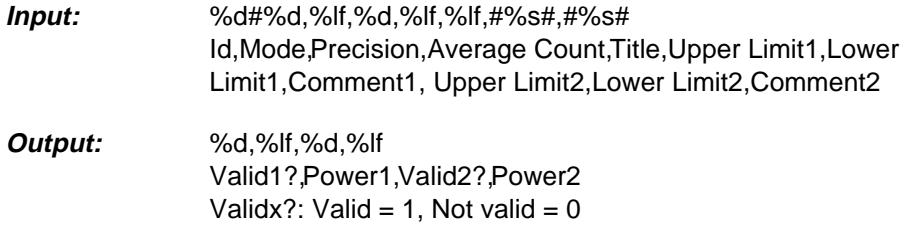

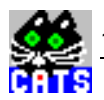

# **16 Check Insertion Loss**

#### **Function Name**

```
_iloss_OLP
```
.\optic\ovxoptic.obj

#### **User Interface**

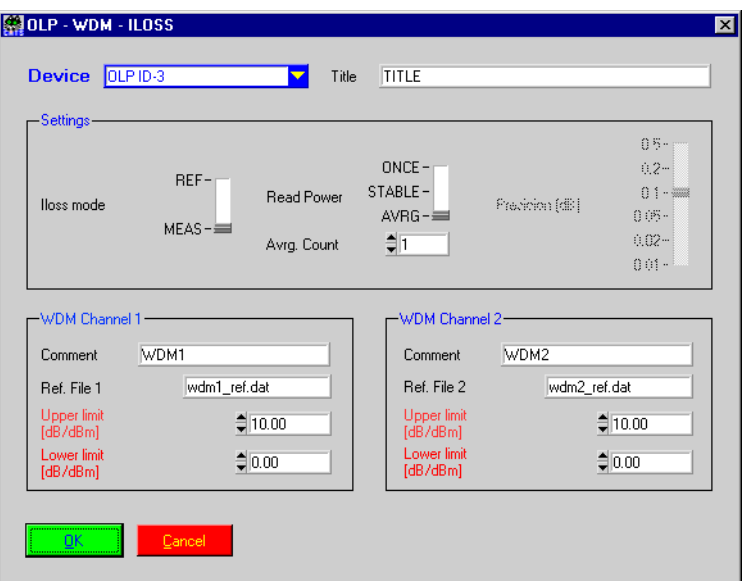

## **Description**

**Purpose:** Measures the insertion loss of a UUT and checks the result against the given limits.

**Caution:** –

#### **PASS / FAIL Conditions**

- **PASS:** Insertion loss value is within given limits.
- FAIL: Insertion loss beyond limits or value not stable in the mode 'Stable'.

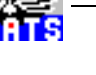

```
iloss OLP PASS
Title
   comment(1310 nm) PASS level: -0.1 dBm
```
#### **Applications**

For the insertion loss measurement the testcase must be performed two times. First a reference measurement without the UUT is made. Then the UUT has to be connected and the insertion loss is measured.

The testcase supports three measure modes:

Once: One single measurement is performed.

- Stable: Several measurements are performed until the result value is in the range defined with the parameter Precision. Only the last stable value is evaluated. If the result value is not stable after 25 measurements the testcase will stop with a FAIL condition. Precision defines the upper and lower deviation.
- Average: Several measurement up to the number defined in the parameter Average Count are taken. The average value is calculated and evaluated.

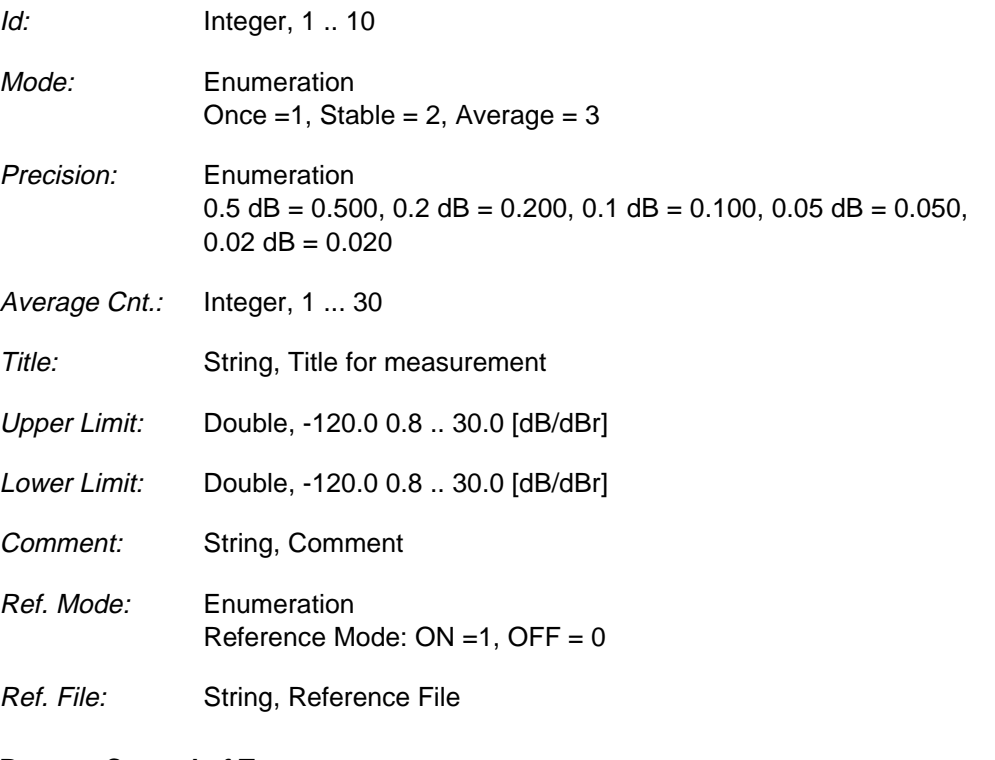

### **Remote Control of Testcase**

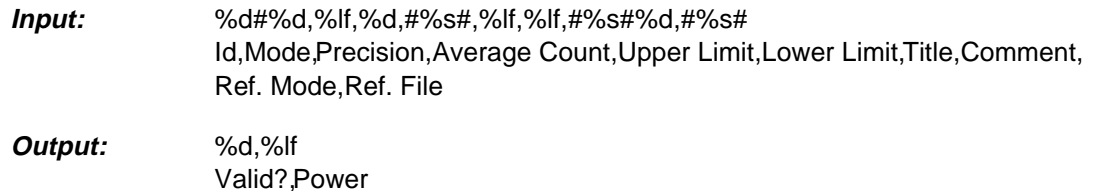

Valid?: Valid = 1, Not valid =  $0$ 

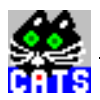

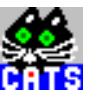

# **17 Check Insertion Loss in WDM Mode**

#### **Function Name**

```
_iloss_OLP_WDM
```
.\optic\ovxoptic.obj

# **User Interface**

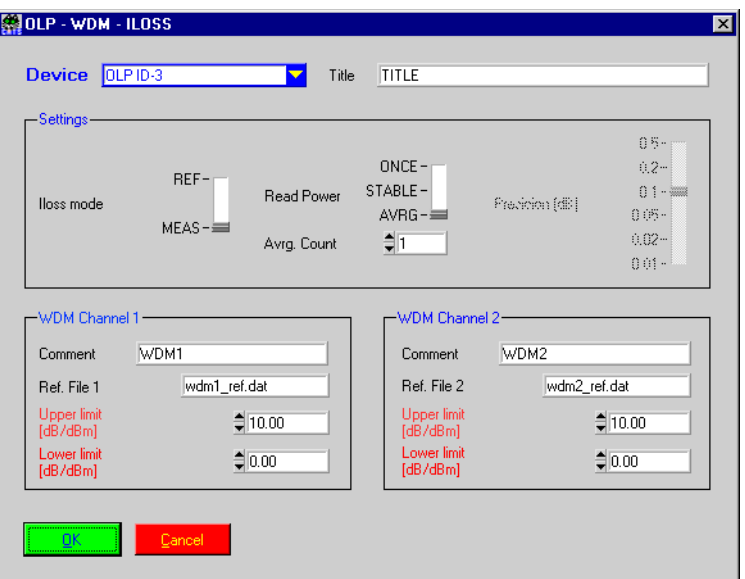

## **Description**

**Purpose:** Measures the insertion loss of a UUT in WDM mode and checks the result against the given limits.

**Caution:** –

#### **PASS / FAIL Conditions**

- **PASS:** Insertion loss value is within the given limits.
- FAIL: Insertion loss beyond limits or value not stable in the mode 'Stable'.

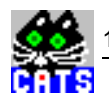

iloss OLP WDM PASS Title WDM PASS level: -0.1 dBm WDM PASS level: -0.8 dBm

#### **Applications**

For the insertion loss measurement the testcase must be performed two times. First a reference measurement without the UUT is made. Then the UUT is connected and the insertion loss is measured.

The testcase supports three measure modes:

Once: One single measurement is performed.

- Stable: Several measurements are performed until the result value is in the range defined with the parameter Precision. Only the last stable value is evaluated. If the result value is not stable after 25 measurements the testcase will stop with a FAIL condition. Precision defines the upper and lower deviation.
- Average: Several measurement up to the number defined in the parameter Average Count are taken. The average value is calculated and evaluated.

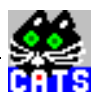

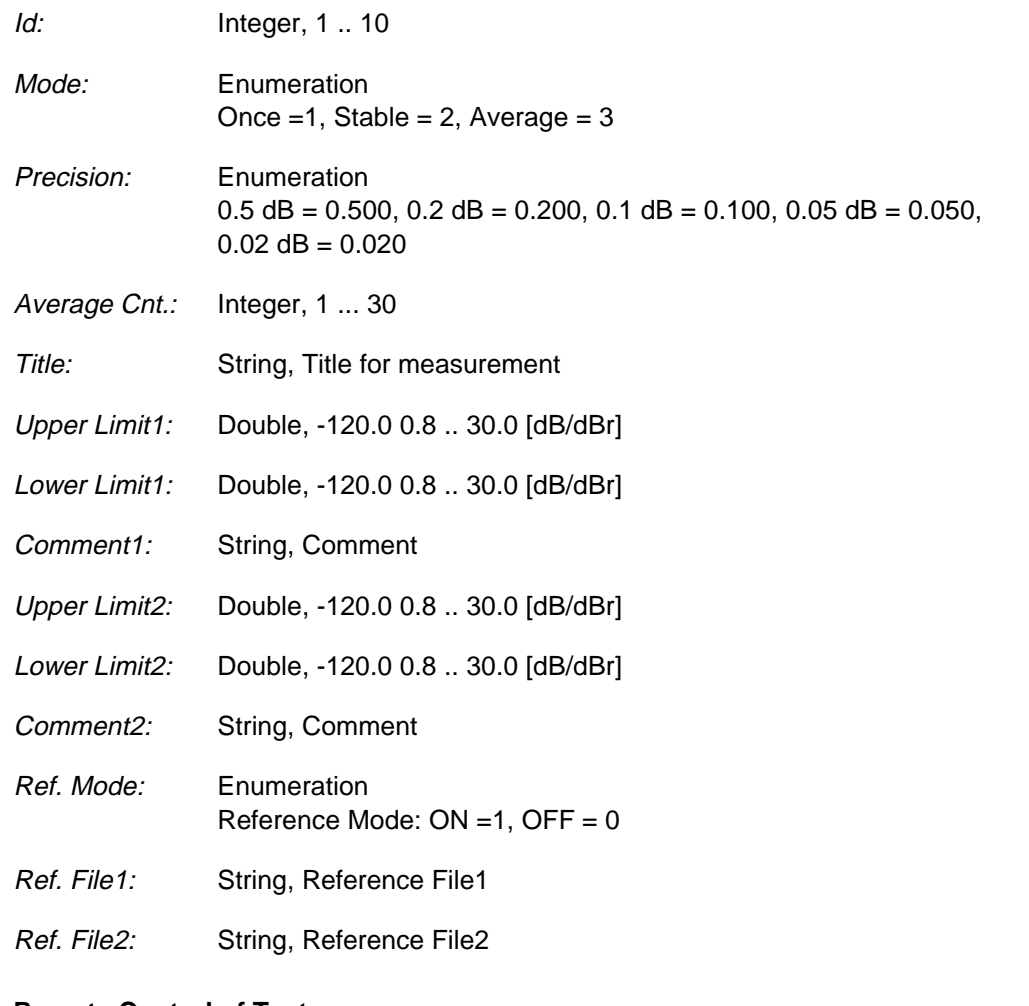

#### **Remote Control of Testcase**

- **Input:** %d#%d,%lf,%d,#%s#,%lf,%lf,#%s#,%lf,%lf,#%s#,%d,#%s#,#%s# Id,Mode,Precision,Average Count,Title,Upper Limit1,Lower Limit1,Comment1, Upper Limit2,Lower Limit2,Comment2,Ref. Mode,Ref. File1,Ref. File2
- **Output:** %d,%lf,%d,%lf Valid1?,Power1,Valid2?,Power2 Validx?: Valid = 1, Not valid =  $0$

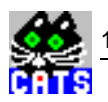

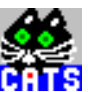

# **18 Check Optical Back Reflection**

#### **Function Name**

\_check\_OBR

.\optic\ovxoptic.obj

#### **User Interface**

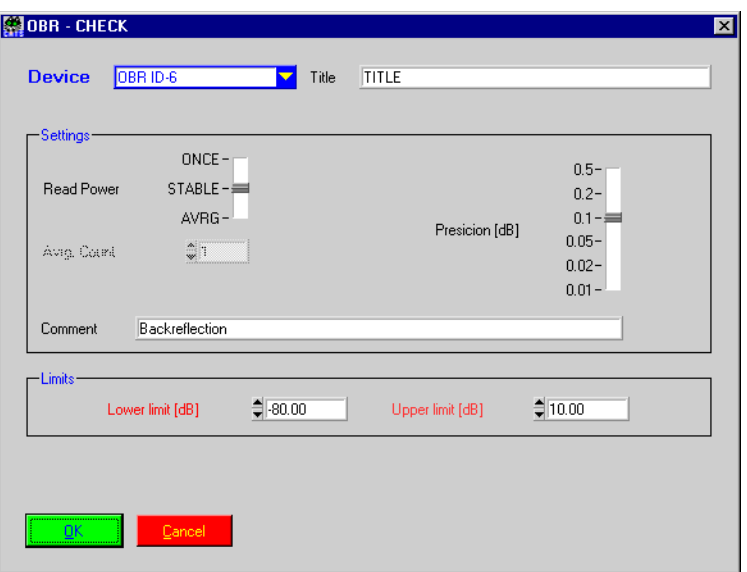

#### **Description**

**Purpose:** Measures the optical back reflection and checks the result against the given limits.

**Caution:** –

#### **PASS / FAIL Conditions**

- **PASS:** Optical power value is within the given limits.
- FAIL: Power value beyond limits or value not stable in the mode 'Stable'.

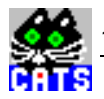

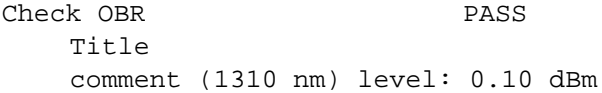

#### **Applications**

The testcase supports three measure modes:

Once: One single measurement is performed.

- Stable: Several measurements are performed until the result value is in the range defined with the parameter Precision. Only the last stable value is evaluated. If the result value is not stable after 25 measurements the testcase will stop with a FAIL condition. Precision defines the upper and lower deviation.
- Average: Several measurement up to the number defined in the parameter Average Count are taken. The average value is calculated and evaluated.
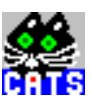

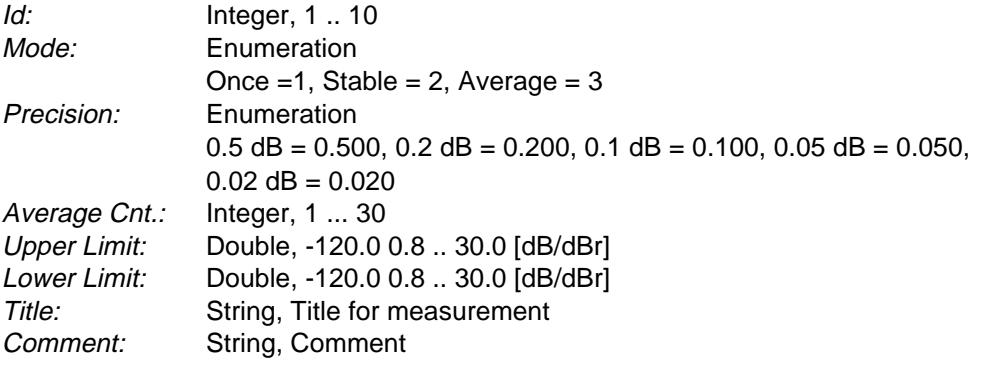

#### **Remote Control of Testcase**

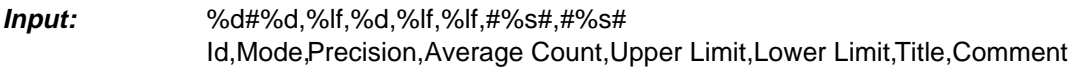

**Output:** %d,%lf Valid?,Power Valid?: Valid = 1, Not valid =  $0$  Å ē

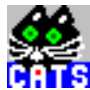

### **19 Check Optical Back Reflection in WDM Mode**

#### **Function Name**

```
_check_OBR_WDM
             .\optic\ovxoptic.obj
```
#### **User Interface**

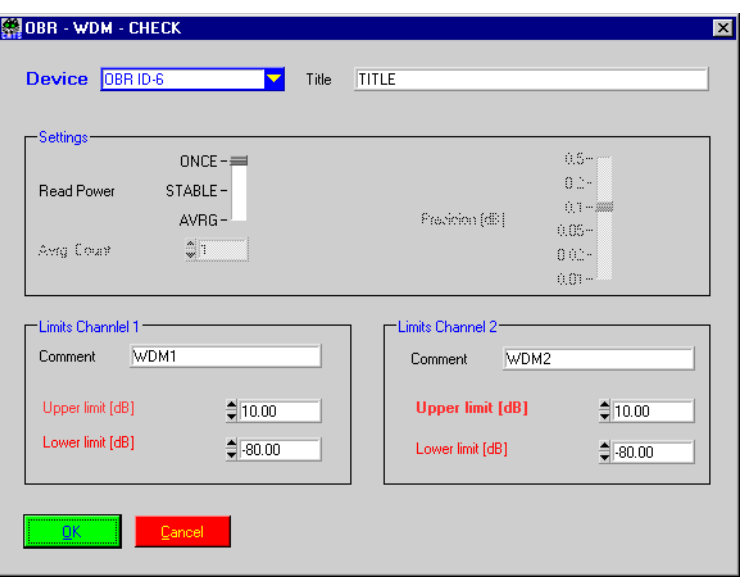

#### **Description**

**Purpose:** Measures the optical back reflection in WDM mode and checks the result against the given limits.

**Caution:** –

- **PASS:** Optical power value is within the given limits.
- FAIL: Power value beyond limits or value not stable in the mode 'Stable'.

Check OBR PASS Title WDM1 level: 0.10 dBm WDM2 level: -0.10 dBm

#### **Applications**

The testcase supports three measure modes:

Once: One single measurement is performed.

- Stable: Several measurements are performed until the result value is in the range defined with the parameter Precision. Only the last stable value is evaluated. If the result value is not stable after 25 measurements the testcase will stop with a FAIL condition. Precision defines the upper and lower deviation.
- Average: Several measurement up to the number defined in the parameter Average Count are taken. The average value is calculated and evaluated.

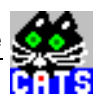

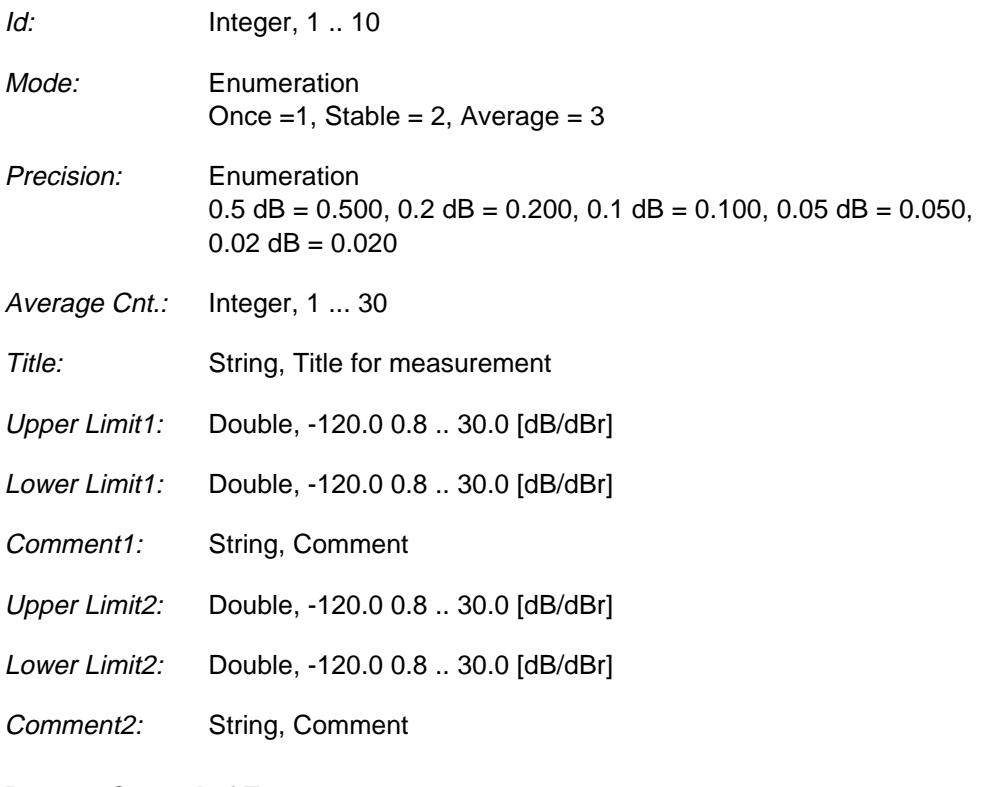

#### **Remote Control of Testcase**

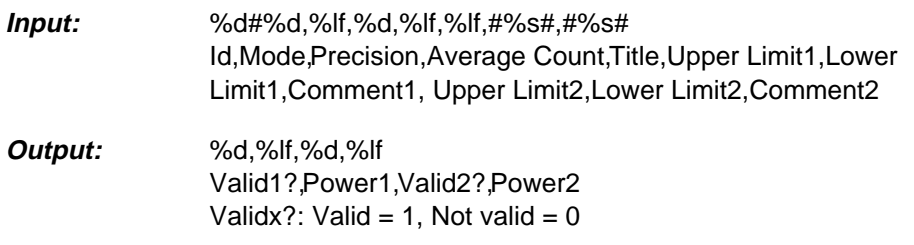

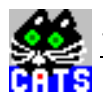

### **20 Set OSP Mode**

#### **Function Name**

\_OSP\_set\_mode

.\optic\ospoptic.obj

#### **User Interface**

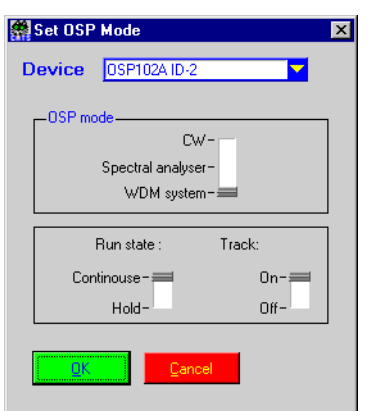

#### **Description**

**Purpose:** Sets operation mode of the OSP-102A. Available modes are spectral analyser, D-WDM tester and power meter.

**Caution:** –

- **PASS:** Not applicable.
- FAIL: Not applicable.

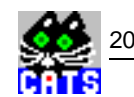

set mode OSP PASS OSP mode = Spectral analysis Run state = Continuous Sweep = Run

#### **Applications**

–

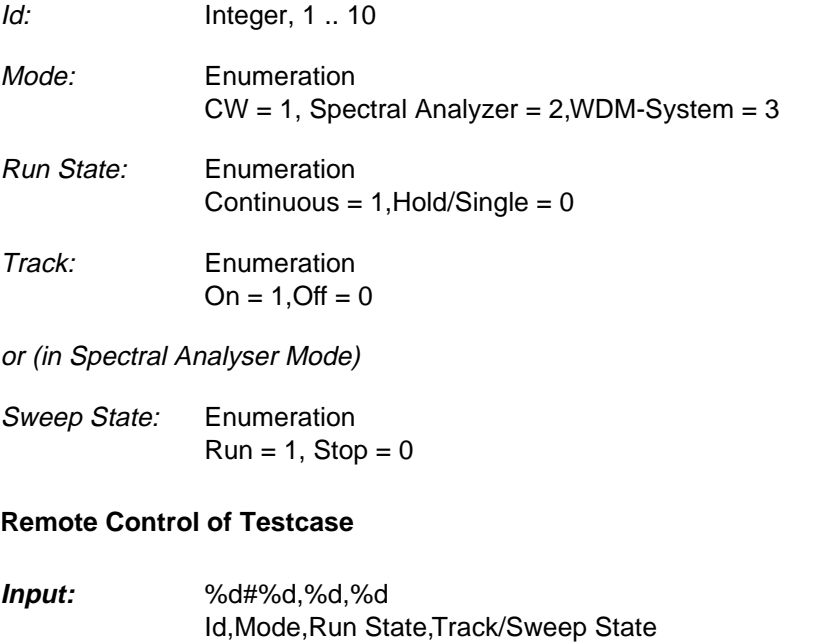

**Output:** No Results

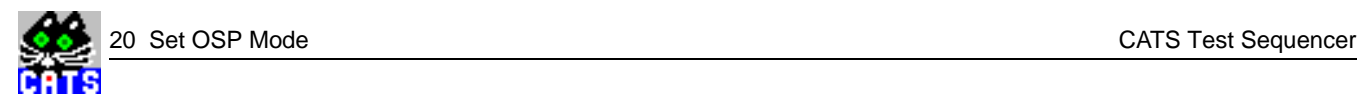

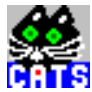

### **21 Set OSP Channels Manually in D-WDM Mode**

#### **Function Name**

\_WDM\_set\_man

.\optic\ospoptic.obj

#### **User Interface**

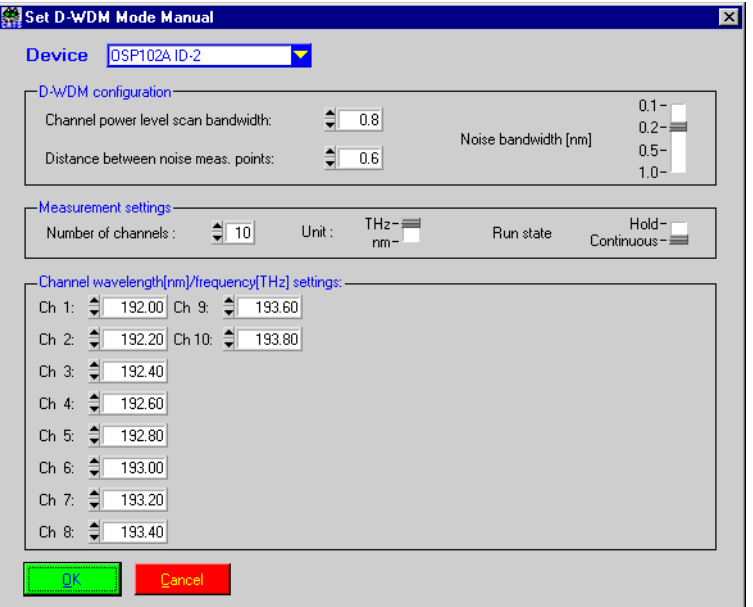

#### **Description**

- **Purpose:** Sets parameter of the OSP-102A in D-WDM mode. Channels are selected manually.
- **Caution:** –

- **PASS:** Not applicable
- **FAIL:** Not applicable

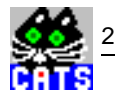

```
set WDM PASS
  OSP mode = WDM system
 Measurement is made continuously
  OSP WDM system settings:
   Number of channels: 10
   Channel power level scan bandwidth: 0.8 nm
   Distance between noise meas. points: 0.6 nm
   Noise bandwidth for S/N meas.: 0.2 nm
  OSP WDM channel settings:
  Channel 1 frequency: 192.00 THz
  Channel 2 frequency: 192.20 THz
  Channel 3 frequency: 192.40 THz
  Channel 4 frequency: 192.60 THz
  Channel 5 frequency: 192.80 THz
  Channel 6 frequency: 193.00 THz
  Channel 7 frequency: 193.20 THz
  Channel 8 frequency: 193.40 THz
  Channel 9 frequency: 193.60 THz
  Channel 10 frequency: 193.80 THz
```
#### **Applications**

–

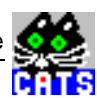

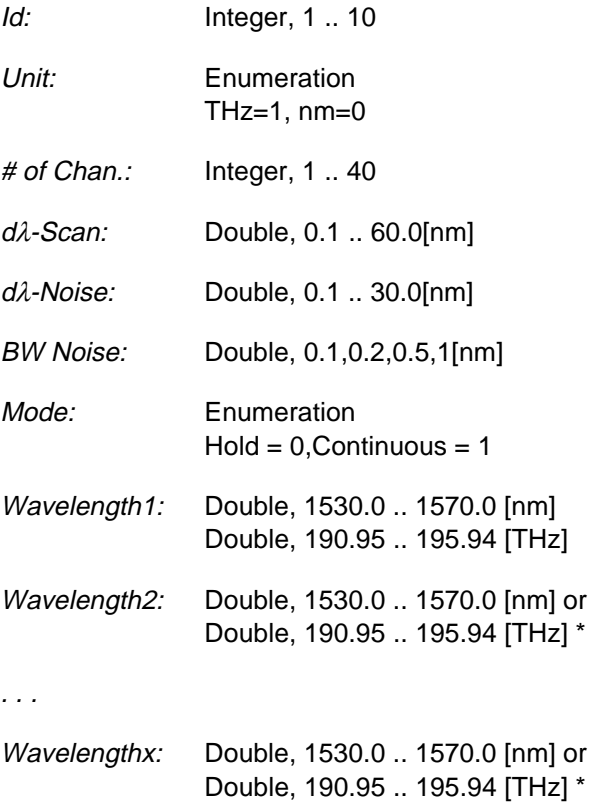

#### **Remote Control of Testcase**

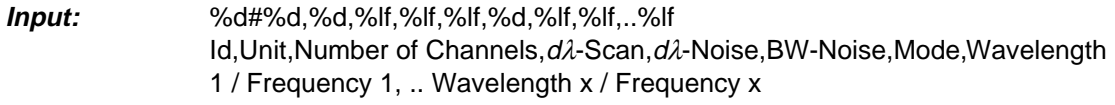

### **Output:** No Results

 $x =$  number of channels

\* depending on unit setting

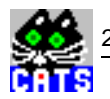

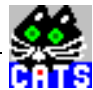

### **22 Select OSP Channel in Power Meter Mode**

#### **Function Name**

\_CW\_select\_channel .\optic\ospoptic.obj

#### **User Interface**

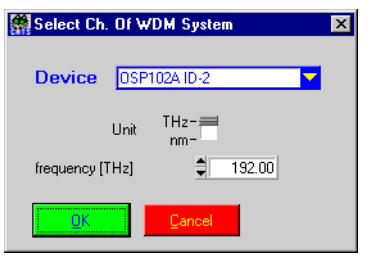

#### **Description**

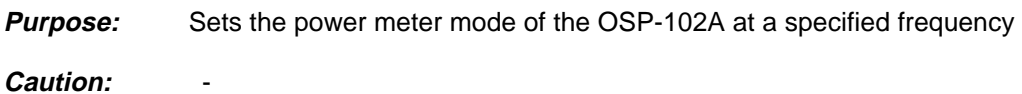

- **PASS:** Not applicable.
- FAIL: Not applicable.

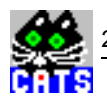

```
sel ch PASS
Selected wavelength: 1561.40 nm
```
#### **Applications**

In this mode the input signal is put to the monitor output of the OSP-102A. This could be used to filer out a channel of a D-WDM system.

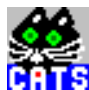

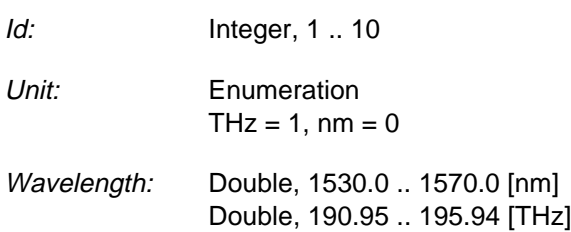

#### **Remote Control of Testcase**

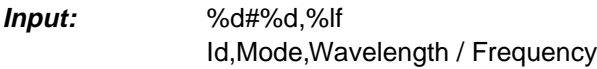

**Output:** No Results

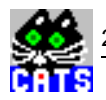

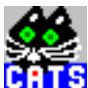

### **23 Read Results in D-DWDM Mode**

#### **Function Name**

```
_WDM_get_result
            .\optic\ospoptic.obj
```
#### **User Interface**

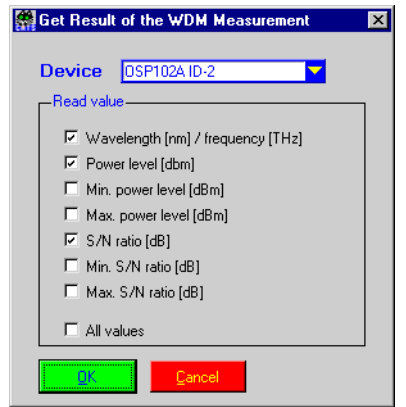

#### **Description**

- **Purpose:** Reads the optical parameter of the D-WDM channels. The channels are defined in the OSP-102A with \_WDM\_set\_man testcase.
- Caution:

- **PASS:** Not applicable.
- FAIL: Not applicable.

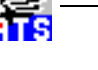

R

### **Test Report**

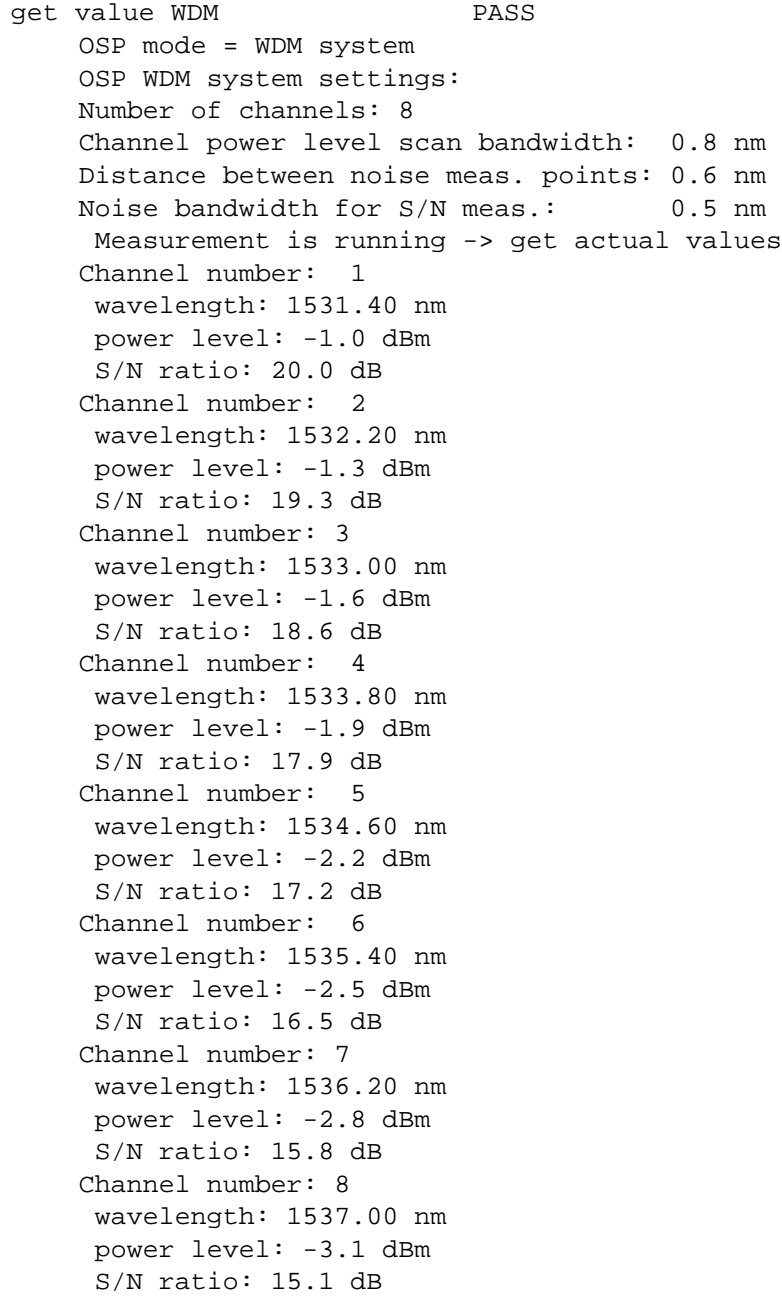

### **Applications**

–

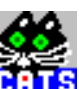

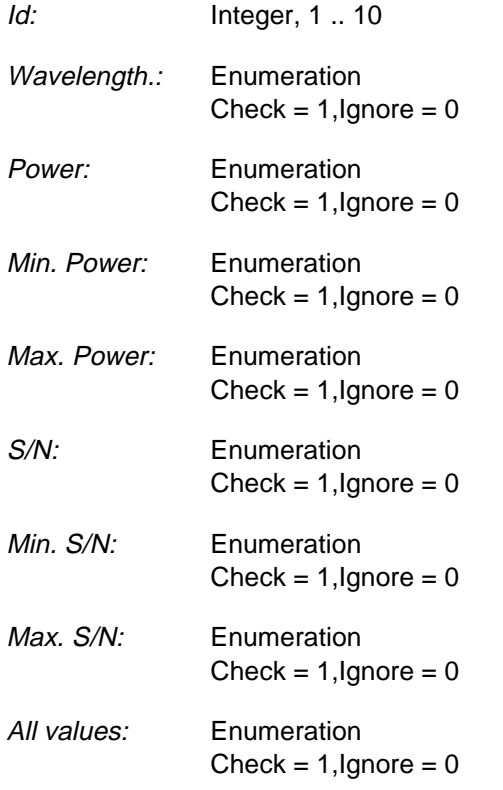

#### **Remote Control of Testcase**

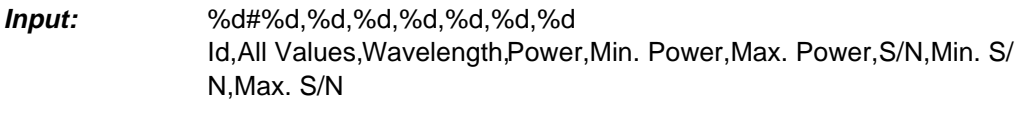

**Output:** No Results

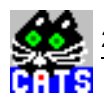

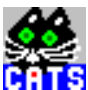

### **24 Check Results in D-WDM Mode**

#### **Function Name**

```
_WDM_check_result
             .\optic\ospoptic.obj
```
#### **User Interface**

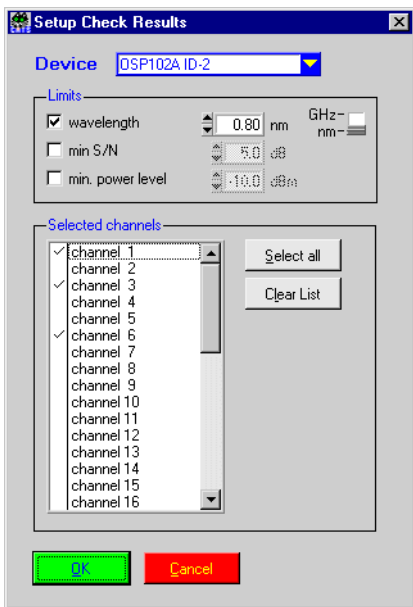

#### **Description**

**Purpose:** Read result of the selected D-WDM channels and checks them against the given limits.

Caution:

#### **PASS / FAIL Conditions**

**PASS:** If the results are in the limits.

**FAIL:** If the results are out of the limits or if there is no signal at a selected channel.

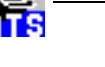

```
check result FAIL
  OSP mode = WDM system
  OSP WDM system settings:
   Number of channels: 8
    Channel power level scan bandwidth: 0.8 nm
    Distance between noise meas. points: 0.6 nm
    Noise bandwidth for S/N meas.: 0.5 nm
    Measurement is running -> get actual values
  Channel number: 1
  mid. wavelength 1531.00 nm
    wavelength: 1531.40 nm
   S/N ratio: 20.0 dB
  Channel number: 3
  mid. wavelength: 1532.60 nm
    wavelength: 1533.00 nm
    S/N ratio: 18.6 dB
  FAIL S/N below limit
  Channel number: 6
  mid. wavelength: 1535.00 nm
    wavelength: 1535.40 nm
    S/N ratio: 16.5 dB
  FAIL S/N below limit
```
#### **Applications**

 $\overline{\phantom{0}}$ 

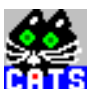

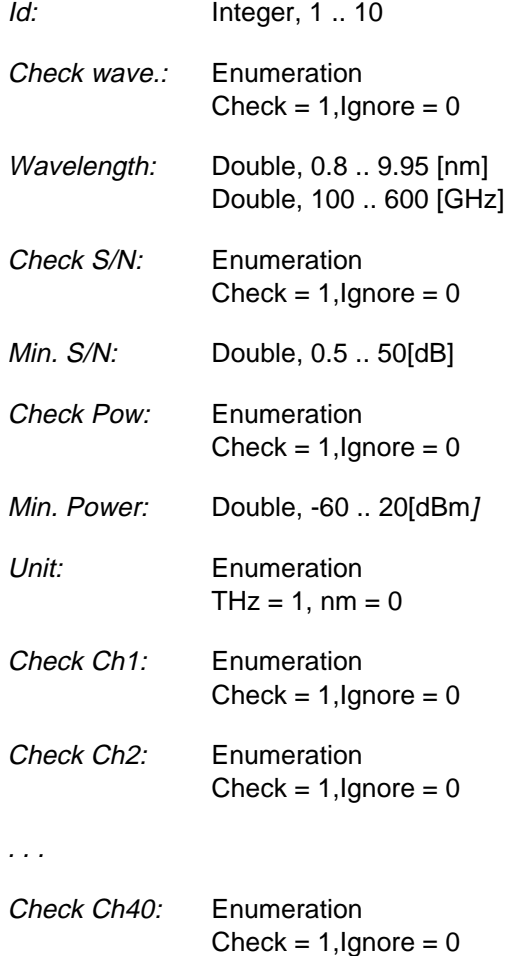

#### **Remote Control of Testcase**

**Input:** %d#%d,%lf,%d,%lf,%d,%lf,%d,%d,%d,%d,%d,%d,%d,%d,%d,%d,%d,%d,% d,%d,%d,%d,%d,%d,%d,%d,%d,%d,%d,%d,%d,%d,%d,%d,%d,%d,%d,%d, %d,%d,%d,%d,%d,%d,%d,%d,%d Id,Ckeck Wav.,Wavelength,Check S/N,Min. S/N,Check Pow.,Min. Power,Unit,Check Ch1,Check Ch2,Check Ch3,Check Ch4, Check Ch5, Check Ch6, Check Ch7,Check Ch8, Check Ch9, Check Ch10, Check Ch11, Check Ch12, Check Ch.13, Check Ch14, Check Ch15, Check Ch16, Check Ch17, Check Ch18, Check Ch19, Check Ch20, Check Ch21, Check Ch22, Check Ch 23, Check Ch24, Check Ch 25, Check Ch26, Check Ch27, Check Ch28, Check Ch29, Check Ch30, Check Ch 31, Check Ch32, Check Ch33, Check Ch34, Check Ch35, Check Ch36, Check Ch37, Check Ch38, Check Ch39, Check Ch40

#### **Output:** No Results

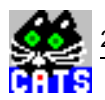

# **WWG-CATS Testcase Library**

Auxiliary Testcases (Toolkit)

# **Auxiliary Testcases (Toolkit)**

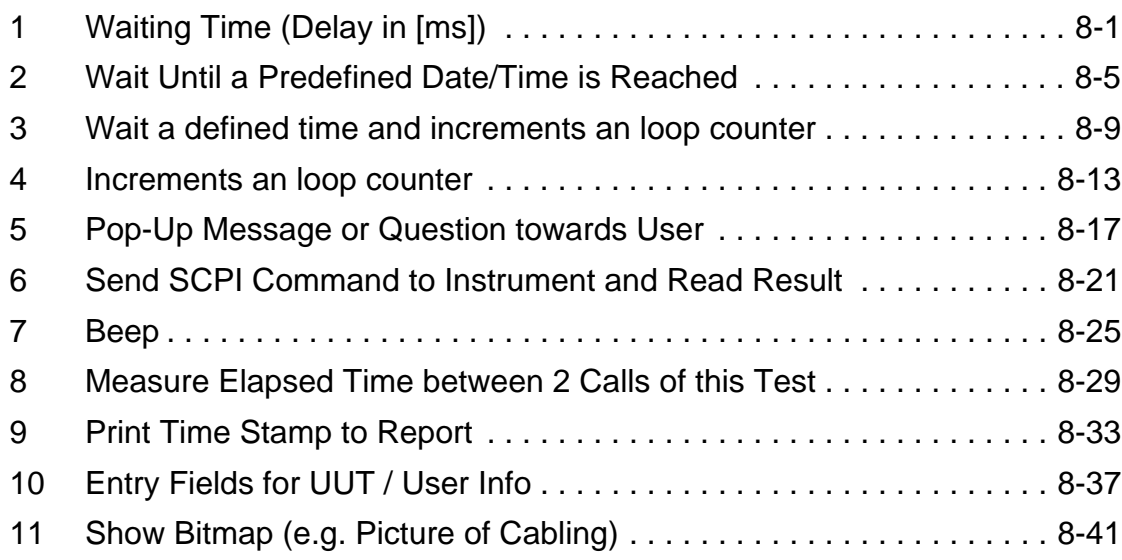

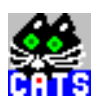

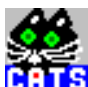

### <span id="page-606-0"></span>**1 Waiting Time (Delay in [ms])**

#### **Function Name**

\_wait

.\toolkit\toolkit.obj

#### **User Interface**

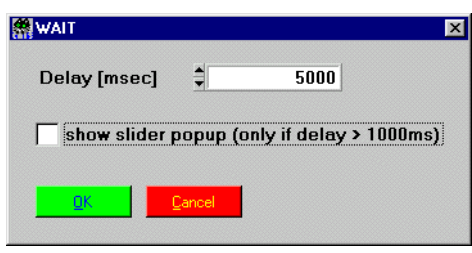

#### **Description**

- **Purpose:** Wait for a specified period. This testcase is mainly used to produce error/alarm/ offset scenarios, e.g. Wander generation and G.826 event generation.
- **Caution:** When writing scenarios using this testcase please be aware that the overall resolution of a time delay can't be better than around 0.1 sec. If better time resolution is required, internal functions of the testset have to be used.

- **PASS:** Not applicable.
- FAIL: Not applicable.

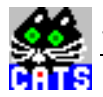

Delay 2 s CONTINUE Wait 2000 [msec]

#### **Applications**

Typical applications are G.821/G.826 stimulus scenarios or wander scenarios (used in conjunction with "\_set\_alarm" or "\_set\_stimulus"). See sequences "wander.squ" and "g826.squ".

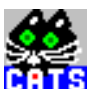

Delay: Integer, 100 .. 10000000 [ms]

#### **Remote Control of Testcase**

**Input:** %d

Delay

**Output:** No Results

e.<br>Gr

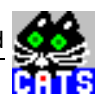

## <span id="page-610-0"></span>**2 Wait Until a Predefined Date/Time is Reached**

#### **Function Name**

```
_wait_until_time
            .\toolkit\toolkit.obj
```
#### **User Interface**

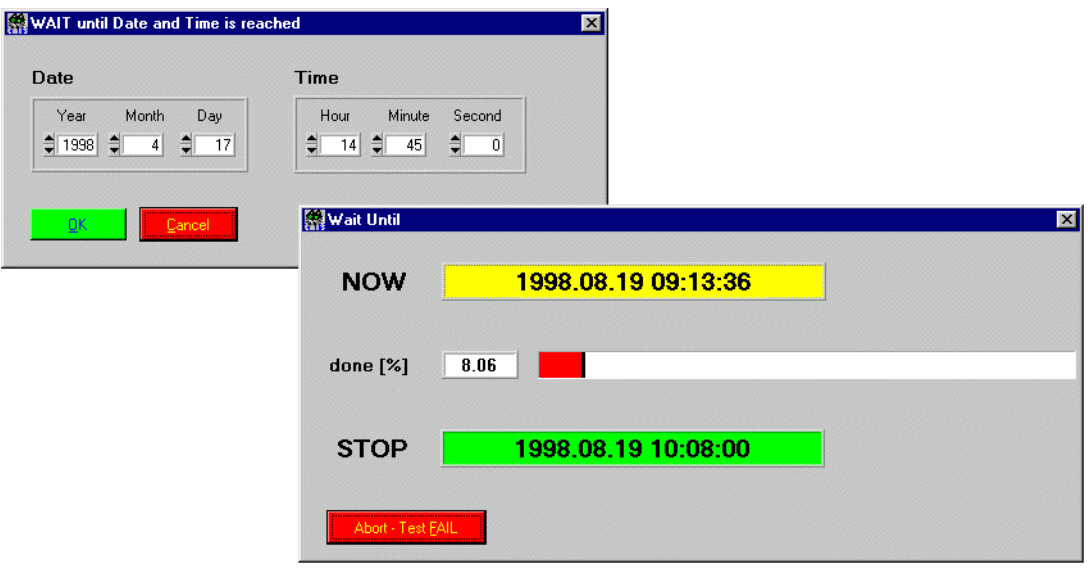

#### **Description**

**Purpose:** Waits until a specific point in time.

**Caution:** —

- **PASS:** Not applicable.
- FAIL: Not applicable.

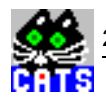

wait until CONTINUE

#### **Applications**

To start a specific test or test sequence at a specific date and time. This may be useful when testing longterm performance monitoring sensors (e.g. to G.826) of network elements.
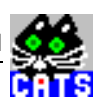

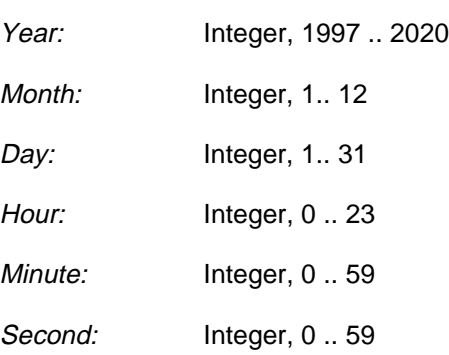

# **Remote Control of Testcase**

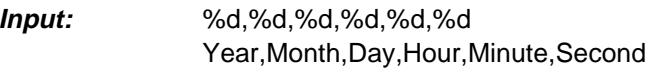

**Output:** No Results

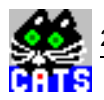

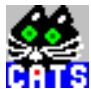

# **3 Wait a defined time and increments an loop counter**

#### **Function Name**

\_repeat\_wait

.\toolkit\toolkit.obj

#### **User Interface**

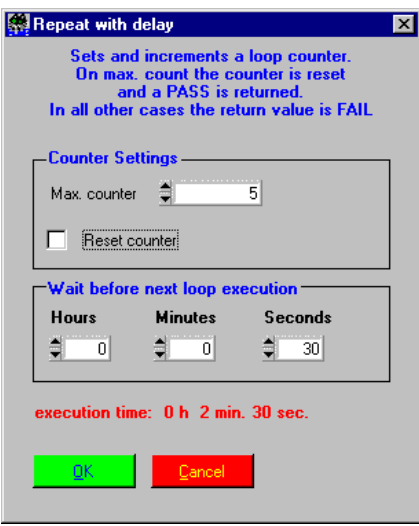

#### **Description**

**Purpose:** Determines how many times a loop is to be executed consecutively and defines the delay between each execution of the loop. Definition of a loop: see Applications

Caution:

### **PASS / FAIL Conditions**

- **PASS:** Maximum counter value reached or reset triggered.
- **FAIL:** Maximum counter value not reached.

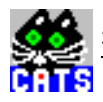

repeat\_wait PASS

#### **Applications**

The testcase is used in conjunction with a "GOTO" command to produce loops within sequences.

The "GOTO" command is placed after the testcase in the sequence and points to the sequence. A precondition is also defined for the "GOTO" command which causes the "GOTO" command to be executed only if the testcase generates "FAIL" status. As soon as the required number passes through the loop has been completed, the testcase generates "PASS" status and the "GOTO" command is no longer executed.

Example:

```
_repeat_wait
>Insert the testcases
>that are to be within
>the loop
```

```
Goto _repeat_wait
>Testcases outside
>the loop
```
A precondition with content "FAIL \_repeat\_until" is defined for "Goto \_repeat\_until".

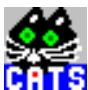

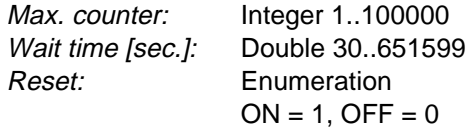

### **Remote Control of Testcase**

**Input Buffer:** 1#,%d,%lf,%d

**Output Buffer:** No result

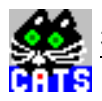

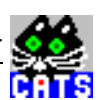

# **4 Increment an loop counter**

#### **Function Name**

\_loop\_counter

.\toolkit\toolkit.obj

### **User Interface**

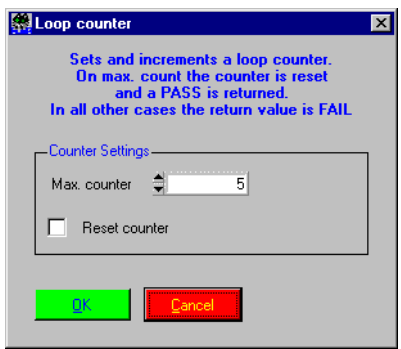

#### **Description**

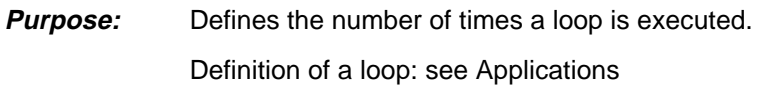

**Caution:** -

# **PASS / FAIL Conditions**

- PASS: Maximum counter value reached or reset triggered.
- FAIL: Maximum counter value not reached.

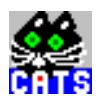

loop\_counter PASS

#### **Applications**

The testcase is used in conjunction with a "GOTO" command to produce loops within sequences.

The "GOTO" command is placed after the testcase in the sequence and points to the sequence. A precondition is also defined for the "GOTO" command which causes the "GOTO" command to be executed only if the testcase generates "FAIL" status. As soon as the required number passes through the loop has been completed, the testcase generates "PASS" status and the "GOTO" command is no longer executed.

Example:

```
_loop_counter
>Insert the testcases
>that are to be within
>the loop
```

```
Goto _loop_counter
>testcases outside
>the loop
```
A precondition with content "FAIL \_loop\_counter" is defined for "Goto \_loop\_counter".

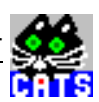

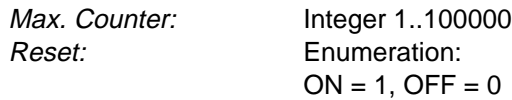

# **Remote Control of Testcase**

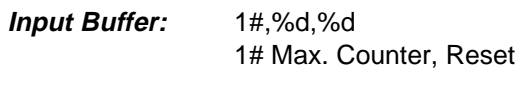

**Output Buffer:** No result

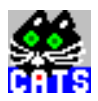

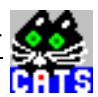

# **5 Pop-Up Message or Question towards User**

#### **Function Name**

\_user\_io

.\toolkit\toolkit.obj

#### **User Interface**

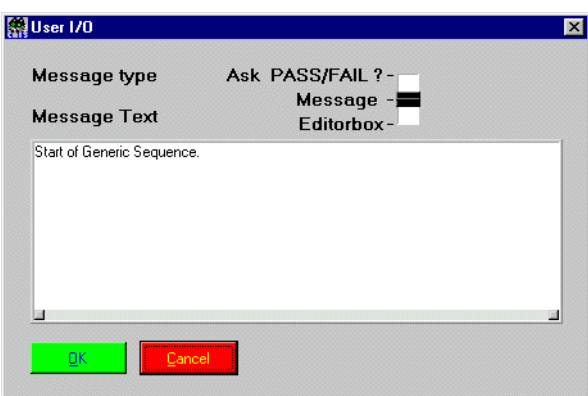

### **Description**

- **Purpose:** This testcase allows an interaction with the user. A user-defined message-text is displayed when running this test, next testcase starts after "OK" is pressed. In a second mode ("Ask PASS/FAIL") the user is asked a question that can be answered "Yes" or "No".
- **Caution:** Do not use the "#" character. Do not use empty lines between lines containing text.

### **PASS / FAIL Conditions**

- **PASS:** If the user answers "Yes", this testcase is considered PASS.
- FAIL: Testcase is considered FAIL, if the answer is "No".

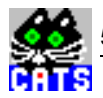

Message CONTINUE Start of Generic Sequence.

#### **Applications**

This feature may be used to ask the user for a specific action (like: Please connect ....) or give information about a following testcase (like: Please make sure ... before continuing). Testcase relevance in that case is normally "Don't Care".

This testcase may also be used to ask the user for test-specific details that cannot be automated but that do influence the outcome of a test (like "Alarm LED on?").

Testcase relevance has to be "Relevant".

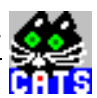

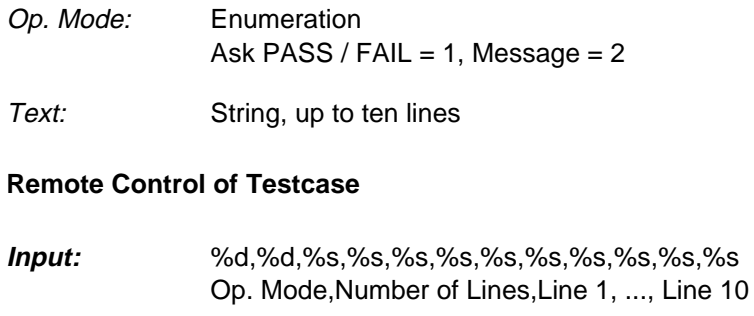

**Output:** No Results

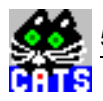

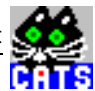

# **6 Send SCPI Command to Instrument and Read Result**

#### **Function Name**

\_scpi\_io

.\toolkit\toolkit.obj

### **User Interface**

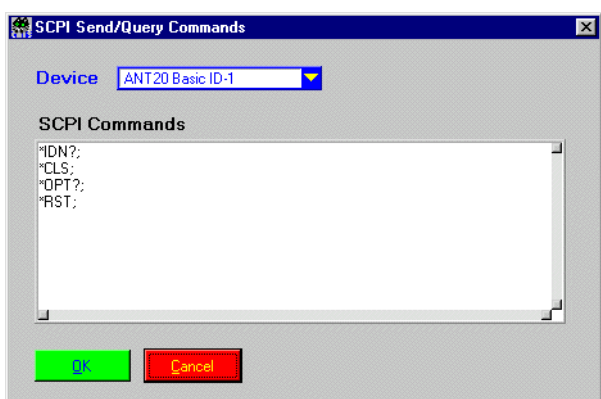

# **Description**

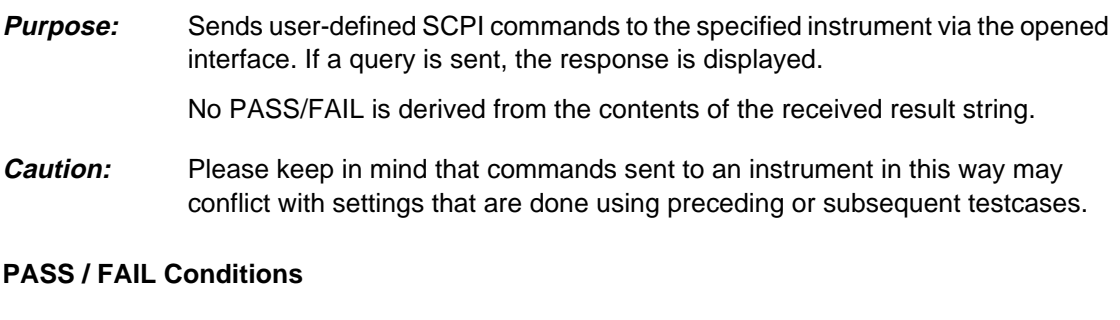

- PASS: Not applicable.
- FAIL: Not applicable.

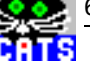

```
SCPI Commands CONTINUE
      *IDN?;
    WANDEL&GOLTERMANN,ANT-20/01A7BA850000,FM-203,5.00/3035/01/0C01/
    0252
     *CLS;
      *OPT?;
      3035/90.01,3035/90.02,3035/90.03,3035/90.04,3035/90.05,3035/
    90.10
```
#### **Applications**

This testcase may be used for setups or to read out and display results that might not be covered by any Wavetek Wandel Goltermann testcase.

#### **Example for SCPI string:**

":INP:TEL:LINE:EQU ON; :INP:TEL:LINE:EREF -22" Sets the equalizer reference level to - 22 dB.

Users of the full version of CATS may also use this testcase to control 3rd party instruments via IEEE 488.2 or V.24 interface.

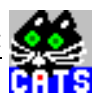

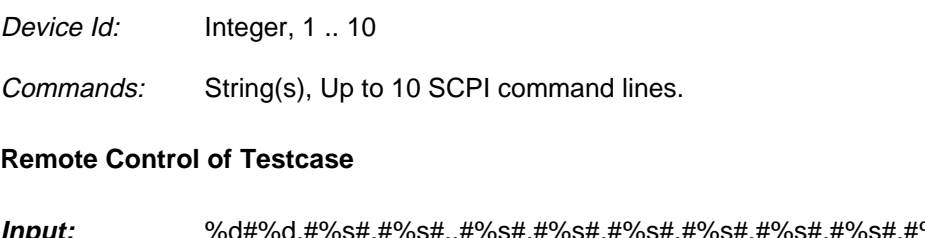

- **Input:** %d#%d,#%s#,#%s#,,#%s#,#%s#,#%s#,#%s#,#%s#,#%s#,#%s#,#%s# Device Id,Number of commands,command 1, ..., command 10
- **Output:** %s Response

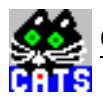

# **7 Beep**

#### **Function Name**

\_acoustical\_signal .\toolkit\toolkit.obj

### **User Interface**

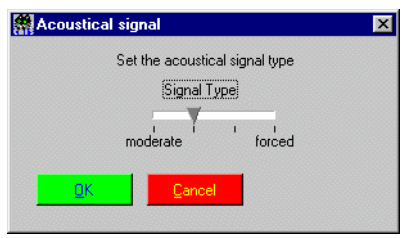

# **Description**

- **Purpose:** Generates an acoustical signal (beep).
- **Caution:** —

### **PASS / FAIL Conditions**

- PASS: Not applicable.
- FAIL: Not applicable.

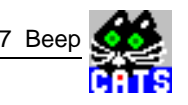

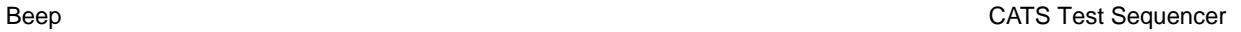

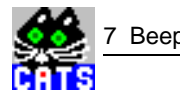

Beep CONTINUE

#### **Applications**

May be used to alert the user when a specific test case is reached, or when a test sequence is about to end. This testcase may also be used to alert the user when a specific preceding test failed (see test preconditions).

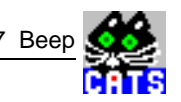

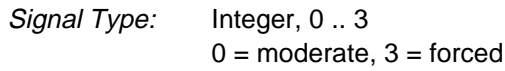

# **Remote Control of Testcase**

**Input:** %d Signal Type

**Output:** No Results

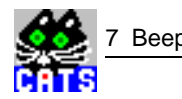

# **8 Measure Elapsed Time between 2 Calls of this Test**

#### **Function Name**

\_stopwatch

.\toolkit\toolkit.obj

#### **User Interface**

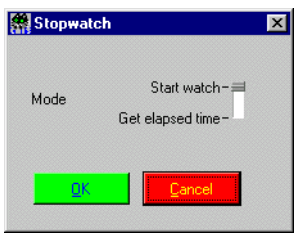

# **Description**

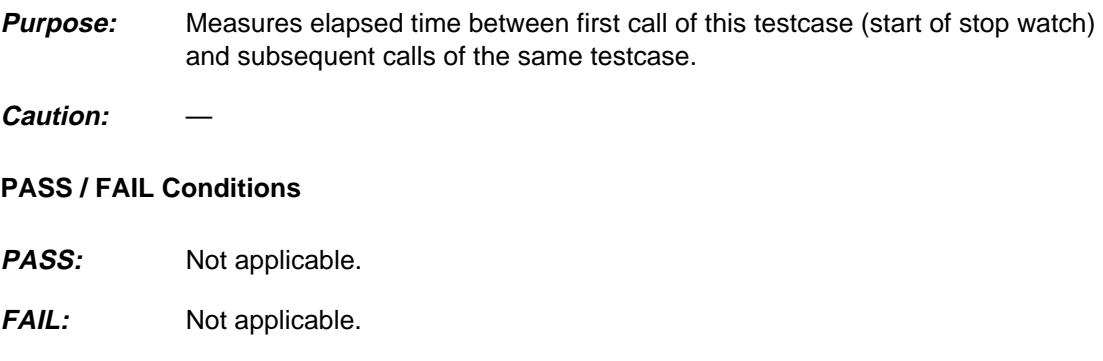

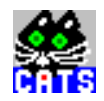

stop watch start CONTINUE start stopwatch ------------------ time passed CONTINUE stop stopwatch, time passed: 2149 [msec]

#### **Applications**

Can be used to measure the exact time used by a specific test sequence.

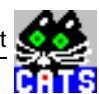

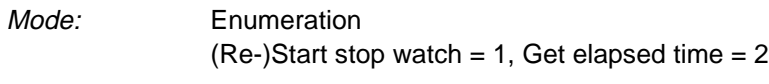

## **Remote Control of Testcase**

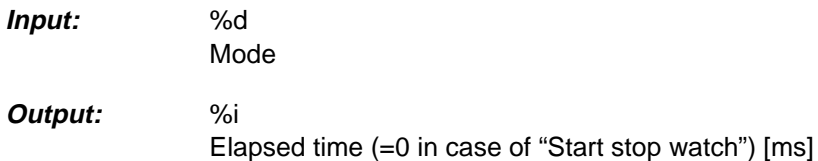

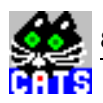

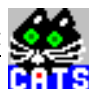

# **9 Print Time Stamp to Report**

## **Function Name**

\_time\_stamp

.\toolkit\toolkit.obj

### **User Interface**

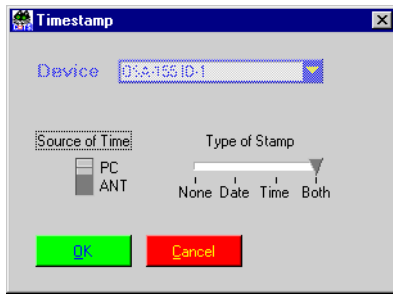

#### **Description**

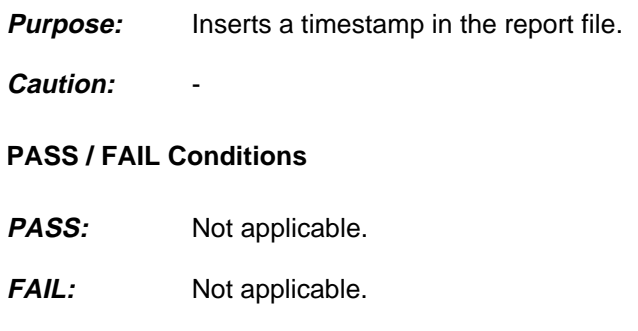

9 Print Time Stamp to Report CATS Test Sequencer

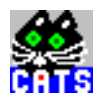

### **Test Report**

Time\_stamp PASS

**Applications**

-

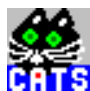

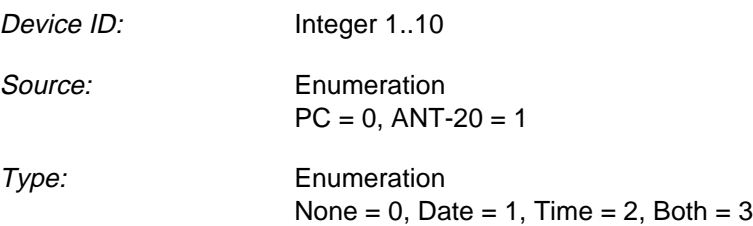

## **Remote Control of Testcase**

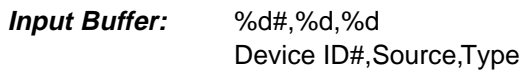

**Output Buffer:** No result

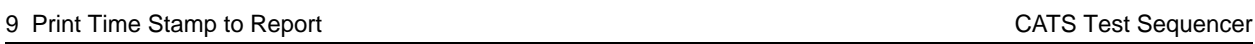

e.<br>Ga

ē

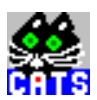

# **10 Entry Fields for UUT / User Info**

## **Function Name**

```
_show_info_field
               .\toolkit\toolkit.obj
```
# **User Interface**

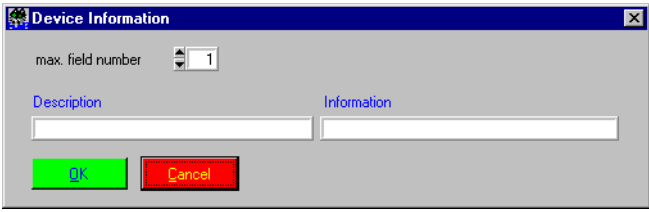

#### **Description**

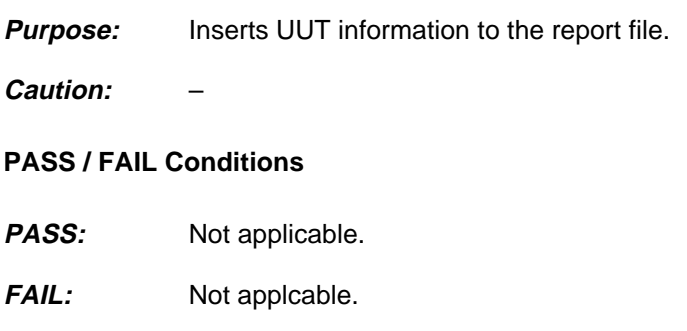

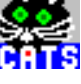

show\_info\_field OK UUT Type: XYZ Serial Number: 123 Technican: John Smith

#### **Applications**

–

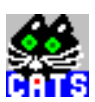

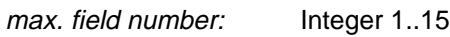

Description 1..15: string

Information 1..15: string

# **Remote Control of Testcase**

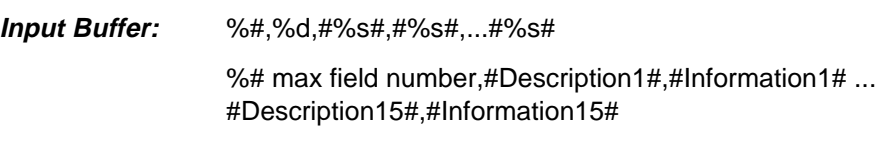

**Output Buffer:** No result

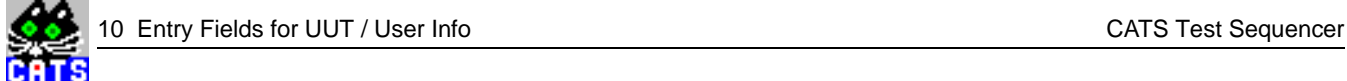

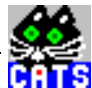

# **11 Show Bitmap (e.g. Picture of Cabling)**

#### **Function Name**

# \_show\_image

.\toolkit\toolkit.obj

### **User Interface**

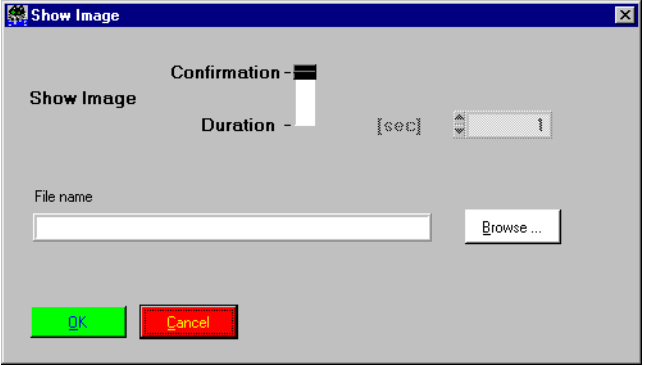

#### **Description**

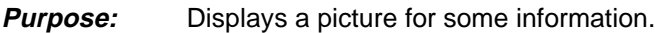

**Caution:** -

#### **PASS / FAIL Conditions**

- **PASS:** Not applicable.
- FAIL: Not applicable.

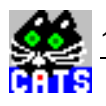

show\_image: OK

# **Applications**

–
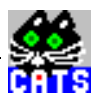

Type Enumeration: Confirmation =  $1$ , Duration =  $2$ 

Wait time: Double 1..1000

File name: string

#### **Remote Control of Testcase**

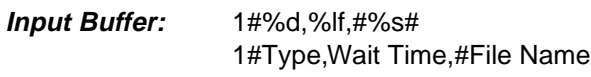

**Output Buffer:** No results.

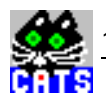

# **WWG-CATS Testcase Library**

D-WDM Testcases

(Requires BN 3045/93.43)

# **D-WDM Testcases**

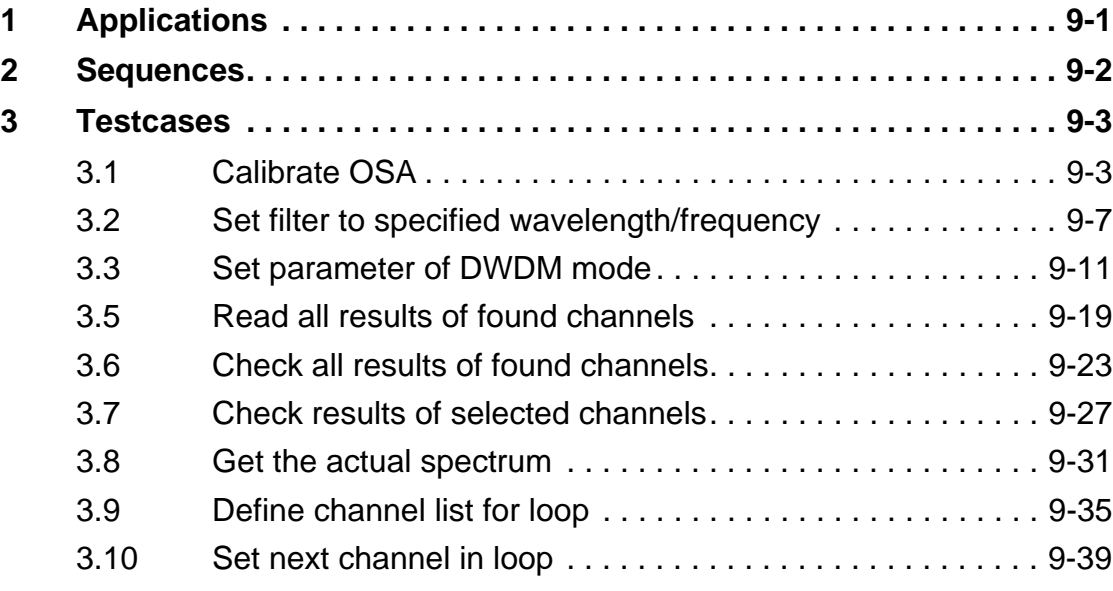

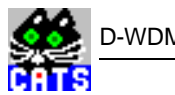

# <span id="page-654-0"></span>**1 Applications**

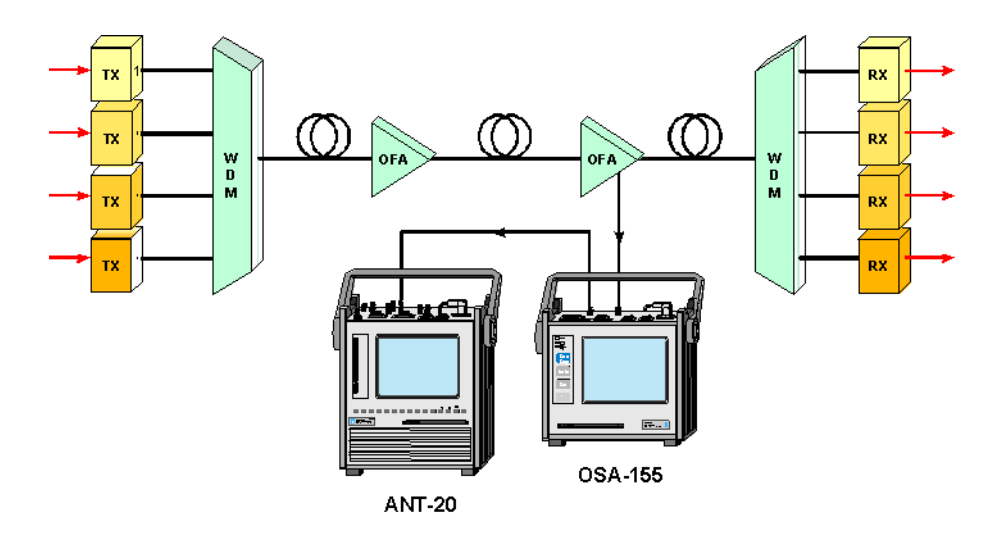

CATS DWDM includes a set of testcases and CATS sequences that combine the power of the ANT-20 Advanced Network Tester and the OSA-155 DWDM System Analyzer to perform fully automatic quality analysis of DWDM systems. The OSA-155 is connected to the ANT-20 via RS-232 cable or the GPIB-Bus. The CATS DWDM software runs directly on the ANT-20's internal PC and controls the measurement functions of both instruments.

**OSA-155:** Measurements of wavelength, power, and optical SNR of the different carriers of multi-wavelength signals in the range 1450 to 1650 nm with 50 GHz/0.4 nm or higher spacing.

**ANT-20/E:** Measurements of parity errors, SDH/SONET/PDH alarms, jitter etc. of the different embedded SDH/SONET channels. It is even possible to perform a complete analysis of all hierarchy levels of a particular wavelength signal and show higher order and lower order path alarms, error rates, path trace and signal label information as well as PDH alarms and FAS error rate.

A typical test sequence would first of all verify the levels, wavelengths and S/N of all optical carriers, then set the OSA-155 filter to feed all wavelengths, one after the other, to the ANT-20 optical RX, where a quick check for alarms and errors is performed. For in depth analysis, longterm measurements or scans of the complete structure of particular SDH/SONET signals can be performed. At the end of a sequence run a complete ASCII test protocol is generated that shows all relevant results plus a clear PASS/FAIL statement.

<span id="page-655-0"></span>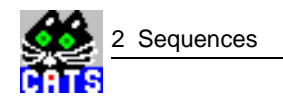

# **2 Sequences**

#### **i\_dwdm.squ**

This sequence only works together with the OSA-155 Optical Spectrum Analyser, which is controlled from the ANT-20 via an RS.232 or GPIB interface. The test starts with the setup of DWDM parameters (number of channels, spacing, threshold), then a measurement of DWDM parameters (level, optical signal/noise ratio, wavelength) is carried out for each 'color' and evaluated against user-defined thresholds. The next test sets the OSA-155 into 'filter mode' which means that one specific wavelength is filtered out and is fed into the ANT-20 optical RX. Now any ANT-20 specific test can be carried out for the filtered wavelength, in this example just a B3-Error Rate check for all STM-1 tributaries of an STM-16 signal. This sequence uses the CATS loop feature, an outer loop to switch between 8 colcors of a DWDM signal, and an inner loop to switch between the 16 STM-1 channels of the STM-16 signal.

#### **a\_dwdm.squ**

This sequence only works together with the OSA-155 Optical Spectrum Analyser, which is controlled from the ANT-20 via an RS.232 or GPIB interface. The test starts with the setup of DWDM parameters (number of channels, spacing, threshold), then a measurement of DWDM parameters (level, optical signal/noise ratio, wavelength) is carried out for each 'color' and evaluated against user-defined thresholds. The next test sets the OSA-155 into 'filter mode' which means that one specific wavelength is filtered out and is fed into the ANT-20 optical RX. Now any ANT-20 specific test can be carried out for the filtered wavelength, in this example just a B3-Error Rate check for all STS-1 tributaries of an OC-48 signal. This sequence uses the CATS loop feature, an outer loop to switch between 8 colors of a DWDM signal, and an inner loop to switch between the 48 STS-1 channels of the OC-48 signal.

# <span id="page-656-0"></span>**3 Testcases**

The D-WDM test cases are described in this section.

# **3.1 Calibrate OSA**

#### **Function Name**

\_calibrate\_OSA .\optic\osa155.obj

#### **User Interface**

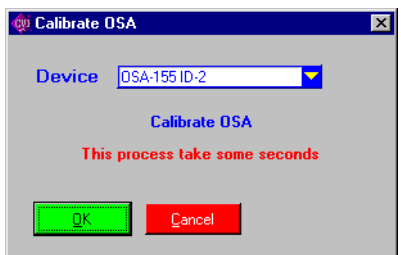

## **Description**

- **Purpose:** Calibrates the OSA-155.
- **Caution:** The autocalibration of the OSA-155 is switched off. Use this testcase to calibrate the OSA in long term applications.

#### **PASS / FAIL Conditions**

- **PASS:** Not applicable.
- FAIL: Not applicable.

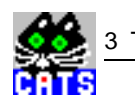

# **Test Report**

Calibrate OSA DC

**Applications**

–

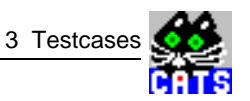

Device-Id: Integer, 1 .. 10

### **Remote Control of Testcase**

**Input:** %d#

Device-Id

**Output:** No Results

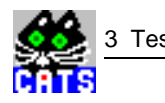

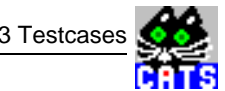

# <span id="page-660-0"></span>**3.2 Set filter to specified wavelength/frequency**

#### **Function name**

```
_set_filter_man
        .\optic\osa155.obj
```
#### **User interface**

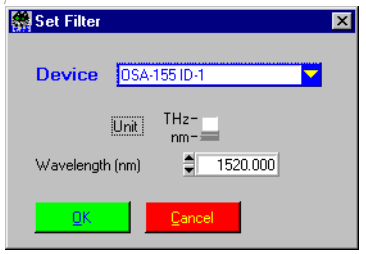

#### **Description**

**Purpose:** Sets the optical filter of the OSA to a defined wavelength/frequency.

**Caution:** -

#### **PASS / FAIL conditions**

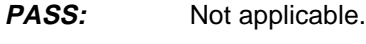

FAIL: Not applicable.

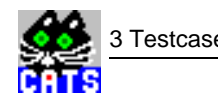

#### **Test report**

Set OSA FilterDC DC Filter set to 1535.000 nm

#### **Applications**

With this setting, the OSA-155 can be used as a tunable optical filter. The internal optical filter is set to the specified wavelength/frequency. The signal output from the filter is sent to the monitor output of the OSA-155.

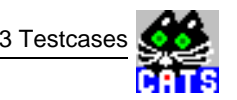

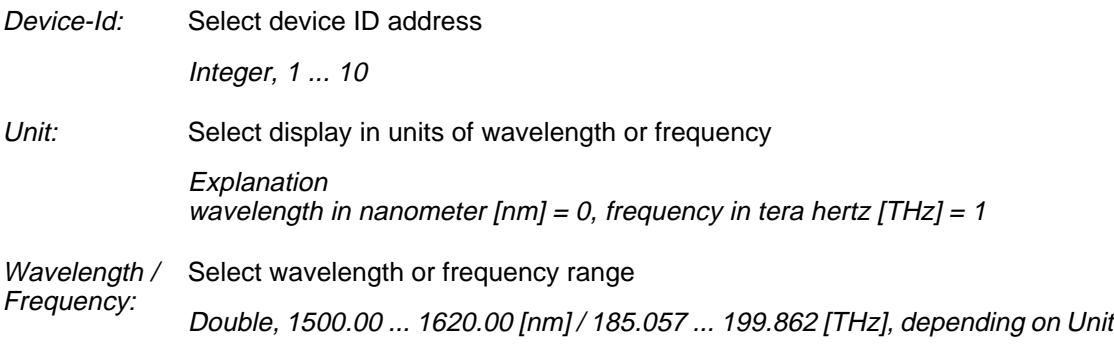

### **Testcase remote control**

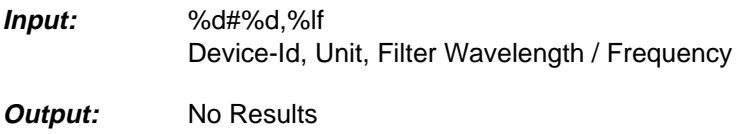

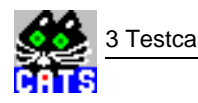

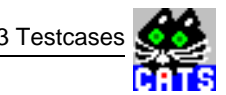

# <span id="page-664-0"></span>**3.3 Set parameter of DWDM mode**

#### **Function Name**

```
_WDM_set_parameter
             .\optic\osa155.obj
```
#### **User Interface**

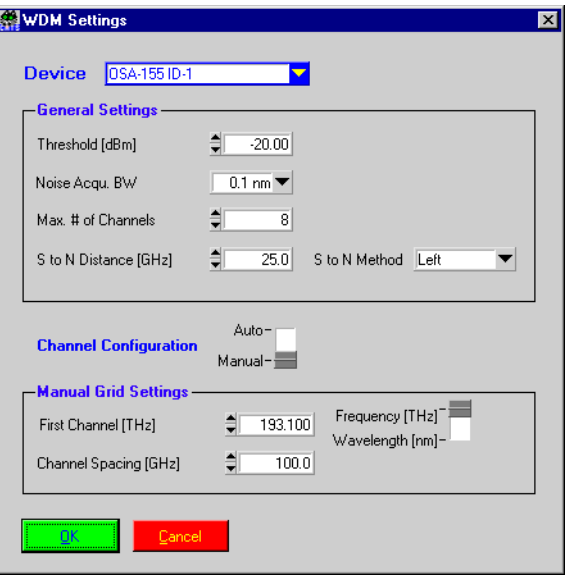

#### **Description**

- **Purpose:** Sets the general parameters for D-WDM mode.
- **Caution:** The meaning of the maximum number of channels differs in the AUTO and MANUAL mode.

In AUTO mode the maximum number of channels represents the maximum number of channels the OSA-155 will search for.

In Manual mode the parameter is the maximum number of channels for the channel grid.

#### **PASS / FAIL Conditions**

- **PASS:** Not applicable.
- FAIL: Not applicable.

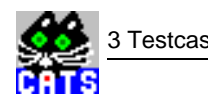

# **Test Report**

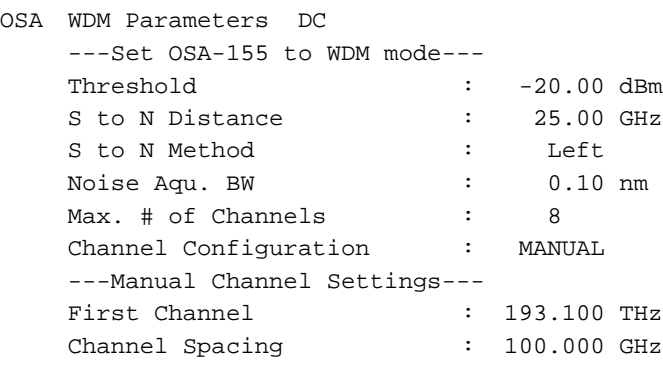

#### **Applications**

In the typical setup the AUTO mode is used. The AUTO mode enables the automatic search for the D-WDM channels. A channel is detected according to the parameters level threshold and S to N distance. For a detailed description refer to the OSA-155 manual.

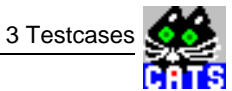

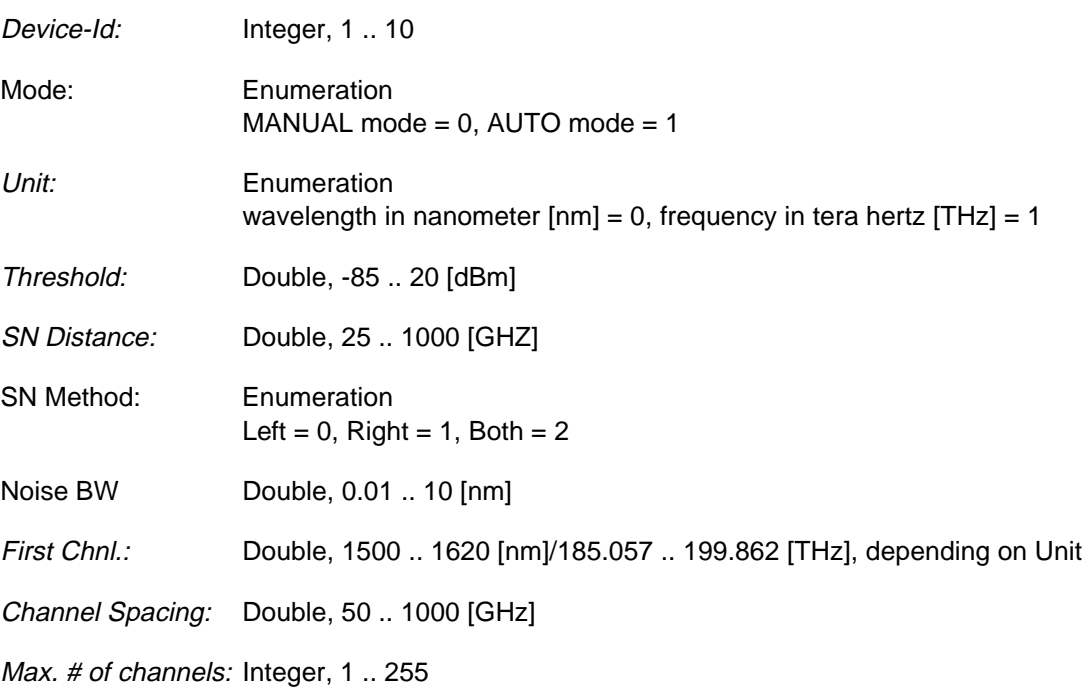

# **Remote Control of Testcase**

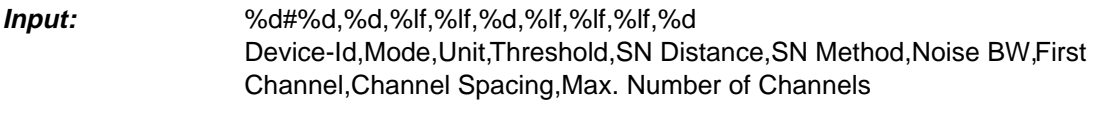

**Output:** No Results

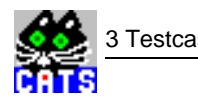

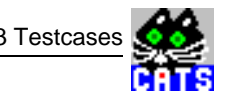

# **3.4 Set S to N parameter of WDM Mode**

### **Function name**

```
_WDM_set_OSNR_parameter
            .\optic\osa155.obj
```
#### **User interface**

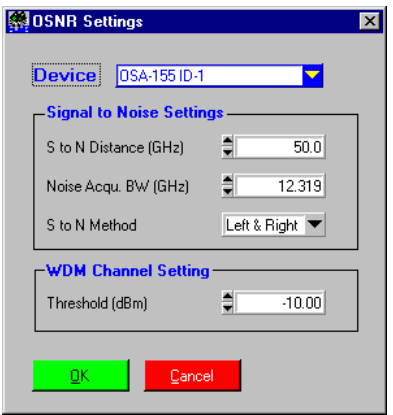

#### **Description**

7

**Purpose:** Sets the S to N parameters for D-WDM mode.

**Caution:** -

### **PASS / FAIL conditions**

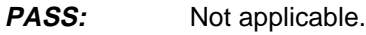

FAIL: Not applicable.

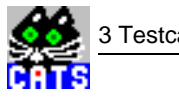

#### **Test report**

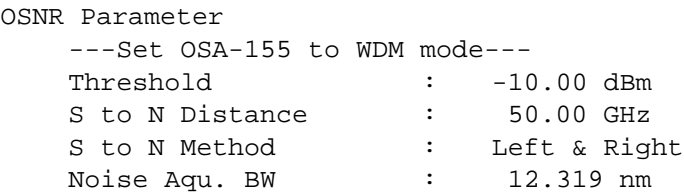

#### **Applications**

AUTO mode is used for the typical setup. AUTO mode enables automatic search for D-WDM channels. Channel detection is determined by the level threshold and S to N distance parameters. Refer to the OSA-155 manual for a detailed description.

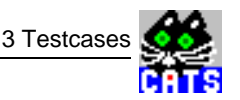

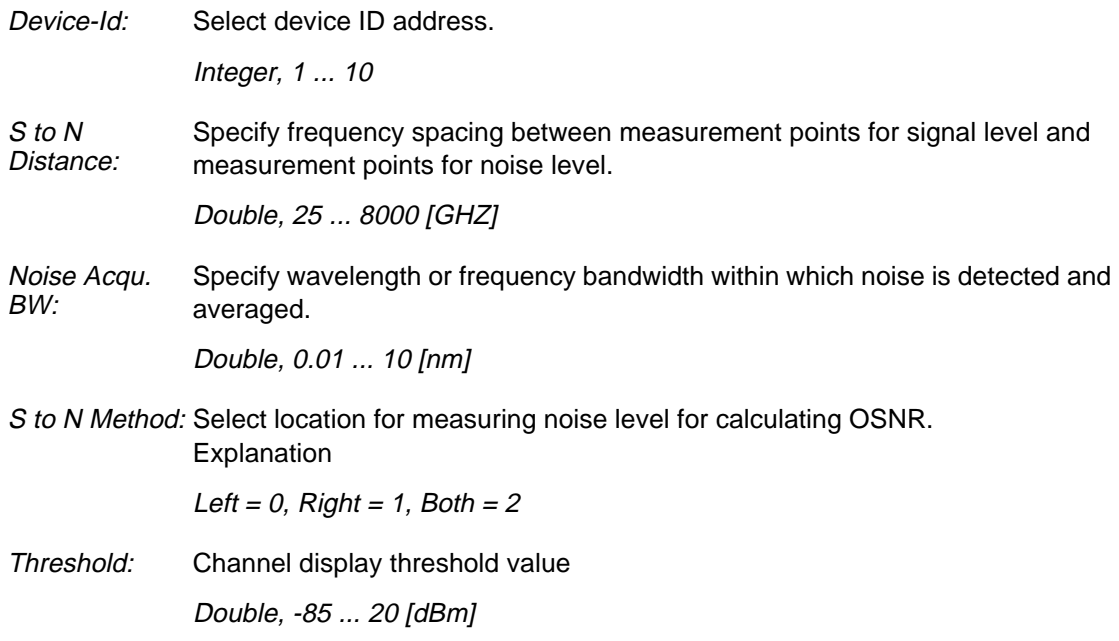

# **Testcase remote control**

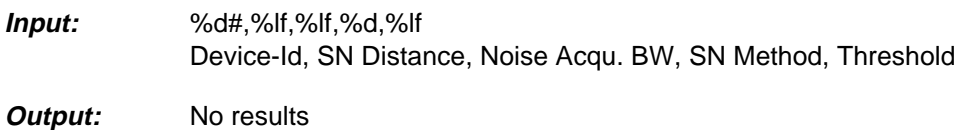

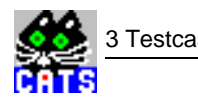

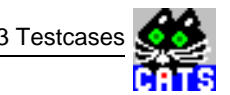

# <span id="page-672-0"></span>**3.5 Read all results of found channels**

#### **Function Name**

```
_WDM_read_all_channels
            .\optic\osa155.obj
```
#### **User Interface**

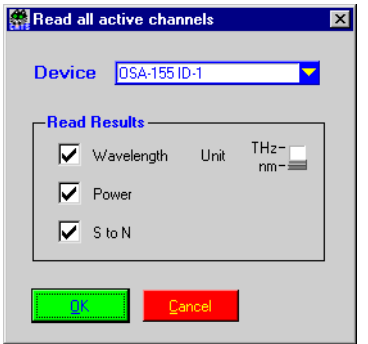

#### **Description**

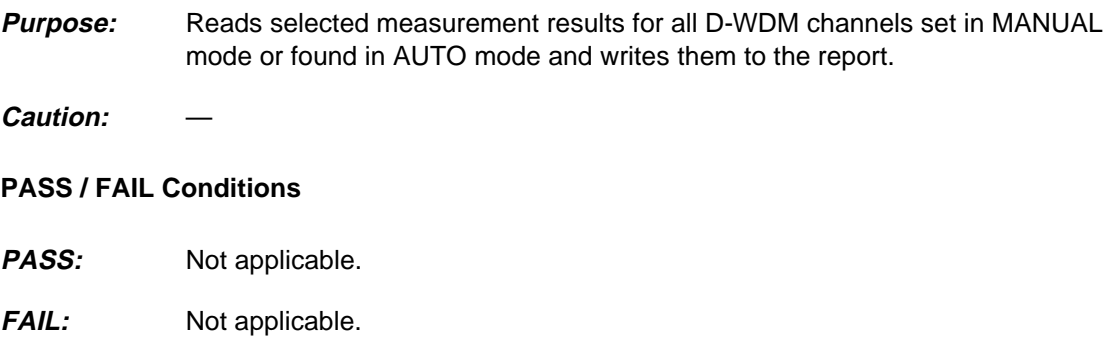

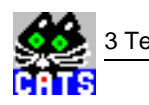

**Test Report**

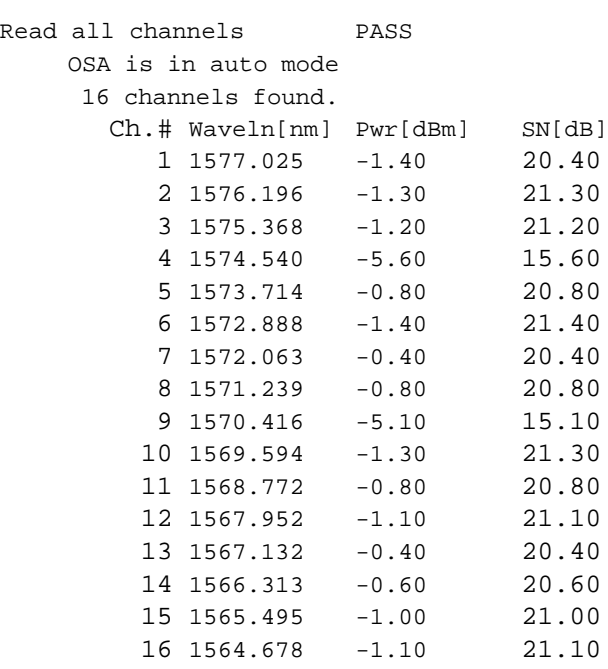

# **Applications**

Gives an overview without evaluating for PASS and FAIL.

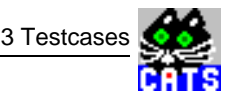

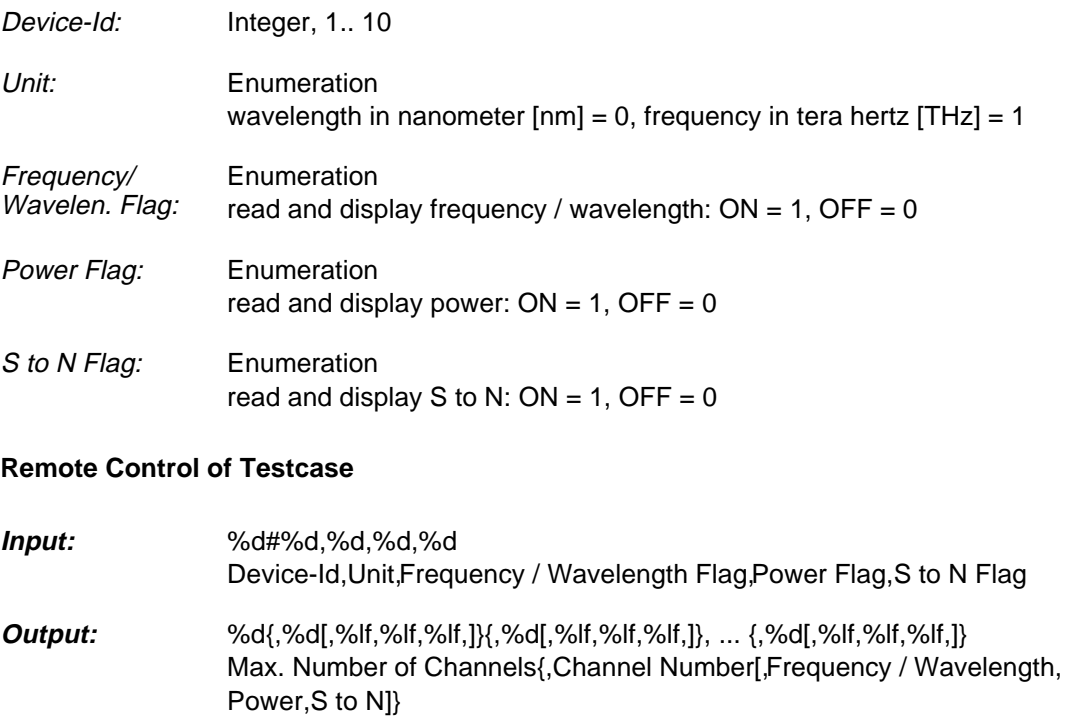

[] depending on Frequency / Wavelength Flag, Power Flag and S to N Flag

{} up to maximum number of channels

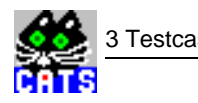

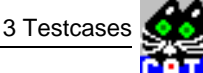

# <span id="page-676-0"></span>**3.6 Check all results of found channels**

#### **Function Name**

```
_WDM_check_all_channels
             .\optic\osa155.obj
```
#### **User Interface**

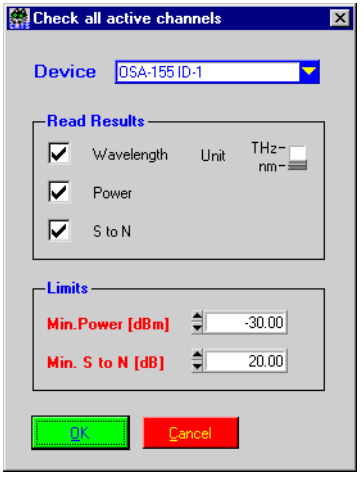

#### **Description**

**Purpose:** Reads selected measurement results of all D-WDM channels set in MANUAL mode or found in AUTO mode and checks them against the given limits. Caution:

#### **PASS / FAIL Conditions**

- **PASS:** Measured results are above the given limits.
- FAIL: Measured results are equal or below the given limits.

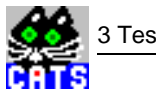

# **Test Report**

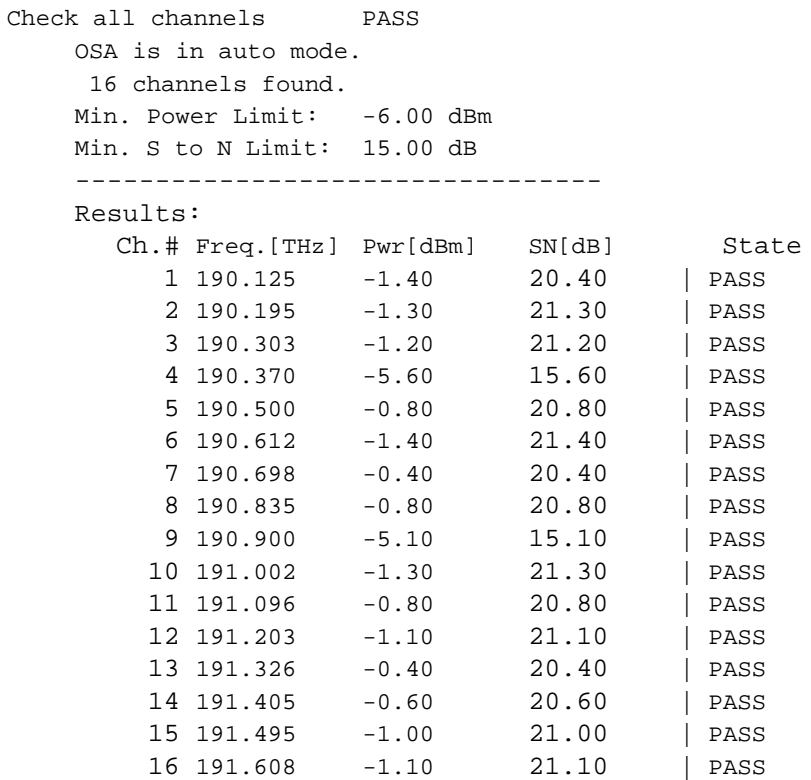

#### **Applications**

Check the overall optical parameter of a D-WDM system.

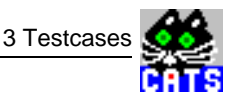

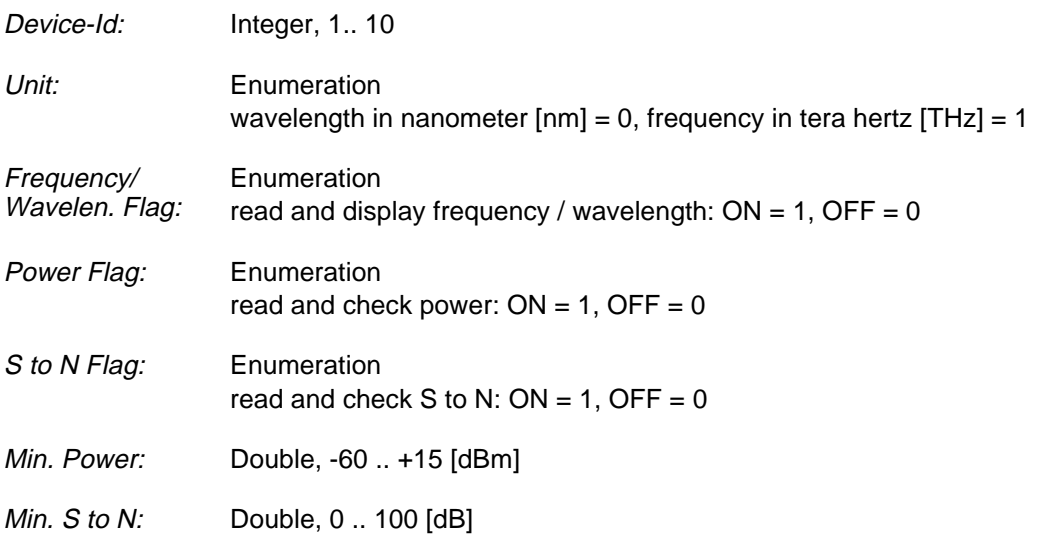

# **Remote Control of Testcase**

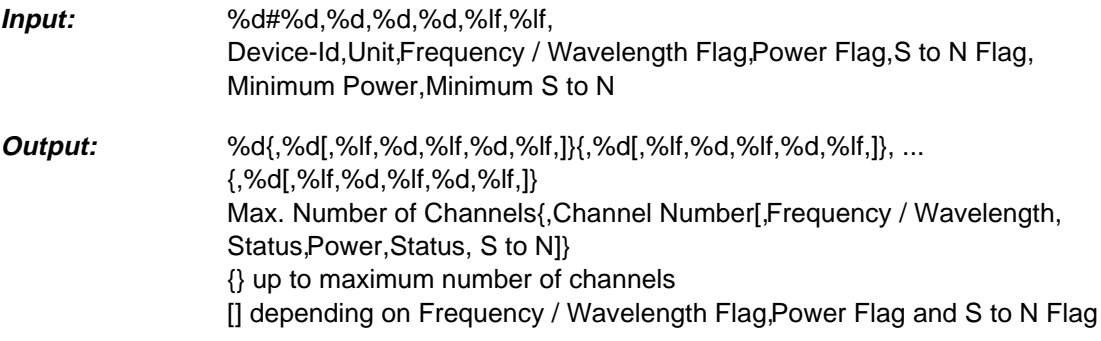

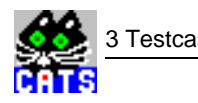

# <span id="page-680-0"></span>**3.7 Check results of selected channels**

#### **Function Name**

```
_WDM_check_sel_chnls
             .\optic\osa155.obj
```
#### **User Interface**

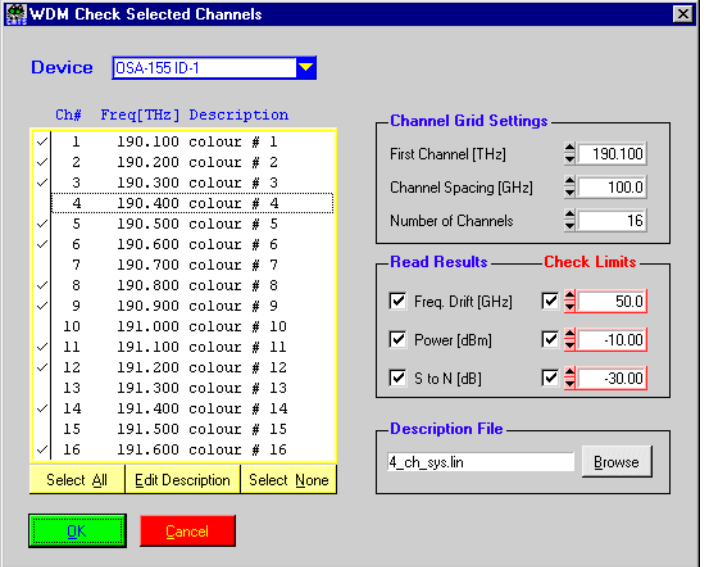

#### **Description**

- **Purpose:** Searches for the selected channels of a grid and evaluates the measured results against the defined limits.
- **Caution:** The WDM measurement mode of the OSA-155 must be set to "AUTO". Refer to the "WDM Set Parameter" testcase.

### **PASS / FAIL Conditions**

- **PASS:** Measured results are within the given limits and limit check is enabled.
- FAIL: Measured results beyond limits and limit check is enabled.

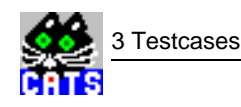

## **Test Report**

```
Check Sel. DWDM Ch. PASS
SIMULATION MODE
OSA is in auto mode
  16 channels found.
 Ch. # Freq[THz] | State | Description
     2 190.200 | PASS | colour # 2
     3 190.400 | PASS | colour # 4
```
#### **Applications**

The testcases searches for the selected channels of a frequency grid.

The grid can be defined with the parameter "First Channel", "Channel Spacing" and "Number of Channels". For example the setting "First Channel =  $193.100$  THz", "Channel Spacing = 100 GHz" and "Number of Channels = 16" will define a grid conform to ITU-T Rec. G.692.

In a first step the testcase reads the results of all channels found with the OSA-155. To enable this measurement the OSA-155 is set to AUTO mode. In this mode the OSA searches for active D-WDM channels. (Refer to the OSA-155 manual for more information about the AUTO mode.)

In the second step the testcase tries to map the found channels to the related channel defined with the grid settings. If for example a channel at a frequency of 193.225 is found it will map it to the second channel (f = 193.2 THz) defined in the example grid above. the testcase will now evaluate the Power and SN to the given limits and calculate the frequency drift of this related channel.

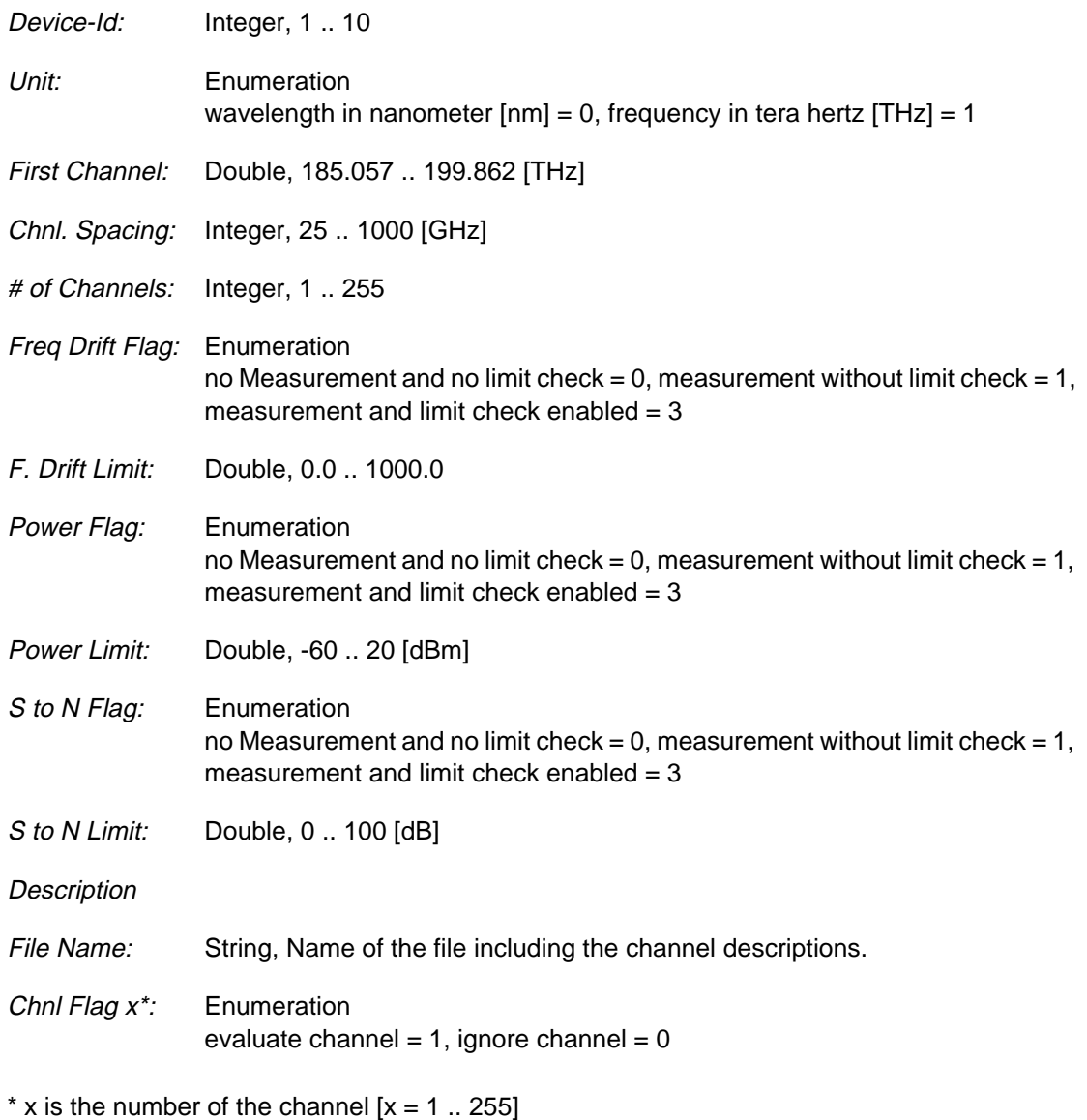

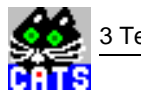

#### **Remote Control of Testcase**

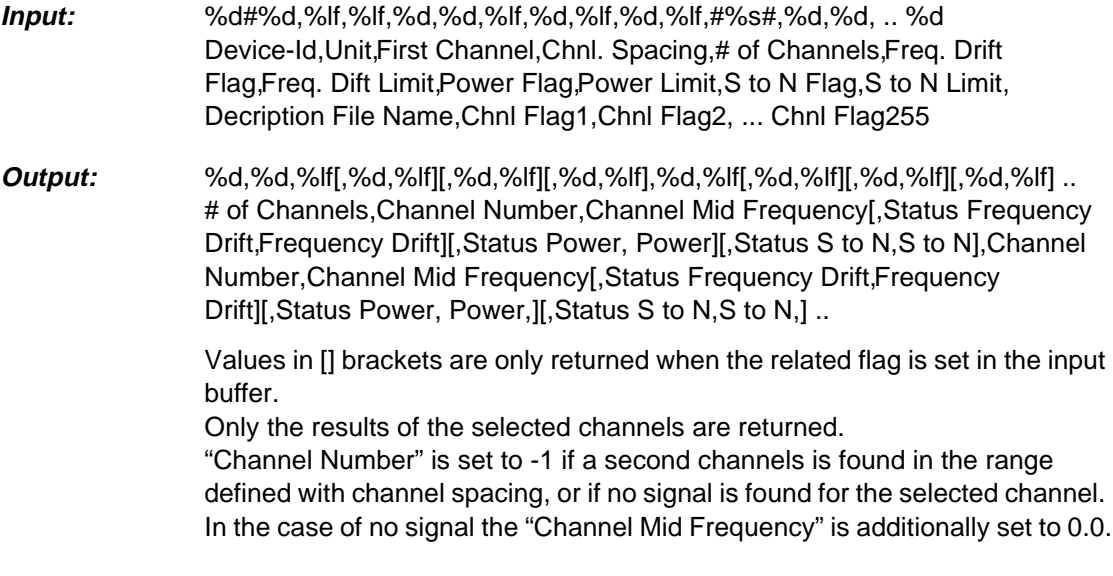
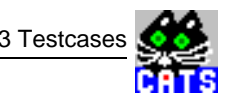

## **3.8 Get the actual spectrum**

#### **Function name**

```
_get_spectrum
```
.\optic\osa155.obj

## **User interface**

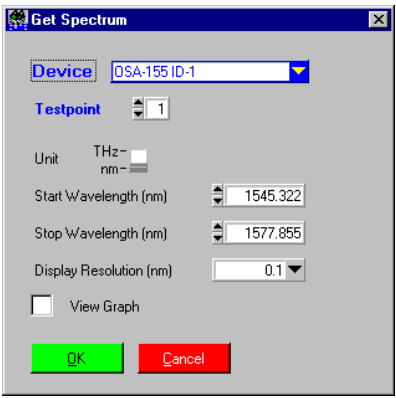

### **Description**

- **Purpose:** Defines the spectrum display.
- **Caution:** If the [View Graph] switch is selected, the "View Spectrum" window opens each time an error is detected and the current spectrum is displayed. The measurement will not resume until the "Spectrum window" is closed by clicking the [OK] button.

#### **PASS / FAIL conditions**

- **PASS:** Not applicable.
- FAIL: Not applicable.

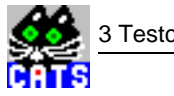

### **Test report**

```
Get_spectrum PASS
Spectrum data written to file:
.\osa_data\TP1_10_55-23_02_2000\SPEC11_49-
23_02_2000.csv
```
## **Applications**

-

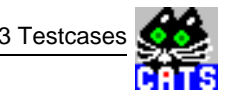

### **Parameters**

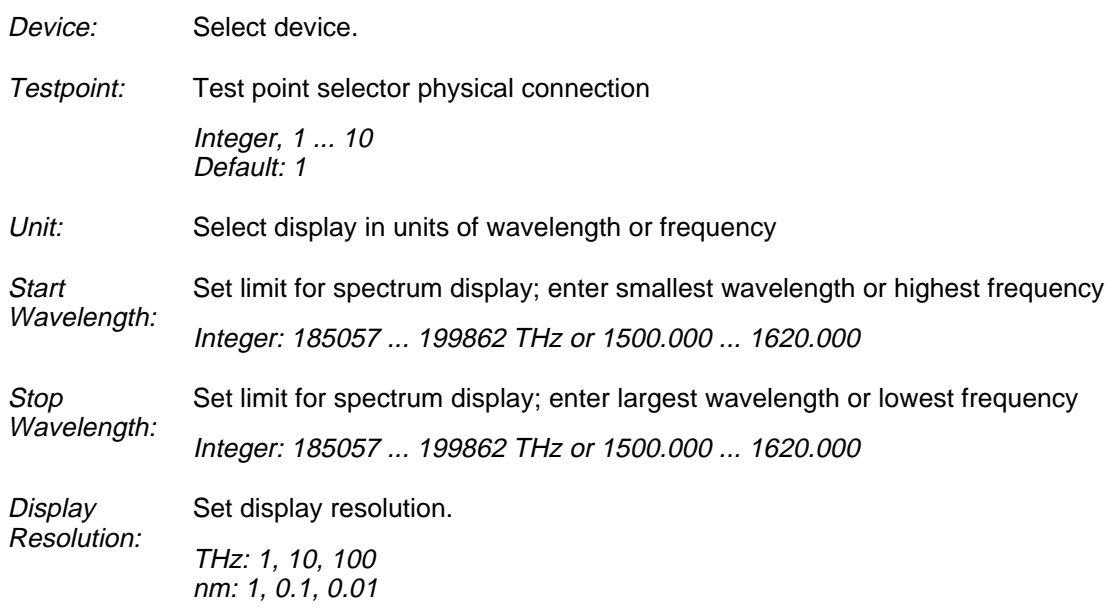

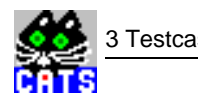

**Notes:** 

## **3.9 Define channel list for loop**

#### **Function Name**

```
_WDM_loop_select_list
               .\optic\osa155.obj
```
#### **User Interface**

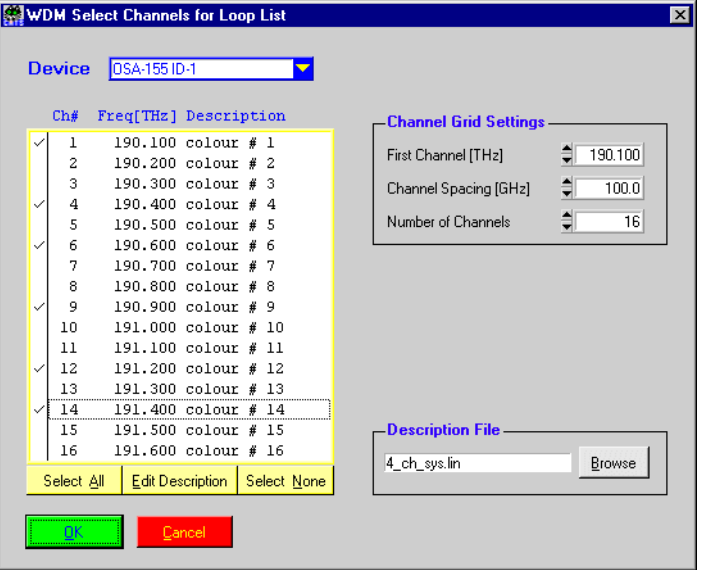

#### **Description**

- **Purpose:** Defines a list of D-WDM channels which will be set with the \_WDM\_loop\_set\_chnl testcase. In combination with a GOTO this list can be used to scan several channels and carry out any number of additional testcases for each channel form the defined list. (See application part for further information, or see example sequences \_demdwdm.squ)
- **Caution:** The WDM measurement mode of the OSA-155 must have been set to "AUTO". Refer to the "Set WDM Parameter" testcase.

### **PASS / FAIL Conditions**

- **PASS:** Not applicable.
- **FAIL:** Not applicable.

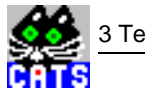

### **Test Report**

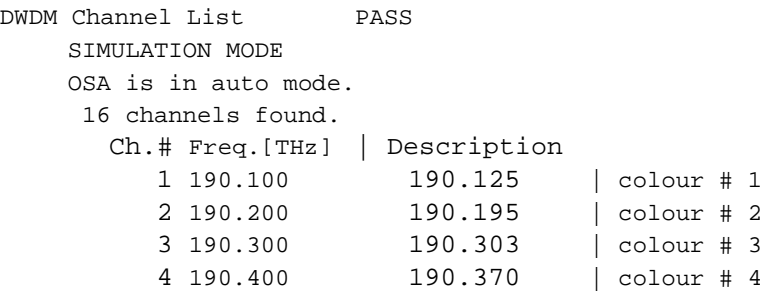

#### **Applications**

The testcases searches for the selected channels of a frequency grid. The grid is defined with the parameter "First Channel" , "Channel Spacing" and "Number of Channels". For example the setting First Channel = 193.100 THz, Channel Spacing = 100 GHz and Number of Channels = 16 will define a grid conforming to ITU-T Rec. G.692.

The combination of the testcases \_WDM\_loop\_select\_list, \_WDM\_loop\_set\_chnl and a GOTO allows a loop of measuring testcases over several D-WDM channels e.g. with the ANT-20 when connected to the OSA-155 monitoring output.

Loop control is done in the following way:

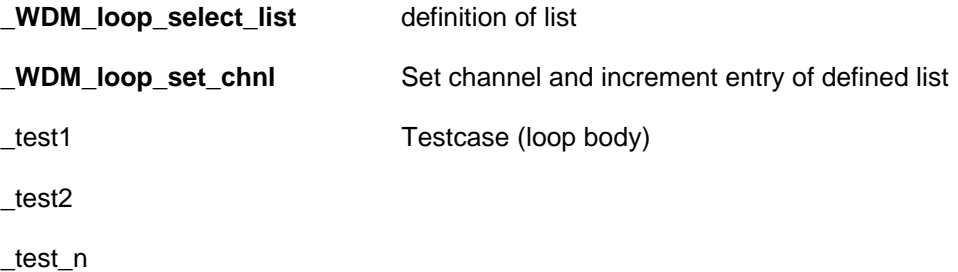

GOTO **\_WDM\_loop\_set\_chnl** GOTO is performed until the end of the list is reached

\_further testcases, which are not inside the loop.

The GOTO shall only be performed if the testcase \_WDM\_loop\_set\_chnl is FAIL. The FAIL state indicates that there is still an entry in the list. To enable this mechanism a precondition for the GOTO must be defined. With this precondition the GOTO is only performed if the testcase \_WDM\_loop\_set\_chnl is FAIL. For more information about preconditions and how to set them refer to the chapter 1.4.3.4.

When the end of the list is reached '\_WDM\_loop\_set\_chnl' testcase is set to the PASS state and therefore the GOTO will be skipped.

Please have a look at the example sequence '\_demdwdm.squ'.

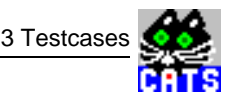

## **Parameters**

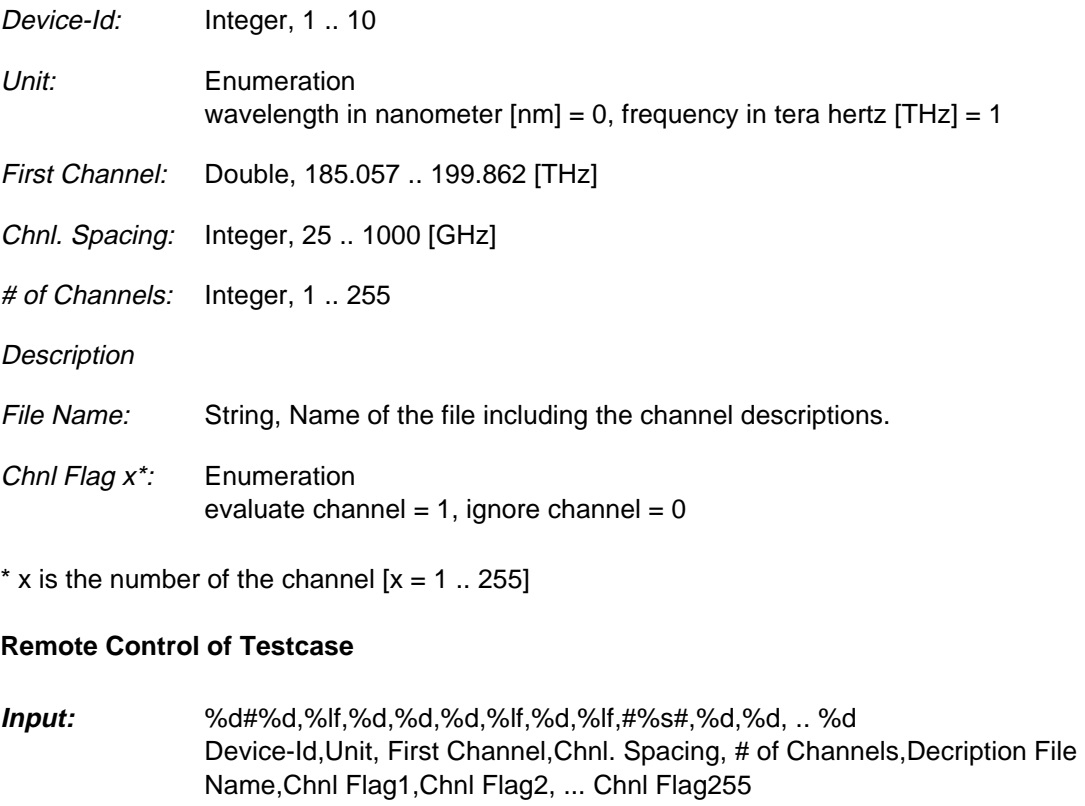

**Output:** No Results

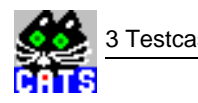

**Notes:** 

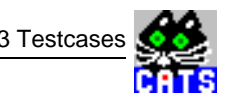

## **3.10 Set next channel in loop**

### **Function Name**

```
_WDM_loop_set_chnl
              .\optic\osa155.obj
```
#### **User Interface**

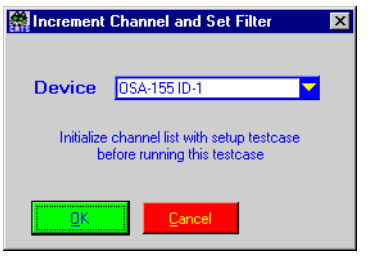

### **Description**

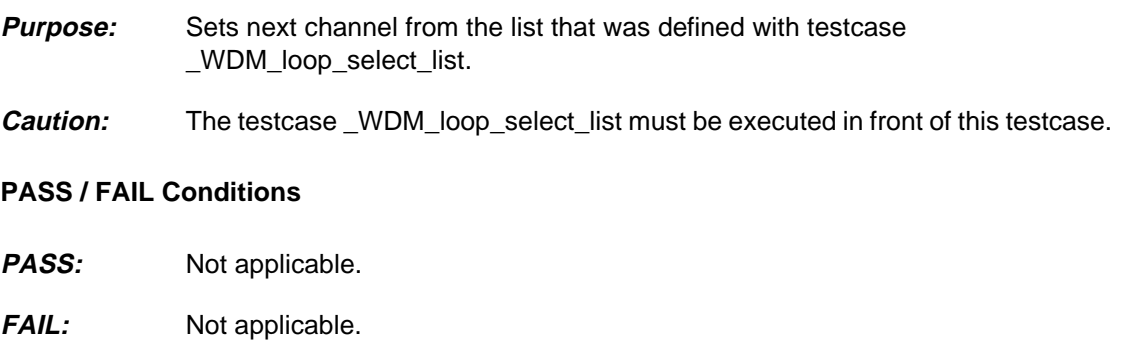

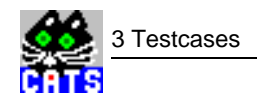

### **Test Report**

```
Incr. DWDM Ch. FAIL
  Filter set to 190.125 THz
   CH# 1, colour # 1
```
#### **Applications**

Refer to \_WDN\_loop\_select\_list.

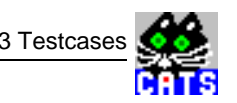

## **Parameters**

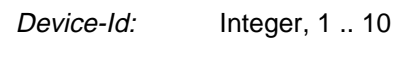

## **Remote Control of Testcase**

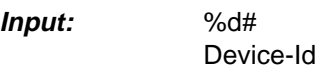

**Output:** No Results

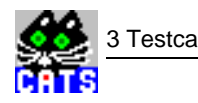

**Notes:** 

# **WWG-CATS Testcase Library**

List of WWG-CATS Testcases

## **List of WWG-CATS Testcases**

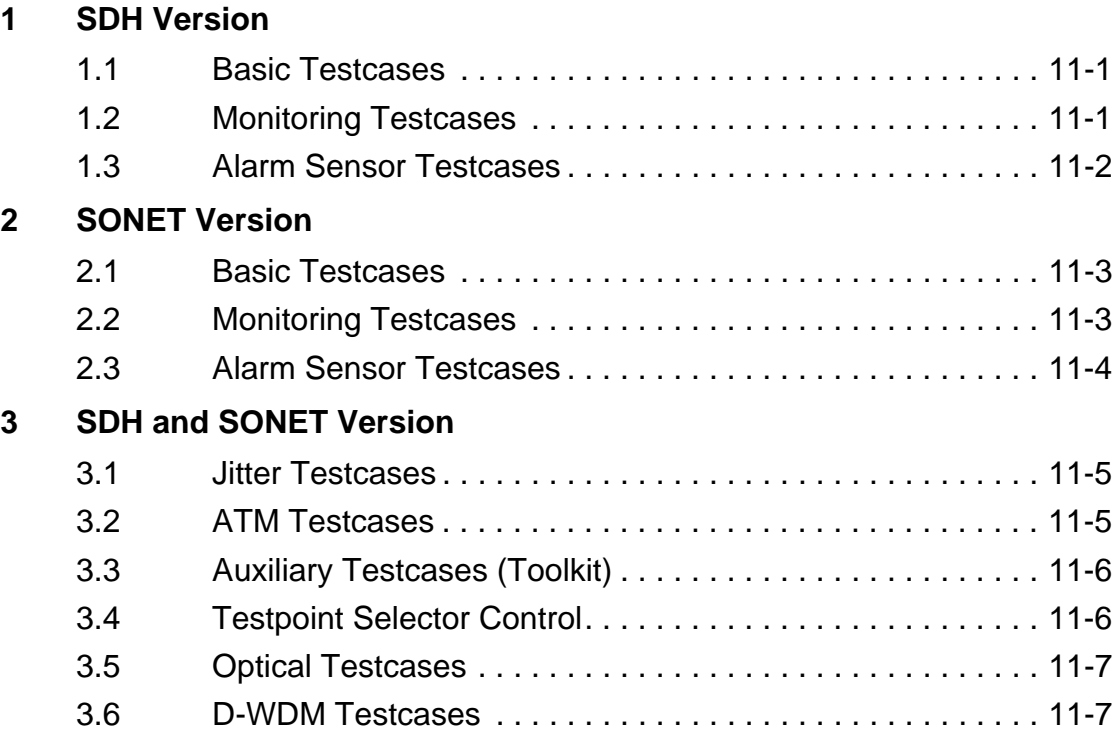

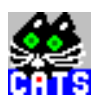

**Notes:** 

## <span id="page-700-0"></span>**1 SDH Version**

This section contains the test cases that are included in the SDH version of the Test Sequencer.

## **1.1 Basic Testcases**

#### See section 2

(included in BN 3035/95.90, 3045/93.12 and 3045/93.13)

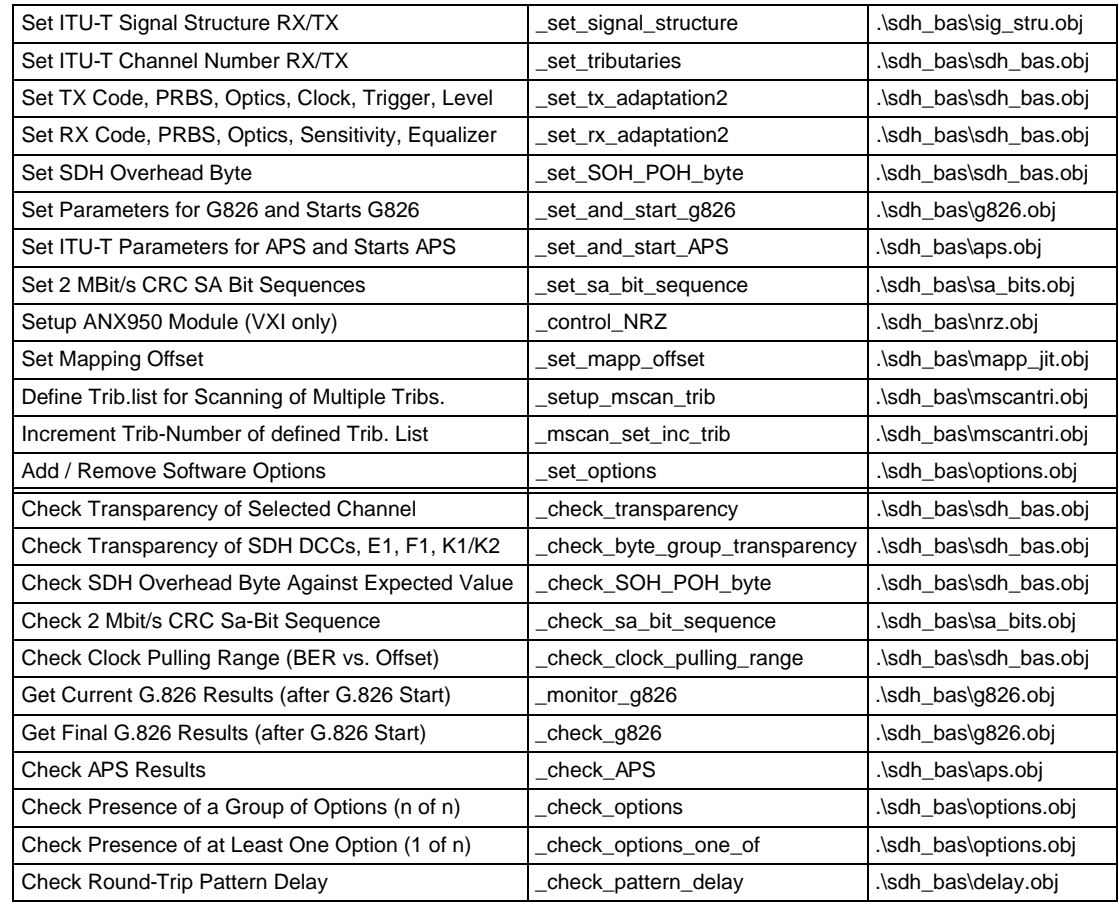

## **1.2 Monitoring Testcases**

#### See section 3

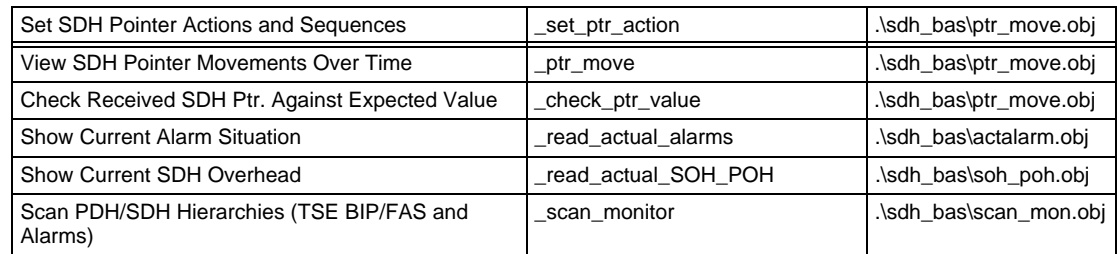

<span id="page-701-0"></span>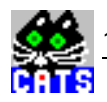

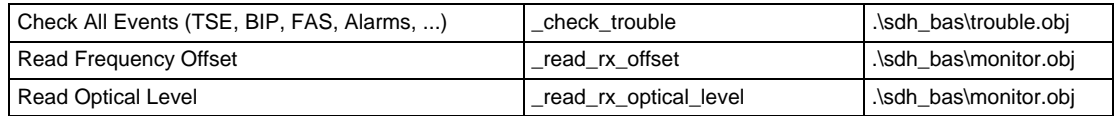

## **1.3 Alarm Sensor Testcases**

### See section 4

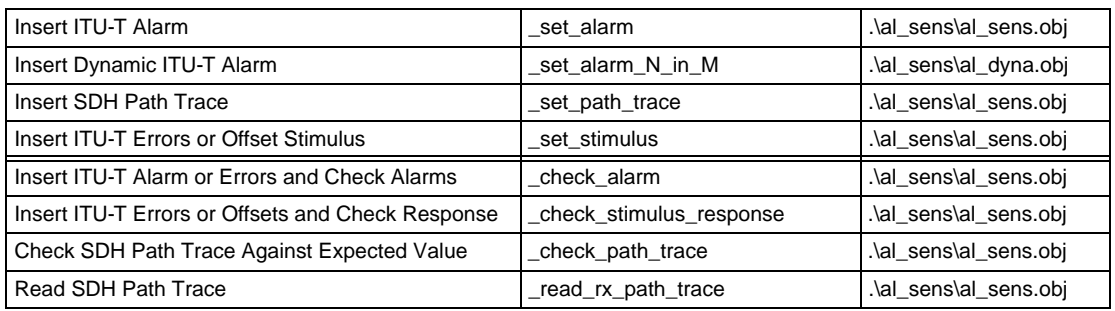

## <span id="page-702-0"></span>**2 SONET Version**

This section contains the test cases that are included in the SONET version of the Test Sequencer.

## **2.1 Basic Testcases**

See section 2

(included in BN 3035/95.90, 3045/93.12 and 3045/93.13)

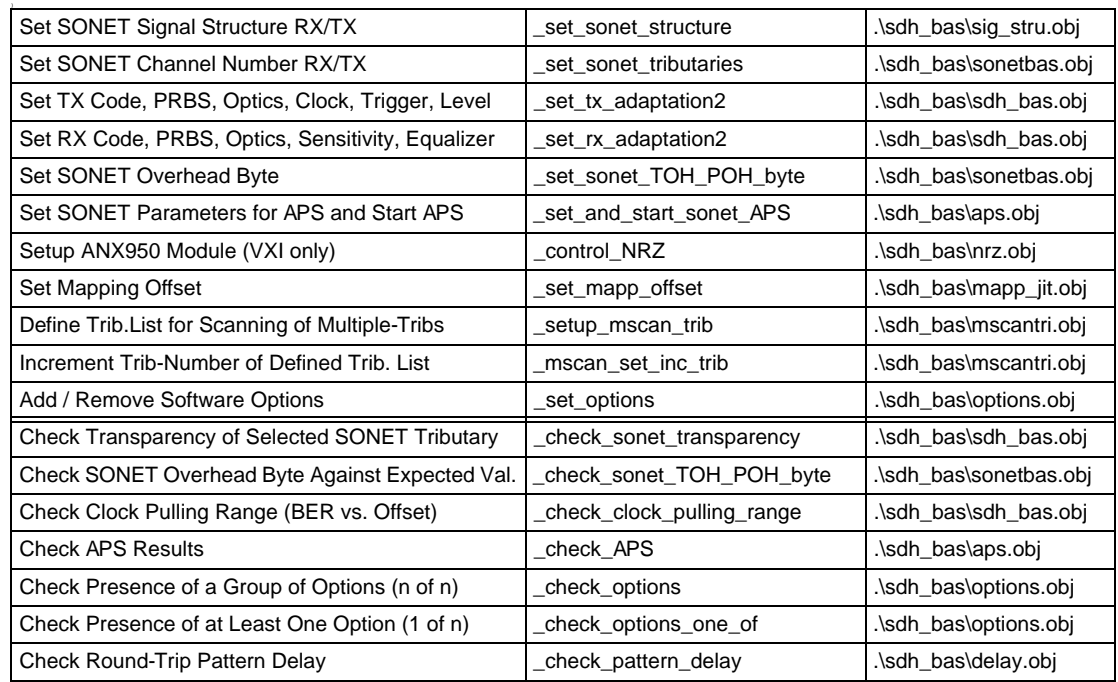

## **2.2 Monitoring Testcases**

See section 3

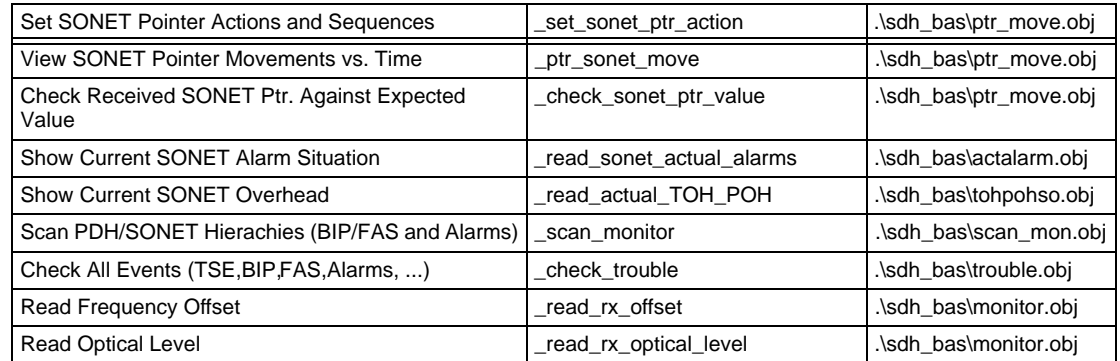

<span id="page-703-0"></span>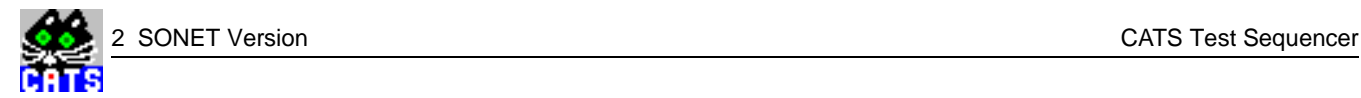

## **2.3 Alarm Sensor Testcases**

#### See section 4

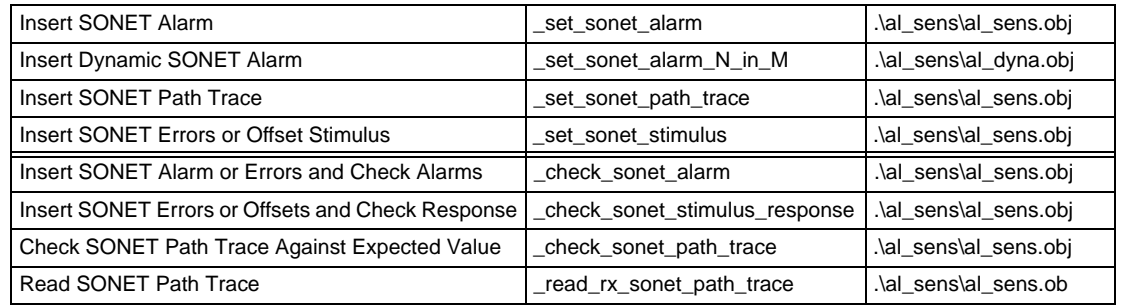

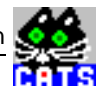

## <span id="page-704-0"></span>**3 SDH and SONET Version**

This section contains the test cases that are included in the SDH version as well as the SONET version of the Test Sequencer.

## **3.1 Jitter Testcases**

#### See section 6

(included in BN 3035/95.90, 3045/93.12 and 3045/93.13)

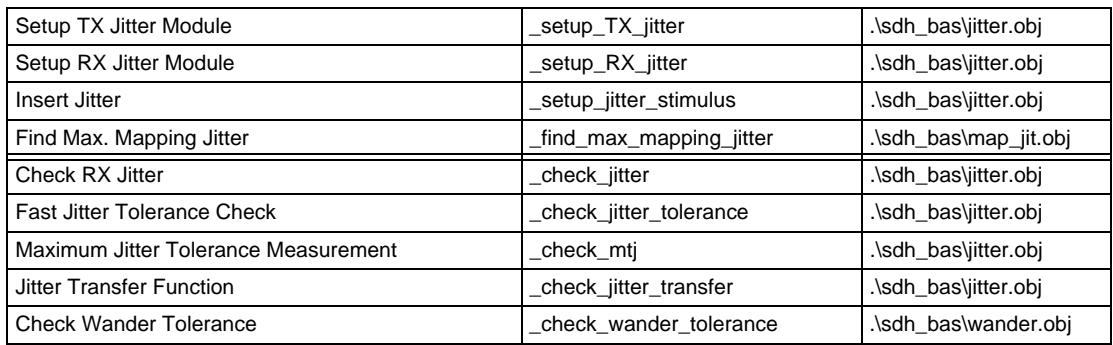

## **3.2 ATM Testcases**

See section 5

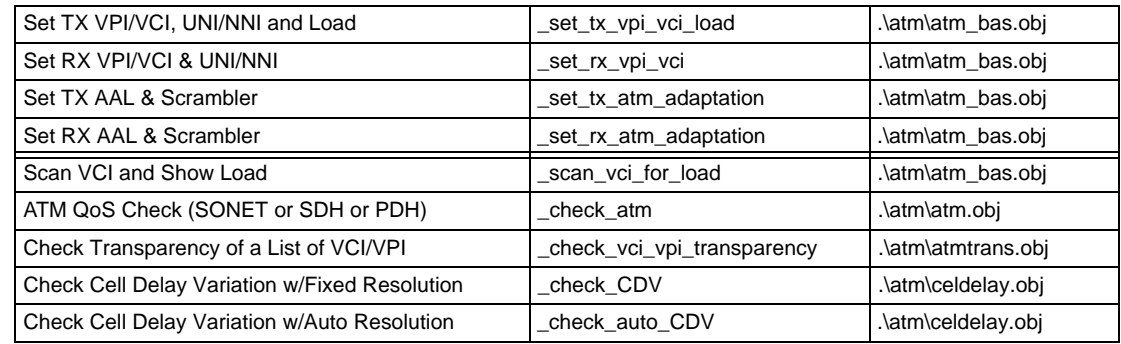

## <span id="page-705-0"></span>**3.3 Auxiliary Testcases (Toolkit)**

#### See section 8

(included in all packages)

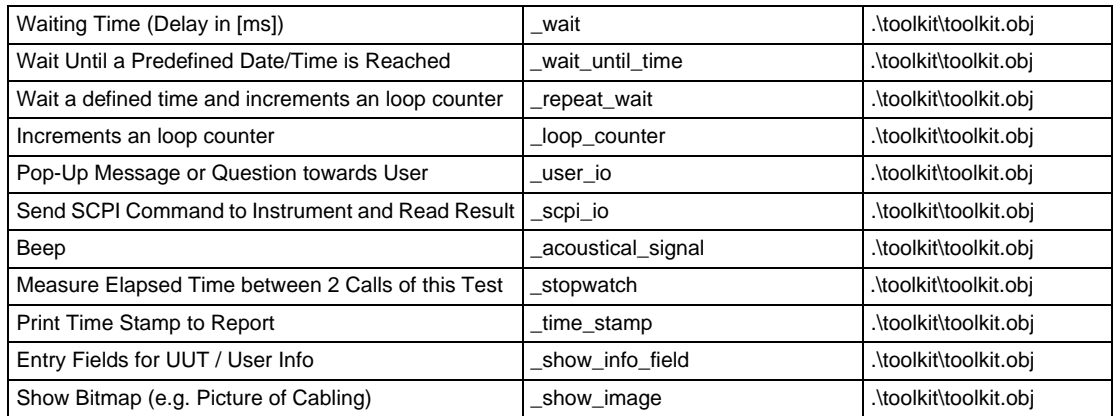

## **3.4 Testpoint Selector Control**

#### See section 3

(included in BN 3045/93.20)

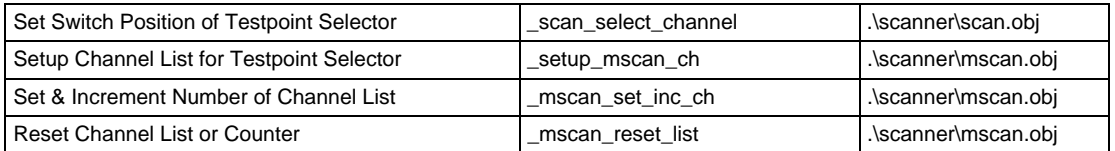

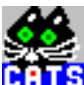

## <span id="page-706-0"></span>**3.5 Optical Testcases**

#### See section 7

(included in BN 3045/93.41 and 3045/93.42)

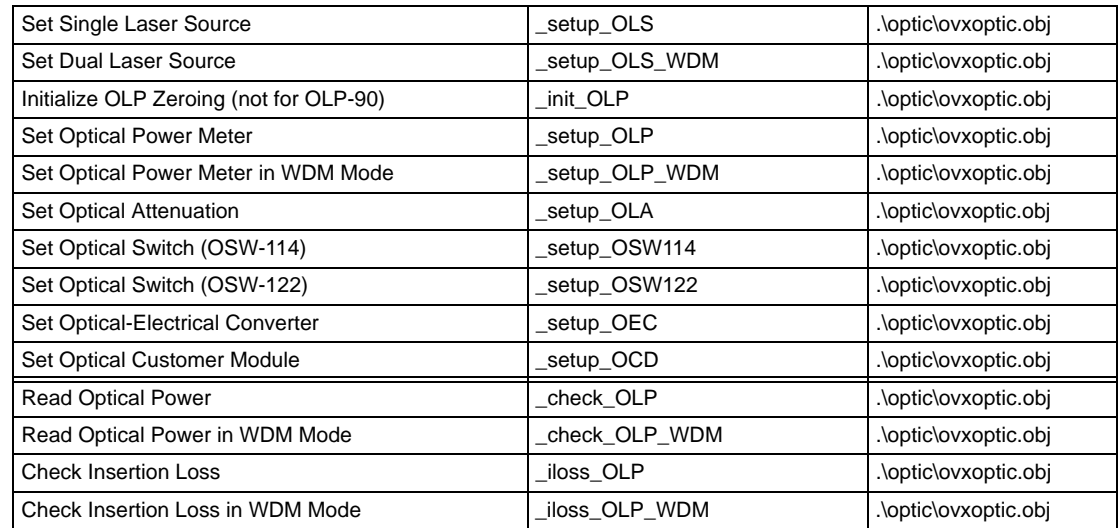

Customized testcases combining ANT-20 with OMS-150/200 are available on request. These include optical sensitivity, overload, BER vs attenuation and similar testcases that can be specially adapted to customer requirements.

## **3.6 D-WDM Testcases**

See section 9

(included in BN 3045/93.43)

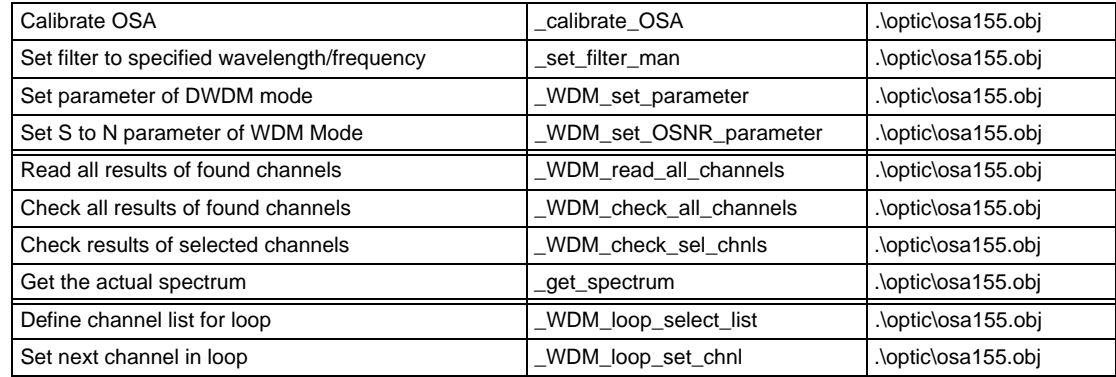

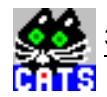

**Notes:** 

# **Developers Guide**

## **Developers Guide**

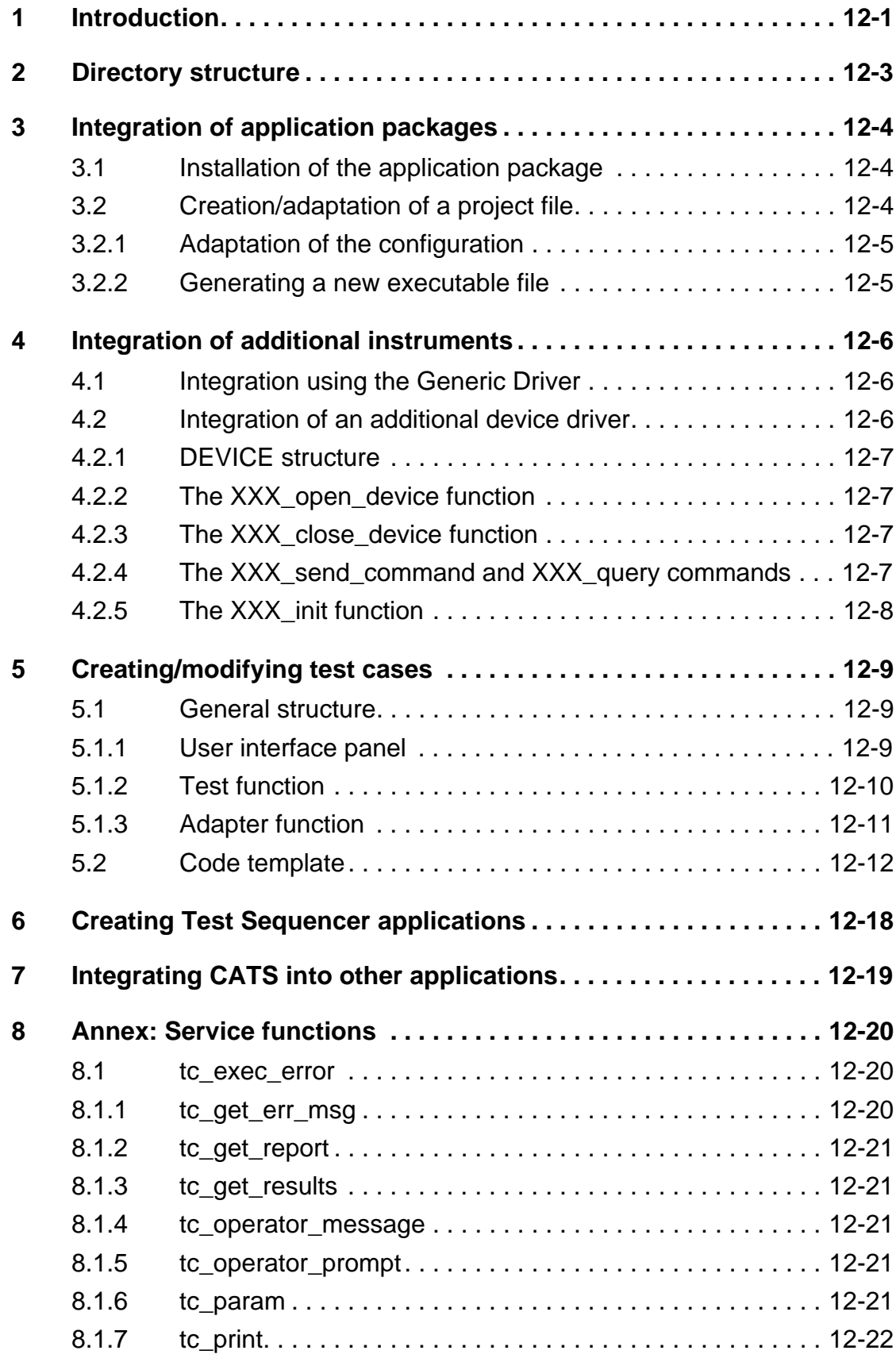

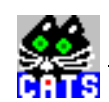

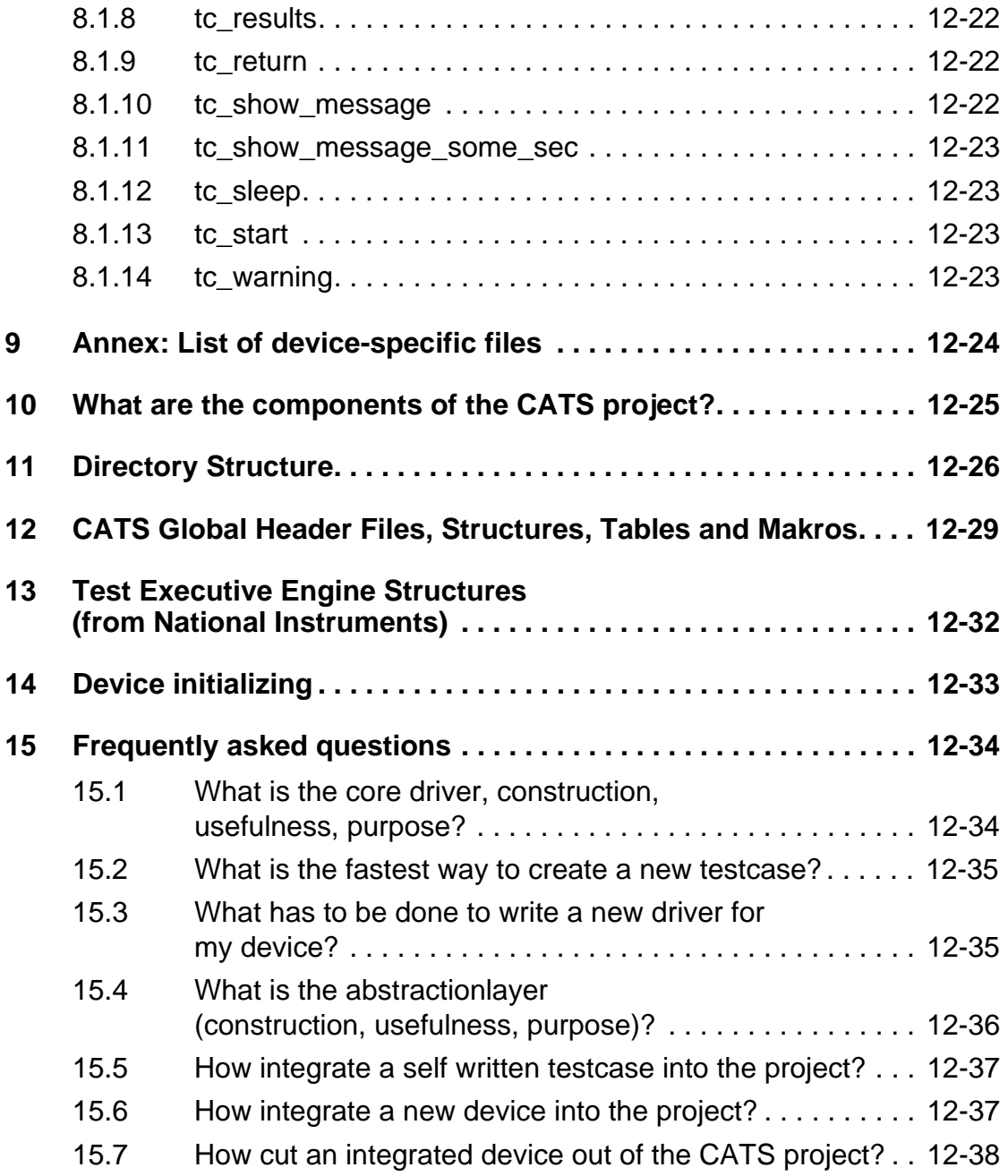

## <span id="page-712-0"></span>**1 Introduction**

CATS and the ANT-20 CATS Test Sequencer derived from it are LabWindows CVI applications based on National Instruments "Test Executive". The software packages form a platform for producing test sequences for automating tests that can be employed during development, production and network operation.

Preassembled Test Case Templates are used to produce the sequences. Concrete testcases are derived from the templates by setting specific parameters. Specially tailored user interface panels provide support for setting the test parameters. Since each testcase generally results in a PASS/FAIL statement, permitted limits and expected results can also be set as parameters. Each template is implemented using the C programming language and specifies the test algorithm.

The testcases (or the underlying templates) perform their functions through the instrument drivers, which handle communications to the measuring equipment.

CATS itself, the Test Case Templates and the instrument drivers are developed using LabWindows CVI. A complete LabWindows CVI development environment is therefore required to perform specific extensions.

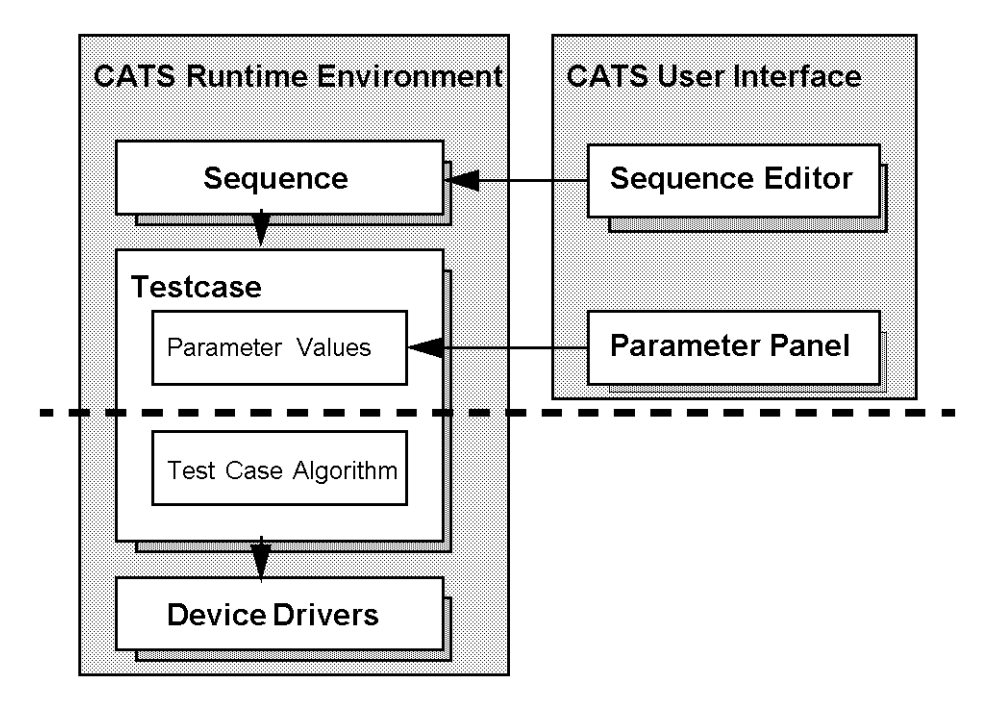

The following diagram shows the general structure in simplified form.

The dotted line in the above diagram indicates the interface between a pure CATS application (above the line) and working with the complete development environment. The production of user-defined sequences and the providing of parameter sets for the Test Case Templates is possible without the CVI development environment and is described in the "CATS Operator's Manual".

This manual is concerned with all aspects of working with CATS that require the use ofLabWindows CVI. The description assumes prior experience in application development under CVI, i.e. it is not a substitute for the corresponding documentation provided by National Instruments (NI). All information directly concerned with handling and operating CVI should be taken from the appropriate manuals from NI.

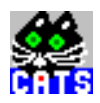

The following software packages are required:

- LabWindows CVI
- CATS Base Package (BN 3045/01)
- Test Case Package (BN 3045/93.12 or BN 3045/93.13 including the source code if existing testcases are to be modified)
- Optional further application packages.

The following topics will be covered:

• Directory structure

The files associated with CATS are contained in various directories. This structure cannot be simply altered, as it is reflected in parts of the software. Knowledge of this structure is therefore of particular interest when you wish to create your own files.

- Integration of additional application packages The standard CATS package includes an executable file containing the drivers necessary for controlling the ANT-20 modules. With this configuration, you can execute all applications that are possible using one (or more) ANT-20 (or ANT-20E, Domino, ANX-9xx). If you want to integrate further application packages defined by Wavetek Wandel Goltermann (generally consisting of device drivers, sequences and Test Case Templates), then this section will be of interest to you.
- Integration of additional instruments This section covers the inclusion of instruments that have not been integrated into CATS by Wavetek Wandel Goltermann. By building on LabWindows CVI drivers, CATS provides the opportunity of including existing equipment into the new CATS environment.
- Creating / modifying Test Case Templates This section explains the structure of the Test Case Templates implemented in C. This information is of interest if you want to alter the algorithm of an existing test template (e.g. to introduce additional parameters, add wait times, change the way results are displayed, etc.), or to develop your own templates based on the built-in device drivers. The way that the user interface panel is linked to the templates is also described in this section.
- Creating test sequencer applications The ANT-20 CATS Test Sequencer is a product derived directly from CATS. It is therefore logical that users of the CATS development environment should have the opportunity to create applications that can be directly executed on the ANT-20 (e.g. for controlling the "internal" ANT-20 and an "external" OMS-200). For this reason, purchase of the CATS Base
	- Package (BN3045/01) also includes the right to run the executable files that you generate on a specific ANT-20. This section describes how this is accomplished. • Integrating CATS into existing applications A special feature of CATS applications is the ease of integration into existing environments (Visual Basic, Microsoft Excel, HP-VEE, etc.). This section explains the concept of "Test

Case Servers" which allows simple integration of CATS using standard Windows/UNIX mechanisms.

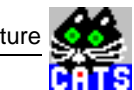

## <span id="page-714-0"></span>**2 Directory structure**

The following section describes the directory structure of CATS. To avoid problems when changing to later versions of CATS, it makes sense is to retain this structure when you are developing your own applications.

**Note:** CATS should only be installed in the suggested directory, otherwise run time problems will result (when loading the sequences).

The following directories are created during installation:

• config

The "config" directory contains all the files required for operation of the Configuration Window. You should not make any changes to this directory.

• include

This directory contains all the header files (\*.h) required for translating the Test Case Templates . The headers belonging to the platform and the include files for the drivers used are located here. The headers located in other directories are only used locally.

• drivers

The actual LabWindows CVI drivers are located in this directory. The associated Function Panels (\*.fp files) are also stored here although they do not have any meaning within the CATS environment.

• platform

All the files which permit integration of the drivers into the CATS environment are located here. Auxiliary and service functions are also found in this directory.

• report

The report files created during the execution of a test are stored here.

• sequence

The sequences (\*.squ) are saved in the "sequence" directory. These include the examples created by Wavetek Wandel Goltermann and the user-defined sequences.

• txengine

This directory contains the files belonging to the actual platform. These are basically files that were originally developed by National Instruments. You should not make any changes or additions to this directory.

In addition to these platform directories, other directories also exist for the individual applications ("sdh\_bas" for SDH/SONET/PDH, "atm" for ATM, etc.). It is recommended to create a separate directory for each application to include the associated Test Case Templates (object and UIR files).

<span id="page-715-0"></span>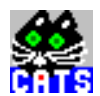

## **3 Integration of application packages**

The architecture of CATS makes it possible to expand existing applications step-by-step by the addition of further application packages (consisting of drivers, test cases and sequences). For this reason, further application packages (e.g. Optics, BN3045/93.41 or BN3045/93.42) are available as options to the CATS Base Package (BN3045/01).

Subsequent integration of these packages requires the creation of a new executable file, which requires the use of the LabWindows CVI development environment.This section describes how this is done.

Briefly, the following steps are required:

- Installation of the application package
- Creation/adaptation of the project file
- Adaptation of the configuration
- Generation of the new executable file

## **3.1 Installation of the application package**

Application packages are installed using the installation disk(s) by executing the program "a:\setup.exe".

**Note:** The suggested installation path should not be altered. If it is altered, the sequences included with the application will not run and will need to be edited.

## **3.2 Creation/adaptation of a project file**

LabWindows CVI uses a project file (extension ".prj") to handle all the files belonging to a particular project or executable file. A project file is always required if you wish to make use of the CVI development environment (e.g. to translate source files or to create a new executable file).

To create/adapt a CATS project file, please proceed as follows:

- 1. Start LabWindows CVI.
- 2. Load the appropriate project file (if it has already been generated) or create a new project.
- 3. Add the following files to the project:
	- all object files contained in ".\txengine"
	- all object files contained in ".\platform"
	- all object files contained in ".\drivers"
	- "conf.c" from ".\config"
	- "wgwsdrvw.dll"
- 4. Set an include path to ".\include".
- 5. Save the project file under the name of your choice.
- **Note:** The method described results in an increase in the size of the executable file, since all the available device drivers will be linked. It is therefore recommended to remove devices that are no longer required. The files to be removed can be found in the listing contained in [Sec. 9, Page 1-24](#page-735-0) (Annex: "List of device-specific files") or the "read\_me.txt" file included on the corresponding installation disk.

## <span id="page-716-0"></span>**3.2.1 Adaptation of the configuration**

The file ".\config\conf.h" is used to define the actual system configuration. The content of this file determines which devices will or will not be visible in the Configuration Window.

The following information must be included for each device:

- Unique identification number of the device class.
	- The ID is set using "#define"; the define statement always begins with "VI\_". When the program is run, this ID is used to select the appropriate adaptation functions (XX open device, XX close device, etc.). To prevent possible multiple assignment of IDs, you should use IDs > 500 for devices that you integrate.
- Prototype adaptation functions
- Table of adaptation functions ("device tab") A name, the unique ID, a mask value and the names of the device-specific adaptation functions are entered in these tables of the "DEVICE\_CLASS" type (see ".\include\devices.h") for each device integrated into CATS.
- **Notice:** The value of the "VImask" component must on no account be altered. If it is altered, pointer errors will cause the program to crash. If you integrate your own devices, this value should be set to "0".

To simplify handling, additional define statements should be included to control the configuration. These define statements begin with "CFG\_" and are set via the "Options", "Compiler Defines" command.

Devices integrated by Wavetek Wandel Goltermann are normally already included in "conf.h", so that it is only necessary to activate the corresponding compiler define statement. If the device is not included, you will find information about the device ID and the names of the adaptation functions in the "read me.txt" file on the installation disk.

## **3.2.2 Generating a new executable file**

It is advisable to generate an executable program for test purposes within the LabWindows CVI development environment. You can generate such a test version using the "Build Project" function. If errors occur during linking, the files contained in the project file do not match the desired configuration.

The last step is to generate an executable program that will run outside the LabWindows CVI environment using the "Build Stand-Alone Executable" function.

<span id="page-717-0"></span>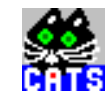

## **4 Integration of additional instruments**

As an advanced user, you will need to integrate further devices into your CATS environment that are not included in the standard scope of delivery from Wavetek Wandel Goltermann.

This section describes the basic ways in which this aim can be achieved.

Briefly, they are:

- Controlling the device using the "Generic Driver"
- Integration of an additional device driver

### **4.1 Integration using the Generic Driver**

The "Generic Driver" is included as standard with CATS and allows communication with any device which is IEEE 488.2-compatible. Communications can be via any interface (v.24, GPIB, GPIB-VXI, etc.).

A Test Case Template for exchanging SCPI commands ("SCPI-IO Test Case") based on this driver has been developed. More information about this test case is found in the "CATS Operator's Manual".

This mechanism is sufficient to integrate devices that only require setting (e.g. test point scanners, voltage sources, attenuators, synthesizers, etc.).

This method reaches its limits, however, as soon as results are to be read out, since the results read out can only be checked "manually" rather than automatically by the test case.

### **4.2 Integration of an additional device driver**

If integration using the "Generic Driver" as described above does not meet the requirements, a device-specific LabWindows CVI driver must be integrated. If no CVI driver is available or if the driver functions are insufficient, the first step is to (further) develop the driver. The functions to be implemented are governed by the application that is to be realized, i.e. the desired test cases. Development of the driver is not handled here (see documentation provided by NI).

When integrating a driver into CATS the following should be done:

- Linking the driver-specific "open" function to loading of a sequence (Configuration Window).
- Linking the driver-specific "close" function to exiting from a sequence.
- Optional linking of the "send-command" and "query" functions to the SCPI-IO test case.

The integration of Configuration Window, test case and driver is accomplished using five standardized adaptation functions and a data structure that takes care of the exchange of information between these software modules. The adaptation functions are saved in a file (file name beginning "ini\_") in the ".\platform" directory.

To simplify orientation, the function names should begin with the device name (represented by "XXX" below). The file "ini\_bsp.c" contains example implementations.

The sections below explain the following aspects:

- DEVICE structure
- The "XXX\_open\_device" function
- The "XXX\_close\_device" function
- The "XXX send command" function
- The "XXX\_query" function
- The "XXX\_init" function

## <span id="page-718-0"></span>**4.2.1 DEVICE structure**

This data structure is used to exchange information between the Configuration Window, test case and the functions used for integration of the driver. The "DEVICE" structure is defined as follows in the "devices.h" header in the ".\include" directory:

```
typedef struct
{
int aux[3]; /* Auxiliary variables */
char name[20]; /* Description of device purpose (TX, ...)*/
int monitor; \frac{1}{2} /* Monitoring ON / OFF \frac{1}{2} */
int dev type; \frac{1}{2} /* Device class id, VI SF60, ... \frac{1}{2} */
int interface; \frac{1}{2} interface (GPIB, GPIB-VXI, ...) */
int addr; \frac{1}{x} Primary address \frac{x}{x}int sec addr; \frac{1}{2} /* Secondary address \frac{1}{2} /*
unsigned long handle; \frac{1}{2} \frac{1}{2} \frac{1}{2} \frac{1}{2} \frac{1}{2} \frac{1}{2} \frac{1}{2} \frac{1}{2} \frac{1}{2} \frac{1}{2} \frac{1}{2} \frac{1}{2} \frac{1}{2} \frac{1}{2} \frac{1}{2} \frac{1}{2} \frac{1}{2} \frac{1}{2} \frac{1}{2} \frac{1}{2}unsigned long aux_handle; /* Additional handle allowing handling of*/
                             /* device combinations (ANX-920 + NRZ) */
int simulation; /* Flag indicating simulation mode */
} DEVICE;
```
The first seven components in the structure are filled with the contents of the Configuration Window. The information "Aux. Select" for addressing the OMS/OVX modules is saved in "aux[0]".

## **4.2.2 The XXX\_open\_device function**

This function has the task of opening the device (over the interface selected by the user) with the aid of the function(s) provided by the driver for this purpose. For subsequent addressing of the device from the application, the handle supplied is saved in the corresponding structure components. A pointer value pointing at the device structure is transferred to the function as a parameter. "Error check" should always be "ON". You should activate or deactivate the monitoring (if supported by the driver) depending on the content of the "monitor" structure component.

Many drivers support a simulation mode which allows applications to be run without the device being connected. Simulation is automatically selected whenever opening the device fails.

**Notice:** The user must be informed that the device could not be opened. Simulation must not be activated without any comment, as the user may not then be able to distinguish between real and simulated results under certain circumstances. The "simulation" flag must be set to the value "1".

## **4.2.3 The XXX\_close\_device function**

The function closes the device with the aid of the corresponding driver function. A pointer value pointing at the device structure is transferred to the function as a parameter.

## **4.2.4 The XXX\_send\_command and XXX\_query commands**

The CATS platform realizes the link to the "SCPI-IO Test Case" with the aid of these adaptation functions. Commands are sent to the device and results queried by calling up the corresponding driver functions. In each case, "dp->handle" is used for addressing.

<span id="page-719-0"></span>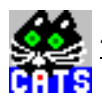

## **4.2.5 The XXX\_init function**

This function is used internally by Wavetek Wandel Goltermann and does not therefore require filling out. "return 0" is sufficient for the function body.
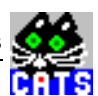

## **5 Creating/modifying test cases**

The following section describes the implementation of customized Test Case Templates and their integration into CATS. This information is also useful where existing test cases developed by Wavetek Wandel Goltermann are to be modified.

The first section contains a general explanation of the structure. The second section describes the code template (file ".\codefram.c") that is included as standard with the CATS package.

The following aspects are covered:

- General structure
- Code template

### **5.1 General structure**

The CATS concept distinguishes between the creation and the execution of an application. In the first step, the parameters are set for each test case ("Double Click Left") required to perform the overall task . No parameters are set during actual execution of the test ("Test UUT", "Single Pass" or "Run Test"); the application makes use of the pre-defined values.

This mechanism is reflected in the structure of the test cases. Each Test Case Template consists of the function that actually realizes the test (this function is basically independent from LabWindows CVI and CATS) and a function which integrates the test function into the CATS environment. The (optional) user interface panel is also linked in with the aid of this function.

The sections below describe the following parts:

- User interface for entering the parameters
- Test function for performing the actual test
- Adapter function for adapting the test function to the CATS-specific calling conventions.

### **5.1.1 User interface panel**

A special user interface panel is developed for each test case. This interface appears after "Double Click Left" on the name of the corresponding test case.The layout and content of the interface depend on the aim and purpose of the test. All relevant parameters should be included. In rare cases, development of an interface can be omitted (whenever no special parameter setting is required). It is, however, recommended to always provide a means for entering the logical device IDs.

To ensure correct linking to the code template described below, the "OK" (Constant Name "OK") and "Cancel" (Constant Name "CANCEL") buttons must exist.

Each user interface panel is saved in its own file (file name extension ".uir").

**Note:** Make sure that the UIR file and the object file containing the test case are saved in the same directory, otherwise it will not be possible to load the interface when the program is run.

### **5.1.2 Test function**

This function has the task of performing the actual test. The test algorithm is defined in this function. Programming is done on the basis of the devices or their drivers that are required to perform the test. The function parameters can be freely defined. The return values are always of the "Status" type, i.e. "PASS", "FAIL" or "ABORT".

The two following sections look at two special features of the CATS architecture necessary for the correct function of the test cases.

#### **Use of the service functions**

Use of the service functions (which can be recognized by function names starting with "tc\_") is a major requirement for the correct functioning of test cases in all CATS operating modes. Linking of the test cases to the CATS platform is performed by calling up service functions. The developer does not need to be concerned with these routine tasks.

The task and usage of each service function are described in detail in [Sec. 8, Page 1-20](#page-731-0). In addition, the code template supplied (see [Sec. 5.2, Page 1-12](#page-723-0)) gives information about the basic structure. At this point, only those points which must be observed without fail will be handled briefly:

- The first command in a test function must be to call "tc\_start". If this command is missing, the program will crash due to non-initialized pointers.
- A test function must not be exited without calling "tc\_return", otherwise errors in dynamic memory management will result.
- Information which is to be included in the report must be written with the aid of "tc\_print".
- Results which are to be delivered to the controlling platform (see [Sec. 7, Page 1-19](#page-730-0)) via DDE or

TCP/IP are generated using "tc\_results". The string transferred as a parameter contains the results in CSV format ("comma separated values").

In general, the use of LabWindows-specific functions should be avoided if a corresponding service function is available. For example, always use "tc\_operator\_prompt" instead of "MessagePopup".

### **Addressing the devices**

The platform takes over the opening and closing of the devices integrated into CATS. After exiting from the Configuration Window all selected devices are opened. They are all closed again when the sequence is exited.

**Note:** The correct function of these mechanisms requires that the corresponding drivers have been integrated as described in [Sec. 4.2, Page 1-6](#page-717-0).

On leaving the Configuration Window, the platform assigns "logical device IDs" to all devices that are to be opened. The ID is already shown in the Configuration Window at the beginning of every line, corresponding to the line number. Within the test function, the instruments are addressed via a device table and these logical IDs. Thus, for example, the handle for the instrument with the logical ID "1" is in "device[1].handle". This allows all components in the device structure to be addressed.

To keep the test function as flexible as possible, it is advisable to transfer the logical IDs of the devices involved in the test as parameters and to allow them to be set using the user interface panel. This will allow a test case to be used with different device configurations.

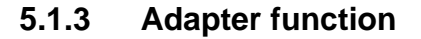

The adapter function serves to integrate the test function into the CATS environment. The function name is derived from the test function name by preceding this with an underscore ().

The adapter function fulfills the following tasks which are described below:

- Adaptation of the test function to the call up conventions of CATS/Test Executive
- Linking of the user interface panel to allow input of the parameters

#### **Adaptation of the test function to the call up conventions of CATS/Test Executive**

To allow any test case to be integrated into CATS, all tests must present the platform with the same interface. This interface is fixed within CATS/Test Executive and consists of the two structures described below:

• "data" of the type "tTestData"

The exchange of information between the test case and the platform is accomplished with the aid of this structure. The following structural components are of importance:

– inBuffer

CATS/Test Executive handles the parameter values for every single test case in the sequence currently loaded. These values are loaded and saved together with the sequence. These parameter values are transferred from the platform to the test case using the "inBuffer" component (also called the "Input Buffer") of the type "char \*". The values are read out of this string into the variables that represent the parameters using the "sscanf" function.

– hook

The adapter function is called up for the actual performance of the test function **and** for entering the parameters. The contents of the "hook" component is used to distinguish between these two cases when the test case is called. On exiting from the test, the test results required for remote controlled operation are returned using this pointer.

result

"result" returns the status of the test function to the platform. The possible values (defined using the "#define" function) are "PASS", "FAIL" and "ABORT" (indicating a run-time error).

– outBuffer

The "outBuffer" character buffer contains the test results as a string. The buffer is shown in the display by the platform software and is saved in the report file.

- "error" of type "tTestError"
	- This second structure is used to handle errors. The following components are employed:
	- errorFlag
		- "errorFlag" is set to "1" if a run-time error occurs in the test function. Otherwise, "0" is returned.
	- errorCode

"errorCode" returns the error code to the platform.

- errorMessage
	- "errorMessage" gives plain text information on the cause of the error.

The adapter functions do not differ much between (simple) test cases. In particular, the use of the above-described structures can be largely standardized. The file "codefram.c" described in [Sec. 5.2, Page 1-12](#page-723-0) contains a code template which can be easily adapted.

#### **Linking in the user interface panel**

The user interface panel (saved in a UIR file) is treated using standard LabWindows CVI functions. There are no restrictions or special conditions due to their use in the CATS environment.

<span id="page-723-0"></span>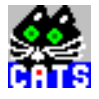

The procedure can be generally divided up as follows:

- Loading the UIR file and starting the user interface panel After loading the UIR file ("LoadPanel"), the user interface panel is started. This is done using the "InstallPopup" function to ensure that the panel is exited before the sequence is started.
- Setting the parameters

The panel controls are initialized using the parameter values read out of the input buffer ("SetCtrlVal"). If the input buffer is empty (i.e. the first time the panel is called) or the values cannot be read correctly, the default values will be set.

- Using the panel In the simplest case, the system waits in a loop ("GetUserEvent") until the user clicks on "OK" (accept new values) or "CANCEL" (retain old values). If the parameters are interdependent, this will also be handled within the loop or by means of separate call backs. The panel is removed in conclusion ("RemovePopup").
- Reading the parameters If the parameter values are to be set ("OK" button) they are read into the corresponding parameters ("GetCtrlVal"). The values are written to a string buffer using "sprintf" and then transferred to the platform by calling up the "TX\_SetParameters" function.

### **5.2 Code template**

The file "codefram.c

```
/*------------------------------------------------------------------\
File: ** 1 **.c
Version: 1.00
Copyright Wandel & Goltermann 1996
   ---------------------------------------------------------------------
```
Description: This file contains test cases to \*\* 2 \*\*.

Each test consists of two functions. One builds the test itself, the other adapts the test to Wavetek Wandel Goltermann CVI test executive.

The name of all CVI specific test cases start with the prefix "\_".

The test case function which executes the test returns "Status".

No platform specific code should be included in the test case itself to ensure portability to other test platforms.

To build platform specific objects use the following compiler defines: CVI: NI Test Executive

```
---------------------------------------------------------------------
History of changes:
** 3 ** [M00] ** 4 ** - Original Release
** 3 ** [MO1] ** 4 ** - ** 5 **
                                     -------------------------------------------------------------------*/
#include <stdio.h>
#include <stdlib.h>
#include <string.h>
```

```
#ifdef CVI
#include <txengine.h>
#include <userint.h>
#include <utility.h>
/* Include Files generated from the UIR-Files */
#include "** 6 **.h"
#endif
#include "tc.h"
#include "util.h"
#include "devices.h"
/* Driver Include Files */
#include "** 7 **.h"
/*----------- Copyright 1996 Wandel & Goltermann -------------------
Description: ** 8 **.
Return Value: Test status (PASS, FAIL, ABORT)
-------------------------------------------------------------------*/
Status ** 9 ** (** 10 **)
/*----------- Copyright 1996 Wandel & Goltermann --------------------
Description: ** 8 ** (GUI - TEST EXECUTIVE adaption).
Return Value: None
-------------------------------------------------------------------*/ 
  {
 tc_start ("** 11 **");
 ** 12 **
 return (tc_return (PASS));
  }
void _** 9 ** (tTestData *data, tTestError *error)
  {
 int pnl_handle; \rightarrow /* CVI panel handle */
 int panel; \frac{1}{2} /* Id of panel creating the event */
 int control; /* Id of control creat. the event */
 char path[50]; /* Path name of UIR file */
 char *buffer; /* Pointer to temporal buffer */
 int tx id; \frac{1}{x} /* Device id */
 int rx id; \frac{d}{dx} /* Device id */
 ** 13 **
 if (sscanf (data->inBuffer, "** 14 **", ** 15 **) != ** 16 **)
   {
   /* Set test parameters to default values */
   tc_warning ("Parameter set to default values");
```
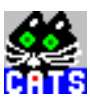

```
tx_id = 1;rx id = 2;
  ** 17 **
   }
 if (data->hook = (void *)-1){
#ifdef CVI
  sprintf (path, "%s%s", data->modPath, "** 18 **.uir");
  pnl_handle = LoadPanel (0, path, ** 19 **);
  /* Pre-set Controls of user interface panel */
  SetCtrlVal (pnl_handle, ** 20 **, ** 21 **); 
  InstallPopup (pnl_handle);
  /* Handle user interface panel */
  do
    {
    GetUserEvent (1, &panel, &control);
    }
  while (control != ** 19 **_OK && control != ** 19 **_CANCEL);
  /* Get actual values from user interface panel */
  GetCtrlVal (pnl_handle, ** 20 **, &** 21 **);
  RemovePopup (0);
  DiscardPanel (pnl_handle);
  if (control == ** 19 **OK)
    {
    buffer = (char *)malloc (* * 22 **);sprintf (buffer, "** 23 **", ** 24 **);
    TX_SetParameters (buffer);
    }
#endif
  }
 else
  {
  /* Store parameters (necessary for remote operation) */ 
  tc_param (data->inBuffer);
  /* Call function performing the test case */
  data->result = ** 9 ** (** 25 **);if ((error->errorCode = tc_get_err_msg (&(error->errorMessage))) != 
  0)
```
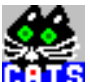

```
{
  error->errorFlag = 1;
  }
 else
   {
   /* Return test report */
  data->outBuffer = tc_get_report ();
   /* Return test results (necessary for remote operation) */
  data->hook = tc qet results ();
  }
 }
}
```
The file "codefram.c" contains the framework of a C source file for creating Test Case Templates. This makes it possible to integrate your own test cases into CATS with the minimum of effort.

This section explains the content and structure of the code template. Changes to the code template should only be made with extreme caution and if you have precise knowledge of the **structures** 

The sections marked with \*\*  $x$  \*\* indicate the corresponding locations within the file "codefram.c".

• \*\* 1 \*\*

Name of the C file. The name should not exceed 8 characters in length (even if run under Win95/NT or UNIX) to allow simple transfer to Windows 3.11. Customized test cases should normally be saved in separate source files to avoid problems when updating. If test cases developed by Wavetek Wandel Goltermann are modified, these should also be copied to separate source files.

 $** 2**$ 

General description of the test cases saved in the source file and their application. The individual test cases are described in the header of the corresponding function.

• \*\* 3 \*\*

Modification date. Every modification after a given date (at the latest when the file is supplied to a third party) should be recorded in the file header. Each modification is indicated by a consecutive number (format [Mxx]). This number is inserted as a comment at the modified point in the code to allow these modifications to be located easily. the modification date is entered in the format "dd.mm.yy".

\*\* 4 \*\*

Name of the person making the modification.

- $** 5 **$
- Brief description of the modification.
- $** 6 **$

Names of the header files belonging to the user interface panels. As a rule, each test case has one user interface panel (UIR file) for entering the parameters. For each UIR file, CVI creates a header file with the same name ("jitter.uir"  $==$  "jitter.h"). The header files for all test cases stored in the file must be included at this point.

**Notice:** The contents of this automatically generated header must not be altered.

• \*\* 7 \*\*

Names of the header files belonging to the drivers used. There is a header file for each CVI device driver. The header files for all device drivers addressed in the file must be included at this point.

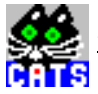

 $e^{**}R^{**}$ 

Short description of the test case.

• \*\* 9 \*\*

Name of the C function. The name should describe the task performed as closely as possible.

 $** 10 **$ 

Parameters of the C function. There are no restrictions on the possible data types at this point. All the possibilities available in "C" can be used. In general, each parameter is linked to an input facility (Control) within the user interface panel. Constants which cannot be altered via the panel may also be used.

• \*\* 11 \*\*

Test name. The string entered here has no meaning in the CATS environment. Despite this, the call up of "tc\_start" at this point is absolutely necessary. The command must not be removed, because important pointers that are necessary for correct function are initialized at this point.

• \*\* 12 \*\*

Test case algorithm. The algorithm of the test case is programmed here.

 $** 13**$ 

Parameter definitions.

• \*\* 14 \*\*

The format command describes the input buffer format, i.e. the way in which the individual parameters are saved. The precise format depends on the format used for writing the input buffer (see \*\* 23 \*\*).

 $** 15 **$ 

List of parameters to be read.

 $***$  16  $**$ 

Number of parameters to be read. "sscanf" returns the number of parameters read correctly from the buffer. If this number does not correspond to the number of parameters actually stored, all parameters will be set to their default values. This may occur for two reasons:

– The input buffer is empty.

This is always the case when the test is called for the first time. In this case, setting the parameters to their default values is both intended and useful. The warning can therefore be ignored.

- $-$  The input buffer was written using the wrong format command (see \*\* 23\*\*). In this case, the user interface panel is ineffective, the test can only be performed with the default values. The built-in warning draws attention to this error situation.
- $\bullet$  \*\* 17 \*\*

A default value should be specified here for each parameter. If certain parameters are dependent on other parameters, attention must be paid to setting defaults that are compatible with each other, otherwise this may lead to run-time errors.

• \*\* 18 \*\*

Name of the UIR file. The name should not exceed 8 characters in length (even if run under Win95/NT or UNIX) to allow simple transfer to Windows 3.11. Customized user interface panels should generally be stored in separate files to avoid problems when updating. If the user interface panels developed by Wavetek Wandel Goltermann are altered, these should also be copied into separate files.

• \*\* 19 \*\*

Name of the panel. The name is entered as the "Constant Name" of the panel when creating the user interface panel. The definition is included in the header file generated by CVI.

 $• * * 20 **$ 

Name of the control. Every control is assigned a name when the panel is created. The control is addressed in the C code using this name, in that it must always be preceded by the panel name (see \*\* 19\*\*) and an underscore (\_).

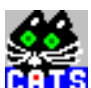

\*\* 21 \*\*

Name of the variable into which the value is to be read.

• \*\* 22 \*\*

Length of the buffer required for storing the parameter. The length of the string must not exceed 1000 characters.

• \*\* 23 \*\*

This format command describes the format of the input buffer, i.e. the way in which the individual parameters are stored. Special attention is required if general texts are to be saved. These texts must not contain "Newline \n" as this may lead to problems in editing using the sequence editor. Texts of more than one line must be saved line-by-line, (i.e. as separate parameters). If the text can contain "blanks", arrangements should be made to allow the parameters to be read correctly using "sscanf" (see \*\* 14 \*\*). In such cases, it is advisable to enclose the text in special characters (e.g. "#") that may not be included in the actual text string.

- \*\* 24 \*\*
	- List of variables that represent the parameters.
- $** 25 **$

List of current parameters. The parameters were either read from the input buffer or have been "hard coded" at this point. The latter is always the case if not all of the parameters required for calling the function are to be set or can be set via the panel.

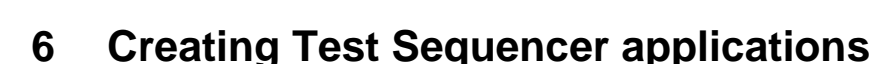

The preceding sections have shown how you can create your own applications on the basis of the CATS platform and the existing Test Case Templates by integrating additional devices and developing further test cases. The flexibility of this arrangement means that it is now possible to run these new applications directly on the ANT-20/ANT-20E or DominoCom (since these devices are complete PCs). To do this, the following steps are required:

• Standard installation

The first step prepares the ANT-20 for operating CATS. To do this, please follow the steps described in the Operating Manual under "WG-CATS (BN 3045/01)". Use the same floppy disks that you used for the original installation on your development PC.

- **Notice:** The CATS platform (BN 3045/01) and Test Case Packages (BN 3045/93.xx) must not be installed.
- Creating installation disks

The next step is to generate a so-called "distribution kit" on your development PC. This consists of installation disks that contain all the files belonging to your application in compressed form. Normally, no source files are installed on the target machine. The executables, objects and UIR files are sufficient.

- **Notice:** The DLL "wgwsdrvw.dll" present on your development PC must on no account be installed on the ANT-20. This is a version-dependent DLL that is already present on the ANT-20.
- **Notice:** Make sure that the directory structure of the target machine (of the ANT-20) corresponds to the conventions described in [Sec. 2, Page 1-3](#page-714-0) of this manual. If this is not done, severe functional errors may result.
- Installing the application Installation on the target machine is accomplished by calling "A:\setup.exe".

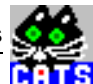

## <span id="page-730-0"></span>**7 Integrating CATS into other applications**

The integration of applications created under CATS into existing environments (e.g. Visual Basic, Excel, HP VEE, etc.) is accomplished most easily using the CATS remote control interface. This interface is available for the Test Sequencer for TCP/IP (BN 3035/95.91) and DDE (BN 3035/95.92) as a standard option.

Both interfaces are also available for WG-CATS (BN 3045/01) (based on a customized solution). Please contact your local Wavetek Wandel Goltermann Sales Organization in this regard.

Since the two solutions use the same concept, they are handled together here.

Although the details of integration differ depending on the application to be used as the controlling platform, the general procedure can be described. After starting the remote control interface, CATS sets up a server (TCP/IP or DDE) which waits for connection requests from clients. If a connection is established, information can be exchanged between the client and the server. In real terms, the client issues commands (see Operating Manual) that the server responds to with result strings. The string contains the results in CSV format.

The job of the integrator is therefore to implement a corresponding client on the side of the application to be controlled. Such servers are included with many Windows (Visual Basic, Excel, etc.) or UNIX (HP VEE, etc.) software tools, so that integration is possible with little effort.

The operation of the test case server is not described here. The information is found in the Operating Manual.

## <span id="page-731-0"></span>**8 Annex: Service functions**

The main objective in developing this library was the encapsulation of platform-specific conditions. This ensures hat test cases developed under CATS can be used in various operating modes (interactively via the user interface panel or by remote control via LAN or DDE).

**Note:** Although at first glance it may seem that alternatives for the following functions are available from the stock of "normal" LabWindows CVI functions, correct functioning of the test cases is only guaranteed if the functions listed here are used. For example, directly invoking the CVI "operator\_message" function leads to a non-resolvable hangup in remote controlled operation.

The use of the functions governing interaction between the test case and the platform is also seen from the code template.

### **8.1 tc\_exec\_error**

"tc\_exec\_error" is invoked when a run-time error occurs during execution of the test. The description of the driver function detecting the error or the description of the device is transferred via the "comment" parameter.

The range from 5000 to 6000 is reserved for "user defined error codes".

**Note:** When a run-time error occurs, the test function should be exited with the return value "ABORT". Renewed invoking of "tc\_exec\_error" with new parameters leads to the old information being overwritten.

### **Declaration**

int tc\_exec\_error (char \*comment, char \*err\_msg, int err\_code)

### **8.1.1 tc\_get\_err\_msg**

"tc\_get\_err\_msg" returns information to the CATS platform regarding a possible run-time error indicated by "tc\_exec\_error" during execution of the test. The return value returns the error code. The "global\_error\_msg" parameter contains the error message.

**Note:** The function may only be invoked within the adapter function. The function always supplies information about the last error indicated by "tc\_exec\_error" (see "tc\_exec\_error").

### **Declaration**

int tc\_get\_err\_msg (char \*\*global\_error\_msg)

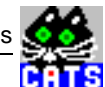

### **8.1.2 tc\_get\_report**

"tc\_get\_report" returns the test report that is built up line by line during execution of the test to the CATS platform.

**Note:** The function may only be invoked within the adapter function.

#### **Declaration**

char \*tc\_get\_report (void)

### **8.1.3 tc\_get\_results**

"tc\_get\_results" returns the results saved in CSV format by "tc\_results" during execution of the test to the CATS platform.

**Note:** The function may only be invoked within the adapter function.

#### **Declaration**

void \*tc\_get\_results (void)

### **8.1.4 tc\_operator\_message**

"tc\_operator\_message" interrupts the test sequence and outputs the message that was transferred as a parameter. The test resumes when the user has acknowledged the message by clicking "OK".

#### **Declaration**

int tc\_operator\_message (char \*message)

### **8.1.5 tc\_operator\_prompt**

"tc\_operator\_prompt" is similar to "tc\_operator\_message", the difference being that "tc\_operator\_prompt" poses a question that must be answered by the user with "yes" or "no". The response to the question affects the test status ("yes" ==> "PASS", "no" ==> "FAIL").

#### **Declaration**

```
int tc_operator_prompt (char *query, int *response)
```
### **8.1.6 tc\_param**

"tc\_param" is used to incorporate the input buffer into the result string that can be called up with "tc\_get\_results".

**Note:** The function may only be invoked at a specific point within the adapter function (see "codefram.c").

#### **Declaration**

```
void tc_param (char *pointer)
```
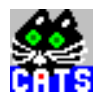

### **8.1.7 tc\_print**

The test report is built up line by line with the ais of "tc\_print". Each time it is invoked, one line of the report is generated.

**Note:** "New-Line \n" is automatically added to the end of a line by the platform. The text should only contain another new line command if a blank line is required.

#### **Declaration**

int tc print (char \*text)

#### **8.1.8 tc\_results**

The test results saved in CSV format are incorporated into the result string with the aid of "tc\_results".

#### **Declaration**

int tc\_results (char \*results)

### **8.1.9 tc\_return**

"tc\_return" is invoked using the test status ("PASS", "FAIL" or "ABORT") before exiting from the test function.

**Note:** "tc\_return" is essential if the test case is to function correctly within CATS. Exiting from the test function without invoking this function leads (at least in the case of remote control of CATS via LAN or DDE) to unpredictable results. In the best case scenario, only the test report will be generated incorrectly.

#### **Declaration**

Status tc\_return(Status test\_status)

#### **8.1.10 tc\_show\_message**

"tc\_show\_message" displays a message for as long as the platform deems necessary. In contrast to "tc\_operator\_message", the user is not required to acknowledge "tc\_show\_message".

#### **Declaration**

int tc\_show\_message (char \*message)

### **8.1.11 tc\_show\_message\_some\_sec**

"tc\_show\_message\_some\_sec" displays a message for a specific length of time. In contrast to "tc\_operator\_message", the user is not required to acknowledge "tc\_show\_message\_some\_sec".

#### **Declaration**

void tc\_show\_message\_some\_sec (char \*message, double sec)

### **8.1.12 tc\_sleep**

Invoking "tc\_sleep" allows interruption of the test sequence for n milliseconds.

**Note:** The function is realized using a "busy wait", i.e. no task change occurs and the event queue is not processed and it is not possible to abort the test during the wait period.

#### **Declaration**

int tc\_sleep (int delay\_msec)

### **8.1.13 tc\_start**

Invoking "tc\_start" indicates the start of a new test case to the platform. Although the name transferred in the CATS environment as a parameter is not used further in the current version, it is advisable to use a descriptive name (e.g. you could use the name of the C function).

**Note:** As "tc\_start" initializes internal variables essential for the subsequent test algotirhm, it must always be the first action invoked in a test function.

#### **Declaration**

int tc\_start (char \*test\_name)

### **8.1.14 tc\_warning**

"tc\_warning" is used to handle situations requiring a warning to be given to the operator.

**Note:** The menu item "Warning Level" is used to determine whether invoking "tc\_warning" leads to interruption of the test by an operator message, or to a note in the test report, or to no reaction at all.

#### **Declaration**

int tc\_warning (char \*warning)

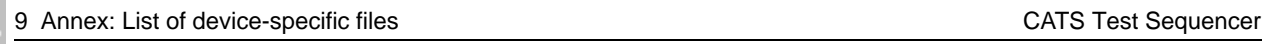

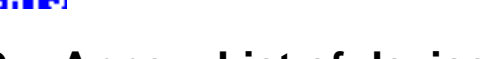

# **9 Annex: List of device-specific files**

The following lists indicate which files belong specifically to certain devices or drivers. This information is useful if you do not require certain devices for a given application and you do not want to clutter up the executable file with unnecessary files. Please note that the "conf.h" file must be adapted to suit (by commenting out the define statements for devices that are not needed). If this is not done, the linker will issue error messages.

- Generic Driver
	- .\drivers\wgvxipnp.obj
	- .\platform\ini\_gene.obj
- ANT-20 Basic / ANX-920 – .\drivers\wgantx20.obj .\drivers\wgant\_2.obj .\platform\ini\_antb.obj .\platform\sdh\_ant.obj .\platform\sdh\_antf.obj .\platform\set\_ant.obj
- ANT-20 Jitter / ANX-930
	- .\drivers\wgantx30.obj .\platform\ini\_antj.obj
- ANT-20 STM-16 Jitter / ANX-960
	- .\drivers\wgantx60.obj .\platform\ini\_a960.obj
- ANX-950 / NRZ
	- .\drivers\wganx950.obj
	- .\platform\ini\_nrz.obj
- SF-60
	- .\drivers\wgsf60.obj .\drivers\wgsf60\_2.obj .\platform\ini\_sf60.obj .\platform\sdh\_sf60.obj .\platform\sdh\_60\_f.obj .\platform\set\_sf60.obj
- OMS / OVX
	- .\drivers\wgomscvi.obj
	- .\platform\ini\_oms.obj
	- .\platform\omslayer.obj
- Test Point Selector Pickering Scanner
	- .\drivers\pil20.obj
	- .\platform\ini\_pil.obj
	- .\platform\scanlay.obj

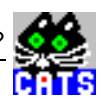

## **10 What are the components of the CATS project?**

CATS with c-sourcefiles has the BN 3045\_01. Components of this packet are: - CATS Test Executive Runtime Package - Testcase packages like transmission, optics, ... for ANT20, OMS, Testpoint Selector (Pickering Scanner) ... To work with these parts, and to create new testcases, it is necessary to have the Lab Windows CVI Developers Environment, Version 4.01 or higher. Additional to this, depending on what you want to do, you should have: - Card & Socket software

if PCMCIA cards are used - GPIB for Windows card software if a GPIB card is used - VXI Plug&Play software with the VISA DLL

### **Explanation:**

CATS CVI Application for Test Sequencing

### **Testcases:**

A testcase is a normal c-function. It consists of the test algorithm and the graphical user interface to set the parameters. It uses the standarsized calling interface of the NI Test Executive Engine. The Prototype is: The data and error structures will be described later.

### **Abstractionlayer:**

The purpose of using the abstractionlayer was to ensure that testcases developed under CATS can be used without changes for different instruments with similar functionality.

#### **Example:**

setup 2 MBit TX Signal Structure (is device independent)

For further information see Chapter 8:

### **Auxillary testcases Toolkit testcases (are device independent)**

- wait waits a selected time
- \_user\_io the operator is asked to make a YES/NO decision or whether he just has to confirm
- \_scpi\_io sends SCPI commands to an instrument and receives the response
- \_stopwatch prints the time since program started
- acoustical signal makes an acoustical signal on a PC Loudspeaker
- wait until time wait until time is reached
- \_show\_info\_field shows info fields
- \_show\_image shows an image for a selected duration
- \_time\_stamp prints a time/date stamp in tc\_print function

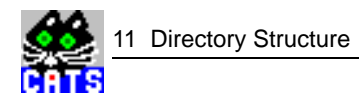

## **11 Directory Structure**

### **main folder: \CATSxx\ (xx = version number)**

### **\*.exe CATS Executable:**

- codefram.c Example template for a testcase
- readme.txt Describes new features in CATS 3.5
- testlist.txt List of available testcases, this file is displayed if you press the Select TC ... button in the Sequence Editor
- ini\_bsp.c Example of an ini-File to integrate new devices

### **\CATSxx\al\_sens\**

### **Alarmsensor testcases:**

- al\_sens.obj Object file for Alarm Sensor testcases
- al dyna.obj Object file for Generate Alarm Stimulus testcases
- \*.uir various graphical user interfaces to set parameters

### **\CATSxx\atm\**

### **ATM testcases:**

- atm.obj testcases for ATM (Telia)
- atm\_bas.obj Basic testcases for ATM
- atmtrans.obj ATM Transparency Check
- celdelay.obj ATM Cell Delay Varition testcase
- \*.uir Various Graphical User Intefaces to set parameters

### **\CATSxx\bitmaps\**

### **Bitmaps:**

- ant loop.bmp Bitmap shows the ANT20 in loop measuring
- ant\_uut-bmp Bitmap shows the cabling of the measuring configuration:

### **\CATSxx\config\**

### **Device Configuration:**

- conf.c Contains a function which returns a pointer to the DEVICE\_CLASS table, see devices.h
- config.c Does the configuration (open and initializes all selected devices which are used for a testcase)

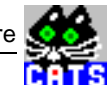

## **\CATSxx\drivers\**

### **Instrument drivers:**

- pil20\_wg.c Driver for the Pickering Scanner
- wgant\_2.c Higher functions, which uses the basic driver functions of the ANT20 wgantx20.c Driver for the ANT20, ANX920, ANX940 BasicModule
- wgantx30.c Driver for ANT20/ANX930 Jitter Generator/Analyzer Module wgantx60.c Driver for ANT20/ANX960 Jitter Generator/Analyzer STM16 Module
- wganx950.c Driver for the ANX950 NRZ Module
- wgomscvi.c Driver for OMS
- wgsf60.c Driver for the SF60
- wgsf60 2.c functions, which uses the basic driver functions of the SF60
- wgvxipnp.c Generic driver, basics for developing of new drivers
- \*.fp Function panels for the device drivers
- \*.obj Object files of the drivers

### **\CATSxx\include\**

### **Include files**

devices.h Definition of the structures DEVICE, DEVICE\_CLASS and MAKROs

vi\_dev.h Definition of the instrument IDs

conf.h Declaration of instrument specific driver functions

\*.h other header files of drivers and needed components

### **\CATSxx\platform\**

### **Platform:**

- tc.c Utility functions to make testcases platform independent
- ini\*.c Files with functions to integrate drivers into the CATS project
- \*.obj Object files of these c- files

### **\CATSxx\report\**

### **Report**

- \*.rpt Contains test reports of the executed test sequence
- \*.csv File with comma separated values (CSV)

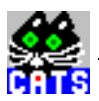

### **\CATSxx\sdh\_bas\**

### **SDH Basic testcases**

- actalarm.obj Testcase, which reads actual alarms
- aps.obj Testcase APS delay.obj Makes the DELAY\_TEST of the ANT20
- g826.obj Testcase for G826
- jitter.obj Testcases for jitter applications
- monitor.obj Monitoring testcase
- mscantri.obj Scan testcase für selected tributaries
- nrz.obj Testcases to control the NRZ module ANX-950
- options.obj Testcase, which checks the available options
- pf140.obj PDH alarm monitoring testcase
- ptr\_mov.obj Testcase for pointer (generating/monitoring) actions
- sa\_bits.obj Set SA4-SA8 bit and check one testcases
- scan\_mon.obj PDH/SDH FAS error monitoring testcases
- sdh\_bas.obj Basic SDH testcases
- sig\_stru.obj Testcase, to set signalstructure for TX and RX
- soh\_poh.obj Testcase reads the actual SOH POH arrays
- sonetbas.obj Basic SONET testcases
- tohpohso.obj Testcase reads the actual TOH POH arrays
- trouble.obj PDH/SDH trouble monitoring testcase
- wander.obj Testcase for \_check\_wander\_tolerance
- \*.uir SDH basic testcase Graphical User Intefaces

### **\CATSxx\sequence\**

#### **CATS Sequences**

\*.squ Sequences arranged by WWG

### **\CATSxx\toolkit\**

#### **Toolkit:**

- toolkit.c Device independent Testcases, like I/O, Wait, Message, ...
- \*.uir Graphical User Interfaces for the toolkit testcases
- \*.h Header files

### **\CATSxx\txengine\**

### **CATS Test Executive Engine:**

- cvitx.obj Test Executive Main module
- txedpc.obj Contains functions to edit preconditions
- txedseq.obj Contains functions to edit sequences
- txengine.obj Main Code for the Test Executive Engine
- txlogin.obj Contains functions dealing with logging into the Test Executive
- txprecnd.obj Contains functions dealing with the preconditions
- txreport.obj Contains the functions concerned with writing test reports
- txsavres.obj Contains the functions concerned with saving test results
- cvitxuir.uir Contains the Graphical User Interfaces of CATS

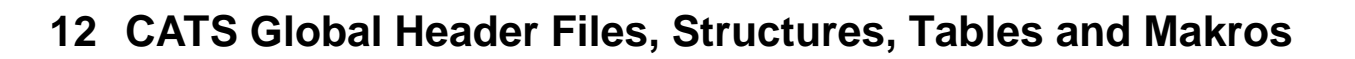

### **Header Files:**

vi\_dev.h: contains Id defines for the integrated instruments like:

- #define VI\_ANT20 1
- #define VI\_ANX930 2
- #define VI\_ANX960 3
- #define VI\_GENERIC 20
- #define VI\_OMS 40 ...

This Ids are used in conf.h, in the DEVICE\_CLASS structure at parameter position 2, where the variable class\_id is filled with these (i.e. VI\_ANT20) values.

devices.h: This header file contains the definition of the DEVICE and the DEVICE\_CLASS structures, describing the devices and their configuration. It also contains the makros for SEND\_COMMAND, QUERY and DEVICE\_SIMULATION. And there are the definitions for some functions like device\_open, device\_close, device\_query ..., which are used in devices.c. conf.h This header file contains the information required to run the user interface "config.uir", and to open the devices. There are definitions for the instrument specific open, close, init ... functions.

### **Structures**

#### **DEVICE\_CLASS: defined in devices.h**

typedef struct

```
{
char class_name[20]; 
Class Name filled in conf.h, i.e. "Generic", or 
"ANT20 Basic" ...
int class_id; 
Class Id filled in conf.h, i.e. VI GENERIC,
VI_ANT20, ...
int VImask; 
VImask filled in conf.h, i.e. 0, 1, 3, ...Only 
useful for ANT (VImask=3), otherwise Vimask=0
int (*open) (DEVICE *); 
Function pointer to open function
int (*send_command) (DEVICE *, char *);
to send command
int (*query) (DEVICE *, char *, char *); 
FP to query function
int (*init) (DEVICE *, int, int); 
FP to init function
} DEVICE_CLASS;
```
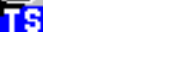

### **DEVICE:defined in devices.h**

```
typedef struct
                      {
                     int aux[3]; //Auxiliary variables
                     char name[40]; //Description of device purpose 
                     (TX, \ldots)int monitor; //Monitoring ON / OFF
                     int dev_type; //Device class id, VI_SF60, ...
                     int interface; //Interface (GPIB, GPIB-VXI, ...)
                     int addr; //GPIB address int sec_addr; Secondary 
                     address
                     unsigned long handle; //Device handle returned by 
                     "OpenDev"
                     unsigned long aux_handle; //Additional handle 
                     allowing to deal with device combinations (ANX-
                     920 NRZ)
                     int simulation; //Flag indicating simulation mode
                      } DEVICE
```
### **Tables**

static DEVICE\_CLASS device\_tab[ ];

This device tab table is filled in conf.h with entrys for different devices. Depending on which defines are activated, additional to the standard devices (Generic, ANT20 Basic, Jitter .. 622Mbit/s and Jitter 2488Mbit/s) others (SF-60, OLA, PIL-20 ...) were added. The defines were set in the project window in Options>>

Compiler Defines .

extern DEVICE device[ ]; This device table is declared in devices.h.

In the function init\_devices (in config.c) it is initialized for 21 entrys. After that the values (for interface, device, address ...) which are set in the config.uir window will be written into the table.

### **Makros**

#define SEND\_COMMAND(i,A) device\_send\_command(&(device[i]),A)

When SEND\_COMMAND( ) is called (i.e. in toolkit.c, testcase scpi\_io), the macro pictures the function to the device send command( ) function (in devices.c), which finds out the corresponding function for the specified instrument, and then calls this function.

Example: toolkit.c testcase SCPI\_IO the following function call exists:

SEND\_COMMAND (id, line\_cmd[i]); i.e. SEND\_COMMAND (2, "\*RST;"]); where 2 is the device id, selected in the config.uir window, and "\*RST;" is the command to send. Now the function device\_send\_command is called the following way: device\_send\_command (DEVICE \*dp, char \*command); i.e. device\_send\_command (DEVICE \*dp, "\*RST;");

Because of the definition of the macro, ...&(device[i]),... the entrys for device number i=2 (i.e. ANT20) are searched in the DEVICE device[ ] table, and are returned to the device\_send\_command( ) function. Now the function gets the device\_tab[ ] table, and the class\_id of the device\_tab[ ] table is compared with the dev\_type of the returned device[ ] list entrys until they are equal. Then the corresponding send function is called (i.e. WGANT\_send\_command)

#define QUERY(i,A,B) device\_query(&(device[i]),A,B)

With the macro QUERY it is the same, exept that it is pictured to the function device query()

#define DEVICE\_SIMULATION(i) device[i].simulation

This macro handles only the simulation variable. When DEVICE\_SIMULATION ( ) is called, the value of the device[i].simulation variable is returned (i.e. in jitlayer.c) These macros are part of the abstractionlayer

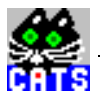

## **13 Test Executive Engine Structures (from National Instruments)**

**tTestData: defined in txengine.h**

typedef struct ClassData\_Rec

> { Status result; Wether the test is passed or not double measurement; Measurement taken by test function

char \*inBuffer; For passing parameters into test

char \*outBuffer; For output messages from the test

char \*modPath; Path of module containing test

char \*modFile; Base file of module containing test

void \*hook; User defined expansion hook

}tTestData;

#### **tTestError: defined in txengine.h**

```
typedef
struct ClassError_Rec
                      {
                      Boolean errorFlag; 
                      Wether error occurred in test function or not
                      tErrLoc errorLocation; 
                      Where error occurred (pretest, test ...)
                      int errorCode; 
                      User defined error code
                      char *errorMessage; 
                      User defined error message
                      }tTestError;
```
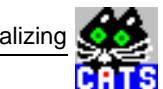

## **14 Device initializing**

In CATS Sequences the "Setup Sequence Function" is set to "CATS Configure", and the "Cleanup Sequence Function" is set to "CATS Close". See the sequence attributes in the sequence editor.

### **Description of what happens during the loading of a sequence:**

The function CATS\_configure (in config.c) gets the global device\_tab[ ] list (yet filled in conf.h) via the function get device tab (in conf.c). In this device tab[ ] the instruments listed in the conf.h file are yet registered. After this the global table device[ ] (defined in devices.c as DEVICE device[21]) is initialized. Then the parameter string is scanned and the device[ ] table is filled with this values (maybe default values). Then the Device Configuration Window is opened. Now the settings for the devices, addresses, interface types, monitor mode ... can be made. Those values are scanned, and in the function store\_configuration these values are written into the device[] list.

### **Description of what happens during open and initialize of a device:**

Directly after the device[] list was filled, the function open\_and\_initialize (in config.c) is called. Here the class\_id of the device\_tab[ ] list is compared (in a while ... loop) with the dev\_type of the device [ ] list. This is done until the device tab.class id is equal to device.dev type. Now the function device\_open (in devices.c) is called and a pointer to the device[ ] list is returned. Now again an entry belonging to the device (in the device list) is searched in the device\_tab[ ] list. Via the found entry the abstract open function is called (i.e. if device=ANT20 à

WGANT\_open\_device). This function can be found in the inixxxxx.c file belonging to the device (i.e. ini\_antb.c). And this function calls the driver function wgxxxxx\_init (i.e. wgant20\_init).

### **Description of what happens when other functions like query were called:**

If a testcase communicates with a device and i.e. has to make a query, so always a function of the abstraction layer (i.e. QUERY) is called. The driver functions (i.e. wgantx20\_get\_response\_string) were never called directly. As there exists the device\_open (in devices.c) function, there are some more abstract functions. These are the device\_query, device init, device close and the device send command functions. Like described above at the device\_open function, these functions also search the corresponding entry (in the device tab[ ] list) and then call the abstract init, close, query, send command function (i.e. WGANT\_query). And from those abstract functions the driver function is called.

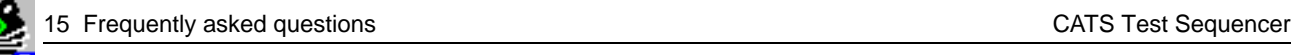

## **15 Frequently asked questions**

The DWDM test cases are described in this section.

### **15.1 What is the core driver, construction, usefulness, purpose?**

The core driver, or generic driver is the frame of a device driver. It can be used as basic entry point for developing new device drivers. The basic functions for initializing and for communication with devices are implemented. The driver even contains the controlling of various interfaces and a simulation mode. Additionally an error query function, monitoring of the device communication and output of messages into files are implemented.

To control a new device only few modifications are necessary. This means a reduce of work for later implementations of new devices. How this works is described later. Description of the driver:

The generic driver is written to access the following interface types:

- GPIB
- GPIB-VXI (i.e. VXI rack controlled via GPIB)
- VXI/MXI
- RS-232

It allows multiple instances of the same instrument on the same interface type (e.g. GPIB) or on several interface types (e.g. GPIB, RS-232). To be in accordance with the VXIplug&play specifications, only the NI VISA Library is allowed. For interface types which are not supported by VISA, the specific interface libraries must be used. (Not in accordance with the VXIplug&play specifications!). Required interface types with accompanying libraries can be selected by definitions for conditional compilation in the include file wgvxipnp.h. For more instructions on how to use this template instrument driver file, see the LabWindows/CVI Instrument Library Developer's Guide. To alter this program for use with a specific instrument, perform the following steps:

- 1. Perform a global change to change all occurrences of the word "wgvxipnp" to the prefix "wgxyz123", where xyz123 is the name of your instrument. Save the file as "wgxyz123.c.
- 2. Perform a global change to change all occurrences of the word "wgvxipnp" to the prefix "wgxyz123" in the include file "wgvxipnp.h". Save the new include file as "wgxyz123.h".
- 3. Instrument-dependent commands are marked with the comment CHANGE. Search for occurrences of this comment and make appropriate changes (in both files wgxyz123.h and wgxyz123.c).
- 4. Save the file wgvxipnp.fp as "wgxyz123.fp", where xyz123 is the name of your instrument. Edit the Instrument Node: Change the Name to be the name of your instrument and the Prefix to "wgxyz123".
- 5. Insert your instrument-dependent functions. Be sure to declare all of the user callable functions in the include file "wgxyz123.h"
- 6. Search all occurrences of text marked with comment brackets in the file wgvxipnp.doc and replace it in the help information with instrument-dependent text.

If you are interested to control your device via only one specific interface (i.e. RS232), delete all entrys which are needed for other interfaces (i.e. GPIB, GPIB-VXI, VXI/MXI).

### **The basic functions are:**

- find\_instruments searches with the Visa function viFindRsrc all available instruments and writes them into a list
- init initializes the specified device, using the viOpen function
- configure\_rs232\_port configures the RS232 port to the specified values. Must be called before initializing the serial device
- reset resets the device to default values
- close closes the instrument, and resets some variables set\_timeout this function sets the timeout value for I/O accesses to the instrument
- set\_test\_mode this function sets the test parameters for simulation, error check, monitor mode ...
- get\_test\_mode this function gets the test parameters
- q idn this function queries the instrument by the command \*IDN? (Identification Query)
- q\_opt this function queries the instrument by the command \*OPT? (Option Query)
- self test this function queries the instrument by the command \*TST? (Selftest Query)
- send command string this function sends the command string to the instrument.
- get\_response\_string this function sends the query message to the instrument and receives the response message
- receive\_string This function receives a message and other, not important functions

### **15.2 What is the fastest way to create a new testcase?**

even if there is no CVI driver for this device

If you want to write a new testcase for a new device, and you dont have a driver for this device do the following things:

First you have to write the testcase functions, for example setting the instrument, make a measurement and then reading out the results. See the template file codefram.c.

Use the functions implemented in the generic driver, because the generic driver can send messages, receive messages to almost all devices which understand SCPI commands, and use the GPIB, VXI or RS232 interface.

This solution works proper, if you use basic generic functions. For extended testcases with a lot of read message/write message function calls with internal dependencies you have to write an own driver and integrate it in the project.

### **15.3 What has to be done to write a new driver for my device?**

First you have to make sure that it is necessary to write a new driver. If there are only few tests to do, or if only the communication with the device has to be tested it is not necessary to develope a new instrument driver. For such smaller tasks use the generic driver. With this driver you can open the device (if it is controlled via GPIB, VXI or RS 232 interface), send SCPI commands, receive results and make error queries. This should be enough for basic tests.

If this is not enough, i.e. if device specific functions are needed, you have to write a new driver, especially for this device.

The developing of this driver can base on the frame of the generic driver.

To describe which files of CATS belong to a device, as an example the ANT20 Basic Module is selected.

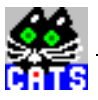

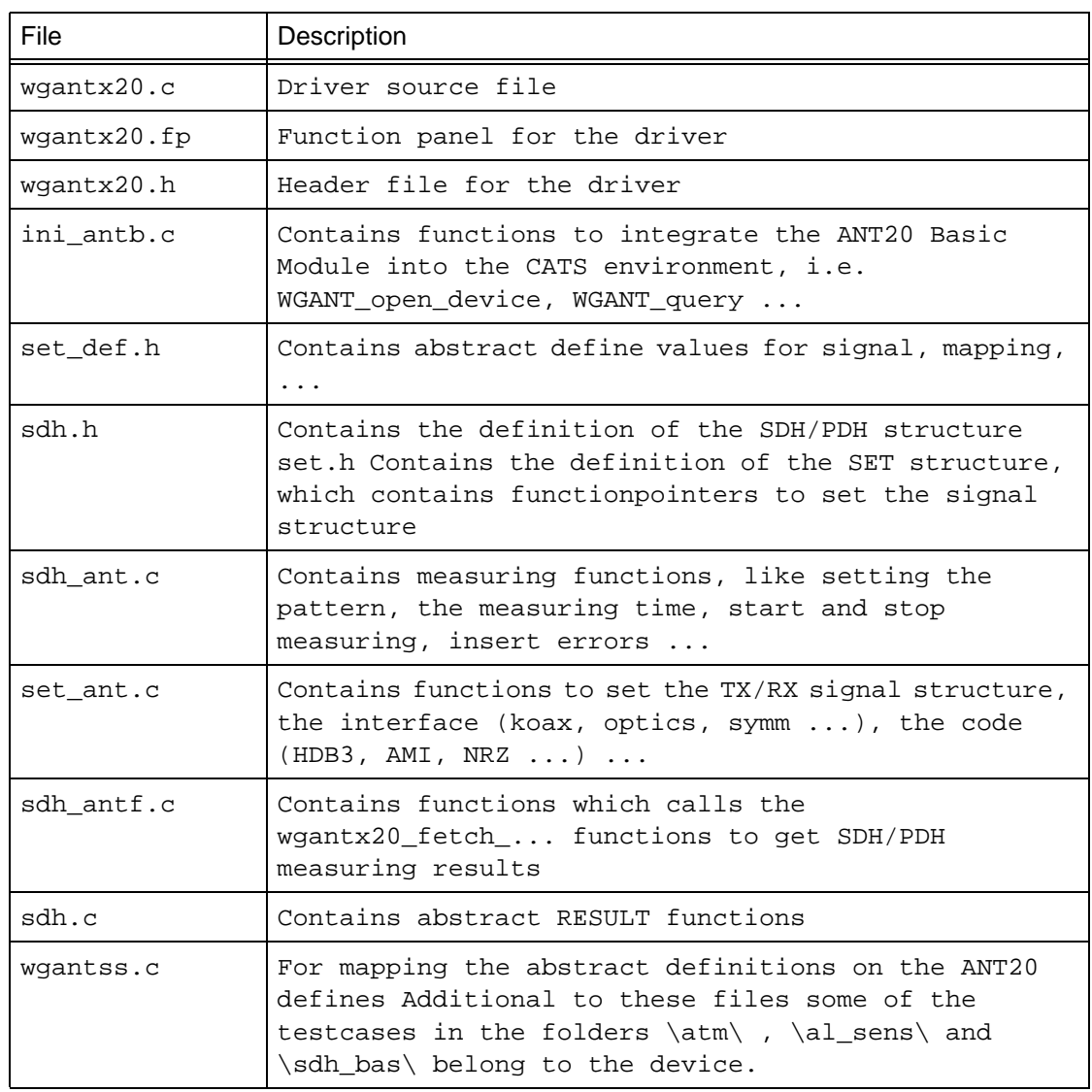

### **15.4 What is the abstractionlayer (construction, usefulness, purpose)?**

In general CATS has two abstractionlayers. These are on the one hand the tc-functions, the layer between the Test Executive Engine and the testcases, and on the other hand the abstract functioncalls in the file devices.c

Instead of calling LabWindows specific functions, the tc- functions are called. These tc-functions behave like the LabWindows functions, but they make the Testcases platform independent. So whenever you want to popup a message, wait some time, ... you should use the tc-functions. For example, instead of Delay(sec) use the tc\_sleep(msec) function.

Instead of directly calling any driver functions you should use the abstract functions defined in devices.c (i.e. device\_open, device\_query, ...).

Example: You can run a SDH Check Transparency Test with an ANT20, SF60, PRA, ... how works the it?

There is the testcase check\_transparency (from sdh\_bas.c).

You can run this testcase either on the ANT20, or on a SF60. You have to select the device in the config.uir window. Then you have to set the parameters of the test. if device = ANT20 common if device = SF60 check\_transparency RESULTS ( ...) SDH\_WGANT20\_RESULTS ( ...) SDH\_WGSF60\_RESULTS ( ...) wgantx20\_fetch\_all\_configure\_delete wgsf60\_conf\_counters wgantx20\_fetch:all\_configure RX\_GATING\_TIME (...) WGANT\_RX\_GATING\_TIME ( ...) WGSF60\_RX\_GATING\_TIME ( ...) wgantx20\_set\_measure\_time\_interm wgsf60\_conf\_gating\_time wgantx20\_set\_measure\_time RX\_START (...) This call of the corresponding function is based on the entrys in the device table and the device selected in the parameters of the testcase.

### **15.5 How integrate a self written testcase into the project?**

To create your own testcase use the template file codefram.c. To make sure that your self written testcase works proper.

#### **pay attention to the following things:**

- if an abstract layer exists use only abstract driver functioncalls and no direct calls of driver functions
- use the tc-functions and not Lab Windows functioncalls make the prototype of your testcase function like void testcase name (tTestData \*data, tTestError \*error)
- create a Graphical User Interface to set the parameters of your testcase After you have created your testcase you should save it in your own folder .\my\_testcase\_folder\ as my\_testcase.c.
- create an object file from your c-source file which has the name my\_testcase.obj
- edit the file testlist.txt the following way: -Insert a separation line, after the last entry in the file, like:

#----------------------------------------------------------------------------------------------------

Add the testcase name, function name and the path to your testcase like

This is my testcase ;\_my\_testcase\_function ;0;. \my\_testcase\_folder\my\_testcase.obj

The number before the pathname indicates whether the status of the test is "relevant"(1) or if it is "dont care"(0). If the number is 1 the testcase will be shown in red colour, otherwise in blue colour.

Now run CATS, choose Sequence, Edit Sequence and then press the Select TC... button. Now your self created testcase will appear at the bottom of the Testcase List window. There you can select it by double click, and insert it into an existing or a new sequence.

### **15.6 How integrate a new device into the project?**

The instrument in this example is an ABC123

First you have to write an instrument driver with header file for your device. The functions should have the prefix abc123. Save the source file in the folder \drivers\, and the header file in \include\ . If no abstract layer exists call driver functions, if no driver exists call generic driver functions. You can use the generic driver wgvxipnp.c as a frame to create a driver. Make the changes like described in the chapter core driver.

Then write your testcases, and if an abstract layer exists call abstract high level functions i.e. ABC123\_SET\_MEASURING\_TIME (for setting, measuring ...). You can use the template file codfram.c in for creating your testcases. Save your testcases in an extra folder. See the toolkit testcases as examples.

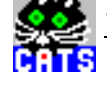

### **Make a define entry in the file vi\_dev.h**

the following way: #define VI\_ABC123 520 where the number 520 (or another number higher than 500) is your instrument ID. Use this ID in all other functions created for this device!

#### **Make some entrys in the conf.h header file the following way:**

#ifdef CFG\_ABC123

extern int ABC123\_open\_device (DEVICE \*) ... Do this only for the open, close, send, query and init functions ... extern int ABC123\_init (DEVICE \*, int, int) #endif

Then make additional entrys at the end of this header file, where the DEVICE\_CLASS table is filled:

#ifdef CFG\_ABC123 "ABC 123", VI\_ABC123, 0, ABC123\_open\_device, ... ... ABC123\_init, #endif See the description of the DEVICE CLASS structure.

Create an ini\_ABC123.c file which contains high level basic functions, this means the functions defined in conf.h. These functions are i.e. ABC123\_open\_device, ..., ABC123\_init. These functions call the driver functions abc123 init, ...

As an example see the files ini\_antb.c or ini\_gene.c

For measuring, setting ... functions create another file with the name meas\_ABC123.c, where meas stands for the kind of measuring you want to do (i.e. sdh\_ant.c makes SDH measurings with the ANT20). This file should contain high level measuring, setting, controlling ... functions which call low level driver functions like send\_command, set\_measure\_time ... These high level functions should have the type i.e. ABC123\_SET\_MEASURING\_TIME Create a header file of the functions you implemented.

Before you compile your modified project you have to set a compiler define in Options>>Compiler Defines . Add the entry \DCFG\_ABC123 .

**Notice:** Follow exactly what is described here. Dont modify or delete any other files or entries! This could affect the proper work of CATS.

### **15.7 How cut an integrated device out of the CATS project?**

The instrument in this example is the ANT20 Basic module Make modifications to the following files:

vi\_def.h delete the define for the ANT20

conf.h delete all the function definitions of the ANT20, i.e. extern int WGANT\_open\_device (DEVICE \*); delete the entry in the DEVICE\_CLASS device\_tab[ ], i.e. "ANT20 Basic", VI\_ANT20, 3, ....

config.c delete the wgantx20  $\ldots$  ( $\ldots$ ) function calls in the function special open ANT V24 ( $\ldots$ )

Remove the following files from the project: (extensions depend on which files you have added to the project, either the \*.c files or the \*.obj files)

wgantx20.c or wgantx20.obj wgantx\_2.c or wgantx\_2.obj ini\_antb.c or ini\_antb.obj ini\_cnt.c or ini\_cnt.obj sdh\_bas.c or sdh\_bas.obj sdh\_ant.c or sdh\_ant.obj sdh\_antf.c or sdh\_antf.obj sdh.c or sdh.obj set\_ant.c or set\_ant.obj set.c or set.obj sig\_stru.c or sig\_stru.obj atm.c or atm.obj delay.c or delay.obj options.c or options.obj

In general you have to remove the files which use functions belonging to the ANT20 Basic module. Do exactly what is described here. Dont modify or delete any other files! This could affect the proper work of CATS.

 $\frac{3}{12}$ 

**Notes:**